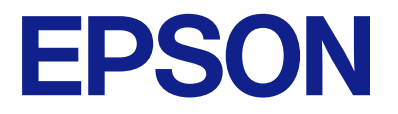

ET-3850 Series L6270 Series ET-3800 Series L6260 Series

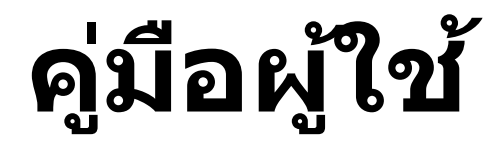

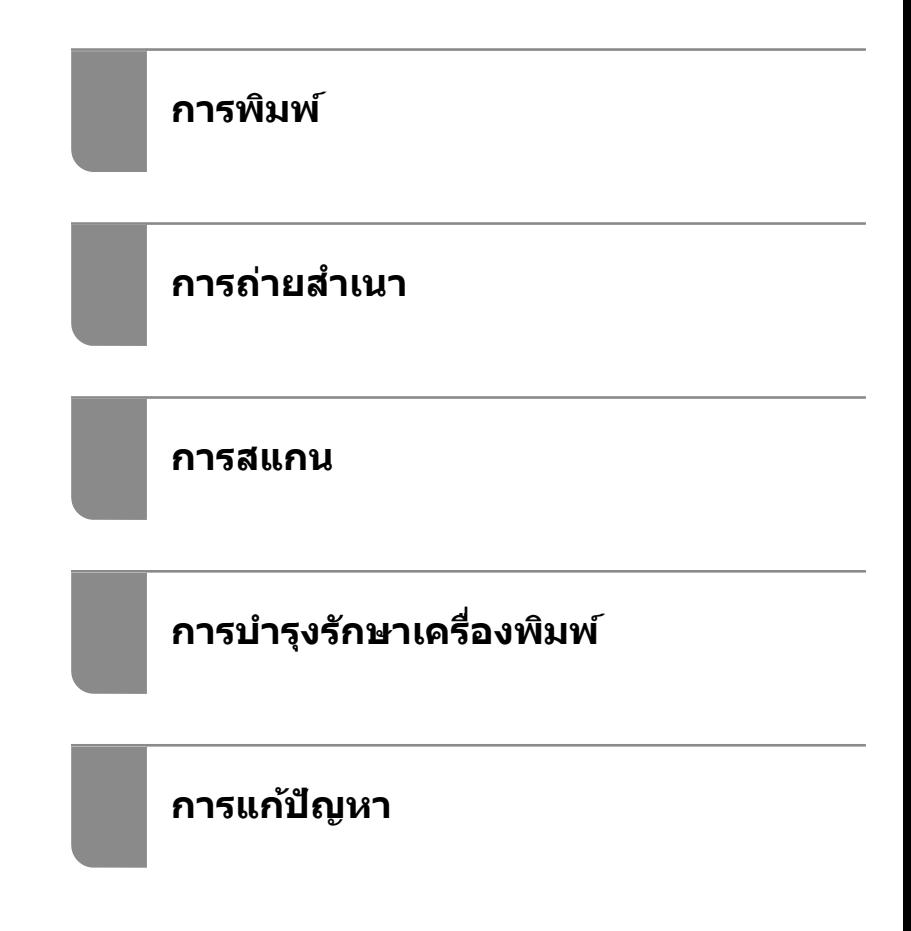

# **เนอหา ้ ื**

# **[แนวทางไปสคู่](#page-4-0) มู่ อนื ี้**

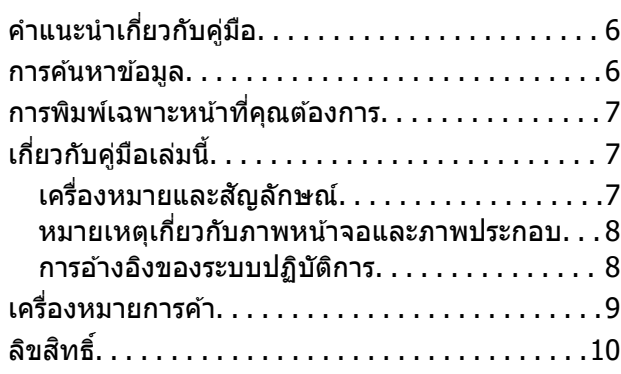

# **คาแนะน ํ ําทสี่ ํ [าคญ ั](#page-10-0)**

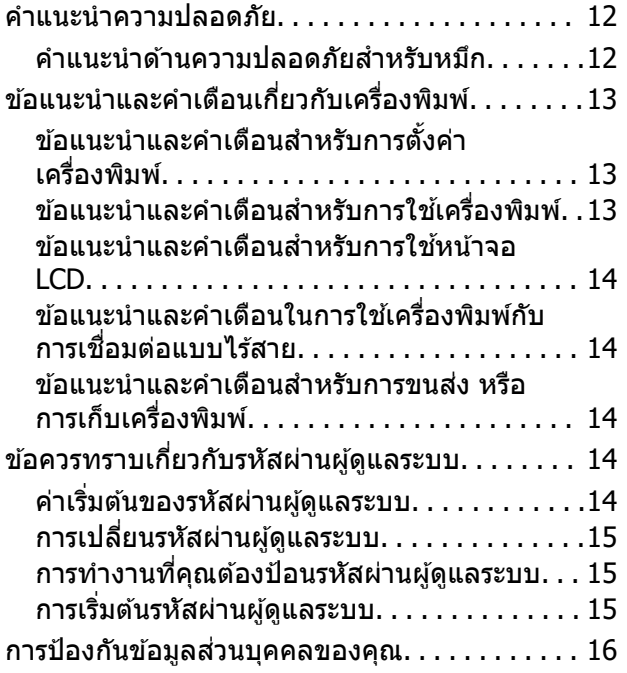

# **ชอชื่ นสิ้ [วนและฟ](#page-16-0) ่ งกั ช์ นการท ั ํางาน**

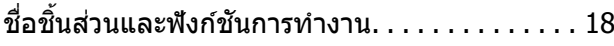

### **[แนวทางไปยงแผงควบค](#page-20-0) ั ม ุ**

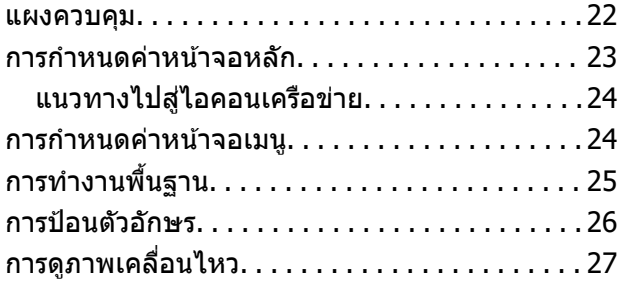

### **[การโหลดกระดาษ](#page-27-0)**

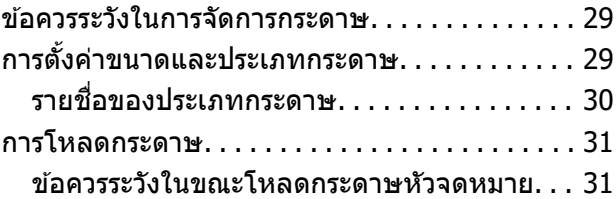

# **[การวางตนฉบ](#page-31-0) ้ บ ั**

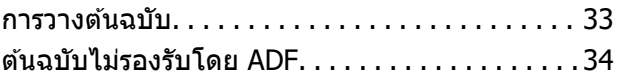

### **[การพมพิ](#page-34-0) ์**

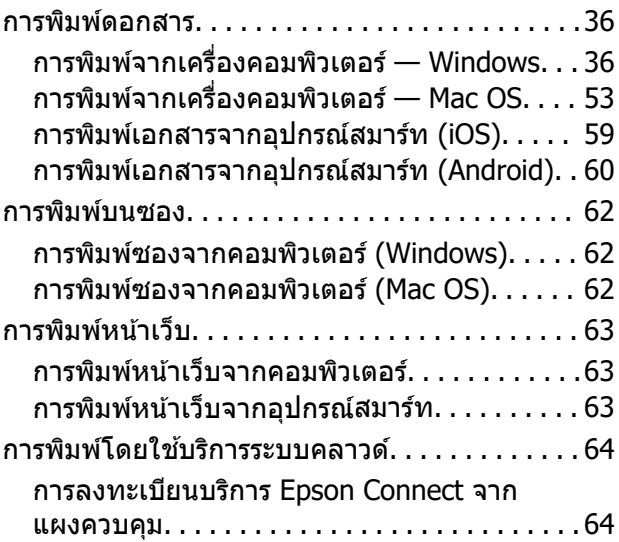

### **[การถายส](#page-65-0) ่ ํ าเนา**

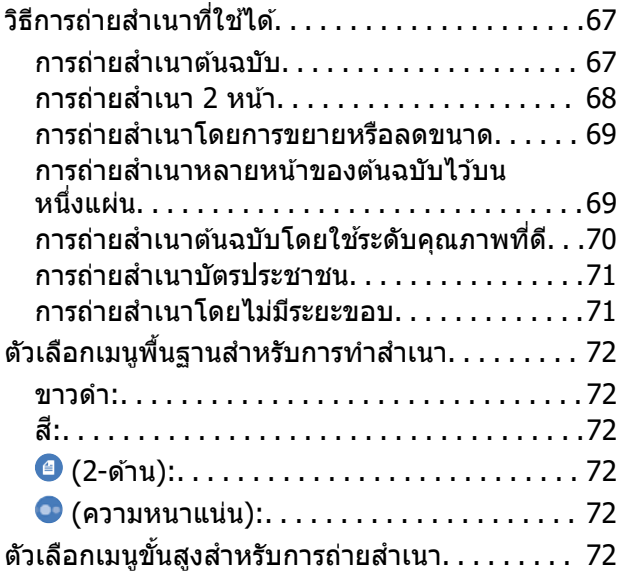

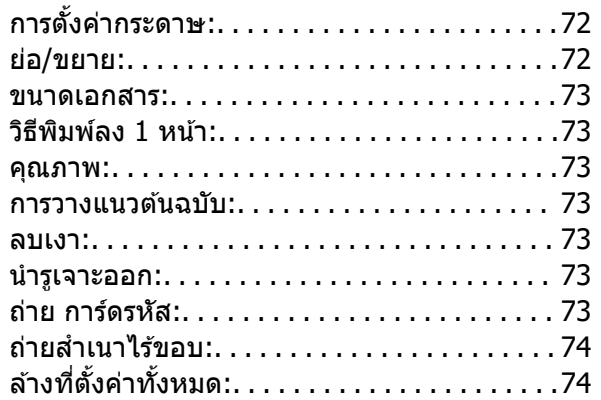

#### **[การสแกน](#page-74-0)**

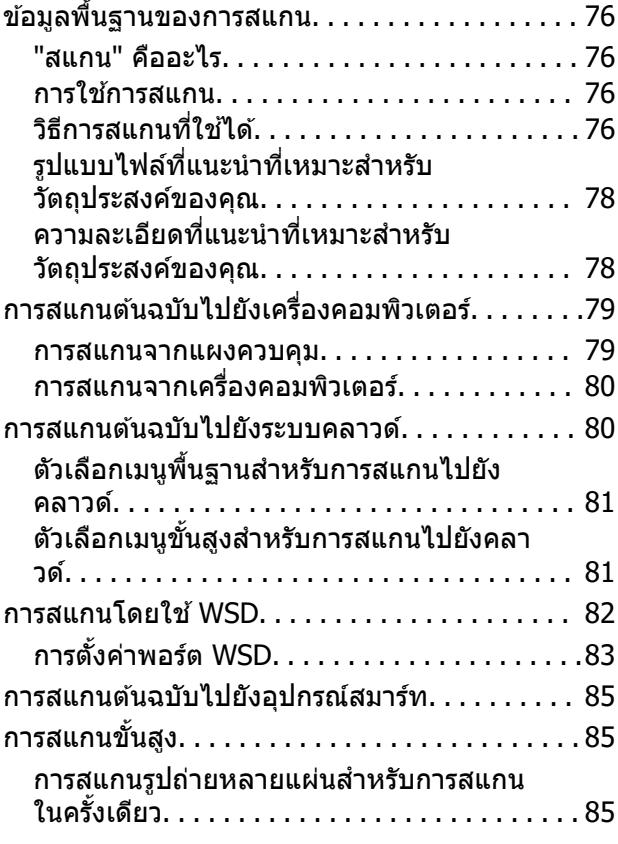

# **[การบํารงรุ](#page-86-0) กษาเคร ั องพ ื่ มพิ ์**

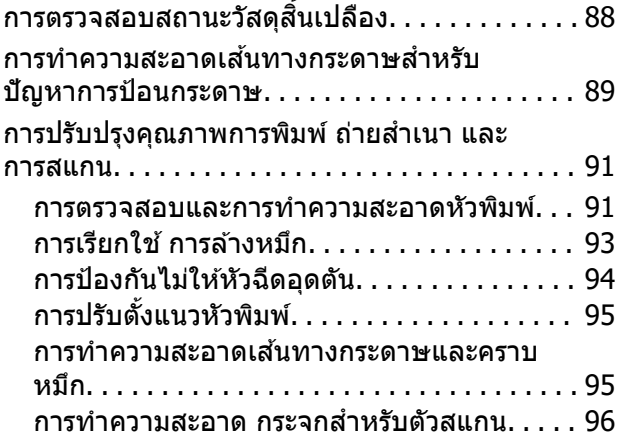

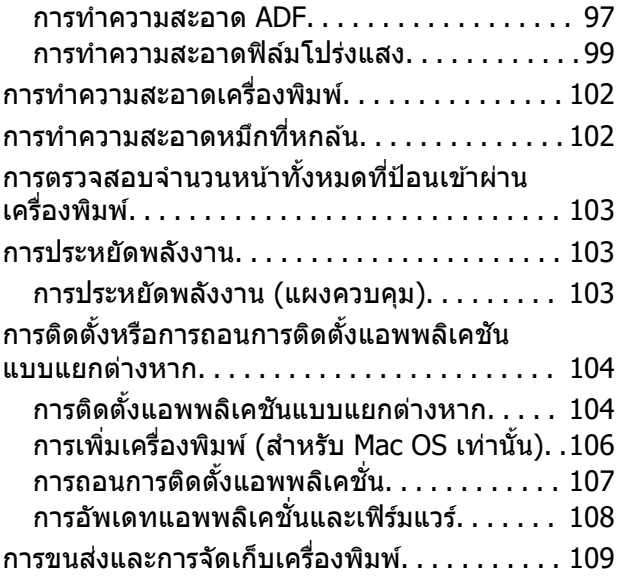

## **[การแกป้](#page-113-0) ญหา ั**

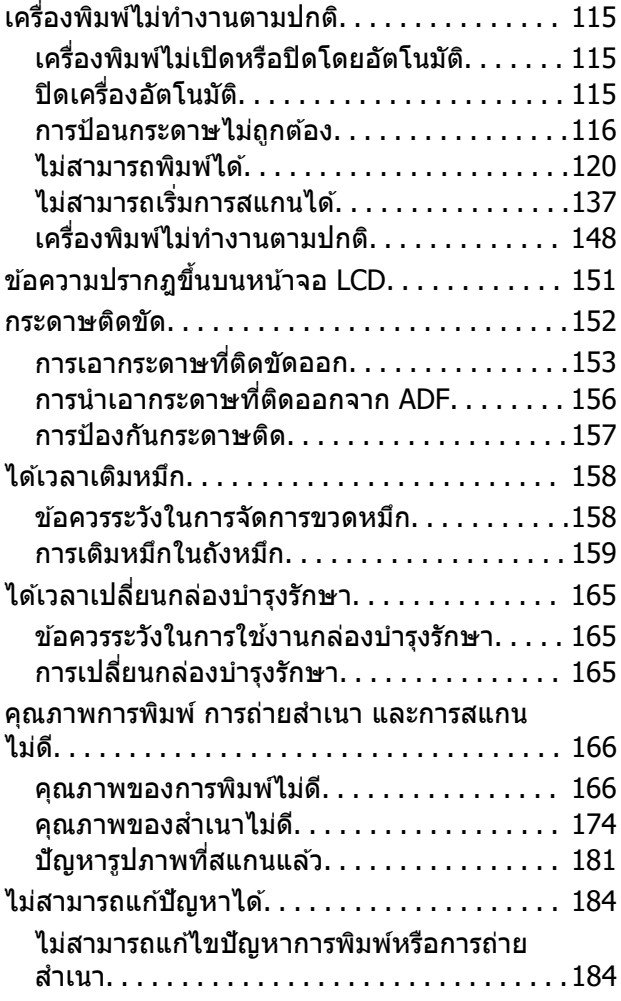

# **การเพมหร ิ่ [อการเปล](#page-185-0) ื ยนคอมพ ี่ วเตอร ิ ์ หรออื [ปกรณ](#page-185-0) ุ ์**

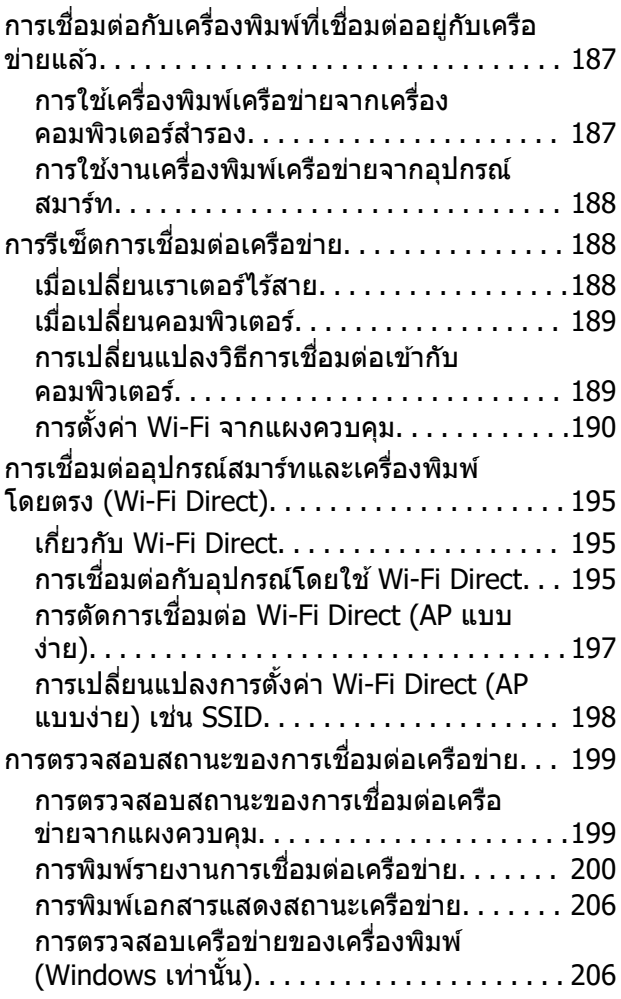

### **ขอม้ [ลของผล](#page-207-0) ู ตภิ ณฑั ์**

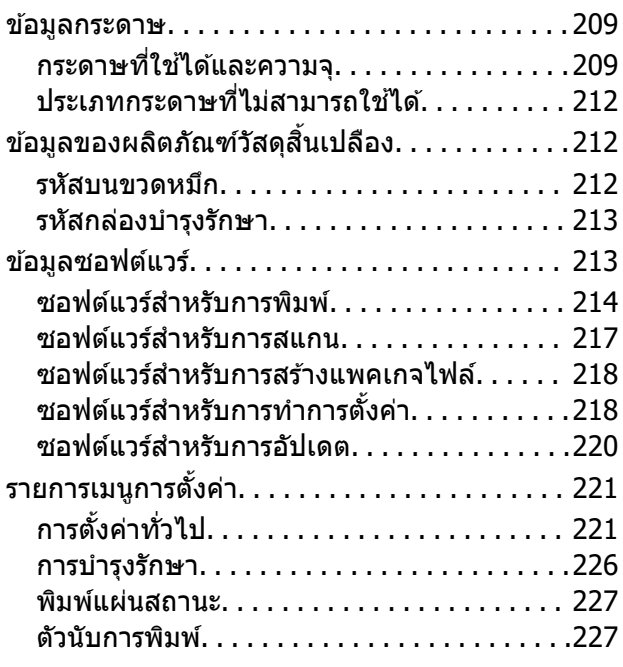

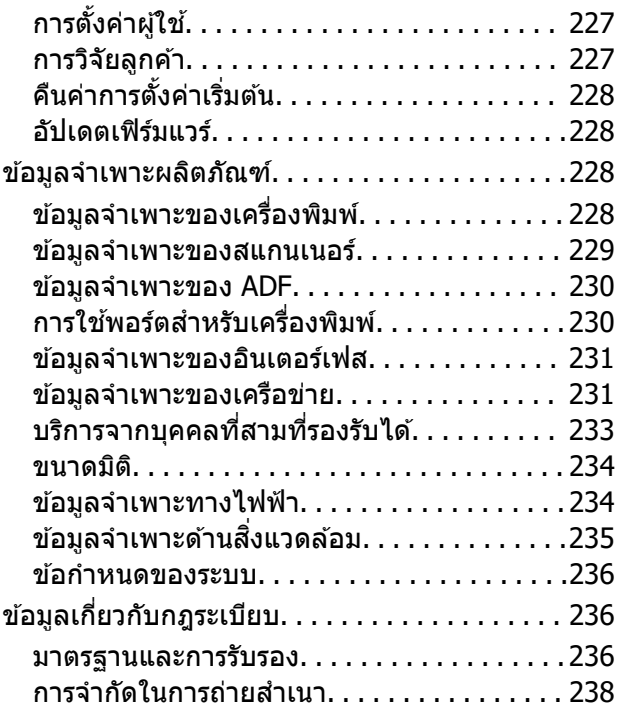

### **ขอม้ ลของผ ู ดู้ [แลระบบ ู](#page-238-0)**

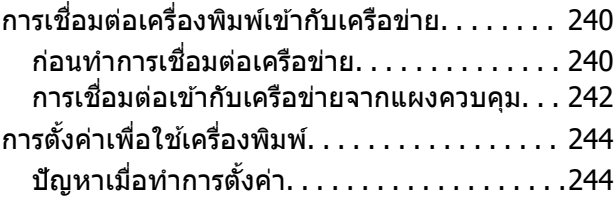

# **[แหลงขอร](#page-245-0) ่ บความช ั วยเหล ่ อ ื**

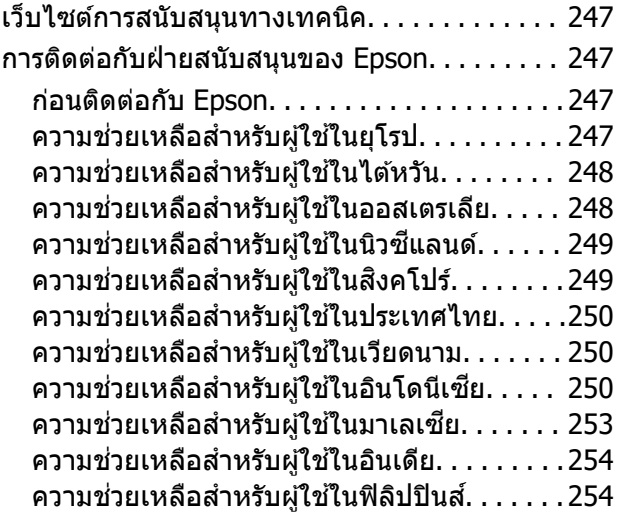

# <span id="page-4-0"></span>แนวทางไปสู่คู่มือนี้

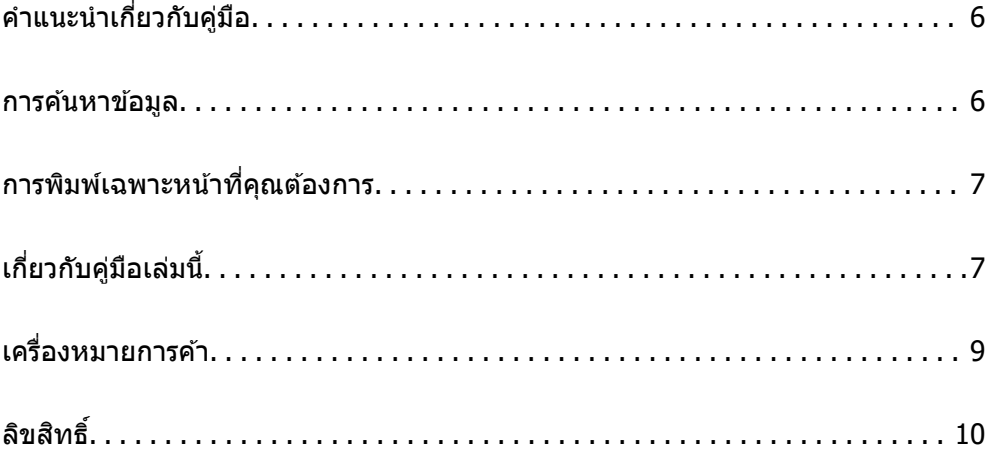

# <span id="page-5-0"></span>**คาแนะน ํ ําเกยวก ี่ บคั มู่ อื**

ี ค่มือต่อไปนี้ให้มาพร้อมกับเครื่องพิมพ์ Epson ของคณ พร้อมกับค่มือต่าง ๆ สามารถตรวจสอบประเภทของข้อมลวิธี ์ ใช้ที่หลากหลายที่มีให้จากตัวเครื่องพิมพ์เองหรือจากโปรแกรมซอฟต์แวร์ Epson

 $\Box$  คำแนะนำด้านความปลอดภัยที่สำคัญ (คู่มือแบบกระดาษ)

ให้คำแนะนำเพื่อการใช้งานเครื่องพิมพ์นี้อย่างปลอดภัยสำหรับคุณ

- ❏ เรมติ่ นท้ นี่ (คี่ มู่ อแบบกระดาษ) ื ้ ให้ข้อมลเกี่ยวกับการตั้งค่าเครื่องพิมพ์และการติดตั้งซอฟต์แวร์
- $\Box$  คู่มือผู้ใช้ (คู่มือระบบดิจิตอล)

ี ค่มือเล่มนี้ ค่มือนี้พร้อมให้ใช้งานในเวอร์ชัน PDF และค่มือบนเว็บไซต์ ให้ข้อมลโดยรวมและคำแนะนำในการใช้ ึ่งานเครื่องพิ้มพ์เกี่ยวกับการตั้งค่าเครือข่ายเมื่อใช้งานเครื่องพิมพ์ผ่านเครือข่าย และเกี่ยวกับวิธีการแก่ไขปัญหา คู่มือนี้ใช้สำหรับ ET-3850 Series/L6270 Series และ ET-3800 Series/L6260 Series อย่างไรก็ตาม เวอร์ชัน ADF (Automatic Document Feeder) สามารถใช้ได้เฉพาะบน ET-3850 Series/L6270 Series

ุ คณสามารถรับค่มือข้างต้นเวอร์ชันล่าสดได้ด้วยวิธีการต่อไปนี้

❏ คมู่ อแบบกระดาษ ื

ี่ ไปที่เว็บไซต์สนับสนุนของ Epson ยุโรปที่ <http://www.epson.eu/support>หรือเว็บไซต์สนับสนุนทั่วโลกของ Epson ที่ <http://support.epson.net/>

❏ คมู่ อระบบด ื จิตอล ิ

หากตองการด ้ คู มู่ อบนเว ื ็บไซต ให์ เย้ ยมชมเว ี่ ็บไซตต์ อไปน ่ ใสี้ ช่ อผล ื่ ตภิ ณฑั และไปท ์ ี่ **การสนบสน ั ุน**

<http://epson.sn>

#### **การคนหาข อม ลู ้ ้**

คู่มือ PDF ช่วยคุณค้นหาข้อมูลคุณมองหาโดยใช้คำสำคัญ หรือข้ามไปยังหัวข้อเฉพาะโดยตรงโดยใช้บุ๊กมาร์คได้ หัวข้อนี้อธิบายวิธีการใช้ค่มือ PDF ที่เปิดด้วย Adobe Acrobat Reader DC บนคอมพิวเตอร์ของคณ

#### **การคนหาโดยค ้ าสํ าคํ ญั**

คลิก **แก้ไข > ค้นหาขั้นสูง** ป้อนคำสำคัญ (ข้อความ) สำหรับข้อมูลที่คุณต้องการค้นหาในหน้าต่างการค้นหา จาก ี นั้นคลิก **ด***ั***นหา** รายการที่ตรงกันจะแสดงรายการออกมา คลิกที่รายการที่แสดงขึ้นมาหนึ่งใดเพื่อกระโดดไปยังหน้าดัง กลาว่

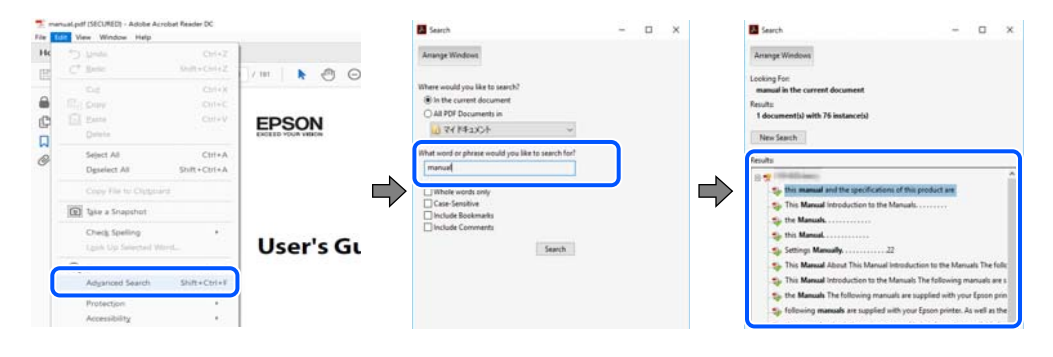

#### **การขามไปโดยตรงจากบ ้ กมาร ุ๊ ค์**

้ คลิกหัวข้อที่จะข้ามไปยังหน้าดังกล่าว คลิก + หรือ > เพื่อดหัวข้อย่อยระดับล่างในหัวข้อนั้น ในการย้อนกลับไปยัง ่ หน้าก่อนหน้า ให้ทำดังต่อไปนี้บนแป้นพิมพ์

<span id="page-6-0"></span>❏ Windows: กดคางท้ ี่ **Alt** แลวกด ้ **←**

❏ Mac OS: กดคางท้ ปี่ ่มคุ ําสง แล ั่ วกด ้ **←**

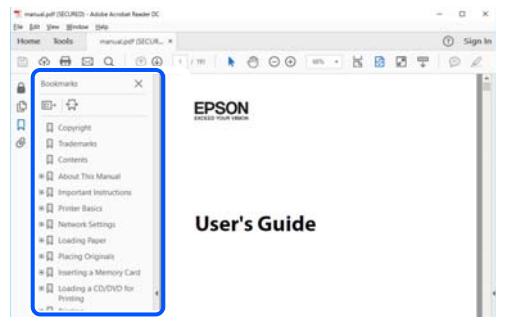

#### **การพมพิ เฉพาะหน ์ าท คี่ ณต ุ องการ ้ ้**

ิ คุณสามารถคัดแยกหน้าและพิมพ์เฉพาะหน้าที่คุณต้องการได้ คลิก <mark>พิมพ์</mark> ในเมนู **ไฟล**์ จากนั้นระบุหน้าที่คุณต้องการ พมพิ ใน ์ **หนา้** ใน **หนาท้ จะพ ี่ มพิ ์**

- $\Box$  ในการระบุชุดของหน้า ให้ป้อนขีดกลางระหว่างหน้าเริ่มต้นและหน้าสิ้นสุด ตัวอย่าง: 20-25
- $\Box$  ในการระบหน้าที่ไม่อย่ในชด ให้แยกหน้าด้วยเครื่องหมายจลภาค ตัวอย่าง: 5, 10, 15

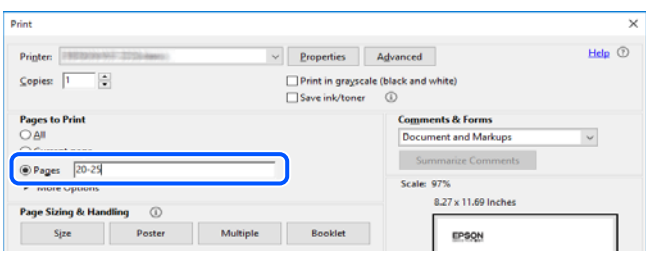

# **เกยวก ี่ บคั มู่ อเล ื มน่ ี้**

้ หัวข้อนี้อธิบายความหมายของเครื่องหมายและสัญลักษณ์ต่างๆ หมายเหตุของคำอธิบายต่างๆ และข้อมูลการอ้างอิง <u>ของระบบปฏิบัติการที่ใช้ในคู่มือนี้</u>

# **เครองหมายและส ื่ ญล ั กษณ ั ์**

 $\bigwedge$  ข้อควรระวัง**:** 

คำแนะนำที่จะต้องปฏิบัติตามอย่างระมัดระวังเพื่อหลีกเลี่ยงการได้รับบาดเจ็บ

 $\prod$  ข้อความที่สำคัญ:

คำแนะนำที่จะต้องพึงสังเกตเพื่อหลีกเลี่ยงการเกิดความเสียหายต่ออุปกรณ์ของคุณ

<span id="page-7-0"></span>**หมายเหต:ุ** ให้ข้อมูลเสริมและอ้างอิง

#### **ขอม้ ลทู เกี่ ยวข ี่ อง้**

 $\Rightarrow$  ลิงค์เชื่อมโยงไปยังบทที่เกี่ยวข้อง

### **หมายเหตเกุ ยวก ี่ บภาพหน ั าจอและภาพประกอบ ้**

- $□$  ภาพหน้าจอของหน้าจอไดรเวอร์เครื่องพิมพ์มาจาก Windows 10 หรือ macOS High Sierra เนื้อหาที่แสดงบน ็หน้าจอจะแปรผันไปโดยขึ้นอย่กับร่นและสถานการณ์
- $\Box$  ภาพตัวอย่างที่ใช้ในคู่มือนี้เป็นตัวอย่างเท่านั้น แม้ว่าจะมีความแตกต่างเล็กน้อยขึ้นอยู่กับรุ่น แต่วิธีการทำงาน เหมือนกัน
- $\Box$  บางรายการเมนบนหน้าจอ LCD จะแปรผันโดยขึ้นอย่กับร่นและการตั้งค่า
- $\square$  คณสามารถอ่านรหัส OR โดยใช้แอปเฉพาะทาง

### **การอางอ ้ งของระบบปฏ ิ บิตัการ ิ**

#### **Windows**

ในคู่มือนี้ คำศัพท์ เช่น "Windows 10", "Windows 8.1", "Windows 8", "Windows 7", "Windows Vista", "Windows XP", "Windows Server 2019", "Windows Server 2016", "Windows Server 2012 R2", "Windows Server 2012", "Windows Server 2008 R2", "Windows Server 2008", "Windows Server 2003 R2" และ "Windows Server 2003" หมายถึงระบบปฏิบัติการต่อไปนี้ นอกจากนั้นแล*้*ว "Windows" ถูกใช้สำหรับอ้างถึงทุก เวอร์ชั่น

- $□$  ระบบปฏิบัติการ Microsoft<sup>®</sup> Windows<sup>®</sup> 10
- $□$  ระบบปฏิบัติการ Microsoft® Windows® 8.1
- $□$  ระบบปฏิบัติการ Microsoft® Windows® 8
- $□$  ระบบปฏิบัติการ Microsoft® Windows® 7
- $\Box$  ระบบปฏิบัติการ Microsoft® Windows Vista®
- $□$  ระบบปฏิบัติการ Microsoft ${}^@$  Windows ${}^@$  XP
- ❏ ระบบปฏบิ ตั การ Microsoft ิ ® Windows® XP Professional x64 Edition
- ❏ ระบบปฏบิ ตั การ Microsoft ิ ® Windows Server® 2019
- $□$  ระบบปฏิบัติการ Microsoft® Windows Server® 2016
- $□$  ระบบปฏิบัติการ Microsoft<sup>®</sup> Windows Server® 2012 R2
- $□$  ระบบปฏิบัติการ Microsoft® Windows Server® 2012
- $□$  ระบบปฏิบัติการ Microsoft<sup>®</sup> Windows Server® 2008 R2
- $□$  ระบบปฏิบัติการ Microsoft® Windows Server® 2008
- $□$  ระบบปฏิบัติการ Microsoft<sup>®</sup> Windows Server® 2003 R2
- ❏ ระบบปฏบิ ตั การ Microsoft ิ ® Windows Server® 2003

#### <span id="page-8-0"></span>**Mac OS**

ในคู่มือนี้ "Mac OS" ถูกใช้ในการอ้างถึง Mac OS X v10.6.8 หรือรุ่นใหม่กว่า

#### **เครองหมายการค ื่ า ้**

❏ Epson Scan 2 software is based in part on the work of the Independent JPEG Group.

❏ libtiff

Copyright © 1988-1997 Sam Leffler

Copyright © 1991-1997 Silicon Graphics, Inc.

Permission to use, copy, modify, distribute, and sell this software and its documentation for any purpose is hereby granted without fee, provided that (i) the above copyright notices and this permission notice appear in all copies of the software and related documentation, and (ii) the names of Sam Leffler and Silicon Graphics may not be used in any advertising or publicity relating to the software without the specific, prior written permission of Sam Leffler and Silicon Graphics.

THE SOFTWARE IS PROVIDED "AS-IS" AND WITHOUT WARRANTY OF ANY KIND, EXPRESS, IMPLIED OR OTHERWISE, INCLUDING WITHOUT LIMITATION, ANY WARRANTY OF MERCHANTABILITY OR FITNESS FOR A PARTICULAR PURPOSE.

IN NO EVENT SHALL SAM LEFFLER OR SILICON GRAPHICS BE LIABLE FOR ANY SPECIAL, INCIDENTAL, INDIRECT OR CONSEQUENTIAL DAMAGES OF ANY KIND, OR ANY DAMAGES WHATSOEVER RESULTING FROM LOSS OF USE, DATA OR PROFITS, WHETHER OR NOT ADVISED OF THE POSSIBILITY OF DAMAGE, AND ON ANY THEORY OF LIABILITY, ARISING OUT OF OR IN CONNECTION WITH THE USE OR PERFORMANCE OF THIS SOFTWARE.

- ❏ QR Code is a registered trademark of DENSO WAVE INCORPORATED in Japan and other countries.
- **□** Microsoft<sup>®</sup>, Windows<sup>®</sup>, Windows Server<sup>®</sup>, and Windows Vista<sup>®</sup> are registered trademarks of Microsoft Corporation.
- ❏ Apple, Mac, macOS, OS X, Bonjour, Safari, AirPrint, iPad, iPhone, iPod touch, and iTunes are trademarks of Apple Inc., registered in the U.S. and other countries.
- ❏ Use of the Works with Apple badge means that an accessory has been designed to work specifically with the technology identified in the badge and has been certified by the developer to meet Apple performance standards.
- ❏ Chrome, Google Play, and Android are trademarks of Google LLC.
- ❏ Adobe and Adobe Reader are either registered trademarks or trademarks of Adobe Systems Incorporated in the United States and/or other countries.
- ❏ Firefox is a trademark of the Mozilla Foundation in the U.S. and other countries.
- ❏ Mopria® and the Mopria® Logo are registered and/or unregistered trademarks and service marks of Mopria Alliance, Inc. in the United States and other countries. Unauthorized use is strictly prohibited.
- $\Box$  ประกาศแจ้งทั่วไป: ชื่อผลิตภัณฑ์อื่นๆ ที่ใช้ในที่นี้สำหรับวัตถุประสงค์การบ่งชี้เท่านั้น และไม่ได้เป็น ี่ เครื่องหมายการค้าของเจ้าของผลิตภัณฑ์แต่ละรายEpson ไม**่ได**้รับผิดชอบสิทธิ์ใดๆ หรือทั้งหมดของเครื่องหมาย เหล่านั้น

# <span id="page-9-0"></span>**ลขสิ ทธิ ิ์**

ห้ามทำซำ จัดเก็บในระบบที่เรียกดูได้ หรือส่งผ่านในรูปแบบใดๆ หรือโดยวิธีการใดๆ ไม่ว่าจะเป็นทางอิเล็กทรอกนิกส์ ทางกล การถ่ายสำเนา การบันทึก หรืออื่นๆ ของส่วนหนึ่งส่วนใดของเนื้อหานี้ โดนไม่ได้รับการอนุญาตเป็นลาย ี ลักษณ์อักษรจาก Seiko Epson Corporation การใช้ข้อมูลในเนื้อหานี้จะไม่เกี่ยวโยงกับความรับผิดชอบทางสิทธิ บัตรใดๆ เราจะไม่รับผิดชอบใดๆ สำหรับความเสียหายที่มีผลมาจากการใช้ข้อมูลในเนื้อหานี้ ข้อมูลที่อยู่ในคู่มือนี้ได้ รับการออกแบบมาเฉพาะสำหรับใช้กับผลิตภัณฑ์ Epson เท่านั้น Epson จะไม่รับผิดชอบสำหรับการใช้ข้อมูลใดๆ ไป ประยกต์ใช้กับผลิตภัณฑ์อื่น

Seiko Epson Corporation และบริษัทในเครือจะไม่รับผิดชอบใดๆ ต่อผู้ซื้อผลิตภัณฑ์นี้สำหรับความเสียหาย การสูญ ้ เสีย ค่าใช้จ่าย ต้นทน หรือค่าใช้จ่ายที่เกิดขึ้นของผ์ซื้อหรือบคคลที่สามที่เป็นผลมาจากอบัติเหต การใช้งานไม่ถก<sup>์</sup> ต้องตามวัตถุประสงค์ หรือการใช้ในทางที่ผิดของผลิตภัณฑ์นี้ หรือการดัดแปลงแก่ไข ซ่อมแแซม หรือแปลง ้ผลิตภัณฑ์นี้โดยไม่ได้รับอนุญาต หรือ (ไม่รวมในประเทศสหรัฐอเมริกา) ไม่สามารถปฏิบัติตามคำแนะนำในการใช้ งานและการบำรุงรักษาของ Seiko Epson Corporation อย่างเข้มงวด

Seiko Epson Corporation และบริษัทในเครือจะไม่รับผิดชอบสำหรับความเสียหาย หรือปัญหาใดๆ ที่เกิดขึ้นจาก ี การใช้ตัวเลือกใดๆ หรือผลิตภัณฑ์สิ้นเปลืองใดๆ นอกเหนือจากที่ได้กำหนดว่าเป็นผลิตภัณฑ์เดิมของ Epson หรือ ผลิตภัณฑ์ที่ผ่านการรับรองของ Epson จาก Seiko Epson Corporation

Seiko Epson Corporation จะไม่ถือเป็นความรับผิดชอบสำหรับความเสียหายใๆ ที่มีผลมาจากการรบกวนทางแม่ ี่ เหล็กไฟฟ้าที่เกิดขึ้นจากการใช้งานสายอินเทอร์เฟสใดๆ ที่นอกเหนือจากที่ได้กำหนดว่าเป็นผลิตภัณฑ์ที่ผ่านการ รับรองของ Epson จาก Seiko Epson Corporation

© 2023 Seiko Epson Corporation

้ เนื้อหาของค่มือเล่มนี้ และข้อมลจำเพาะของผลิตภัณฑ์นี้สามารถเปลี่ยนแปลงได้โดยไม่ต้องแจ้งให้ทราบ

#### <span id="page-10-0"></span>**คาแนะน ํ ํ าทสี่ าค ญ ํ ั**

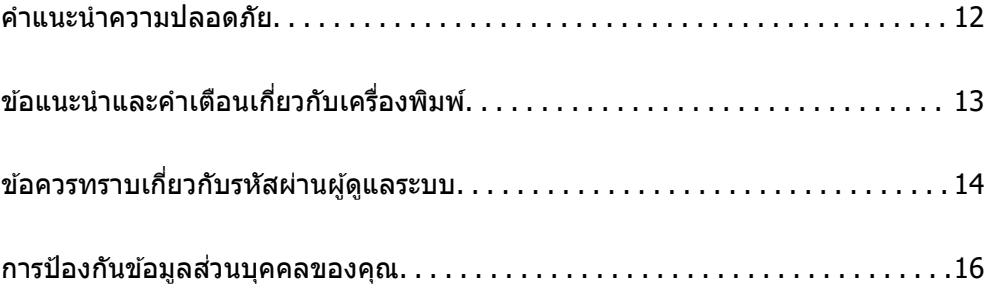

# <span id="page-11-0"></span>**คาแนะน ํ ําความปลอดภยั**

ื่ อ่านและปฏิบัติตามคำแนะนำเหล่านี้เพื่อให้แน่ใจว่ามีการใช้งานเครื่องพิมพ์นี้อย่างปลอดภัยตรวจสอบให้แน่ใจว่าคณ ี ได้รักษาคู่มือเล่มนี้ไว้อ้างอิงในอนาคตนอกจากนี้ โปรดตรวจให้แน่ใจว่าได้ปฏิบัติตามคำเตือนและคำแนะนำที่ทำ ้ เครื่องหมายไว้บนเครื่องพิมพ์ด้วย

 $\Box$  สัญลักษณ์บางอย่างที่ใช้บนเครื่องพิมพ์ของคณ เพื่อให้มั่นใจถึงความปลอดภัย และการใช้งานเครื่องพิมพ์อย่าง ่ เหมาะสม เยี่ยมชมเว็บไซต์ต่อไปนี้ เพื่อเรียนรู้ความหมายของสัญลักษณ์ต่าง ๆ

<http://support.epson.net/symbols>

- $□$  ใช้เฉพาะสายไฟที่มอบให้มากับเครื่องพิมพ์เท่านั้นและอย่าใช้สายไฟกับอปกรณ์อื่น ใช้สายไฟอื่นกับเครื่องพิมพ์นี้ หรือใช้สายไฟที่ให้มากับอปกรณ์อื่นอาจมีผลทำให้เกิดไฟฟ้าดดได้
- $\Box$  ตรวจสอบให้แน่ใจว่าสายไฟตรงตามมาตรฐานความปลอดภัยที่เกี่ยวข้องของท้องถิ่น
- $□$  ห้ามถอดประกอบ แก่ไขดัดแปลง หรือพยามในการซ่อมแซมสายไฟ ปลั๊ก ชดพิมพ์ ชดสแกน หรือตัวเลือกอื่นใด ้ ด้วยตัวคณเอง ยกเว้นตามที่ได้อธิบายไว้เฉพาะในค่มือเครื่องพิมพ์เล่มนี้
- $□$  ถอดปลั๊กเครื่องพิมพ์ออกและอ้างอิงถึงการให้บริการโดยบุคคลากรฝ่ายบริการที่ได้รับการรับรองภายใต้สภาวะดัง ี ต่อไปบี้ ่

ี่ สายไฟหรือปลั๊กเสียหาย; ของเหลวเข้าไปในเครื่องพิมพ์ เครื่องพิมพ์ตกลงมาและกรอบเสียหาย เครื่องพิมพ์ไม่ ี่ ทำงานแบบปกติหรือแสดงการเปลี่ยนแปลงด้านประสิทธิภาพที่แตกต่างอย่างเห็นชัดออกมา อย่าปรับการควบคม ้ ที่ไม่ได้ครอบคลมไว้ในคำแนะนำในเล่มนี้

- ❏ วางเครองพ ื่ มพิ ใกล ์ ก้บจั ดเส ุ ยบปล ี ๊กทั ผนี่ ังทปลี่ ๊กสามารถถอดออกได ั ง้าย่
- $□$  อย่าวางหรือจัดเก็บเครื่องพิมพ์ไว้ด้านนอกอาคาร ใกล้กับสิ่งสกปรกหรือฝ่น น้ำ แหล่งกำเนิดความร้อน หรือใน ี่ สถานที่ตั้งที่มีการกระแทก สั่นสะเทือน อุณหภูมิหรือความขึ้นสูง
- $\Box$  ดแลเอาใจใส่อย่าให้ของเหลวหกลงบนเครื่องพิมพ์และไม่จัดการทำงานกับเครื่องพิมพ์ด้วยมือที่เปียก
- $□$  รักษาระยะห่างเครื่องพิมพ์อย่างน้อย 22 ซม. จากเครื่องกระต้นหัวใจด้วยไฟฟ้า คลื่นวิทยจากเครื่องพิมพ์นี้อาจจะ ่ มีผลเชิงลบต่อการทำงานของเครื่องกระตันหัวใจด้วยไฟฟ้า
- $\Box$  ถ้าหน้าจอ LCD เสียหาย ให้ติดต่อกับผู้เทนจำหน่ายของคุณ ถ้าน้ำยาผลึกแก้วหยดบนมือคุณ ให้ล้างออกให้ ี่ สะอาดด้วยสบ่และน้ำ ถ้าน้ำยาผลึกแก้วเข้าตาคณ ให้ล้างออกให้สะอาดด้วยน้ำทันที ถ้ามีปัญหาร้สึกไม่สบายหรือ ด้านสายตายังคงอยู่หลังจากการล้างออกอย่างทั่วถึงแล้ว ให้ไปพบแพทย์ทันที

## **คาแนะน ํ ําดานความปลอดภ ้ ยสั าหร ํ บหม ั กึ**

- $□$  โปรดระมัดระวังอย่าสัมผัสกับหมึกใดๆ เมื่อคณดำเนินการกับถังหมึก ฝาปิดถังหมึก และขวดหมึกที่เปิดไว้หรือฝา ปิดขวดหมึก
	- $\Box$  ถ้าหมึกสัมผัสบนผิวหนังของคณ ให้ล้างออกให้สะอาดทั่วถึงด้วยสบ่และน้ำ
	- $\Box$  ถ้าหมึกเข้าตาคณ ให้ล้างออกทันทีด้วยน้ำสะอาด ถ้ามีปัญหาร้สึกไม่สบายหรือด้านสายตายังคงอย่หลังจากการ ้ ล้างออกอย่างทั่วถึงแล้ว ให้ไปพบแพทย์ทันที
	- $\square$  ถ้าหมึกเข้าปากคณ ให้ไปพบแพทย์ทันที
- $\Box$  อย่าถอดประกอบกล่องบำรุงรักษา มิฉะนั้นหมึกอาจจะเข้าตาหรือโดยผิวหนังคุณได้
- $□$  อย่าเขย่าขวดหมึกแรงเกินไป หรือให้ได้รับแรงกระแทกเนื่องจากอาจทำให้หมึกรั่วไหล
- $\Box$  รักษาขวดหมึกและกล่องบำรงรักษาให้ห่างจากการเอื้อมถึงของเด็กเล็ก อย่าอนญาติให้เด็กเล็กดื่มเครื่องดื่มจาก ขวดหบึก

# <span id="page-12-0"></span>**ขอแนะน ้ ําและคาเต ํ อนเก ื ยวก ี่ บเคร ั องพ ื่ มพิ ์**

ื่ อ่านและปฏิบัติตามคำแนะนำเหล่านี้เพื่อหลีกเลี่ยงความเสียหายแก่เครื่องพิมพ์หรือทรัพย์สินของคณ ตรวจสอบให้ ี แน่ใจว่าคุณใดรักษาคู่มือเล่มนี้ไว้อ้างอิงในอนาคต

# **ขอแนะน ้ ําและคาเต ํ อนส ื าหร ํ บการต ั งคั้ าเคร ่ องพ ื่ มพิ ์**

- $\Box$  อย่าขัดขวางหรือปิดช่องระบายอากาศและช่องเปิดของเครื่องพิมพ์
- ື่ ⊔ิ ใช้เพียงแหล่งกำเนิดไฟฟ้าที่บ่งชี้ไว้ในฉลากเครื่องพิมพ์เท่านั้น
- $\Box$  หลีกเลี่ยงการใช้จดเสียบต่อปลั๊กบนวงจรเดียวกันกับระบบเครื่องถ่ายเอกสารหรือการควบคมอากาศที่ปกติสลับส วิทช์เปิดปิดไปมา
- $\Box$  หลีกเลี่ยงจุดเสียบต่อปลั๊กไฟที่ควบคุมโดยสวิทข์ที่ผนังหรือตัวตั้งเวลาอัตโนมัติ
- $\Box$  รักษาระบบคอมพิวเตอร์ให้ห่างจากแหล่งกำเนิดที่อาจเกิดสัญญาณรบกวนแม่เหล็กไฟฟ้า เช่น ลำโพงหรือชดฐาน ของโทรศัพท์แบบไม่มีสายไฟ
- ❏ สายไฟฟ้าจะตองวางในต ้ ําแหน่งทหลี่ กเล ี ยงการข ี่ ดสั การต ี ด การหล ั ด การโดนกดเป ุ ็นลอน และการหกงอ อย ั า่ วางวัตถุบนด้านบนของสายไฟฟ้าและอย่าให้สายไฟฟ้าซ้อนกันเป็นชั้นหรือยาวเกินไป พึงระมัดระวังอย่างพิเศษใน การรักษาสายไฟฟ้าให้ตรงที่ปลายและจดที่สายไฟเข่าและออกจากหม้อแปลงไฟฟ้า
- $\Box$  ถ้าคุณใช้สายไฟแบบต่อเพิ่มขยายเข้ากับเครื่องพิมพ์ ตรวจสอบให้แน่ใจว่าพิกัดของแอมแปร์ทั้งหมดของอุปกรณ์ ที่เสียบปลั๊กเข้าไปในสายไฟที่ต่อขยายเพิ่มนั้นไม่เกินพิกัดแอมแปร์ของสายไฟ นอกจากนี้ ตรวจสอบให้แน่ใจว่า ี่ พิกัดแอมแปร์ทั้งหมดของอปกรณ์ทั้งหมดที่เสียบปลั๊กเข้าไปในสายไฟที่ต่อขยายเพิ่มนั้นไม่เกินพิกัดแอมแปร์ของ จดเสียบปลั๊กที่ผนัง
- $\Box$  ถ้าคณวางแผนที่จะใช้เครื่องพิมพ์ในเยอรมนี การติดตั้งอาคารจะต้องป้องกันด้วยเซอร์กิตเบรคเกอร์ขนาด 10 หรือ ่ 16 แอมแปร์ เพื่อให้การป้องกันการลัดวงจรและป้องกันกระแสไฟฟ้าเกินสำหรับเครื่องพิมพ์ได้
- $\Box$  เมื่อทำการเชื่อมต่อเครื่องพิมพ์เข้ากับคอมพิวเตอร์หรืออุปกรณ์อื่นๆ แล้วด้วยสายเคเบิล ตรวจสอบให้แน่ใจว่าการ ่ เรียงตัวของขั้วต่อถกต้อง แต่ละขั้วต่อจะมีการเรียงตัวที่ถกต้องหนึ่งแบบเท่านั้น การเสียบขั้วต่อในแบบที่การเรียง ้ตัวผิดอาจทำความเสียหายให้แก่เครื่องพิมพ์ที่เชื่อมต่อด้วยสายเคเบิลได้
- ❏ วางเครองพ ่ื มพิ บนพ ์ นผื้ วทิ เรี่ ยบ ม ี นคงท ั่ ตี่ อขยายออกมาจากฐานเด ่ มของเคร ิ องพ ื่ มพิ ในท ์ กทุ ศทาง เคร ิ องพ ื่ มพิ จะ์ ้ ไม่ทำงานอย่างเหมาะสม ถ้ามีลักษณะวางเป็นมมเอียง
- $\Box$  จัดให้มีพื้นที่ว่างด้านบนเครื่องพิมพ์สำหรับสายเคเบิลเพื่อที่คุณสามารถยกฝาครอบเอกสารได้เต็มที่
- $\Box$  เว้นพื้นที่ด้านหน้าของเครื่องพิมพ์ให้เพียงพอสำหรับกระดาษที่จะถูกดีดออกมา
- ี่ ⊡ หลีกเลี่ยงการวางเครื่องพิมพ์ในสถานที่ที่มีการเปลี่ยนแปลงอณหภมิและความขึ้นอย่างรวดเร็ว นอกจากนี้ รักษา ้ ระยะห่างของเครื่องพิมพ์จากแสงแดดส่องถึงโดยตรง แสงที่เข้มข้นหรือแหล่งกำเนิดความร้อน

## **ขอแนะน ้ ําและคาเต ํ อนส ื าหร ํ บการใช ั เคร ้ องพ ื่ มพิ ์**

- ❏ อยาเส ่ ยบว ี ตถั ผุ านช ่ องใดๆ ในเคร ่ องพ ื่ มพิ ์
- $\Box$  อย่าเอามือของคณเข้าไปในเครื่องพิมพ์ในระหว่างการพิมพ์
- $\Box$  อย่าสัมผัสกับสายเคเบิลสีขาวและหลอดหมึกด้านในของเครื่องพิมพ์
- $□$  อย่าใช้ผลิตภัณฑ์แบบฉีดพ่นละอองที่ประกอบด้วยก๊าซที่ติดไฟได้กับด้านในหรือรอบๆ เครื่องพิมพ์ การกระทำดัง ึกล่าวอาจเป็นสาเหตของไฟไหม้ได้
- $\Box$  อย่าเลื่อนหัวพิมพ์ด้วยมือ มิฉะนั้นคณอาจทำความเสียหายแก่เครื่องพิมพ์ได้
- $\Box$  ระมัดระวังอย่างวางมือหรือนิ้วมือของคุณทิ้งไว้ เมื่อทำการปิดชุดสแกนเนอร์
- $\Box$  อย่ากดแรงเกินไปบน กระจกสำหรับตัวสแกน เมื่อทำการวางต้นฉบับลงไป
- <span id="page-13-0"></span> $\Box$  การใช้เครื่องพิมพ์อย่างต่อเนื่องเมื่อระดับหมึกอยู่ต่ำกว่าระดับเส้นขั้นต่ำ อาจทำให้เกิดความเสียหายแก่เครื่องพิมพ์ ได้ เติมหมึกในถังหมึกไปที่ขีดระดับบนในขณะที่เครื่องพิมพ์ไม่ได้ทำงาน การแสดงผลระดับหมึกโดยประมาณที่ ถกต้อง ให้รีเซ็ตระดับหมึกหลังจากเติมหมึกในถังหมึก
- $\Box$  ปิดเครื่องพิมพ์โดยใช้ป่ม  $\bullet$  เสมอ อย่าถอดปลั๊กไฟของเครื่องพิมพ์หรือปิดเครื่องที่จุดเสียบปลั๊กจนกว่าไฟบ่งชี้ที่  $\bigcup$  จะหยดกระพริบ
- $□$  ถ้าคณจะไม่ได้ใช้เครื่องพิมพ์เป็นเวลานาน ตรวจสอบให้แน่ใจว่าได้ถอดปลั๊กไฟจากจดเสียบปลั๊กแล้ว

## **ขอแนะน ้ ําและคาเต ํ อนส ื าหร ํ บการใช ั หน้ าจอ LCD ้**

- $□$  หน้าจอ LCD อาจจะประกอบด้วยจุดสว่างหรือมืดขนาดเล็กไม่กี่จุดและเนื่องจากคุณสมบัตินี้ของจอ อาจทำให้เกิด ้ ความสว่างที่ไม่สม่ำเสมอได้ ลักษณะเหล่านี้เป็นสิ่งที่ปกตอและไม่ได้บ่งบอกถึงความเสียหายในหนทางใดๆ
- $□$  ให้ใช้ผ้าแห้ง น่มในการทำความสะอาดเท่านั้น อย่าใช้น้ำยาทำความสะอาดที่เป็นของเหลวหรือสารเคมี
- $□$  ฝาครอบด้านนอกของหน้าจอ LCD อาจจะแตกหักได้ หากได้รับแรงกระแทกหนัก ติดต่อกับผ้แทนจำหน่ายของ ึ คณ หากพบพื้นผิวของหน้าจอแตกเป็นชิ้นหรือแตกร้าว และห้ามไปแตะต้องหรือพยามที่จะถอดส่วนที่แตกหักออก

### **ขอแนะน ้ ําและคาเต ํ อนในการใช ื เคร ้ องพ ื่ มพิ ก์ บการเช ั อมต ื่ อแบบไร ่ ้ สาย**

- $\Box$  คลื่นวิทยฺจากเครื่องพิมพ์อาจจะเป็นผลเชิงลบต่อการทำงานของอุปกรณ์อิเล็คทรอนิกส์ทางการแพทย์ ทำให้เกิด ึการทำงานขัดข้องได้เมื่อใช้งานเครื่องพิมพ์ภายในโรงประกอบการด้านการแพทย์หรือใกล้กับอปกรณ์ทางการ แพทย์ ให้ปฏิบัติตามแนวทางปฏิบัติจากตัวแทนบคคลากรที่ได้รับการรับรองของสถานประกอบการทางการแพทย์ ินั้น และปฏิบัติตามคำเตือนและแนวทางการใช้งานของอปกรณ์ทาการแพทย์
- $\Box$  คลื่นวิทยุจากเครื่องพิมพ์อาจมีผลเชิงลบต่อการทำงานของอุปกรณ์ที่ทำงานแบบอัตโนมัติ เช่น ประตูอัตโนมัติ ้หรือระบบสัญญาณเตือนไฟไหม้ แบละอาจนำไปส่อบัติเหตเนื่องจากการทำงานขัดข้องได้เมื่อทำการใช้ ้ เครื่องพิมพ์นี้ใกล้กับอปกรณ์ที่ควบคมแบบอัตโนมัติ ให้ปฏิบัติตามคำเดือนและแนวทางการใช้งานของอปกรณ์ เหล่า**นั**้น

# **ขอแนะน ้ ําและคาเต ํ อนส ื าหร ํ บการขนส ั ง หร ่ อการเก ื ็บเครองพ ื่ มพิ ์**

- $\Box$  เมื่อทำการจัดเก็บหรือขนส่งเครื่องพิมพ์ ให้หลีกเลี่ยงการวางเอียง ให้ทำการวางแนวตั้งหรือหมนให้ด้านบนตั้งขึ้น ่ มิฉะนั้นหมึกอาจรั่วไหลได้
- $\Box$  ก่อนการขนส่งเครื่องพิมพ์ ตรวจสอบให้แน่ใจว่าหัวพิมพ์อยู่ในตำแหน่งเริ่มต้น (ด้านขวาไกลสุด)

#### **ขอควรทราบเก ยวก ี่ บรห ั สผั านผ ่ ดู้ แลระบบ ู ้**

้ เครื่องพิมพ์นี้อนญาตให้คณตั้งรหัสผ่านผัดแลระบบเพื่อป้องกันการเข้าถึงหรือเปลี่ยนแปลงการตั้งค่าอปกรณ์และการ ่ ตั้งค่าเครือข่ายในผลิตภัณฑ์โดยไม่ได้รับอนุญาตเมื่อเชื่อมต่อกับเครือข่าย

## **คาเร ่ มติ่ นของรห ้ สผั านผ ่ ดู้ แลระบบ ู**

้ ค่าเริ่มต้นของรหัสผ่านผู้ดูแลระบบจะพิมพ์ไว้บนตัวผลิตภัณฑ์ตามภาพประกอบ ตำแหน่งของการติดป้ายกำกับจะขึ้น ื่อย่กับผลิตภัณฑ์ เช่น ที่ด้านข้างของฝาครอบเมื่อเปิดออก ที่ด้านหลัง หรือที่ด้านล่าง

SERIAL No. X3B8153559 **□** PASSWORD 03212791 3  $(1)$  $(2)$ 

<span id="page-14-0"></span>ภาพประกอบต่อไปนี้เป็นตัวอย่างของตำแหน่งการติดป้ายกำกับที่ด้านข้างของเครื่องพิมพ์เมื่อเปิดฝาครอบแล้ว

ี่ ถ้ามีป้ายกำกับ (1) และ (2) ติดมา ค่าที่อยู่ติด PASSWORD ที่เขียนไว้บนป้ายกำกับใน (1) คือค่าเริ่มต้น ในตัวอย่าง ีนี้ ค่าเริ่มต้นคือ 03212791

ถ้ามีเฉพาะป้ายกำกับ (2) ติดมา หมายเลขซีเรียลที่พิมพ์ไว้บนป้ายกำกับใน (2) คือค่าเริ่มต้น ในตัวอย่างนี้ ค่าเริ่มต้น คอ X3B8153559 ื

# **การเปลยนรห ี่ สผั านผ ่ ดู้ แลระบบ ู**

้ เพื่อเหตผลด้านความปลอดภัย เราแนะนำให้เปลี่ยนรหัสผ่านเริ่มต้น

ี่ ซึ่งสามารถเปลี่ยนได้จาก Web Config และ Epson Device Admin เมื่อเปลี่ยนรหัสผ่าน ให้ตั้งรหัสผ่านด้วยตัวอักษร ้ รวมตัวเลขและสัญลักษณ์แบบไบต์เดี่ยวอย่างน้อย 8 ตัว

#### **ขอม้ ลทู เกี่ ยวข ี่ อง้**

 $\blacktriangleright$  "การเรียกใช้ Web Config บนเว็บเบราว์เซอร์″ บนหน้าที่ 218

# **การทางานท ํ คี่ ณต ุ องป ้ ้อนรหสผั านผ ่ ดู้ แลระบบ ู**

ถ้าคุณได้รับแจ้งให้ป้อนรหัสผ่านผู้ดูแลระบบเมื่อทำการดำเนินการต่อไปนี้ ให้ป้อนรหัสผ่านผัดแลระบบที่ตั้งไว้บน ้ เครื่องพิมพ์

- $\Box$  เมื่ออัปเดตเฟิร์มแวร์ของเครื่องพิมพ์จากคอมพิวเตอร์หรืออปกรณ์สมาร์ท
- $\Box$  เมื่อเข้าส่ระบบไปที่การตั้งค่าขั้นสงของ Web Config
- $□$  เมื่อทำการตั้งค่าโดยใช้แอปพลิเคชันที่สามารถเปลี่ยนการตั้งค่าของเครื่องพิมพ์ใด้

## **การเรมติ่ นรห ้ สผั านผ ่ ดู้ แลระบบ ู**

้ คณสามารถย้อนกลับรหัสผ่านผัดแลระบบไปที่การตั้งค่าเริ่มต้นโดยการเริ่มต้นการตั้งค่าเครือข่าย

#### **ขอม้ ลทู เกี่ ยวข ี่ อง้**

➡ "คืนค่าการตั้งค่าเริ่มต้น″ บนหน้าที่ 228

# <span id="page-15-0"></span>**การป้ องกนขั อม ้ ลสู วนบ ่ คคลของค ุ ณุ**

ี่ เมื่อคุณให้เครื่องพิมพ์แก่บุคคลอื่นหรือกำจัดทิ้ง ให้ลบข้อมูลส่วนบุคคลทั้งหมดที่จัดเก็บไว้ในหน่วยความจำของคุณ โดยการเลือกที่ การตังค่า > คืนค่าการตังค่าเริ่มต้น > ล้างข้อมูลและการตังค่าทั้งหมด บนแผงควบคุม

#### <span id="page-16-0"></span>ชื่อชิ้นส่วนและฟังก์ชันการทำงาน **ื่ ิ ั**

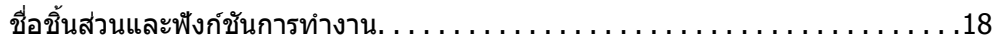

# <span id="page-17-0"></span>**ชอชื่ นสิ้ วนและฟ ่ งกั ช์ นการท ั างาน ํ**

เฉพาะสํ าหรับ ET-3850 Series/L6270 Series

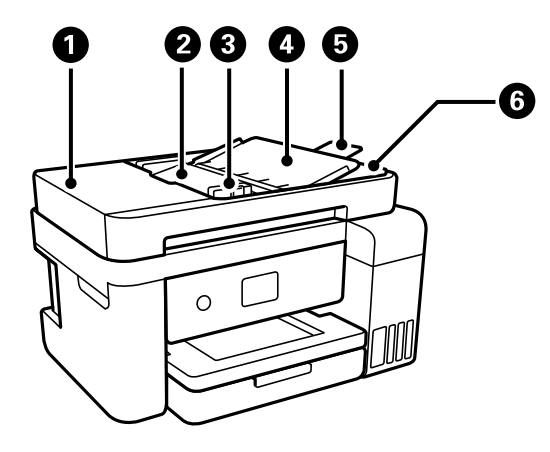

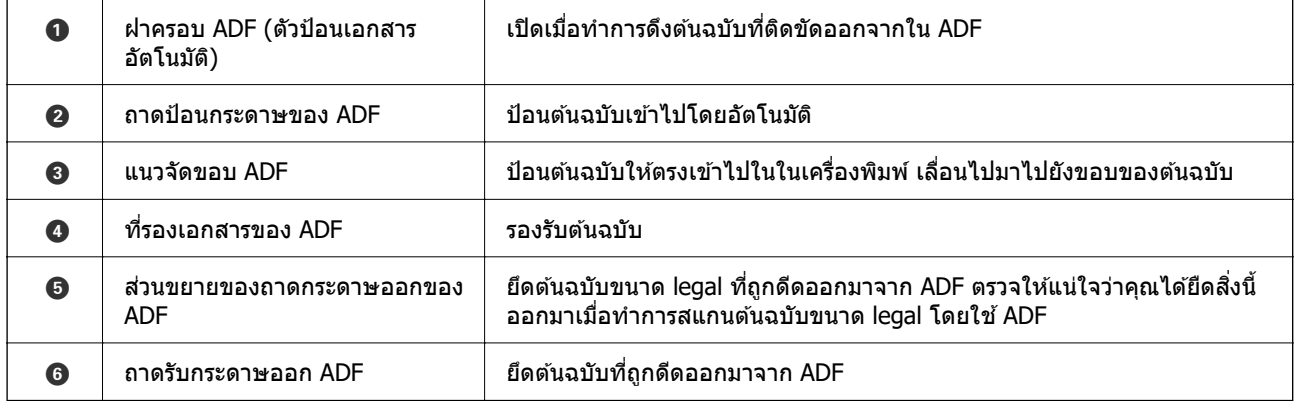

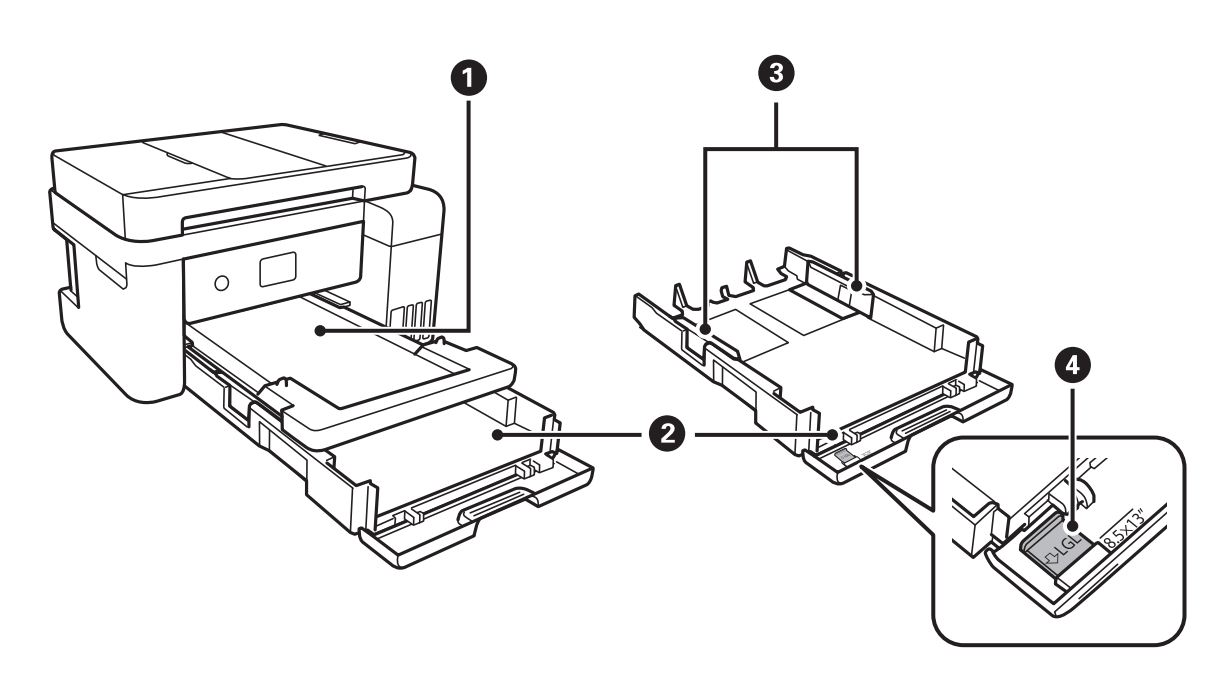

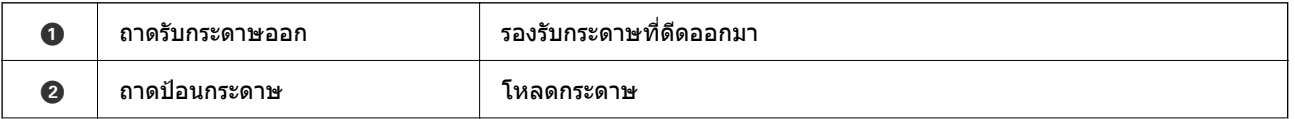

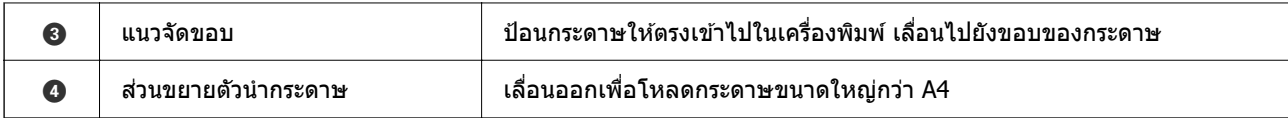

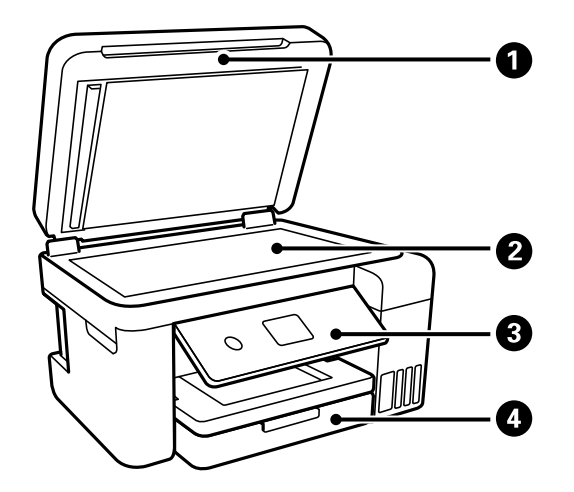

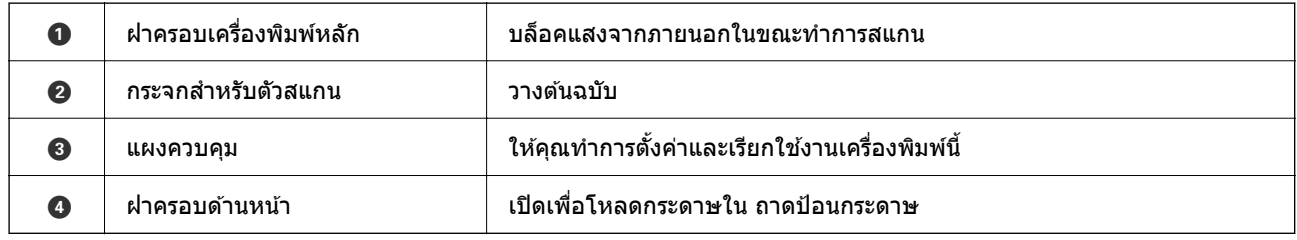

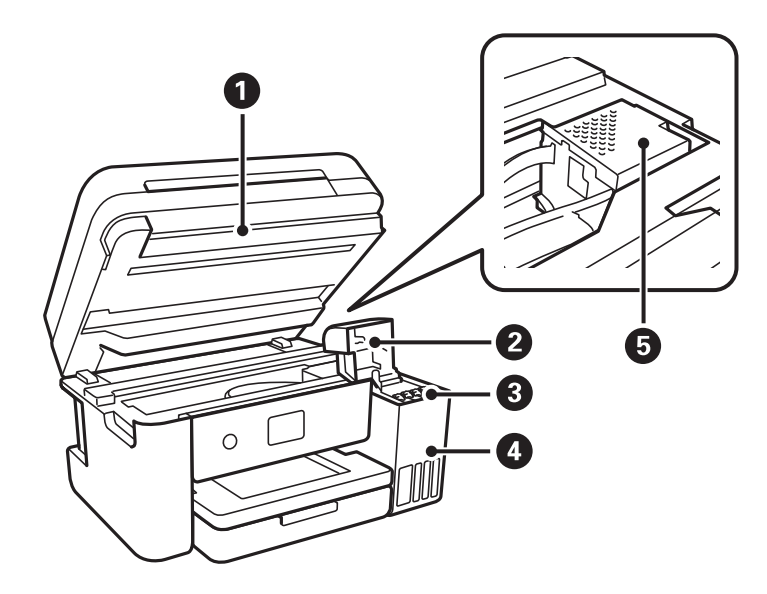

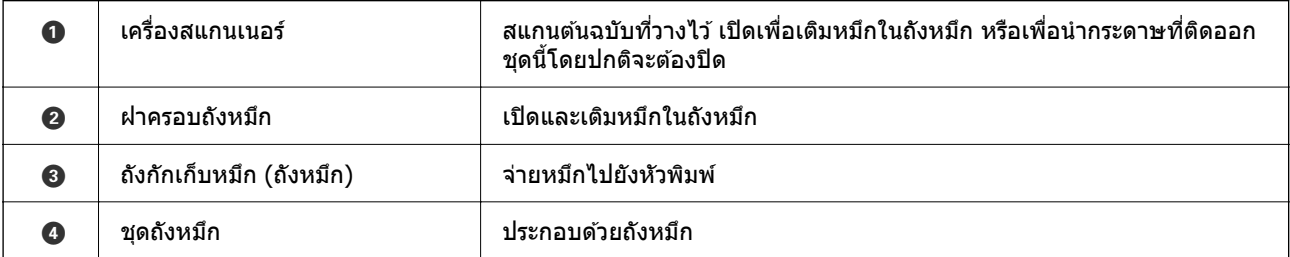

 $\bigcirc$  ทัวพิมพ์  $\bigcirc$   $\bigcirc$  หมึกถูกฉีดออกมาจากหัวฉีดของหัวพิมพ์ด้านล่าง

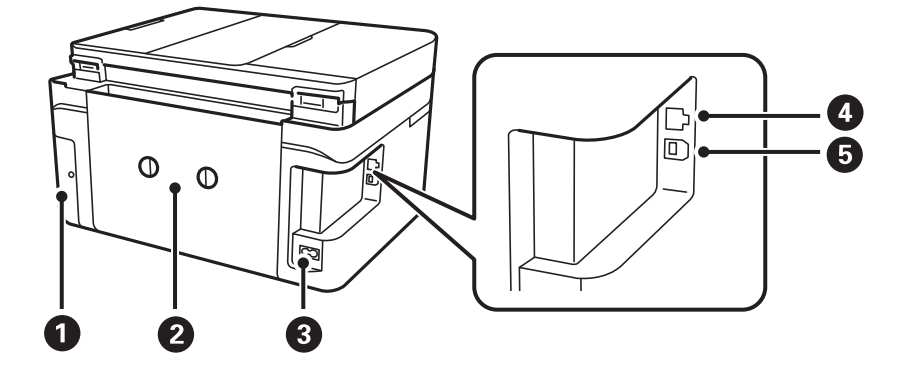

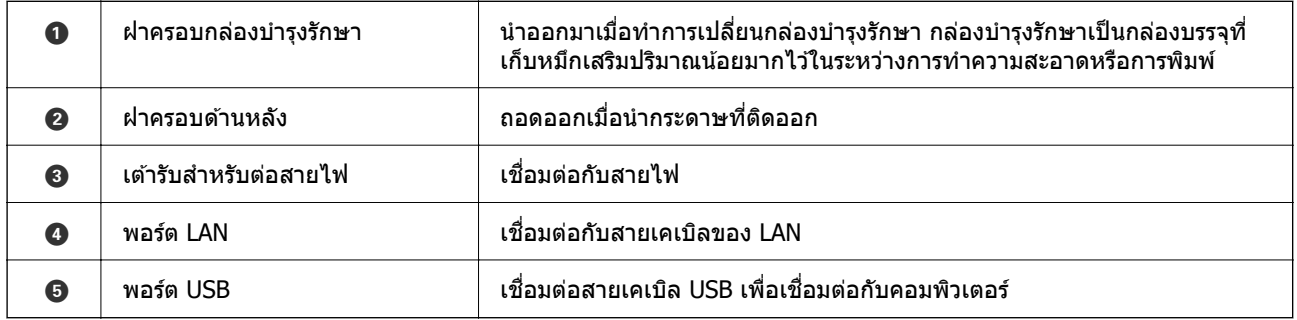

# <span id="page-20-0"></span>แนวทางไปยังแผงควบคุม

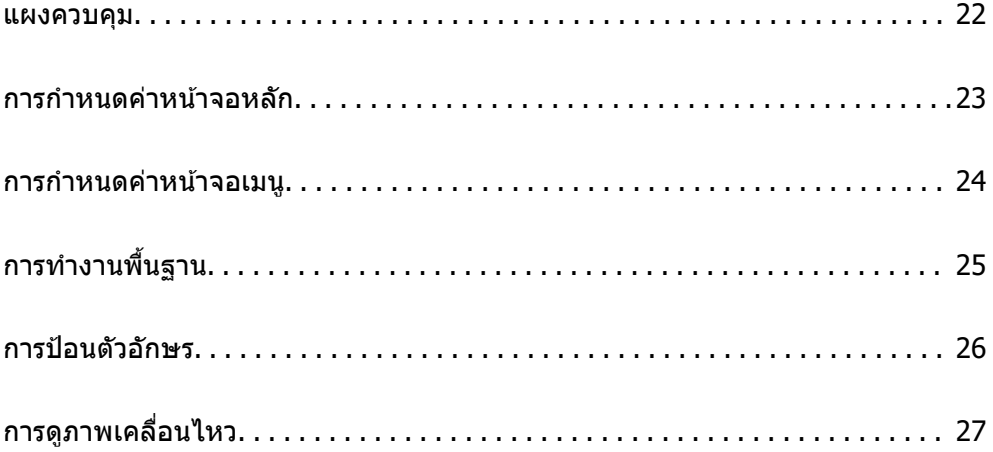

<span id="page-21-0"></span>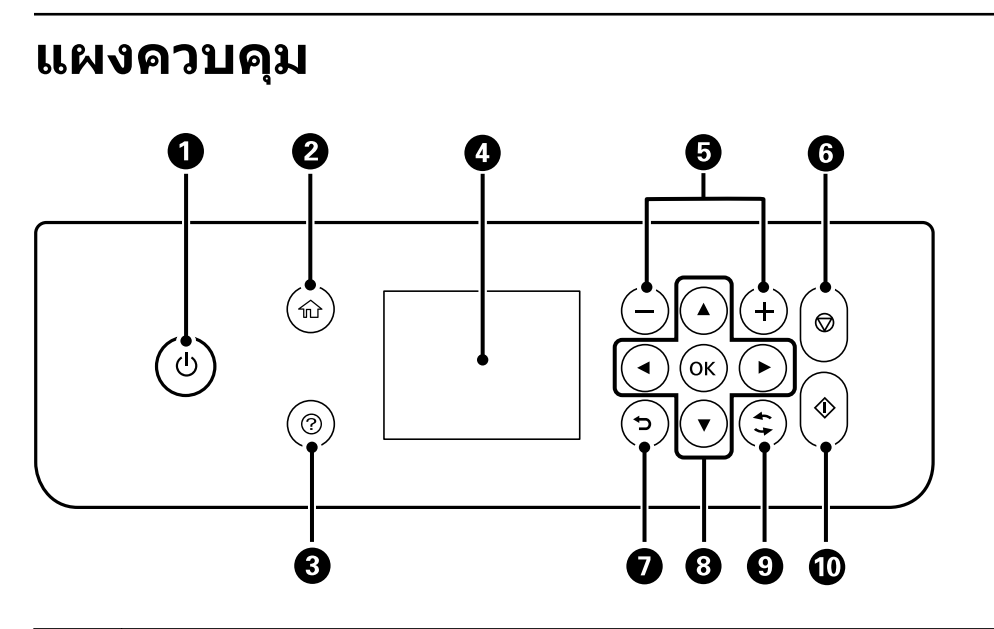

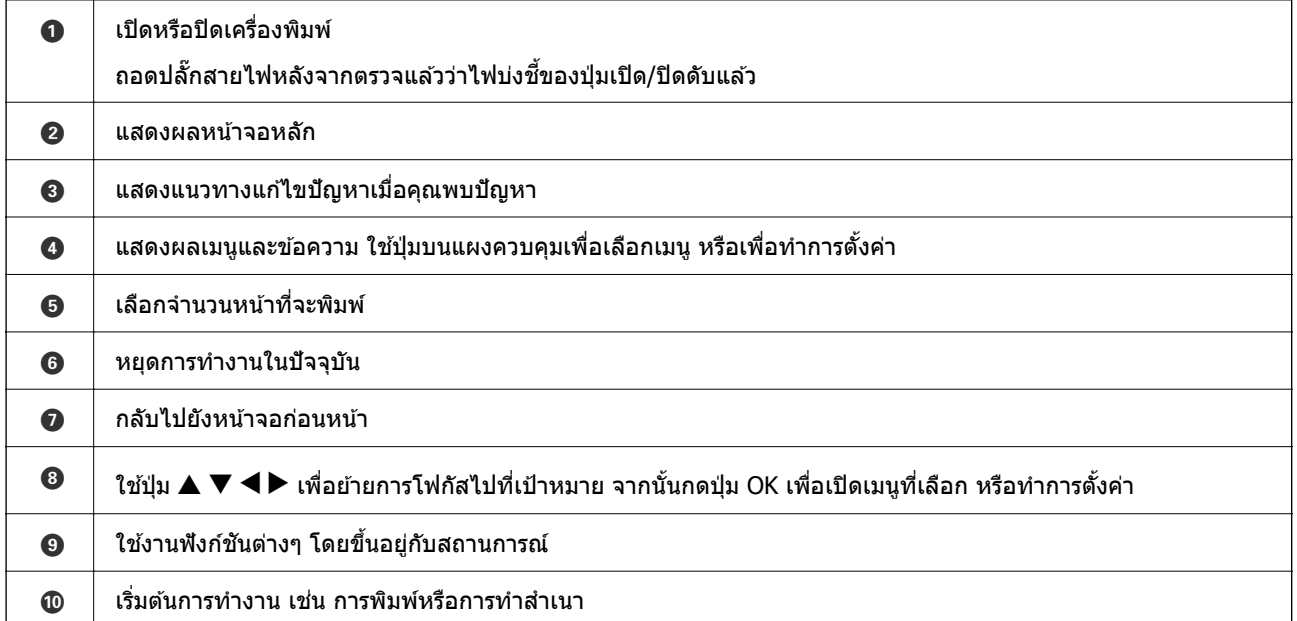

<span id="page-22-0"></span>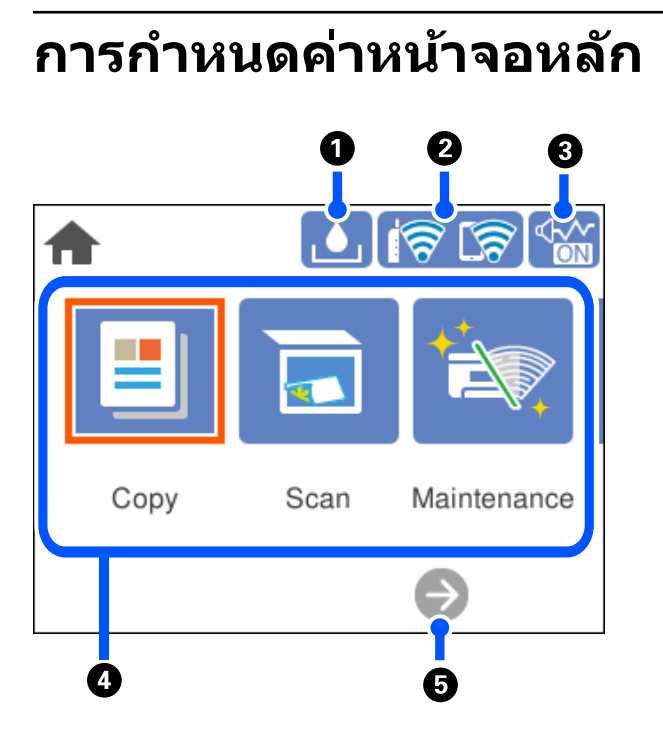

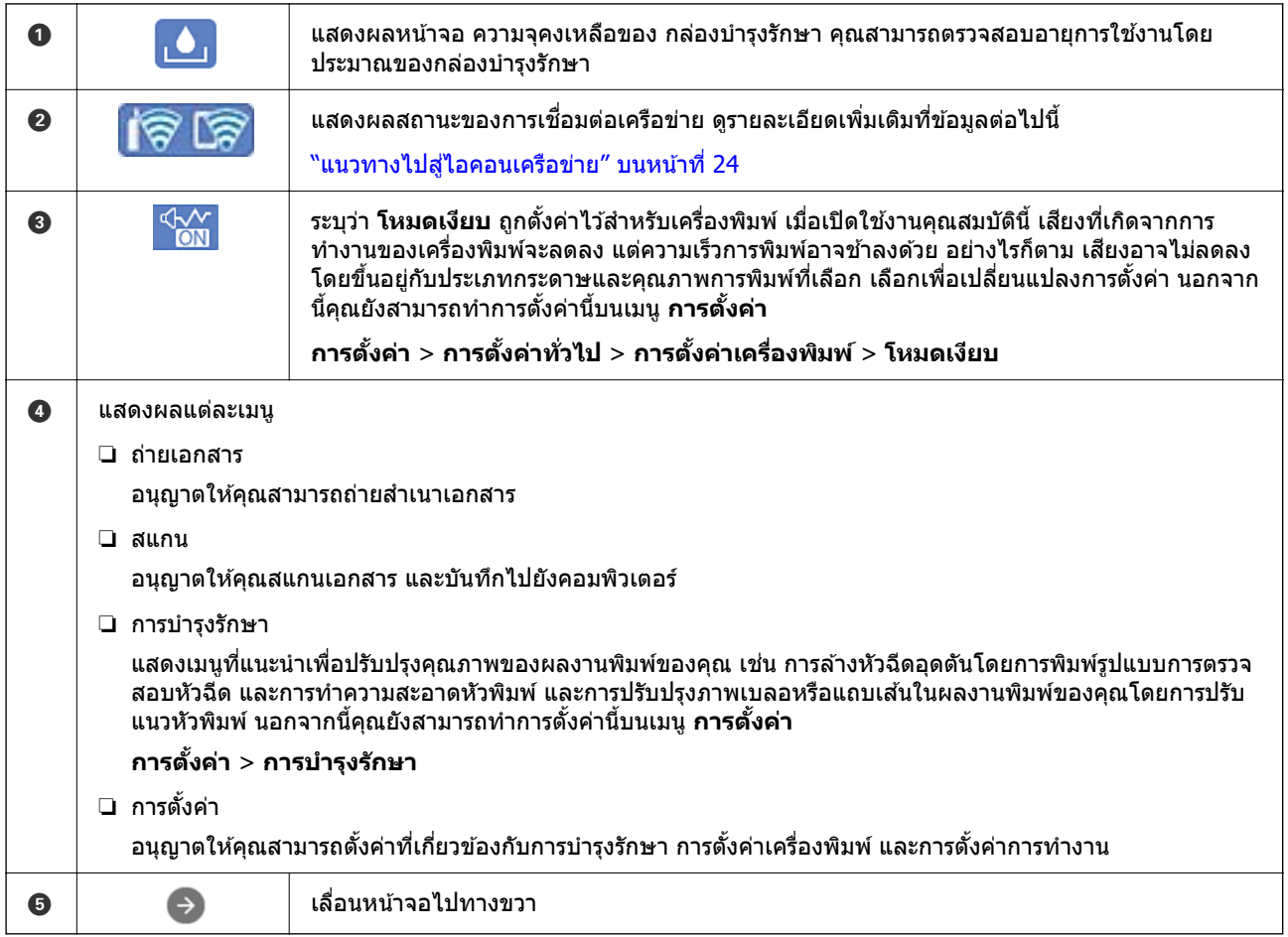

# <span id="page-23-0"></span>**แนวทางไปสไอคอนเคร ู่ อขื าย่**

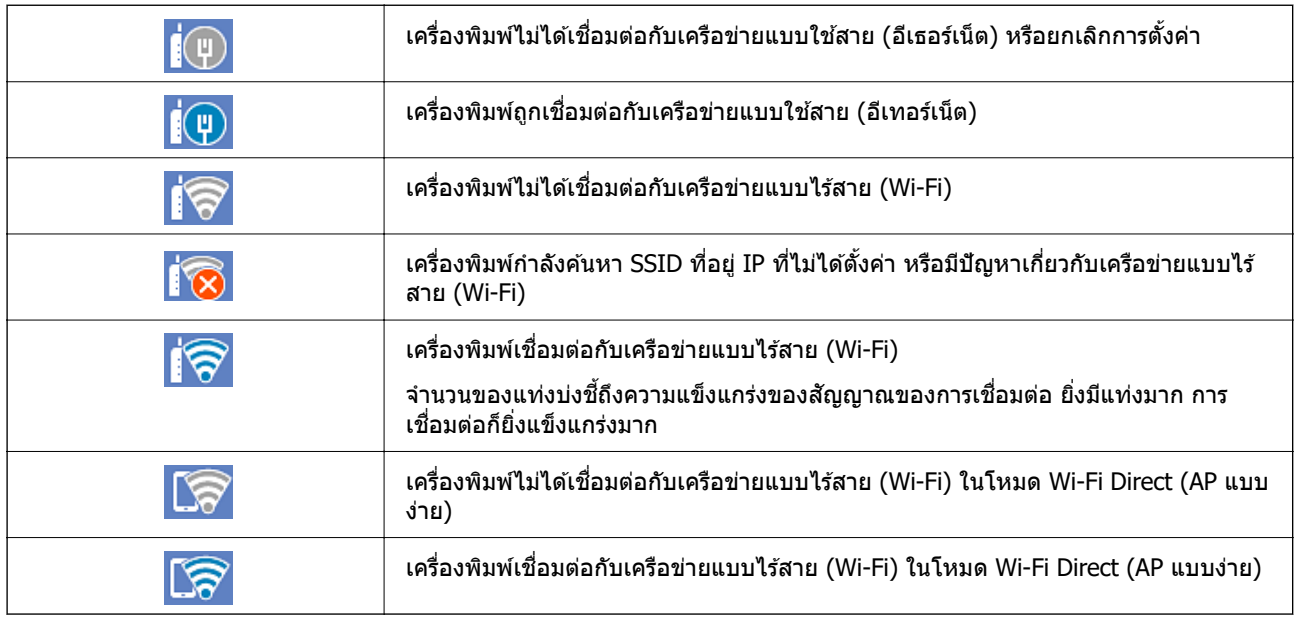

# **การกาหนดค ํ าหน ่ าจอเมน ้ ู**

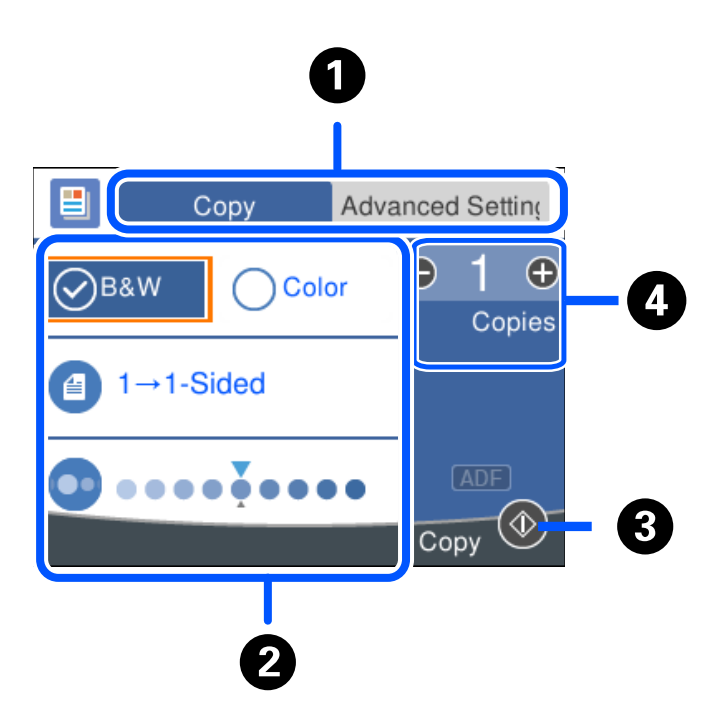

 $\bigcirc$   $\big|$  สลับไปมาระหว่างรายการของการตั้งค่าโดยใช้แท็บ แท็บ **การตั้งค่าขั้นสูง** แสดงรายการอื่นๆ ที่คุณสามารถตั้งค่าเป็น รายการจําเป็น

<span id="page-24-0"></span>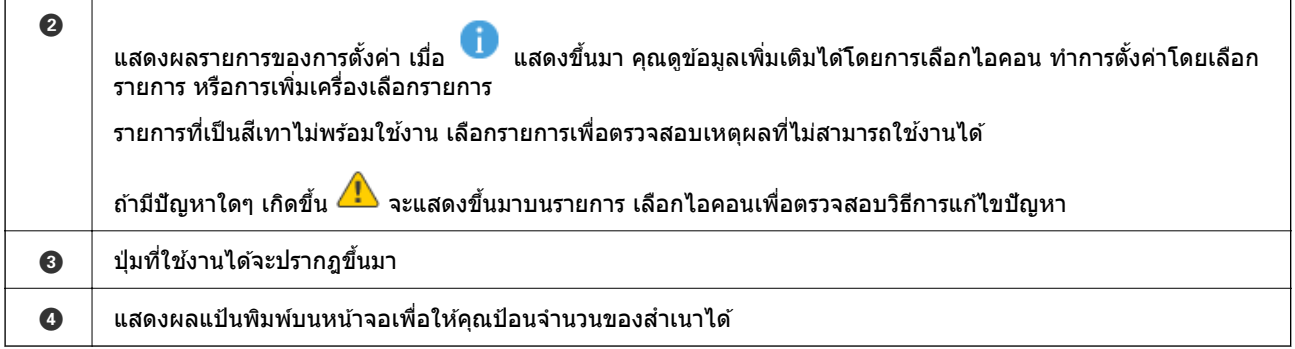

# **การทางานพ ํ นฐาน ื้**

ี ย้ายการโฟกัสโดยใช้ปุ่ม ▲ ▼ ◀ ▶ เพื่อเลือกรายการ จากนั้นกดปุ่ม OK เพื่อยืนยันการเลือกของคุณ หรือเรียกใช้ คุณสมบัติที่เลือก

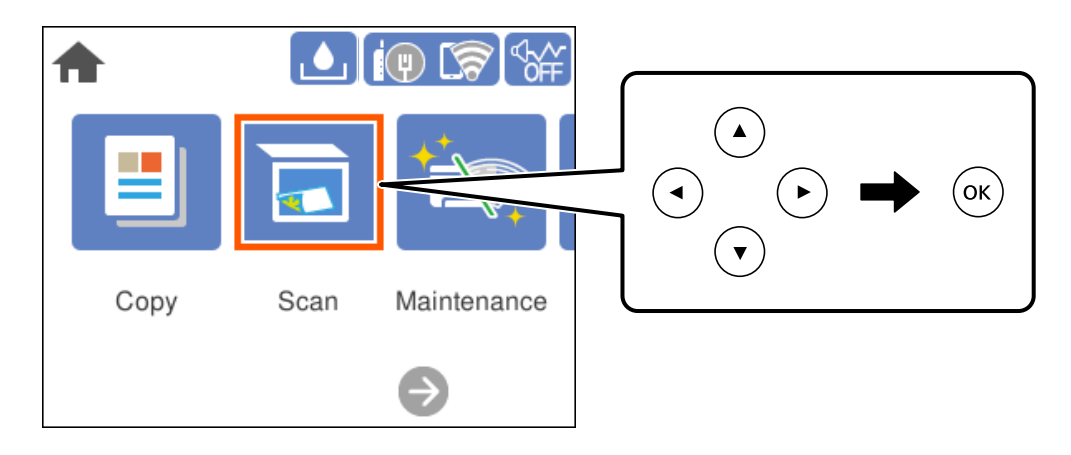

ี ย้ายการโฟกัสไปที่รายการการตั้งค่าโดยใช้ปุ่ม ▲ ▼ ◀ ▶ จากนั้นกดปุ่ม OK เพื่อสลับเปิดหรือปิดรายการ

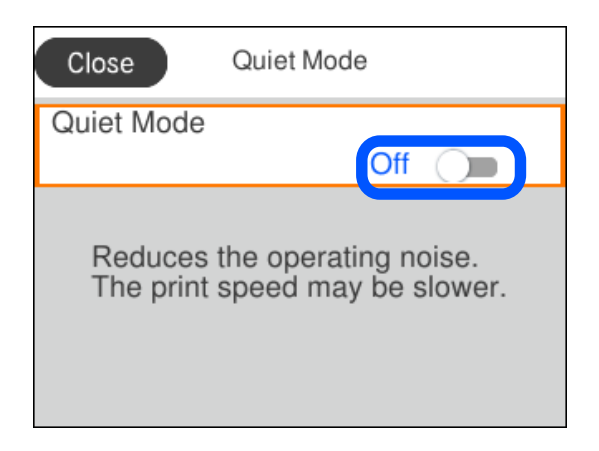

<span id="page-25-0"></span>่ ในการป้อนค่า ชื่อ ที่อยู่ ฯลฯ ให้ย้ายการโฟกัสไปที่ช่องป้อนข้อมูลโดยใช้ปุ่ม ▲ ▼ ◀ ▶ จากนั้นกดปุ่ม OK เพื่อ ี แสดงแป้นพิมพ์บนหน้า<sup>้</sup>จอ

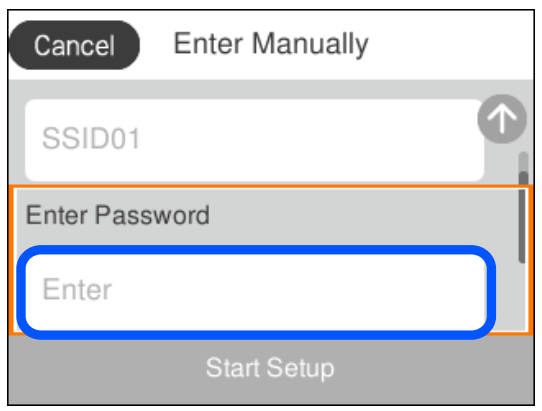

# **การป้ อนตวอั กษร ั**

้ คุณสามารถป้อนตัวอักษรและสัญลักษณ์โดยใช้แป้นพิมพ์บนหน้าจอเมื่อคุณทำการตั้งค่าเครือข่ายและอื่น ๆ

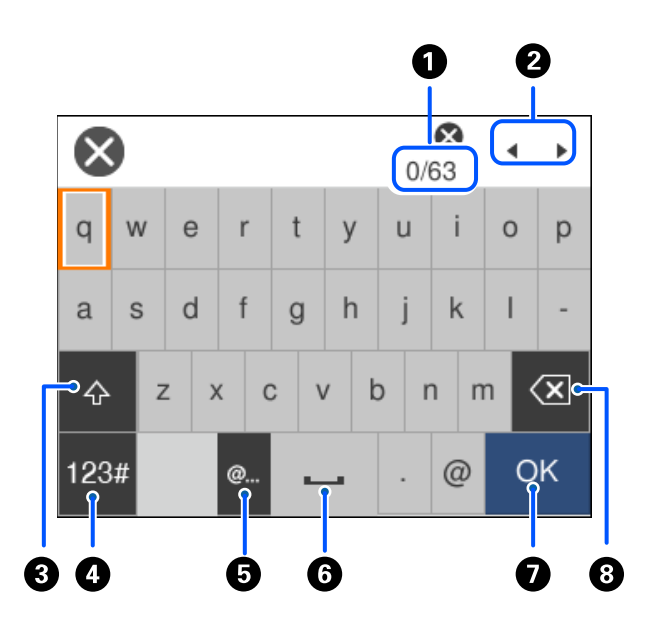

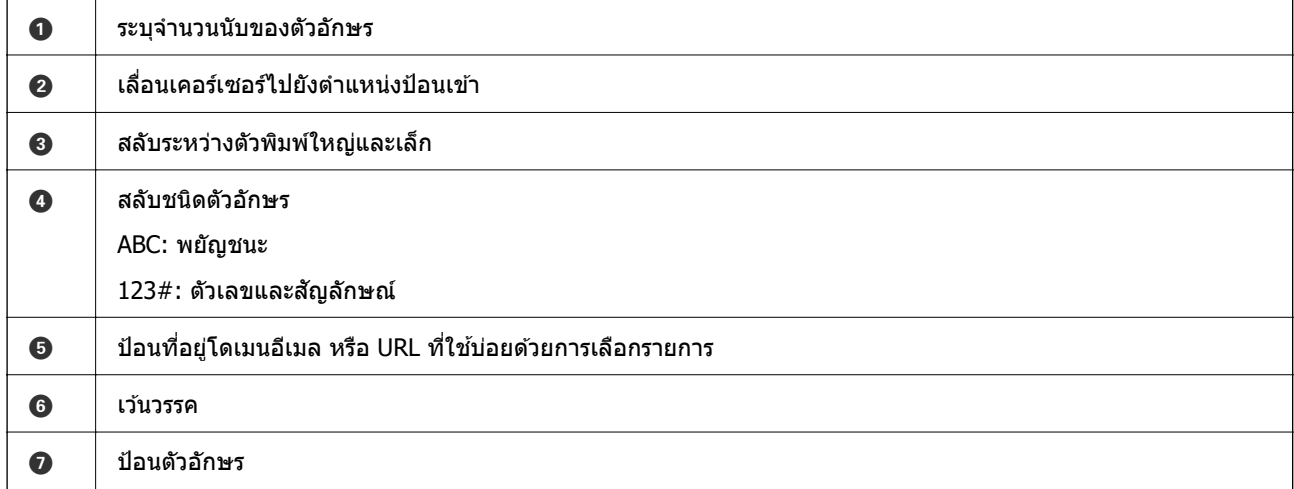

<span id="page-26-0"></span> $\bm{\Theta}$   $\parallel$  ลบตัวอักษรทางซ้าย ลบตัวอักษรทางขวาเมื่อเคอร์เซอร์อยู่ที่จุดเริ่มต้นของบรรทัด และไม่มีตัวอักษรทางซ้าย

# **การดภาพเคล ู อนไหว ื่**

ิ คุณสามารถดูภาพเคลื่อนไหวของคู่มือการใช้งานบนหน้าจอ LCD เช่น การโหลดกระดาษ หรือการถอดกระดาษที่ติด ออก

- $□$  เลือก  $@$ : แสดงหน้าจอวิธีใช้ เลือกที่ วิ**ธ**ี แล้วเลือกรายการที่คุณต้องการดู
- $□$  แตะที่ วิ**ธ**ี ด*้*านล่างสุดของหน้าจอการทำงาน: แสดงภาพเคลื่อนไหวตามเนื้อหาขึ้นมา

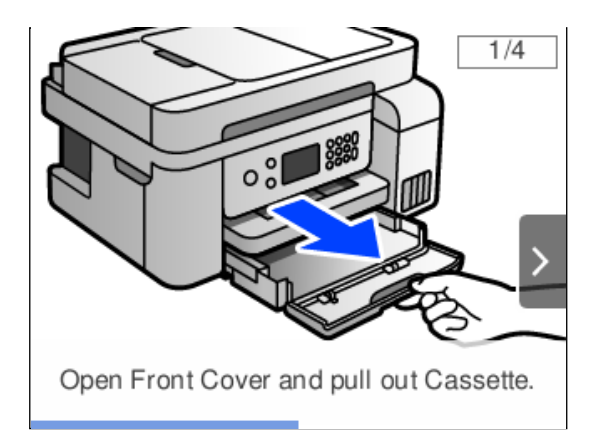

# <span id="page-27-0"></span>**การโหลดกระดาษ**

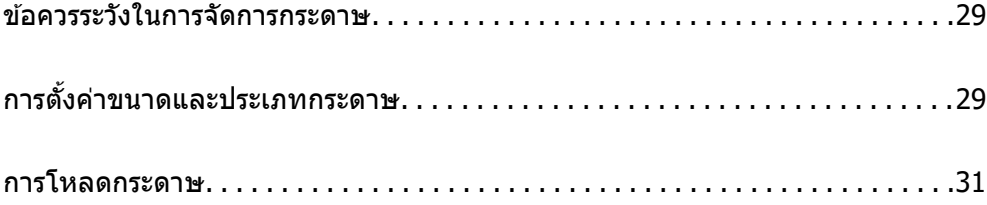

# <span id="page-28-0"></span>**ขอควรระว ้ งในการจ ั ดการกระดาษ ั**

- $\Box$  อ่านเอกสารคำแนะนำที่ให้มาพร้อมกับเครื่องพิมพ์
- $\Box$  เพื่อให้ได้ผลงานพิมพ์คุณภาพสูงด้วยกระดาษของแท้ของ Epson ให้ใช้กระดาษในสภาพแวดล้อมที่ระบุไว้ใน <u>เอกสารค่มือที่ให้มากับกระดาษ</u>
- $□$  แผ่กระดาษออกคล้ายพัดและจัดแนวขอบของกระดาษก่อนการโหลดเข้าไป อย่าแผ่คล้ายพัดหรือทำให้โค้งงอ ุของกระดาษรปถ่าย การกระทำเช่นนั้น อาจทำความเสียหายแก่ด้านที่สามารถพิมพ์ได้

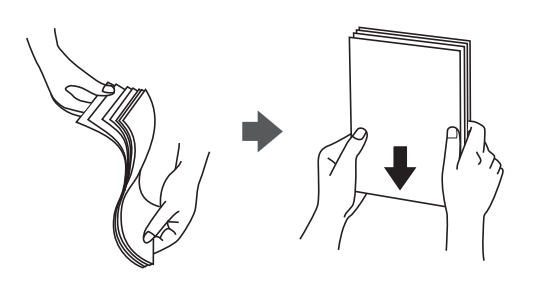

 $□$  ถ้ากระดาษโค้งงอ ให้ปรับให้แบนราบ หรือดัดโค้งในทิศทางตรงกันข้ามก่อนการโหลดเข้าไป การพิมพ์บนกระดาษ ้ที่โค้งงออาจเป็นสาเหตของกระดาษติดขัดและเป็นรอยเปื้อนบนภาพพิมพ์ออกมา

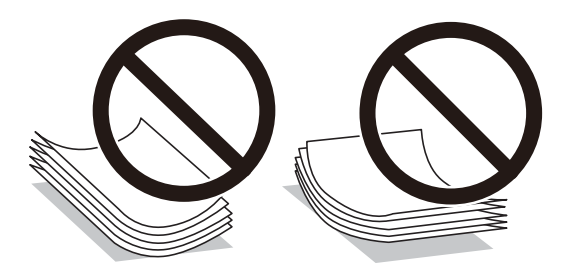

- $\Box$  ปัญหาการป้อนกระดาษอาจเกิดขึ้นบ่อยครั้งสำหรับการพิมพ์ 2 ด้านด้วยตัวเองในขณะทำการพิมพ์ด้านหนึ่งของ ึกระดาษที่พิมพ์ล่วงหน้าแล้ว ลดจำนวนแผ่นของกระดาษลงครึ่งหนึ่งหรือน้อยกว่า หรือโหลดกระดาษหนึ่งทีละ ีแผ่นถ้ายังพบปัญหากระดาษติด
- $\Box$  ตรวจสอบให้แน่ใจว่าคณกำลังใช้กระดาษเกรนแนวยาว หากคณไม่แน่ใจว่ากำลังใช้กระดาษประเภทใดอย่ ให้ ิ ตรวจสอบกล่องบรรจุกระดาษหรือติดต่อบริษัทผู้ผลิตเพื่อยืนยันข้อมูลจำเพาะของกระดาษ
- $\Box$  แผ่กระดาษซองจดหมายออกคล้ายพัดและจัดแนวขอบของกระดาษซองจดหมายก่อนการโหลดเข้าไป เมื่อ ึกระดาษซองจดหมายซ้อนกันมีอากาศเข้าไปแทรก ให้กดลงให้แบนราบก่อนจะโหลดเข้าไป

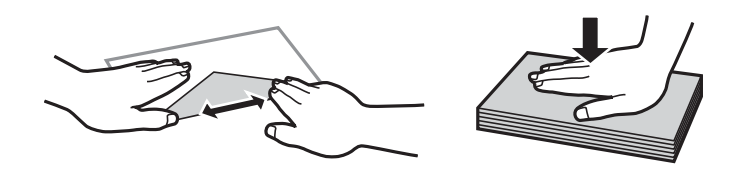

# **การตงคั้ าขนาดและประเภทกระดาษ ่**

ถ้าคณลงทะเบียนขนาดและประเภทกระดาษบนหน้าจอที่ปรากฎขึ้นเมื่อคณใส่กระดาษ เครื่องพิมพ์จะแจ้งให้คณ ้ ทราบเมื่อข้อมลที่ลงทะเบียนและการตั้งค่าการพิมพ์แตกต่างกัน การดำเนินการจะป้องกันไม่ให้คณสณเสียกระดาษ ื่ และหมึกโดยการช่วยให้มั่นใจว่าคณจะไม่พิมพ์บนกระดาษในขนาดที่ไม่ถกต้อง หรือพิมพ์สีที่ไม่ถกต้องเนื่องจากใช้ ่ การตั้งค่าที่ไม่ตรงกับประเภทกระดาษ

<span id="page-29-0"></span>หนาจอน ้ จะไม ี้ แสดงข ่ นหากค ึ้ ณได ุ ป้ิดใชงาน ้ **การแสดงผลการตดติ ง กระดาษอ ั้ ตโนม ั ตั** หากค **ิ** ณป ุ ิดใชงาน ้ คุณสมบัตินี้ คุณไม่สามารถพิ่มพ์จาก iPhone, iPad หรือ iPod touch โดยใช้ AirPrint

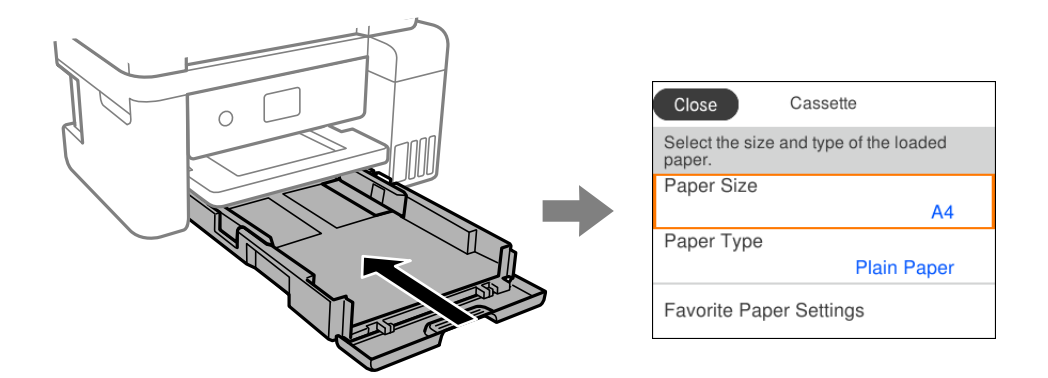

ถ้าขนาดและประเภทกระดาษที่ปรากฎขึ้นต่างไปจากกระดาษที่โหลดเข้า ให้เลือกรายการเพื่อเปลี่ยนแปลง ถ้าการตั้ง ้ ค่าตรงกับกระดาษที่โหลดเข้า ให้ปิดหน้าจอ

#### **หมายเหต:ุ**

คุณยังสามารถแสดงผลหน้าจอการตั้งค่าขนาดกระดาษและประเภทกระดาษโดยการเลือก **การตั้งค่า > การตั้งค่าทั่วไป** <sup>&</sup>gt;**การตงคั้ าเคร ่ องพ ื่ มพิ** <sup>&</sup>gt;**์ การตงคั้ าแหล ่ งท่ มาของกระดาษ ี่** <sup>&</sup>gt;**การตงคั้ ากระดาษ ่**

#### **ขอม้ ลทู เกี่ ยวข ี่ อง้**

➡ "การแสดงผลการติดตั้ง กระดาษอัตโนมัติ:″ บนหน้าที่ 223

# **รายชอของประเภทกระดาษ ื่**

้ เพื่อให้ได้รับผลการพิมพ์ที่ดีที่สด ให้เลือกประเภทกระดาษที่เหมาะสมกับกระดาษจริง

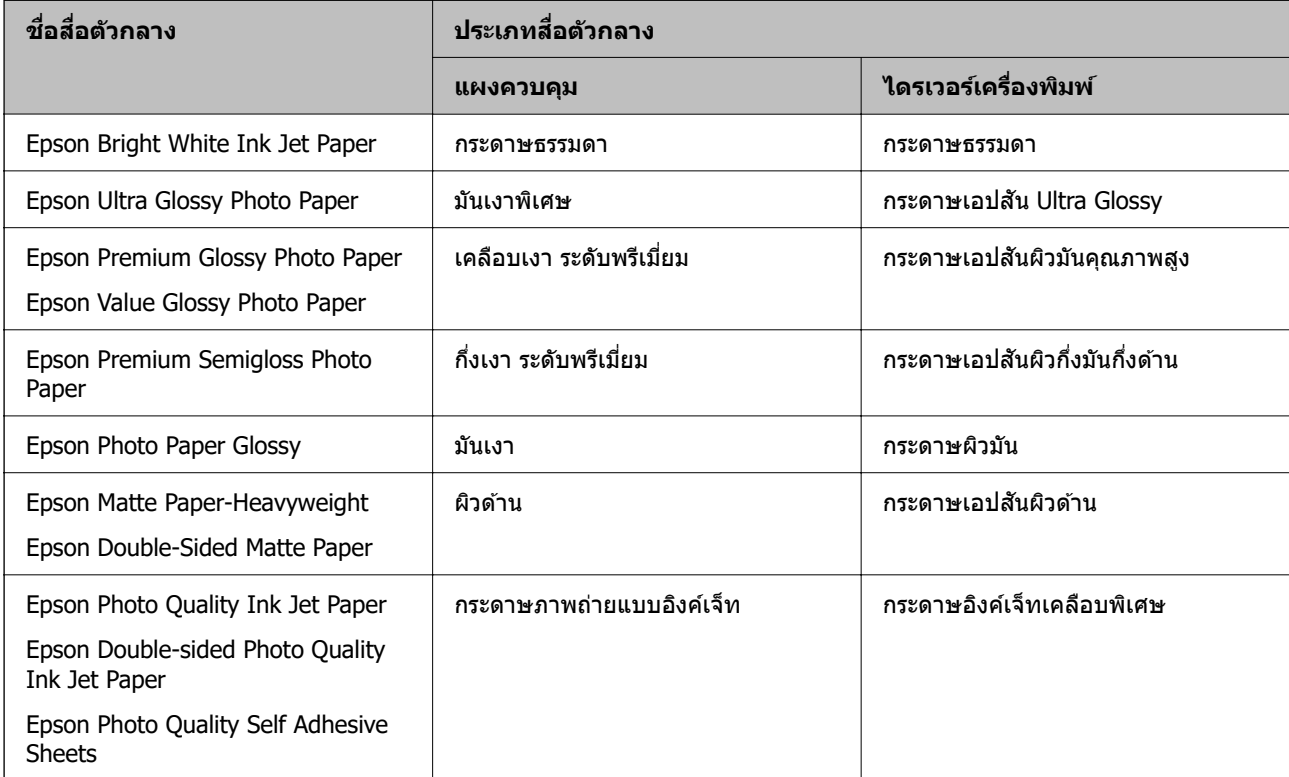

# <span id="page-30-0"></span>**การโหลดกระดาษ**

ิ คณสามารถโหลดกระดาษหรือซองโดยดที่ภาพเคลื่อนไหวที่แสดงขึ้นบนหน้าจอ LCD ของเครื่องพิมพ์

เลอก ื จากนันเล ้ อก ื **วธิ** > **ี ใสกระดาษ ่**

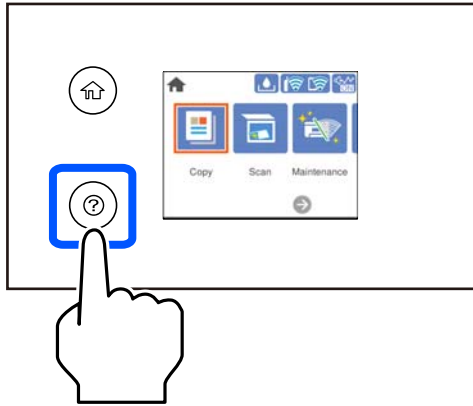

ิ หากคณต้องการหยดการดภาพเคลื่อนไหว ให้ปิดหน้าจอ

#### **ขอม้ ลทู เกี่ ยวข ี่ อง้**

 $\rightarrow$  "การตั้งค่[าขนาดและประเภทกระดาษ" บนหน](#page-28-0)้าที่ 29

### **ขอควรระว ้ งในขณะโหลดกระดาษห ั วจดหมาย ั**

- ❏ สํ าหรับกระดาษหวจดหมาย ให ั เล้ อก ื **หวจดหมาย ั** เป็นประเภทกระดาษ
- $\Box$  สำหรับกระดาษหัวจดหมาย ถ้าคุณพิมพ์บนกระดาษที่มีขนาดเล็กกว่าการตั้งค่าในไดรฟ์เวอร์เครื่องพิมพ์ ี่ เครื่องพิมพ์อาจพิมพ์เลยขอบของกระดาษซึ่งอาจทำให้เกิดรอยเปื้อนหมึกบนผลงานพิมพ์ของคุณ และมีหมึกส่วน ี เกินอย่ภายในเครื่องพิมพ์ ตรวจสอบให้แน่ใจว่าคณได้เลือกการตั้งค่าขนาดกระดาษที่ถกต้อง
- $\Box$  การพิมพ์ 2 ด้านและการพิมพ์แบบไร้ขอบไม่สามารถใช้ได้สำหรับกระดาษหัวจดหมาย อย่างไรก็ตาม ความเร็วของ การพิมพ์อาจจะต่ำลง

# <span id="page-31-0"></span>ุ่ การวางต้นฉบับ

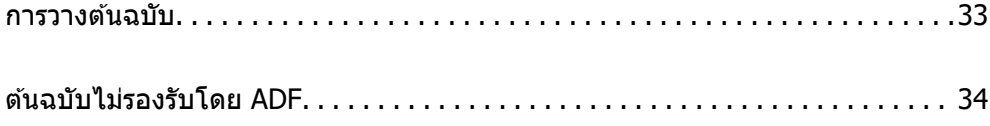

#### <span id="page-32-0"></span>**การวางตนฉบ บั ้**

วางต้นฉบับบนกระจกสำหรับตัวสแกนหรือ ADF

คณสามารถวางต้นฉบับหลายรายการใน ADF

ทำตามขั้นตอนด้านล่างเพื่อดูภาพเคลื่อนไหวสำหรับการวางต้นฉบับ

ี เลือก  $\copyright$  จากนั้นเลือก วิ**ธี > วางต***ั***นฉบับ** เลือกวิธีการวางต้นฉบับที่คุณต้องการจะดู เลือก **เสร็จสิ้น** เพื่อปิดหน้า ็จอภาพเคลื่อนไหว

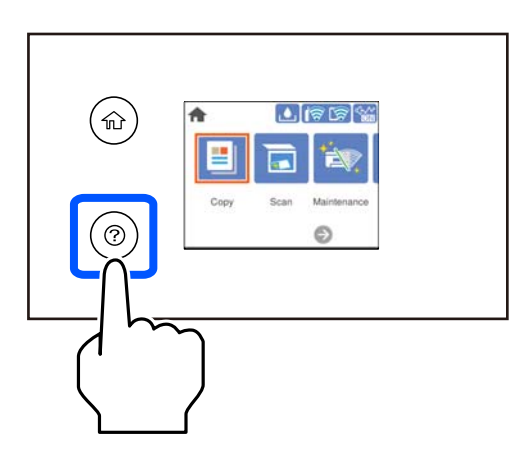

#### **เมอใช ื่ กระจกส ้ ํ าหรบตั วสแกน ั**

### $\bigwedge$  ข้อควรระวัง**:**

ระมัดระวังอย่างวางมือหรือนิ้วมือของคุณทิ้งไว้ เมื่อทำการปิดฝาครอบเครื่องพิมพ์หลัก มิฉะนั้นคุณอาจได้รับบาด เจ็บได้

#### c**ขอความท ้ สี่ าคํ ญ: ั**

- $\Box$  เมื่อทำการวางต้นฉบับขนาดหนา เช่นหนังสือ ให้ป้องกันแสงจากภายนอกส่องเข้ามาโดยตรงบนกระจกสำหรับ ด้วสแกน
- $\Box$  อย่าใช้แรงกดบนกระจกสำหรับตัวสแกนหรือฝาครอบเครื่องพิมพ์หลักมากเกินไป มิฉะนั้น อาจทำให้เกิดความ เสียหายได้

#### **หมายเหต:ุ**

 $\Box$  ถ้ามีเศษสิ่งสกปรกหรือเศษผงใดๆ บนกระจกสำหรับตัวสแกน ช่วงการสแกนอาจขยายเพื่อให้รวมเข้าไปด้วย ทำให้ภาพ ของตนฉบับอาจเลื่อนตำแหน่งหรือลดขนาด นำเศษขยะและเศษกระดาษออกจากกระจกสำหรับตัวสแกนก่อนการสแกน

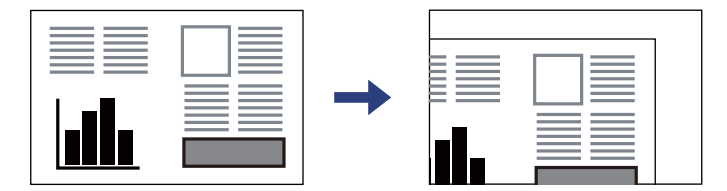

- $\Box$  ช่วงระยะ 1.5 มม. จากมุมของกระจกสำหรับตัวสแกนจะไม่ถูกสแกน
- $\Box$  เมื่อต้นฉบับถูกวางใน ADF และบนกระจกสำหรับตัวสแกน การจัดอันดับงานจะให้แก่ต้นฉบับใน ADF ก่อน
- $\Box$  ถ้าคุณทิ้งต้นฉบับไว้บนกระจกสำหรับตัวสแกนเป็นเวลานาน ต้นฉบับนั้นอาจจะติดแน่นกับผิวของกระจกได้

#### <span id="page-33-0"></span>**เมอใช ื่ ADF ้**

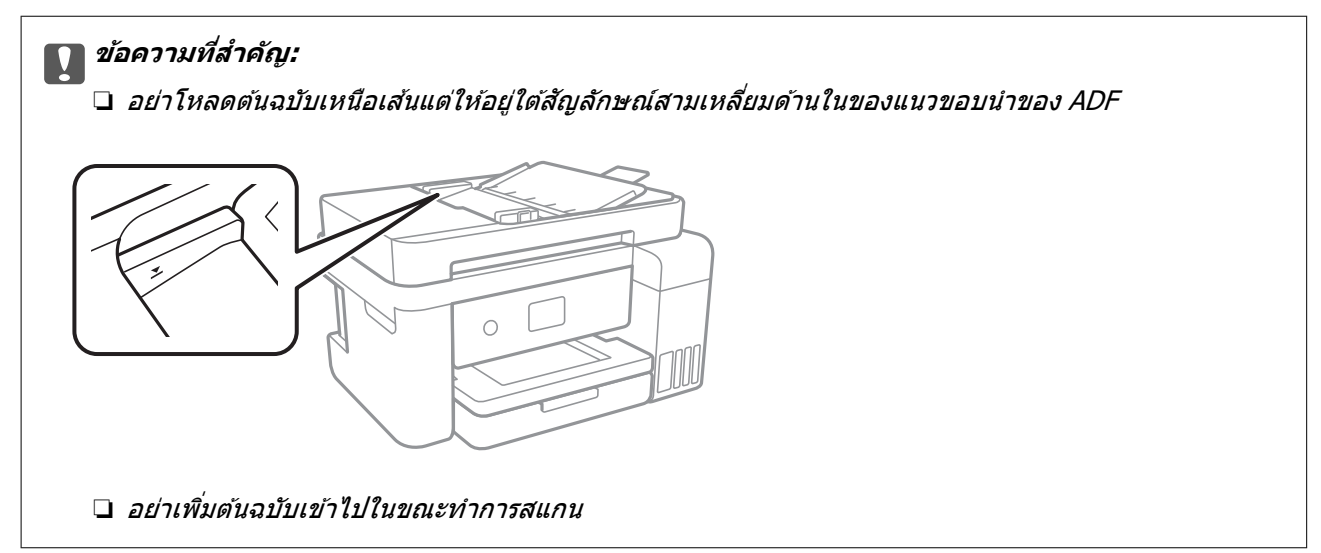

#### **ขอม้ ลทู เกี่ ยวข ี่ อง้**

 $\rightarrow$  "ต้นฉบับไม่รองรับโดย ADF" บนหน้าที่ 34

# **ตนฉบ ้ บไม ั รองร ่ บโดย ADF ั**

### c**ขอความท ้ สี่ าคํ ญ: ั**

ือย่าป้อนภาพถ่ายหรืองานศิลป์ต้นฉบับที่มีค่าลงใน ADF การป้อนไม่ถูกต้องอาจทำให้ต้นฉบับยับย่นหรือเสียหาย ู้ได้ ให้สแกนเอกสารเหล่านี้บนกระจกสำหรับตัวสแกนแทน

เพื่อป้องกันกระดาษติดขัด ให้หลีกเลี่ยงการวางต้นฉบับต่อไปนี้ใน ADF สำหรับต้นฉบับประเภทนี้ ให้ใช้กระจกสำหรับ ด้วสแกน

- $\Box$  ต้นฉบับที่บิดเบี้ยว พับทบ ยับย่น เสื่อมสภาพ หรือโค้งงอ
- ี่ □ ต้นฉบับที่มีรเจาะเข้าแฟ้ม
- $\Box$  ต้นฉบับที่ยึดด้วยเแถบกาว ลวดเย็บ คลิปกระดาษ ฯลฯ
- $\Box$  ต้นฉบับที่มีสติกเกอร์หรือฉลากติดแน่นอย่ด้วย
- $\Box$  ต้นฉบับที่ถูกตัดโดยไม่ปกติหรือไม่ได้มุมที่ถูกต้อง
- ีี่ □ ต้นฉบับที่ถกกาวยึดด้วยกัน
- $\square$  OHP, กระดาษฉลากแบบถ่ายเทความร้อน หรือกระดาษคาร์บอน

# <span id="page-34-0"></span>| การพิมพ*์*

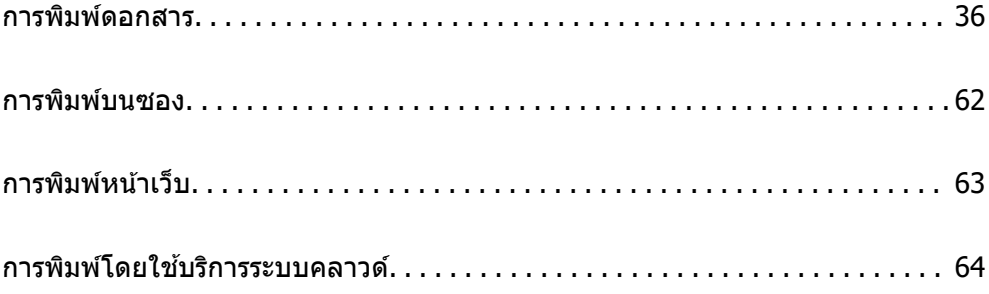

# <span id="page-35-0"></span>**การพมพิ ดอกสาร ์**

# **การพมพิ จากเคร ์ องคอมพ ื่ วเตอร ิ — Windows ์**

# **การพมพิ โดยใช ์ การต ้ งคั้ าอย ่ างง ่ าย่**

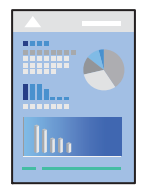

**หมายเหต:ุ** การทำงานที่แตกต่างขึ้นอยู่กับแอพพลิเคชั่น ดูที่วิธีใช้ของแอพพลิเคชั่นสำหรับรายละเอียด

- 1. ใส่กระดาษเข้าไปในเครื่องพิมพ์ ["การโหลดกระดาษ" บนหนาท้ 31](#page-30-0) ี่
- ่ 2. เปิดไฟล์ที่คุณต้องการพิมพ์
- 3. เลอก ื **พมพิ** หร **์** อ ื **ตงคั้ าพ่ มพิ** จากเมน **์** ู**ไฟล์**
- ี 4. เลือกเครื่องพิม์ของคณ
- 5. เลอก ื **การกาหนดล ํ กษณะ ั** หรอ ื **คณสมบ ุ ตั** เพ**ิ** อเข ื่ าส้ หนู่ าต้ างไดรเวอร ่ เคร ์ องพ ื่ มพิ ์

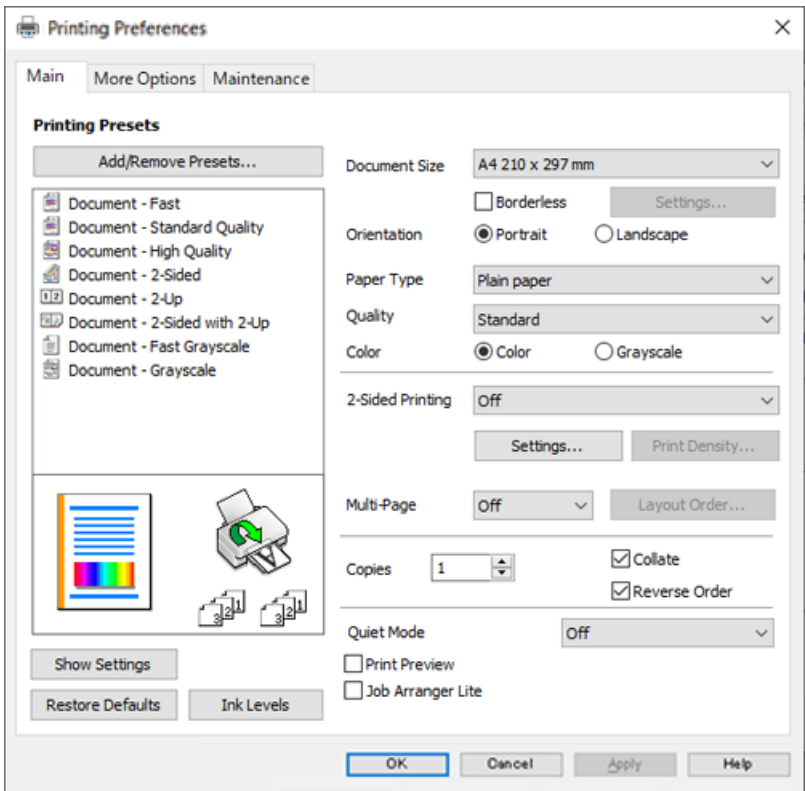
์ 6. เปลี่ยนแปลงการตั้งค่าตามที่จำเป็น

คุณสามารถดูที่วิธีใช้ทางออนไลน์สำหรับคำอธิบายของรายการการตั้งค่า คลิกขวาที่รายการจะแสดง **คำแน**ะนำ ออกมา

- ี่ 7. คลิกที่ **OK** เพื่อปิดหน้าต่างไดรเวอร์เครื่องพิมพ์
- 8. คลกทิ ี่ **พมพิ ์**

### **ขอม้ ลทู เกี่ ยวข ี่ อง้**

- $\rightarrow$  "กระดาษที่ใช้ได้และความจ″ บนหน้าที่ 209
- $\rightarrow$  "รายชื่อของประเภทกระดาษ" บนหน้าที่ 30

## **การเพมการต ิ่ งคั้ าล่ วงหน ่ าของเคร ้ องพ ื่ มพิ เพ์ อการพ ื่ มพิ ท์ งี่ าย่**

ถ้าคุณสร้างการตั้งค่าล่วงหน้าของคุณเองสำหรับการตั้งค่าที่ใช้บ่อยบนไดรเวอร์เครื่องพิมพ์แล้ว คุณสามารถพิมพ์ได้ ึ่ง่ายดายโดยการเลือกค่าที่ตั้งไว้ล่วงหน้าจากรายชื่อ

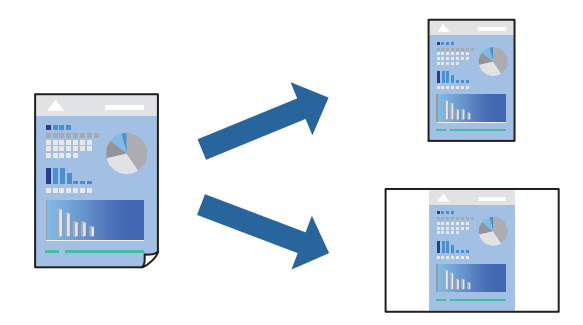

- ี่ 1. จากแท็บ **ระบบการพิมพ์** หรือ **ลักษณะการพิมพ์** ของไดรเวอร์เครื่องพิมพ์ ตั้งค่าแต่ละรายการ (เช่น **ขนาด กระดาษ** และ **ชนดกระดาษ ิ** )
- 2. คลกทิ ี่ **เพม/ลบ เพ ิ่ อกื่ าหนด ํ** ใน **ทางลดการพ ั มพิ ์**
- ี่ 3. ป้อน **ชื่อ** และ หากจำเป็น ให้ป้อนข้อคิดเห็น
- 4. คลกทิ ี่ **บนทั กึ**

#### **หมายเหต:ุ**

ี่ ในการลบการตั้งค่าล่วงหน้าที่เพิ่มเข้ามา ให้คลิกที่ **เพิ่ม/ลบ เพื่อกำหนด** เลือกชื่อการตั้งค่าล่วงหน้าที่คุณต้องการ ลบทิ้งจากรายชื่อ และหลังจากนั้นลบทิ้ง

5. คลกทิ ี่ **พมพิ ์**

ี ครั้งถัดไปที่คณต้องการพิมพ์โดยใช้การตั้งค่าเดียวกัน ให้เลือกชื่อค่าที่ตั้งไว้ล่วงหน้าที่ลงทะเบียนไว้จาก **ทางลัด การพมพิ** แล **์** วคล ้ ก ิ **OK**

### **ขอม้ ลทู เกี่ ยวข ี่ อง้**

- $\rightarrow$  "การโหลดกระดาษ" บนหน้าที่ 31
- $\Rightarrow$  "การพิมพ์โดยใช้การตั้งค่าอย่างง่าย″ บนหน้าที่ 36

## **การพมพิ 2 ด ์ าน้**

้ คณสามารถใช้วิธีใดวิธีหนึ่งต่อไปนี้ในการพิมพ์บนทั้งสองด้านของกระดาษ

- ❏ การพมพิ 2 ด ์ านแบบอ ้ ตโนม ั ตั ิ
- ❏ การพมพิ 2 ด ์ านแบบแมนวล ้

้เมื่อเครื่องพิมพ์ได้เสร็จงานการพิมพ์หน้าแรกแล้ว ให้พลิกกระดาษอีกหน้าเพื่อพิมพ์บนอีกหน้าหนึ่ง

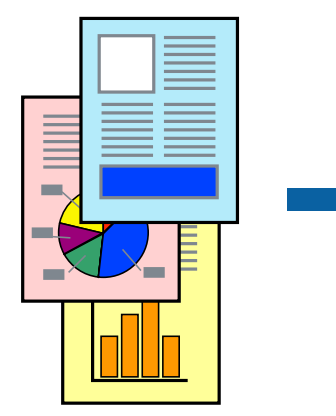

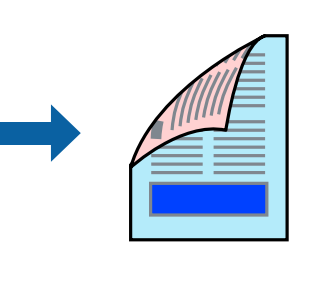

#### **หมายเหต:ุ**

- ❏ คณสมบ ุ ตั นิ ไมี้ ม่ สีํ าหรับการพมพิ แบบไร ์ ขอบ ้
- $\Box$  ถ้าคุณไม่ได้ใช้กระดาษที่เหมาะสมสำหรับการพิมพ์ทั้ง 2 ด้านแล้ว คุณภาพการพิมพ์อาจจะด้อยลงและกระดาษติดขัด ื่อาจเกิดขึ้นได้

"กระดาษสำหรับการพิมพ์ 2 ด้าน″ บนหน้าที่ 211

- $\Box$  ขึ้นอย่กับกระดาษและข้อมล หมึกอาจจะซึมออกมาผ่านด้านข้างของกระดาษได้
- ❏ คณไม ุ สามารถท ่ ําการพมพิ 2 ด ์ านแบบแมนวลเว ้ นแต ้ ได่ เป้ ิดใชงาน ้ **EPSON Status Monitor 3** ถาป้ ิดใชงาน ้ **EPSON Status Monitor 3** ใหเข้ าไปท ้ หนี่ าต้ างไดรเวอร ่ เคร ์ องพ ื่ มพิ คล ์ กทิ ี่ **การตงคั้ าเอ ่ กซ๊ เทน ์** บนแถบ **การ บํารงรุ กษา ั** และหลงจากน ั ัน ให ้ เล้ อก ื **เปิด EPSON Status Monitor 3**
- $\Box$  อย่างไรก็ดี การพิมพ์แบบบนกระดาษทั้ง 2 ด้านอาจไม่สามารถใช้งานเมื่อเครื่องพิมพ์ถกเข้าถึงผ่านเครือข่ายหรือถกใช้ ้ เป็นเครื่องพิมพ์แบบแชร์ร่วมกัน
- 1. จากแท็บ **ระบบการพมพิ** ของไดรเวอร **์** เคร ์ องพ ื่ มพิ เล์ อกว ื ธิของ ี **การพมพิ 2 หน ์ า้**
- 2. คลกทิ ี่ **การตงคั้ า่** ทําการตงคั้ าท่ เหมาะสม และหล ี่ งจากน ั ัน คล ้ กทิ ี่ **ตกลง**
- ี่ 3. คลิกที่ **Density ของการพิมพ**์ ทำการตั้งค่าที่เหมาะสม และหลังจากนั้น คลิกที่ **ตกลง**

เมอทื่ ําการตงคั้ า ่ **Density ของการพมพิ** ค**์** ณสามารถปร ุ ับความเขมการพ ้ มพิ โดยสอดคล ์ องก ้ บประเภทเอกสาร ั ี ใด้

#### **หมายเหต:ุ**

 $\Box$  การตั้งค่านี้ไม่สามารถใช้งานเมื่อคณเลือกการพิมพ์แบบ 2 ด้านด้วยตัวเอง

- $□$  การพิมพ์อาจข้า ขึ้นอยู่กับการผสมของตัวเลือกที่เลือกไว้สำหรับ **Density ของการพิมพ์** ในหน้าต่าง **เลือกชนิด** ี ของเอกสาร และสำหรับ ลักษณะงานพิมพ์ บนแท็บ ระบบการพิมพ์
- 4. ตงรายการอ ั้ นบน ื่ **ระบบการพมพิ** และแถบ **์ ลกษณะการพ ั มพิ** ตามท **์** ตี่ องการ หล ้ งจากน ั ัน คล ้ กทิ ี่ **ตกลง**
- 5. คลกทิ ี่ **พมพิ ์**

สำหรับการพิมพ์ 2 ด้านแบบกำหนดเอง เมื่อพิมพ์ด้านแรกเสร็จแล้ว หน้าต่างป็อปอัพจะแสดงขึ้นมาบน ิ คอมพิวเตอร์ ปภิบัติตามคำแนะนำบนหน้าจอ

### **ขอม้ ลทู เกี่ ยวข ี่ อง้**

- $\Rightarrow$  "กระดาษที่ใช้ได้และความจ″ บนหน้าที่ 209
- $\rightarrow$  "การโหลดกระดาษ" บนหน้าที่ 31
- $\rightarrow$  "การพิบพ์โดยใช้การตั้งค่าอย่างง่าย" บบหบ้าที่ 36

## **การพมพิ แผ์ นพ่ บั**

ุ คณยังสามารถพิมพ์แผ่นพับที่สามารถสร้างขึ้นโดยการจัดลำดับหน้าใหม่ และพับสิ่งที่พิมพ์ออกมาได้

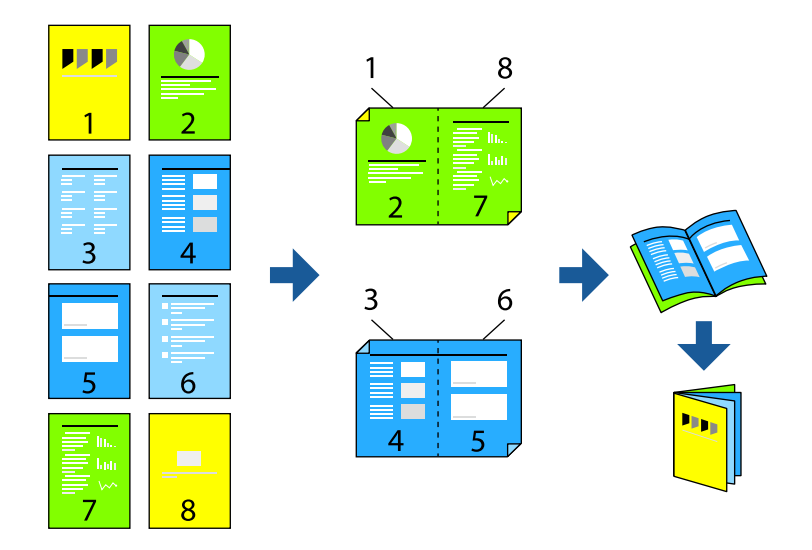

#### **หมายเหต:ุ**

❏ คณสมบ ุ ตั นิ ไมี้ ม่ สีํ าหรับการพมพิ แบบไร ์ รอยต ้ อ่

 $\Box$  ถ้าคุณไม่ได้ใช้กระดาษที่เหมาะสมสำหรับการพิมพ์ทั้ง 2 ด้านแล้ว คุณภาพการพิมพ์อาจจะด้อยลงและกระดาษติดขัด อาจเกิดขึ้นได้

"กระดาษสำหรับการพิมพ์ 2 ด้าน″ บนหน้าที่ 211

- $\Box$  ขึ้นอย่กับกระดาษและข้อมล หมึกอาจจะซึมออกมาผ่านด้านข้างของกระดาษได้
- ❏ คณไม ุ สามารถท ่ ําการพมพิ 2 ด ์ านแบบแมนวลเว ้ นแต ้ ได่ เป้ ิดใชงาน ้ **EPSON Status Monitor 3** ถาป้ ิดใชงาน ้ **EPSON Status Monitor 3** ใหเข้ าไปท ้ หนี่ าต้ างไดรเวอร ่ เคร ์ องพ ื่ มพิ คล ์ กทิ ี่ **การตงคั้ าเอ ่ กซ๊ เทน ์** บนแถบ **การ บํารงรุ กษา ั** และหลงจากน ั ัน ให ้ เล้ อก ื **เปิด EPSON Status Monitor 3**
- $\Box$  อย่างไรก็ดี การพิมพ์แบบบนกระดาษทั้ง 2 ด้านอาจไม่สามารถใช้งานเมื่อเครื่องพิมพ์ถกเข้าถึงผ่านเครือข่ายหรือถกใช้ ี่ เป็นเครื่องพิมพ์แบบแชร์ร่วมกัน
- 1. จากแท็บ **ระบบการพิมพ์** ของไดรเวอร์เครื่องพิมพ์ ให้เลือกประเภทของการเข้าเล่มด้านขอบยาวที่คณต้องการ ใชจาก ้ **การพมพิ 2 หน ์ า้**
- 2. คลก ิ **การตงคั้ า่** เลอก ื **สมดุ** จากนันเล ้ อก ื **การเขาเล้ มแบบตรงกลาง ่** หรอ ื **การเขาเล้ มแบบด ่ านข ้ าง้**
	- $□$  การเข้าเล่มแบบตรงกลาง: ใช้วิธีการนี้เมื่อทำการพิมพ์จำนวนหน้าปริมาณน้อยที่สามารถซ้อนกันและพับครึ่ง **ได้ง่าย**่
	- ❏ การเขาเล้ มแบบด ่ านข ้ าง. ใช ้ ว้ธิการน ี เมี้ อทื่ ําการพมพิ แผ์ นเด ่ ยว (ส ี หนี่ า) ในหน ้ งคร ึ่ ัง พ้ ับครงแต ึ่ ละหน ่ า จาก ้ ้นั้นนำมาใส่รวมกันเป็นเล่ม
- 3. คลก ิ **OK**

ี 4. เมื่อทำการพิมพ์ข้อมลที่มีรปถ่ายและรปภาพจำนวนมาก ให้คลิก **Density ของการพิมพ**์ จากนั้นทำการตั้งค่าที่ เหมาะสม แลวคล ้ ก ิ **ตกลง**

ี เมื่อทำการตั้งค่า **Density ของการพิมพ**์ คุณสามารถปรับความเข้มการพิมพ์โดยสอดคล้องกับประเภทเอกสาร ี ได้

#### **หมายเหต:ุ**

การพิมพ์อาจช้า ขึ้นอยู่กับการผสมของตัวเลือกที่เลือกไว้สำหรับ **เลือกชนิดของเอกสาร** ในหน้าต่าง ปรับแต่ง Density ของการพิมพ์ และสำหรับ **ลักษณะงานพิมพ์** บนแท็บ **ระบบการพิมพ์** 

- 5. ตงรายการอ ั้ นบน ื่ **ระบบการพมพิ** และแถบ **์ ลกษณะการพ ั มพิ** ตามท **์** ตี่ องการ และหล ้ งจากน ั ัน คล ้ กทิ ี่ **ตกลง**
- 6. คลกทิ ี่ **พมพิ ์**

### **ขอม้ ลทู เกี่ ยวข ี่ อง้**

- $\rightarrow$  "กระดาษที่ใช้ได้และความจุ″ บนหน้าที่ 209
- $\rightarrow$  "การโหลดกระดาษ" บนหน้าที่ 31
- $\Rightarrow$  "การพิมพ์โดยใช้การตั้งค่าอย่างง่าย″ บนหน้าที่ 36

## **การพมพิ หลายหน ์ าบนแผ ้ นเด ่ ยวี**

้ คุณสามารถทำการพิมพ์หลายหน้าของข้อมูลได้บนกระดาษแผ่นเดียวได้

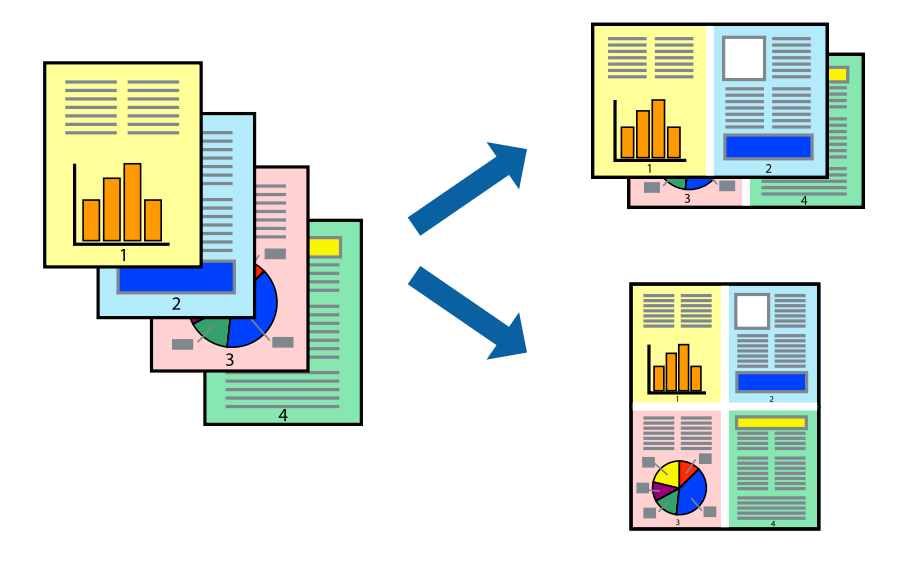

**หมายเหต:ุ** คุณสมบัตินี้ไม่มีสำหรับการพิมพ์แบบไร้รอยต่อ

- 1. จากแท็บ **ระบบการพมพิ** ของไดร **์** เวอร ์ เคร ์ องพ ื่ มพิ เล์ อก ื **2-Up**, **4-Up**, **6-Up**, **8-Up**, **9-Up** หรอ ื **16-Up** เป็นการตงคั้ า ่ **วธิพี มพิ ลง 1 หน ์ า้**
- 2. คลกทิ ี่ **ลําดบเค ั าโครง ้** ทําการตงคั้ าท่ เหมาะสม และหล ี่ งจากน ั ัน คล ้ กทิ ี่ **ตกลง**
- 3. ตงรายการอ ั้ นบน ื่ **ระบบการพมพิ** และแถบ **์ ลกษณะการพ ั มพิ** ตามท **์** ตี่ องการ หล ้ งจากน ั ัน คล ้ กทิ ี่ **ตกลง**
- 4. คลกทิ ี่ **พมพิ ์**

## **ขอม้ ลทู เกี่ ยวข ี่ อง้**

- $\rightarrow$  "การโหลดกระดาษ" บนหน้าที่ 31
- $\rightarrow$  "การพิมพ์โดยใช้การตั้งค่าอย่างง่าย″ บนหน้าที่ 36

## **การพมพิ ให์ เข้ าก้ นพอด ั กี บขนาดกระดาษ ั**

้ เลือกขนาดกระดาษที่คุณโหลดเข้าไปในเครื่องพิมพ์ในลักษณะการตั้งค่า ขนาดกระดาษปลายทาง

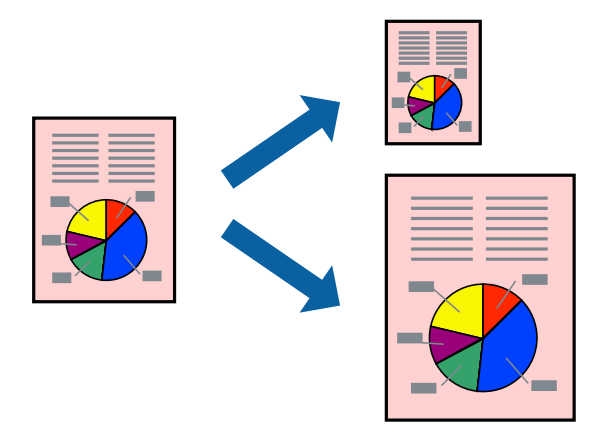

#### **หมายเหต:ุ** คุณสมบัตินี้ไม่มีสำหรับการพิมพ์แบบไร้รอยต่อ

- 1. จากแท็บ **ลกษณะการพ ั มพิ** ของไดรเวอร **์** เคร ์ องพ ื่ มพิ ท์ ําการตงคั้ าต่ อไปน ่ ี้
	- $□$  ขนาดกระดาษ: เลือกขนาดของกระดาษที่คณตั้งไว้ในแอพพลิเคชั่นในลักษณะการตั้งค่า
	- $\Box$  ทางออกกระดาษ: เลือกขนาดกระดาษที่คณโหลดในเครื่องพิมพ์ **พอดหนี ากระดาษ ้** ถกเล ู อกโดยอ ื ตโนม ั ตั ิ

### **หมายเหต:ุ** คลิก **ตรงกลาง** เพื่อพิมพ์ภาพที่ลดขนาดให้อยู่ตรงกลางของหน้า

- 2. ตงรายการอ ั้ นบน ื่ **ระบบการพมพิ** และแถบ **์ ลกษณะการพ ั มพิ** ตามท **์** ตี่ องการ หล ้ งจากน ั ัน คล ้ กทิ ี่ **ตกลง**
- 3. คลกทิ ี่ **พมพิ ์**

### **ขอม้ ลทู เกี่ ยวข ี่ อง้**

- $\rightarrow$  "การโหลดกระดาษ" บนหน้าที่ 31
- $\rightarrow$  "การพิมพ์โดยใช้การตั้งค่าอย่างง่าย″ บนหน้าที่ 36

## **การพมพิ เอกสารท ์ ลดขนาดหร ี่ อขยายขนาดท ื ขนาดใดๆ ี่**

ิ คณสามารถลดขนาดหรือขยายขนาดของเอกสารโดยร้อยละแบบเฉพาะ

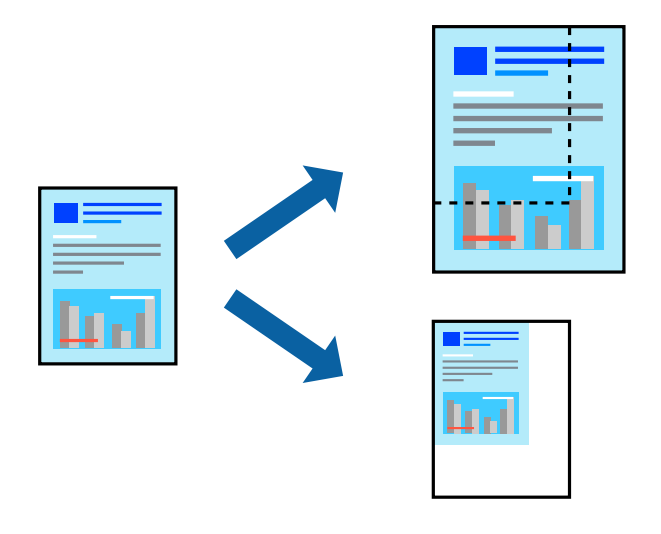

**หมายเหต:ุ** คุณสมบัตินี้ไม่มีสำหรับการพิมพ์แบบไร้รอยต่อ

- 1. จากแท็บ **ลกษณะการพ ั มพิ** ของไดรเวอร **์** เคร ์ องพ ื่ มพิ เล์ อกขนาดเอกสารจากการต ื งคั้ า ่ **ขนาดกระดาษ**
- ี่ 2. เลือกขนาดกระดาษที่คณต้องการพิมพ์จากการตั้งค่า **ทางออกกระดาษ**
- ี่ 3. เลือกที่ **เพิ่ม/ลดขนาด เอกสาร, การชูม** และหลังจากนั้น ป้อนร้อยละ
- 4. ตงรายการอ ั้ นบน ื่ **ระบบการพมพิ** และแถบ **์ ลกษณะการพ ั มพิ** ตามท **์** ตี่ องการ หล ้ งจากน ั ัน คล ้ กทิ ี่ **ตกลง**
- 5. คลกทิ ี่ **พมพิ ์**

### **ขอม้ ลทู เกี่ ยวข ี่ อง้**

- $\rightarrow$  "การโหลดกระดาษ" บนหน้าที่ 31
- $\rightarrow$  "การพิมพ์โดยใช้การตั้งค่าอย่างง่าย″ บนหน้าที่ 36

## **การพมพิ ร์ปภาพเด ู ยวบนหลายแผ ี นเพ ่ อการขยายใหญ ื่ (การท ่ ําโปสเตอร)์**

ึ คณสมบัตินี้อนญาตให้คณพิมพ์ภาพหนึ่งภาพบนกระดาษหลายแผ่น คณสามารถสร้างโปสเตอร์ขนาดใหญ่ โดยการ ่ ต่อเข้าด้วยกัน

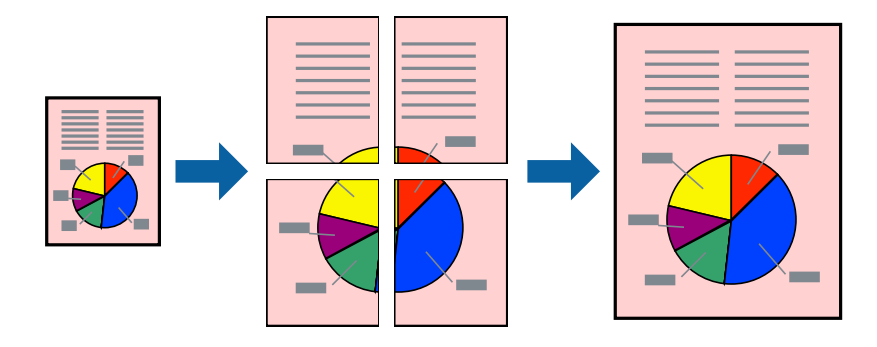

- 1. จากแท็บ **ระบบการพมพิ** ของไดร **์** เวอร ์ เคร ์ องพ ื่ มพิ เล์ อก ื **2x1 โปสเตอร**, **์ 2x2 โปสเตอร**, **์ 3x3 โปสเตอร์** หรอ ื **4x4 โปสเตอร** เป**์** ็นการตงคั้ า ่ **วธิพี มพิ ลง 1 หน ์ า้**
- 2. คลกทิ ี่ **ปรบแต ั ง่** ทําการตงคั้ าท่ เหมาะสม และหล ี่ งจากน ั ัน คล ้ กทิ ี่ **ตกลง**

**หมายเหต:ุ พิมพ์รอยตัดขอบกระดาษ** ให้คุณสามารถพิมพ์แนวรอยตัดได้

- 3. ตงรายการอ ั้ นบน ื่ **ระบบการพมพิ** และแถบ **์ ลกษณะการพ ั มพิ** ตามท **์** ตี่ องการ หล ้ งจากน ั ัน คล ้ กทิ ี่ **ตกลง**
- 4. คลกทิ ี่ **พมพิ ์**

### **ขอม้ ลทู เกี่ ยวข ี่ อง้**

- $\rightarrow$  "การโหลดกระดาษ" บนหน้าที่ 31
- $\rightarrow$  "การพิมพ์โดยใช้การตั้งค่าอย่างง่าย″ บนหน้าที่ 36

## **การสรางโปสเตอร ้ โดยใช ์ การเหล ้ อมซ ื่ อนเคร ้ องหมายการจ ื่ ดแนว ั**

ตอไปน ่ เปี้ ็นตวอย ั างของว ่ ธิการสร ี างโปสเตอร ้ เม์ อ ื่ **2x2 โปสเตอร** ถ**์** กเล ู อก และ ื **พมพิ เหล ์ อมซ ื่ อนท ้ บกั นั** ถกเล ู อกื ใน **พมพิ รอยต ์ ดขอบกระดาษ ั**

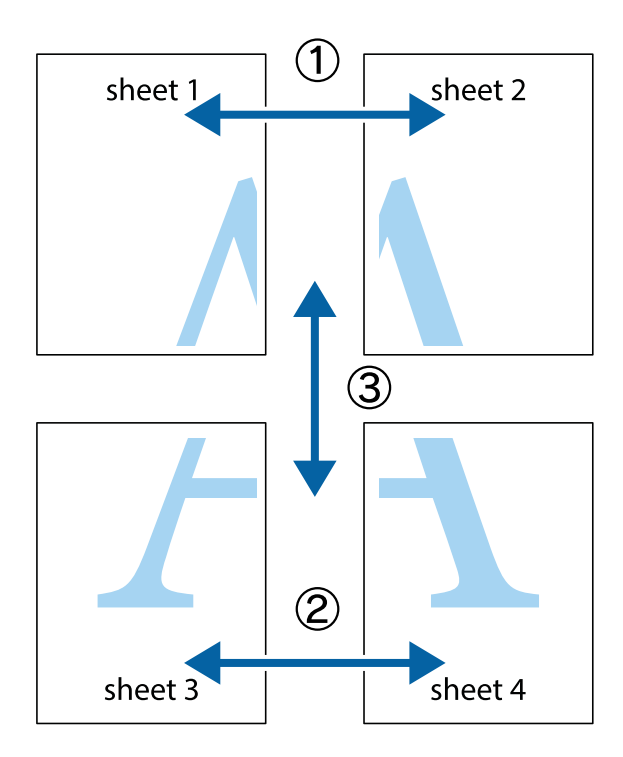

1. เตรียม Sheet 1 และ Sheet 2 ตัดขอบออกของ Sheet 1 ไปตามแนวเส้นสีฟ้าแนวตั้งผ่านศูนย์กลางของ ้ เครื่องหมายกากบาทด้านบนและด้านล่าง

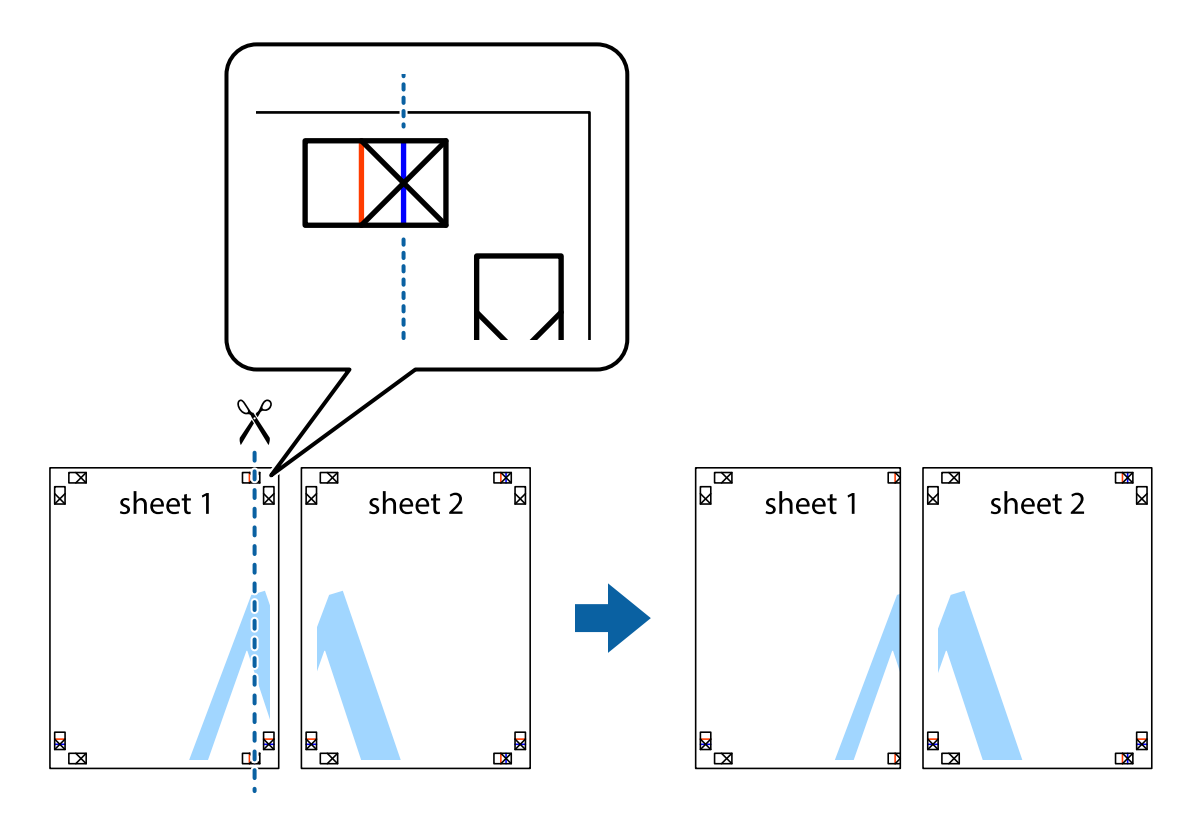

2. วางขอบของ Sheet 1 บนด้านบนของ Sheet 2 และจัดแนวของเครื่องหมายกากบาท หลังจากนั้นติดเทป ้ ชั่วคราวของแผ่นกระดาษ 2 แผ่นเข้าด้วยกันจากด้านหลัง

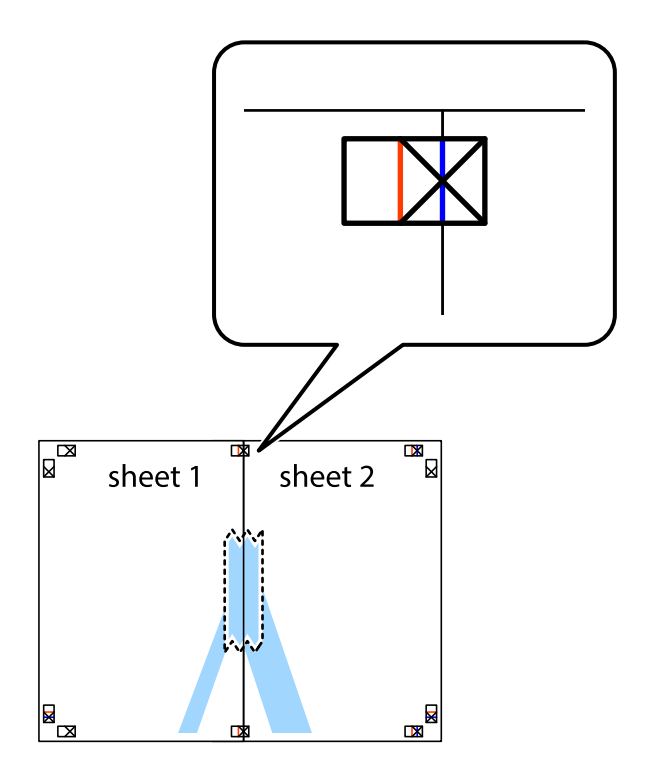

่ 3. ตัดแผ่นที่ติดเทปไว้แล้วเป็นสองส่วนตามแนวเส้นสีแดงแนวตั้งผ่านการทำเครื่องหมายแนวเส้นไว้ (ในตอนนี้ เส้น ี จากด้านซ้ายของเครื่องหมายกากบาท)

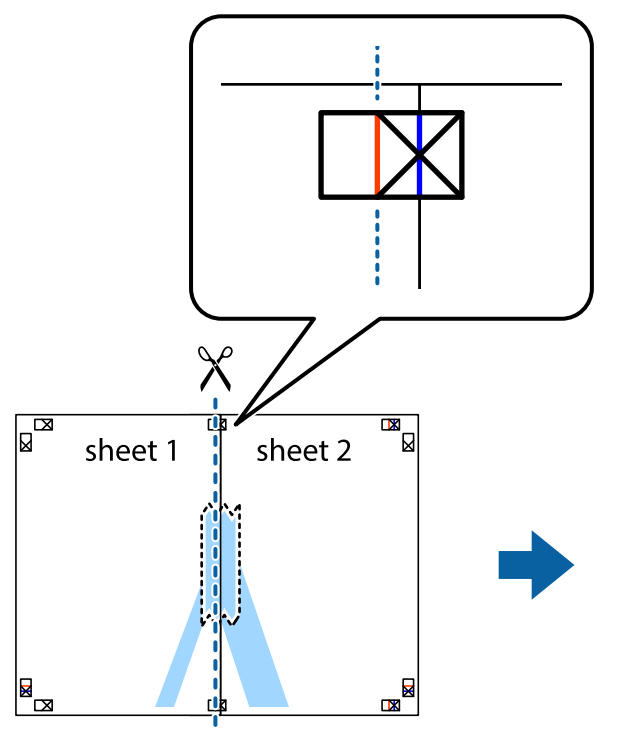

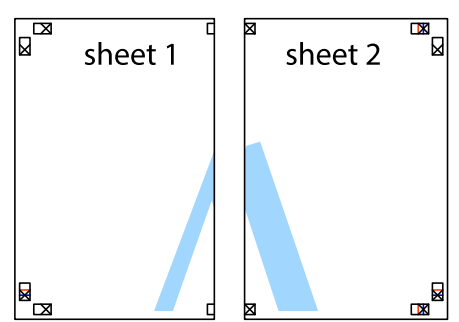

ี 4. ติดเทปบนแผ่นกระดาษเข้าด้วยกันจากด้านหลัง

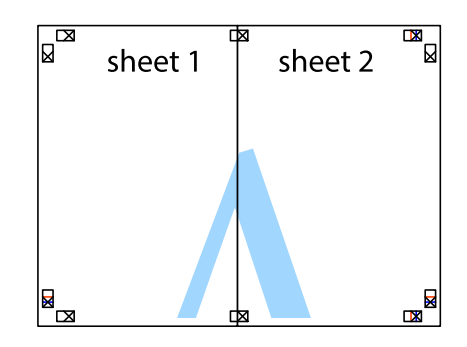

5. ทำซ้ำขั้นตอนที่ 1 ถึง 4 เพื่อติดเทป Sheet 3 และ Sheet 4 ด้วยกัน

6. ตัดขอบขอบกระดาษของ Sheet 1 และ Sheet 2 ไปตามแนวเส้นสีฟ้าแนวนอนผ่านศูนย์กลางของเครื่องหมาย ึกากบาทด้านซ้ายและด้านขวา

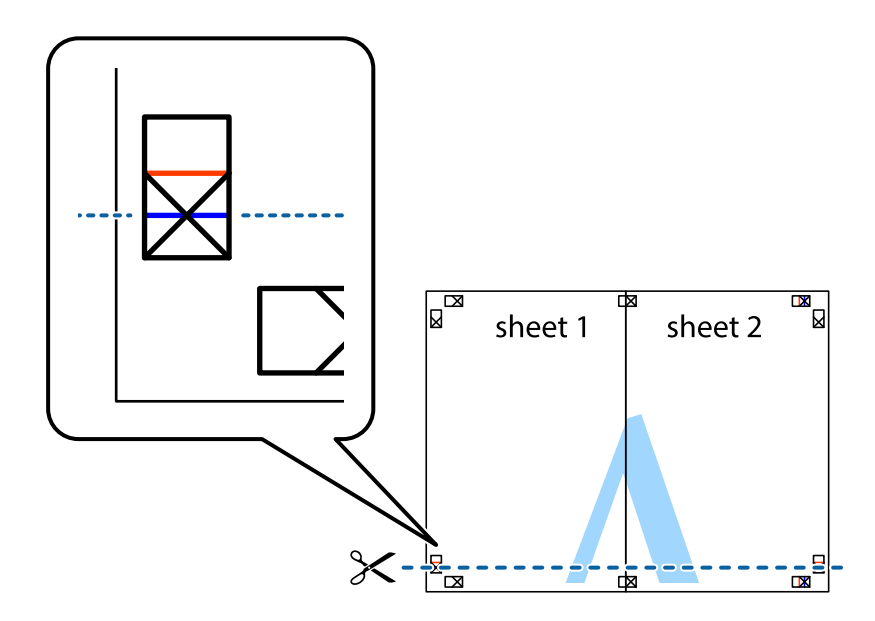

7. วางขอบของ Sheet 1 และ Sheet 2 บนด้านบนของ Sheet 3 และ Sheet 4 และจัดแนวของเครื่องหมาย ี กากบาท หลังจากนั้นติดเทปชั่วคราวของแผ่นกระดาษ 2 แผ่นเข้าด้วยกันจากด้านหลัง

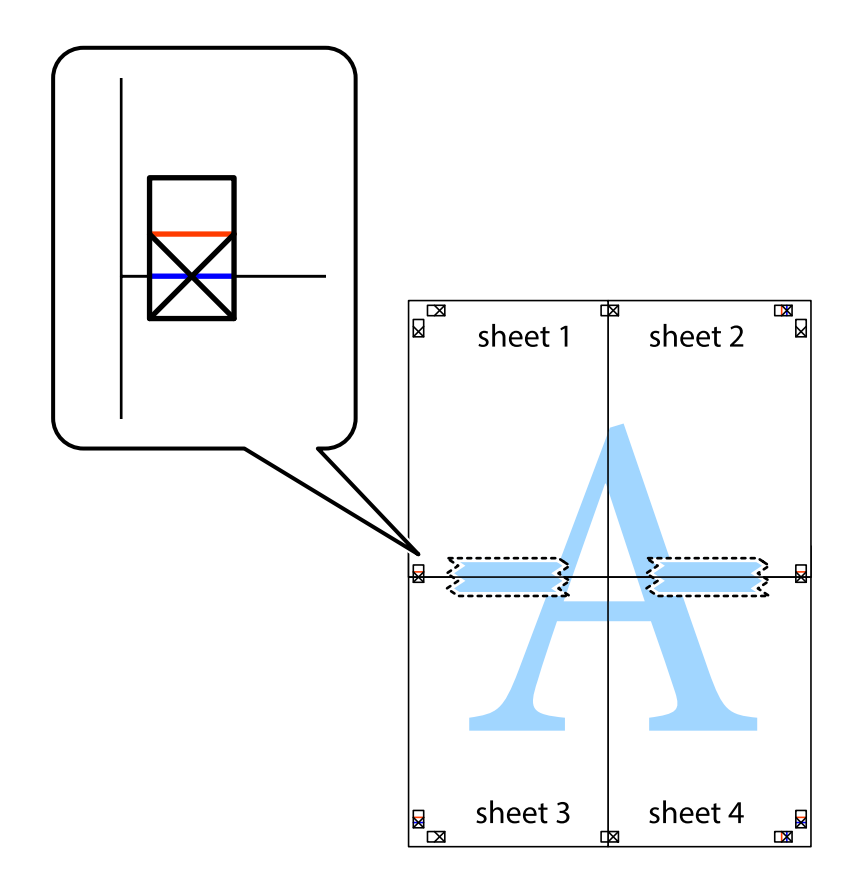

8. ตัดแผ่นที่ติดเทปไว้แล้วเป็นสองส่วนตามแนวเส้นสีแดงแนวนอนผ่านการทำเครื่องหมายแนวเส้นไว้ (ในตอนนี้ ้ เส้นที่อยู่ด้านบนของเครื่องหมายกากบาท)

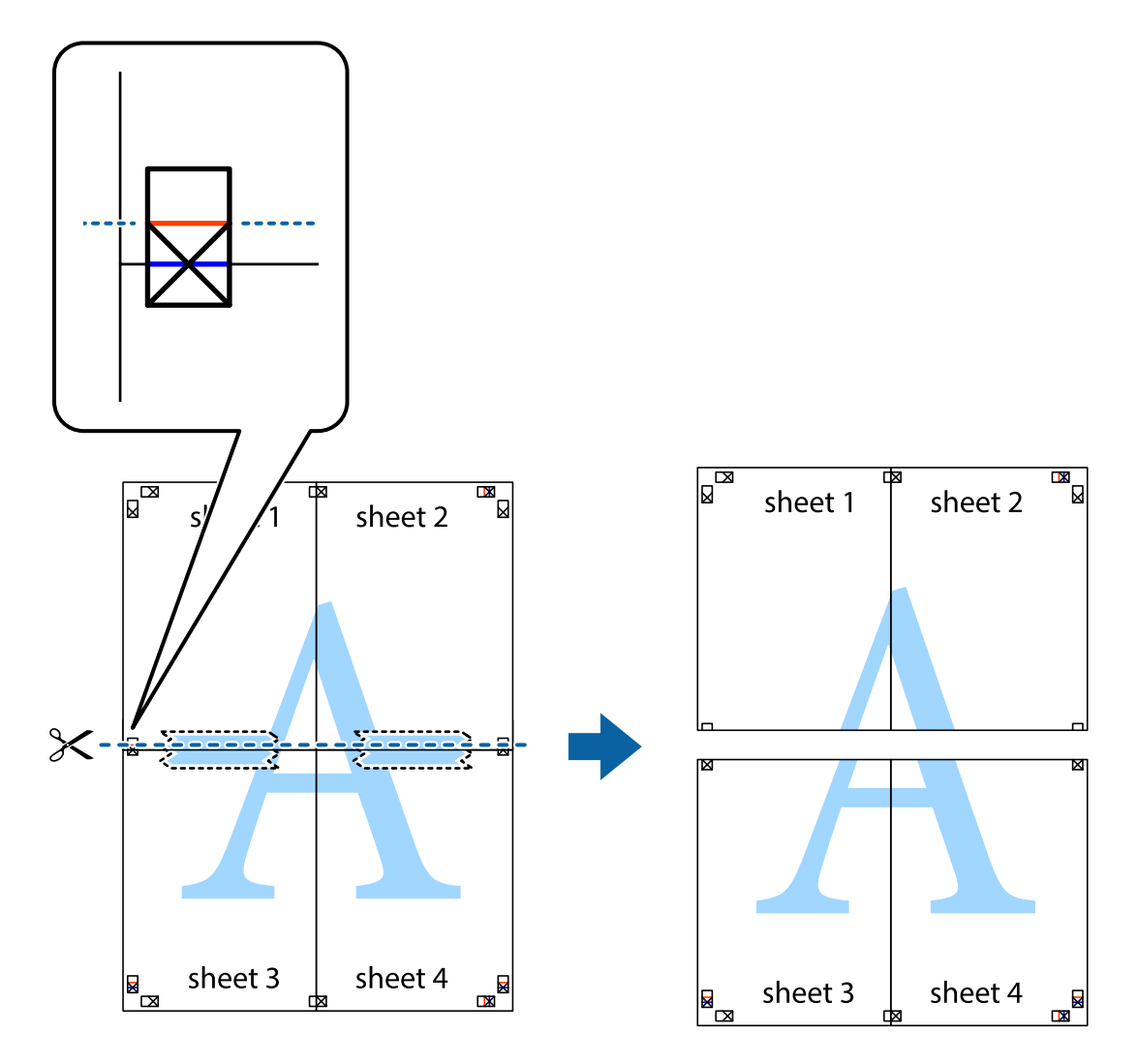

่ 9. ติดเทปบนแผ่นกระดาษเข้าด้วยกันจากด้านหลัง

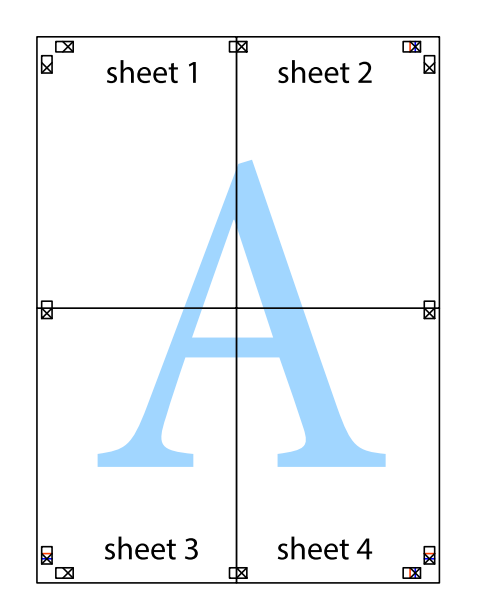

10. ตดขอบกระดาษไปตามแนวของแนวขอบนอก ั

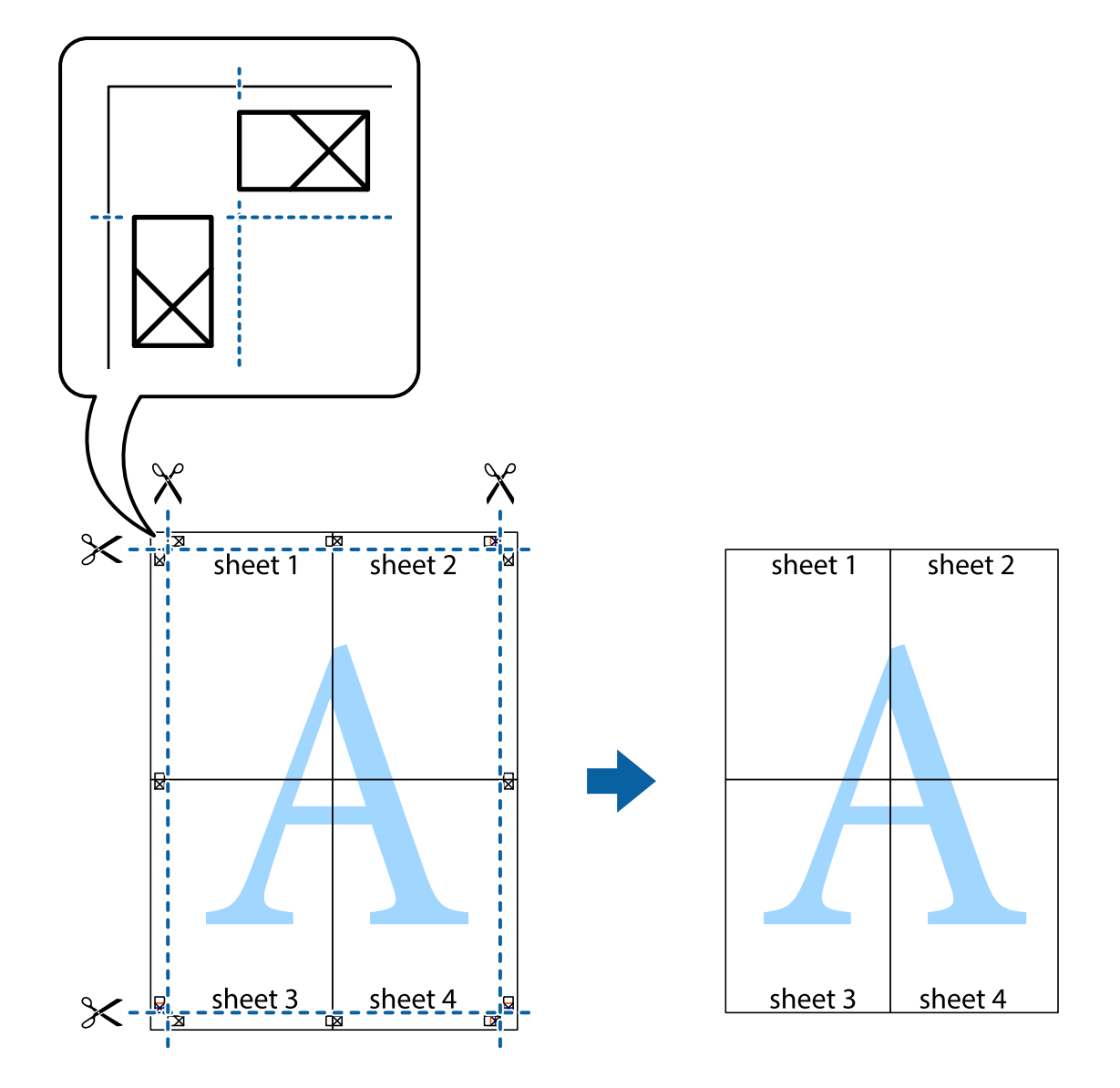

## **การพมพิ โดยม ์ สี วนห ่ วและส ั วนท ่ ายกระดาษ ้**

้ คุณสามารถทำการพิมพ์ข้อมูล เช่น ชื่อผู้ใช้และวันที่พิมพ์เป็นหัวกระดาษหรือท้ายกระดาษได้

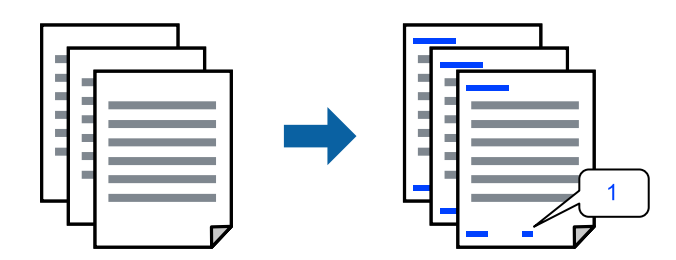

1. จากแท็บ **ลกษณะการพ ั มพิ** ของไดรเวอร **์** เคร ์ องพ ื่ มพิ คล ์ กทิ ี่ **คณสมบ ุ ตัลายน ิ ํา้** จากนันเล ้ อก ื **หว หร ั อ ทื าย้**

2. **ปรบแต ั ง่** จากนันเล ้ อกรายการท ื คี่ ณต ุ องการพ ้ มพิ แล ์ วคล ้ ก OK ิ

#### **หมายเหต:ุ**

- $□$  หากต้องการระบุหมายเลขหน้า ให้เลือก **หมายเลขหน้า** จากตำแหน่งที่คุณต้องการพิมพ์ในส่วนหัวและส่วนท้าย ี จากนั้นเลือกหมายเลขใน **หมายเลขเริ่มต้น**
- $\Box$  ถ้าคณต้องการให้พิมพ์ข้อความในส่วนหัวหรือส่วนท้าย ให้เลือกตำแหน่งที่คณต้องการพิมพ์ จากนั้นเลือก **ข้อความ** ป้อนข้อความที่คุณต้องการพิมพ์ในช่องการป้อนข้อความ
- 3. ตงรายการอ ั้ นบน ื่ **ระบบการพมพิ** และแถบ **์ ลกษณะการพ ั มพิ** ตามท **์** ตี่ องการ หล ้ งจากน ั ัน คล ้ กทิ ี่ **ตกลง**
- 4. คลกทิ ี่ **พมพิ ์**

### **ขอม้ ลทู เกี่ ยวข ี่ อง้**

- $\rightarrow$  "การโหลดกระดาษ" บนหน้าที่ 31
- $\rightarrow$  "การพิมพ์โดยใช้การตั้งค่าอย่างง่าย″ บนหน้าที่ 36

## **การพมพิ ลายน ์ ํา้**

คุณสามารถพิมพ์ลายน้ำ เช่น "ความลับ″ หรือรูปแบบป้อนกันการทำสำเนาบนสิ่งที่พิมพ์ออกมาของคุณได้ หากคุณ พิมพ์ด้วยรูปแบบป้องกันการทำสำเนา ตัวอักษรที่ซ่อนไว้จะปรากฎขึ้นเมื่อทำสำเนาเพื่อบ่งบอกความแตกต่างของ ต้นฉบับและสำเนา

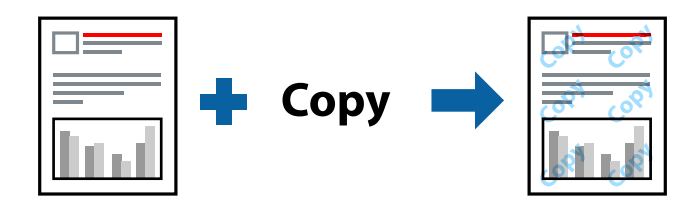

้รูปแบบการป้องกันการคัดลอก พร้อมใช้งานภายใต้เงื่อนไขต่อไปนี้

- $\square$  ชนิดกระดาษ: กระดาษธรรมดา, หัวจดหมาย
- ❏ ไรขอบ: ไม ้ ได่ เล้ อกื
- $\square$  ลักษณะงานพิมพ์: มาตรฐาน
- $□$  การพิมพ์ 2 หน้า: ไม่ใช้, ผ่ใช้กำหนด (เข้าเล่มด้านยาว) หรือ ผ่ใช้กำหนด (เข้าเล่มด้านสั้น)
- $\Box$  ปรับค่าสี่' อัตโบบัติ
- ❏ กระดาษเสนใยส ้ น: ไม ั้ ได่ เล้ อกื

#### **หมายเหต:ุ**

นอกจากนี้คุณสามารถเพิ่มรูปแบบป้องกันการคัดลอกของคุณเองได้

- 1. จากแท็บ **ลกษณะการพ ั มพิ** ของไดรฟ **์** ์เวอรเคร ์ องพ ื่ มพิ คล ์ ก ิ **คณสมบ ุ ตัลายน ิ ํา้** จากนันเล ้ อก ร ื ปแบบการ ู ้ ป้องกับการคัดลอก หรือ พิบพ์ลายบ้ำ
- 2. คลิก **ปรับแต่ง** เพื่อเปลี่ยนแปลงรายละเอียด เช่น ขนาด ความหนาแน่น หรือตำแหน่งของรูปแบบ หรือ ้เครื่องหมาย
- 3. ตงรายการอ ั้ นบน ื่ **ระบบการพมพิ** และแถบ **์ ลกษณะการพ ั มพิ** ตามท **์** ตี่ องการ หล ้ งจากน ั ัน คล ้ กทิ ี่ **ตกลง**
- 4. คลกทิ ี่ **พมพิ ์**

## **ขอม้ ลทู เกี่ ยวข ี่ อง้**

- $\rightarrow$  "การโหลดกระดาษ" บนหน้าที่ 31
- $\rightarrow$  "การพิมพ์โดยใช้การตั้งค่าอย่างง่าย″ บนหน้าที่ 36

## **การพมพิ หลายไฟล ์ พร ์ อมก ้ นั**

ึการจัดการงานพิมพ์ ทำให้คุณทำการผสมรวมหลายไฟล์ที่สร้างขึ้นโดยแอพพลิเคชั่นที่ต่างกันและพิมพ์ออกมาด้วย งานสังพิมพ์ครั้งเดียวได้ คุณสามารถระบุการตั้งค่าการพิมพ์สำหรับไฟล์ที่รวมกันได้ เช่น เค้าโครงหลายหน้า และการ ี่ พิมพ์ 2 หน้า

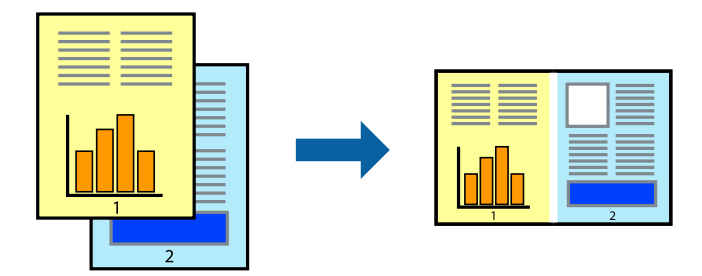

1. จากแท็บ **ระบบการพมพิ** ของไดรเวอร **์** เคร ์ องพ ื่ มพิ เล์ อก ื **การจดการงานพ ั มพิ ์**

#### 2. คลกทิ ี่ **พมพิ ์**

้ เมื่อคณเริ่มการพิมพ์ หน้าต่าง การจัดการงานพิมพ์ จะปรากภขึ้นมา

- ่ 3. ด้วยหน้าต่าง การจัดการงานพิมพ์ ที่เปิดอยู่ ให้เปิดไฟล์ที่คุณต้องการพิมพ์รวมกันกับไฟล์ปัจจุบัน และหลังจาก ้นั้นทำซ้ำขั้นตอนข้างต้น
- ี่ 4. เมื่อคณเลือกงานพิมพ์ที่เพิ่มไปยัง พิมพ์โปรเจค Lite ในหน้าต่าง การจัดการงานพิมพ์ คุณสามารถแก้ไขเค้าโครง ของหน้าได้
- 5. คลก ิ **พมพิ** จากเมน **์** ู**ไฟล** เพ**์** อเร ื่ มติ่ นการพ ้ มพิ ์

#### **หมายเหต:ุ**

หากคุณปิดหน้าต่าง การจัดการงานพิมพ์ ก่อนที่จะเพิ่มข้อมูลการพิมพ์ทั้งหมดไปยัง พิมพ์โปรเจค งานพิมพ์ที่คุณกำลัง ี พิมพ์อยู่จะถูกยกเลิก คลิก **บันทึก** จากเมนู **ไฟล**์ เพื่อบันทึกงานปัจจุบัน นามสกุลของไฟล์ที่บันทึกไว้คือ "ecl"

ี ในการเปิด โครงการพิมพ์ ให้คลิก **การจัดการงานพิมพ**์ บนแท็บไดรเวอร์เครื่องพิมพ์ **การบำรงรักษา** เพื่อเปิด หนาต้ าง Job Arranger Lite ถ ่ ัดจากนัน ให ้ เล้ อก ื **เปิด** จากเมนู**ไฟล** เพ**์** อเล ื่ อกไฟล ื ์

### **ขอม้ ลทู เกี่ ยวข ี่ อง้**

- $\rightarrow$  "การโหลดกระดาษ" บนหน้าที่ 31
- $\rightarrow$  "การพิมพ์โดยใช้การตั้งค่าอย่างง่[าย" บนหน](#page-35-0)้าที่ 36

## **การพมพิ โดยใช ์ ค้ ณสมบ ุ ตัการพ ิ มพิ สากลแบบส ์ ี**

้ คณสามารถเพิ่มขีดความสามารถการมองเห็นของข้อความและภาพในผลงานพิมพ์ได้

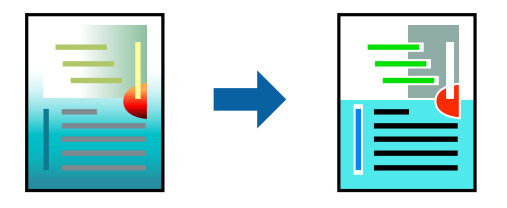

ึการพิมพ์สีทั่วไป ใช้ได้เฉพาะเมื่อเลือกการตั้งค่าต่อไปนี้

- □ ชนิดกระดาษ: กระดาษธรรมดา, หัวจดหมาย
- □ ลักษณะงานพิมพ์: **มาตรฐาน** หรือคุณภาพสูงกว่า
- ❏ เลอกส ื : ี **เลอกส ื ี**
- $\square$  แอพพลิเคชัน: Microsoft® Office 2007 หรือรุ่นใหม่กว่า
- $\square$  ขนาดข้อความ: 96 pts หรือเล็กกว่า
- 1. จากแท็บ **ลกษณะการพ ั มพิ** ของไดรเวอร **์** เคร ์ องพ ื่ มพิ คล ์ ก ิ **ตวเลั อกเสร ื มริ ปภาพ ู** ในคา ่ **ปรบคั าส่ ี**
- 2. เลอกต ื วเล ั อกจากการต ื งคั้ า ่ **การพมพิ ส์ ที วไป ่ั**
- 3. **ตวเลั อกการเพ ื มประส ิ่ ทธิ ภาพ ิ** เพอทื่ ําการตงคั้ าอ่ นๆื่
- 4. ตงรายการอ ั้ นบน ื่ **ระบบการพมพิ** และแถบ **์ ลกษณะการพ ั มพิ** ตามท **์** ตี่ องการ หล ้ งจากน ั ัน คล ้ กทิ ี่ **ตกลง**
- 5. คลกทิ ี่ **พมพิ ์**

#### **หมายเหต:ุ**

- $\Box$  ตัวอักขระบางตัวอาจเปลี่ยนแปลงตามรูปแบบ เช่น "+" จะปรากฎเป็น "±"
- $\Box$  รูปแบบที่เฉพาะตามแอพพลิเคชันและการขีดเส่นใต้อาจเปลี่ยนแปลงเนื้อหาที่พิมพ์โดยใช้การตั้งค่าเหล่านี้
- $\Box$  คุณภาพการพิมพ์อาจด้อยลงสำหรับรูปถ่ายและรูปภาพอื่นๆ เมื่อใช้การตั้งค่า การพิมพ์สีทั่วไป
- ື่ □ ความเร็วการพิมพ์จะชำลงเมื่อใช้การตั้งค่า การพิมพ์สีทั่วไป

### **ขอม้ ลทู เกี่ ยวข ี่ อง้**

- $\rightarrow$  "การโหลดกระดาษ" บนหน้าที่ 31
- ➡ "การพิมพ์โดยใช้การตั้งค่าอย่างง่าย″ บนหน้าที่ 36

## **การปรบสั ของการพ ี มพิ ์**

้ คณสามารถปรับสีที่ใช่ในงานพิมพ์ได้ การปรับเหล่านี้ไม่สามารถใช้ได้กับข้อมลดั้งเดิม

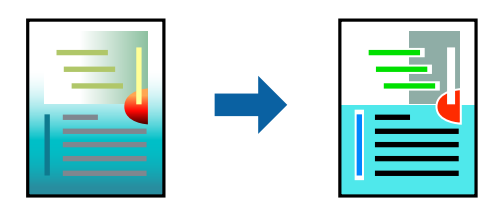

**PhotoEnhance** สร้างรปภาพที่คมชัดกว่าและสีสว่างสดใสมากขึ้นโดยการปรับโดยอัตโนมัติของความเปรียบต่าง ้ ความอิ่มตัวและความสว่างของข้อมูลของภาพดั้งเดิม

#### **หมายเหต:ุ**

**PhotoEnhance** ปรับสีโดยการวิเคราะห์ตำแหน่งของการแสดงภาพ ดังนั้น ถ้าคุณได้ทำการเปลี่ยนตำแหน่งของการ แสดงภาพโดยการลดขนาด การตัดกรอบ หรือการหมุนของภาพแล้ว สีอาจจะเปลี่ยนแปลงไปโดยไม่คาดหมายได้ การ เลือกการตั้งค่าแบบไม่มีขอบเขตยังสามารถเปลี่ยนตำแหน่งของการแสดงภาพ มีผลทำให้มีการเปลี่ยนแปลงของสี่ได้ ถ้า รูปภาพไม่ได้ระยะโฟกัสแล้ว โทนสีอาจจะไม่เป็นธรรมชาติได้ ถ้าสีถูกทำให้เปลี่ยนแปลงหรือกลายเป็นไม่ธรรมชาติแล้ว ให้ ทําการพมพิ ในโหมดอ ์ นนอกเหน ื่ อจากโหมด ื **PhotoEnhance**

- 1. จากแท็บ **ลกษณะการพ ั มพิ** ของไดรเวอร **์** เคร ์ องพ ื่ มพิ เล์ อกว ื ธิการปร ี ับแกส้ จากการต ี งคั้ า ่ **ปรบคั าส่ ี**
	- $\Box$  อัตโนมัติ การตั้งค่านี้จะปรับสีโดยอัตโนมัติให้เข้ากันกับการตั้งค่าประเภทของกระดาษและคุณภาพการพิมพ์
	- ❏ กําหนดเอง: คลก ิ **กาหนดการพ ํ มพิ ข์ นสั้ งู** หากคณต ุ องการท ้ ําการตงคั้ าของตนเอง ่
- 2. ตงรายการอ ั้ นบน ื่ **ระบบการพมพิ** และแถบ **์ ลกษณะการพ ั มพิ** ตามท **์** ตี่ องการ หล ้ งจากน ั ัน คล ้ กทิ ี่ **ตกลง**
- 3. คลกทิ ี่ **พมพิ ์**

### **ขอม้ ลทู เกี่ ยวข ี่ อง้**

- $\rightarrow$  "การโหลดกระดาษ" บนหน้าที่ 31
- $\rightarrow$  "การพิมพ์โดยใช้การตั้งค่าอย่างง่[าย" บนหน](#page-35-0)้าที่ 36

## **การพมพิ เพ์ อเน ื่ นเส ้ นท้ บาง ี่**

้ คณสามารถปรับเส้นบางที่จะพิมพ์ให้หนาขึ้นได้

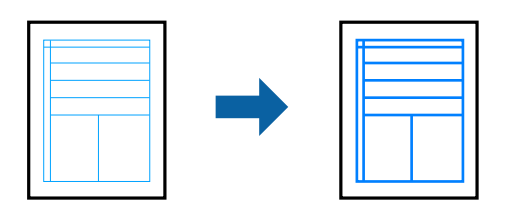

- 1. จากแท็บ **ลกษณะการพ ั มพิ** ของไดรเวอร **์** เคร ์ องพ ื่ มพิ คล ์ ก ิ **ตวเลั อกเสร ื มริ ปภาพ ู** ในคา ่ **ปรบคั าส่ ี**
- 2. เลอก ื **เนนเส ้ นบาง ้**
- 3. ตงรายการอ ั้ นบน ื่ **ระบบการพมพิ** และแถบ **์ ลกษณะการพ ั มพิ** ตามท **์** ตี่ องการ หล ้ งจากน ั ัน คล ้ กทิ ี่ **ตกลง**
- 4. คลกทิ ี่ **พมพิ ์**

### **ขอม้ ลทู เกี่ ยวข ี่ อง้**

- $\rightarrow$  "การโหลดกระดาษ" บนหน้าที่ 31
- $\rightarrow$  "การพิมพ์โดยใช้การตั้งค่าอย่างง่[าย" บนหน](#page-35-0)้าที่ 36

## <span id="page-52-0"></span>**การพมพิ รห์ สบาร ั โค์ ดท้ ชี่ ดเจน ั**

ึ คณสามารถพิมพ์รหัสบาร์โค้ดได้อย่างชัดเจนและทำให้สแกนได้ง่าย เพียงเปิดใช้งานคณสมบัตินี้หากบาร์โค้ดที่คณ ี่ พิมพ์ไม่สามารถสแกนได้

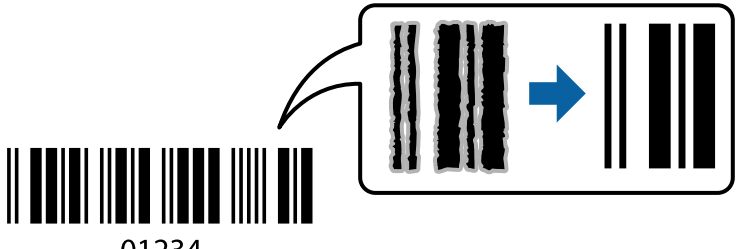

01234

ุ คณสามารถใช้คณสมบัตินี้ภายใต้เงื่อนไขต่อไปนี้

- $\square$  ชนิดกระดาษ: กระดาษธรรมดา, หัวจดหมาย หรือ ซองจดหมาย
- □ ลักษณะงานพิมพ์: **มาตรฐาน**
- 1. จากแท็บ **การบารํ งรุ กษา ั** ของไดรเวอรเคร ์ องพ ื่ มพิ คล ์ กทิ ี่ **การตงคั้ าเอ ่ กซ๊ เทน ์** จากนันเล ้ อก ื **โหมดพมพิ บาร ์ ์ โคด้**
- 2. ตงรายการอ ั้ นบน ื่ **ระบบการพมพิ** และแถบ **์ ลกษณะการพ ั มพิ** ตามท **์** ตี่ องการ หล ้ งจากน ั ัน คล ้ กทิ ี่ **ตกลง**
- 3. คลกทิ ี่ **พมพิ ์**

**หมายเหต:ุ** ึการลดภาพเบลออาจจะไม่สามารถทำไดเสมอไปขึ้นอยู่กับสภาพแวดล้อม

### **ขอม้ ลทู เกี่ ยวข ี่ อง้**

- $\rightarrow$  "การโหลดกระดาษ" บนหน้าที่ 31
- $\rightarrow$  "การพิบพ์โดยใช้การตั้งค่าอย่างง่าย" บบหบ้าที่ 36

## **การพมพิ จากเคร ์ องคอมพ ื่ วเตอร ิ — Mac OS ์**

## **การพมพิ โดยใช ์ การต ้ งคั้ าอย ่ างง ่ าย่**

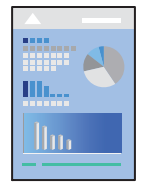

**หมายเหต:ุ** การทำงานและหน้าจอจะแตกต่างกันไป ขึ้นอยู่กับแอพพลิเคชั่น ดูที่วิธีใช้ของแอพพลิเคชั่นสำหรับรายละเอียด

- 1. ใส่กระดาษเข้าไปในเครื่องพิมพ์ ["การโหลดกระดาษ" บนหนาท้ 31](#page-30-0) ี่
- ่ 2. เปิดไฟล์ที่คุณต้องการพิมพ์
- ี่ 3. เลือกที่ **พิมพ์** จากเมนู **ไฟล**์ หรือคำสั่งอื่นเพื่อเข้าสู่หน้าต่างโต้ตอบการพิมพ์ ่ หากจำเป็น ให้คลิกที่ **แสดงรายละเอียด** หรือ ▼ เพื่อขยายหน้าต่างการพิมพ์
- ี 4. เลือกเครื่องพิม์ของคุณ
- 5. เลอก ื **ตงคั้ าการพ ่ มพิ** จากเมน **์** ูป็อปอพั

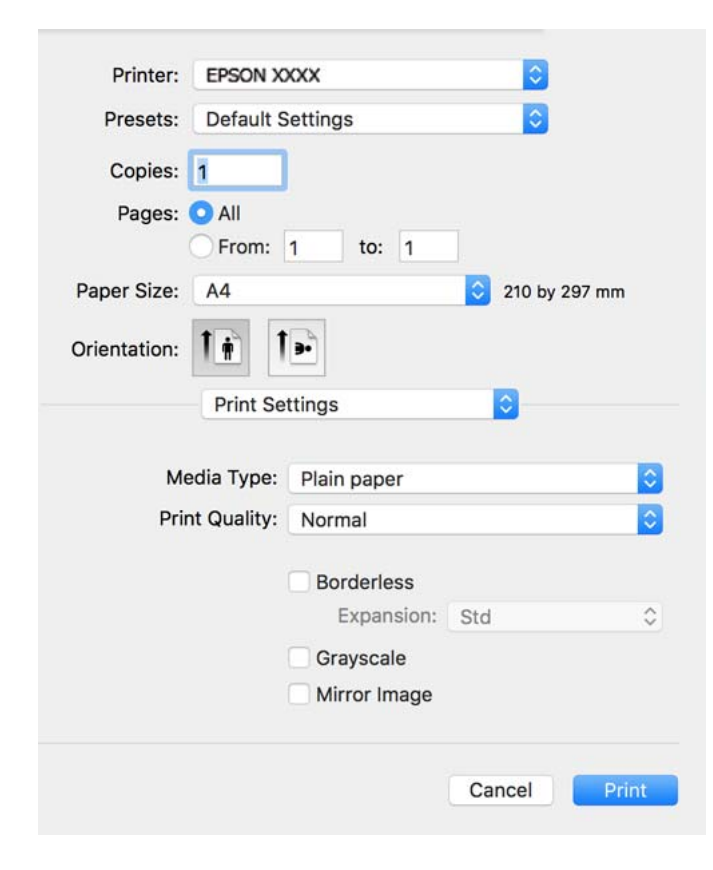

- 6. เปลยนแปลงการต ี่ งคั้ าตามท ่ จี่ ําเป็น
- 7. คลกทิ ี่ **พมพิ ์**

## **ขอม้ ลทู เกี่ ยวข ี่ อง้**

- $\rightarrow$  "กระดาษที่ใช้ได้และความจุ″ บนหน้าที่ 209
- $\rightarrow$  "รายชื่อของประเภทกระดาษ" บนหน้าที่ 30

## **การเพมการต ิ่ งคั้ าล่ วงหน ่ าของเคร ้ องพ ื่ มพิ เพ์ อการพ ื่ มพิ ท์ งี่ าย่**

ถ้าคณสร้างการตั้งค่าล่วงหน้าของคณเองสำหรับการตั้งค่าที่ใช้บ่อยบนไดรเวอร์เครื่องพิมพ์แล้ว คณสามารถพิมพ์ได้ ึ่งายดายโดยการเลือกค่าที่ตั้งไว้ล่วงหน้าจากรายชื่อ

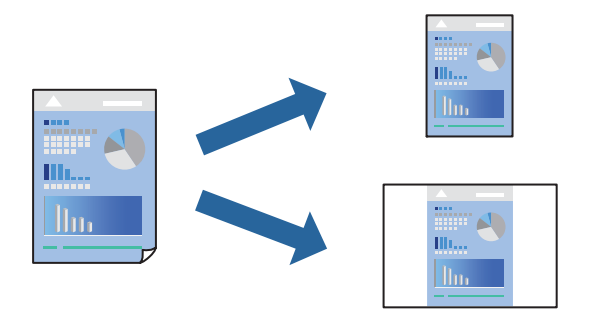

- 1. ตงคั้ าแต ่ ละรายการ เช ่ น ่ **ตงคั้ าการพ ่ มพิ** และ **์ เคาโครง ้** (**ขนาดกระดาษ**, **ชนดกระดาษ ิ** ฯลฯ)
- 2. คลก ิ **คาท่ ตี่ งไว ั้ ล้ วงหน ่ า้** หรอบื นทั กการต ึ งคั้ าป่ ัจจบุ นเป ั ็นคาท่ ตี่ งไว ั้ ล้ วงหน ่ า้
- 3. คลก ิ **OK**

#### **หมายเหต:ุ**

ในการลบการตั้งค่าล่วงหน้าที่เพิ่มเข้ามา ให้คลิกที่ **ค่าที่ตั้งไว้ล่วงหน้า > แสดงค่าที่ตั้งไว้ล่วงหน้า** เลือกชื่อการตั้ง ค่าล่วงหน้าที่คุณต้องการลบทิ้งจากรายชื่อ และหลังจากนั้นลบทิ้ง

4. คลกทิ ี่ **พมพิ ์**

ครังถ้ ัดไปทคี่ ณต ุ องการพ ้ มพิ โดยใช ์ การต ้ งคั้ าเด ่ ยวก ี น ให ั เล้ อกช ื อคื่ าท่ ตี่ งไว ั้ ล้ วงหน ่ าท้ ลงทะเบ ี่ ยนไว ี จาก ้ **คาท่ ตี่ งไว ั้ ้ ลวงหน ่ า้**

## **ขอม้ ลทู เกี่ ยวข ี่ อง้**

- $\rightarrow$  "การโหลดกระดาษ" บนหน้าที่ 31
- $\rightarrow$  "การพิมพ์โดยใช้การตั้งค่าอย่างง่าย″ บนหน้าที่ 53

## **การพมพิ 2 ด ์ าน้**

้ คณสามารถพิมพ์ลงบนทั้งสองด้านของกระดาษ

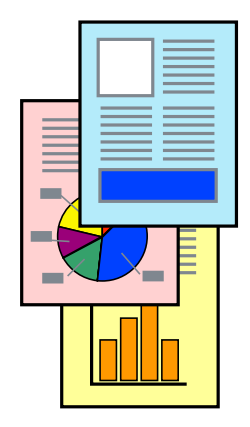

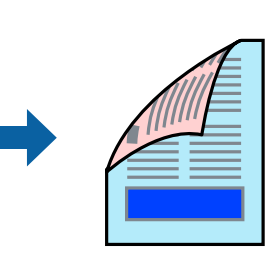

**หมายเหต:ุ**

- ❏ คณสมบ ุ ตั นิ ไมี้ ม่ สีํ าหรับการพมพิ แบบไร ์ รอยต ้ อ่
- $\Box$  ถ้าคุณไม่ได้ใช้กระดาษที่เหมาะสมสำหรับการพิมพ์ทั้ง 2 ด้านแล้ว คุณภาพการพิมพ์อาจจะด้อยลงและกระดาษติดขัด อาจเกิดขึ้นได้

"กระดาษสำหรับการพิมพ์ 2 ด้าน″ บนหน้าที่ 211

- $\Box$  ขึ้นอย่กับกระดาษและข้อมล หมึกอาจจะซึมออกมาผ่านด้านข้างของกระดาษได้
- 1. เลอก ื **ตงคั้ าการพ ่ มพิ 2 หน ์ า้** จากเมนูป็อปอพั
- 2. เลอกการเข ื าเล้ มใน ่ **พมพิ 2 หน ์ า้**
- 3. เลอกประเภทของต ื นฉบ ้ บใน ั **ชนดเอกสาร ิ**

**หมายเหต:ุ**

- ❏ การพมพิ อาจช ์ า ข้ นอย ึ้ กู่ บการต ั งคั้ า ่ **ชนดเอกสาร ิ**
- ❏ ถาค้ ณก ุ ําลงพั มพิ ข์ อม้ ลทู มี่ ความเข ี มส้ ง เช ู น ภาพถ ่ ายหร ่ อกราฟ เล ื อก ื **ขอความ & ร ้ ฟภาพ ู** หรอ ื **ขอความ & ้ กราฟฟิก** เป็นการตั้งค่า **ชนิดเอกสาร** ถ้าเกิดการครูด หรือภาพช*ื่*มผ่านไปยังกระดาษอีกด้าน ให้ปรับความเข้มการ พิมพ์ และเวลาปล่อยให้หมึกแห้ง โดยการคลิกที่เครื่องหมายลูกศรข้าง ๆ **การปรับแต่ง**
- 4. ตั้งค่ารายการอื่นๆ ที่จำเป็น
- 5. คลกทิ ี่ **พมพิ ์**

### **ขอม้ ลทู เกี่ ยวข ี่ อง้**

- $\rightarrow$  "กระดาษที่ใช้ได้และความจ″ บนหน้าที่ 209
- $\rightarrow$  "การโหลดกระดาษ" บนหน้าที่ 31
- $\rightarrow$  "การพิมพ์โดยใช้การตั้งค่าอย่างง่[าย" บนหน](#page-52-0)้าที่ 53

## **การพมพิ หลายหน ์ าบนแผ ้ นเด ่ ยวี**

้ คุณสามารถทำการพิมพ์หลายหน้าของข้อมูลได้บนกระดาษแผ่นเดียวได้

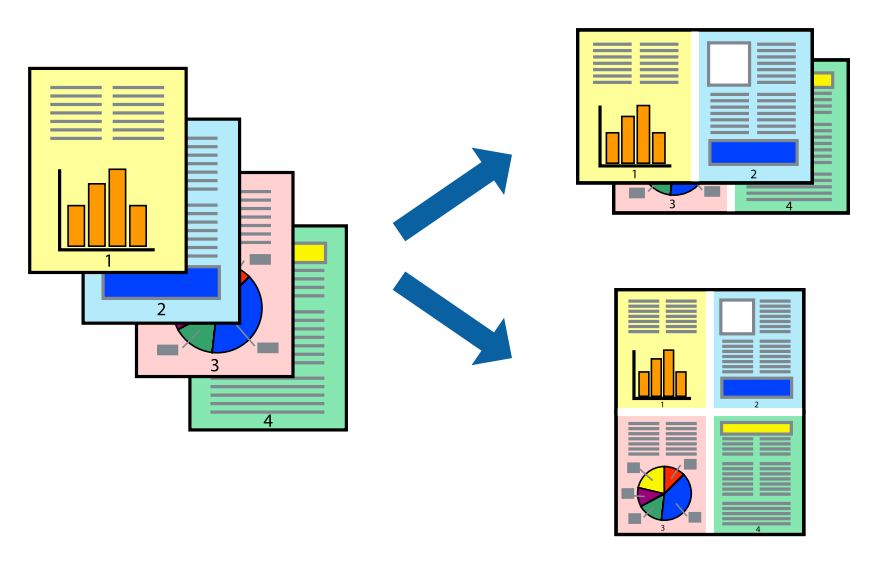

- 1. เลอก ื **เคาโครง ้** จากเมนูป็อปอพั
- 2. ตงคั้ าจ่ ํานวนของหนาใน ้ **หนาต้ อแผ ่ น่ ทศทางของเค ิ าโครง ้** (ลําดบของหน ั า) และ ้ **ขอบ**
- 3. ตั้งค่ารายการอื่นๆ ที่จำเป็น
- 4. คลกทิ ี่ **พมพิ ์**

## **ขอม้ ลทู เกี่ ยวข ี่ อง้**

- $\rightarrow$  "การโหลดกระดาษ" บนหน้าที่ 31
- $\rightarrow$  "การพิมพ์โดยใช้การตั้งค่าอย่างง่าย″ บนหน้าที่ 53

## **การพมพิ ให์ เข้ าก้ นพอด ั กี บขนาดกระดาษ ั**

้ เลือกขนาดกระดาษที่คุณโหลดเข้าไปในเครื่องพิมพ์ในลักษณะการตั้งค่า ขนาดกระดาษปลายทาง

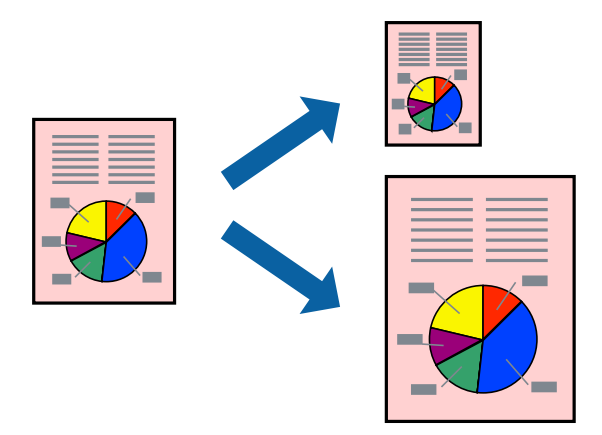

- ี่ 1. เลือกขนาดของกระดาษที่คณตั้งไว*้*ในแอพพลิเคชั่นในลักษณะการตั้งค่า **ขนาดกระดาษ**
- 2. เลอก ื **การจดการกระดาษ ั** จากเมนูป็อปอพั
- 3. เลอก ื **สเกลทเหมาะสมขนาดกระดาษ ี่**
- ี 4. เลือกขนาดกระดาษที่คุณโหลดเข้าไปในเครื่องพิมพ์ในลักษณะการตั้งค่า **ขนาดกระดาษปลายทาง**
- 5. ตั้งค่ารายการอื่นๆ ที่จำเป็น
- 6. คลกทิ ี่ **พมพิ ์**

## **ขอม้ ลทู เกี่ ยวข ี่ อง้**

- $\rightarrow$  "การโหลดกระดาษ" บนหน้าที่ 31
- $\rightarrow$  "การพิมพ์โดยใช้การตั้งค่าอย่างง่าย″ บนหน้าที่ 53

## **การพมพิ เอกสารท ์ ลดขนาดหร ี่ อขยายขนาดท ื ขนาดใดๆ ี่**

ิ คณสามารถลดขนาดหรือขยายขนาดของเอกสารโดยร้อยละแบบเฉพาะ

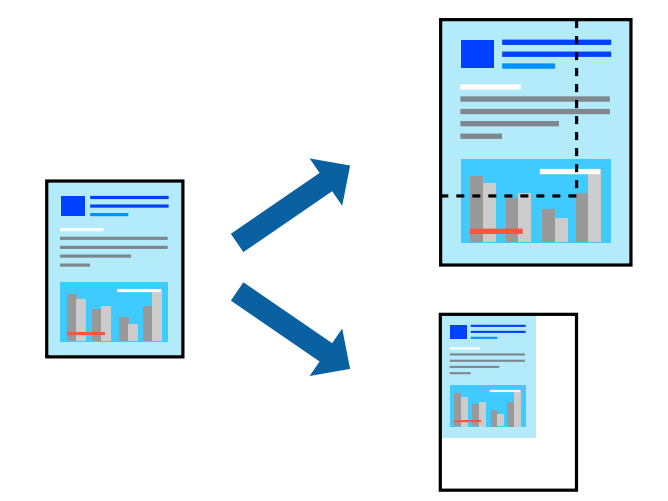

- 1. เลือกที่ พิมพ์ จากเมนู **ไฟล**์ หรือคำสั่งอื่นเพื่อเข้าสู่หน้าต่างโต้ตอบการพิมพ์
- 2. เลอก ื **การตงคั้ าหน ่ า้** จากเมนู**ไฟล** ของแอพพล **์** เคช ิ นั
- 3. เลอก ื **เครองพ ื่ มพิ** , **์ ขนาดกระดาษ** ป้อนคาร่ อยละใน ้ **ขนาด** จากนันคล ้ ก ิ **OK หมายเหต:ุ** เลือกขนาดกระดาษที่คุณตั้งค่าในแอพพลิเคชันเป็นการตั้งค่า **ขนาดกระดาษ**
- ่ 4. ตั้งค่ารายการอื่นๆ ที่จำเป็น
- 5. คลกทิ ี่ **พมพิ ์**

## **ขอม้ ลทู เกี่ ยวข ี่ อง้**

- $\rightarrow$  "การโหลดกระดาษ" บนหน้าที่ 31
- $\rightarrow$  "การพิมพ์โดยใช้การตั้งค่าอย่างง่าย″ บนหน้าที่ 53

## **การปรบสั ของการพ ี มพิ ์**

้ คุณสามารถปรับสีที่ใช้ในงานพิมพ์ได้ การปรับเหล่านี้ไม่สามารถใช้ได้กับข้อมูลดั้งเดิม

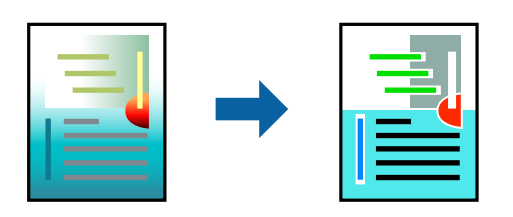

**PhotoEnhance** สร้างรูปภาพที่คมชัดกว่าและสีสว่างสดใสมากขึ้นโดยการปรับโดยอัตโนมัติของความเปรียบต่าง ้ ความอิ่มตัวและความสว่างของข้อมูลของภาพดั้งเดิม

#### **หมายเหต:ุ**

**PhotoEnhance** ปรับสีโดยการวิเคราะห์ตำแหน่งของการแสดงภาพ ดังนั้น ถ้าคุณได้ทำการเปลี่ยนตำแหน่งของการ แสดงภาพโดยการลดขนาด การตัดกรอบ หรือการหมุนของภาพแล้ว สีอาจจะเปลี่ยนแปลงไปโดยไม่คาดหมายได้ การ เลือกการตั้งค่าแบบไม่มีขอบเขตยังสามารถเปลี่ยนต่ำแหน่งของการแสดงภาพ มีผลทำให้มีการเปลี่ยนแปลงของสี่ได้ ถ้า รูปภาพไม่ได้ระยะโฟกัสแล้ว โทนสีอาจจะไม่เป็นธรรมชาติได้ ถ้าสีถูกทำให้เปลี่ยนแปลงหรือกลายเป็นไม่ธรรมชาติแล้ว ให้ ทําการพมพิ ในโหมดอ ์ นนอกเหน ื่ อจากโหมด ื **PhotoEnhance**

- 1. เลอก ื **การจบคั ของส ู่** จากเมน **ี** ูป็อปอพและหล ั งจากน ั ันเล ้ อกท ื ี่ **ควบคมสุ ของเอปส ี นั**
- 2. เลอก ื **ตวเลั อกส ื** จากเมน **ี** ูป็อปอพและหล ั งจากน ั ันเล ้ อกต ื วเล ั อกหน ื งใดจากท ึ่ มี่ อยี ู่
- ี่ 3. คลิกที่ลกศรที่ถัดจาก **การตั้งค่าขั้นสง** และทำการตั้งค่าที่เหมาะสม
- ่ 4. ตั้งค่ารายการอื่นๆ ที่จำเป็น
- 5. คลกทิ ี่ **พมพิ ์**

## **ขอม้ ลทู เกี่ ยวข ี่ อง้**

- $\rightarrow$  "การโหลดกระดาษ" บนหน้าที่ 31
- $\rightarrow$  "การพิมพ์โดยใช้การตั้งค่าอย่างง่[าย" บนหน](#page-52-0)้าที่ 53

## **การพมพิ เอกสารจากอ ์ ปกรณ ุ ์สมารท (iOS) ์**

้ คณสามารถพิมพ์เอกสารจากอปกรณ์สมาร์ท เช่น สมาร์ทโฟนหรือแท็บเล็ตได้

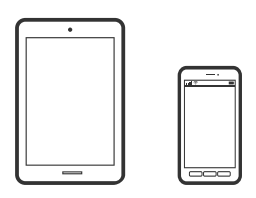

## **การพมพิ เอกสารโดยใช ์ Epson Smart Panel ้**

#### **หมายเหต:ุ**

การทำงานอาจแตกต่างขึ้นอยู่กับอุปกรณ์

- ี่ 1. ตั้งค่าเครื่องพิมพ์ของคุณสำหรับการพิมพ์ใร้สาย
- 2. ถ้าไม่ได้ติดตั้ง Epson Smart Panel ไว้ ให้ติดตั้งก่อน

่ "แอพพลิเคชั่นสำหรับการใช้งานเครื่องพิมพ์อย่างง่ายดายจากอุปกรณ์สมาร์ท (Epson Smart Panel)″ บน ำหน้ 217

- ่ 3. เชื่อมต่อกับอุปกรณ์สมาร์ทเข้ากับเราเตอร์ไร้สาย
- 4. เริ่มต้น Epson Smart Panel
- ี 5. เลือกเมนพิมพ์เอกสารบนหน้าจอหลัก
- ี่ 6. เลือกเอกสารที่คณต้องการพิมพ์
- 7. เริ่มต*้*นการพิมพ์

## <span id="page-59-0"></span>**การพมพิ เอกสารโดยใช ์ AirPrint ้**

AirPrint ให้ความสามารถการพิมพ์ระบบไร้สายทันใจจาก iPhone, iPad, iPod touch และ Mac โดยไม่ต้องติดตั้ง ี ไดรเวอร์หรือดาวน์โหลดซอฟต์แวร์

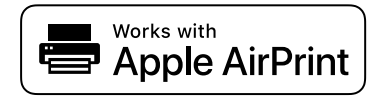

**หมายเหต:ุ**

หากคุณปิดใช้ข้อความการกำหนดค่ากระดาษบนแผงควบคุมเครื่องพิมพ์ คุณจะไม่สามารถใช้งาน AirPrint ดูที่ลิงก์ด้านล่าง เพื่อเปิดใช้ข้อความ หากจำเป็น

- 1. ตั้งค่าเครื่องพิมพ์ของคุณสำหรับการพิมพ์ไร้สาย ดูที่ลิงก์ด้านล่าง [http://epson.sn](http://epson.sn/?q=2)
- 2. เชื่อมต่ออุปกรณ์ Apple ของคุณเข้ากับเครือข่ายไร้สายเดียวกันที่เครื่องพิมพ์ของคุณใช้
- ่ 3. สั่งพิมพ์จากอปกรณ์ของคณไปยังเครื่องพิมพ์

**หมายเหต:ุ** สำหรับรายละเอียด ให้ดูที่หน้า AirPrint ของเว็บไซต์ Apple

### **ขอม้ ลทู เกี่ ยวข ี่ อง้**

 $\rightarrow$  "ไม่สามารถพิมพ์แม้ว่าได้เชื่อมต่อแล้ว (iOS)″ บนหน้าที่ 136

## **การพมพิ เอกสารจากอ ์ ปกรณ ุ ์สมารท (Android) ์**

้ คณสามารถพิมพ์เอกสารจากอปกรณ์สมาร์ท เช่น สมาร์ทโฟนหรือแท็บเล็ตได้

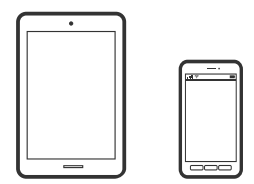

## **การพมพิ เอกสารโดยใช ์ Epson Smart Panel ้**

**หมายเหต:ุ** ึการทำงานอาจแตกต่างขึ้นอย่กับอปกรณ์

- ี่ 1. ตั้งค่าเครื่องพิมพ์ของคุณสำหรับการพิมพ์ใร้สาย
- 2. ถ้าไม่ได้ติดตั้ง Epson Smart Panel ไว้ ให้ติดตั้งก่อน

่ "แอพพลิเคชั่นสำหรับการใช้งานเครื่องพิมพ์อย่างง่ายดายจากอุปกรณ์สมาร์ท (Epson Smart Panel)″ บน ำหน้ 217

- ่ 3. เชื่อมต่อกับอุปกรณ์สมาร์ทเข้ากับเราเตอร์ไร้สาย
- 4. เริ่มต้น Epson Smart Panel
- 5. เลือกเมนพิมพ์เอกสารบนหน้าจอหลัก
- ี่ 6. เลือกเอกสารที่คณต้องการพิมพ์
- 7. เริ่มต้นการพิมพ์

## **การพมพิ เอกสารโดยใช ์ Epson Print Enabler ้**

คณสามารถพิมพ์เอกสาร อีเมล รปถ่าย และหน้าเว็บของคณผ่านระบบไร้สายจากโทรศัพท์หรือแท็บเล็ต Android (Android v 4.4 หรือร่นใหม่กว่า) เพียงแตะไม่กี่ครั้ง อปกรณ์ Android ของคณจะค้นพบเครื่องพิมพ์ Epson ที่เชื่อม ต่อกับเครือข่ายไร้สายเดียวกัน

**หมายเหต:ุ** ึการทำงานอาจแตกต่างขึ้นอยู่กับอุปกรณ์

1. ตั้งค่าเครื่องพิมพ์ของคุณสำหรับการพิมพ์ไร้สาย ดูที่ลิงก์ด้านล่าง

[http://epson.sn](http://epson.sn/?q=2)

- 2. ติดตั้งปลั๊กอิน Epson Print Enabler จาก Google Play
- 3. เชื่อมต่ออุปกรณ์ Android ของคุณเข้ากับเครือข่ายไร้สายเดียวกันที่เครื่องพิมพ์ของคุณใช้
- 4. ไปที่ **การตงคั้ า่** บนอปกรณ ุ ์ Android ของคณ เล ุ อก ื **การพมพิ** จากน **์** ันเป ้ ิดใชงาน Epson Print Enabler ้
- 5. จากแอพพลิเคชัน Android เช่น Chrome แตะทีไอคอนเมนูและพิมพ์สิ่งที่อยู่บนหน้าจอ

#### **หมายเหต:ุ** ี่ หากคุณไม่เห็นเครื่องพิมพ์ของคุณ ให้แตะที่ **เครื่องพิมพ์ทั้งหมด** แล้วเลือกเครื่องพิมพ์ของคุณ

## **การพมพิ โดยใช ์ Mopria Print Service ้**

Mopria Print Service อนุญาตการพิมพ์ระบบไร้สายทันใจจากสมาร์ทโฟนหรือแท็บเล็ต Android

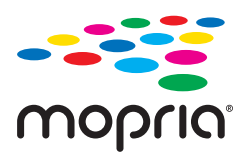

- 1. ติดตั้ง Mopria Print Service จาก Google Play
- ่ 2. ใส่กระดาษเข้าไปในเครื่องพิมพ์
- 3. ตั้งค่าเครื่องพิมพ์ของคุณสำหรับการพิมพ์ไร้สาย ดูที่ลิงก์ด้านล่าง [http://epson.sn](http://epson.sn/?q=2)
- ี่ 4. เชื่อมต่ออปกรณ์ Android ของคณเข้ากับเครือข่ายไร้สายเดียวกันที่เครื่องพิมพ์ของคณใช้
- ี 5. สั่งพิมพ์จากอปกรณ์ของคณไปยังเครื่องพิมพ์

#### **หมายเหต:ุ** สำหรับรายละเอียดเพิ่มเติม เยี่ยมชมเว็บไซต์ของ Mopria ที่ <https://mopria.org>

### **ขอม้ ลทู เกี่ ยวข ี่ อง้**

 $\rightarrow$  "การโหลดกระดาษ" บนหน้าที่ 31

# **การพมพิ บนซอง ์**

## **การพมพิ ซองจากคอมพ ์ วเตอร ิ (Windows) ์**

- 1. โหลดซองเข้าไปในเครื่องพิมพ์ ี่ "การโหลดกระดาษ" บนหน้าที่ 31
- ่ 2. เปิดไฟล์ที่คณต้องการพิมพ์
- ่ 3. การเข้าไปสู่หน้าต่างของไดรเวอร์เครื่องพิมพ์
- 4. เลอกขนาดซองจาก ื **ขนาดกระดาษ** บนแท็บ **ระบบการพมพิ** จากน **์** ันเล ้ อก ื **ซองจดหมาย** จาก **ชนดกระดาษ ิ**
- 5. ตงรายการอ ั้ นบน ื่ **ระบบการพมพิ** และแถบ **์ ลกษณะการพ ั มพิ** ตามท **์** ตี่ องการ และหล ้ งจากน ั ัน คล ้ กทิ ี่ **ตกลง**
- 6. คลกทิ ี่ **พมพิ ์**

## **การพมพิ ซองจากคอมพ ์ วเตอร ิ (Mac OS) ์**

- 1. โหลดซองเข้าไปในเครื่องพิมพ์ ["การโหลดกระดาษ" บนหนาท้ 31](#page-30-0) ี่
- ่ 2. เปิดไฟล์ที่คณต้องการพิมพ์
- ี่ 3. เลือกที่ พิ<mark>มพ์</mark> จากเมนู **ไฟล**์ หรือคำสั่งอื่นเพื่อเข้าสู่หน้าต่างโต้ตอบการพิมพ์
- ี 4. เลือกขนาดเป็นการตั้งค่า **ขนาดกระดาษ**
- 5. เลอก ื **ตงคั้ าการพ ่ มพิ** จากเมน **์** ูป็อปอพั
- 6. เลอก ื **ซอง** เป็นการตงคั้ า ่ **ชนดกระดาษ ิ**
- 7. ตั้งค่ารายการอื่นๆ ที่จำเป็น
- 8. คลกทิ ี่ **พมพิ ์**

# **การพมพิ หน์ าเว ้ ็บ**

## **การพมพิ หน์ าเว ้ ็บจากคอมพวเตอร ิ ์**

Epson Photo+ ให้คุณสามารถแสดงหน้าเว็บ ครอบตัดพื้นที่เฉพาะ จากนั้นแก่ไขและพิมพ์ออกมา ดูที่วิธีใช้ของแอพ พลิเคชันสำหรับรายละเอียด

## **การพมพิ หน์ าเว ้ ็บจากอปกรณ ุ ์สมารท์**

#### **หมายเหต:ุ** การทำงานอาจแตกต่างขึ้นอยู่กับอุปกรณ์

- ี่ 1. ตั้งค่าเครื่องพิมพ์ของคุณสำหรับการพิมพ์ใร้สาย
- 2. ถ้าไม่ได้ติดตั้ง Epson Smart Panel ไว้ ให้ติดตั้งก่อน

่ "แอพพลิเคชั่นสำหรับการใช้งานเครื่องพิมพ์อย่างง่ายดายจากอุปกรณ์สมาร์ท (Epson Smart Panel)″ บน [หนาท้ 217](#page-216-0) ี่

- 3. เชื่อมต่ออุปกรณ์สมาร์ทของคุณเข้ากับเครือข่ายไร้สายเดียวกันที่เครื่องพิมพ์ของคุณใช้
- ี 4. เปิดหน้าเว็บที่คณต้องการพิมพ์ในแอปเว็บเบราว์เซอร์ของคุณ
- 5. แตะที่ **แบงป่ นั** จากเมนูของfแอปเว็บเบราวเซอร ์ ์
- 6. เลอก ื **Smart Panel**.
- 7. แตะที่ **พมพิ ์**

#### <span id="page-63-0"></span>**การพมพิ โดยใช ์ บร การระบบคลาวด ิ ์ ้**

โดยการใช้บริการ Epson Connect ที่มีอย่บนอินเตอร์เน็ต คณสามารถทำการพิมพ์จากอปกรณ์สมาร์ทโฟน แท็บเล็ต ี่ พีซี หรือแลปท็อบของคุณ ในเวลาใดและที่ไหนก็ได้ ในการใช้บริการนี้ คุณจะต้องลงทะเบียนผู้ใช้และเครื่องพิมพ์ใน Epson Connect

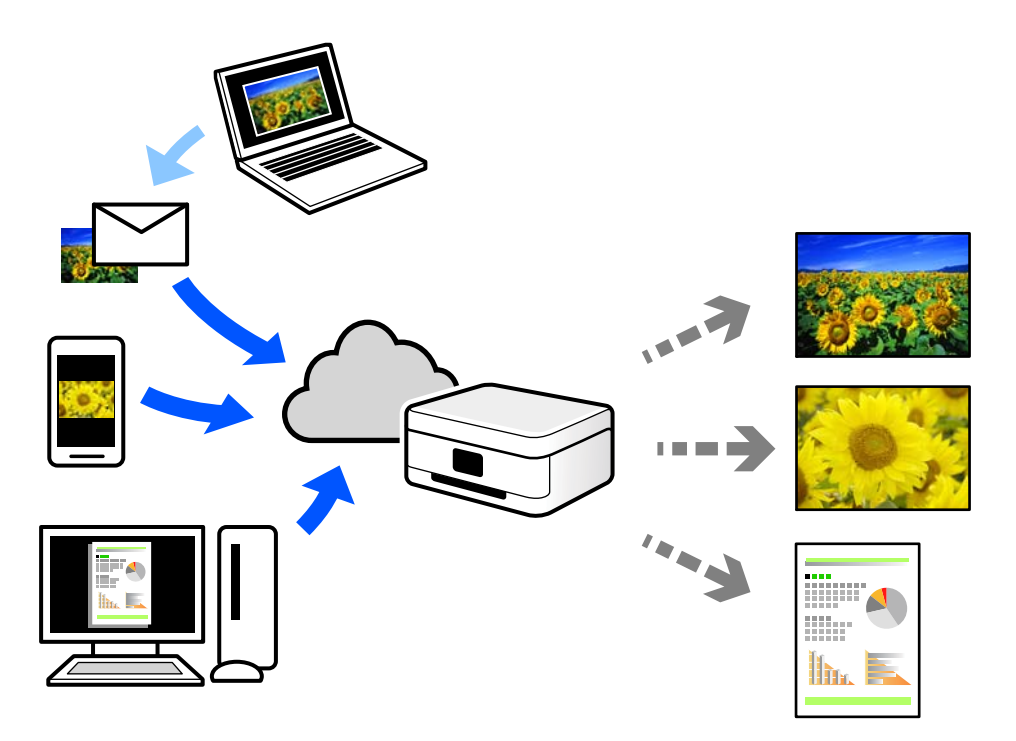

ี คณสมบัติที่มีบนอินเทอร์เน็ตมีดังต่อไปนี้

❏ Email Print

้ เมื่อคณส่งอีเมลพร้อมเอกสารแนบ เช่น เอกสาร หรือภาพไปยังที่อย่อีเมลที่กำหนดไว้ที่เครื่องพิมพ์ คณสามารถ ี พิมพ์อีเมลดังกล่าวและเอกสารแนบจากตำแหน่งที่ตั้งระยะไกลได้ เช่น เครื่องพิมพ์จากที่บ้านหรือสำนักงานของ คณุ

❏ Epson iPrint

ี แอพพลิเคชันนี้สำหรับระบบ iOS และ Android และอนุญาตให้คุณทำการพิมพ์หรือสแกนจากสมาร์ทโฟนหรือ ี แท็บเล็ต คณสามารถพิมพ์เอกสาร ภาพ และเว็บไซต์โดยการส่งไปยังเครื่องพิมพ์บนเครือข่าย LAN ไร้สายเครือ ข่ายเดียวกันได้โดยตรง

❏ Remote Print Driver

นี่เป็นแชร์ไดร์เวอร์ที่รองรับโดยไดร์เวอร์การพิมพ์ระยะไกล เมื่อทำการพิมพ์โดยใช้เครื่องพิมพ์ในตำแหน่งที่ตั้ง ี่ ระยะไกล คณสามารถพิมพ์โดยการเปลี่ยนแปลงเครื่องพิมพ์บนหน้าต่างแอพพลิเคชันปกติ

ดูที่เว็บพอร์ทัล Epson Connect สำหรับรายละเอียดวิธีการตั้งค่าหรือพิมพ์

<https://www.epsonconnect.com/> [http://www.epsonconnect.eu](http://www.epsonconnect.eu/) (ยุโรปเท่านั้น)

## **การลงทะเบยนบร ี การ Epson Connect จากแผงควบค ิ มุ**

้ ทำตามขั้นตอนด้านล่างเพื่อลงทะเบียนเครื่องพิมพ์

1. เลอกท ื ี่ **การตงคั้ า่** จากแผงควบคมุ

### 2. เลอก ื **การตงคั้ าท่ วไป ่ั** > **การตงคั้ าบร ่ การเว ิ ็บ** > **บรการของ Epson Connect ิ** > **ไมได่ ลงทะเบ ้ ยนี** เพอื่ พิมพ์รายงานการลงทะเบียน

่ 3. ทำตามคำแนะนำบนเอกสารการลงทะเบียนเพื่อลงทะเบียนเครื่องพิมพ์

## <span id="page-65-0"></span>**การถายส ่ าเนา ํ**

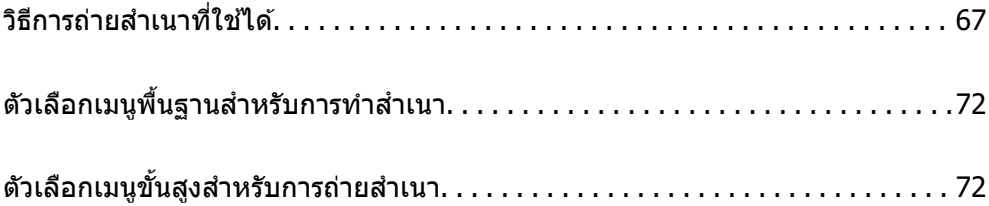

# <span id="page-66-0"></span>**วธิการถ ี ายส ่ ํ าเนาทใชี่ ได้ ้**

วางต้นฉบับบนกระจกสำหรับตัวสแกนหรือ ADF จากนั้นเลือกเมนู **ถ่ายเอกสาร** บนหน้าจอหลัก

## **การถายส ่ ํ าเนาตนฉบ ้ บั**

คุณสามารถถ่ายสำเนาต้นฉบับในขนาดที่คงที่หรือขนาดที่กำหนดเองเป็นสีหรือขาวดำ

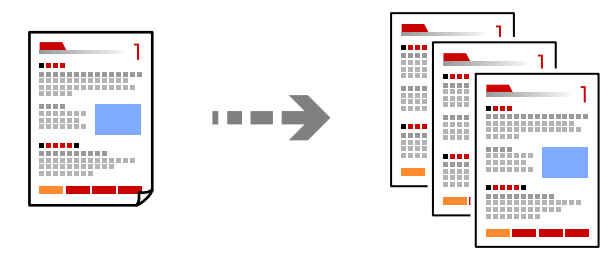

- 1. ใส่กระดาษเข้าไปในเครื่องพิมพ์ ี "การโหลดกระดาษ" บนหน้าที่ 31
- ่ 2. วางต้นฉบับ

หากคณต้องการถ่ายสำเนาต้นฉบับหลายแผ่น ให้วางต้นฉบับทั้งหมดลงใน ADF ้ "การวางต้นฉบับ″ บนหน้าที่ 33

3. เลอก ื **ถายเอกสาร ่** จากหนาจอหล ้ ัก

่ ในการเลือกรายการ ให้ใช้ปุ่ม ▲ ▼ ◀ ▶ จากนั้นกดป่ม OK

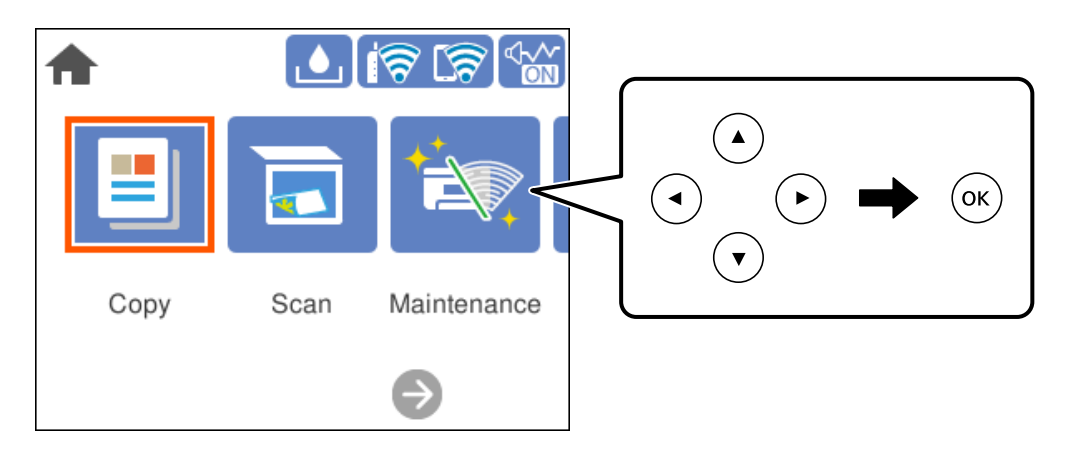

4. เลอกท ื แที่ ็บ **ถายเอกสาร ่** จากนันเล ้ อก ื **ขาวดาํ** หรอ ื **สี**

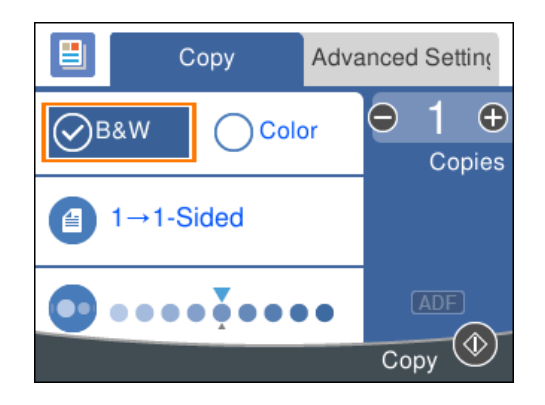

5. กดป่ม $\Phi$ 

## **การถายส ่ ํ าเนา 2 หนา้**

ถ่ายสำเนาหลายหน้าของเอกสารลงบนทั้งสองด้านของกระดาษ

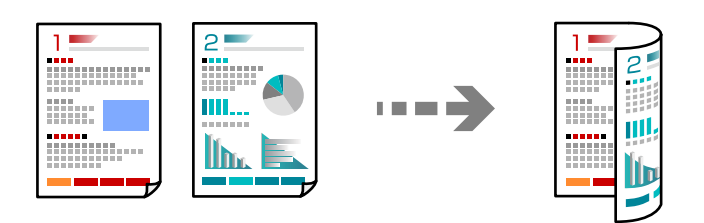

1. วางต้นฉบับทั้งหมดโดยเอาด้านหน้าขึ้นใน ADF.

ี "การวางต้นฉบับ″ บนหน้าที่ 33

### $\blacksquare$  ข้อความที่สำคัญ:

ถ้าคุณต้องการถ่ายสำเนาต้นฉบับที่ใม่รองรับโดย ADF ให้ใช้กระจกสำหรับตัวสแกน "ต*้นฉบับไม่รองรับโดย ADF" บนหน้าที่ 34* 

#### **หมายเหต:ุ**

นอกจากนี้ คุณยังสามารถวางต้นฉบับบนกระจกสำหรับตัวสแกน "การวางต้นฉบับ″ บนหน้าที่ 33

2. เลอก ื **ถายเอกสาร ่** จากหนาจอหล ้ ัก

่ ในการเลือกรายการ ให้ใช้ปุ่ม ▲ ▼ ◀ ▶ จากนั้นกดปุ่ม OK

- ึ่ 3. เลือกที่แท็บ ถ่ายเอกสาร จากนั้นเลือก <sup>(■</sup> (2-ด้าน) > **1>2-**ด้าน
- ี่ 4. ระบการวางแนวต*ั*นฉบับและตำแหน่งการเข้าเล่ม จากนั้นเลือก **ตกลง**
- 5. กดปุ่ม $\Diamond$

## **การถายส ่ ํ าเนาโดยการขยายหรอลดขนาด ื**

คุณสามารถถ่ายสำเนาต้นฉบับที่ขนาดตามที่ระบุได้

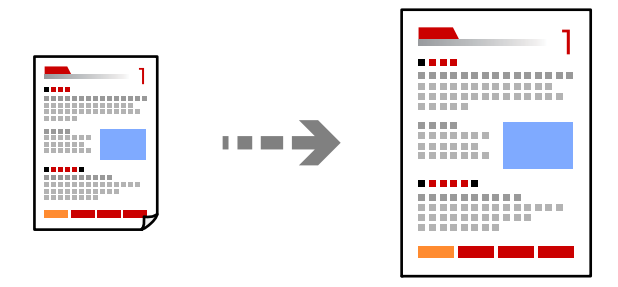

1. วางต้นฉบับ

หากคุณต้องการถ่ายสำเนาต้นฉบับหลายแผ่น ให้วางต้นฉบับทั้งหมดลงใน ADF ี "การวางต้นฉบับ" บนหน้าที่ 33

2. เลอก ื **ถายเอกสาร ่** จากหนาจอหล ้ ัก

่ ในการเลือกรายการ ให้ใช้ป่ม ▲ ▼ ◀ ▶ จากนั้นกดป่ม OK

- 3. เลอกท ื แที่ ็บ **การตงคั้ าข่ นสั้ งู** จากนันเล ้ อก ื **ยอ/ขยาย ่**
- ี 4. ระบปริมาณการขยายหรือการย่อ จากนั้นเลือก **ตกลง**
- 5. กดป่ม $\Diamond$

## **การถายส ่ ํ าเนาหลายหนาของต ้ นฉบ ้ บไว ั บนหน ้ งแผ ึ่ น่**

คุณสามารถถ่ายสำเนาต้นฉบับหลายหน้าลงบนกระดาษหนึ่งแผ่น

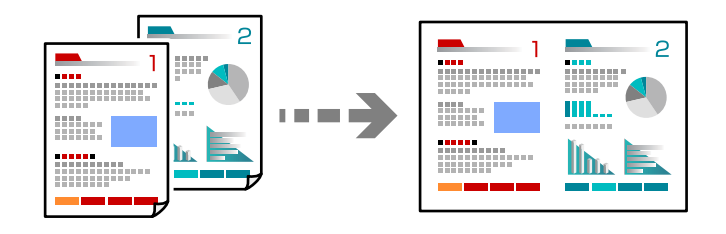

1. วางต้นฉบับทั้งหมดโดยเอาด้านหน้าขึ้นใน ADF

## ้ "การวางต้นฉบับ" บนหน้าที่ 33

้ วางต้นฉบับในทิศทาวที่แสดงดังในภาพตัวอย่าง

❏ ตนฉบ ้ บแนวต ั งั้

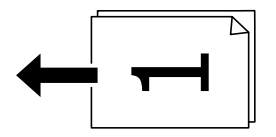

#### ❏ ตนฉบ ้ บแนวนอน ั

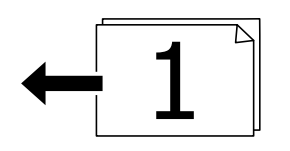

### c**ขอความท ้ สี่ าคํ ญ: ั**

ถ้าคุณต้องการถ่ายสำเนาต้นฉบับที่ใม่รองรับโดย ADF ให้ใช้กระจกสำหรับตัวสแกน "ต*ันฉบับไม่รองรับโดย ADF" บนหน้าที่ 34* 

#### **หมายเหต:ุ**

นอกจากนี้ คุณยังสามารถวางต้นฉบับบนกระจกสำหรับตัวสแกน "การวางต้นฉบับ" บนหน้าที่ 33

2. เลอก ื **ถายเอกสาร ่** จากหนาจอหล ้ ัก

่ ในการเลือกรายการ ให้ใช้ปุ่ม ▲ ▼ ◀ ▶ จากนั้นกดปุ่ม OK

- 3. เลอกท ื แที่ ็บ **การตงคั้ าข่ นสั้ งู** จากนันเล ้ อก ( ื **วธิพี มพิ ลง 1 หน ์ า้**) > **2-up**
- ี 4. ระบุลำดับเค*้*าโครงและการวางแนวต*ั*นฉบับ จากนั้นเลือก **ตกลง**
- 5. กดป่ม $\Diamond$

## **การถายส ่ ํ าเนาตนฉบ ้ บโดยใช ั ระด ้ บคั ณภาพท ุ ดี่ ี**

คุณสามารถถ่ายสำเนาต้นฉบับโดยไม่ให้มีเงาและรูเจาะได้

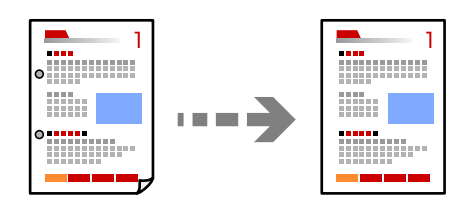

1. วางต้นฉบับ

หากคุณต้องการถ่ายสำเนาต้นฉบับหลายแผ่น ให้วางต้นฉบับทั้งหมดลงใน ADF ้ "การวางต้นฉบับ″ บนหน้าที่ 33

2. เลอก ื **ถายเอกสาร ่** จากหนาจอหล ้ ัก

่ ในการเลือกรายการ ให้ใช้ปุ่ม ▲ ▼ ◀ ▶ จากนั้นกดปุ่ม OK

- 3. เลอกแท ื ็บ **การตงคั้ าข่ นสั้ งู** เลอก ื **ลบเงา** หรอ ื **นํารเจาะออก ู** จากนันเป ้ ิดใชงานการต ้ งคั้ า่
- 4. กดปุ่ม $\Diamond$

## **การถายส ่ ํ าเนาบตรประชาชน ั**

สแกนทั้งสองด้านของบัตรประชาชนและถ่ายสำเนาไปบนด้านหนึ่งของกระดาษ

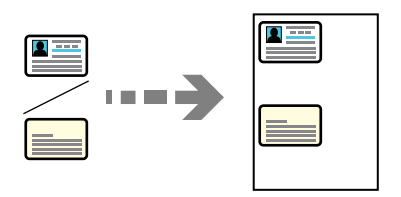

- 1. วางต้นฉบับบนกระจกสำหรับตัวสแกน ี "การวางต้นฉบับ" บนหน้าที่ 33
- 2. เลอก ื **ถายเอกสาร ่** จากหนาจอหล ้ ัก

่ ในการเลือกรายการ ให้ใช้ปุ่ม ▲ ▼ ◀ ▶ จากนั้นกดปุ่ม OK

- 3. เลอกท ื แที่ ็บ **การตงคั้ าข่ นสั้ งู** จากนันเป ้ ิดใชงาน ้ **ถาย การ ่ ดรห ์ สั**
- 4. กดป่ม $\Diamond$

## **การถายส ่ ํ าเนาโดยไมม่ ระยะขอบ ี**

ถ่ายสำเนาโดยไม่มีระยะขอบรอบ ๆ ขอบ ภาพจะถูกขยายขึ้นเล็กน้อย เพื่อกำจัดขอบออกจากขอบของกระดาษ

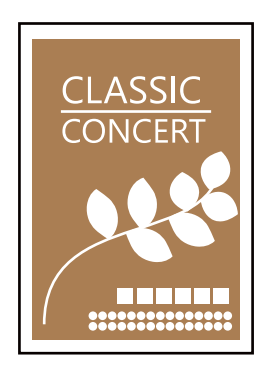

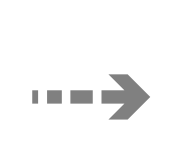

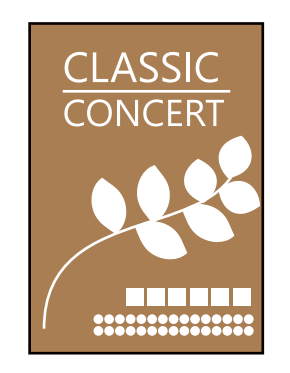

- 1. วางต้นฉบับบนกระจกสำหรับตัวสแกน ้ "การวางต้นฉบับ″ บนหน้าที่ 33
- 2. เลอก ื **ถายเอกสาร ่** จากหนาจอหล ้ ัก

่ ในการเลือกรายการ ให้ใช้ปุ่ม ▲ ▼ ◀ ▶ จากนั้นกดปุ่ม OK

- 3. เลือกที่แท็บ **การตั้งค่าขั้นสูง** จากนั้นเปิดใช้งาน **ถ่ายสำเนาไร้ขอบ**
- 4. ระบุ **การขยาย**
- 5. กดปุ่ม  $\lozenge$

# <span id="page-71-0"></span>**ตวเลั อกเมน ื พู นฐานส ื้ ํ าหรบการท ั าสํ าเนา ํ**

#### **หมายเหต:ุ**

รายการนี้อาจไม่มีใช้งานทั้งนี้ขึ้นอย่กับการตั้งค่าของคณ

ขาวดํา:

ถ่ายสำเนาต้นฉบับเป็นขาวดำ (ภาพขาวดำ)

ส: ี

ถ่ายสำเนาต้นฉบับเป็นสี

 $(2-\delta \eta u)$ :

้เลือกแบบ 2 หน้า

 $\neg$  1 ด้าน

ทำสำเนาต้นฉบับหน้าเดียวลงบนกระดาษหน้าเดียว

❏ 1>2-ดาน้

ทำสำเนาต้นฉบับด้านเดียวสองแผ่นลงบนกระดาษแผ่นเดียวทั้งสองหน้า เลือกการเรียงตัวของ ้ ตับฉบับและตำแหน่งการพับของกระดาษ

 $\bullet$  (ความหนาแน่น):

้ เพิ่มระดับของความเข้มเมื่อผลลัพธ์ของสำเนาสีจาง ลดระดับความเข้มเมื่อหมึกมีรอยเปื้อน

# **ตวเลั อกเมน ื ขู นสั้ งสู ํ าหรบการถ ั ายส ่ ํ าเนา**

**หมายเหต:ุ**

รายการนี้อาจไม่มีใช้งานทั้งนี้ขึ้นอย่กับการตั้งค่าของคณ

การตังค้ ากระดาษ: ่

้ เลือกขนาดกระดาษและประเภทกระดาษที่คณใส่เข้าไป

ย่อ/ขยาย:

กำหนดค่าอัตราส่วนของการขยายหรือการย่อ หากคุณต้องการลดหรือขยายขนาดของต้นฉบับตาม ้ เปอร์เซ็นต์เฉพาะ ให้เลือกที่ค่า จากนั้นใส่ค่าเปอร์เซ็นต์ในช่วง 25 ถึง 400 %

❏ ขนาดจรงิ

ถ่ายสำเนาที่กำลังขยาย  $100~\%$ 

❏ A4->A5 และอน ๆ ื่

ขยายหรือลดขนาดต้นฉบับให้เข้ากับขนาดกระดาษที่เฉพาะเจาะจงโดยอัตโนมัติ
### ี่ □ พอดี หน้าอัตโนมัติ

ตรวจสอบพื้นที่สแกนและขยายหรือลดขนาดต้นฉบับโดยอัตโนมัติให้เข้ากับขนาดกระดาษที่คุณ เลือก หากมีระยะขอบสีขาวรอบ ๆ ต้นฉบับ ขอบสีขาวจากเครื่องหมายที่มุมของกระจกสำหรับตัว ี่ สแกนจะถกตรวจจับเป็นพื้นที่สแกน แต่ระยะขอบกระดาษที่ด้านตรงข้ามอาจถกตัดภาพ

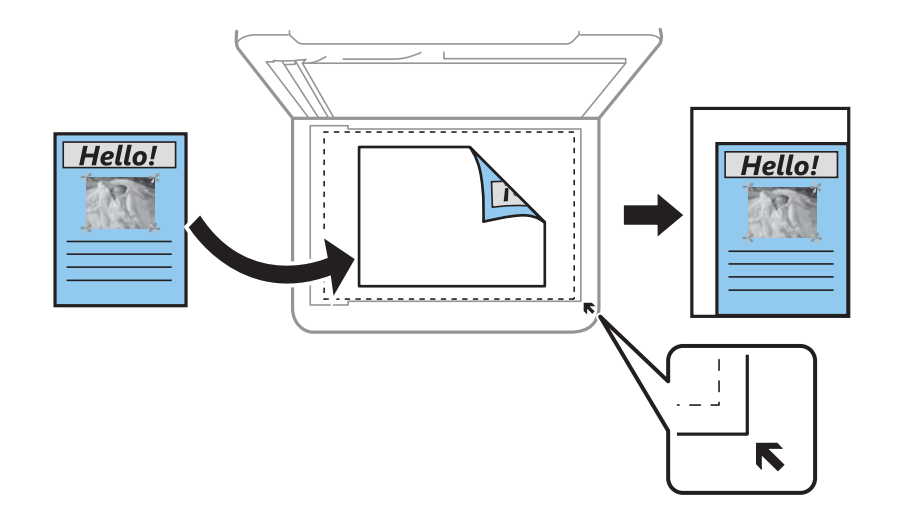

#### ขนาดเอกสาร:

เลือกขนาดของต้นฉบับของคุณ เมื่อทำสำเนาต้นฉบับที่ไม่ใช่มาตรฐาน ให้เลือกขนาดที่ใกล้เคียงที่สุด กับต้นฉบับของคุณ

### วิธีพิมพ์ลง 1 หน้า:

เลือกเค้าโครงการทำสำเนา

❏ หนาเด้ ยวี

ทำสำเนาต้นฉบับหน้าเดียวบนกระดาษแผ่นเดียว

❏ 2-up

ทำสำเนาต้นฉบับแบบด้านเดียวจำนวนสองฉบับลงบนกระดาษแผ่นเดียวในรูปแบบผสม 2 ภาพ ้ เลือกลำดับเค้าโครงและการเรียงแนวของต้นฉบับของคณ

#### คณภาพ: ุ

เลือกคุณภาพของการถ่ายสำเนา การเลือก **สูง** จะให้การพิมพ์คุณภาพสูงกว่า แต่ความเร็วการพิมพ์อาจ ้จะช้าลง

### ึการวางแบวต้นฉบับ:

เลือกการเรียงตัวของต้นฉบับ

#### ลบเงา:

ลบเงาที่ปรากฎรอบ ๆ สำเนาเมื่อถ่ายสำเนากระดาษหนา หรือที่ปรากฎตรงกลางของสำเนาเมื่อถ่าย สำเนาแผ่นพับ

#### นํารเจาะออก: ู

ลบรูรอยพับของการเข้าเล่มออกเมื่อถ่ายสำเนา

#### ถ่าย การ์ดรหัส:

สแกนทั้งสองด้านของบัตรประชาชนและถ่ายสำเนาไปบนด้านหนึ่งของกระดาษ

### ถ่ายสำเนาไร้ขอบ:

ถ่ายสำเนาโดยไม่มีระยะขอบรอบ ๆ ขอบ ภาพจะถูกขยายขึ้นเล็กน้อย เพื่อกำจัดขอบออกจากขอบของ ึกระดาษ เลือกปริมาณการขยายใหญ่ในการตังค่า **การขยาย** 

ี ล้างที่ตั้งค่าทั้งหมด:

รีเซ็ตการตั้งค่าถ่ายสำเนาเป็นค่าเริ่มต้น

# <span id="page-74-0"></span>**การสแกน**

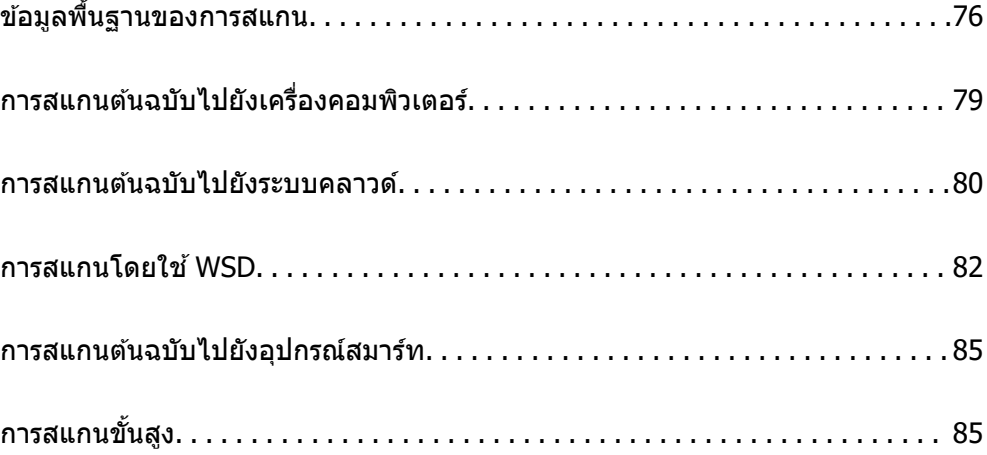

### <span id="page-75-0"></span>**ขอม ลพู นฐานของการสแกน ื้ ้**

## **"สแกน" คออะไร ื**

"สแกน" เป็นกระบวนการของการแปลงข้อมลทางแสงของข้อมลกระดาษ (เช่น เอกสาร การตัดภาพในนิตยสาร รป ี่ ถ่าย ภาพประกอบที่วาดเอง เป็นต้น) ไปเป็นข้อมลภาพดิจิทัล

ี คุณสามารถบันทึกข้อมูลที่สแกนเป็นภาพดิจิทัล เช่น JPEG หรือ PDF

ี จากนั้นคณสามารถพิมพ์ภาพ ส่งทางอีเมล เป็นต้น

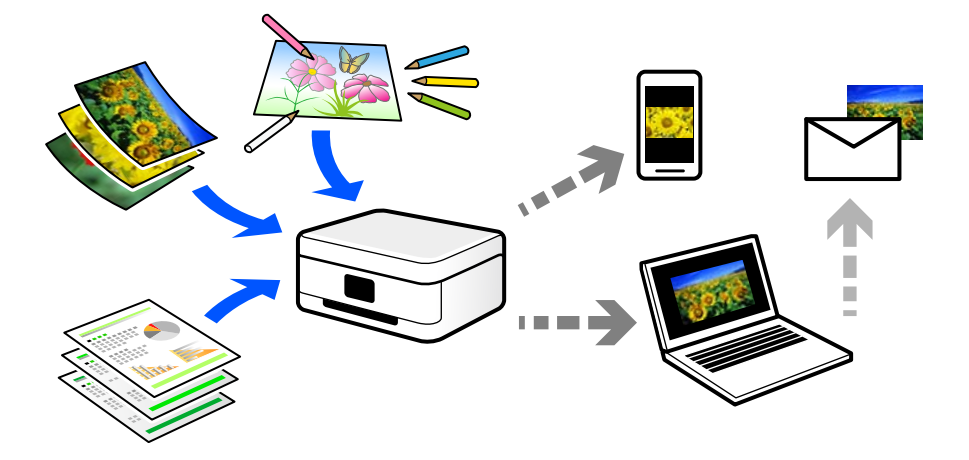

## **การใชการสแกน ้**

้ คณสามารถใช้การสแกนในหลากหลายวิธีเพื่อให้ชีวิตของคณสะดวกมากขึ้น

- $\Box$  การสแกนจากเอกสารกระดาษและเปลี่ยนเป็นข้อมลดิจิทัลช่วยให้คณสามารถอ่านได้บนคอมพิวเตอร์หรืออปกรณ์ สมาร์ทได้
- $□$  การสแกนตั๋วหรือแผ่นพับไปเป็นข้อมลดิจิทัลช่วยให้คณสามารถกำจัดทิ้งต้นฉบับและลดความย่งยากของคณได้
- $\Box$  การสแกนเอกสารสำคัญช่วยให้คุณสำรองข้อมูลไว้บนระบบคลาวด์หรือสื่อที่เก็บข้อมูลชนิดอื่นๆ เพื่อสำรองกรณี สญหาย ู
- $\Box$  คณสามารถส่งรปถ่ายหรือเอกสารที่สแกนไปให้เพื่อนทางอีเมลได้
- $\Box$  การสแกนภาพประกอบแบบวาดด้วยมือ เป็นต้น ช่วยให้คณแบ่งปันภาพเหล่านั้นบนสื่อสังคมในระดับคณภาพสงขึ้น ี ได้ เพียงถ่ายภาพบนอปกรณ์สมาร์ทของคณ
- $□$  การสแกนหน้ารายการโปรดของคณจากหนังสือพิมพ์หรือนิตยสารช่วยให้คณบันทึกหน้าเหล่านั้นและกำจัดทิ้ง ี่ ต้นฉบับได้

# **วธิการสแกนท ี ใชี่ ได้ ้**

้ คณสามารถใช้วิธีการใดวิการหนึ่งต่อไปนี้เพื่อสแกนโดยใช้เครื่องพิมพ์

### **การสแกนไปยงเคร ั องคอมพ ื่ วเตอร ิ ์**

ูมีสองวิธีในการสแกนต์นฉบับไปยังคอมพิวเตอร์ คือการสแกนโดยใช้แผงควบคมของเครื่องพิมพ์ และการสแกนจาก คอมพิวเตอร์

้ คณสามารถสแกนจากแผงควบคมของเครื่องพิมพ์ได้อย่างง่ายดาย

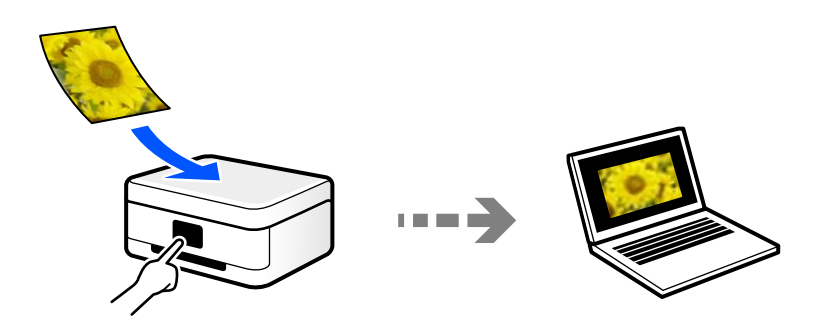

่ ใช้แอพพลิเคชันการสแกน Epson ScanSmart เพื่อสแกนจากคอมพิวเตอร์ คุณสามารถแก่ไขภาพได้หลังจากการ สแกน

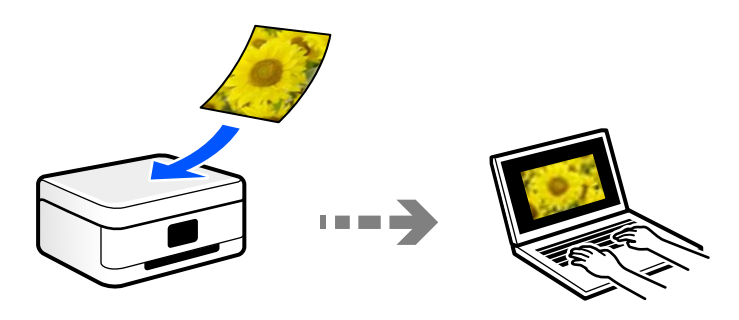

### **การสงไปย ่ งบร ั การระบบคลาวด ิ ์**

้ คุณสามารถส่งภาพที่สแกนได้จากแผงควบคุมของเครื่องพิมพ์ไปยังบริการระบบคลาวด์ที่ได้ลงทะเบียนล่วงหน้าได้

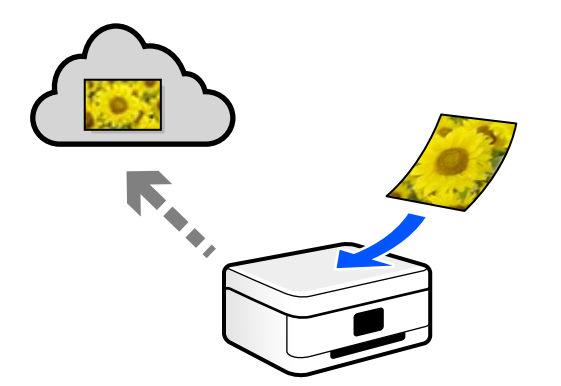

### **การสแกนโดยใช WSD ้**

ิ คุณสามารถบันทึกภาพที่สแกนได้ไปยังคอมพิวเตอร์ที่เชื่อมต่อกับเครื่องพิมพ์โดยใช้คุณสมบัติ WSD หากคุณใช้ Windows 7/Windows Vista คุณจะต้องทำการตั้งค่า WSD บนคอมพิวเตอร์ก่อนทำการสแกน

### **การสแกนจากอปกรณ ุ ์สมารทโดยตรง ์**

ุ คณสามารถบันทึกภาพที่สแกนโดยตรงไปยังอปกรณ์สมาร์ท เช่น สมาร์ทโฟนหรือแท็บเล็ตโดยใช้แอปพลิเคชัน Epson Smart Panel บนอุปกรณ์สมาร์ท

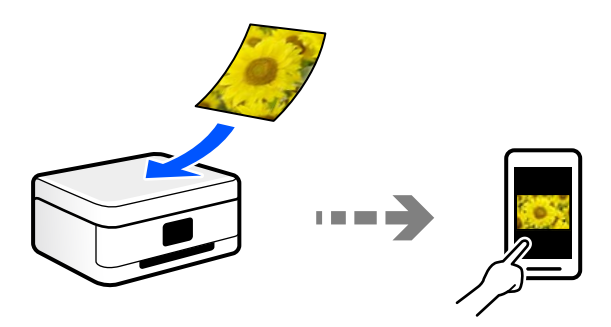

# **รปแบบไฟล ู ท์ แนะน ี่ ําทเหมาะส ี่ าหร ํ บวั ตถั ประสงค ุ ของค ์ ณุ**

โดยทั่วไป รูปแบบ JPEG เหมาะสำหรับรูปภาพในขณะที่รูปแบบ PDF เหมาะสำหรับเอกสาร ิ ดที่คำอธิบายต่อไปนี้เพื่อเลือกรปแบบที่เหมาะสมตามความต้องการของคณ

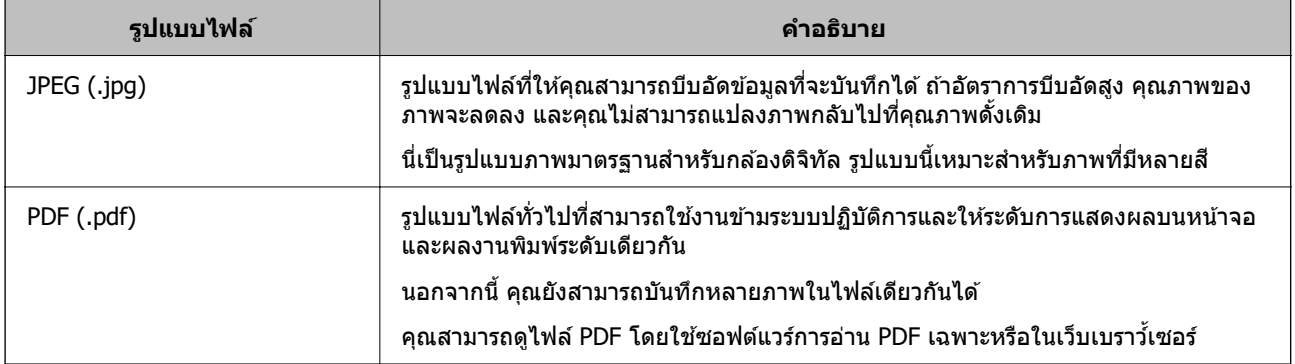

## **ความละเอยดท ี แนะน ี่ ําทเหมาะส ี่ ํ าหรบวั ตถั ประสงค ุ ของค ์ ณุ**

ิ ความละเอียดบ่งชี้ถึงจำนวนพิกเซล (พื้นที่่ขนาดเล็กที่สุดของภาพ) ต่อหนึ่งนิ้ว (25.4 มม.) และวัดค่าในหน่วย dpi ้ (จดต่อนิ้ว) ประโยชน์ของการเพิ่มความละเอียดคือรายละเอียดของภาพที่ละเอียดมากขึ้น อย่างไรก็ดี ยังมีข้อเสียต่อ ไปนี้ด้วย

- ❏ ขนาดไฟลจะใหญ ์ ข่ นึ้
	- (เมื่อคณเพิ่มความละเอียดเป็นสองเท่า ขนาดไฟล์จะใหญ่ขึ้นประมาณสี่เท่า)
- $\square$  การสแกน การบันทึก และการอ่านภาพจะใช้เวลานาน
- $\Box$  ภาพจะมีขนาดใหญ่มากเกินกว่าที่จะแสดงผลหรือพิมพ์บนกระดาษได้

ดูที่ตารางและตั้งค่าความละเอียดที่เหมาะสมสำหรับวัตถุประสงค์ของภาพที่สแกนของคุณ

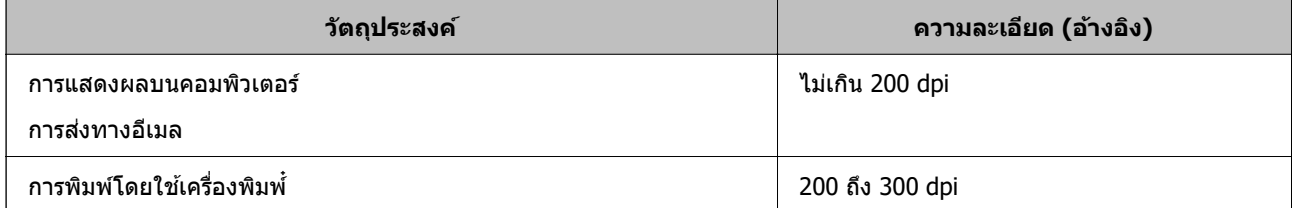

# <span id="page-78-0"></span>**การสแกนตนฉบ ้ บไปย ั งเคร ั องคอมพ ื่ วเตอร ิ ์**

้ มีสองวิธีในการสแกนต์นฉบับไปยังคอมพิวเตอร์ คือการสแกนโดยใช้แผงควบคมของเครื่องพิมพ์ และการสแกนจาก คอมพิวเตอร์

### **การสแกนจากแผงควบคมุ**

### **หมายเหต:ุ**

่ ในการใช้คุณสมบัตินี้ ตรวจสอบว่าแอพพลิเคชันต่อไปนี้ได้ติดตั้งบนคอมพิวเตอร์ของคุณแล้ว

- $\Box$  Epson ScanSmart (Windows 7 หรือเวอร์ชันใหม่กว่า หรือ OS X El Capitan หรือเวอร์ชันใหม่กว่า)
- ❏ Epson Event Manager (Windows Vista/Windows XP หรอ OS X Yosemite/OS X M ื avericks/OS X Mountain Lion/Mac OS X v10.7.x/Mac OS X v10.6.8)
- ❏ Epson Scan 2 (แอปพลเคช ิ นทั จี่ ําเป็นในการใชค้ ณสมบ ุ ตั สแกนเนอร ิ )์

ดข้อมลต่อไปนี้เพื่อตรวจสอบแอพพลิเคชันที่ติดตั้งไว้

ี Windows 10: คลิกปุ่มเริ่มต้น จากนั้นเลือก ระ**บบ Windows — แผงควบคุม — โปรแกรม — โปรแกรมแล**ะ **คณสมบ ุ ตั ิ**

Windows 8.1/Windows 8: เลอก ื **เดสกท์ ็อป** — **การตงคั้ า่** — **แผงควบคมุ** — **โปรแกรม** — **โปรแกรมและ คณสมบ ุ ตั ิ**

Windows 7/Windowes Vista: คลิกปุ่มเริ่มต้น จากนั้นเลือก **แผงควบคุม — โปรแกรม — โปรแกรมและคุณสมบัต**ิ

 $W$ indows XP: คลิกปุ่มเริ่มต้น จากนั้นเลือก แผงควบคุม — เพิ่มหรือลบโปรแกรม

Mac OS: เลอก ื **ไป** <sup>&</sup>gt;**แอพพลเคช ิ น่ั** <sup>&</sup>gt;**Epson Software**

1. วางต้นฉบับ

ี "การวางต้นฉบับ″ บนหน้าที่ 33

2. เลอกท ื ี่ **สแกน** > **คอมพวเตอร ิ** จากแผงควบค **์** มุ

่ ในการเลือกรายการ ให้ใช้ปุ่ม ▲ ▼ ◀ ▶ จากนั้นกดปุ่ม OK

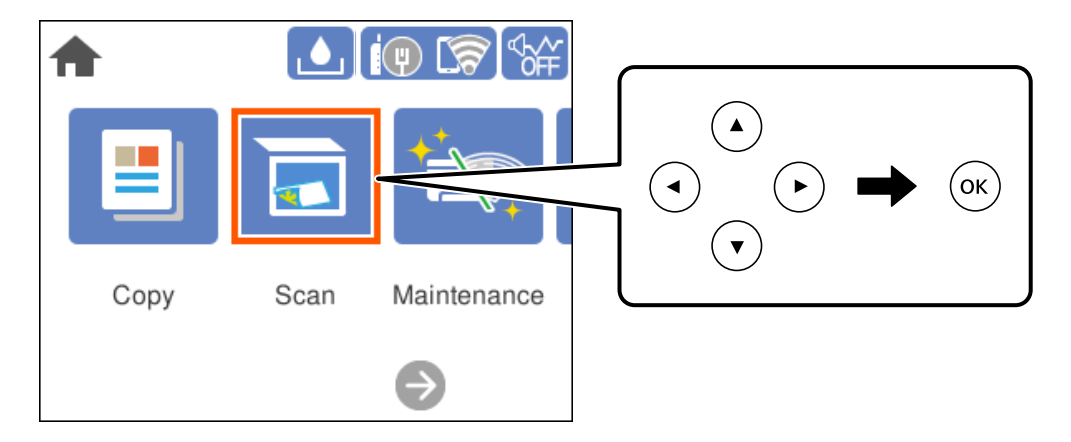

- ่ 3. เลือกคอมพิวเตอร์ที่ซึ่งจะทำการบันทึกภาพที่สแกน
	- ❏ หากหนาจอ ้ **เลอก คอมพ ื วเตอร ิ** แสดงข **์** นมา ให ึ้ เล้ อกคอมพ ื วเตอร ิ จากหน ์ าจอ ้
	- ❏ หากหนาจอ ้ **สแกนไปยงคอมพ ั วเตอร ิ** แสดงข **์** นมา และเล ึ้ อกคอมพ ื วเตอร ิ แล์ ว ตรวจสอบว ้ าคอมพ ่ วเตอร ิ ท์ ี่ ี เลือกนั้นถกต*้*อง ถ้าคณต้องการเปลี่ยนแปลงคอมพิวเตอร์ ให้เลือก ື จากนั้นเลือกคอมพิวเตอร์เครื่องอื่น
- <span id="page-79-0"></span>ี่ 4. เลือกที่ ື**่ เ**พื่อเลือกวิธีการบันทึกภาพที่สแกนได*้*ไปยังคอมพิวเตอร์
	- $\square$  แสดงตัวอย่างบนคอมพิวเตอร์ (Windows 7 หรือเวอร์ชันใหม่กว่า หรือ OS X El Capitan หรือเวอร์ชันใหม่ ึกว่า): แสดงตัวอย่างภาพที่สแก<sup>้</sup>นได*้*บนคอมพิวเตอร์ก่อนบันทึกภาพ
	- ี่ ⊔ิ บันทึกเป็น JPEG: บันทึกภาพที่สแกนในรปแบบ JPEG
	- $□$  บันทึกเป็น PDF: บันทึกภาพที่สแกนในรูปแบบ PDF
- $5.$  กดป่ม  $\Diamond$

้ เมื่อใช้ Windows 7 หรือร่นใหม่กว่า หรือ OS X El Capitan หรือร่นใหม่กว่า: Epson ScanSmart จะเริ่มบน ้ คอมพิวเตอร์ของคณโดยอัตโนมัติและเริ่มการสแกน

#### **หมายเหต:ุ**

ดูที่วิธีใช้ของ Epson ScanSmart สำหรับข้อมูลโดยละเอียดเกี่ยวกับคุณสมบัติต่างๆ คลิก วิ**ธีใช่** บนหน้าจอ Epson .<br>ScanSmart เพื่อเปิดวิธีใช้

## **การสแกนจากเครองคอมพ ื่ วเตอร ิ ์**

คณสามารถสแกนจากคอมพิวเตอร์โดยใช้ Epson ScanSmart

ี แอพพลิเคชันนี้ให้คุณทำการสแกนเอกสารและรูปถ่าย จากนั้นบันทึกภาพที่สแกนได้อย่างง่ายดาย

- 1. วางต้นฉบับ ี "การวางต้นฉบับ" บนหน้าที่ 33
- 2. เริ่มต้น Epson ScanSmart
	- ❏ Windows 10

คลกทิ ปี่ ่มเร ุ มติ่ น และหล ้ งจากน ั ันเล ้ อก ื **Epson Software** > **Epson ScanSmart**

❏ Windows 8.1/Windows 8

ป้อนชื่อแอพพลิเคชั่นเข้าไปในช่องค้นหา และหลังจากนั้นเลือกไอคอนที่แสดงออกมา

❏ Windows 7

คลกทิ ปี่ ่มเร ุ มติ่ น และหล ้ งจากน ั ันเล ้ อก ื **โปรแกรมทงหมด ั้** > **Epson Software** > **Epson ScanSmart**

❏ Mac OS

เลอก ื **ไป** > **แอพพลเคช ิ น่ั** > **Epson Software** > **Epson ScanSmart**

่ 3. เมื่อหน้าจอ Epson ScanSmart ปรากภขึ้น ให้ทำตามคำแนะนำบนหน้าจอเพื่อสแกน

**หมายเหต:ุ** คลก ิ **วธิใชี** เพ**้** อดื่ ขู อม้ ลรายละเอ ู ยดการท ี ํางาน

# **การสแกนตนฉบ ้ บไปย ั งระบบคลาวด ั ์**

ก่อนใช้งานคุณสมบัตินี้ ให้ทำการตั้งค่าโดยใช้ Epson Connect ดูที่เว็บพอร์ทัล Epson Connect ต่อไปนี้สำหรับราย ละเอียด

<https://www.epsonconnect.com/>

```
http://www.epsonconnect.eu (ยโรปเท่านั้น)
```
### 1. วางต้นฉบับ

้ "การวางต้นฉบับ″ บนหน้าที่ 33

2. เลอกท ื ี่ **สแกน** > **คลาวด** จากแผงควบค **์** มุ

่ ในการเลือกรายการ ให้ใช้ป่ม ▲ ▼ ◀ ▶ จากนั้นกดป่ม OK

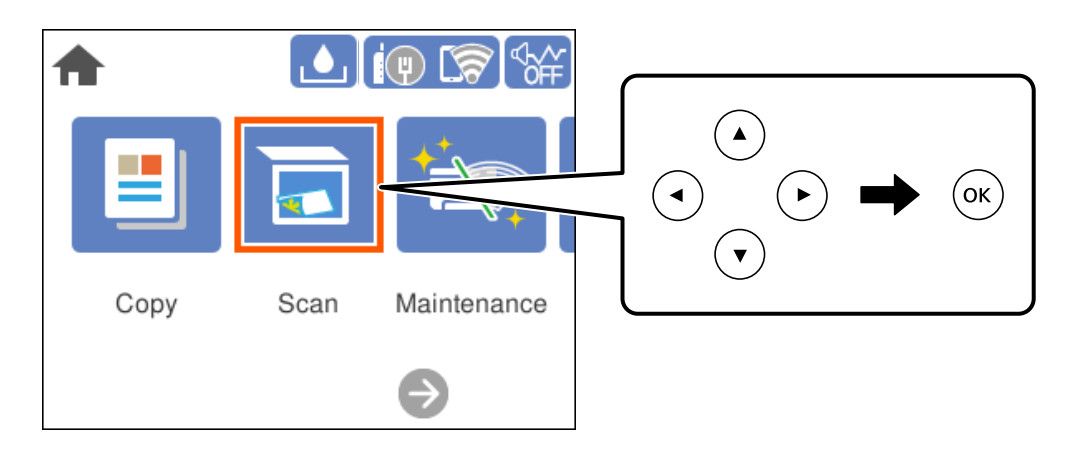

- 3. เลือก �� ที่ดำนบนของหน้าจอ จากนั้นเลือกปลายทาง
- ่ 4. ทำการตั้งค่าการสแกน

่"ตัวเลือกเมนูพื้นฐานสำหรับการสแกนไปยังคลาวด์″ บนหน้าที่ 81 ิ "ตัวเลือกเมนูขั้นสูงสำหรับการสแกนไปยังคลาวด์″ บนหน้าที่  $81\,$ 

5. กดป่ม $\Diamond$ 

# **ตวเลั อกเมน ื พู นฐานส ื้ ํ าหรบการสแกนไปย ั งคลาวด ั ์**

### **หมายเหต:ุ**

รายการนี้อาจไม่มีใช้งานทั้งนี้ขึ้นอยู่กับการตั้งค่าของคุณ

ขาวดํา/สี

้ เลือกว่าจะสแกนในแบบสีหรือแบบขาวดำ

รูปแบบไฟล์:

้ เลือกรูปแบบที่ซึ่งจะทำการบันทึกรูปภาพที่สแกนได้

ี่ เมื่อคณต้องการบันทึกเป็น PDF ให้เลือกว่าจะบันทึกต้นฉบับทั้งหมดเป็นไฟล์เดียว (หลายหน้า) หรือ ิบันทึกต้นฉบับแต่ละรายการแยกกัน (หน้าเดียว)

## **ตวเลั อกเมน ื ขู นสั้ งสู าหร ํ บการสแกนไปย ั งคลาวด ั ์**

#### **หมายเหต:ุ**

รายการนี้อาจไม่มีใช้งานทั้งนี้ขึ้นอยู่กับการตั้งค่าของคุณ

### <span id="page-81-0"></span>พื้นที่สแกน:

เลือกพื้นที่การสแกน สำหรับการตัดกรอบพื้นที่สีขาวรอบๆ ข้อความหรือรูปภาพเมื่อทำการสแกน ให้ เลือก **การครอบตัดอัตโนมัต**ิ สำหรับการสแกนพื้นที่มากสุดของกระจกสำหรับตัวสแกน ให้เลือก **พนทื้ มากท ี่ สี่ ดุ**

❏ การวางแนวตนฉบ ้ บ: ั

เลือกการเรียงตัวของต*ั*นฉบับ

### ชนดเอกสาร: ิ

ี เลือกประเภทของต้นฉบับของคุณ

ความหนาแน่น:

้ เลือกความเปรียบต่างของรูปภาพที่สแกนได้

ลบเงา:

ิลบเงาของต้นฉบับที่ปรากฏในภาพที่สแกนได้

 $\Box$  ล้อมรอบ:

ลบเงาที่ขอบของต้นฉบับ

❏ ศนยู กลาง: ์ ลบเงาที่ระยะขอบการพับของแผ่นพับ

นํารเจาะออก: ู

ี่ ลบรูเจาะที่ปรากฎในภาพที่สแกนได้ คุณสามารถระบุพื้นที่ที่จะลบรูเจาะโดยการป้อนค่าในกล่องด้าน ขวามือ

❏ ตําแหน่งการลบ:

้ เลือกตำแหน่งที่จะลบรเจาะออก

❏ การวางแนวตนฉบ ้ บ: ั

้ เลือกการเรียงตัวของต้นฉบับ

### ้ ล้างที่ตั้งค่าทั้งหมด

้ รีเซ็ตการตั้งค่าสแกนไปยังค่าเริ่มต้น

# **การสแกนโดยใช WSD ้**

#### **หมายเหต:ุ**

- $\Box$  คุณสมบัตินี้ใช้ได้เฉพาะสำหรับคอมพิวเตอร์ที่ใช้ระบบปฏิบัติการ Windows 10/Windows 8.1/Windows 8/Windows 7/Windows Vista เทาน่ ัน้
- $\Box$  ถ้าคณใช้ Windows 7/Windows Vista คณจำเป็นต้องตั้งค่าคอมพิวเตอร์ของคณล่วงหน้าโดยใช้คณสมบัตินี้ "การตั้งค่าพอร์ด WSD″ บนหน้าที่ 83
- 1. วางต้นฉบับ

ี "การวางต้นฉบับ" บนหน้าที่ 33

<span id="page-82-0"></span>2. เลอกท ื ี่ **สแกน** > **WSD** จากแผงควบคมุ

่ ในการเลือกรายการ ให้ใช้ปุ่ม ▲ ▼ ◀ ▶ จากนั้นกดปุ่ม OK

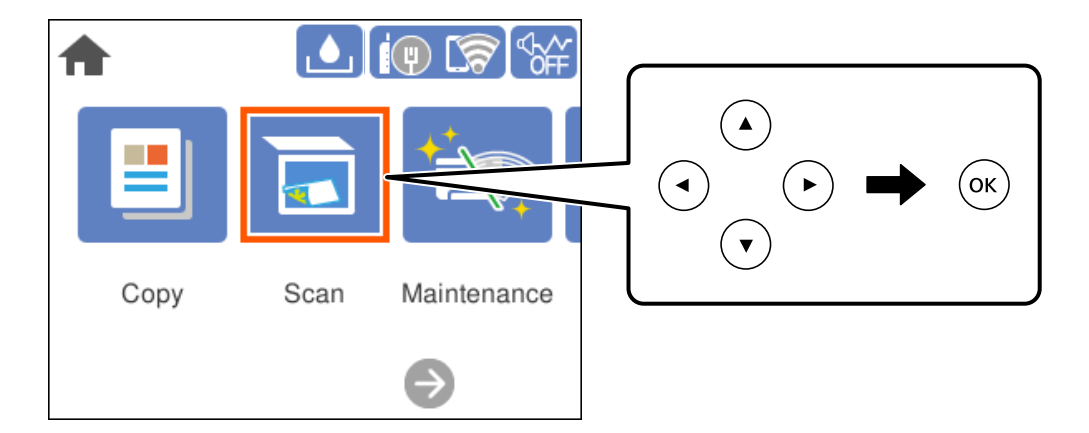

- 3. เลือกคอมพิวเตอร์
- 4. กดป่ม $\Diamond$

# **การตงคั้ าพอร ่ ต WSD ์**

่ ในส่วนนี้จะอธิบายวิธีการตั้งค่าพอร์ต WSD สำหรับ Windows 7/Windows Vista

**หมายเหต:ุ** สำหรับ Windows 10/Windows 8.1/Windows 8 พอร์ต WSD ถูกตั้งค่าโดยอัตโนมัติ

ี ต่อไปนี้เป็นสิ่งที่จำเป็นในการตั้งค่าพอร์ต WSD

- $\Box$  เครื่องพิมพ์และคอมพิวเตอร์เชื่อมต่อเข้ากับเครือข่ายแล้ว
- $\square$  ไดร์เวอร์เครื่องพิมพ์ติดตั้งไว้บนคอมพิวเตอร์แล้ว
- 1 เปิดเครื่องพิบพ์
- 2. คลกเร ิ มติ่ น จากน ้ ันคล ้ ก ิ **เครอขื าย่** บนคอมพวเตอร ิ ์
- 3. คลกขวาท ิ เคร ี่ องพ ื่ มพิ จากน ์ ันคล ้ กทิ ี่ **ตดติ งั้** คลก ิ **ทาตํ อ่** เมอหน ื่ าจอ ้ **ควบคมบุ ญชั ผี ใชู้** ปรากฎข **้** นึ้

คลก ิ **ถอนการตดติ งั้** และเร่มติ นอ้ กคร ี ังหากหน ้ าจอ ้ **ถอนการตดติ งั้** ปรากฎขนึ้

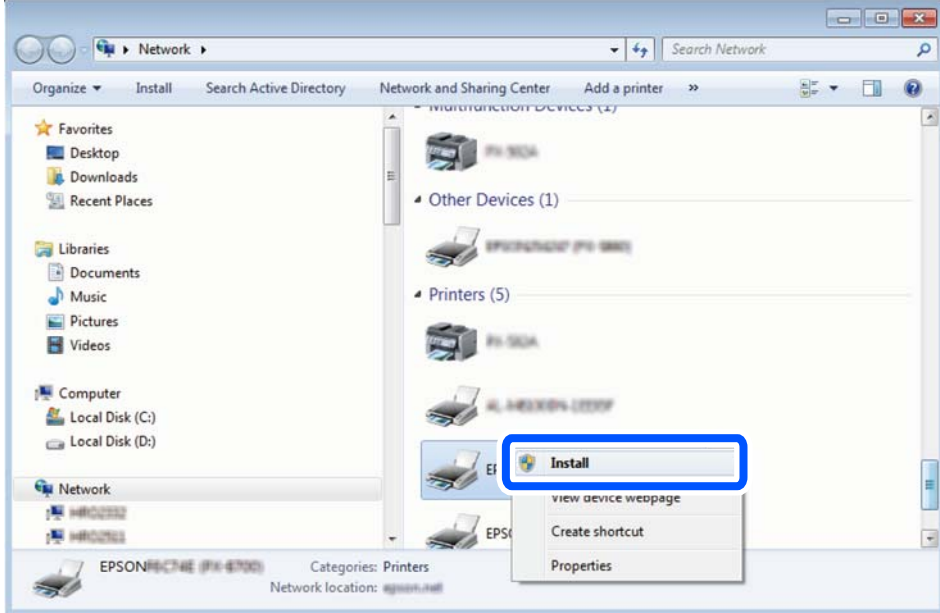

#### **หมายเหต:ุ**

ชื่อเครื่องพิมพ์ที่คุณตั้งค่าไว้บนเครือข่ายและชื่อรุ่น (EPSON XXXXXX (XX-XXXX)) ปรากฎขึ้นมาบนหน้าจอเครือข่าย คุณสามารถตรวจสอบชื่อของเครื่องพิมพ์ที่ตั้งค่าไวบนเครือข่ายได้จากแผงควบคุมของเครื่องพิมพ์ หรือโดยการพิมพ์ ้เอกสารแสดงสถานะเครือข่ายออกมา

4. คลก ิ **อปกรณ ุ ์ของคณพร ุ อมใช ้ งานแล ้ ว้**

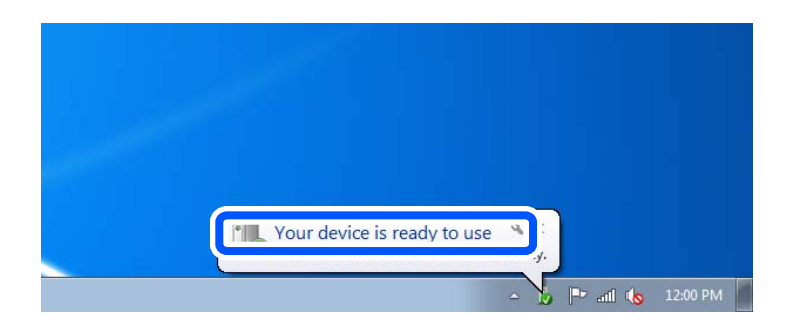

5. ตรวจสอบขอความ จากน ้ ันคล ้ ก ิ **ปิด**

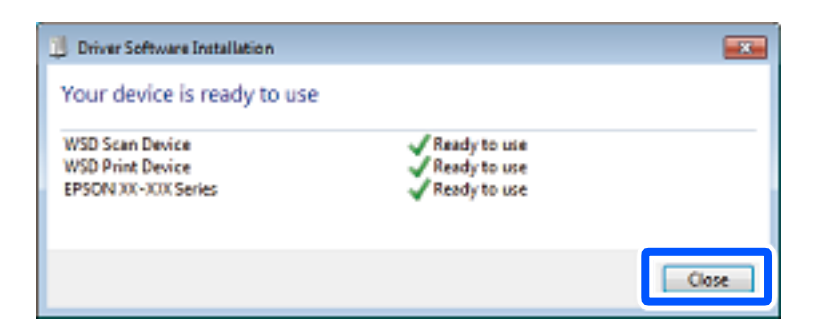

- 6. เปิดหนาจอ ้ **อปกรณ ุ ์และเครองพ ื่ มพิ ์**
	- ❏ Windows 7

คลก เร ิ มติ่ น > ้ **แผงควบคมุ** > **ฮารดแวร ์ และเส ์ ยงี** (หรอ ื **ฮารดแวร ์** ) > **์ อปกรณ ุ ์และเครองพ ื่ มพิ ์**

- <span id="page-84-0"></span>❏ Windows Vista คลก เร ิ มติ่ น > ้ **แผงควบคมุ** > **ฮารดแวร ์ และเส ์ ยงี** > **เครองพ ื่ มพิ ์**
- ่ 7. ตรวจสอบว่าไอคอนที่มีชื่อเครื่องพิมพ์บนเครือช่ายปรากภขึ้นหรือไม่ ้เลือกชื่อเครื่องพิมพ์เมื่อใช*้*งาน WSD

# **การสแกนตนฉบ ้ บไปย ั งอั ปกรณ ุ สมาร ์ ท์**

#### **หมายเหต:ุ**

ก่อนการสแกน ให้ติดตั้ง Epson Smart Panel บนอปกรณ์สมาร์ทของคณ

- 1. วางต้นฉบับ ี "การวางต้นฉบับ" บนหน้าที่ 33
- 2. เริ่ม Epson Smart Panel บนอปกรณ์สมาร์ทของคุณ
- ึ 3. เลือกเมนูสแกนบนหน้าจอหลัก
- ี่ 4. ปฏิบัติตามคำแนะนำที่แสดงบนหน้าจอเพื่อสแกนและบันทึกภาพ

# **การสแกนขนสั้ งู**

## **การสแกนรปถู ายหลายแผ ่ นส่ าหร ํ บการสแกนในคร ั งเดั้ ยวี**

คุณสามารถสแกนหลายรูปถ่ายพร้อมกันและบันทึกแต่ละภาพแยกกันโดยใช้ Epson ScanSmart

1. วางรูปถ่ายบนกระจกสำหรับตัวสแกน ว่างรูปถ่ายให้ห่างจากขอบแนวนอนและแนวตั้ง 4.5 มม. (0.2 นิ้ว) ของ กระจกสำหรับตัวสแกน และวางรูปถ่ายแต่ละใบให้ห่างจากกันอย่างน้อย 20 มม. (0.8 นิ้ว)

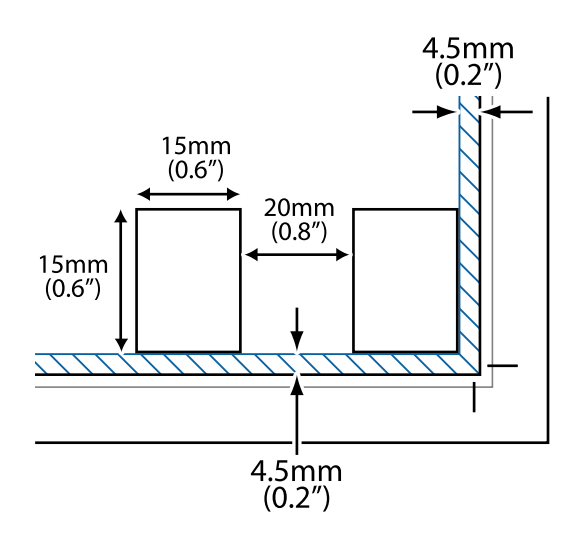

**หมายเหต:ุ** รูปถ่ายควรจะมีขนาดใหญ่กว่า 15×15 มม. (0.6×0.6 นิ้ว)

- 2. เริ่มต้น Epson ScanSmart
	- ❏ Windows 10 คลกทิ ปี่ ่มเร ุ มติ่ น และหล ้ งจากน ั ันเล ้ อก ื **Epson Software** > **Epson ScanSmart**
	- ❏ Windows 8.1/Windows 8 ้ป้อนชื่อแอพพลิเคชั่นเข้าไปในช่องค้นหา และหลังจากนั้นเลือกไอคอนที่แสดงออกมา
	- ❏ Windows 7

คลกทิ ปี่ ่มเร ุ มติ่ น และหล ้ งจากน ั ันเล ้ อก ื **โปรแกรมทงหมด ั้** > **Epson Software** > **Epson ScanSmart**

- ❏ Mac OS เลอก ื **ไป** > **แอพพลเคช ิ น่ั** > **Epson Software** > **Epson ScanSmart**
- 3. เมื่อหน้าจอ Epson ScanSmart ปรากฎขึ้น ให้ทำตามคำแนะนำบนหน้าจอเพื่อสแกน

้ รปถ่ายที่สแกนแล้วจะถกบันทึกเป็นภาพแต่ละภาพแยกกัน

#### <span id="page-86-0"></span>**การบาร งร กษาเคร องพ มพ ิ ์ ํ ุ ั ื่**

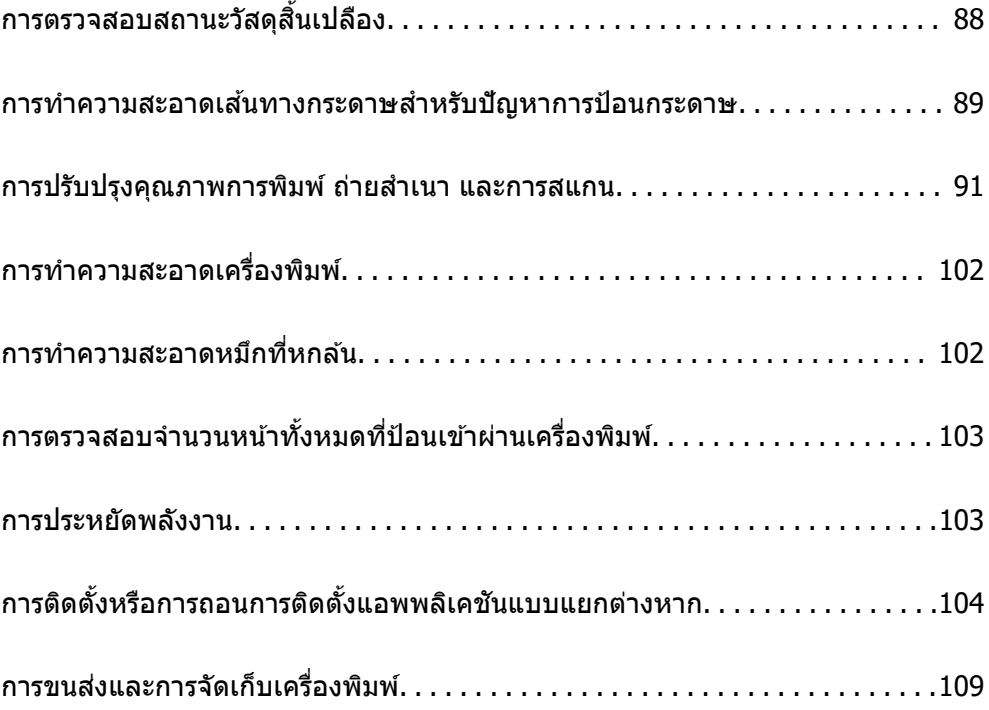

# <span id="page-87-0"></span>**การตรวจสอบสถานะวสดั สุ นเปล ิ้ องื**

้ คุณสามารถตรวจสอบอายุการใช้งานโดยประมาณของกล่องบำรุงรักษาจากแผงควบคุมของเครื่องพิมพ์ได้ เลือก

### จากหน้าจอหลัก

่ ในการยืนยันการคงเหลืออย่ของหมึกที่มีอย่จริง ให้ตรวจสอบด้วยสายตาของระดับหมึกในถังหมึกทั้งหมดของ เครื่องพิมพ์

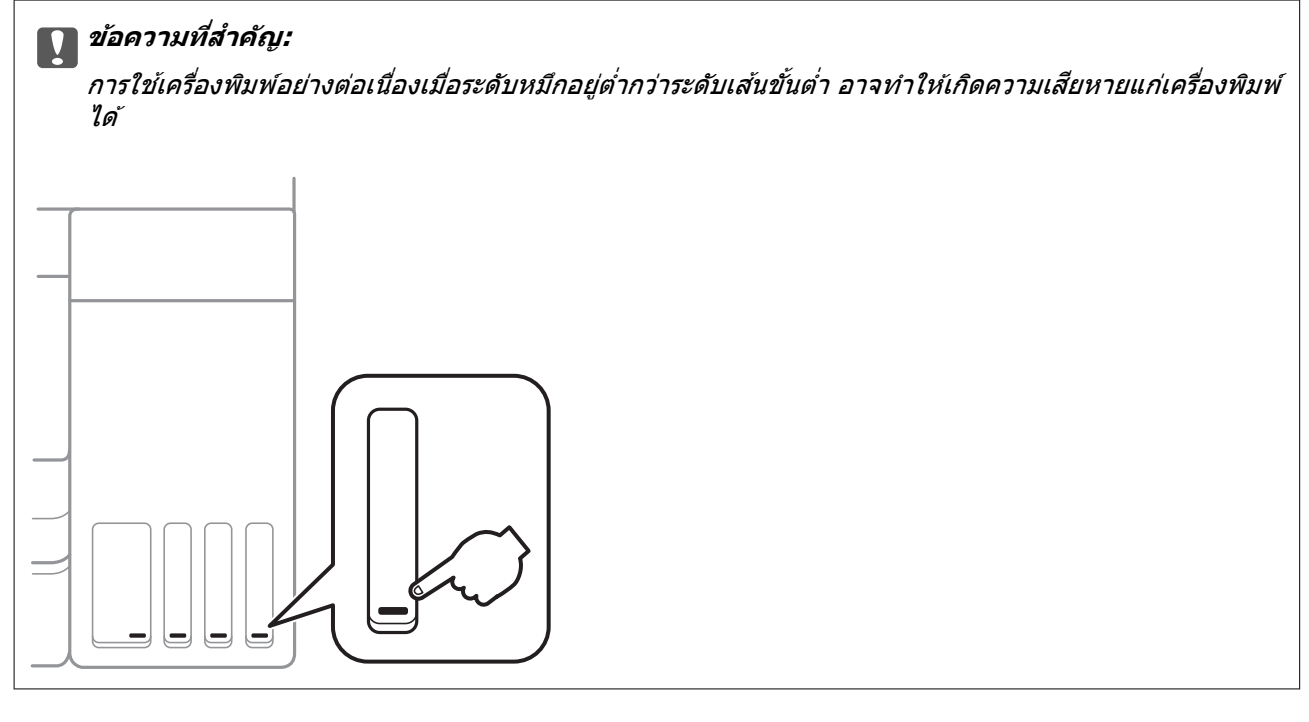

#### **หมายเหต:ุ**

นอกจากนี้คุณยังสามารถตรวจสอบระดับหมึกที่เหมาะสมและอายุการใช่งานที่เหมาะสมของกล่องบำรุงรักษาจากจอแสดง สถานะหรือไดรเวอร์เครื่องพิมพ์

#### ❏ Windows

คลกทิ ี่ **EPSON Status Monitor 3** บนแถบ **การบารํ งรุ กษา ั**

ถา ้ **EPSON Status Monitor 3** ถกปู ิดการทํางาน ใหคล้ กทิ ี่ **การตงคั้ าเอ ่ กซ๊ เทน ์** บนแถบ **การบารํ งรุ กษา ั** และ ี หลังจากนั้น ให้เลือก เ**ปิด EPSON Status Monitor 3** 

❏ Mac OS

Apple เมนู > **การกาหนดล ํ กษณะของระบบ ั** <sup>&</sup>gt;**เครองพ ื่ มพิ และสแกนเนอร ์** (หร **์** อ ื **พมพิ และสแกน ์** , **พมพิ และ ์** แฟกช $j$  > Epson(XXXX) > ตัวเลือกและอุปกรณ์สิ้นเปลือง > ยูทิลิตี้ > เปิดยูทิลิตี้เครื่องพิมพ์ > EPSON **Status Monitor**

### **ขอม้ ลทู เกี่ ยวข ี่ อง้**

- $\rightarrow$  "การเติมหมึกในถังหมึก" บนหน้าที่ 159
- $\rightarrow$  "การเปลี่ยนกล่องบำรงรักษา″ บนหน้าที่ 165

# <span id="page-88-0"></span>**การทาความสะอาดเส ํ นทางกระดาษส ้ ํ าหรบปั ญหาการ ั ป้ อนกระดาษ**

้ ถ้ากระดาษไม่ถูกป้อนเข้าจาก ถาดป้อนกระดาษ อย่างถูกต้อง ให้ทำความสะอาดลูกกลิ้งด้านใน

- $1.$  ปิดเครื่องพิมพ์โดยการกดป่ม  $\rm \bullet$
- ่ 2. ถอดปลั๊กสายไฟ จากนั้นตัดการเชื่อมต่อสายไฟ
- 3. ปิดฝาครอบเครื่องพิมพ์หลักหากเปิดไว*้*
- ี่ 4. เปิดเครื่องสแกนเนอร์โดยใช้มือทั้งสองข้างจนกระทั่งล็อคเข้าที่

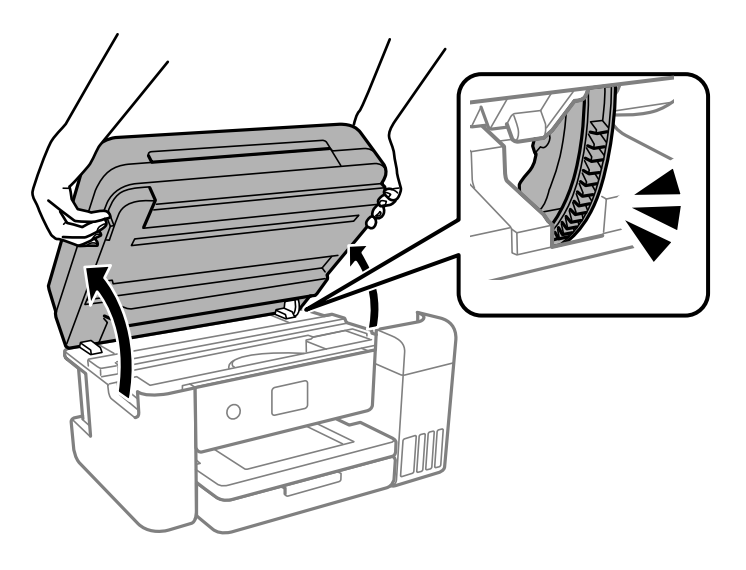

5. ตรวจสอบว่าได้ปิดจุกปิดแท๊งค์หมึกสนิทแล้ว

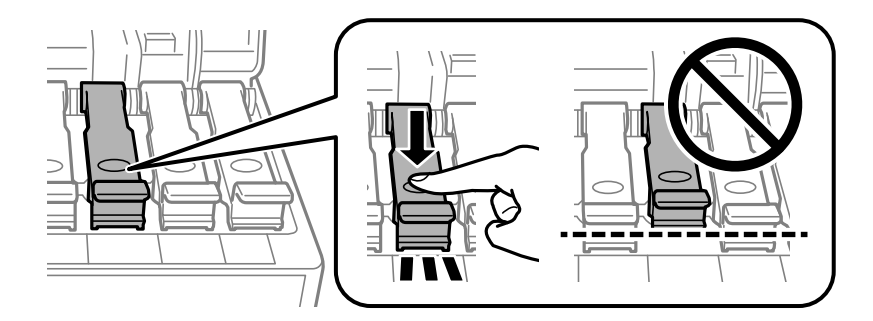

### c**ขอความท ้ สี่ าคํ ญ: ั** ิหากจกปิดแท๊งค์หมึกปิดไม่สนิท หมึกอาจรั่วไหลได้

### ึ 6. ปิดเครื่องสแกนเนอร์

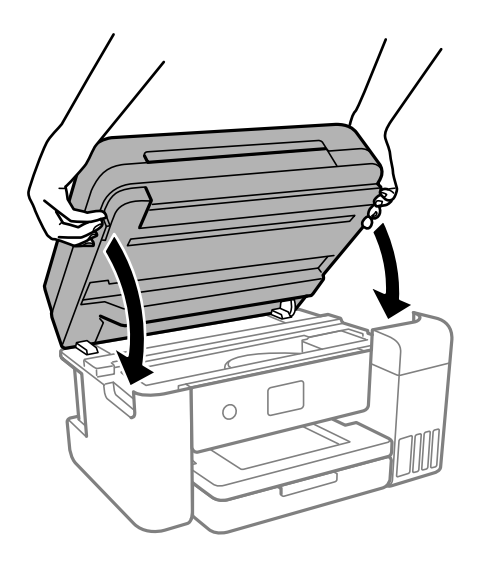

**หมายเหต:ุ**

ี่ เครื่องสแกนเนอร์ได้รับการออกแบบมาเพื่อปิดอย่างช้าๆ และมีแรงตำนทานเล็กน้อยเป็นการระมัดระวังต่อการติดขัด ของนิ้วมือ ดำเนินการต่อเพื่อปิดแม้ว่าคุณจะรู้สึกถึงแรงตำนก็ตาม

7. เลื่อนถาดป้อนกระดาษออก หลังจากนั้นนำเอากระดาษออก

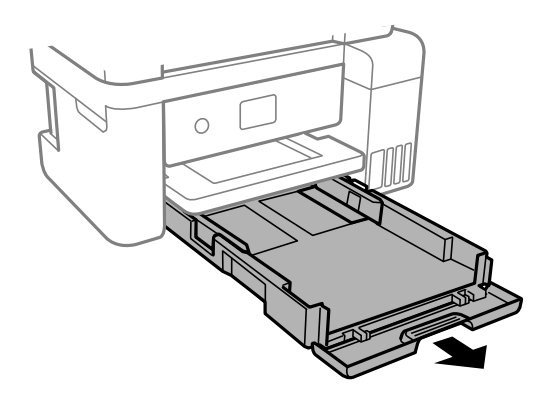

ี่ 8. วางเครื่องพิมพ์ยืนขึ้นแนวด้านข้างโดยให้ขวดหมึกของเครื่องพิมพ์อยู่ด้านล่าง

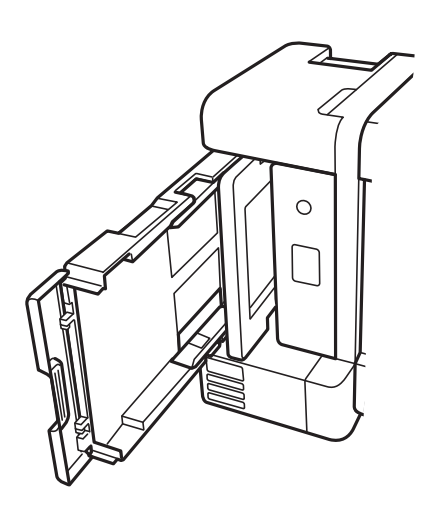

### <span id="page-90-0"></span> $\bigwedge$  ข้อควรระวัง**:**

ี่ ระมัดระวังอย่างวางมือหรือนิ้วมือของคณทิ้งไว้ เมื่อทำการวางเครื่องพิมพ์ยืนขึ้น มิฉะนั้นคณอาจได้รับบาดเจ็บ ี ได้

 $\Box$  ข้อความที่สำคัญ: ื่อย่าปล่อยให้เครื่องพิมพ์วางยืนนานเกินไป

ี่ 9. ใช้ผ้านุ่มชับน้ำ บิดน้ำออก แล้วเช็ดทำความสะอาดลูกกลิ้งโดยหมุนลูกกลิ้งพร้อมกับผ้า

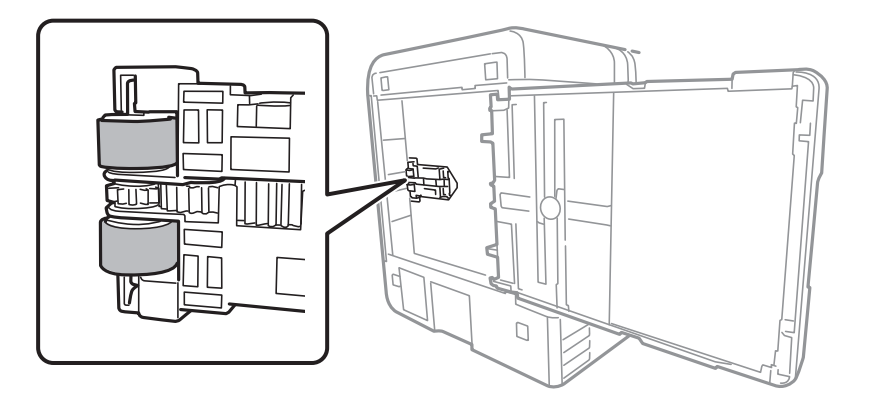

- 10. พลิกเครื่องพิมพ์กลับมาตำแหน่งปกติ จากนั้นเสียบถาดกระดาษเข้าไป
- ี่ 11. เชื่อมต่อสายไฟ

# **การปรบปร ั งคุ ณภาพการพ ุ มพิ ถ์ ายส ่ ํ าเนา และการ สแกน**

### **การตรวจสอบและการทาความสะอาดห ํ วพั มพิ ์**

ถ้าหัวฉีดอดตัน ภาพพิมพ์ออกมาจะจางลง มีกรอบวงที่มองเห็นได้หรือสีที่ไม่ต้องการปรากฏออกมา ถ้าหัวฉีดอดตัน ื่ มาก เครื่องจะพิมพ์ออกมาเป็นกระดาษเปล่า เมื่อคุณภาพการพิมพ์ด้อยลง ก่อนอื่นให้ใช้คุณสมบัติการตรวจสอบหัว ฉีดและตรวจสอบว่าหัวฉีดอุดตันหรือไม่ ถ้าหัวฉีดอ<sup>ี</sup>ดตัน ให้ทำความสะอาดหัวพิมพ์

c**ขอความท ้ สี่ าคํ ญ: ั**

- $\Box$  อย่าเปิดชดสแกนเนอร์หรือปิดเครื่องพิมพ์ในระหว่างการทำความสะอาดหัวพิมพ์ ถ้าการทำความสะอาดหัวพิมพ์ ่ ไม่สมบรณ์ คณอาจจะไม่สามารถทำการพิมพ์ได้
- $\Box$  การทำความสะอาดหัวพิมพ์จะใช้หมึกและไม่ควรทำงานนี้มากเกินความจำเป็น
- ື่ เมื่อหมึกต่ำ คณอาจไม่สามารถทำความสะอาดหัวพิมพ์ได้
- $\Box$  ถ้าคณภาพการพิมพ์ยังคงไม่ดีขึ้นหลังจากกระทำซ้ำการตรวจสอบหัวฉีดและทำความสะอาดหัวพิมพ์ 3 ครั้งแล้ว ใหรออย่างน้อย 12 ชั่วโมงโดยไม่ต้องทำการพิมพ์ และหลังจากนั้นรันการตรวจสอบหัวฉีดอีกครั้งและกระทำซ้ำ การทำความสะอาดหัวพิมพ์หากจำเป็น เราขอแนะนำให้ปิดเครื่องพิมพ์โดยการกดป่ม $\mathbin{\mathbb U}$  ถ้าคณภาพการพิมพ์ ยังคงไม่ดีขึ้น ให้รัน การล้างหมึก
- $\Box$  ในการป้องกันหัวพิมพ์ไม่ให้แห้ง อย่าถอดปลั๊กของเครื่องพิมพ์ในขณะที่เปิดเครื่องอย่
- 1. เลือกที่ **การบำรุงรักษา** บนแผงควบคุมเครื่องพิมพ์

่ ในการเลือกรายการ ให้ใช้ปุ่ม ▲ ▼ ◀ ▶ จากนั้นกดปุ่ม OK

- 2. เลอก ื **ทดสอบระบบฉดพี นของห ่ วพั มพิ ์**
- ่ 3. ปฏิบัติตามคำแนะนำที่แสดงบนหน้าจอเพื่อโหลดกระดาษและทำการพิมพ์รปแบบของการตรวจสอบหัวฉีด
- ่ 4. ตรวจสอบรูปแบบการพิมพ์เพื่อทำการตรวจสอบว่าหัวฉีดของหัวพิมพ์อดตันหรือไม่

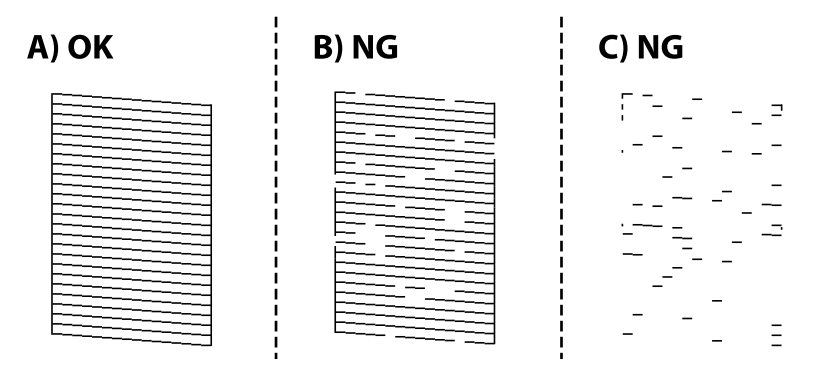

❏ A:

ี เส้นทั้งหมดถกพิมพ์ออกมา เลือก **O** ไม่ต้องดำเนินการใดๆ

 $\Box$  B หรือใกล้เคียง B

หัวฉีดบางตัวอุดตัน เลือกที่ �� จากนั้นปฏิบัติตามคำแนะนำที่แสดงบนหน้าจอเพื่อทำความสะอาดหัวพิมพ์ ้ เมื่อทำความสะอาดเสร็จสิ้นแล้ว เครื่องจะพิมพ์รปแบบการตรวจสอบหัวฉีดโดยอัตโนมัติ

 $\Box$  C หรือใกล้เคียง C

ถ้าเส้นส่วนใหญ่ขาดหายไปหรือไม่พิมพ์ออกมา เป็นการบ่งชี้ว่าหัวฉีดส่วนใหญ่อุดตัน เลือก  $\bf{O}$  เพื่อออกจาก ้ คุณสมบัติการตรวจสอบหัวฉีด จากนั้นเรียกใช้ การล้างหมึก ดูรายละเอียดได้ที่ "ข้อมูลที่เกี่ยวข้อง" ด้านล่าง

ี่ 5. กระทำซ้ำการทำความสะอาดและการพิมพ์รูปแบบออกมาจนกว่าเส้นทั้งหมดจะถูกพิมพ์ออกมาอย่างสมบูรณ์

### c**ขอความท ้ สี่ าคํ ญ: ั**

ถ้าคุณภาพการพิมพ์ยังคงไม่ดีขึ้นหลังจากกระทำซ้ำการตรวจสอบหัวฉีดและทำความสะอาดหัวพิมพ์ 3 ครั้งแล้ว ให้รออย่างน้อย 12 ชั่วโมงโดยไม่ต้องทำการพิมพ์ และหลังจากนั้นรันการตรวจสอบหัวฉีดอีกครั้งและกระทำข้ำ ึการทำความสะอาดหัวพิมพ์หากจำเป็น เราขอแนะนำให้ปิดเครื่องพิมพ์โดยการกดป่ม  $\mathbin{\mathbb U}$  ถ้าคณภาพการพิมพ์ยัง คงไม่ดีขึ้น ให้รัน การล้างหมึก

#### **หมายเหต:ุ**

นอกจากนี้คุณยังสามารถตรวจสอบและทำความสะอาดหัวพิมพ์จากไดรเวอร์เครื่องพิมพ์

❏ Windows

คลกทิ ี่ **การตรวจสอบหวพั มพิ** บนแถบ **์ การบารํ งรุ กษา ั**

❏ Mac OS

```
Apple เมนู > การกาหนดล ํ กษณะของระบบ ั >เครองพ ื่ มพิ และสแกนเนอร ์ (หร ์ อ ื พมพิ และสแกน ์ , พมพิ และ ์
แฟกชj > Epson(XXXX) > ตัวเลือกและอุปกรณ์สิ้นเปลือง > ยูทิลิตี้ > เปิดยูทิลิตี้เครื่องพิมพ์ > การตรวจ
สอบหวพั มพิ ์
```
### **ขอม้ ลทู เกี่ ยวข ี่ อง้**

 $\rightarrow$  "การเรียกใช้ การล้างหมึก" บนหน้าที่ 93

## **การเรยกใช ี การล ้ างหม ้ กึ**

ี่ ระบบอรรถประโยชน์ **การล้างหมึก** ทำให้คณทำการเปลี่ยนหมึกทั้งหมดในหลอดหมึกได้ ในสถานการณ์ต่อไปนี้ คณ ื่ อาจจำเป็นต้องใช้คณสมบัตินี้เพื่อปรับปรงคณภาพการพิมพ์

- $\Box$  คุณพิมพ์งานหรือทำความสะอาดหัวพิมพ์เมื่อระดับหมึกเหลือน้อยเกินไปที่จะมองเห็นผ่านช่องมองของถังหมึก
- $□$  คุณทำการตรวจสอบหัวฉีดและทำความสะอาดหัวพิมพ์ 3 ครั้ง จากนั้นรออย่างน้อย 12 ชั่วโมงโดยไม่มีการพิมพ์ ี แต่คณภาพการพิมพ์ยังไม่ดีขึ้น

ึ ก่อนเรียกใช้คุณสมบัตินี้ ให้อ่านคำแนะนำต่อไปนี้

### $\blacksquare$  ข้อความที่สำคัญ:

ตรวจสอบว่ามีหมึกเหลือเพียงพอในถังหมึก

ตรวจสอบด้วยสายตาว่ามีอย่างน้อยในในสามส่วนความจุระดับหมึกที่เหลือน้อยในระหว่าง การล้างหมึก สามารถ ทำให้เครื่องพิมพ์เสียหายได้

### $\bigcap$  ข้อความที่สำคัญ:

ึการทำ การลำงหมึก แต่ละรอบต้องมีช่วงห่างระยะเวลาที่ 12 ชั่วโมง

โดยปกติ การทำการลางหมึก หนึ่งรอบควรจะแก่ไขปัญหาคุณภาพการพิมพ์ได้ภายใน 12 ชั่วโมงดังนั้น เพื่อหลีก เลี่ยงการใช้หมึกโดยไม่จำเป็น คุณจะต้องรออีก 12 ชั่วโมงก่อนลองรอบใหม่

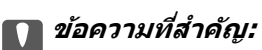

ือาจจำเป็นต้องเปลี่ยนกล่องบำรงรักษา

็หมึกจะสะสมตัวไปยังกล่องบำรงรักษาหากเต็มแล้ว คณจะต้องเตรียมและติดตั้งกล่องบำรงรักษาเปลี่ยนแทนเพื่อ ทำการพิมพ์ต่อ

#### **หมายเหต:ุ**

ี่ เมื่อระดับหมึกหรือพื้นที่ว่างในกล่องบำรงรักษาไม่เพียงพอสำหรับ การลางหมึก คณจะไม่สามารถรันคณสมบัตินี้แม้จะเกิด กรณีดังกล่าว แต่ระดับใดๆ และพื้นที่ว่างสำหรับการพิมพ์อาจยังคงเหลือ

1. เลือกที่ **การบำรุงรักษา** บนแผงควบคุมเครื่องพิมพ์

่ ในการเลือกรายการ ให้ใช้ปุ่ม ▲ ▼ ◀ ▶ จากนั้นกดปุ่ม OK

- 2. เลอก ื **การลางหม ้ กึ**
- 3. ปฏิบัติตามคำแนะนำที่แสดงบนหน้าจอเพื่อเรียกใช้คุณสมบัติ การล้างหมึก

### **หมายเหต:ุ**

หากคุณไม่สามารถเรียกใช้คุณสมบัตินี้ ให้แก้ไขปัญหาที่แสดงบนหน้าจอ จากนั้น ทำตามขั้นตอนตั้งแต่ขั้นตอนที่ 1 เพื่อเรียกใช้คุณสมบัตินี้อีกครั้ง

4. หลังจากเรียกใช้คณสมบัตินี้ ให้เรียกใช้การตรวจสอบหัวฉีดเพื่อให้แน่ใจว่าหัวฉีดไม่อดตัน

สำหรับรายละเอียดเกี่ยวกับวิธีการเรียกใช้การตรวจสอบหัวฉีด ให้ดูลิงก์ข้อมูลที่เกี่ยวข้องด้านล่าง

### $\bigcap$  ข้อความที่สำคัญ:

ถ้าคุณภาพการพิมพ์ยังคงไม่ดีขึ้นหลังจากเรียกใช้ การล้างหมึก ให้รออย่างน้อย 12 ชั่วโมงโดยไม่ต้องทำการพิมพ์ และหลังจากนั้นเรียกใช้การตรวจสอบหัวฉีดอีกครั้ง เรียกใช้ การทำความสะอาดหัวพิมพ์ หรือ การล่างหมึก อีกครั้ง ี โดยขึ้นอย่กับรูปแบบที่พิมพ์ออกมา ถ้าคุณภาพการพิมพ์ยังคงไม่ดีขึ้น ให้ดิดต่อกับฝ่ายสนับสนุนของ Epson

### **หมายเหต:ุ**

นอกจากนี้คุณยังสามารถเรียกใช้การทำความสะอาดขั้นสูงจากไดรเวอร์เครื่องพิมพ์

❏ Windows

คลกทิ ี่ **การลางหม ้ กึ** บนแถบ **การบารํ งรุ กษา ั**

❏ Mac OS

Apple เมนู > **การกาหนดล ํ กษณะของระบบ ั** <sup>&</sup>gt;**เครองพ ื่ มพิ และสแกนเนอร ์** (หร **์** อ ื **พมพิ และสแกน ์** , **พมพิ และ ์** แฟกช/) > Epson(XXXX) > ตัวเลือกและอุปกรณ์สิ้นเปลือง > ยูทิลิตี้ > เปิดยูทิลิตี้เครื่องพิมพ์ > ทำความ **สะอาดแบบพเศษ ิ**

### **ขอม้ ลทู เกี่ ยวข ี่ อง้**

 $\blacktriangleright$  "การตรวจสอบและการทำความสะอาดหัวพิมพ์″ บนหน้าที่ 91

## **การป้องกนไม ั ให่ ห้ วฉั ดอี ดตุ นั**

ให้ใช้ป่บเปิด/ปิดเบื่อเปิดหรือปิดเครื่องพิบพ์เสบอ

ิตรวจสอบว่าไฟสถานะปุ่มเปิด/ปิดดับแล้วก่อนที่จะถอดสายไฟออก

ิหมึกอาจแห้งตัวได้ถ้าไม่มีการครอบปิด เช่นเดียวกับการใส่ฝาปิดปากกาหรือปากกาหมึกซึ้มเพื่อป้องกันไม่ให้หมึก ้ แห้ง ตรวจสอบว่าหัวพิมพ์ถกปิดฝาอย่างเหมาะสมเพื่อป้องกันไม่ให้หมึกแห้ง

้ เมื่อถอดสายไฟแล้วหรือไฟฟ้าดับเกิดขึ้นในขณะที่เครื่องพิมพ์กำลังทำงาน หัวพิมพ์อาจถกปิดฝาอย่างไม่เหมาะสม ้ ถ้าหัวพิมพ์ถกทิ้งไว้ตามที่เป็นโดยไม่ใส่ใจ หัวพิมพ์อาจแห้งทำให้หัวฉีด (ทางออกของหมึก) อดตันได้

้ ในกรณีเหล่่านี้ ให้เปิดและปิดเครื่องพิมพ์อีกครั้งโดยเร็วที่สดเท่าที่ทำได้เพื่อปิดครอบหัวพิมพ์

## **การปรบตั งแนวห ั้ วพั มพิ ์**

ถ้าคุณสังเกตุเห็นการไม่ได้แนวของเส้นแนวตั้งหรือรูปภาพเบลอไม่ชัดเจน ให้ปรับตั้งแนวหัวพิมพ์

1. เลอกท ื ี่ **การบารํ งรุ กษา ั** บนแผงควบคมเคร ุ องพ ื่ มพิ ์

่ ในการเลือกรายการ ให้ใช้ปุ่ม ▲ ▼ ◀ ▶ จากนั้นกดปุ่ม OK

- 2. เลอก ื **การจดแนวห ั วพั มพิ ์**
- ่ 3. เลือกเบบการปรับตั้งหนึ่งใด

❏ เสนแนวต ้ งดั้ เหม ู อนไม ื ตรงแนว หร ่ อผลงานพ ื มพิ พร ์ าม่ ว: เล ั อก ื **การปรบตั าแหน ํ งแนวนอน ่**

❏ แถบเสนแนวนอนเก ้ ดขิ นทึ้ ชี่ วงสม ่ ําเสมอ: เล ่ อก ื **การจดแนวนอน ั**

ี่ 4. ปฏิบัติตามคำแนะนำที่แสดงบนหน้าจอเพื่อโหลดกระดาษและทำการพิมพ์รปแบบการจัดแนวหัวพิมพ์

### **การทาความสะอาดเส ํ นทางกระดาษและคราบหม ้ กึ**

้ เมื่อสิ่งที่พิมพ์ออกมามีรอยเปื้อนหรือรอยขดขีด ให้ทำความสะอาดลกกลิ้งด้านใน

1. เลือกที่ **การบำรุงรักษา** บนแผงควบคุมเครื่องพิมพ์

่ ในการเลือกรายการ ให้ใช้ปุ่ม ▲ ▼ ◀ ▶ จากนั้นกดปุ่ม OK

- 2. เลอก ื **การทาความสะอาดต ํ วนั ํากระดาษ**
- 3. ปฏิบัติตามคำแนะนำบนหน้าจอเพื่อโหลดกระดาษและทำความสะอาดเส้นทางกระดาษ
- ี 4. กระทำซ้ำขั้นตอนจนกว่ากระดาษจะไม่มีรอยเปื้อนด้วยหมึก
- ี 5. หากไม่สามารถแก่ไขปัญหาได้หลังจากทำความสะอาดเส้นทางกระดาษ แสดงว่าขึ้นส่วนด้านในเครื่องพิมพ์ที่ ูแสดงในภาพประกอบมีคราบเปื้อน ปิดเครื่องพิมพ์ จากนั้นเช็ดหมึกโดยใช้ก้านพันสำลี

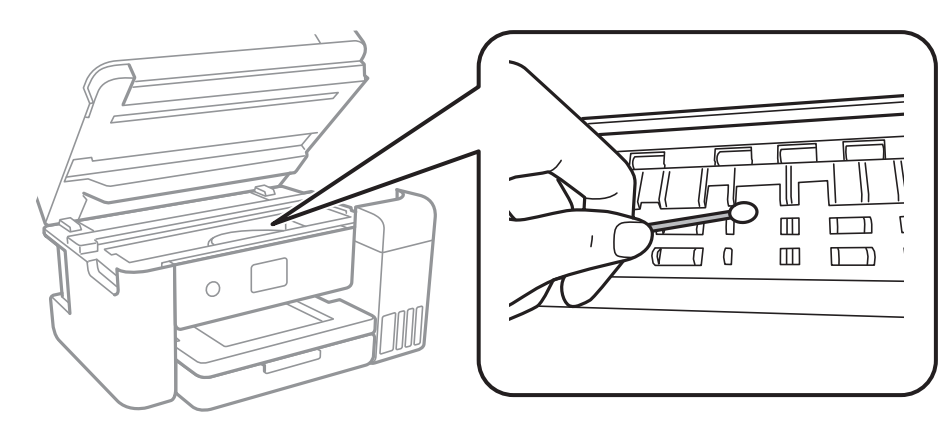

c**ขอความท ้ สี่ าคํ ญ: ั**

- $\Box$  อย่าใช้กระดาษทิชชู่ในการทำความสะอาดด้านในของเครื่องพิมพ์ หัวฉีดของหัวพิมพ์อาจจะอุดตันด้วยเศษ กระดาษ
- $\Box$  อย่าสัมผัสกับสายเคเบิลที่แบน ฟิล์มที่แสงทะลผ่านได ้และหลอดหมึกด้านในของเครื่องพิมพ์ การสัมผัส ดังกล่าวอาจเป็นสาเหตุของการทำงานขัดข้องได้

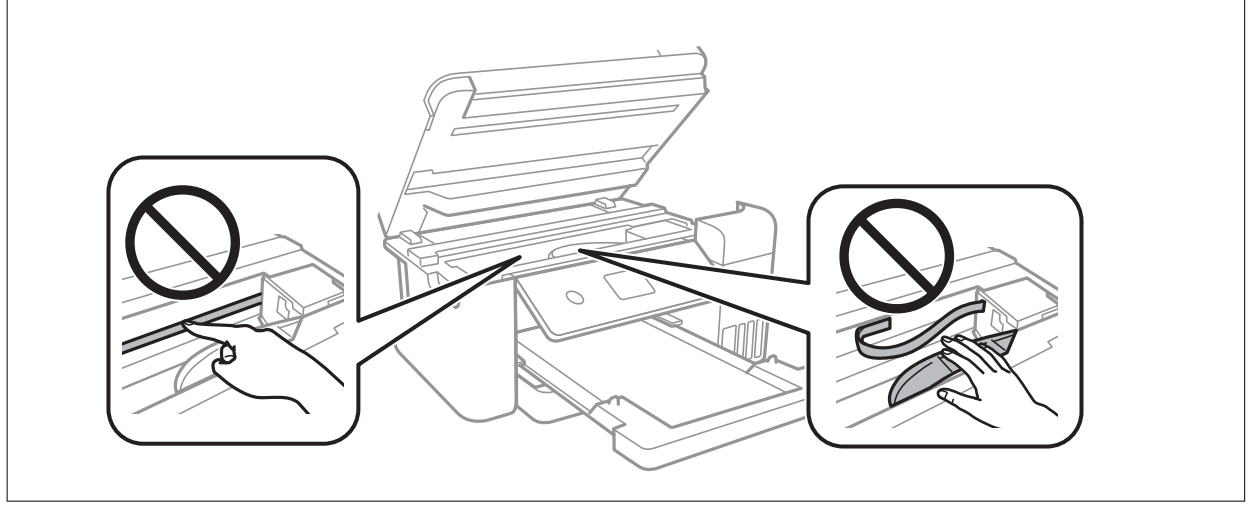

## **การทาความสะอาด กระจกส ํ าหร ํ บตั วสแกน ั**

เมื่อภาพที่ได้จากการถ่ายสำเนาหรือการสแกนมีรอยเปื้อน ให้ทำความสะอาด กระจกสำหรับตัวสแกน

## $\bigwedge$  ข้อควรระวัง:

ี ระมัดระวังอย่างวางมือหรือนิ้วมือของคุณทิ้งไว้ เมื่อทำการเปิดหรือปิดฝาครอบเอกสาร มิฉะนั้นคุณอาจได้รับบาด เจ็บได้

### $\blacksquare$  ข้อความที่สำคัญ:

ี่ ห้ามใช้แอลกอฮอล์หรือทินเนอร์ในการทำความสะอาดเครื่องพิมพ์ สารเคมีเหล่านี้สามารถทำความเสียหายแก่ เครื่องพิมพ์ได้

### 1. เปิดฝาครอบเครื่องพิมพ์หลัก

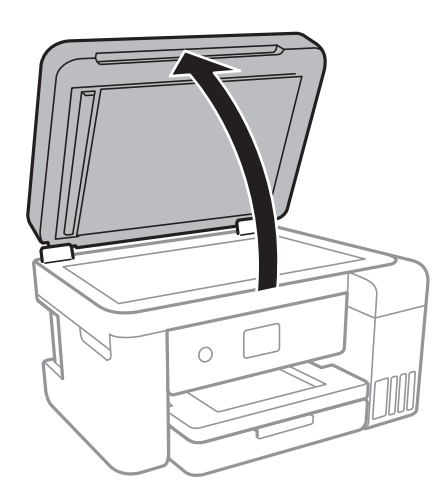

<span id="page-96-0"></span>2. ใช้ผ้านุ่ม แห้ง สะอาดทำความสะอาดผิวของ กระจกสำหรับตัวสแกน

### $\blacksquare$  ข้อความที่สำคัญ:

- ❏ ถาผ้ วของแก ิ วม้ รอยเป ี ื้อนดวยคราบจาระบ ้ หร ี อวื สดั ทุ ขจี่ ัดออกยากอนๆ ให ื่ ใช้ น้ํายาทําความสะอาดแกว้ ปริมาณเล็กน้อยและผ้านุ่มทำการขจัดออก เช็ดของเหลวที่คงค้างออกให้หมด
- ❏ อยากดผ ่ วแก ิ วหน ้ ักเกนไป ิ
- $\Box$  ระมัดระวังไม่ทำให้เกิดรอยขีดหรือความเสียหายแก่ผิวของแก้ว ผิวของแก้วที่เสียหายสามารถลดคณภาพ การพิมพ์ลงได้

### **การทาความสะอาด ADF ํ**

เมื่อภาพที่ได้จากการถ่ายสำเนาหรือสแกนจาก ADF มีรอบเปื้อนหรือต้นฉบับไม่ได้ป้อนเข้าไปใน ADF อย่างถูกต้อง ให้ทำความสะอาด ADF

### $\bigcap$  ข้อความที่สำคัญ:

ี่ ห้ามใช้แอลกอฮอล์หรือทินเนอร์ในการทำความสะอาดเครื่องพิมพ์ สารเคมีเหล่านี้สามารถทำความเสียหายแก่ เครื่องพิมพ์ได้

1. เปิดฝาครอบ ADF

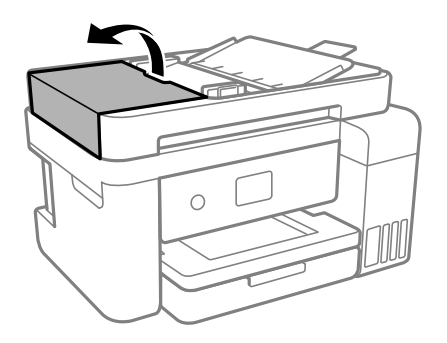

2. ใช้ผ้าอ่อนนุ่มชุบบิดหมาดในการทำความสะอาดลูกกลิ้งและส่วนภายในของ ADF

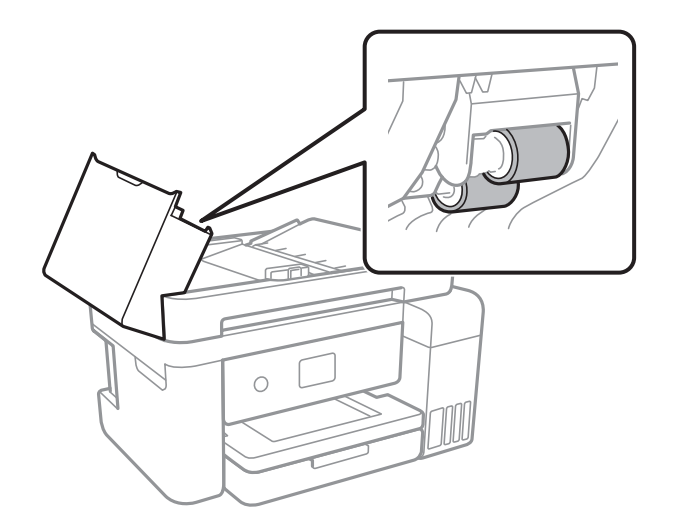

c**ขอความท ้ สี่ าคํ ญ: ั**

การใช้ผ้าแห้งอาจทำให้พื้นผิวของลูกกลิ้งได้รับความเสียหาย ใช้ ADF หลังจากที่ลูกกลิ้งแห้งแล้ว

3. ปิดฝาครอบ ADF จากนั้นเปิดฝาครอบเอกสาร

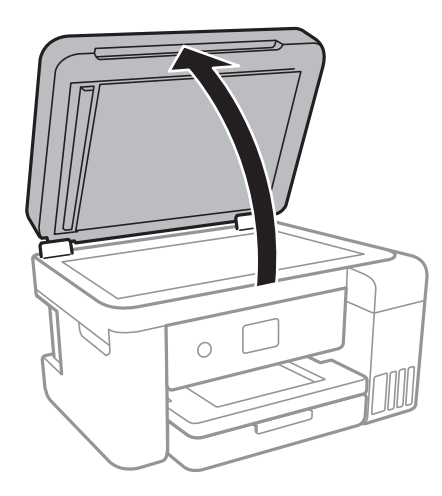

่ 4. ทำความสะอาดชิ้นส่วนที่แสดงในแบบตัวอย่าง

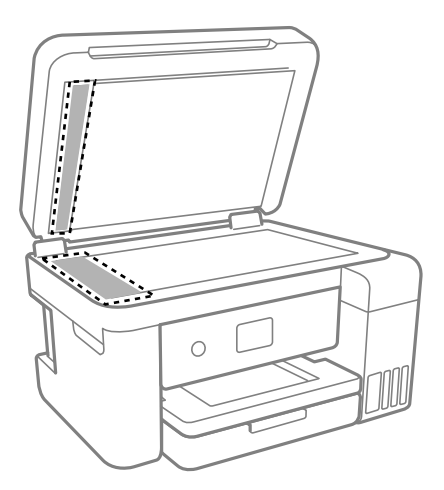

### $\bigcap$  ข้อความที่สำคัญ:

- ❏ ถาผ้ วของแก ิ วม้ รอยเป ี ื้อนดวยคราบจาระบ ้ หร ี อวื สดั ทุ ขจี่ ัดออกยากอนๆ ให ื่ ใช้ น้ํายาทําความสะอาดแกว้ ปริมาณเล็กน้อยและผ้านุ่มทำการขจัดออก เช็ดของเหลวที่คงค้างออกให้หมด
- ❏ อยากดผ ่ วแก ิ วหน ้ ักเกนไป ิ
- $\Box$  ระมัดระวังไม่ทำให้เกิดรอยขีดหรือความเสียหายแก่ผิวของแก้ว ผิวของแก้วที่เสียหายสามารถลดคุณภาพ การพิมพ์ลงได้

<span id="page-98-0"></span>5. ถ้าปัญหายังไม่หายไป ให้ปิดเครื่องพิมพ์โดยกดป่ม  $\mathsf{\bullet}$  เปิดฝาครอบต ADF จากนั้นยกถาดป้อนกระดาษ ADF ขึ้บ

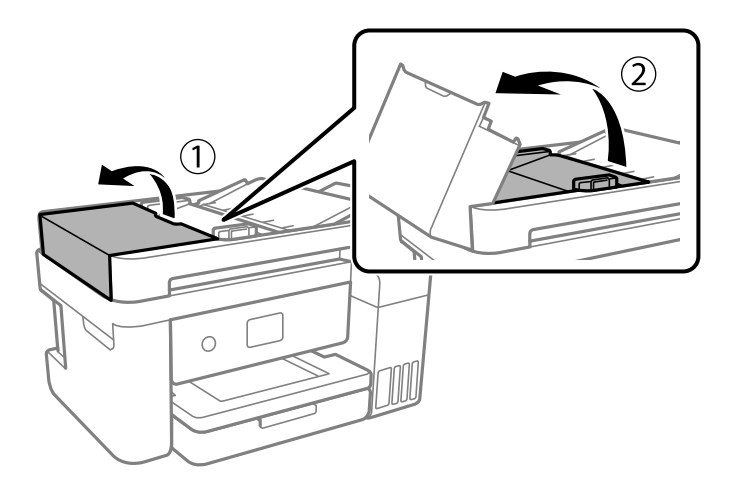

.6. ทำความสะอาดชิ้นส่วนที่แสดงในแบบตัวอย่าง

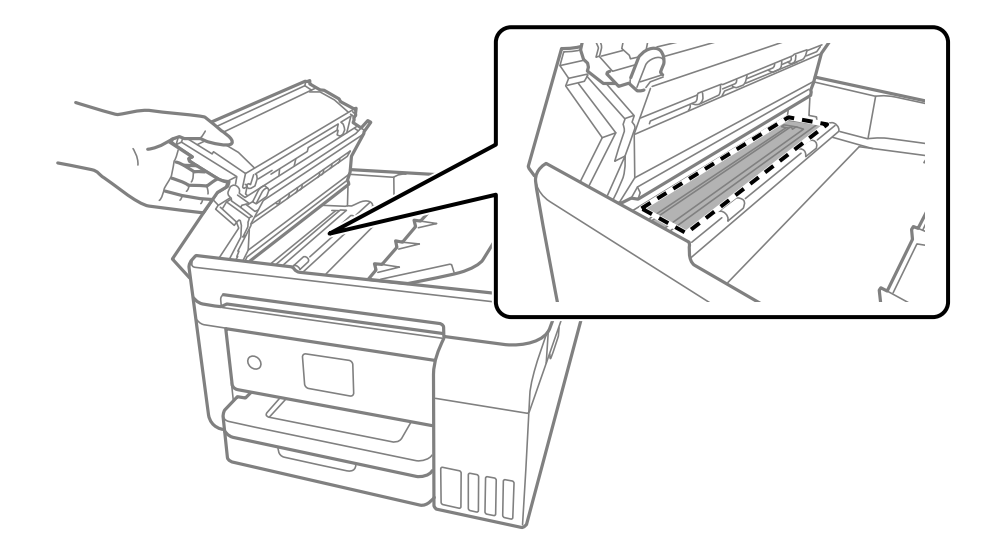

### **การทาความสะอาดฟ ํ ิลมโปร ์ งแสง ่**

ิ หากผลงานพิมพ์ใม่ดีขึ้นหลังจากการปรับแนวหัวพิมพ์ หรือการทำความสะอาดเส้นทางกระดาษ อาจเกิดการปนเปื้อน ็หมึกของฟิล์มโปร่งแสงด้านในเครื่องพิมพ์

้รายการที่จำเป็น:

- $\square$  ก้านพันสำลี (หลายก้าน)
- $□$  น้ำผสมน้ำยาซักฟอกไม่กี่หยด (น้ำยาซักฟอก 2 ถึง 3 หยดในน้ำประปา 1/4 ถ้วย)
- ❏ ไฟแสงสวางส ่ ํ าหรับตรวจหารอยเปื้อน

### $\Box$  ข้อความที่สำคัญ:

ือย่าใช้น้ำยาทำความสะอาดนอกเหนือจากน้ำผสมน้ำยาซักฟอกไม่กี่หยด

1. ปิดเครื่องพิมพ์โดยการกดปุ่ม $\bigcirc$ 

- ี่ 2. ปิดฝาครอบเครื่องพิมพ์หลักหากเปิดไว้
- ่ 3. เปิดเครื่องสแกนเนอร์โดยใช้มือทั้งสองข้างจนกระทั่งล็อคเข้าที่

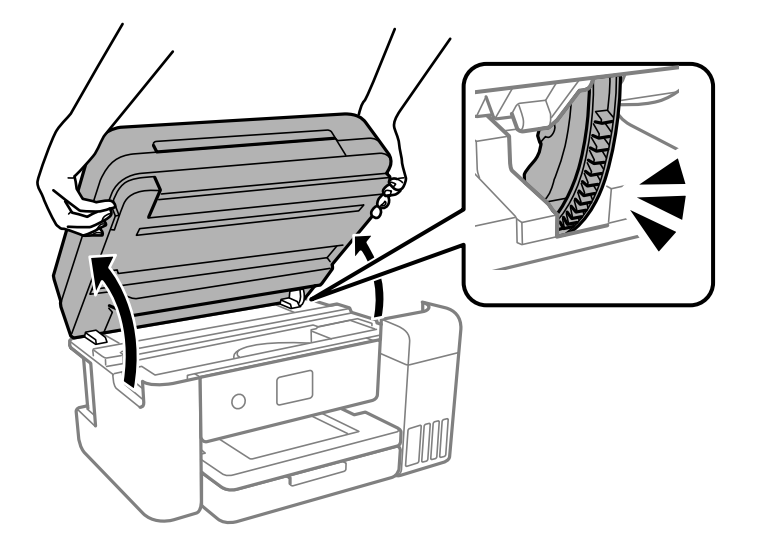

่ 4. ตรวจดูว่าฟิล์มโปร่งแสงเปื้อนหรือไม่ รอยเปื้อนจะมองเห็นได้ง่ายหากใช้ไฟแสงสว่าง ี หากมีรอยเปื้อน (เช่น ลายนิ้วมือ หรือจาระบี) บนเฟิล์มโปร่งแสง (A) ให้ไปที่ขั้นตอนถัดไป

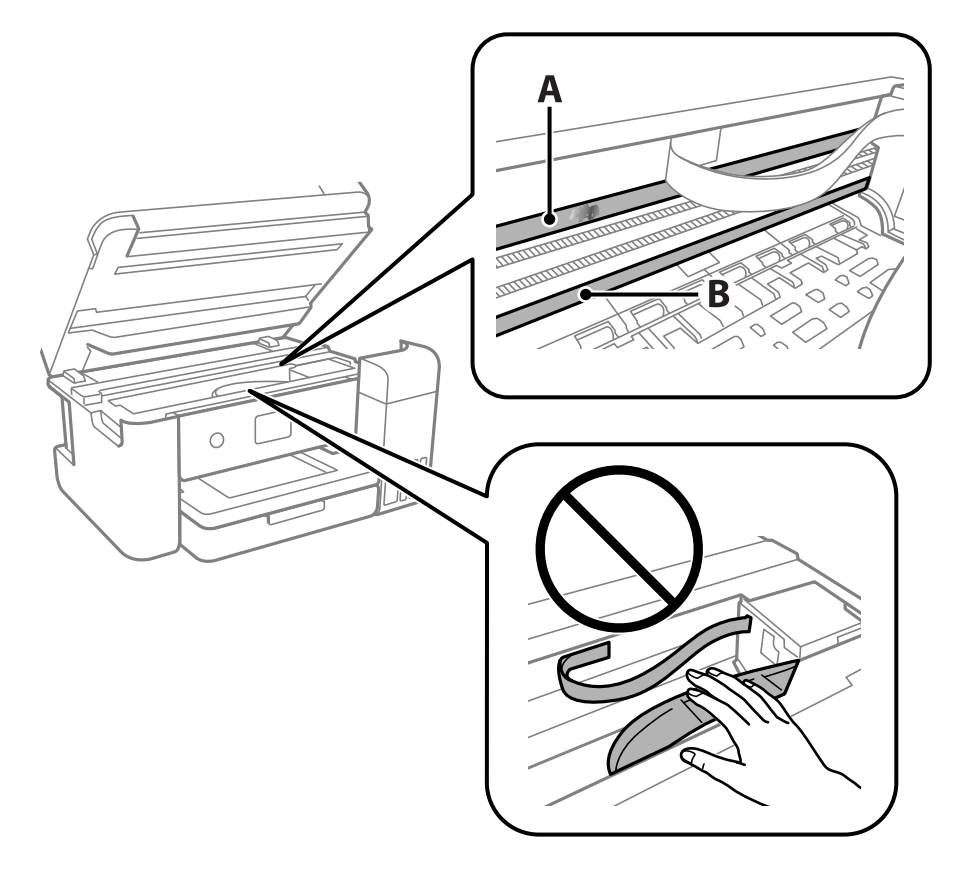

A: ฟิล์มโปร่งแสง

B: ราง

### c**ขอความท ้ สี่ าคํ ญ: ั**

ี พึงระมัดระวังอย่าสัมผัสราง (B) มิฉะนั้น คุณอาจไม่สามารถพิมพ์ได้ อย่าเช็ดคราบจาระบีบนรางออก เนื่องจาก จำเป็นต้องใช้ในการทำงาน

5. ใช้ก้านสำลีจุ่มน้ำผสมน้ำยาซักฟอกไม่กี่หยดโดยอย่าให้มีน้ำหยดได้ จากนั้นเช็ดส่วนที่เปื้อน

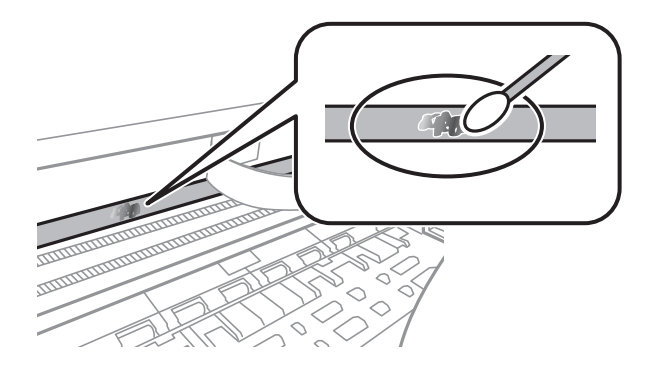

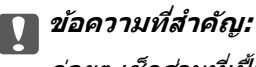

ค่อยๆ เข็ดส่วนที่เปื้อนออก หากคุณกดก้านพันสำลีแรงลงบนฟิล์มแรงเกินไป สปริงของฟิล์มอาจหลุด ี่ ตำแหน่ง และเครื่องพิมพ์เสียหายได้

6. ใช้ก้านสำลีแห้งก้านใหม่เช็ดทำความสะอาดฟิล์ม

### $\blacksquare$  ข้อความที่สำคัญ:

อย่าให้เส้นขนสำลีค้างอยู่บนฟิล์ม

### **หมายเหต:ุ**

เพื่อป้องกั่นไม่ให้รอยเปื้อนกระจายตัว ให้หมั่นเปลี่ยนก้านพันสำลีใหม่เสมอ

- 7. ทำซ้ำขั้นตอนที่ 5 และ 6 จนกว่าฟิล์มไม่มีรอยเปื้อน
- 8. ตรวจสอบด้วยสายตาว่าฟิล์มไม่มีรอยเปื้อน
- 9. ปิดเครื่องสแกนเนอร์

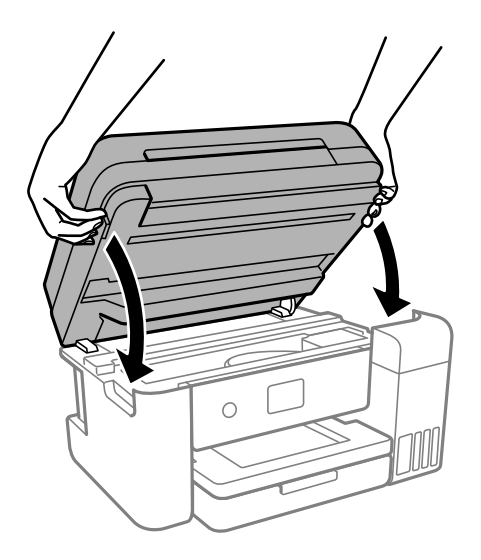

<span id="page-101-0"></span>**หมายเหต:ุ**

ี่ เครื่องสแกนเนอร์ได้รับการออกแบบมาเพื่อปิดอย่างช้าๆ และมีแรงตำนทานเล็กน้อยเป็นการระมัดระวังต่อการติดขัด ของนิ้วมือ ดำเนินการต่อเพื่อปิดแม้ว่าคุณจะรู้สึกถึงแรงตำนก็ตาม

# **การทาความสะอาดเคร ํ องพ ื่ มพิ ์**

ถ้าส่วนประกอบและโครงเครื่องสกปรกหรือเต็มไปด้วยฝุ่น ให้ปิดเครื่องพิมพ์แล้วทำความสะอาดโดยใช้ผ้านุ่มสะอาด ิชุบน้ำแล้วบิดหมาด ถ้าคุณไม่สามารถขจัดสิ่งสกปรก ให้ลองเพิ่มน้ำยาซักล้างลงในผ้าชุบน้ำบิดหมาดเล็กน้อย

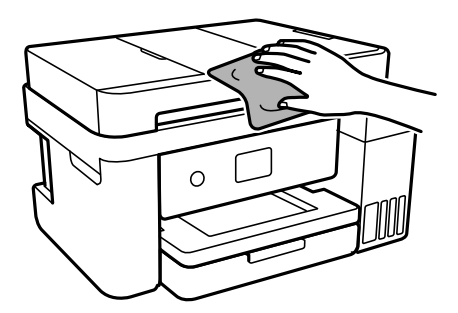

### c**ขอความท ้ สี่ าคํ ญ: ั**

- $\Box$  ระมัดระวังอย่าให้น้ำเข้าไปในระบบกลไกหรือส่วนประกอบทางไฟฟ้าของเครื่องพิมพ์ มิฉะนั้น เครื่องพิมพ์อาจ เสียหาย
- $\Box$  ห้ามใช้แอลกอฮอล์หรือทินเนอร์ผสมสีเพื่อทำความสะอาดส่วนประกอบและฝาครอบเครื่องพิมพ์ สารเคมีเหล่านี้ ี สามารถสร้างความเสียหายให้ส่วนประกอบเหล่านั้น
- $\Box$  อย่าสัมผัสกับชิ้นส่วนที่แสดงดังในภาพประกอบต่อไปนี้ การสัมผัสดังกล่าวอาจเป็นสาเหตของการทำงาน ข้อข้องได้

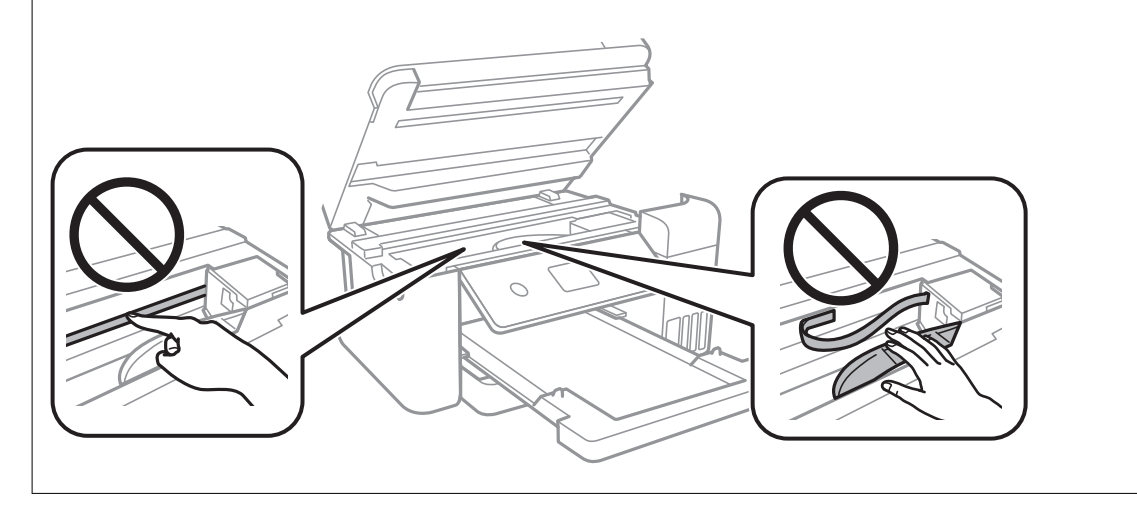

### **การทาความสะอาดหม ํ กทึ หกล ี่ น ้**

้ ถ้าหมึกหกล*ั*นออกมา ให้ทำความสะอาดตามวิธีต่อไปนี้

- $\Box$  หากมีหมึกติดแน่นกับพื้นที่รอบๆ ถังหมึก ให้เช็ดออกโดยใช้ผ้าสะอาด หรือก้านสำลีที่ไม่ทิ้งเส้นใย
- $\Box$  หากหมึกหกลันบนโต๊ะหรือพื้น ให้เช็ดออกทันที หากหมึกแห้ง อาจยุ่งยากในการขจัดรอยเปื้อนออก ในการ ป้องกันไม่ให้รอยเปื้อนกระจายตัว ให้ล้อมวงรอยเปื้อนด้วยผ้าแห้ง แล้วเช็ดด้วยผ้าชุบน้ำบิดหมาด

<span id="page-102-0"></span>ື นากหมึกเปื้อนมือขงคณ ให้ล้างด้วยน้ำผสมน้ำสบ่

### **การตรวจสอบจานวนหน ํ าท งหมดท ั้ ปี่ ้ อนเขาผ าน่ ้ ้ เครองพ ื่ มพิ ์**

ึ คณสามารถทำการตรวจสอบจำนวนหน้าทั้งหมดที่ป้อนเข้าผ่านเครื่องพิมพ์ ข้อมลจะถกพิมพ์ออกมาพร้อมกับรปแบบ การตรวจสอบหัวฉีด

1. เลือกที่ **การบำรุงรักษา** บนแผงควบคุมเครื่องพิมพ์

่ ในการเลือกรายการ ให้ใช้ปุ่ม ▲ ▼ ◀ ▶ จากนั้นกดปุ่ม OK

- 2. เลอก ื **ทดสอบระบบฉดพี นของห ่ วพั มพิ ์**
- ี่ 3. ปฏิบัติตามคำแนะนำที่แสดงบนหน้าจอเพื่อโหลดกระดาษและทำการพิมพ์รูปแบบของการตรวจสอบหัวฉีด

### **หมายเหต:ุ**

นอกจากนี้คุณยังสามารถทำการตรวจสอบจำนวนหน้าทั้งหมดที่ป้อนเข้าผ่านไดรเวอร์เครื่องพิมพ์ได้

❏ Windows

คลกทิ ี่ **ขอม้ ลเคร ู องพ ื่ มพิ และอ ์ ปกรณ ุ ์สวนซ ่ อเพ ื้ มิ่** บนแถบ **การบารํ งรุ กษา ั**

❏ Mac OS

Apple เมนู > **การกาหนดล ํ กษณะของระบบ ั** <sup>&</sup>gt;**เครองพ ื่ มพิ และสแกนเนอร ์** (หร **์** อ ื **พมพิ และสแกน ์** , **พมพิ และ ์** แฟกช/์ > Epson(XXXX) > ตัวเลือกและอุปกรณ์สิ้นเปลือง > ยูทิลิตี้ > เปิดยูทิลิตี้เครื่องพิมพ์ > ข้อมูล **เครองพ ื่ มพิ และอ ์ ปกรณ ุ ์สวนซ ่ อเพ ื้ มิ่**

# **การประหยดพล ั งงาน ั**

้ เครื่องพิมพ์เข้าส่โหมดพักเครื่องหรือปิดเครื่องอัตโนมัติถ้าไม่มีการดำเนินงานในระยะเวลาที่ตั้งไว้ คณสามารถปรับ ้ เวลาก่อนการจัดการด้านพลังงานจะเริ่มมีผล การเพิ่มใดๆ จะมีผลต่อประสิทธิภาพพลังงานของผลิตภัณฑ์ โปรด ่ พิจารณาสภาพแวดล้อมก่อนการปรับเปลี่ยนใดๆ

### **การประหยดพล ั งงาน (แผงควบค ั ม) ุ**

1. เลอก ื **การตงคั้ า่** จากหนาจอหล ้ กั

่ ในการเลือกรายการ ให้ใช้ปุ่ม ▲ ▼ ◀ ▶ จากนั้นกดปุ่ม OK

- 2. เลอก ื **การตงคั้ าท่ วไป ่ั** > **การตงคั้ าพ่ นฐาน ื้**
- ่ 3. ทำอย่างใดอย่างหนึ่งต่อไปนี้

```
หมายเหต:ุ
--------------<br>ผลิตภัณฑ์ของคุณอาจมีคุณสมบัติ ตั้งค่าปิดเครื่อง หรือ นาฬิกาตั้งเวลาเครื่องปิด ขึ้นอยู่กับสถานที่ซื้อผลิตภัณฑ์
```
- ี่ ⊡ เลือก ตัวตั้งเวลาสลีป หรือ ตั้งค่าปิดเครื่อง > ปิดเครื่องถ้าไม่ได้ใช้งาน หรือ ปิดเครื่องถ้าไม่เชื่อมต่อ จากนั้นทำการตั้งค่า
- ❏ เลอก ื **ตวตั งเวลาสล ั้ ปี** หรอ ื **นาฬกาต ิ งเวลาเคร ั้ องป ื่ ิด** จากนันท้ ําการตงคั้ า่

# <span id="page-103-0"></span>**การตดติ งหร ั้ อการถอนการต ื ดติ งแอพพล ั้ เคช ิ นแบบ ั แยกตางหาก ่**

้ เชื่อมต่อคอมพิวเตอร์ของคณเข้ากับเครือข่าย และติดตั้งแอพพลิเคชั่นเวอร์ชันล่าสดจากเว็บไซต์ ลงชื่อเข้าระบบ ้ เครื่องคอมพิวเตอร์ของคุณในฐานะของผู้ดูแลระบบ ป้อนรหัสผ่านของผู้ดูแลระบบ หากเครื่องคอมพิวเตอร์แสดงพร ื่อมท์แก่คณ

# **การตดติ งแอพพล ั้ เคช ิ นแบบแยกต ั างหาก ่**

### **หมายเหต:ุ**

เมื่อทำการติดตั้งใหม่ของแอพพลิเคชัน คุณจำเป็นต้องถอนการติดตั้งออกก่อน

- ี่ 1. ตรวจให้แน่ใจว่าเครื่องพิมพ์และเครื่องคอมพิวเตอร์ถกเชื่อมต่อกัน และเครื่องพิมพ์ถกเชื่อมต่อกับอินเตอร์เน็ต
- 2. เริ่มต้น EPSON Software Updater

ิภาพหน้าจอเป็นตัวอย่างบนระบบ Windows

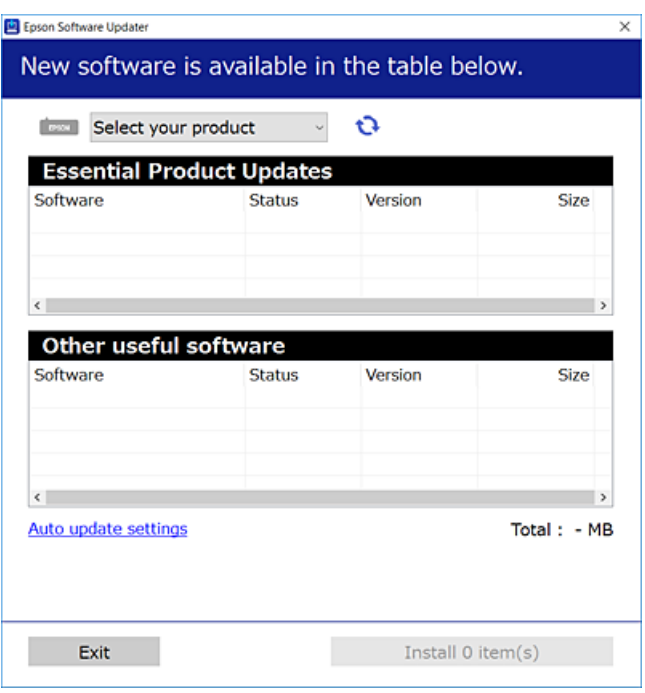

- 3. สำหรับระบบ Windows เลือกเครื่องพิมพ์ของคุณ จากนั้นคลิก ัืืน•ิ เพื่อตรวจหาแอพพลิเคชันรุ่นล่าสุดที่ใช้ได้
- ี่ 4. เลือกรายการที่คณต้องการติดตั้งหรืออัปเดต จากนั้นคลิกป่มติดตั้ง

### $\Box$  ข้อความที่สำคัญ:

ื่อย่าปิดเครื่องหรือถอดปลั๊กเครื่องพิมพ์จนกว่าการอัพเดทจะเสร็จสมบรณ์ มิฉะนั้น เครื่องพิมพ์อาจทำงานผิด ปกติ

#### **หมายเหต:ุ**

- $\Box$  คณสามารถดาวน์โหลดแอพพลิเคชันร่นล่าสดได้จากเว็บไซต์ Epson
	- [http://www.epson.com](http://www.epson.com/)
- $\Box$  หากคุณใช้ระบบปฏิบัติการ Windows Server คุณไม่สามารถใช้งาน Epson Software Updater ดาวน์โหลด แอพพลิเคชันร่นล่าสดได้จากเว็บไซต์ Epson

### **ขอม้ ลทู เกี่ ยวข ี่ อง้**

- $\blacktriangleright$  "แอพพลิเคชันสำหรับการอัปเดตซอฟต์แวร์และเฟิร์มแวร์ (Epson Software Updater)″ บนหน้าที่ 220
- $\rightarrow$  "การถอนการติดตั้งแอพพลิเคชั่น″ บนหน้าที่ 107

### **การตรวจสอบวาไดรเวอร ่ เคร ์ องพ ื่ มพิ Epson ของแท ์ ได้ ต้ ดติ งไว ั้ — Windows ้**

ุ คณสามารถตรวจสอบว่าไดรเวอร์เครื่องพิมพ์ Epson ของแท้ถกติดตั้งไว้บนคอมพิวเตอร์ของคณหรือไม่ โดยใช้วิธี ึ่การหนึ่งใดต่อไปนี้

ี เลือก แผงควบคุม > ดูอุปกรณ์และเครื่องพิมพ์ (เครื่องพิมพ์, เครื่องพิมพ์และแฟกซ์) จากนั้นทำตามขั้นตอน ี ต่อไปนี้เพื่อเปิดหน้าต่างคณสมบัติเซิร์ฟเวอร์การพิมพ์

❏ Windows Windows 10/Windows 8.1/Windows 8/Windows 7/Windows Server 2019/Windows Server 2016/Windows Server 2012 R2/Windows Server 2012/Windows Server 2008 R2

คลกไอคอนเคร ิ องพ ื่ มพิ จากน ์ ันคล ้ ก ิ **คณสมบ ุ ตั เซิ ริฟเวอร ์ การพ ์ มพิ** ท**์** ดี่ านบนของหน ้ าจอ ้

❏ Windows Vista/Windows Server 2008

คลกขวาท ิ โฟลเดอร ี่ ์**เครองพ ื่ มพิ** จากน **์** ันเล ้ อกท ื ี่ **รนในฐานะของผ ั ดู้ แลระบบ ู** > **คณสมบ ุ ตั ิ**

❏ Windows XP/Windows Server 2003 R2/Windows Server 2003

จากเมนู**ไฟล** เล**์** อก ื **คณสมบ ุ ตั เซิ ริฟเวอร ์ ์**

ิ คลิกที่แท็บ **ไดรเวอร**์ หากชื่อเครื่องพิมพ์ของคุณปรากฎขึ้นในรายการ แสดงว่าไดรเวอร์เครื่องพิมพ์ Epson ของแท้ ิ ถกติดตั้งไว*้*บนคอมพิวเตอร์ของคณ

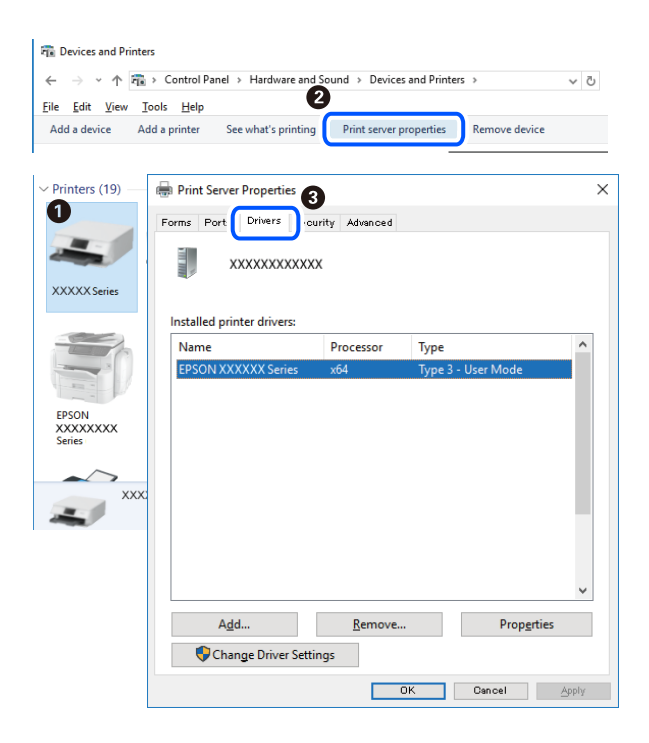

### **ขอม้ ลทู เกี่ ยวข ี่ อง้**

 $\rightarrow$  "การติดตั้งแอพพลิเคชันแบบแยกต่างหาก″ บนหน้าที่ 104

### **การตรวจสอบวาไดรเวอร ่ เคร ์ องพ ื่ มพิ Epson ของแท ์ ได้ ต้ ดติ งไว ั้ — Mac OS ้**

ุ คณสามารถตรวจสอบว่าไดรเวอร์เครื่องพิมพ์ Epson ของแท้ถกติดตั้งไว*้*บนคอมพิวเตอร์ของคณหรือไม่ โดยใช้วิธี ึการหนึ่งใดต่อไปนี้

เลอก ื **การกาหนดล ํ กษณะของระบบ ั** จากเมนู Apple > **เครองพ ื่ มพิ และสแกนเนอร ์** (หร **์** อ ื **พมพิ และสแกน ์** , **พมพิ และแฟกซ ์** ) และหล **์** งจากน ั ัน เล ้ อกเคร ื องพ ื่ มพิ คล ์ ก ิ **ตวเลั อกและว ื สดั สุ นเปล ิ้ องื** และหากแท็บ **ตวเลั อกื** ี และ **โปรแกรมอรรถะประโยชน**์ แสดงขึ้นบนหน้าต่าง แสดงว่าไดร์เวอร์เครื่องพิมพ์ Epson ของแท้ถูกติดตั้งไว*้*บน คอมพิวเตอร์ของคณ

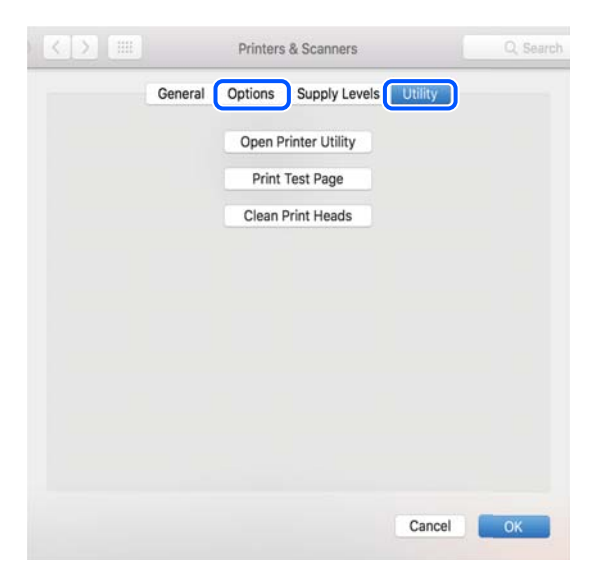

### **ขอม้ ลทู เกี่ ยวข ี่ อง้**

 $\Rightarrow$  "การติดตั้งแอพพลิเคชันแบบแยกต่างหาก″ บนหน้าที่ 104

# **การเพมเคร ิ่ องพ ื่ มพิ (ส์ าหร ํ บ Mac OS เท ั าน่ น)ั้**

- 1. เลอก ื **การกาหนดล ํ กษณะของระบบ ั** จากเมนู > Apple **เครองพ ื่ มพิ และสแกนเนอร ์** (หร **์** อ ื **พมพิ และสแกน ์** , **พมพิ และแฟกซ ์** )**์**
- 2. คลก ิ **+** จากนันเล ้ อก ื **เพมเคร ิ่ องพ ื่ มพิ หร์ อสแกนเนอร ื ์**
- ี่ 3. เลือกเครื่องพิม์ของคณ จากนั้นเลือกเครื่องพิมพ์จาก **ใช**้
- 4. คลก ิ **เพมิ่**

**หมายเหต:ุ** หากเครื่องพิมพ์ของคุณไม่อยู่ในรายการ ให้ตรวจสอบว่าการเชื่อมต่อเข้ากับคอมพิวเตอร์ถูกต้อง และเครื่องพิมพ์นั้น เปิดทํางาน

## <span id="page-106-0"></span>**การถอนการตดติ งแอพพล ั้ เคช ิ น่ั**

ูลงชื่อเข้าระบบเครื่องคอมพิวเตอร์ของคณในฐานะของผู้ดูแลระบบ ป้อนรหัสผ่านของผู้ดูแลระบบ หากเครื่อง ี คอมพิวเตอร์แสดงพรอมท์แก่คณ

### **การถอนการตดติ งแอพพล ั้ เคช ิ น — Windows ่ั**

- 1. กดป่ม $\bigcup$  เพื่อปิดเครื่องพิมพ์
- ่ 2. ปิดแอพพลิเคชั่นที่กำลังรันทั้งหมด
- 3. เปิด **แผงควบคมุ** :
	- ❏ Windows 10/Windows Server 2019/Windows Server 2016 คลกปิ ่มเร ุ มติ่ น จากน ้ ันเล ้ อกt ื **ระบบ Windows** > **แผงควบคมุ**
	- ❏ Windows 8.1/Windows 8/Windows Server 2012 R2/Windows Server 2012 เลอกท ื ี่ **เดสกท์ ็อป** > **การตงคั้ า่** > **แผงควบคมุ**
	- ❏ Windows 7/Windows Vista/Windows XP/Windows Server 2008 R2/Windows Server 2008/ Windows Server 2003 R2/Windows Server 2003 คลกปิ ่มเร ุ มติ่ น และเล ้ อก ื **แผงควบคมุ**

### 4. เปิด **ถอนการตดติ งโปรแกรม ั้** (หรอ ื **เพมหร ิ่ อถอดโปรแกรม ื** ):

❏ Windows 10/Windows 8.1/Windows 8/Windows 7/Windows Vista/Windows Server 2019/Windows Server 2016/Windows Server 2012 R2/Windows Server 2012/Windows Server 2008 R2/Windows Server 2008

เลอก ื **ถอนการตดติ งโปรแกรม ั้** ใน **โปรแกรม**

❏ Windows XP/Windows Server 2003 R2/Windows Server 2003

### คลกทิ ี่ **เพมหร ิ่ อถอดโปรแกรม ื**

ี 5. เลือกแอพพลิเคชั่นที่คุณต้องการถอนการติดตั้ง

้ คุณไม่สามารถถอนการติดตั้งไดรฟ์เวอร์เครื่องพิมพ์ได้หากมีงานพิมพ์ใดๆ อยู่ ลบหรือรอจนกว่างานพิมพ์เสร็จ ้ก่อนที่จะถอนการติดตั้ง

- 6. ถอนการติดตั้งแอพพลิเคชั่น<sup>.</sup>
	- ❏ Windows 10/Windows 8.1/Windows 8/Windows 7/Windows Vista/Windows Server 2019/Windows Server 2016/Windows Server 2012 R2/Windows Server 2012/Windows Server 2008 R2/Windows Server 2008

### คลก ิ **ถอนการตดติ ง/เปล ั้ ยนแปลง ี่** หรอ ื **ถอนการตดติ งั้**

❏ Windows XP/Windows Server 2003 R2/Windows Server 2003

### คลก ิ **เปลยนแปลง/ถอดออก ี่** หรอ ื **ถอดออก**

#### **หมายเหต:ุ** ถาหน ้ าต้ าง ่ **การควลคมบุ ญชั ผี ใชู้** ถ**้** กแสดงออกมา ให ู คล้ ก ิ **ทําตอไป ่**

7. ปฏิบัติตามคำแนะนำบนหน้าจอ

### **การถอนการตดติ งแอพพล ั้ เคช ิ น — Mac OS ่ั**

- 1. ดาวน์โหลด Uninstaller โดยใช้ EPSON Software Updater ู เมื่อคณดาวน์โหลด Uninstaller คณไม่จำเป็นต้องดาวน์โหลดอีกในครั้งต่อไปที่ติดตั้งแอพพลิเเคชั่น
- 2. กดป่ม <sup>(</sub>) เพื่อปิดเครื่องพิมพ์</sup>
- 3. ในการถอนการตดติ งไดรฟ ั้ ์เวอรเคร ์ องพ ื่ มพิ เล์ อกท ื ี่ **การกาหนดล ํ กษณะของระบบ ั** จากเมนู Apple > **เครองพ ื่ มพิ และสแกนเนอร ์** (หร **์** อ ื **พมพิ และสแกน ์** , **พมพิ และแฟกซ ์** ) และหล **์** งจากน ั ัน ท ้ ําการถอด ื่ เครื่องพิมพ์ออกจากรายชื่อเครื่องพิมพ์ที่เปิดการทำงาน
- ่ 4. ปิดแอพพลิเคชั่นที่กำลังรับทั้งหบด
- 5. เลอก ื **ไป** > **แอพพลเคช ิ น่ั** > **Epson Software** > **Uninstaller**
- 6. เลอกแอพพล ื เคช ิ นทั่ คี่ ณต ุ องการถอนการต ้ ดติ ง และหล ั้ งจากน ั ันคล ้ กทิ ี่ **Uninstall**

### c**ขอความท ้ สี่ าคํ ญ: ั**

Uninstaller จะถอดไดรฟ์เวอร์ทั้งหมดสำหรับเครื่องพิมพ์อิงค์เจ็ตของ Epson บนเครื่องพิวเตอร์ ถ้าคุณใช้ ู่ เครื่องพิมพ์อิงค์เจ็ต Epson แบบหลายตัวและคณต้องการลบบางไดรฟ์เวอร์เท่านั้น ให้ลบไดรฟ์เวอร์ทั้งหมด ่ ออกก่อน และหลังจากนั้นติดตั้งไดรฟ์เวอร์ที่จำเป็นกลับเข้าไปใหม่

### **หมายเหต:ุ**

ถ้าคุณไม่สามารถค้นพบแอพพลิเคชั่นที่คุณต้องการถอนการติดตั้งในรายชื่อแอพพลิเคชั่น คุณก็ไม่สามารถถอนการติด ้ตั้งโดยใช้ Uninstaller ในสถานการณ์นี้ เลือกที่ **ไป > แอพพลิเคชั่น > Epson Software** เลือกแอพพลิเคชันที่ คุณต้องการถอนการติดตั้ง และหลังจากนั้นลากไปยังไอคอนถังขยะ

### **ขอม้ ลทู เกี่ ยวข ี่ อง้**

 $\blacktriangleright$  "แอพพลิเคชันสำหรับการอัปเดตซอฟต์แวร์และเฟิร์มแวร์ (Epson Software Updater)″ บนหน้าที่ 220

# **การอพเดทแอพพล ั เคช ิ นและเฟ ่ั ิรมแวร ์ ์**

้ คุณอาจสามารถล้างปัญหาบางอย่างได้และปรับปรุงหรือเพิ่มฟังก์ชันโดยการอัพเดทแอพพลิเคชั่นและเฟิร์มแวร์ได้ ตรวจให้แน่ใจว่าคุณใช้เวอร์ชั้นล่าสึุดของแอพพลิเคชั่นและเฟิร์มแวร์

- ี่ 1. ตรวจให้แน่ใจว่าเครื่องพิมพ์และเครื่องคอมพิวเตอร์ถกเชื่อมต่อกัน และคอมพิวเตอร์ถกเชื่อมต่อกับอินเตอร์เน็ต
- 2. เริ่มต้น EPSON Software Updater และอัพเดทแอพลลิเคชั่นหรือเฟิร์มแวร์

### $\bigcap$  ข้อความที่สำคัญ:

ื่อย่าปิดเครื่องคอมพิวเตอร์หรือถอดปลั๊กเครื่องพิมพ์ขนกว่าการอัพเดทจะเสร็จสมบูรณ์ มิฉะนั้น เครื่องพิมพ์ อาจทำงานผิกปกติได้

#### **หมายเหต:ุ**

ถ้าคุณไม่สามารถค้นพบแอพพลิเคชั่นที่คุณต้องการในรายชื่อแอพพลิเคชั่น คุณก็ไม่สามารถทำการอัพเดทโดยใช้ EPSON Software Updater ตรวจสอบว่าเวอร์ขั้นล่าสุดของแอพพลิเคชั่นจากเว็บไซต์ของ Epson ในท้องถิ่นของคุณ

[http://www.epson.com](http://www.epson.com/)
#### <span id="page-108-0"></span>**ขอม้ ลทู เกี่ ยวข ี่ อง้**

 $\blacktriangleright$  "แอพพลิเคชันสำหรับการอัปเดตซอฟต์แวร์และเฟิร์มแวร์ (Epson Software Updater)″ บนหน้าที่ 220

# **การอพเดทเฟ ั ิรมแวร ์ ของเคร ์ องพ ื่ มพิ โดยใช ์ แผงควบค ้ มุ**

ี่ หากเครื่องพิมพ์รองรับการเชื่อมต่อกับอินเทอร์เน็ต คุณสามารถอัพเดทเฟิร์มแวร์ของเครื่องพิมพ์โดยใช้แผงควบคุม นอกจากนี้คุณยังสามารถตั้งค่าเครื่องพิมพ์ให้ตรวจสอบเป็นระยะสำหรับอัพเดทเฟิร์มแวร์และแจ้งเตือนคุณหากมี ้อัพเดทเฟิร์มแวร์ที่ใช้ได้

#### **ขอม้ ลทู เกี่ ยวข ี่ อง้**

➡ "อัปเดตเฟิร์มแวร์" บนหน้าที่ 228

# **การขนสงและการจ ่ ดเก ั ็บเครองพ ื่ มพิ ์**

เมื่อคุณต้องการจัดเก็บเครื่องพิมพ์เพื่อขนส่งสำหรับการเคลื่อนย้ายหรือสำหรับการซ่อมแซม ให้ปฏิบัติตามขั้นตอน ้ ด้านล่างเพื่อบรรจุเครื่องพิมพ์

- 1. ปิดเครื่องพิมพ์โดยการกดปุ่ม $\,$   $\circ$
- ่ 2. ตรวจให้แน่ใจว่าไฟบ่งชี้ของปุ่มเปิด/ปิดดับแล้ว และหลังจากนั้นถอดปลั๊กไฟออก

# c**ขอความท ้ สี่ าคํ ญ: ั**

ถอดปลั๊กสายไฟเมื่อไฟบ่งชี้ของปุ่มเปิด/ปิดดับแล้ว มิฉะนั้น หัวพิมพ์จะไม่กลับไปยังตำแหน่งเริ่มต้น ทำให้ หมึกแห้งได้ และการพิมพ์อาจจะไม่สามารถกระทำได้

- 3. ตัดการเชื่อมต่อสายเคเบิล เช่น สายปลั๊กไฟ และสายเคเบิล USB
- ี่ 4. ถอดกระดาษด้านในออกจากเครื่องพิมพ์ให้หมด
- ี่ 5. ตรวจให้แน่ใจว่าไม่มีต้นฉบับค้างอย่ในเครื่องพิมพ์
- ี่ 6. ปิดฝาครอบเครื่องพิมพ์หลักหากเปิดไว้

7. เปิดเครื่องสแกนเนอร์โดยใช้มือทั้งสองข้างจนกระทั่งล็อคเข้าที่

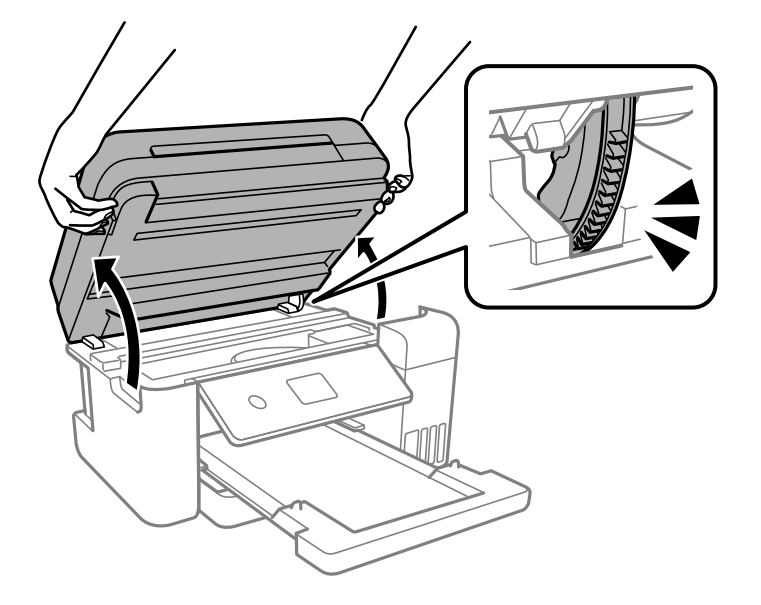

# **/\ ข้อควรระวัง:**

ี ระมัดระวังอย่างวางมือหรือนิ้วมือของคุณทิ้งไว้ เมื่อทำการเปิดหรือปิดเครื่องสแกนเนอร์ มิฉะนั้นคุณอาจได้รับ บาดเจ็บได้

#### 8. รัดแน่นหัวพิมพ์เข้ากับกรอบด้วยเทป

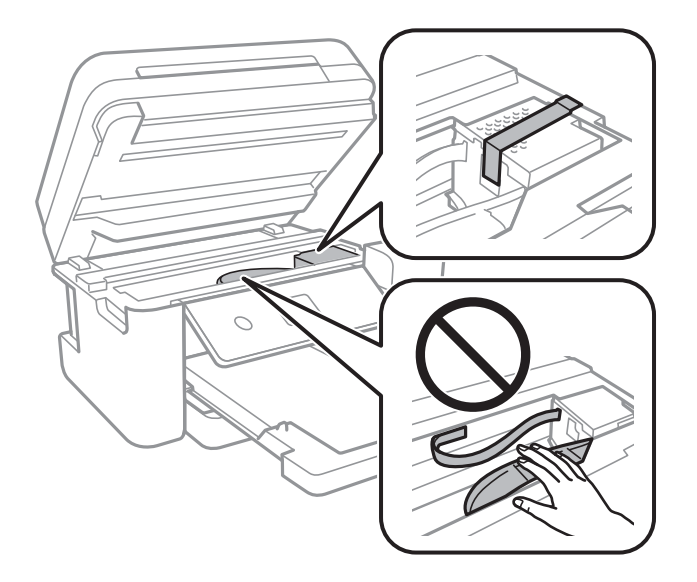

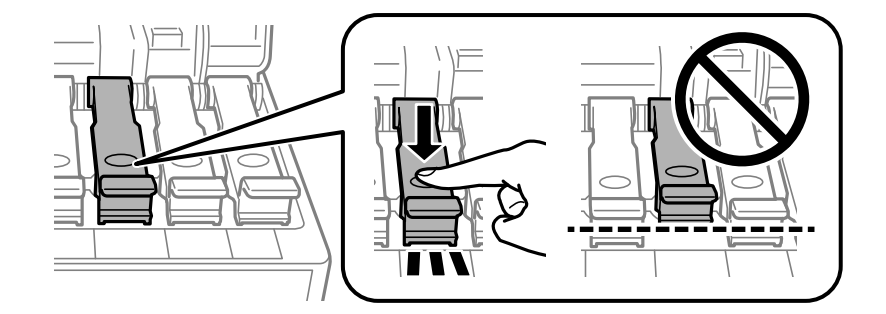

# ่ 9. ให้แน่ใจว่าติดตั้งฝาลงบนถังหมึกอย่างแน่นหนา

ี 10. ปิดฝาครอบถังหมึกอย่างมั่นคง

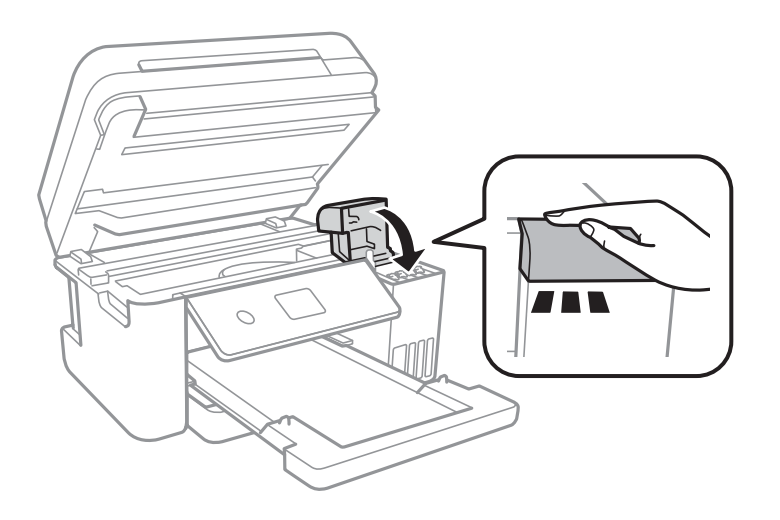

# ี่ 11. ปิดเครื่องสแกนเนอร์

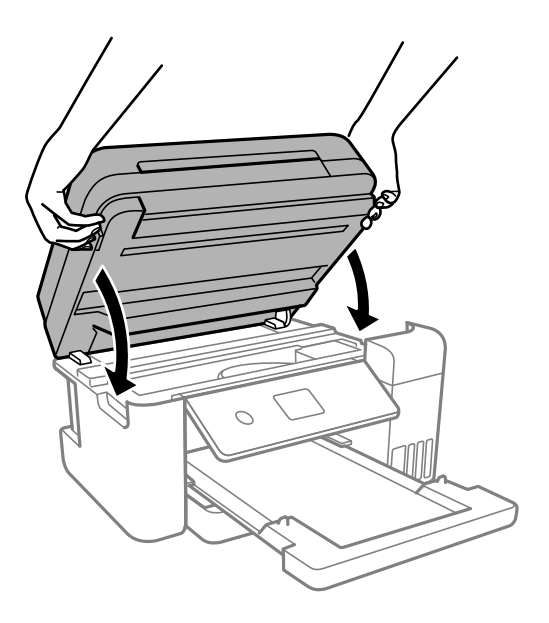

#### **หมายเหต:ุ**

้ ………………<br>เครื่องสแกนเนอร์ได้รับการออกแบบมาเพื่อปิดอย่างช้าๆ และมีแรงตำนทานเล็กน้อยเป็นการระมัดระวังต่อการติดขัด ของนิ้วมือ ดำเนินการต่อเพื่อปิดแม้ว่าคุณจะรู้สึกถึงแรงตำนก็ตาม

12. เตรียมการบรรจุเครื่องพิมพ์ดังแสดงด้านล่าง

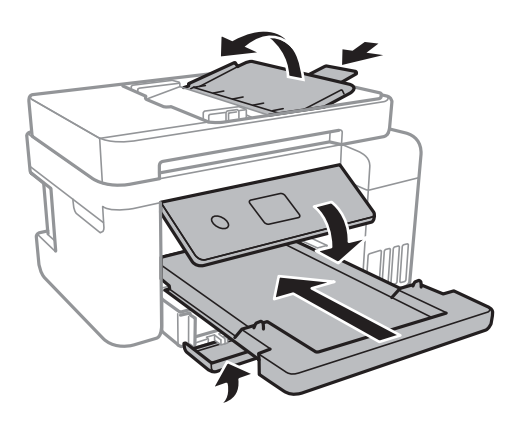

- ี่ 13. วางเครื่องพิมพ์ในถุงพลาสติกและปิดถุง
- ี่ 14. บรรจุเครื่องพิมพ์ในกล่อง โดยใช้วัสดุป้องกัน

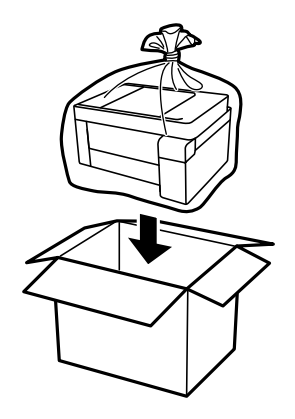

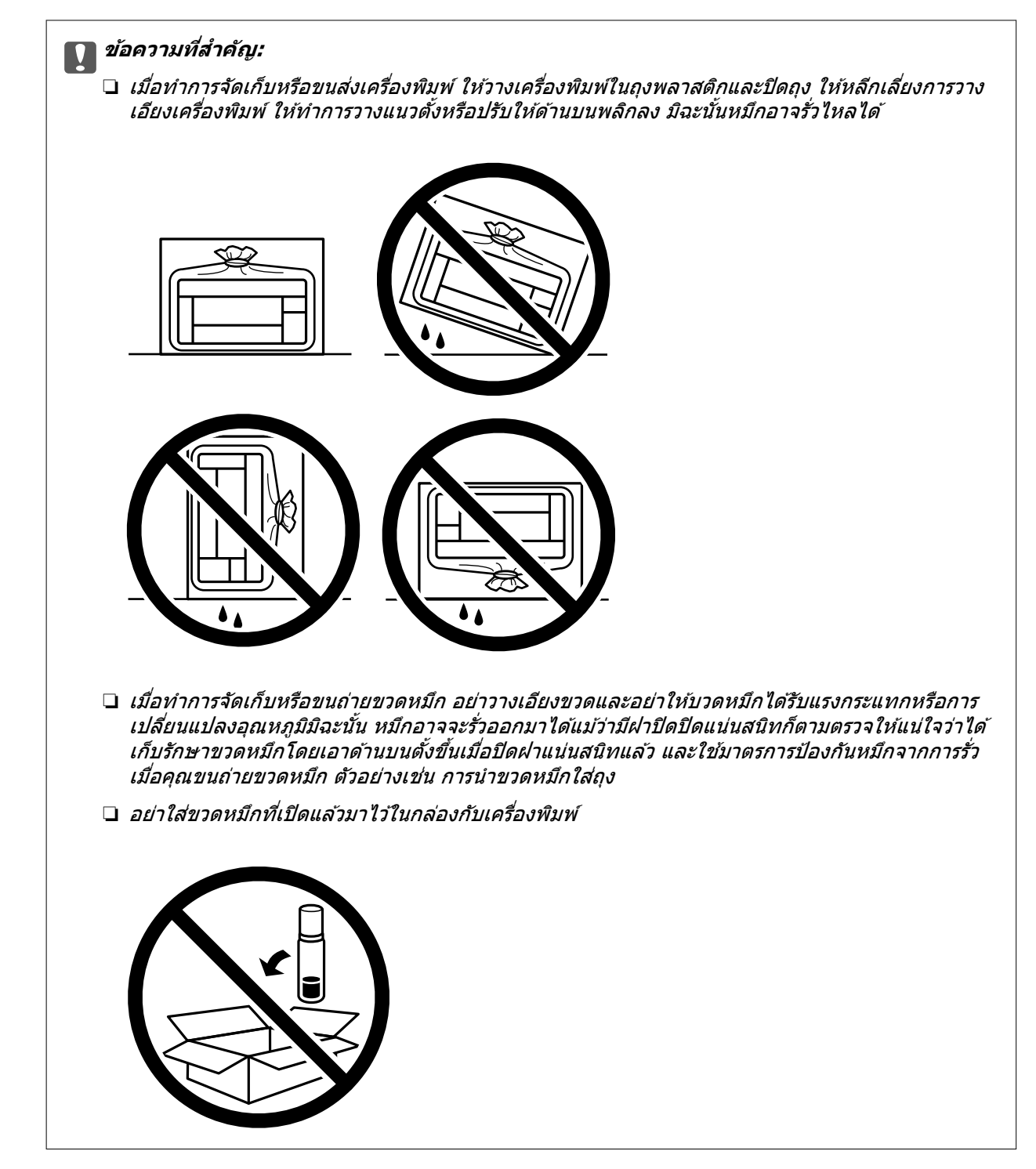

ี่ เมื่อคุณใช้เครื่องพิมพ์อีกครั้ง ตรวจให้แน่ใจว่าได้แกะเทปพันยึดหัวพิมพ์ออกแล้ว ถ้าคุณภาพการพิมพ์ด้อยลงในครั้ง ถัดไปที่คุณพิมพ์ ให้ทำความสะอาดและปรับตั้งแนวหัวพิมพ์ใหม่

#### **ขอม้ ลทู เกี่ ยวข ี่ อง้**

- $\blacktriangleright$  "การตรวจสอบและการทำความสะอาดหัวพิมพ์" บนหน้าที่ 91
- ➡ "การปรับตั้งแนวหัวพิมพ์″ บนหน้าที่ 95

# <span id="page-113-0"></span>**การแกป้ ญหา**

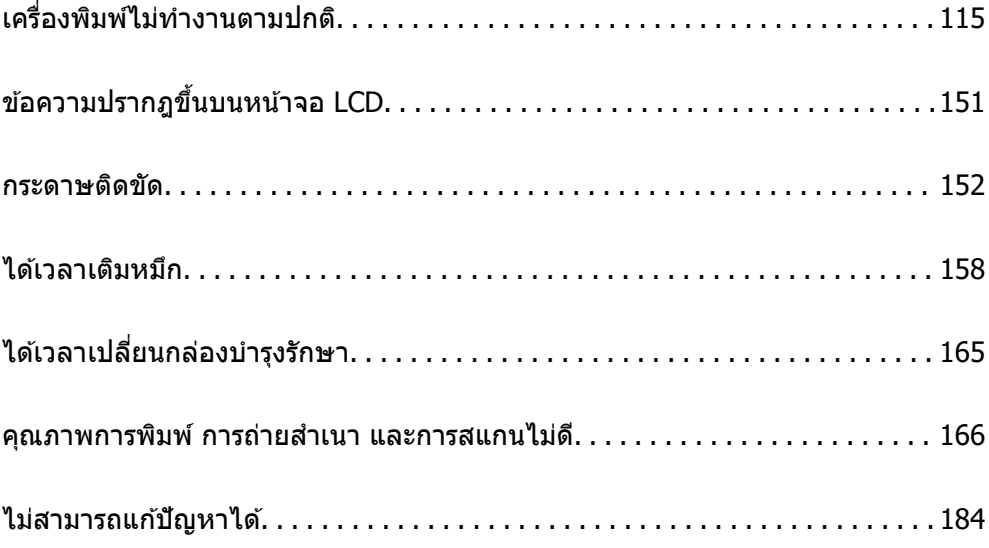

# <span id="page-114-0"></span>**เครองพ ื่ มพิ ไม์ ท่ างานตามปกต ํ ิ**

# **เครองพ ื่ มพิ ไม์ เป่ ิดหรอปื ิดโดยอตโนม ั ตั ิ**

# **เปิดเครองไม ื่ ได่ ้**

ให้พิจารณาสาเหตต่อไปนี้

**เสยบสายไฟเข ี าก้ บเต ั าเส้ ยบไฟฟ ี ้าไมถ่ กตู อง้**

# **วธิการแก ี ไข้**

็ตรวจสอบให้แน่ใจว่าสายไฟถกเสียบอย่างแน่นแล้ว

# **กดป่ม ุ** P **คางไม ้ นานเพ ่ ยงพอ ี**

# **วธิการแก ี ไข้**

ึกดค้างป่ม  $\mathsf{\Theta}$  ให้นานสักเล็กน้อย

# **ปิดเครองไม ื่ ได่ ้**

# $\blacksquare$  กดปุ่ม $\lozenge$  ค้างไม่นานเพียงพอ

# **วธิการแก ี ไข้**

ิกดค้างป่ม  $\mathbin{\dot{\cup}}$  ให้นานสักเล็กน้อย ถ้าคณยังคงไม่สามารถปิดเครื่องพิมพ์ได้ ให้ถอดปลั๊กของสายไฟ ในการ ้ป้องกันหัวพิมพ์ไม่ให้แห้ง ให้เปิดเครื่องพิมพ์กลับมาและปิดอีกครั้งโดยการกดป่ม  $\mathsf{\bullet}$ 

# **ปิดเครองอ ื่ ตโนม ั ตั ิ**

# **คา ต่ งคั้ าป่ ิดเครอง หร ื่ อ นาฬ ื กาต ิ งเวลาเคร ั้ องป ื่ ิด ถกเป ู ิดใชงาน ้**

# **วธิการแก ี ไข้**

- ❏ เลอก ื **การตงคั้ า่** > **การตงคั้ าท่ วไป ่ั** > **การตงคั้ าพ่ นฐาน ื้** > **ตงคั้ าป่ ิดเครองื่** จากนันป้ ิดใชงานการ ้ ตงคั้ า ่ **ปิดเครองถ ื่ าไม ้ ได่ ใช้ งาน ้** และ **ปิดเครองถ ื่ าไม ้ เช่ อมต ื่ อ่**
- ❏ เลอก ื **การตงคั้ า่** > **การตงคั้ าท่ วไป ่ั** > **การตงคั้ าพ่ นฐาน ื้** จากนันป้ ิดใชงานการต ้ งคั้ า ่ **นาฬกาต ิ งั้ เวลาเครองป ื่ ิด**

#### **หมายเหต:ุ**

---------------<br>ผลิตภัณฑ์ของคุณอาจมีคุณสมบัติ ตั้งค่าปิดเครื่อง หรือ นาฬิกาตั้งเวลาเครื่องปิด ขึ้นอยู่กับสถานที่ซื้อ ผลิตภัณฑ์

# <span id="page-115-0"></span>**การป้อนกระดาษไมถ่ กตู อง้**

# **ไมป่ ้อนกระดาษ**

ให้พิจารณาสาเหตุต่อไปนี้

# **ตาแหน ํ งการต ่ ดติ งเคร ั้ องพ ื่ มพิ ไม์ เหมาะสม ่**

# **วธิการแก ี ไข้**

้ วางเครื่องพิมพ์บนผิวที่ราบเรียบและทำงานในสภาวะแวดล้อมที่แนะนำไว้

➡ "ข้อมลจำเพาะดำนสิ่งแวดล้อม″ บนหน้าที่ 235

# **มการใช ี กระดาษท ้ ไมี่ รองร ่ บั**

# **วธิการแก ี ไข้**

ใช้กระดาษที่รองรับสำหรับเครื่องพิมพ์

- $\rightarrow$  "กระดาษที่ใช้ได้และความจ″ บนหน้าที่ 209
- $\rightarrow$  "ประเภทกระดาษที่ไม่สามารถใช้ได้" บนหน้าที่ 212

# **การจดการกระดาษไม ั เหมาะสม ่**

# **วธิการแก ี ไข้**

<u>ิ</u> ปฏิบัติตามข้อควรระวังในการจัดการกระดาษ

- $\rightarrow$  "ข้อควรระวังในการจัดการกระดาษ" บนหน้าที่ 29
- **มการโหลดกระดาษเข ี าไปในเคร ้ องพ ื่ มพิ มากเก ์ นไป ิ**

# **วธิการแก ี ไข้**

่ อย่าใส่มากกว่าจำนวนแผ่นกระดาษสูงสุดที่ระบุไว้

 $\rightarrow$  "กระดาษที่ใช้ได้และความจ″ บนหน้าที่ 209

# **การตงคั้ ากระดาษในเคร ่ องพ ื่ มพิ ไม์ ถ่ กตู อง้**

# **วธิการแก ี ไข้**

่ ให้แน่ใจว่าการตั้งค่าขนาดกระดาษและประเภทกระดาษ ตรงกับขนาดกระดาษและประเภทกระดาษจริงที่ใส่ ื่อย่ในเครื่องพิมพ์

 $\rightarrow$  "การตั้งค่[าขนาดและประเภทกระดาษ" บนหน](#page-28-0)้าที่ 29

# **กระดาษลนไถลเม ื่ อฝื่ ่นบนกระดาษเกาะต ุ ดบนล ิ กกล ู งิ้**

# **วธิการแก ี ไข้**

ทำความสะอาดลกกลิ้ง

 $\blacktriangleright$  "การทำความสะอาดเส้นทางกระดาษสำหรับปัญหาการป้อนกระดาษ″ บนหน้าที่ 89

# **กระดาษทปี่ ้อนเอยงี**

ให้พิจารณาสาเหตต่อไปนี้

# **ตาแหน ํ งการต ่ ดติ งเคร ั้ องพ ื่ มพิ ไม์ เหมาะสม ่**

#### **วธิการแก ี ไข้**

้วางเครื่องพิมพ์บนผิวที่ราบเรียบและทำงานในสภาวะแวดล้อมที่แนะนำไว้

➡ "ข้อมลจำเพาะด้านสิ่งแวดล้อม″ บนหน้าที่ 235

# **มการใช ี กระดาษท ้ ไมี่ รองร ่ บั**

#### **วธิการแก ี ไข้**

ใช้กระดาษที่รองรับสำหรับเครื่องพิมพ์

- $\rightarrow$  "กระดาษที่ใช้ได้และความจ" บนหน้าที่ 209
- $\rightarrow$  "ประเภทกระดาษที่ไม่สามารถใช้ได้" บนหน้าที่ 212

#### **การจดการกระดาษไม ั เหมาะสม ่**

#### **วธิการแก ี ไข้**

ี่ ปฏิบัติตามข้อควรระวังในการจัดการกระดาษ

 $\rightarrow$  "ข้อควรระวังในการจัดการกระดาษ" บนหน้าที่ 29

#### **กระดาษถกโหลดไม ู ถ่ กตู อง้**

#### **วธิการแก ี ไข้**

โหลดกระดาษเข้าไปในทิศทางที่ถกต้อง และเลื่อนแนวจัดขอบให้เข้ากับขอบของกระดาษ

 $\rightarrow$  "การโหลดกระดาษ" บบหบ้าที่ 31

# **มการโหลดกระดาษเข ี าไปในเคร ้ องพ ื่ มพิ มากเก ์ นไป ิ**

#### **วธิการแก ี ไข้**

่ อย่าใส่มากกว่าจำนวนแผ่นกระดาษสูงสุดที่ระบุไว้

 $\rightarrow$  "กระดาษที่ใช้ได้และความจ″ บนหน้าที่ 209

#### **การตงคั้ ากระดาษในเคร ่ องพ ื่ มพิ ไม์ ถ่ กตู อง้**

#### **วธิการแก ี ไข้**

่ ให้แน่ใจว่าการตั้งค่าขนาดกระดาษและประเภทกระดาษ ตรงกับขนาดกระดาษและประเภทกระดาษจริงที่ใส่ ื่อย่ในเครื่องพิมพ์

 $\rightarrow$  "การตั้งค่[าขนาดและประเภทกระดาษ" บนหน](#page-28-0)้าที่ 29

#### **กระดาษลนไถลเม ื่ อฝื่ ่นบนกระดาษเกาะต ุ ดบนล ิ กกล ู งิ้**

#### **วธิการแก ี ไข้**

้ทำความสะอาดลกกลิ้ง

 $\blacktriangleright$  "การทำความสะอาดเส้นทางกระดาษสำหรับปัญหาการป้อนกระดาษ″ บนหน้าที่ 89

# **กระดาษหลายแผนถ่ กปู ้อนพรอมก ้ นั**

ให้พิจารณาสาเหตต่อไปนี้

# **ตาแหน ํ งการต ่ ดติ งเคร ั้ องพ ื่ มพิ ไม์ เหมาะสม ่**

#### **วธิการแก ี ไข้**

้วางเครื่องพิมพ์บนผิวที่ราบเรียบและทำงานในสภาวะแวดล้อมที่แนะนำไว้

➡ "ข้อมลจำเพาะด้านสิ่งแวดล้อม″ บนหน้าที่ 235

# **มการใช ี กระดาษท ้ ไมี่ รองร ่ บั**

#### **วธิการแก ี ไข้**

ใช้กระดาษที่รองรับสำหรับเครื่องพิมพ์

- $\rightarrow$  "กระดาษที่ใช้ได้และความจ" บนหน้าที่ 209
- $\rightarrow$  "ประเภทกระดาษที่ไม่สามารถใช้ได้" บนหน้าที่ 212

#### **การจดการกระดาษไม ั เหมาะสม ่**

#### **วธิการแก ี ไข้**

<u>ปฏิบัติตามข้อควรระวังในการจัดการกระดาษ</u>

 $\rightarrow$  "ข้อควรระวังในการจัดการกระดาษ" บนหน้าที่ 29

**∎ กระดาษมีความ**ชื้น

#### **วธิการแก ี ไข้**

โหลดกระดาษใหม่

#### **ไฟฟ้าสถตทิ าให ํ แผ้ นกระดาษต ่ ดแน ิ นก่ นและก ั นั**

#### **วธิการแก ี ไข้**

้ คลี่สะบัดกระดาษก่อนโหลดเข้า หากกระดาษยังคงไม่ป้อนเข้า ให้โหลดกระดาษทีละแผ่น

#### **มการโหลดกระดาษเข ี าไปในเคร ้ องพ ื่ มพิ มากเก ์ นไป ิ**

#### **วธิการแก ี ไข้**

่ อย่าใส่มากกว่าจำนวนแผ่นกระดาษสงสดที่ระบไว้

 $\rightarrow$  "กระดาษที่ใช้ได้และความจ″ บนหน้าที่ 209

### **การตงคั้ ากระดาษในเคร ่ องพ ื่ มพิ ไม์ ถ่ กตู อง้**

#### **วธิการแก ี ไข้**

่ ให้แน่ใจว่าการตั้งค่าขนาดกระดาษและประเภทกระดาษ ตรงกับขนาดกระดาษและประเภทกระดาษจริงที่ใส่ ื่อย่ในเครื่องพิมพ์

 $\rightarrow$  "การตั้งค่าขนาดและประเภทกระดาษ″ บนหน้าที่ 29

# **กระดาษลนไถลเม ื่ อฝื่ ่นบนกระดาษเกาะต ุ ดบนล ิ กกล ู งิ้**

#### **วธิการแก ี ไข้**

์ ทำความสะอาดลูกกลิ้ง

 $\blacktriangleright$  "การทำความสะอาดเส้นทางกระดาษสำหรับปัญหาการป้อนกระดาษ″ บนหน้าที่ 89

# **ป้อนกระดาษหลายแผนพร ่ อมก ้ นในระหว ั างการพ ่ มพิ 2 ด ์ านแบบด ้ วยต ้ วเอง ั วธิการแก ี ไข้**

้นำกระดาษที่ใส่เข้าไปในแหล่งจ่ายกระดาษออกก่อนใส่กระดาษเข้าไปใหม่

# **กระดาษถกดู นออกในระหว ั างการพ ่ มพิ ์**

#### **หวจดหมาย ไม ั ถ่ กเล ู อกเป ื ็นประเภทกระดาษ**

#### **วธิการแก ี ไข้**

้ เมื่อคุณโหลดกระดาษหัวจดหมาย (กระดาษที่มีชื่อของผู้ส่งหรือชื่อบริษัทพิมพ์ไว้ล่วงหน้าที่ส่วนหัว) ให้ เลอก ื **หวจดหมาย ั** เป็นประเภทกระดาษ

# **ตนฉบ ้ บไม ั ป่ ้อนเขาไปใน ADF ้**

ให้พิจารณาสาเหตต่อไปนี้

# **ใชต้ นฉบ ้ บไม ั รองร ่ บโดย ADF ั**

#### **วธิการแก ี ไข้**

่ ใช*้*ต้นฉบับที่รองรับโดย ADF

 $\rightarrow$  "ข้อมูลจำเพาะของ ADF" บนหน้าที่ 230

#### **ตนฉบ ้ บโหลดเข ั าอย ้ างไม ่ ถ่ กตู อง้**

#### **วธิการแก ี ไข้**

โหลดต้นฉบับเข้าไปในทิศทางที่ถูกต้อง และเลื่อนแนวจัดขอบของ ADF ให้เข้ากับขอบของต*้*นฉบับ

# **มการโหลดต ี นฉบ ้ บเข ั าไปใน ADF มากเก ้ นไป ิ**

#### **วธิการแก ี ไข้**

ือย่าใส่ต้นฉบับเกินเส้นที่มีสัญลักษณ์สามเหลี่ยมระบบน ADF

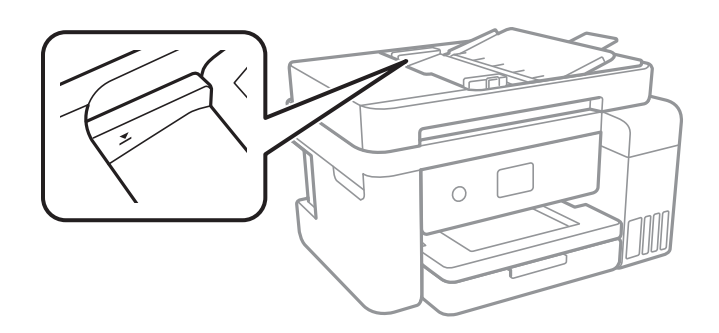

# **ตนฉบ ้ บลั นไถลเม ื่ อฝื่ ่นบนกระดาษเกาะต ุ ดบนล ิ กกล ู งิ้**

# **วธิการแก ี ไข้**

ทําความสะอาดภายใน ADF

 $\rightarrow$  "การทำความสะอาด ADF" บนหน้าที่ 97

# <span id="page-119-0"></span>**ตนฉบ ้ บไม ั ถ่ กตรวจพบ ู**

#### **วธิการแก ี ไข้**

จากหน้าจอสำหรับการถ่ายสำเนา หรือสแกน ให้ตรวจสอบว่าไอคอน ADF เปิดอยู่ หากปิดอยู่ ให้วาง ดับฉบับลงไปใหม่

# **ไมสามารถพ ่ มพิ ได์ ้**

# **ไมสามารถพ ่ มพิ จาก Windows ์**

็ตรวจสอบว่าคอมพิวเตอร์และเครื่องพิมพ์เชื่อมต่ออย่างถกต้อง

ี่ สาเหตุและการแก้ไขปัญหานี้อาจแตกต่างกันไปขึ้นอยู่กับว่าอปกรณ์ได้เชื่อมต่อกันแล้วหรือไม่

#### **การตรวจสอบสถานะของการเชอมต ื่ อ่**

ใช้ Epson Printer Connection Checker เพื่อตรวจสอบสถานะของการเชื่อมต่อสำหรับคอมพิวเตอร์และเครื่องพิมพ์ ้ คุณอาจแก้ไขปัญหาได้โดยขึ้นอยู่กับผลของการตรวจสอบ

1. ดับเบิลคลิกที่ไอคอน Epson Printer Connection Checker บนหน้าเดสก์ท็อป

Epson Printer Connection Checker เริ่มทำงาน

ิ ถ้าไม่มีไอคอนบนหน้าเดสก์ท็อป ให้ทำตามวิธีด้านล่างเพื่อเริ่ม Epson Printer Connection Checker

❏ Windows 10

คลกทิ ปี่ ่มเร ุ มติ่ น และหล ้ งจากน ั ันเล ้ อก ื **Epson Software** > **Epson Printer Connection Checker**

- ❏ Windows 8.1/Windows 8 ้ป้อนชื่อแอพพลิเคชั่นเข้าไปในช่องค*ั*นหา และหลังจากนั้นเลือกไอคอนที่แสดงออกมา
- ❏ Windows 7

คลกทิ ปี่ ่มเร ุ มติ่ น และหล ้ งจากน ั ันเล ้ อก ื **โปรแกรมทงหมด ั้** > **Epson Software** > **Epson Printer Connection Checker**

ี่ 2. ปฏิบัติตามคำแนะนำที่แสดงบนหน้าจอเพื่อตรวจสอบ

#### **หมายเหต:ุ**

ถ้าชื่อเครื่องพิมพ์ไม่ปรากภขึ้น ให้ติดตั้งไดรเวอร์เครื่องพิมพ์ Epson ของแท้ "การตรวจสอบว่าไดรเวอร์เครื่องพิมพ์ Epson ของแท่ได้ติดต[ั](#page-104-0)้งไว้ — Windows″ บนหน้าที่ 105

ี่ เมื่อคณระบบัฌหาได้แล้ว ให้ปฏิบัติตามแนวทางแก้ไขบัญหาที่แสดงบนหน้าจอ

ถ้าคุณไม่สามารถแก้ไขปัญหาได้ ให้ตรวจสอบดังต่อไปนี้ตามสถานการณ์ของคุณ

- $\Box$  การเชื่อมต่อผ่านเครือข่ายไม่รู้จักเครื่องพิมพ์ ี่ "ไม่สามารถเชื่อมต่อเครือข่าย″ บนหน้าที่ 121
- $□$  การเชื่อมต่อผ่าน USB ไม่ร้จักเครื่องพิมพ์ ี "เครื่องพิมพ์ใม่สามารถเชื่อมต่อผ่าน USB (Windows)″ บนหน้าที่ 124
- $\Box$  การเชื่อมต่อร้จักเครื่องพิมพ์ แต่ไม่สามารถทำการพิมพ์ <u>่</u> ```ไม่สามารถพิมพ์แม้ว่าได้เชื่อมต่อแล้ว (Windows)″ บนหน้าที่ 124

# <span id="page-120-0"></span>**ไมสามารถเช ่ อมต ื่ อเคร ่ อขื าย่**

้ ปัญหาอาจเป็นประเด็นหนึ่งประเด็นใดต่อไปนี้

# ∎ มีบางสิ่งไม่ถูกต้องเกี่ยวกับอุปกรณ์เครือข่ายสำหรับการเชื่อมต่อ Wi-Fi

#### **วธิการแก ี ไข้**

ู ปิดอปกรณ์ที่คณต้องการเชื่อมต่อเข้ากับคอมพิวเตอร์ รอประมาณ 10 วินาที จากนั้นเปิดอปกรณ์อีกครั้งตาม ี่ ลำดับต่อไปนี้; เราเตอร์ระบบไร้สาย คอมพิวเตอร์หรืออปกรณ์สมาร์ท จากนั้นเป็นเครื่องพิมพ์ ย้าย ี เครื่องพิมพ์และคอมพิวเตอร์หรืออุปกรณ์สมาร์ทให้ใกล้กับเราเตอร์ระบบไร้สายเพื่อช่วยให้การสื่อสารทาง ้ คลื่นวิทยดีขึ้น จากนั้นลองทำการตั้งค่าเครือข่ายอีกครั้ง

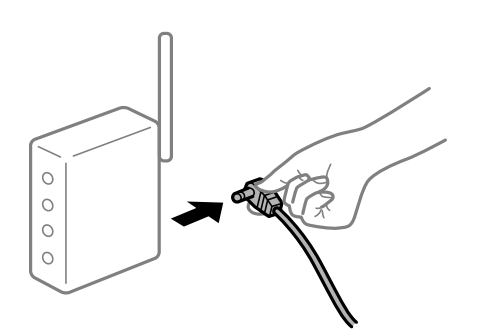

# ∎ื่ อปกรณ์ไม่สามารถรับสัญญาณจากเราเตอร์ไร้สายเนื่องจากอย่ห่างกันเกินไป

#### **วธิการแก ี ไข้**

ิ หลังจากย้ายคอมพิวเตอร์หรืออุปกรณ์สมาร์ทและเครื่องพิมพ์ให้ใกล้กับเราเตอร์ไร้สายมากขึ้น ให้ปิดเรา ้ เตอร์ไร้สาย จากนั้นเปิดใหม่

**เมอเปล ื่ ยนเราเตอร ี่ ไร์ สาย การต ้ งคั้ าจะไม ่ ตรงก ่ บเราเตอร ั ใหม ์ ่**

### **วธิการแก ี ไข้**

ทำการตั้งค่าการเชื่อมต่ออีกครั้งเพื่อให้ตรงกับเราเตอร์ไร้สายใหม่

 $\rightarrow$  "เบื่อเปลี่ยนเราเตอร์ใร้สาย″ บนหน้าที่ 188

# ∎ ค่า SSID ที่เชื่อมต่อจากคอมพิวเตอร์หรืออปกรณ์สมาร์ทและคอมพิวเตอร์จะต่างกัน

# **วธิการแก ี ไข้**

้ เมื่อคณใช้เราเตอร์ไร้สายหลายตัวพร้อมกัน หรือเราเตอร์ไร้สายมี SSID หลายค่า และอปกรณ์เชื่อมต่ออย่ ึ กับหลาย SSID คณจะไม่สามารถเชื่อมต่อกับเราเตอร์ไร้สาย

ู้ เชื่อมต่อเครื่องพิมพ์หรืออุปกรณ์สมาร์ทเข้ากับ SSID เดียวกับของเครื่องพิมพ์

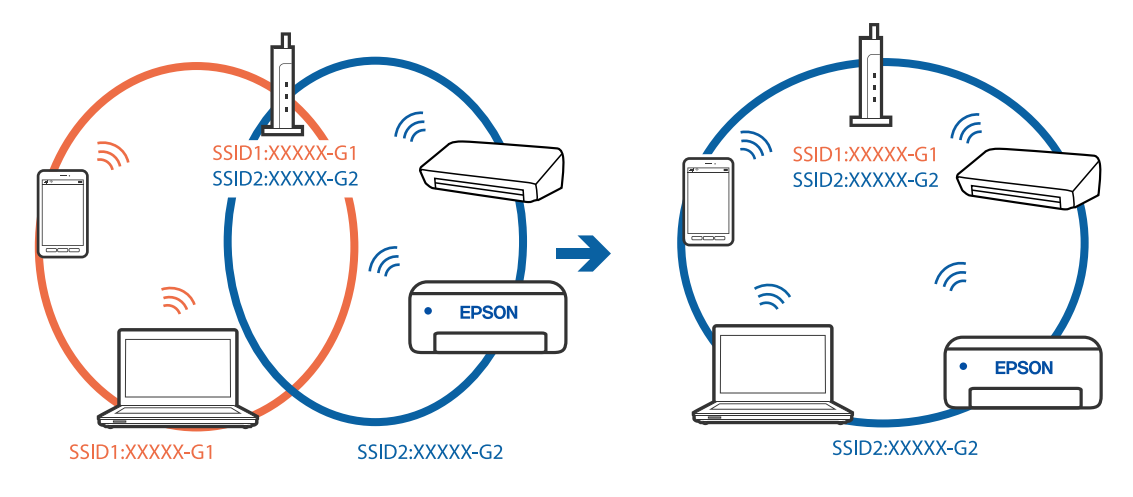

# $\Box$  ตัวอย่างของการเชื่อมต่อกับ SSID ที่แตกต่างกัน

#### $\Box$  ตัวอย่างของการเชื่อมต่อกับ SSID กับช่วงความถี่แตกต่างกัน

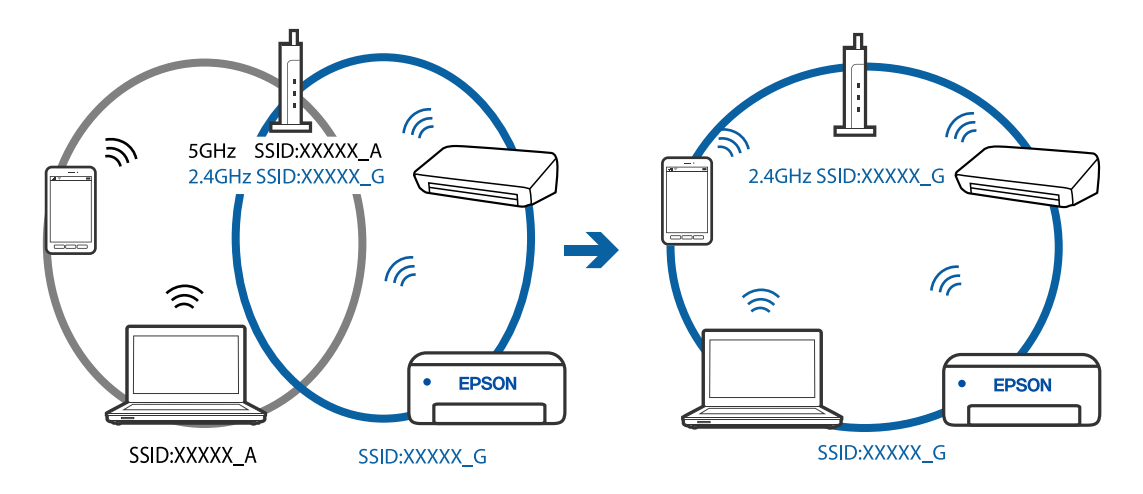

#### **ตวแยกความเป ั ็นสวนต ่ วบนเราเตอร ั ไร์ สายพร ้ อมใช ้ งาน ้**

#### **วธิการแก ี ไข้**

ี่ เราเตอร์ไร้สายส่วนใหญ่มีฟังก์ชันตัวแยกความเป็นส่วนตัวที่จะบล็อกการสื่อสารระหว่างอุปกรณ์ภายใน SSID เดียวกัน หากคณไม่สามารถสื่อสารระหว่างเครื่องพิมพ์และคอมพิวเตอร์หรืออปกรณ์สมาร์ท แม้ว่า ื่อปกรณ์เหล่านั้นเชื่อมต่อเข้ากับเครือข่ายเดียวกันก็ตาม ให้ปิดทำงานตัวแยกความเป็นส่วนตัวบนเราเตอร์ ้ ระบบไร้สาย ดูรายละเอียดในเอกสารคู่มือที่ให้มาพร้อมกับเราเตอร์ระบบไร้สาย

# **กําหนดทอยี่ IP ไม ู่ ถ่ กตู อง้**

#### **วธิการแก ี ไข้**

หากที่อยู่ IP ถูกกำหนดให้กับเครื่องพิมพ์เป็น 169.254.XXX.XXX และซับเน็ตมาสก์คือ 255.255.0.0 ี แสดงว่าที่อย่ IP อาจถกกำหนดอย่างไม่ถกต้อง

เลอก ื **การตงคั้ า่** > **การตงคั้ าท่ วไป ่ั** > **การตงคั้ าเคร ่ อขื าย่** > **ขนสั้ งู** บนแผงควบคมของเคร ุ องพ ื่ มพิ ์ ี จากนั้นเลือกที่อย่ IP และซับเน็ตมาสก์ที่กำหนดให้กับเครื่องพิมพ์

รีสตาร์ทเราเตอร์ไร้สาย หรือรีเซ็ตการตั้งค่าเครือข่ายสำหรับเครื่องพิมพ์

# **มปี ญหาก ั บการต ั งคั้ าเคร ่ อขื ายบนคอมพ ่ วเตอร ิ ์**

#### **วธิการแก ี ไข้**

ี่ ลองเชื่อมต่อเข้าเว็บไซต์ใด ๆ จากคอมพิวเตอร์ของคณเพื่อให้มั่นใจว่าการตั้งค่าเครือขายของคอมพิวเตอร์ ็ ของคณถกต้อง หากคณไม่สามารถเข้าถึงเว็บไซต์ใด ๆ ได้ แสดงว่ามีปัญหาที่คอมพิวเตอร์

ิตรวจสอบการเชื่อมต่อเครือข่ายของคอมพิวเตอร์ ดูรายละเอียดในเอกสารคู่มือที่ให้มาพร้อมกับคอมพิวเตอร์

#### ู เครื่องพิมพ์เชื่อมต่ออย่กับอีเธอร์เน็ตโดยใช้อุปกรณ์ที่รองรับมาตรฐาน IEEE 802.3az (อีเธอร์ **เน็ตแบบประหยดพล ั งงาน) ั**

#### **วธิการแก ี ไข้**

้ เมื่อคณเชื่อมต่อเครื่องพิมพ์ผ่านอีเธอร์เน็ตโดยใช้อปกรณ์ที่สนับสนนมาตรฐาน IEEE 802.3az (อีเธอร์เน็ต ี่ แบบประหยัดพลังงาน) ปัญหาต่อไปนี้อาจเกิดขึ้นโดยขึ้นอยู่กับฮับหรือเราเตอร์ที่คุณใช้

- $\Box$  การเชื่อมต่อไม่เสถียร เครื่องพิมพ์เชื่อมต่อและถกตัดการเชื่อมต่อสลับไปมาเรื่อยๆ
- $\Box$  ไม่สามารถเชื่อมต่อกับเครื่องพิมพ์
- ี่ □ ความเร็วการสื่อสารช้าลง

ทำตามขั้นตอนด้านล่างเพื่อปิดใช้งาน IEEE 802.3az สำหรับเครื่องพิมพ์ จากนั้นเชื่อมต่อใหม่

- ี่ 1. ถอดสายอีเธอร์เน็ตที่เชื่อมต่อคอมพิวเตอร์และเครื่องพิมพ์ออก
- 2. หาก IEEE 802.3az สำหรับคอมพิวเตอร์ถูกเปิดใช้งานไว้ ให้ปิดใช้งาน ิ ดรายละเอียดในเอกสารค่มือที่ให้มาพร้อมกับคอมพิวเตอร์
- .3. ทำการเชื่อมต่อคอมพิวเตอร์และเครื่องพิมพ์ด้วยสายอีเธอร์เน็ตโดยตรง
- ี่ 4. จากเครื่องพิมพ์ พิมพ์รายงานการเชื่อมต่อเครือข่ายออกมา ี "การพิมพ์[รายงานการเช](#page-199-0)ื่อมต่อเครือข่าย″ บนหน้าที่ 200
- ี 5. ตรวจสอบที่อย่ IP ของเครื่องพิมพ์จากรายงานการเชื่อมต่อเครือข่าย
- 6. จากคอมพิวเตอร์ เข้าไปที่ Web Config ี่ เริ่มต้นใช้งานเว็บเบราว์เซอร์ จากนั้นป้อนที่อย่ IP ของเครื่องพิมพ์เข้าไป ี "การเรียกใช้ Web Config บนเว็บเบราว์เซอร์″ บนหน้าที่ 218
- 7. เลือก **Advanced Settings** จากรายการที่ส่วนบนขวาของหน้าต่าง
- 8. เลอก ื **Network Settings** > **Wired LAN**
- 9. เลอก ื **OFF** สาหร ํ ับ **IEEE 802.3az**
- 10. คลกทิ ี่ **Next**
- 11. คลกทิ ี่ **OK**
- 12. ถอดสายอีเธอร์เน็ตที่เชื่อมต่อคอมพิวเตอร์และเครื่องพิบพ์ออก
- ี่ 13. ถ้าคุณปิดใช้งาน IEEE 802.3az สำหรับคอมพิวเตอร์ไว้ในขั้นตอนที่ 2 ให้เปิดใช้งาน

ี่ 14. เชื่อมต่อสายอีเธอร์เน็ตที่คณถอดออกในขั้นตอนที่ 1 กับคอมพิวเตอร์และเครื่องพิมพ์ ถ้าปัญหายังไม่หายไป แสดงว่าอาจเป็นอุปกรณ์อื่นๆ นอกเหนือจากเครื่องพิมพ์ที่เป็นสาเหตุของปัญหา

# <span id="page-123-0"></span>**เครองพ ื่ มพิ ไม์ สามารถเช ่ อมต ื่ อผ่ าน USB (Windows) ่**

่ ให้พิจารณาสาเหต<sub>ิ</sub>ต่อไปนี้

# **เสยบสาย USB ในเต ี าเส้ ยบไฟฟ ี ้าไมถ่ กตู อง้**

#### **วธิการแก ี ไข้**

เชื่อมต่อสายเคเบิล USB ไปยังเครื่องพิบพ์และเครื่องคอบพิวเตอร์ให้แบ่บ

# **มปี ญหาก ั บฮั บ USB ั**

#### **วธิการแก ี ไข้**

ี ถ้าคุณกำลังใช้ฮับ USB ให้ลองเชื่อมต่อกับเครื่องพิมพ์โดยตรงเข้ากับคอมพิวเตอร์

# **มปี ญหาก ั บสาย USB หร ั อชื องเส ่ ยบ USB ี**

# **วธิการแก ี ไข้**

หากระบบไม่ร้จักสาย USB ให้เปลี่ยนพอร์ต หรือเปลี่ยนสาย USB

# **ไมสามารถพ ่ มพิ แม์ ว้าได ่ เช้ อมต ื่ อแล ่ ว (Windows) ้**

ให้พิจารณาสาเหตุต่อไปนี้

# **มปี ญหาก ั บซอฟต ั แวร ์ หร์ อขื อม้ ลู**

#### **วธิการแก ี ไข้**

- $□$  ตรวจให้แน่ใจว่าไดรเวอร์เครื่องพิมพ์ Epson ของแท้ (EPSON XXXXX) ได้ติดตั้งไว้ หากไดรเวอร์ ี่ เครื่องพิมพ์ Epson ของแท่ไม่ได้ติดตั้งไว้ ฟังก์ชันการทำงานที่มีใช้จะถูกจำกัด เราแนะนำให้ใช้ไดรเวอร์ ี่ เครื่องพิมพ์ Epson ของแท้
- $\Box$  ถ้าคุณกำลังพิมพ์รูปภาพที่มีข้อมูลขนาดใหญ่ คอมพิวเตอร์อาจจะไม่มีหน่วยความจำเพียงพอ พิมพ์ ้ รปภาพที่ระดับความละเอียดต่ำหรือขนาดเล็กลง
- $\Box$  ถ้าคณได้ลองกระทำการแก้ปัญหาและยังไม่สามารถแก้ปัญหาได้ ให้ลองถอนการติดตั้งและหลังจากนั้น ้ ติดตั้งกลับเข้าไปใหม่ของไดรเวอร์เครื่องพิมพ์
- $\Box$  คุณอาจแก้ไขปัญหาโดยการอัปเดตซอฟต์แวร์ไปเป็นเวอร์ชันล่าสุดได้ ในการตรวจสอบสถานะของ ้ ซอฟต์แวร์ ให้ใช้เครื่องมือการอัปเดตซอฟต์แวร์
- $\rightarrow$  "การตรวจสอบว่าไดรเวอร์เครื่องพิมพ์ Epson ของแท้ได้ดิดตั้งไว้ Windows″ บนหน้าที่ 105
- $\blacktriangleright$  "การตรวจสอบว่าไดรเวอร์เครื่องพิมพ์ Epson ของแท้ได้ติดตั้งไว้ Mac OS″ บนหน้าที่ 106
- $\rightarrow$  "การติดตั้งหรื[อการถอนการต](#page-103-0)ิดตั้งแอพพลิเคชันแบบแยกต่างหาก″ บนหน้าที่ 104
- $\rightarrow$  "การอัพเดทแอพพลิเคชั่นและเฟิร์มแวร์" บนหน้าที่ 108

#### **มปี ญหาก ั บสถานะของเคร ั องพ ื่ มพิ ์**

#### **วธิการแก ี ไข้**

คลก ิ **EPSON Status Monitor 3** บนแท็บ **การบารํ งรุ กษา ั** ของไดรเวอรเคร ์ องพ ื่ มพิ จากน ์ ันตรวจสอบ ้ สถานะเครองพ ื่ มพิ ถ์ า ้ **EPSON Status Monitor 3** ถกปู ิดการทํางาน ใหคล้ กทิ ี่ **การตงคั้ าเอ ่ กซ๊ เทน ์** บนแถบ **การบารํ งรุ กษา ั** และหลงจากน ั ัน ให ้ เล้ อก ื **เปิด EPSON Status Monitor 3**

# **ยงคงม ั งานท ี กี่ ําลงรอพ ั มพิ ์**

#### **วธิการแก ี ไข้**

คลก ิ **รายการคอยงานพมพิ** บนแถบของไดรเวอร **์** เคร ์ องพ ื่ มพิ ์**การบารํ งรุ กษา ั** หากขอม้ ลทู ไมี่ จ่ ําเป็นยัง คงปรากฎอย ใหู่ เล้ อก ื **ยกเลกเอกสารท ิ งหมด ั้** จากเมนู**เครองพ ื่ มพิ ์**

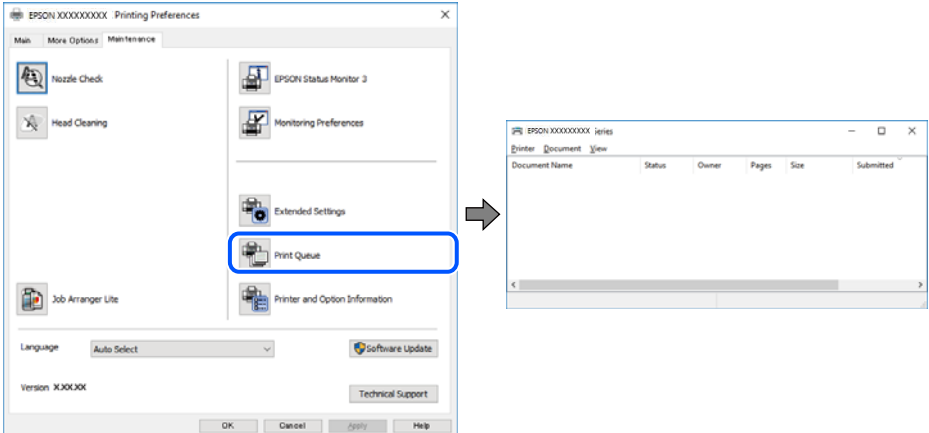

**เครองพ ื่ มพิ ก์ ําลงรองานหร ั อออฟไลน ื ์**

#### **วธิการแก ี ไข้**

คลก ิ **รายการคอยงานพมพิ** บนแถบของไดรเวอร **์** เคร ์ องพ ื่ มพิ ์**การบารํ งรุ กษา ั**

้ ถ้าเครื่องพิมพ์อยู่ในสถานะออฟไลน์หรือรองาน ให้ล้างการตั้งค่าออฟไลน์หรือการรองานจากเมนู **เครองพ ื่ มพิ ์**

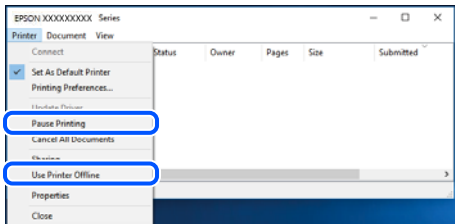

# **ไมได่ เล้ อกเคร ื องพ ื่ มพิ เป์ ็นเครองพ ื่ มพิ เร์ มติ่ น้**

#### **วธิการแก ี ไข้**

คลกขวาท ิ ไอคอนเคร ี่ องพ ื่ มพิ ใน ์ **แผงควบคมุ** > **ดอู ปกรณ ุ ์และเครองพ ื่ มพิ** (หร **์** อ ื **เครองพ ื่ มพิ** ,**์ เครองพ ื่ มพิ และแฟกซ ์** ) แล **์** วคล ้ ก ิ **ตงเปั้ ็นเครองพ ื่ มพิ เร์ มติ่ น้**

#### **หมายเหต:ุ**

ี่ ถ้ามีไอคอนเครื่องพิมพ์หลายตัว ให้ดูข้อมูลต่อไปนี้เพื่อเลือกเครื่องพิมพ์ที่ถูกต้อง

ด้วอย่าง)

ึการเชื่อมต่อ USB: EPSON XXXX ซีรีส์

การเชื่อมต่อเครือข่าย: EPSON XXXX ซีรีส์ (เครือข่าย)

หากคุณติดตั้งไดรเวอร์เครื่องพิมพ์หลายครั้ง ระบบอาจทำสำเนาไดรเวอร์เครื่องพิมพ์หลายชุด หากสำเนา อย่างเช่น "EPSON XXXX Series (copy 1)" ถูกสร้างขึ้น ให้คลิกว่าที่ไอคอนไดรเวอร์สำเนานั้น แล้วคลิกที่ **เอาอปกรณ ุ ์ออก**

# **ตงคั้ าเคร ่ องพ ื่ มพิ ไม์ ถ่ กตู อง้**

#### **วธิการแก ี ไข้**

คลก ิ **รายการคอยงานพมพิ** บนแถบของไดรเวอร **์** เคร ์ องพ ื่ มพิ ์**การบารํ งรุ กษา ั**

ตรวจสอบใหแน้ ่ใจวาได ่ เล้ อกพอร ื ตเคร ์ องพ ื่ มพิ อย์ างถ ่ กตู องตามท ้ แสดงข ี่ างล ้ างใน ่ **คณสมบ ุ ตั** > **ิ พอรต์** จากเมนู**เครองพ ื่ มพิ ์**

การเชอมต ื่ อ USB: ่ **USBXXX** การเชอมต ื่ อเคร ่ อขื าย: ่ **EpsonNet Print Port**

# เครื่องพิมพ์ใม่สามารถพิมพ์ผ่านการเชื่อมต่อเครือข่ายอย่างทับทีทับใด

่ ปัญหาอาจเป็นประเด็นหนึ่งประเด็นใดต่อไปนี้

#### **สภาพแวดลอมของเคร ้ อขื ายม ่ การเปล ี ยนแปลง ี่**

#### **วธิการแก ี ไข้**

หากคณได้เปลี่ยนแปลงสภาพแวดล้อมของเครือข่าย เช่น เราเตอร์ไร้สายหรือผ่ให้บริการเครือข่าย ให้ ่ พยายามตั้งค่าเครือข่ายสำหรับเครื่องพิมพ์อีกครั้ง

ี่ เชื่อมต่อเครื่องพิมพ์หรืออปกรณ์สมาร์ทเข้ากับ SSID เดียวกับของเครื่องพิมพ์

 $\blacktriangleright$  "การรีเซ็ตการเชื่อมต่อเครือข่าย″ บนหน้าที่ 188

# ∎ มีบางสิ่งไม่ถูกต้องเกี่ยวกับอุปกรณ์เครือข่ายสำหรับการเชื่อมต่อ Wi-Fi

#### **วธิการแก ี ไข้**

ู ปิดอุปกรณ์ที่คุณต้องการเชื่อมต่อเข้ากับคอมพิวเตอร์ รอประมาณ 10 วินาที จากนั้นเปิดอุปกรณ์อีกครั้งตาม ี ลำดับต่อไปนี้; เราเตอร์ระบบไร้สาย คอมพิวเตอร์หรืออุปกรณ์สมาร์ท จากนั้นเป็นเครื่องพิ่มพ์ ย้าย ี เครื่องพิมพ์และคอมพิวเตอร์หรืออปกรณ์สมาร์ทให้ใกล*้*กับเราเตอร์ระบบไร้สายเพื่อช่วยให้การสื่อสารทาง ้ คลื่นวิทยดีขึ้น จากนั้นลองทำการตั้งค่าเครือข่ายอีกครั้ง

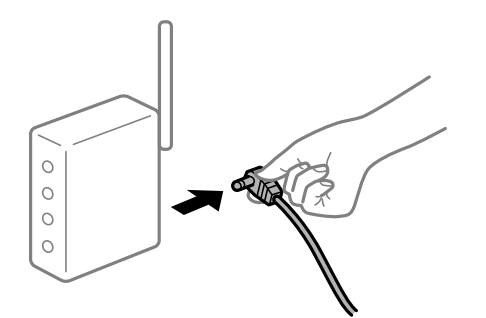

# **เครองพ ื่ มพิ ไม์ ได่ เช้ อมต ื่ อก่ บเคร ั อขื าย่**

# **วธิการแก ี ไข้**

เลอก ื **การตงคั้ า่** > **การตงคั้ าท่ วไป ่ั** > **การตงคั้ าเคร ่ อขื าย่** > **การตรวจสอบการเชอมต ื่ อ่** จากนัน้ ี่ พิมพ์รายงานการเชื่อมต่อเครือข่ายออกมา หากในรายงานปรากฎว่าการเชื่อมต่อเครือข่ายล*ั*มเหลว ให้ตรวจ ี่ สอบรายงานการเชื่อมต่อเครือข่าย จากนั้นทำตามแนวทางแก้ไขปัญหาที่พิมพ์ออกมา

# **มปี ญหาก ั บการต ั งคั้ าเคร ่ อขื ายบนคอมพ ่ วเตอร ิ ์**

#### **วธิการแก ี ไข้**

ิ ลองเขื่อมต่อเข้าเว็บไซต์ใด ๆ จากคอมพิวเตอร์ของคุณเพื่อให้มั่นใจว่าการตั้งค่าเครือขายของคอมพิวเตอร์ ็ ของคณถกต้อง หากคณไม่สามารถเข้าถึงเว็บไซต์ใด ๆ ได้ แสดงว่ามีปัญหาที่คอมพิวเตอร์

ิตรวจสอบการเชื่อมต่อเครือข่ายของคอมพิวเตอร์ ดูรายละเอียดในเอกสารคู่มือที่ให้มาพร้อมกับคอมพิวเตอร์

# **ยงคงม ั งานท ี กี่ ําลงรอพ ั มพิ ์**

#### **วธิการแก ี ไข้**

คลก ิ **รายการคอยงานพมพิ** บนแถบของไดรเวอร **์** เคร ์ องพ ื่ มพิ ์**การบารํ งรุ กษา ั** หากขอม้ ลทู ไมี่ จ่ ําเป็นยัง คงปรากฎอย ใหู่ เล้ อก ื **ยกเลกเอกสารท ิ งหมด ั้** จากเมนู**เครองพ ื่ มพิ ์**

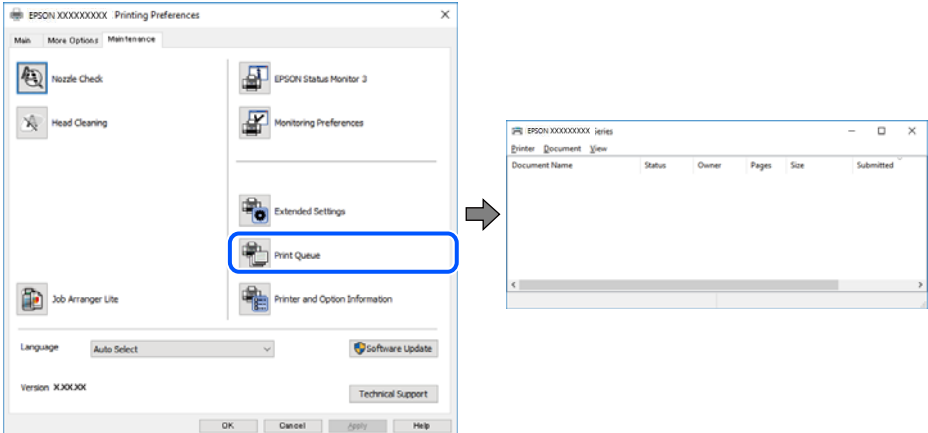

**เครองพ ื่ มพิ ก์ ําลงรองานหร ั อออฟไลน ื ์**

#### **วธิการแก ี ไข้**

คลก ิ **รายการคอยงานพมพิ** บนแถบของไดรเวอร **์** เคร ์ องพ ื่ มพิ ์**การบารํ งรุ กษา ั**

้ ถ้าเครื่องพิมพ์อยู่ในสถานะออฟไลน์หรือรองาน ให้ล้างการตั้งค่าออฟไลน์หรือการรองานจากเมนู **เครองพ ื่ มพิ ์**

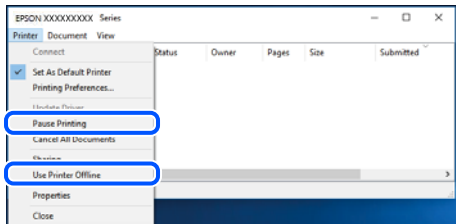

# **ไมได่ เล้ อกเคร ื องพ ื่ มพิ เป์ ็นเครองพ ื่ มพิ เร์ มติ่ น้**

#### **วธิการแก ี ไข้**

คลกขวาท ิ ไอคอนเคร ี่ องพ ื่ มพิ ใน ์ **แผงควบคมุ** > **ดอู ปกรณ ุ ์และเครองพ ื่ มพิ** (หร **์** อ ื **เครองพ ื่ มพิ** ,**์ เครองพ ื่ มพิ และแฟกซ ์** ) แล **์** วคล ้ ก ิ **ตงเปั้ ็นเครองพ ื่ มพิ เร์ มติ่ น้**

#### **หมายเหต:ุ**

ี่ ถ้ามีไอคอนเครื่องพิมพ์หลายตัว ให้ดูข้อมูลต่อไปนี้เพื่อเลือกเครื่องพิมพ์ที่ถูกต้อง

ด้วอย่าง)

ึการเชื่อมต่อ USB: EPSON XXXX ซีรีส์

การเชื่อมต่อเครือข่าย: EPSON XXXX ซีรีส์ (เครือข่าย)

หากคุณติดตั้งไดรเวอร์เครื่องพิมพ์หลายครั้ง ระบบอาจทำสำเนาไดรเวอร์เครื่องพิมพ์หลายชุด หากสำเนา อย่างเช่น "EPSON XXXX Series (copy 1)" ถูกสร้างขึ้น ให้คลิกว่าที่ไอคอนไดรเวอร์สำเนานั้น แล้วคลิกที่ **เอาอปกรณ ุ ์ออก**

# **ตงคั้ าเคร ่ องพ ื่ มพิ ไม์ ถ่ กตู อง้**

# **วธิการแก ี ไข้**

คลก ิ **รายการคอยงานพมพิ** บนแถบของไดรเวอร **์** เคร ์ องพ ื่ มพิ ์**การบารํ งรุ กษา ั**

ตรวจสอบใหแน้ ่ใจวาได ่ เล้ อกพอร ื ตเคร ์ องพ ื่ มพิ อย์ างถ ่ กตู องตามท ้ แสดงข ี่ างล ้ างใน ่ **คณสมบ ุ ตั** > **ิ พอรต์** จากเมนู**เครองพ ื่ มพิ ์**

การเชอมต ื่ อ USB: ่ **USBXXX** การเชอมต ื่ อเคร ่ อขื าย: ่ **EpsonNet Print Port**

# **ไมสามารถพ ่ มพิ จาก Mac OS ์**

็ตรวจสอบว่าคอมพิวเตอร์และเครื่องพิมพ์เชื่อมต่ออย่างถกต้อง ี่ สาเหตุและการแก้ไขปัญหานี้อาจแตกต่างกันไปขึ้นอยู่กับว่าอปกรณ์ได้เชื่อมต่อกันแล้วหรือไม่

# **การตรวจสอบสถานะของการเชอมต ื่ อ่**

ใช้ EPSON Status Monitor เพื่อตรวจสอบสถานะของการเชื่อมต่อสำหรับคอมพิวเตอร์และเครื่องพิมพ์

- 1. เลอก ื **การกาหนดล ํ กษณะของระบบ ั** จากเมนู Apple > **เครองพ ื่ มพิ และสแกนเนอร ์** (หร **์** อ ื **พมพิ และสแกน ์** , **ี พิมพ์และแฟกซ์**) และหลังจากนั้น เลือกเครื่องพิมพ์
- 2. คลกทิ ี่ **ตวเลั อกและอ ื ปกรณ ุ ์สนเปล ิ้ องื** > **โปรแกรมอรรถะประโยชน** > **์ เปิดโปรแกรมอรรถะประโยชน์ เครองพ ื่ มพิ ์**
- 3. คลกทิ ี่ **EPSON Status Monitor**

้ เมื่อระดับหมึกคงเหลือปรากภขึ้น แสดงว่าการเชื่อมต่อระหว่างคอมพิวเตอร์และเครื่องพิมพ์สำเร็จแล้ว

- ตรวจสอบดังต่อไปนี้กรณีการเชื่อมต่อไม่สำเร็จ
- $\Box$  การเชื่อมต่อผ่านเครือข่ายไม่ร้จักเครื่องพิมพ์ ้ "ไม่สามารถเชื่อมต่อเครือข่าย″ บนหน้าที่ 128

❏ การเชอมต ื่ อผ่ าน USB ไม ่ ร่ จู้ ักเครองพ ื่ มพิ ์ ี "เครื่องพิมพ์ใม่สามารถเชื่อมต่อผ่าน USB (Mac OS)″ บนหน้าที่ 131

ตรวจสอบดังต่อไปนี้กรณีการเชื่อมต่อสำเร็จ

 $\Box$  การเชื่อมต่อร้จักเครื่องพิมพ์ แต่ไม่สามารถทำการพิมพ์ ้ "ไม่สามารถพิมพ์แม้ว่าได้เชื่อมต่อแล้ว (Mac OS)″ บนหน้าที่ 132

# **ไมสามารถเช ่ อมต ื่ อเคร ่ อขื าย่**

ี่ ปัญหาอาจเป็นประเด็นหนึ่งประเด็นใดต่อไปนี้

# ∎ มีบางสิ่งไม่ถูกต้องเกี่ยวกับอุปกรณ์เครือข่ายสำหรับการเชื่อมต่อ Wi-Fi

# **วธิการแก ี ไข้**

ปิดอปกรณ์ที่คณต้องการเชื่อมต่อเข้ากับคอมพิวเตอร์ รอประมาณ 10 วินาที จากนั้นเปิดอปกรณ์อีกครั้งตาม ี ลำดับต่อไปนี้; เราเตอร์ระบบไร้สาย คอมพิวเตอร์หรืออุปกรณ์สมาร์ท จากนั้นเป็นเครื่องพิ่มพ์ ย้าย

ี เครื่องพิมพ์และคอมพิวเตอร์หรืออุปกรณ์สมาร์ทให้ใกล้กับเราเตอร์ระบบไร้สายเพื่อช่วยให้การสื่อสารทาง ้ คลื่นวิทยุดีขึ้น จากนั้นลองทำการตั้งค่าเครือข่ายอีกครั้ง

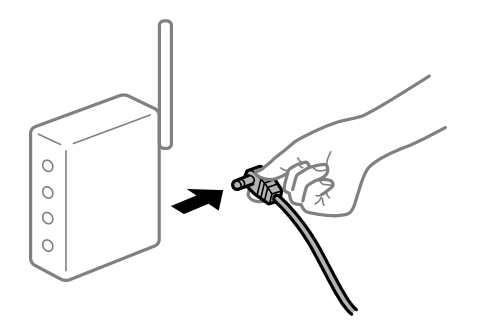

# ∎ื่อปกรณ์ไม่สามารถรับสัญญาณจากเราเตอร์ใร้สายเนื่องจากอยู่ห่างกันเกินไป

#### **วธิการแก ี ไข้**

ิ หลังจากย้ายคอมพิวเตอร์หรืออปกรณ์สมาร์ทและเครื่องพิมพ์ให้ใกล้กับเราเตอร์ไร้สายมากขึ้น ให้ปิดเรา ้ เตอร์ไร้สาย จากนั้นเปิดใหม่

#### **เมอเปล ื่ ยนเราเตอร ี่ ไร์ สาย การต ้ งคั้ าจะไม ่ ตรงก ่ บเราเตอร ั ใหม ์ ่**

#### **วธิการแก ี ไข้**

ทำการตั้งค่าการเชื่อมต่ออีกครั้งเพื่อให้ตรงกับเราเตอร์ไร้สายใหม่

➡ "เมื่อเปลี่ยนเราเตอร์ไร้สาย″ บนหน้าที่ 188

# ∎ ค่า SSID ที่เชื่อมต่อจากคอมพิวเตอร์หรืออปกรณ์สมาร์ทและคอมพิวเตอร์จะต่างกัน

#### **วธิการแก ี ไข้**

ี่ เมื่อคณใช้เราเตอร์ไร้สายหลายตัวพร้อมกัน หรือเราเตอร์ไร้สายมี SSID หลายค่า และอปกรณ์เชื่อมต่ออย่ ี กับหลาย SSID คณจะไม่สามารถเชื่อมต่อกับเราเตอร์ไร้สาย

้ เชื่อมต่อเครื่องพิมพ์หรืออปกรณ์สมาร์ทเข้ากับ SSID เดียวกับของเครื่องพิมพ์

 $□$  ตัวอย่างของการเชื่อมต่อกับ SSID ที่แตกต่างกัน

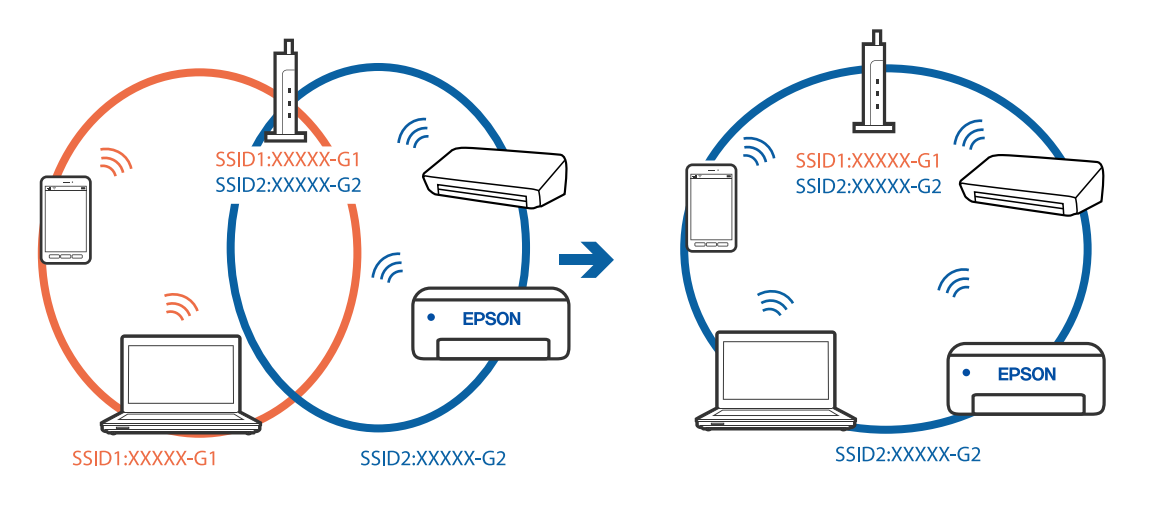

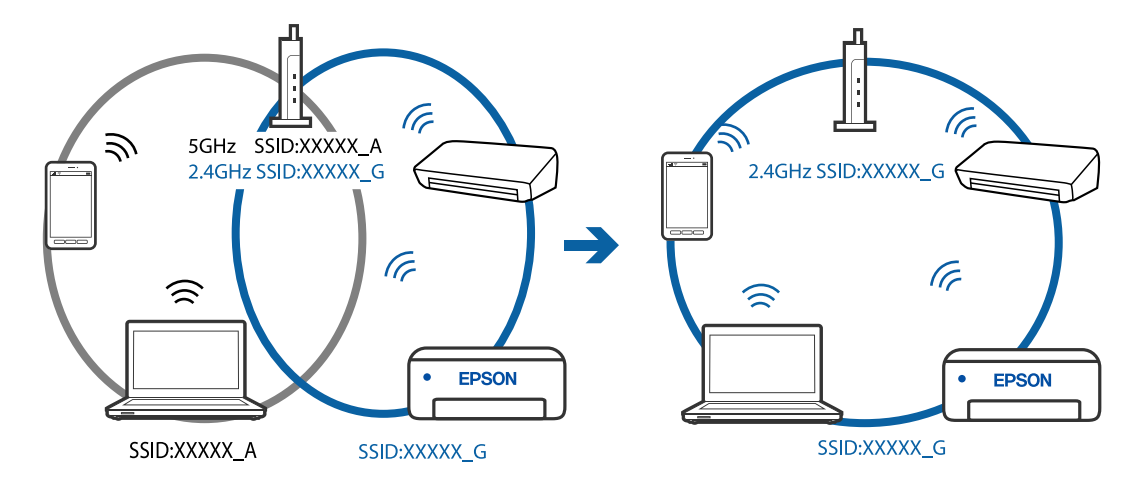

#### $□$  ตัวอย่างของการเชื่อมต่อกับ SSID กับช่วงความถี่แตกต่างกัน

#### **ตวแยกความเป ั ็นสวนต ่ วบนเราเตอร ั ไร์ สายพร ้ อมใช ้ งาน ้**

#### **วธิการแก ี ไข้**

ี่ เราเตอร์ไร้สายส่วนใหญ่มีฟังก์ชันตัวแยกความเป็นส่วนตัวที่จะบล็อกการสื่อสารระหว่างอปกรณ์ภายใน SSID เดียวกัน หากคุณไม่สามารถสื่อสารระหว่างเครื่องพิมพ์และคอมพิวเตอร์หรืออุปกรณ์สมาร์ท แม้ว่า ื่ อปกรณ์เหล่านั้นเชื่อมต่อเข้ากับเครือข่ายเดียวกันก็ตาม ให้ปิดทำงานตัวแยกความเป็นส่วนตัวบนเราเตอร์ ้ ระบบไร้สาย ดรายละเอียดในเอกสารค่มือที่ให้มาพร้อมกับเราเตอร์ระบบไร้สาย

# **กําหนดทอยี่ IP ไม ู่ ถ่ กตู อง้**

#### **วธิการแก ี ไข้**

ี่ หากที่อย่ IP ถกกำหนดให้กับเครื่องพิมพ์เป็น 169.254.XXX.XXX และซับเน็ตมาสก์คือ 255.255.0.0 ี แสดงว่าที่อย่ IP อาจถกกำหนดอย่างไม่ถกต้อง

เลอก ื **การตงคั้ า่** > **การตงคั้ าท่ วไป ่ั** > **การตงคั้ าเคร ่ อขื าย่** > **ขนสั้ งู** บนแผงควบคมของเคร ุ องพ ื่ มพิ ์ ี จากนั้นเลือกที่อย่ IP และซับเน็ตมาสก์ที่กำหนดให้กับเครื่องพิมพ์

รีสตาร์ทเราเตอร์ไร้สาย หรือรีเซ็ตการตั้งค่าเครือข่ายสำหรับเครื่องพิมพ์

#### **มปี ญหาก ั บการต ั งคั้ าเคร ่ อขื ายบนคอมพ ่ วเตอร ิ ์**

#### **วธิการแก ี ไข้**

ื่ ลองเชื่อมต่อเข้าเว็บไซต์ใด ๆ จากคอมพิวเตอร์ของคุณเพื่อให้มั่นใจว่าการตั้งค่าเครือขายของคอมพิวเตอร์ ็ ของคุณถูกต้อง หากคุณไม่สามารถเข้าถึงเว็บไซต์ใด ๆ ได้ แสดงว่ามีปัญหาที่คอมพิวเตอร์

ิตรวจสอบการเชื่อมต่อเครือข่ายของคอมพิวเตอร์ ดูรายละเอียดในเอกสารคู่มือที่ให้มาพร้อมกับคอมพิวเตอร์

#### **อปกรณ ุ ท์ เชี่ อมต ื่ อก่ บพอร ั ต USB 3.0 จะท ์ าให ํ เก้ ดการรบกวนความถ ิ วี่ ทยิ ุ**

#### **วธิการแก ี ไข้**

ี เมื่อคุณเชื่อมต่ออุปกรณ์กับพอร์ต USB 3.0 บนเครื่อง Mac มีการรบกวนความถี่วิทยุเกิดขึ้น ลองดังต่อไปนี้ ี่ หากไม่สามารถเชื่อมต่อ LAN ระบบไร้สาย (Wi-Fi) หรือหากการทำงานไม่เถียร

 $\Box$  วางอุปกรณ์ที่เชื่อมต่อกับพอร์ต USB 3.0 ให้ห่างจากคอมพิวเตอร์

# <span id="page-130-0"></span>ู้เครื่องพิมพ์เชื่อมต่ออย่กับอีเธอร์เน็ตโดยใช้อปกรณ์ที่รองรับมาตรฐาน IEEE 802.3az (อีเธอร์ **เน็ตแบบประหยดพล ั งงาน) ั**

#### **วธิการแก ี ไข้**

ี่ เมื่อคณเชื่อมต่อเครื่องพิมพ์ผ่านอีเธอร์เน็ตโดยใช้อปกรณ์ที่สนับสนนมาตรฐาน IEEE 802.3az (อีเธอร์เน็ต ี่ แบบประหยัดพลังงาน) ปัญหาต่อไปนี้อาจเกิดขึ้นโดยขึ้นอย่กับฮับหรือเราเตอร์ที่คณใช้

- $\Box$  การเชื่อมต่อไม่เสถียร เครื่องพิมพ์เชื่อมต่อและถูกตัดการเชื่อมต่อสลับไปมาเรื่อยๆ
- $\Box$  ไม่สามารถเชื่อมต่อกับเครื่องพิมพ์
- ี่ □ ความเร็วการสื่อสารช้าลง

ทำตามขั้นตอนด้านล่างเพื่อปิดใช้งาน IEEE 802.3az สำหรับเครื่องพิมพ์ จากนั้นเชื่อมต่อใหม่

- 1. ถอดสายอีเธอร์เน็ตที่เชื่อมต่อคอมพิวเตอร์และเครื่องพิมพ์ออก
- 2. หาก IEEE 802.3az สำหรับคอมพิวเตอร์ถูกเปิดใช้งานไว้ ให้ปิดใช้งาน ิ ดรายละเอียดในเอกสารค่มือที่ให้มาพร้อมกับคอมพิวเตอร์
- 3. ทำการเชื่อมต่อคอมพิวเตอร์และเครื่องพิมพ์ด*้*วยสายอีเธอร์เน็ตโดยตรง
- ี่ 4. จากเครื่องพิมพ์ พิมพ์รายงานการเชื่อมต่อเครือข่ายออกมา "การพิบพ์[รายงานการเช](#page-199-0)ื่อบต่อเครือข่าย" บนหบ้าที่ 200
- 5. ตรวจสอบที่อย่ IP ของเครื่องพิมพ์จากรายงานการเชื่อมต่อเครือข่าย
- 6. จากคอมพิวเตอร์ เข้าไปที่ Web Config เริ่มต้นใช้งานเว็บเบราว์เซอร์ จากนั้นป้อนที่อย่ IP ของเครื่องพิมพ์เข้าไป ี "การเรียกใช้ Web Config บนเว็บเบราว์เซอร์″ บนหน้าที่ 218
- 7. เลือก Advanced Settings จากรายการที่ส่วนบนขวาของหน้าต่าง
- 8. เลอก ื **Network Settings** > **Wired LAN**
- 9. เลอก ื **OFF** สาหร ํ ับ **IEEE 802.3az**
- 10. คลกทิ ี่ **Next**
- 11. คลกทิ ี่ **OK**
- 12. ถอดสายอีเธอร์เน็ตที่เชื่อมต่อคอมพิวเตอร์และเครื่องพิมพ์ออก
- ี่ 13. ถ้าคุณปิดใช้งาน IEEE 802.3az สำหรับคอมพิวเตอร์ไว้ในขั้นตอนที่ 2 ให้เปิดใช้งาน

ี่ 14. เชื่อมต่อสายอีเธอร์เน็ตที่คณถอดออกในขั้นตอนที่ 1 กับคอมพิวเตอร์และเครื่องพิมพ์ ถ้าปัญหายังไม่หายไป แสดงว่าอาจเป็นอุปกรณ์อื่นๆ นอกเหนือจากเครื่องพิมพ์ที่เป็นสาเหตุของปัญหา

# **เครองพ ื่ มพิ ไม์ สามารถเช ่ อมต ื่ อผ่ าน USB (Mac OS) ่**

่ ให้พิจารณาสาเหต<sub>ิ</sub>ต่อไปนี้

# <span id="page-131-0"></span>**เสยบสาย USB ในเต ี าเส้ ยบไฟฟ ี ้าไมถ่ กตู อง้**

#### **วธิการแก ี ไข้**

้ เชื่อมต่อสายเคเบิล USB ไปยังเครื่องพิมพ์และเครื่องคอมพิวเตอร์ให้แน่น

### **มปี ญหาก ั บฮั บ USB ั**

#### **วธิการแก ี ไข้**

ี ถ้าคณกำลังใช้ฮับ USB ให้ลองเชื่อมต่อกับเครื่องพิมพ์โดยตรงเข้ากับคอมพิวเตอร์

#### **มปี ญหาก ั บสาย USB หร ั อชื องเส ่ ยบ USB ี**

#### **วธิการแก ี ไข้**

หากระบบไม่รู้จักสาย USB ให้เปลี่ยนพอร์ต หรือเปลี่ยนสาย USB

# **ไมสามารถพ ่ มพิ แม์ ว้าได ่ เช้ อมต ื่ อแล ่ ว (Mac OS) ้**

#### ให้พิจารณาสาเหตต่อไปนี้

#### **มปี ญหาก ั บซอฟต ั แวร ์ หร์ อขื อม้ ลู**

#### **วธิการแก ี ไข้**

- $□$  ตรวจให้แน่ใจว่าไดรเวอร์เครื่องพิมพ์ Epson ของแท้ (EPSON XXXXX) ได้ติดตั้งไว้ หากไดรเวอร์ ี่ เครื่องพิมพ์ Epson ของแท้ไม่ได<sub>้</sub>ติดตั้งไว้ ฟังก์ชันการทำงานที่มีใช้จะถกจำกัด เราแนะนำให้ใช้ไดรเวอร์ ี่ เครื่องพิมพ์ Epson ของแท้
- $\Box$  ถ้าคุณกำลังพิมพ์รูปภาพที่มีข้อมูลขนาดใหญ่ คอมพิวเตอร์อาจจะไม่มีหน่วยความจำเพียงพอ พิมพ์ ้ รูปภาพที่ระดับความละเอียดต่ำหรือขนาดเล็กลง
- $\Box$  ถ้าคุณได้ลองกระทำการแก้ปัญหาและยังไม่สามารถแก้ปัญหาได้ ให้ลองถอนการติดตั้งและหลังจากนั้น ้ ติดตั้งกลับเข้าไปใหม่ของไดรเวอร์เครื่องพิมพ์
- $\Box$  คณอาจแก้ไขปัญหาโดยการอัปเดตซอฟต์แวร์ไปเป็นเวอร์ชันล่าสดได้ ในการตรวจสอบสถานะของ ี ซอฟต์แวร์ ให้ใช้เครื่องมือการอัปเดตซอฟต์แวร์
- $\rightarrow$  "การตรวจสอบว่าไดรเวอร์เครื่องพิมพ์ Epson ของแท้ได้ติดตั้งไว้ Windows″ บนหน้าที่ 105
- $\rightarrow$  "การตรวจสอบว่าไดรเวอร์เครื่องพิมพ์ Epson ของแท้ได้ติดตั้งไว้ Mac OS″ บนหน้าที่ 106
- $\Rightarrow$  "การติดตั้งหรื[อการถอนการต](#page-103-0)ิดตั้งแอพพลิเคชันแบบแยกต่างหาก″ บนหน้าที่ 104
- $\rightarrow$  "การอัพเดทแอพพลิเคชั่นและเฟิร์มแวร์" บนหน้าที่ 108

#### **มปี ญหาก ั บสถานะของเคร ั องพ ื่ มพิ ์**

#### **วธิการแก ี ไข้**

ตรวจใหแน้ ่ใจวาสถานะของเคร ่ องพ ื่ มพิ ไม์ ได่ อย้ ทู่ ี่ **หยดชุ วขณะ ่ั**

เลอก ื **การกาหนดล ํ กษณะของระบบ ั** จากเมนู**Apple** > **เครองพ ื่ มพิ และสแกนเนอร ์** (หร **์** อ ื **พมพิ และ ์ ิ สแกน, พิมพ์และแฟกซ์**) และหลังจากนั้น ดับเบิลคลิกเครื่องพิมพ์ ถ้าเครื่องพิมพ์หยุดชั่วขณะ ให้คลิก ทำ **ตอ่**

# **คณสมบ ุ ตัการจ ิ ํากดผั ใชู้ ถ้ กเป ู ิดทางานส ํ าหร ํ บเคร ั องพ ื่ มพิ ์**

#### **วธิการแก ี ไข้**

้ เครื่องพิมพ์อาจจะไม่พิมพ์ถ้าคณสมบัติการจำกัดผ่ใช้ถกเปิดการทำงาน ติดต่อผัดแลระบบเครื่องพิมพ์ของ คณุ

# ูเดรื่องพิมพ์ใบ่สาบารถพิมพ์ผ่านการเชื่อบต่อเดรือข่ายอย่างทับทีทับใด

ี่ ปัญหาอาจเป็นประเด็นหนึ่งประเด็นใดต่อไปนี้

#### **สภาพแวดลอมของเคร ้ อขื ายม ่ การเปล ี ยนแปลง ี่**

#### **วธิการแก ี ไข้**

ิหากคณได้เปลี่ยนแปลงสภาพแวดล้อมของเครือข่าย เช่น เราเตอร์ไร้สายหรือผ่ให้บริการเครือข่าย ให้ ่ พยายามตั้งค่าเครือข่ายสำหรับเครื่องพิมพ์อีกครั้ง

ู้ เชื่อมต่อเครื่องพิมพ์หรืออุปกรณ์สมาร์ทเข้ากับ SSID เดียวกับของเครื่องพิมพ์

 $\rightarrow$  "การรีเซ็ตการเชื่อมต่อเครือข่[าย" บนหน](#page-187-0)้าที่ 188

#### ∎ มีบางสิ่งไม่ถกต้องเกี่ยวกับอปกรณ์เครือข่ายสำหรับการเชื่อมต่อ Wi-Fi

#### **วธิการแก ี ไข้**

ู ปิดอุปกรณ์ที่คุณต้องการเชื่อมต่อเข้ากับคอมพิวเตอร์ รอประมาณ 10 วินาที จากนั้นเปิดอุปกรณ์อีกครั้งตาม ี่ ลำดับต่อไปนี้; เราเตอร์ระบบไร้สาย คอมพิวเตอร์หรืออปกรณ์สมาร์ท จากนั้นเป็นเครื่องพิมพ์ ย้าย ี่ เครื่องพิมพ์และคอมพิวเตอร์หรืออปกรณ์สมาร์ทให้ใกล*้*กับเราเตอร์ระบบไร้สายเพื่อช่วยให้การสื่อสารทาง ้ คลื่นวิทยุดีขึ้น จากนั้นลองทำการตั้งค่าเครือข่ายอีกครั้ง

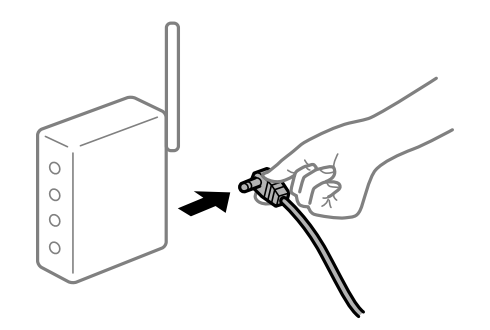

### **เครองพ ื่ มพิ ไม์ ได่ เช้ อมต ื่ อก่ บเคร ั อขื าย่**

#### **วธิการแก ี ไข้**

เลอก ื **การตงคั้ า่** > **การตงคั้ าท่ วไป ่ั** > **การตงคั้ าเคร ่ อขื าย่** > **การตรวจสอบการเชอมต ื่ อ่** จากนัน้ ี่ พิมพ์รายงานการเชื่อมต่อเครือข่ายออกมา หากในรายงานปรากฎว่าการเชื่อมต่อเครือข่ายลัมเหลว ให้ตรวจ ี่ สอบรายงานการเชื่อมต่อเครือข่าย จากนั้นทำตามแนวทางแก้ไขปี้ฌหาที่พิมพ์ออกมา

#### **มปี ญหาก ั บการต ั งคั้ าเคร ่ อขื ายบนคอมพ ่ วเตอร ิ ์**

#### **วธิการแก ี ไข้**

ื่ ลองเชื่อมต่อเข้าเว็บไซต์ใด ๆ จากคอมพิวเตอร์ของคณเพื่อให้มั่นใจว่าการตั้งค่าเครือขายของคอมพิวเตอร์ ุ ของคณถกต้อง หากคณไม่สามารถเข้าถึงเว็บไซต์ใด ๆ ได้ แสดงว่ามีปัญหาที่คอมพิวเตอร์

ิตรวจสอบการเชื่อมต่อเครือข่ายของคอมพิวเตอร์ ดูรายละเอียดในเอกสารคู่มือที่ให้มาพร้อมกับคอมพิวเตอร์

# **เมนู ตงคั้ าการพ ่ มพิ ไม์ แสดงข ่ นมา ึ้**

ให้พิจารณาสาเหตุต่อไปนี้

# **ไดรเวอรเคร ์ องพ ื่ มพิ Epson ไม ์ ได่ ต้ ดติ งมาอย ั้ างถ ่ กตู อง้**

#### **วธิการแก ี ไข้**

ี่ ถ้าเมน **ตั้งค่าการพิมพ์** ไม่แสดงขึ้นมาบน macOS Catalina (10.15) หรือร่นใหม่กว่า, macOS High Sierra (10.13), macOS Sierra (10.12), OS X El Capitan (10.11), OS X Yosemite (10.10), OS X Mavericks (10.9), OS X Mountain Lion (10.8) แสดงว่าไม่ได้ติดตั้งไดรเวอร์เครื่องพิมพ์ Epson อย่าง ิถกต้อง เปิดใช้งานจากเมนต่อไปนี้

เลอก ื **การกาหนดล ํ กษณะของระบบ ั** จากเมนู Apple > **เครองพ ื่ มพิ และสแกนเนอร ์** (หร **์** อ ื **พมพิ และ ์ ี <b>สแกน, พิมพ์และแฟกซ์**) ลบเครื่องพิมพ์ออก <sup>ั</sup>หลั่งจากนั้นเพิ่มเครื่องพิมพ์เข้าไปใหม่ ดดังต่อไปนี้ในการ ี่ เพิ่มเครื่องพิม**พ์** 

ิ "การเพิ่มเครื่องพิมพ์ (สำหรับ Mac OS เท่านั้น)″ บนหน้าที่ 106

macOS Mojave (10.14) ไม่สามารถเข้าถึง **ตั้งค่าการพิมพ**์ ในแอพพลิเคชันที่สร้างโดย Apple เช่น **TextEdit** 

# **ไมสามารถพ ่ มพิ จากอ ์ ปกรณ ุ ์สมารท์**

ัตรวจสอบว่าอุปกรณ์สมาร์ทและเครื่องพิมพ์เชื่อมต่ออย่างถกต้อง

ี่ สาเหตุและการแก้ไขปัญหานี้อาจแตกต่างกันไปขึ้นอยู่กับว่าอุปกรณ์ได้เชื่อมต่อกันแล้วหรือไม่

# **ตรวจสอบการเชอมต ื่ อก่ บอั ปกรณ ุ สมาร ์ ท์**

่ ใช้แอป Epson Smart Panel เพื่อตรวจสอบการเชื่อมต่อระหว่างอุปกรณ์สมาร์ทและเครื่องพิมพ์ เปิด Epson Smart Panel ถ้าคณไม่สามารถเชื่อมต่อกับเครื่องพิมพ์ ให้แตะ [+] ที่ด้านบนของหน้าจอเพื่อรีเซ็ต ถ้าคุณไม่สามารถใช้ Epson Smart Panel ให้ดูที่ลิงก์ข้างล่าง

[http://epson.sn](http://epson.sn/?q=2)

# **ไมสามารถเช ่ อมต ื่ อเคร ่ อขื าย่**

ี่ ปัญหาอาจเป็นประเด็นหนึ่งประเด็นใดต่อไปนี้

# ∎ มีบางสิ่งไม่ถกต้องเกี่ยวกับอปกรณ์เครือข่ายสำหรับการเชื่อมต่อ Wi-Fi

#### **วธิการแก ี ไข้**

ปิดอุปกรณ์ที่คุณต้องการเชื่อมต่อเข้ากับคอมพิวเตอร์ รอประมาณ 10 วินาที จากนั้นเปิดอุปกรณ์อีกครั้งตาม ี ลำดับต่อไปนี้; เราเตอร์ระบบไร้สาย คอมพิวเตอร์หรืออุปกรณ์สมาร์ท จากนั้นเป็นเครื่องพิมพ์ ย้าย ้ เครื่องพิมพ์และคอมพิวเตอร์หรืออปกรณ์สมาร์ทให้ใกล้กับเราเตอร์ระบบไร้สายเพื่อช่วยให้การสื่อสารทาง ้ คลื่นวิทยดีขึ้น จากนั้นลองทำการตั้งค่าเครือข่ายอีกครั้ง

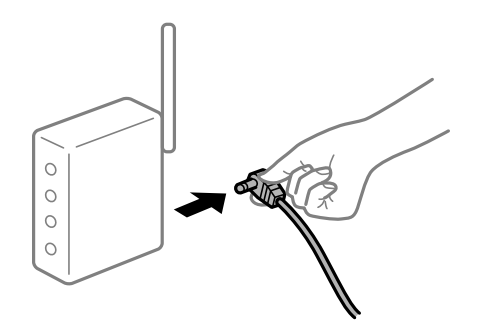

# ∎ื่อปกรณ์ไม่สามารถรับสัญญาณจากเราเตอร์ใร้สายเนื่องจากอย่ห่างกันเกินไป

#### **วธิการแก ี ไข้**

ิ หลังจากย้ายคอมพิวเตอร์หรืออปกรณ์สมาร์ทและเครื่องพิมพ์ให้ใกล้กับเราเตอร์ไร้สายมากขึ้น ให้ปิดเรา ้ เตอร์ไร้สาย จากนั้นเปิดใหม่

**เมอเปล ื่ ยนเราเตอร ี่ ไร์ สาย การต ้ งคั้ าจะไม ่ ตรงก ่ บเราเตอร ั ใหม ์ ่**

#### **วธิการแก ี ไข้**

ทำการตั้งค่าการเชื่อมต่ออีกครั้งเพื่อให้ตรงกับเราเตอร์ไร้สายใหม่

→ "เมื่อเปลี่ยนเราเตอร์ไร้สาย″ บนหน้าที่ 188

#### ∎ ค่า SSID ที่เชื่อมต่อจากคอมพิวเตอร์หรืออุปกรณ์สมาร์ทและคอมพิวเตอร์จะต่างกัน

#### **วธิการแก ี ไข้**

ี่ เมื่อคุณใช้เราเตอร์ไร้สายหลายตัวพร้อมกัน หรือเราเตอร์ไร้สายมี SSID หลายค่า และอุปกรณ์เชื่อมต่ออยู่ ึ กับหลาย SSID คณจะไม่สามารถเชื่อมต่อกับเราเตอร์ไร้สาย

ี่ เชื่อมต่อเครื่องพิมพ์หรืออุปกรณ์สมาร์ทเข้ากับ SSID เดียวกับของเครื่องพิมพ์

 $□$  ตัวอย่างของการเชื่อมต่อกับ SSID ที่แตกต่างกัน

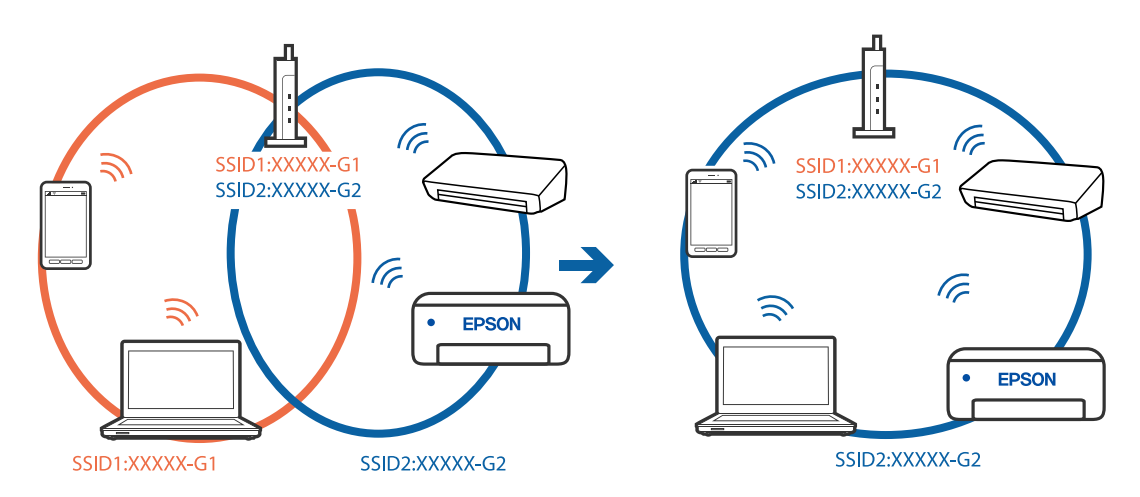

 $\Box$  ตัวอย่างของการเชื่อมต่อกับ SSID กับช่วงความถี่แตกต่างกัน

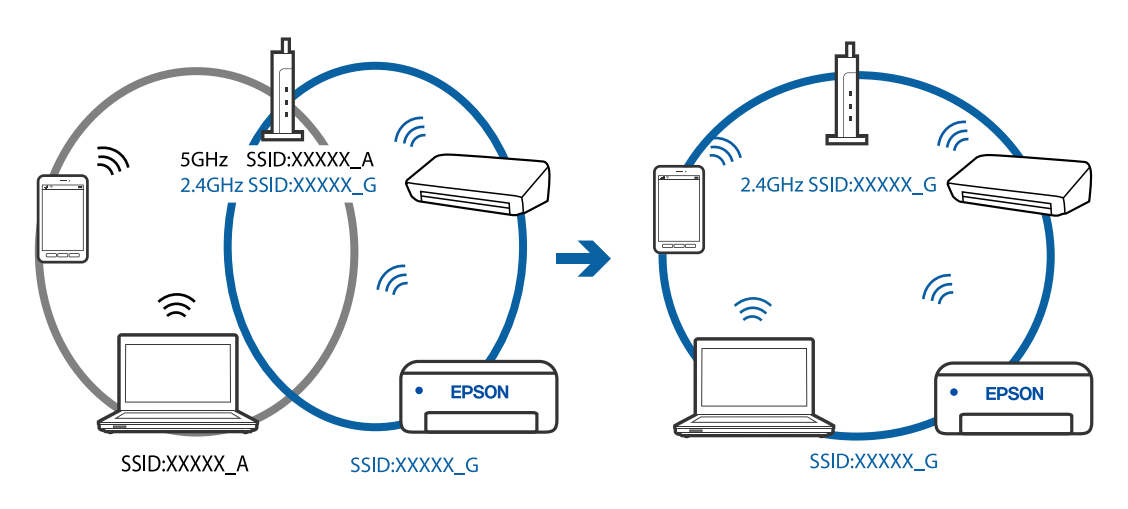

# **ตวแยกความเป ั ็นสวนต ่ วบนเราเตอร ั ไร์ สายพร ้ อมใช ้ งาน ้**

#### **วธิการแก ี ไข้**

ี่ เราเตอร์ไร้สายส่วนใหญ่มีฟังก์ชันตัวแยกความเป็นส่วนตัวที่จะบล็อกการสื่อสารระหว่างอปกรณ์ภายใน SSID เดียวกัน หากคณไม่สามารถสื่อสารระหว่างเครื่องพิมพ์และคอมพิวเตอร์หรืออปกรณ์สมาร์ท แม้ว่า ื่อปกรณ์เหล่านั้นเชื่อมต่อเข้ากับเครือข่ายเดียวกันก็ตาม ให้ปิดทำงานตัวแยกความเป็นส่วนตัวบนเราเตอร์ ้ ระบบไร้สาย ดูรายละเอียดในเอกสารคู่มือที่ให้มาพร้อมกับเราเตอร์ระบบไร้สาย

# **กําหนดทอยี่ IP ไม ู่ ถ่ กตู อง้**

# **วธิการแก ี ไข้**

ี่ หากที่อย่ IP ถกกำหนดให้กับเครื่องพิมพ์เป็น 169.254.XXX.XXX และซับเน็ตมาสก์คือ 255.255.0.0 ี แสดงว่าที่อยู่ IP อาจถูกกำหนดอย่างไม่ถูกต้อง

เลอก ื **การตงคั้ า่** > **การตงคั้ าท่ วไป ่ั** > **การตงคั้ าเคร ่ อขื าย่** > **ขนสั้ งู** บนแผงควบคมของเคร ุ องพ ื่ มพิ ์ ี จากนั้นเลือกที่อย่ IP และซ*ั*บเน็ตมาสก์ที่กำหนดให้กับเครื่องพิมพ์

รีสตาร์ทเราเตอร์ไร้สาย หรือรีเซ็ตการตั้งค่าเครือข่ายสำหรับเครื่องพิมพ์

# **มปี ญหาก ั บการต ั งคั้ าเคร ่ อขื ายบนอ ่ ปกรณ ุ สมาร ์ ท์**

#### **วธิการแก ี ไข้**

ื่ ลองเชื่อมต่อเข้าเว็บไซต์ใด ๆ จากอปกรณ์สมาร์ทของคณเพื่อให้มั่นใจว่าการตั้งค่าเครือข่ายของอปกรณ์ ี สมาร์ทของคุณถูกต้อง หากคุณไม่สามารถเข้าถึงเว็บไซต์ใด ๆ ได้ แสดงว่ามีปัญหาที่อุปกรณ์สมาร์ท

ิตรวจสอบการเชื่อมต่อเครือข่ายของคอมพิวเตอร์ ดรายละเอียดได้จากเอกสารที่ให้มากับอปกรณ์สมาร์ท ของคณุ

# **ไมสามารถพ ่ มพิ แม์ ว้าได ่ เช้ อมต ื่ อแล ่ ว (iOS) ้**

#### ่ ให้พิจารณาสาเหต<sub>ิ</sub>ต่อไปนี้

#### **การแสดงผลการตดติ ง กระดาษอ ั้ ตโนม ั ตั ถิ กปู ิดใชงาน ้**

#### **วธิการแก ี ไข้**

เปิดใชงาน ้ **การแสดงผลการตดติ ง กระดาษอ ั้ ตโนม ั ตั** ในเมน **ิ** ูตอไปน ่ ี้

ึการตั้งค่า > การตั้งค่าทั่วไป > การตั้งค่าเครื่องพิมพ์ > การตั้งค่าแหล่งที่มาของกระดาษ > การ **แสดงผลการตดติ ง กระดาษอ ั้ ตโนม ั ตั ิ**

# **AirPrint ถกปู ิดใชงาน ้**

# **วธิการแก ี ไข้**

เปิดใช้งานค่า AirPrint บน Web Config

 $\blacktriangleright$  "แอปพลิเคชันสำหรับการกำหนดค่าการทำงานของเครื่องพิมพ์ (Web Config)″ บนหน้าที่ 218

# เครื่องพิมพ์ไม่สามารถพิมพ์ผ่านการเชื่อมต่อเครือข่ายอย่างทันทีทับใด

ี่ ปัญหาอาจเป็นประเด็นหนึ่งประเด็นใดต่อไปนี้

### <span id="page-136-0"></span>**สภาพแวดลอมของเคร ้ อขื ายม ่ การเปล ี ยนแปลง ี่**

#### **วธิการแก ี ไข้**

หากคณได้เปลี่ยนแปลงสภาพแวดล้อมของเครือข่าย เช่น เราเตอร์ไร้สายหรือผ้ให้บริการเครือข่าย ให้ ่ พยายามตั้งค่าเครือข่ายสำหรับเครื่องพิมพ์อีกครั้ง

้ เชื่อมต่อเครื่องพิมพ์หรืออปกรณ์สมาร์ทเข้ากับ SSID เดียวกับของเครื่องพิมพ์

 $\rightarrow$  "การรีเซ็ตการเชื่อมต่อเครือข่าย″ บนหน้าที่ 188

#### ∎ มีบางสิ่งไม่ถูกต้องเกี่ยวกับอุปกรณ์เครือข่ายสำหรับการเชื่อมต่อ Wi-Fi

#### **วธิการแก ี ไข้**

ปิดอปกรณ์ที่คณต้องการเชื่อมต่อเข้ากับคอมพิวเตอร์ รอประมาณ 10 วินาที จากนั้นเปิดอปกรณ์อีกครั้งตาม ี่ ลำดับต่อไปนี้: เราเตอร์ระบบไร้สาย คอมพิวเตอร์หรืออปกรณ์สมาร์ท จากนั้นเป็นเครื่องพิ่มพ์ ย้าย ี เครื่องพิมพ์และคอมพิวเตอร์หรืออปกรณ์สมาร์ทให้ใกล*้*กับเราเตอร์ระบบไร้สายเพื่อช่วยให้การสื่อสารทาง ้ คลื่นวิทยดีขึ้น จากนั้นลองทำการตั้งค่าเครือข่ายอีกครั้ง

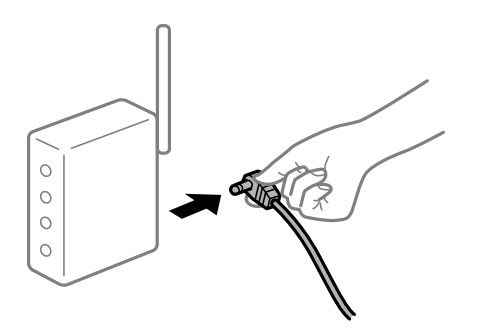

#### **เครองพ ื่ มพิ ไม์ ได่ เช้ อมต ื่ อก่ บเคร ั อขื าย่**

#### **วธิการแก ี ไข้**

เลอก ื **การตงคั้ า่** > **การตงคั้ าท่ วไป ่ั** > **การตงคั้ าเคร ่ อขื าย่** > **การตรวจสอบการเชอมต ื่ อ่** จากนัน้ ี่ พิมพ์รายงานการเชื่อมต่อเครือข่ายออกมา หากในรายงานปรากฎว่าการเชื่อมต่อเครือข่ายล้มเหลว ให้ตรวจ ี่ สอบรายงานการเชื่อมต่อเครือข่าย จากนั้นทำตามแนวทางแก้ไขปี้ฌหาที่พิมพ์ออกมา

#### **มปี ญหาก ั บการต ั งคั้ าเคร ่ อขื ายบนอ ่ ปกรณ ุ สมาร ์ ท์**

#### **วธิการแก ี ไข้**

ื่ ลองเชื่อมต่อเข้าเว็บไซต์ใด ๆ จากอุปกรณ์สมาร์ทของคุณเพื่อให้มั่นใจว่าการตั้งค่าเครือข่ายของอุปกรณ์ ี สมาร์ทของคุณถูกต้อง หากคุณไม่สามารถเข้าถึงเว็บไซต์ใด ๆ ได้ แสดงว่ามีปัญหาที่อุปกรณ์สมาร์ท

ิตรวจสอบการเชื่อมต่อเครือข่ายของคอมพิวเตอร์ ดรายละเอียดได้จากเอกสารที่ให้มากับอปกรณ์สมาร์ท ของคณุ

# **ไมสามารถเร ่ มการสแกนได ิ่ ้**

# **ไมสามารถเร ่ มการสแกนจาก Windows ิ่**

ัตรวจสอบว่าคอมพิวเตอร์และเครื่องพิมพ์เชื่อมต่ออย่างถกต้อง

ี่ สาเหตและการแก้ไขปัญหานี้อาจแตกต่างกันไปขึ้นอย่กับว่าอปกรณ์ได้เชื่อมต่อกันแล้วหรือไม่

# **การตรวจสอบสถานะของการเชอมต ื่ อ่**

ใช้ Epson Printer Connection Checker เพื่อตรวจสอบสถานะของการเชื่อมต่อสำหรับคอมพิวเตอร์และเครื่องพิมพ์ ้ คุณอาจแก้ไขปัญหาได้โดยขึ้นอยู่กับผลของการตรวจสอบ

1. ดับเบิลคลิกที่ไอคอน **Epson Printer Connection Checker** บนหน้าเดสก์ท็อป

Epson Printer Connection Checker เรมทิ่ ํางาน

ถ้าไม่มีไอคอนบนหน้าเดสก์ท็อป ให้ทำตามวิธีด้านล่างเพื่อเริ่ม Epson Printer Connection Checker

- ❏ Windows 10 คลกทิ ปี่ ่มเร ุ มติ่ น และหล ้ งจากน ั ันเล ้ อก ื **Epson Software** > **Epson Printer Connection Checker**
- ❏ Windows 8.1/Windows 8

ี่ป้อนชื่อแอพพลิเคชั่นเข้าไปในช่องค*ั*นหา และหลังจากนั้นเลือกไอคอนที่แสดงออกมา

❏ Windows 7

คลกทิ ปี่ ่มเร ุ มติ่ น และหล ้ งจากน ั ันเล ้ อก ื **โปรแกรมทงหมด ั้** > **Epson Software** > **Epson Printer Connection Checker**

่ 2. ปฏิบัติตามคำแนะนำที่แสดงบนหน้าจอเพื่อตรวจสอบ

#### **หมายเหต:ุ**

ถ้าชื่อเครื่องพิมพ์ไม่ปรากฎขึ้น ให้ติดตั้งไดรเวอร์เครื่องพิมพ์ Epson ของแท้ "การตรวจสอบว่าไดรเวอร์เครื่องพิมพ์ Epson ของแท่ได้ติดต[ั](#page-104-0)้งไว้ — Windows″ บนหน้าที่ 105

ี่ เมื่อคุณระบุบัญหาได้แล้ว ให้ปฏิบัติตามแนวทางแก้ไขบัญหาที่แสดงบนหน้าจอ

ถ้าคณไม่สามารถแก้ไขปัญหาได้ ให้ตรวจสอบดังต่อไปนี้ตามสถานการณ์ของคณ

- $\Box$  การเชื่อมต่อผ่านเครือข่ายไม่ร้จักเครื่องพิมพ์ ้ "ไม่สามารถเชื่อมต่อเครือข่าย″ บนหน้าที่ 138
- $\Box$  การเชื่อมต่อผ่าน USB ไม่รู้จักเครื่องพิมพ์ ี "เครื่องพิมพ์ใม่สามารถเชื่อมต่อผ่าน USB (Windows)″ บนหน้าที่ 124
- $\Box$  การเชื่อมต่อร์จักเครื่องพิมพ์ แต่ไม่สามารถทำการสแกน ้<sup>"</sup>ไม่สามารถสแกนแม้ว่าได้เชื่อมต่อแล้ว (Windows)″ บนหน้าที่ 142

# **ไมสามารถเช ่ อมต ื่ อเคร ่ อขื าย่**

ี่ ปัญหาอาจเป็นประเด็นหนึ่งประเด็นใดต่อไปนี้

▌ มีบางสิ่งไม่ถูกต้องเกี่ยวกับอุปกรณ์เครือข่ายสำหรับการเชื่อมต่อ Wi-Fi

# **วธิการแก ี ไข้**

ู ปิดอปกรณ์ที่คณต้องการเชื่อมต่อเข้ากับคอมพิวเตอร์ รอประมาณ 10 วินาที จากนั้นเปิดอปกรณ์อีกครั้งตาม ี ลำดับต่อไปนี้; เราเตอร์ระบบไร้สาย คอมพิวเตอร์หรืออุปกรณ์สมาร์ท จากนั้นเป็นเครื่องพิมพ์ ย้าย

ี เครื่องพิมพ์และคอมพิวเตอร์หรืออุปกรณ์สมาร์ทให้ใกล้กับเราเตอร์ระบบไร้สายเพื่อช่วยให้การสื่อสารทาง ้ คลื่นวิทยุดีขึ้น จากนั้นลองทำการตั้งค่าเครือข่ายอีกครั้ง

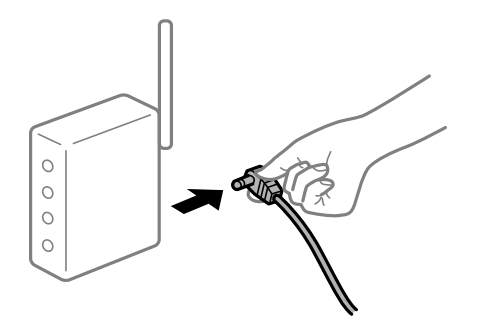

# ∎ื่อปกรณ์ไม่สามารถรับสัญญาณจากเราเตอร์ใร้สายเนื่องจากอยู่ห่างกันเกินไป

#### **วธิการแก ี ไข้**

ิ หลังจากย้ายคอมพิวเตอร์หรืออปกรณ์สมาร์ทและเครื่องพิมพ์ให้ใกล้กับเราเตอร์ไร้สายมากขึ้น ให้ปิดเรา ้ เตอร์ไร้สาย จากนั้นเปิดใหม่

# **เมอเปล ื่ ยนเราเตอร ี่ ไร์ สาย การต ้ งคั้ าจะไม ่ ตรงก ่ บเราเตอร ั ใหม ์ ่**

#### **วธิการแก ี ไข้**

ทำการตั้งค่าการเชื่อมต่ออีกครั้งเพื่อให้ตรงกับเราเตอร์ไร้สายใหม่

➡ "เมื่อเปลี่ยนเราเตอร์ไร้สาย″ บนหน้าที่ 188

# ∎ ค่า SSID ที่เชื่อมต่อจากคอมพิวเตอร์หรืออปกรณ์สมาร์ทและคอมพิวเตอร์จะต่างกัน

#### **วธิการแก ี ไข้**

ี่ เมื่อคณใช้เราเตอร์ไร้สายหลายตัวพร้อมกัน หรือเราเตอร์ไร้สายมี SSID หลายค่า และอปกรณ์เชื่อมต่ออย่ ี กับหลาย SSID คณจะไม่สามารถเชื่อมต่อกับเราเตอร์ไร้สาย

้ เชื่อมต่อเครื่องพิมพ์หรืออปกรณ์สมาร์ทเข้ากับ SSID เดียวกับของเครื่องพิมพ์

 $□$  ตัวอย่างของการเชื่อมต่อกับ SSID ที่แตกต่างกัน

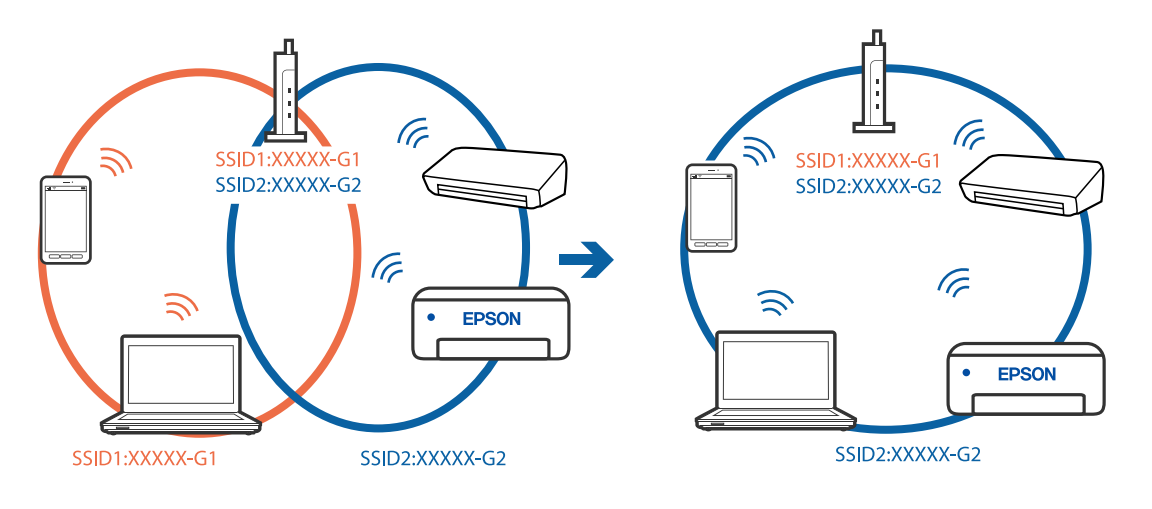

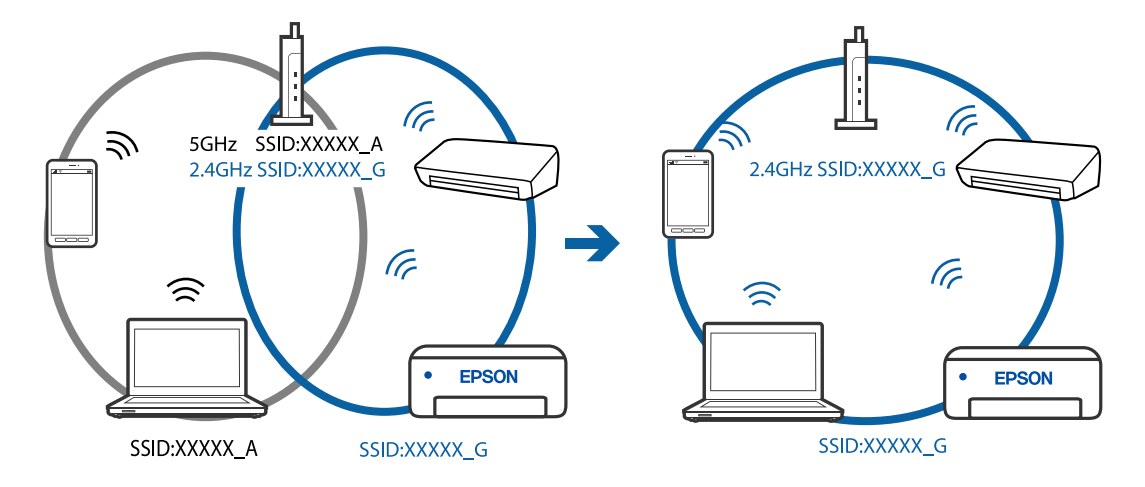

#### $□$  ตัวอย่างของการเชื่อมต่อกับ SSID กับช่วงความถี่แตกต่างกัน

#### **ตวแยกความเป ั ็นสวนต ่ วบนเราเตอร ั ไร์ สายพร ้ อมใช ้ งาน ้**

#### **วธิการแก ี ไข้**

ี่ เราเตอร์ไร้สายส่วนใหญ่มีฟังก์ชันตัวแยกความเป็นส่วนตัวที่จะบล็อกการสื่อสารระหว่างอปกรณ์ภายใน SSID เดียวกัน หากคุณไม่สามารถสื่อสารระหว่างเครื่องพิมพ์และคอมพิวเตอร์หรืออุปกรณ์สมาร์ท แม้ว่า ื่ อปกรณ์เหล่านั้นเชื่อมต่อเข้ากับเครือข่ายเดียวกันก็ตาม ให้ปิดทำงานตัวแยกความเป็นส่วนตัวบนเราเตอร์ ้ ระบบไร้สาย ดรายละเอียดในเอกสารค่มือที่ให้มาพร้อมกับเราเตอร์ระบบไร้สาย

#### **กําหนดทอยี่ IP ไม ู่ ถ่ กตู อง้**

#### **วธิการแก ี ไข้**

ี่ หากที่อย่ IP ถกกำหนดให้กับเครื่องพิมพ์เป็น 169.254.XXX.XXX และซับเน็ตมาสก์คือ 255.255.0.0 ี แสดงว่าที่อย่ IP อาจถกกำหนดอย่างไม่ถกต้อง

เลอก ื **การตงคั้ า่** > **การตงคั้ าท่ วไป ่ั** > **การตงคั้ าเคร ่ อขื าย่** > **ขนสั้ งู** บนแผงควบคมของเคร ุ องพ ื่ มพิ ์ ี จากนั้นเลือกที่อย่ IP และซับเน็ตมาสก์ที่กำหนดให้กับเครื่องพิมพ์

รีสตาร์ทเราเตอร์ไร้สาย หรือรีเซ็ตการตั้งค่าเครือข่ายสำหรับเครื่องพิมพ์

#### **มปี ญหาก ั บการต ั งคั้ าเคร ่ อขื ายบนคอมพ ่ วเตอร ิ ์**

#### **วธิการแก ี ไข้**

ื่ ลองเชื่อมต่อเข้าเว็บไซต์ใด ๆ จากคอมพิวเตอร์ของคุณเพื่อให้มั่นใจว่าการตั้งค่าเครือขายของคอมพิวเตอร์ ็ ของคุณถูกต้อง หากคุณไม่สามารถเข้าถึงเว็บไซต์ใด ๆ ได้ แสดงว่ามีปัญหาที่คอมพิวเตอร์

ิตรวจสอบการเชื่อมต่อเครือข่ายของคอมพิวเตอร์ ดูรายละเอียดในเอกสารคู่มือที่ให้มาพร้อมกับคอมพิวเตอร์

#### ูเครื่องพิมพ์เชื่อมต่ออยู่กับอีเธอร์เน็ตโดยใช้อปกรณ์ที่รองรับมาตรฐาน IEEE 802.3az (อีเธอร์ **เน็ตแบบประหยดพล ั งงาน) ั**

#### **วธิการแก ี ไข้**

ี่ เมื่อคณเชื่อมต่อเครื่องพิมพ์ผ่านอีเธอร์เน็ตโดยใช้อปกรณ์ที่สนับสนนมาตรฐาน IEEE 802.3az (อีเธอร์เน็ต ี่ แบบประหยัดพลังงาน) ปัญหาต่อไปนี้อาจเกิดขึ้นโดยขึ้นอยู่กับฮับหรือเราเตอร์ที่คุณใช้

- $\Box$  การเชื่อมต่อไม่เสถียร เครื่องพิมพ์เชื่อมต่อและถกตัดการเชื่อมต่อสลับไปมาเรื่อยๆ
- $\Box$  ไม่สามารถเชื่อมต่อกับเครื่องพิมพ์
- ี่ □ ความเร็วการสื่อสารช้าลง

ทำตามขั้นตอนด้านล่างเพื่อปิดใช้งาน IEEE 802.3az สำหรับเครื่องพิมพ์ จากนั้นเชื่อมต่อใหม่

- 1. ถอดสายอีเธอร์เน็ตที่เชื่อมต่อคอมพิวเตอร์และเครื่องพิมพ์ออก
- 2. หาก IEEE 802.3az สำหรับคอมพิวเตอร์ถูกเปิดใช้งานไว้ ให้ปิดใช้งาน ิ ดรายละเอียดในเอกสารค่มือที่ให้มาพร้อมกับคอมพิวเตอร์
- .<br>3. ทำการเชื่อมต่อคอมพิวเตอร์และเครื่องพิมพ์ด้วยสายอีเธอร์เน็ตโดยตรง
- ี่ 4. จากเครื่องพิมพ์ พิมพ์รายงานการเชื่อมต่อเครือข่ายออกมา ี "การพิมพ์[รายงานการเช](#page-199-0)ื่อมต่อเครือข่าย″ บนหน้าที่ 200
- 5. ตรวจสอบที่อยู่ IP ของเครื่องพิมพ์จากรายงานการเชื่อมต่อเครือข่าย
- 6. จากคอมพิวเตอร์ เข้าไปที่ Web Config เริ่มต้นใช้งานเว็บเบราว์เซอร์ จากนั้นป้อนที่อยู่ IP ของเครื่องพิมพ์เข้าไป ้ "การเรียกใช้ Web Confiq บนเว็บเบราว์เซอร์″ บนหน้าที่ 218
- 7. เลือก **Advanced Settings** จากรายการที่ส่วนบนขวาของหน้าต่าง
- 8. เลอก ื **Network Settings** > **Wired LAN**
- 9. เลอก ื **OFF** สํ าหรับ **IEEE 802.3az**
- 10. คลกทิ ี่ **Next**
- 11. คลกทิ ี่ **OK**
- 12. ถอดสายอีเธอร์เน็ตที่เชื่อมต่อคอมพิวเตอร์และเครื่องพิบพ์ออก
- ี่ 13. ถ้าคุณปิดใช้งาน IEEE 802.3az สำหรับคอมพิวเตอร์ไว้ในขั้นตอนที่ 2 ให้เปิดใช้งาน
- ี่ 14. เชื่อมต่อสายอีเธอร์เน็ตที่คณถอดออกในขั้นตอนที่ 1 กับคอมพิวเตอร์และเครื่องพิมพ์ ถ้าปัญหายังไม่หายไป แสดงว่าอาจเป็นอุปกรณ์อื่นๆ นอกเหนือจากเครื่องพิมพ์ที่เป็นสาเหตุของปัญหา

# **เครองพ ื่ มพิ ไม์ สามารถเช ่ อมต ื่ อผ่ าน USB (Windows) ่**

ให้พิจารณาสาเหตต่อไปนี้

# **เสยบสาย USB ในเต ี าเส้ ยบไฟฟ ี ้าไมถ่ กตู อง้**

### **วธิการแก ี ไข้**

้ เชื่อมต่อสายเคเบิล USB ไปยังเครื่องพิมพ์และเครื่องคอมพิวเตอร์ให้แน่น

# **มปี ญหาก ั บฮั บ USB ั**

# **วธิการแก ี ไข้**

ี ถ้าคณกำลังใช้ฮับ USB ให้ลองเชื่อมต่อกับเครื่องพิมพ์โดยตรงเข้ากับคอมพิวเตอร์

**มปี ญหาก ั บสาย USB หร ั อชื องเส ่ ยบ USB ี วธิการแก ี ไข้**

หากระบบไม่รู้จักสาย USB ให้เปลี่ยนพอร์ต หรือเปลี่ยนสาย USB

# <span id="page-141-0"></span>**ไมสามารถสแกนแม ่ ว้าได ่ เช้ อมต ื่ อแล ่ ว (Windows) ้**

# **การสแกนทความละเอ ี่ ยดส ี งผู านเคร ่ อขื าย่**

# **วธิการแก ี ไข้**

ี ลองทำการสแกนที่ความละเอียดต่ำกว่า

# **ไมสามารถเร ่ มการสแกนจาก Mac OS ิ่**

ิ ตรวจสอบว่าคอมพิวเตอร์และเครื่องพิมพ์เชื่อมต่ออย่างถกต้อง ี่ สาเหตและการแก้ไขปัญหานี้อาจแตกต่างกันไปขึ้นอย่กับว่าอปกรณ์ได้เชื่อมต่อกันแล้วหรือไม่

# **การตรวจสอบสถานะของการเชอมต ื่ อ่**

ใช้ EPSON Status Monitor เพื่อตรวจสอบสถานะของการเชื่อมต่อสำหรับคอมพิวเตอร์และเครื่องพิมพ์

- 1. เลอก ื **การกาหนดล ํ กษณะของระบบ ั** จากเมนู Apple > **เครองพ ื่ มพิ และสแกนเนอร ์** (หร **์** อ ื **พมพิ และสแกน ์** , **ี่ พิมพ์และแฟกซ์**) และหลังจากนั้น เลือกเครื่องพิมพ์
- 2. คลกทิ ี่ **ตวเลั อกและอ ื ปกรณ ุ ์สนเปล ิ้ องื** > **โปรแกรมอรรถะประโยชน** > **์ เปิดโปรแกรมอรรถะประโยชน์ เครองพ ื่ มพิ ์**
- 3. คลกทิ ี่ **EPSON Status Monitor**

้ เมื่อระดับหมึกคงเหลือปรากฎขึ้น แสดงว่าการเชื่อมต่อระหว่างคอมพิวเตอร์และเครื่องพิมพ์สำเร็จแล้ว ตรวจสอบดังต่อไปนี้กรณีการเชื่อมต่อไม่สำเร็จ

- $\Box$  การเชื่อมต่อผ่านเครือข่ายไม่ร้จักเครื่องพิมพ์ ้ "ไม่สามารถเชื่อมต่อเครือข่าย″ บนหน้าที่ 142
- $\Box$  การเชื่อมต่อผ่าน USB ไม่รู้จักเครื่องพิมพ์ ิ"เครื่องพิมพ์ไม่สามารถเชื่อมต่อผ่าน USB (Mac OS)″ บนหน้าที่ 131

ตรวจสอบดังต่อไปนี้กรณีการเชื่อมต่อสำเร็จ

 $\Box$  การเชื่อมต่อร้จักเครื่องพิมพ์ แต่ไม่สามารถทำการสแกน ้<sup>าง</sup>ไม่สามารถสแกนแม้ว่าได้เชื่อมต่อแล้ว (Mac OS)″ บนหน้าที่ 146

# **ไมสามารถเช ่ อมต ื่ อเคร ่ อขื าย่**

ู่ ปัญหาอาจเป็นประเด็นหนึ่งประเด็นใดต่อไปนี้

# ∎ มีบางสิ่งไม่ถูกต้องเกี่ยวกับอุปกรณ์เครือข่ายสำหรับการเชื่อมต่อ Wi-Fi

# **วธิการแก ี ไข้**

ู ปิดอปกรณ์ที่คณต้องการเชื่อมต่อเข้ากับคอมพิวเตอร์ รอประมาณ 10 วินาที จากนั้นเปิดอปกรณ์อีกครั้งตาม ี ลำดับต่อไปนี้; เราเตอร์ระบบไร้สาย คอมพิวเตอร์หรืออุปกรณ์สมาร์ท จากนั้นเป็นเครื่องพิมพ์ ย้าย

ี เครื่องพิมพ์และคอมพิวเตอร์หรืออุปกรณ์สมาร์ทให้ใกล้กับเราเตอร์ระบบไร้สายเพื่อช่วยให้การสื่อสารทาง ้ คลื่นวิทยุดีขึ้น จากนั้นลองทำการตั้งค่าเครือข่ายอีกครั้ง

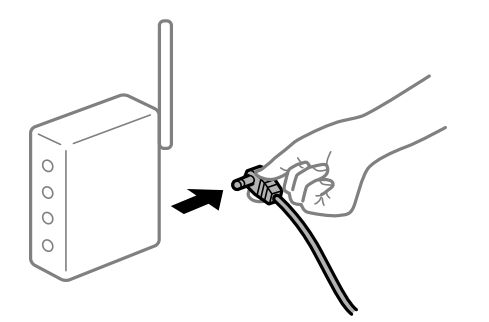

# ∎ื่อปกรณ์ไม่สามารถรับสัญญาณจากเราเตอร์ใร้สายเนื่องจากอยู่ห่างกันเกินไป

#### **วธิการแก ี ไข้**

ิ หลังจากย้ายคอมพิวเตอร์หรืออปกรณ์สมาร์ทและเครื่องพิมพ์ให้ใกล้กับเราเตอร์ไร้สายมากขึ้น ให้ปิดเรา ้ เตอร์ไร้สาย จากนั้นเปิดใหม่

# **เมอเปล ื่ ยนเราเตอร ี่ ไร์ สาย การต ้ งคั้ าจะไม ่ ตรงก ่ บเราเตอร ั ใหม ์ ่**

#### **วธิการแก ี ไข้**

ทำการตั้งค่าการเชื่อมต่ออีกครั้งเพื่อให้ตรงกับเราเตอร์ไร้สายใหม่

➡ "เมื่อเปลี่ยนเราเตอร์ไร้สาย″ บนหน้าที่ 188

# ∎ ค่า SSID ที่เชื่อมต่อจากคอมพิวเตอร์หรืออปกรณ์สมาร์ทและคอมพิวเตอร์จะต่างกัน

#### **วธิการแก ี ไข้**

ี่ เมื่อคณใช้เราเตอร์ไร้สายหลายตัวพร้อมกัน หรือเราเตอร์ไร้สายมี SSID หลายค่า และอปกรณ์เชื่อมต่ออย่ ี กับหลาย SSID คณจะไม่สามารถเชื่อมต่อกับเราเตอร์ไร้สาย

้ เชื่อมต่อเครื่องพิมพ์หรืออปกรณ์สมาร์ทเข้ากับ SSID เดียวกับของเครื่องพิมพ์

 $□$  ตัวอย่างของการเชื่อมต่อกับ SSID ที่แตกต่างกัน

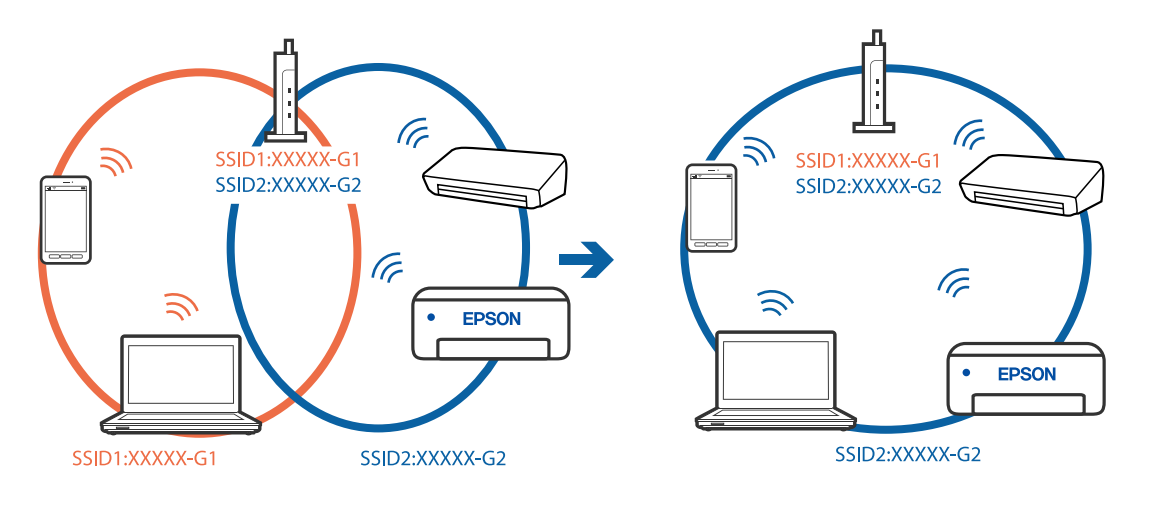

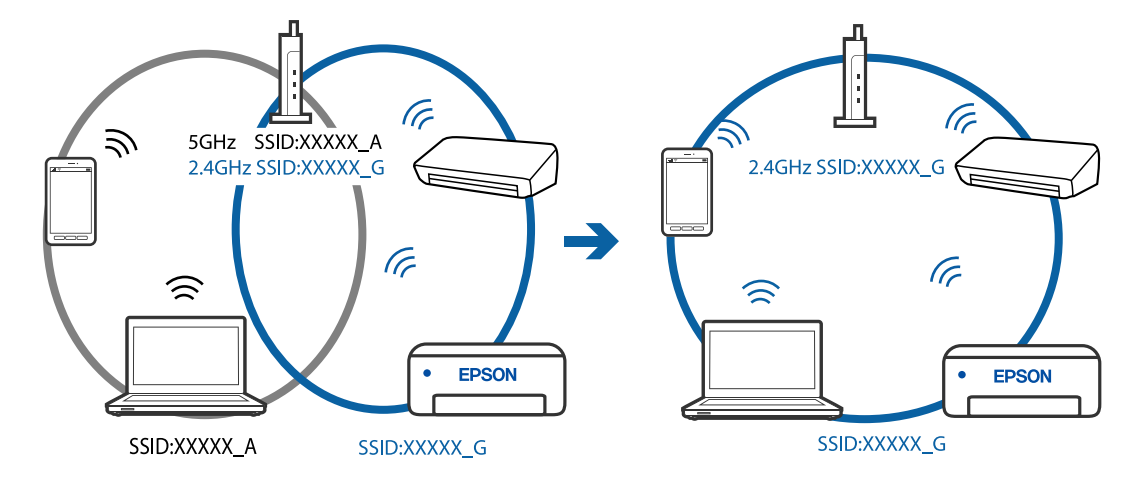

#### $□$  ตัวอย่างของการเชื่อมต่อกับ SSID กับช่วงความถี่แตกต่างกัน

#### **ตวแยกความเป ั ็นสวนต ่ วบนเราเตอร ั ไร์ สายพร ้ อมใช ้ งาน ้**

#### **วธิการแก ี ไข้**

ี่ เราเตอร์ไร้สายส่วนใหญ่มีฟังก์ชันตัวแยกความเป็นส่วนตัวที่จะบล็อกการสื่อสารระหว่างอปกรณ์ภายใน SSID เดียวกัน หากคุณไม่สามารถสื่อสารระหว่างเครื่องพิมพ์และคอมพิวเตอร์หรืออุปกรณ์สมาร์ท แม้ว่า ื่ อปกรณ์เหล่านั้นเชื่อมต่อเข้ากับเครือข่ายเดียวกันก็ตาม ให้ปิดทำงานตัวแยกความเป็นส่วนตัวบนเราเตอร์ ้ ระบบไร้สาย ดรายละเอียดในเอกสารค่มือที่ให้มาพร้อมกับเราเตอร์ระบบไร้สาย

#### **กําหนดทอยี่ IP ไม ู่ ถ่ กตู อง้**

#### **วธิการแก ี ไข้**

ี่ หากที่อย่ IP ถกกำหนดให้กับเครื่องพิมพ์เป็น 169.254.XXX.XXX และซับเน็ตมาสก์คือ 255.255.0.0 ี แสดงว่าที่อย่ IP อาจถกกำหนดอย่างไม่ถกต้อง

เลอก ื **การตงคั้ า่** > **การตงคั้ าท่ วไป ่ั** > **การตงคั้ าเคร ่ อขื าย่** > **ขนสั้ งู** บนแผงควบคมของเคร ุ องพ ื่ มพิ ์ ี จากนั้นเลือกที่อย่ IP และซับเน็ตมาสก์ที่กำหนดให้กับเครื่องพิมพ์

รีสตาร์ทเราเตอร์ไร้สาย หรือรีเซ็ตการตั้งค่าเครือข่ายสำหรับเครื่องพิมพ์

#### **มปี ญหาก ั บการต ั งคั้ าเคร ่ อขื ายบนคอมพ ่ วเตอร ิ ์**

#### **วธิการแก ี ไข้**

ื่ ลองเชื่อมต่อเข้าเว็บไซต์ใด ๆ จากคอมพิวเตอร์ของคุณเพื่อให้มั่นใจว่าการตั้งค่าเครือขายของคอมพิวเตอร์ ็ ของคุณถูกต้อง หากคุณไม่สามารถเข้าถึงเว็บไซต์ใด ๆ ได้ แสดงว่ามีปัญหาที่คอมพิวเตอร์

ิตรวจสอบการเชื่อมต่อเครือข่ายของคอมพิวเตอร์ ดูรายละเอียดในเอกสารคู่มือที่ให้มาพร้อมกับคอมพิวเตอร์

#### **อปกรณ ุ ท์ เชี่ อมต ื่ อก่ บพอร ั ต USB 3.0 จะท ์ าให ํ เก้ ดการรบกวนความถ ิ วี่ ทยิ ุ**

#### **วธิการแก ี ไข้**

ี เมื่อคุณเชื่อมต่ออุปกรณ์กับพอร์ต USB 3.0 บนเครื่อง Mac มีการรบกวนความถี่วิทยุเกิดขึ้น ลองดังต่อไปนี้ ี่ หากไม่สามารถเชื่อมต่อ LAN ระบบไร้สาย (Wi-Fi) หรือหากการทำงานไม่เถียร

 $\Box$  วางอุปกรณ์ที่เชื่อมต่อกับพอร์ต USB 3.0 ให้ห่างจากคอมพิวเตอร์
#### ู้เครื่องพิมพ์เชื่อมต่ออย่กับอีเธอร์เน็ตโดยใช้อปกรณ์ที่รองรับมาตรฐาน IEEE 802.3az (อีเธอร์ **เน็ตแบบประหยดพล ั งงาน) ั**

#### **วธิการแก ี ไข้**

ี่ เมื่อคณเชื่อมต่อเครื่องพิมพ์ผ่านอีเธอร์เน็ตโดยใช้อปกรณ์ที่สนับสนนมาตรฐาน IEEE 802.3az (อีเธอร์เน็ต ี่ แบบประหยัดพลังงาน) ปัญหาต่อไปนี้อาจเกิดขึ้นโดยขึ้นอย่กับฮับหรือเราเตอร์ที่คณใช้

- $\Box$  การเชื่อมต่อไม่เสถียร เครื่องพิมพ์เชื่อมต่อและถูกตัดการเชื่อมต่อสลับไปมาเรื่อยๆ
- $\Box$  ไม่สามารถเชื่อมต่อกับเครื่องพิมพ์
- ี่ □ ความเร็วการสื่อสารช้าลง

ทำตามขั้นตอนด้านล่างเพื่อปิดใช้งาน IEEE 802.3az สำหรับเครื่องพิมพ์ จากนั้นเชื่อมต่อใหม่

- 1. ถอดสายอีเธอร์เน็ตที่เชื่อมต่อคอมพิวเตอร์และเครื่องพิมพ์ออก
- 2. หาก IEEE 802.3az สำหรับคอมพิวเตอร์ถูกเปิดใช้งานไว้ ให้ปิดใช้งาน ิ ดรายละเอียดในเอกสารค่มือที่ให้มาพร้อมกับคอมพิวเตอร์
- 3. ทำการเชื่อมต่อคอมพิวเตอร์และเครื่องพิมพ์ด*้*วยสายอีเธอร์เน็ตโดยตรง
- ี่ 4. จากเครื่องพิมพ์ พิมพ์รายงานการเชื่อมต่อเครือข่ายออกมา "การพิบพ์[รายงานการเช](#page-199-0)ื่อบต่อเครือข่าย" บนหบ้าที่ 200
- 5. ตรวจสอบที่อย่ IP ของเครื่องพิมพ์จากรายงานการเชื่อมต่อเครือข่าย
- 6. จากคอมพิวเตอร์ เข้าไปที่ Web Config เริ่มต้นใช้งานเว็บเบราว์เซอร์ จากนั้นป้อนที่อย่ IP ของเครื่องพิมพ์เข้าไป ี "การเรียกใช้ Web Config บนเว็บเบราว์เซอร์″ บนหน้าที่ 218
- 7. เลือก Advanced Settings จากรายการที่ส่วนบนขวาของหน้าต่าง
- 8. เลอก ื **Network Settings** > **Wired LAN**
- 9. เลอก ื **OFF** สาหร ํ ับ **IEEE 802.3az**
- 10. คลกทิ ี่ **Next**
- 11. คลกทิ ี่ **OK**
- 12. ถอดสายอีเธอร์เน็ตที่เชื่อมต่อคอมพิวเตอร์และเครื่องพิมพ์ออก
- ี่ 13. ถ้าคุณปิดใช้งาน IEEE 802.3az สำหรับคอมพิวเตอร์ไว้ในขั้นตอนที่ 2 ให้เปิดใช้งาน

ี่ 14. เชื่อมต่อสายอีเธอร์เน็ตที่คณถอดออกในขั้นตอนที่ 1 กับคอมพิวเตอร์และเครื่องพิมพ์ ถ้าปัญหายังไม่หายไป แสดงว่าอาจเป็นอุปกรณ์อื่นๆ นอกเหนือจากเครื่องพิมพ์ที่เป็นสาเหตุของปัญหา

## **เครองพ ื่ มพิ ไม์ สามารถเช ่ อมต ื่ อผ่ าน USB (Mac OS) ่**

่ ให้พิจารณาสาเหต<sub>ิ</sub>ต่อไปนี้

## **เสยบสาย USB ในเต ี าเส้ ยบไฟฟ ี ้าไมถ่ กตู อง้**

#### **วธิการแก ี ไข้**

้ เชื่อมต่อสายเคเบิล USB ไปยังเครื่องพิมพ์และเครื่องคอมพิวเตอร์ให้แน่น

#### **มปี ญหาก ั บฮั บ USB ั**

#### **วธิการแก ี ไข้**

ี ถ้าคณกำลังใช้ฮับ USB ให้ลองเชื่อมต่อกับเครื่องพิมพ์โดยตรงเข้ากับคอมพิวเตอร์

**มปี ญหาก ั บสาย USB หร ั อชื องเส ่ ยบ USB ี วธิการแก ี ไข้**

ี่ หากระบบไม่ร้จักสาย USB ให้เปลี่ยนพอร์ต หรือเปลี่ยนสาย USB

## **ไมสามารถสแกนแม ่ ว้าได ่ เช้ อมต ื่ อแล ่ ว (Mac OS) ้**

**การสแกนทความละเอ ี่ ยดส ี งผู านเคร ่ อขื าย่ วธิการแก ี ไข้**

ี ลองทำการสแกนที่ความละเอียดต่ำกว่า

## **ไมสามารถเร ่ มการสแกนจากอ ิ่ ปกรณ ุ ์สมารท์**

็ตรวจสอบว่าอปกรณ์สมาร์ทและเครื่องพิมพ์เชื่อมต่ออย่างถกต้อง ี่ สาเหตุและการแก้ไขปัญหานี้อาจแตกต่างกันไปขึ้นอยู่กับว่าอุปกรณ์ได้เชื่อมต่อกันแล้วหรือไม่

### **ตรวจสอบการเชอมต ื่ อก่ บอั ปกรณ ุ สมาร ์ ท์**

้ใช้แอป Epson Smart Panel เพื่อตรวจสอบการเชื่อมต่อระหว่างอปกรณ์สมาร์ทและเครื่องพิมพ์ เปิด Epson Smart Panel ถ้าคณไม่สามารถเชื่อมต่อกับเครื่องพิมพ์ ให้แตะ [+] ที่ด้านบนของหน้าจอเพื่อรีเซ็ต ถ้าคุณไม่สามารถใช้ Epson Smart Panel ให้ดูที่ลิงก์ข้างล่าง [http://epson.sn](http://epson.sn/?q=2)

## **ไมสามารถเช ่ อมต ื่ อเคร ่ อขื าย่**

่ ปัญหาอาจเป็นประเด็นหนึ่งประเด็นใดต่อไปนี้

### ∎ มีบางสิ่งไม่ถูกต้องเกี่ยวกับอุปกรณ์เครือข่ายสำหรับการเชื่อมต่อ Wi-Fi

#### **วธิการแก ี ไข้**

ปิดอปกรณ์ที่คณต้องการเชื่อมต่อเข้ากับคอมพิวเตอร์ รอประมาณ 10 วินาที จากนั้นเปิดอปกรณ์อีกครั้งตาม ี ลำดับต่อไปนี้; เราเตอร์ระบบไร้สาย คอมพิวเตอร์หรืออุปกรณ์สมาร์ท จากนั้นเป็นเครื่องพิมพ์ ย้าย

ี่ เครื่องพิมพ์และคอมพิวเตอร์หรืออุปกรณ์สมาร์ทให้ใกล้กับเราเตอร์ระบบไร้สายเพื่อช่วยให้การสื่อสารทาง ้ คลื่นวิทยุดีขึ้น จากนั้นลองทำการตั้งค่าเครือข่ายอีกครั้ง

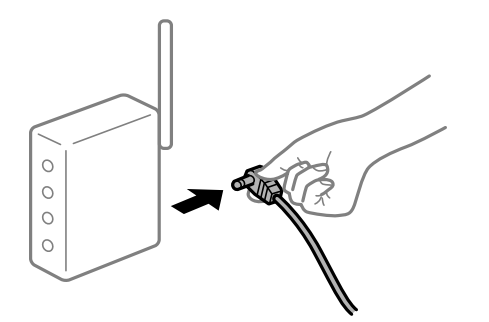

## ∎ื่อปกรณ์ไม่สามารถรับสัญญาณจากเราเตอร์ใร้สายเนื่องจากอยู่ห่างกันเกินไป

#### **วธิการแก ี ไข้**

ิ หลังจากย้ายคอมพิวเตอร์หรืออปกรณ์สมาร์ทและเครื่องพิมพ์ให้ใกล้กับเราเตอร์ไร้สายมากขึ้น ให้ปิดเรา ้ เตอร์ไร้สาย จากนั้นเปิดใหม่

#### **เมอเปล ื่ ยนเราเตอร ี่ ไร์ สาย การต ้ งคั้ าจะไม ่ ตรงก ่ บเราเตอร ั ใหม ์ ่**

#### **วธิการแก ี ไข้**

ทำการตั้งค่าการเชื่อมต่ออีกครั้งเพื่อให้ตรงกับเราเตอร์ไร้สายใหม่

➡ "เมื่อเปลี่ยนเราเตอร์ไร้สาย″ บนหน้าที่ 188

#### ∎ ค่า SSID ที่เชื่อมต่อจากคอมพิวเตอร์หรืออปกรณ์สมาร์ทและคอมพิวเตอร์จะต่างกัน

#### **วธิการแก ี ไข้**

ี่ เมื่อคณใช้เราเตอร์ไร้สายหลายตัวพร้อมกัน หรือเราเตอร์ไร้สายมี SSID หลายค่า และอปกรณ์เชื่อมต่ออย่ ี กับหลาย SSID คณจะไม่สามารถเชื่อมต่อกับเราเตอร์ไร้สาย

้ เชื่อมต่อเครื่องพิมพ์หรืออปกรณ์สมาร์ทเข้ากับ SSID เดียวกับของเครื่องพิมพ์

 $□$  ตัวอย่างของการเชื่อมต่อกับ SSID ที่แตกต่างกัน

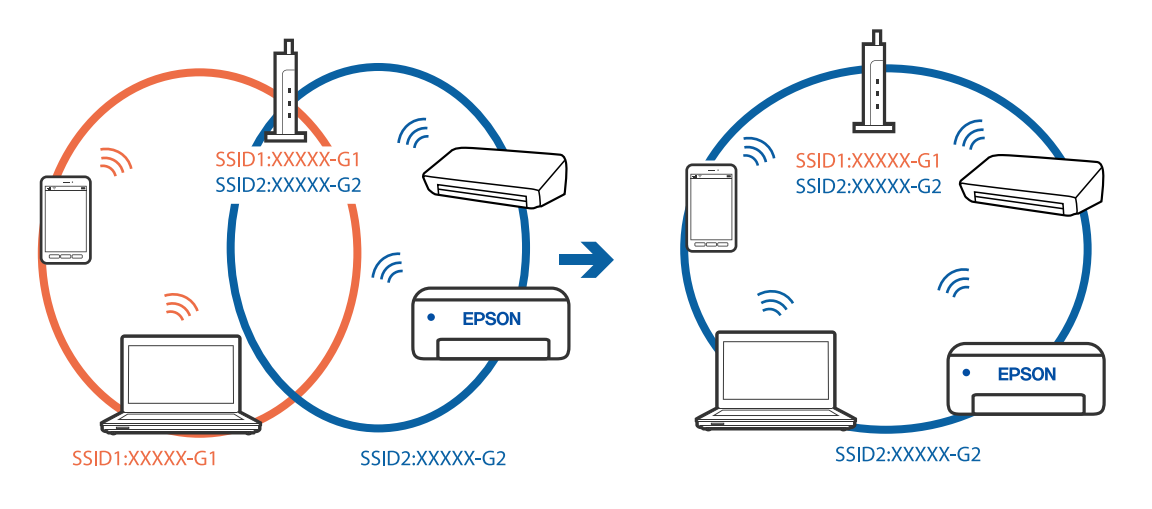

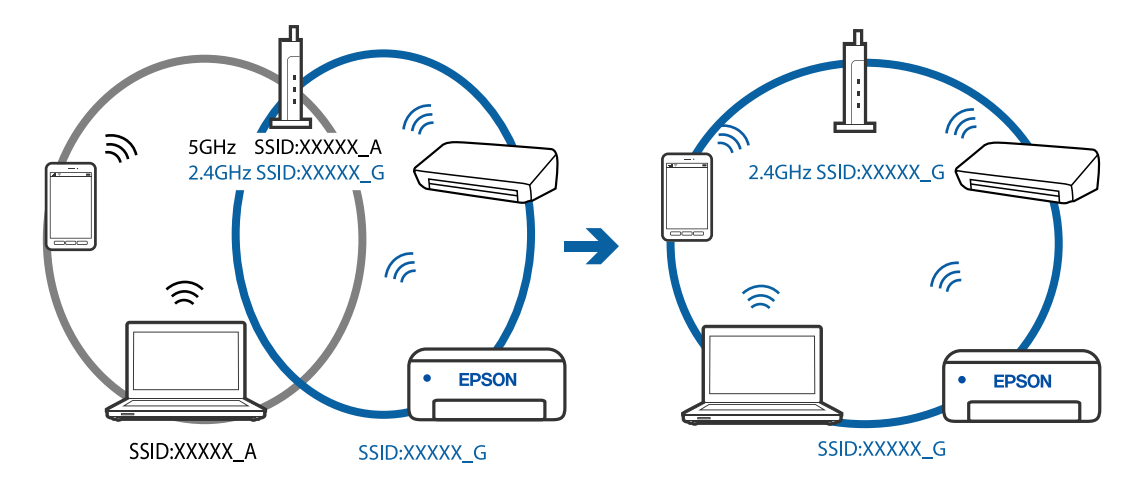

#### <span id="page-147-0"></span> $□$  ตัวอย่างของการเชื่อมต่อกับ SSID กับช่วงความถี่แตกต่างกัน

#### **ตวแยกความเป ั ็นสวนต ่ วบนเราเตอร ั ไร์ สายพร ้ อมใช ้ งาน ้**

#### **วธิการแก ี ไข้**

ี่ เราเตอร์ไร้สายส่วนใหญ่มีฟังก์ชันตัวแยกความเป็นส่วนตัวที่จะบล็อกการสื่อสารระหว่างอปกรณ์ภายใน SSID เดียวกัน หากคุณไม่สามารถสื่อสารระหว่างเครื่องพิมพ์และคอมพิวเตอร์หรืออุปกรณ์สมาร์ท แม้ว่า ื่ อปกรณ์เหล่านั้นเชื่อมต่อเข้ากับเครือข่ายเดียวกันก็ตาม ให้ปิดทำงานตัวแยกความเป็นส่วนตัวบนเราเตอร์ ้ ระบบไร้สาย ดรายละเอียดในเอกสารค่มือที่ให้มาพร้อมกับเราเตอร์ระบบไร้สาย

#### **กําหนดทอยี่ IP ไม ู่ ถ่ กตู อง้**

#### **วธิการแก ี ไข้**

ี่ หากที่อย่ IP ถกกำหนดให้กับเครื่องพิมพ์เป็น 169.254.XXX.XXX และซับเน็ตมาสก์คือ 255.255.0.0 ี แสดงว่าที่อย่ IP อาจถกกำหนดอย่างไม่ถกต้อง

เลอก ื **การตงคั้ า่** > **การตงคั้ าท่ วไป ่ั** > **การตงคั้ าเคร ่ อขื าย่** > **ขนสั้ งู** บนแผงควบคมของเคร ุ องพ ื่ มพิ ์ ี จากนั้นเลือกที่อย่ IP และซับเน็ตมาสก์ที่กำหนดให้กับเครื่องพิมพ์

รีสตาร์ทเราเตอร์ไร้สาย หรือรีเซ็ตการตั้งค่าเครือข่ายสำหรับเครื่องพิมพ์

#### **มปี ญหาก ั บการต ั งคั้ าเคร ่ อขื ายบนอ ่ ปกรณ ุ สมาร ์ ท์**

#### **วธิการแก ี ไข้**

ื่ ลองเชื่อมต่อเข้าเว็บไซต์ใด ๆ จากอุปกรณ์สมาร์ทของคุณเพื่อให้มั่นใจว่าการตั้งค่าเครือข่ายของอุปกรณ์ ี สมาร์ทของคุณถูกต้อง หากคุณไม่สามารถเข้าถึงเว็บไซต์ใด ๆ ได้ แสดงว่ามีปัญหาที่อุปกรณ์สมาร์ท

ิตรวจสอบการเชื่อมต่อเครือข่ายของคอมพิวเตอร์ ดูรายละเอียดได้จากเอกสารที่ให้มากับอุปกรณ์สมาร์ท ของคณุ

## **เครองพ ื่ มพิ ไม์ ท่ ํางานตามปกติ**

## **การทํางานทชี่ า้**

### **การพมพิ ช์ าเก้ นไป ิ**

่ ให้พิจารณาสาเหต<sub>ิ</sub>ต่อไปนี้

#### **แอพพลเคช ิ นทั ไมี่ จ่ ําเป็นกําลงทั างาน ํ**

#### **วธิการแก ี ไข้**

ี่ ปิดแอพพลิเคชันที่ไม่จำเป็นบนคอมพิวเตอร์หรืออปกรณ์สมาร์ทของคณ

#### ▐█ ตั้งค่าคุณภาพการพิมพ์สูงเกินไป

#### **วธิการแก ี ไข้**

ลดการตั้งค่าคณภาพลง

#### **การพมพิ แบบสองท ์ ศทางถ ิ กปู ิดใชงาน ้**

#### **วธิการแก ี ไข้**

้ เปิดการทำงานของการตั้งค่าแบบสองทิศทาง (หรือความเร็วสง) เมื่อการตั้งค่านี้ถกเปิดการทำงาน หัวพิมพ์ ้ จะพิมพ์ออกมาในขณะเคลื่อนที่ในทิศทางทั้งสอง และความเร็วการพิมพ์จะเพิ่มขึ้น

❏ Windows

เลอก ื **การพมพิ แบบสองท ์ ศทาง ิ** บนแถบของไดรเวอรเคร ์ องพ ื่ มพิ ์**ลกษณะการพ ั มพิ ์**

❏ Mac OS

เลอก ื **การกาหนดล ํ กษณะของระบบ ั** จากเมนู Apple > **เครองพ ื่ มพิ และสแกนเนอร ์** (หร **์** อ ื **พมพิ ์ และสแกน**, **พมพิ และแฟกซ ์** ) และหล **์** งจากน ั ัน เล ้ อกเคร ื องพ ื่ มพิ คล ์ กทิ ี่ **ตวเลั อกและอ ื ปกรณ ุ ์สนิ้ เปลองื** > **ตวเลั อกื** (หรอ ื **ไดรเวอร**) เล **์** อก ใช ื เป้ ็นการตงคั้ า ่ **การพมพิ แบบสองท ์ ศทาง ิ**

#### **ลดระดบเส ั ยงขณะพ ี มพิ ถ์ กเป ู ิดใชงาน ้**

#### **วธิการแก ี ไข้**

ปิดใชงาน ้ **ลดระดบเส ั ยงขณะพ ี มพิ** ความเร **์** ็วเครองพ ื่ มพิ ช์ าลงเม ้ อเคร ื่ องพ ื่ มพิ ก์ ําลงทั ํางานใน **ลดระดบั เสยงขณะพ ี มพิ ์**

❏ แผงควบคมุ

เลอกท ื ี่ จากหนาจอหล ้ ก จากน ั ันเล ้ อก ื **ปิด**

❏ Windows

เลอกท ื ี่ **ไมใช่** ในแถบของการต **้** งคั้ าบนไดรฟ ่ ์เวอรเคร ์ องพ ื่ มพิ ์**ลดระดบเส ั ยงขณะพ ี มพิ ์ระบบการ พมพิ ์**

❏ Mac OS

เลอก ื **การกาหนดล ํ กษณะของระบบ ั** จากเมนู Apple > **เครองพ ื่ มพิ และสแกนเนอร ์** (หร **์** อ ื **พมพิ ์ และสแกน**, **พมพิ และแฟกซ ์** ) และหล **์** งจากน ั ัน เล ้ อกเคร ื องพ ื่ มพิ คล ์ กทิ ี่ **ตวเลั อกและอ ื ปกรณ ุ ์สนิ้ เปลองื** > **ตวเลั อกื** (หรอ ื **ไดรเวอร**) เล **์** อก ไม ื ใช่ ในการต ้ งคั้ า ่ **ลดระดบเส ั ยงขณะพ ี มพิ ์**

#### **การพมพิ ช์ าลงอย ้ างมากในระหว ่ างการพ ่ มพิ แบบต ์ อเน ่ องื่**

#### ∎ ฟังก์ชันที่ป้องกันไม่ให้กลไกของเครื่องพิมพ์ร้อนเกินไปและเสียหายในขณะทำงาน

#### **วธิการแก ี ไข้**

ุ คณสามารถทำการพิมพ์ต่อเนื่องได้ ในการกลับมาส่ความเร็วการพิมพ์ปกติ ให้ปล่อยเวลาที่ว่างของ ้ เครื่องพิมพ์เป็นเวลาอย่างน้อย 30 นาที ความเร็วการพิมพ์จะไม่คืนกลับไปสระดับปกติ ถ้าปิดเครื่อง

## **ความเร็วการสแกนชา้**

## **การสแกนทความละเอ ี่ ยดส ี งขู นึ้**

#### **วธิการแก ี ไข้**

ี ลองทำการสแกนที่ความละเอียดต่ำกว่า

## **หนาจอ LCD ม ้ ดื**

#### **เครองพ ื่ มพิ อย์ ในโหมดสล ู่ ปี**

#### **วธิการแก ี ไข้**

ึ กดปุ่มใดๆ บนแผงควบคุมเพื่อกลับมาสู่หน้าจอ LCD ในสถานะก่อนหน้าได้

## **เสยงการท ี างานด ํ งเกั นไป ิ**

#### **ลดระดบเส ั ยงขณะพ ี มพิ ถ์ กปู ิดใชงาน ้**

#### **วธิการแก ี ไข้**

ถาเส้ ยงท ี ํางานดงเก ั นไป ให ิ เป้ ิดใชงาน ้ **ลดระดบเส ั ยงขณะพ ี มพิ** การเป **์** ิดใชงานค ้ ณสมบ ุ ตั นิ อาจลด ี้ ความเร็วใบการพิบพ์ลง

❏ แผงควบคมุ

้ เลือก <sup>ป</sup>ี่0ิ์<del>F</del> จากหน้าจอหลัก จากนั้นเปิดใช*้*งาน **โหมดเงียบ** 

❏ Windows ไดรเวอรเคร ์ องพ ื่ มพิ ์

เปิดใชงาน ้ **ลดระดบเส ั ยงขณะพ ี มพิ** บนแถบ **์ ระบบการพมพิ ์**

□ Mac OS ไดรเวอร์เครื่องพิมพ์

เลอก ื **การกาหนดล ํ กษณะของระบบ ั** จากเมนู Apple > **เครองพ ื่ มพิ และสแกนเนอร ์** (หร **์** อ ื **พมพิ ์ และสแกน**, **พมพิ และแฟกซ ์** ) และหล **์** งจากน ั ัน เล ้ อกเคร ื องพ ื่ มพิ คล ์ กทิ ี่ **ตวเลั อกและอ ื ปกรณ ุ ์สนิ้ เปลองื** > **ตวเลั อกื** (หรอ ื **ไดรเวอร**) เล **์** อก ื **ใช** เป**้** ็นการตงคั้ า ่ **ลดระดบเส ั ยงขณะพ ี มพิ ์**

## **จําเป็นตองอ ้ ปเดตใบร ั บรองราก ั**

#### **ใบรบรองรากหมดอาย ั ุ**

#### **วธิการแก ี ไข้**

เรียกใช้ Web Config จากนั้นอัพเดทเฟิร์มแวร์

# **ไมสามารถยกเล ่ กการพ ิ มพิ จากคอมพ ์ วเตอร ิ ท์ รี่ นดั วยระบบปฏ ้ บิ ตัการ Mac OS X ิ v10.6.8**

#### **มปี ญหาก ั บการต ั งคั้ า AirPrint ของค ่ ณุ**

#### **วธิการแก ี ไข้**

เรยกใช ี Web Config จากน ้ ันเล ้ อก ื **Port9100** เป็นการตงคั้ า ่ **โปรโตคอลลําดบแรกส ั ดุ** ใน **การตงคั้ า่ AirPrint** เลอก ื **การกาหนดล ํ กษณะของระบบ ั** จากเมนู Apple > **เครองพ ื่ มพิ และสแกนเนอร ์** (หร **์** อื **พมพิ และสแกน ์** , **พมพิ และแฟกซ ์** ) ลบเคร **์** องพ ื่ มพิ ออก หล ์ งจากน ั ันเพ ้ มเคร ิ่ องพ ื่ มพิ เข์ าไปใหม ้ ่

 $\blacktriangleright$  "แอปพลิเคชันสำหรับการกำหนดค่าการทำงานของเครื่องพิมพ์ (Web Config)″ บนหน้าที่ 218

# ข้อความแจ้งให้คุณทำการรีเช็ตระดับหมึกพิมพ์ถูกแสดงออกมาแม้หลังจากเติมหมึก<br>แล้ว

#### **ไมได่ ร้เซี ็ ตระดบหม ั กึ**

**วธิการแก ี ไข้**

ี่ หลังจากรีเซ็ตระดับหมึก ให้ปฏิบัติตามคำแนะนำที่แสดงบนหน้าจอเพื่อรีเซ็ตระดับหมึก

 $\Rightarrow$  "หมายเหตสำหรับการรีเซ็ตระดับหมึก" บนหน้าที่ 164

## **ระดบหม ั กแสดงค ึ าเด่ มโดยไม ิ เปล ่ ยนแปลงแม ี่ หล้ งจากเต ั มหม ิ กแล ึ ว้**

#### **ไมได่ ร้เซี ็ ตระดบหม ั กึ**

#### **วธิการแก ี ไข้**

หลังจากรีเซ็ตระดับหมึก ให้ปฏิบัติตามคำแนะนำที่แสดงบนหน้าจอเพื่อรีเซ็ตระดับหมึก

 $\blacktriangleright$  "หมายเหตสำหรับการรีเซ็ตระดับหมึก" บนหน้าที่  $164$ 

# ข้อความปรากฎขึ้นบนหน้าจอ LCD

ถ้าข้อความแสดงข้อผิดพลาดถูกแสดงออกมาบนหน้าจอ LCD ให้ปฏิบัติตามคำแนะนำบนหน้าจอ หรือใช้วิธีการแก้ ้ ปัญหาด้านล่างนี้ทำการแก้ไขปัญหา

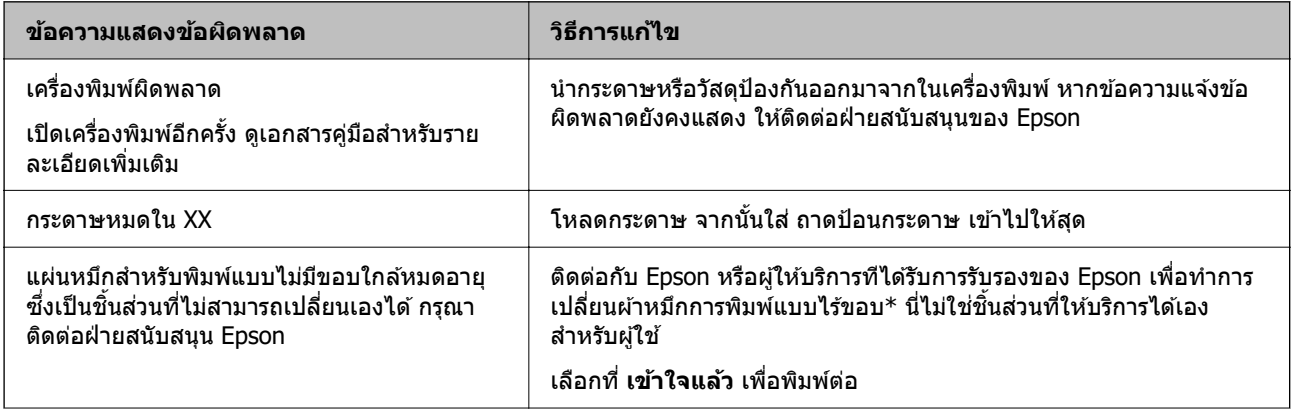

<span id="page-151-0"></span>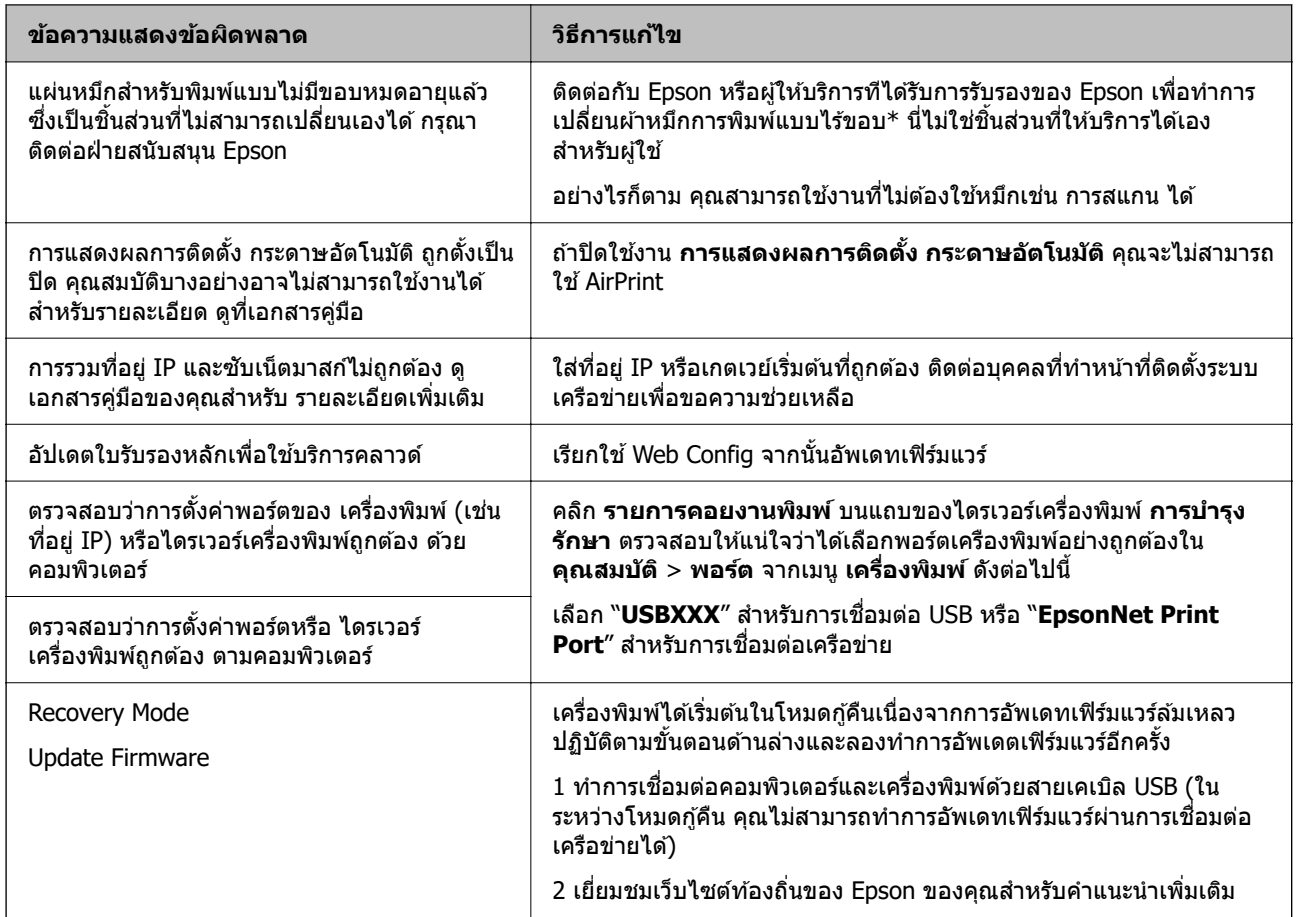

\* ในบางรอบของการพิมพ์แบบไร้ขอบ จะมีปริมาณเล็กน้อยมากของหมึกส่วนเกินมาสะสมในกล่องบำรงรักษา ในการ ้ ป้องกันการรั่วไหลจากผ้าหมึก เครื่องพิมพ์ถกออกแบบมาในการหยดการพิมพ์แบบไร้ขอบเมื่อผ้าหมึกไปถึงขอบเขต ี่ สูงสุดแล้ว ไม่ว่าการป้องกันนั้นจะจำเป็นหรือไม่หรือด้วยความถื่อย่างไร แต่จะเแปรผันไปตามจำนวนหน้าที่คุณพิมพ์ ้ โดยใช้ตัวเลือกแบบไม่มีขอบ ความจำเป็นในการเปลี่ยนผ้าหมึกใหม่ไม่ได้หมายความว่าเครื่องพิมพ์ของคุณถึงจุดสิ้น ี่ สดในการทำงานที่สืบเนื่องจากข้อมลจำเพาะแล้ว เครื่องพิมพ์จะแนะนำเวลาที่ผ้าหมึกจะต้องทำการเปลี่ยนใหม่และนี่ ี สามารถกระทำได้โดยผ่ให้บริการที่ได*้*รับการรับรองของ Epson เท่านั้น การรับประกันของ Epson ไม่ได้ครอบคลมถึง ี่ ค่าใช้จ่ายในการเปลี่ยนชี้บส่วนนี้

## **กระดาษตดขิ ดั**

ี่ ตรวจสอบข้อผิดพลาดที่แสดงออกมาบนแผงควบคุมและปฏิบัติตามคำแนะนำในการนำเอากระดาษที่ติดขัดออกรวม ้ ทั้งชิ้นกระดาษที่ฉีกขาดติดอย่ ถัดจากนั้น ให้เคลียร์ข้อผิดพลาดออก

## c**ขอความท ้ สี่ าคํ ญ: ั**

- $\Box$  นำเอากระดาษที่ติดขัดออกอย่างระมัดระวัง การนำเอากระดาษออกอาจเป็นสาเหตของความเสียหายต่อ เครื่องพิมพ์ได้
- $\Box$  เมื่อนำกระดาษที่ติดออก ให้หลีกเลี่ยงการวางเอียงเครื่องพิมพ์ ให้ทำการวางแนวตั้งหรือปรับให้ด้านบนพลิกลง มิฉะนั้นหมึกอาจรั่วไหลได้

## <span id="page-152-0"></span>**การเอากระดาษทตี่ ดขิ ดออก ั**

## $\bigwedge$  ข้อควรระวัง**:**

- $\Box$  ระมัดระวังอย่างวางมือหรือนิ้วมือของคุณทิ้งไว้ เมื่อทำการเปิดหรือปิดเครื่องสแกนเนอร์ มิฉะนั้นคุณอาจได้รับ บาดเจ็บได้
- $\Box$  หามสัมผัสปุ่มบนแผงควบคุมในขณะที่มือของคุณอยู่ด้านในของเครื่องพิมพ์ ถ้าเครื่องพิมพ์เริ่มสตาร์ทการ ทำงาน อาจทำให้เป็นสาเหตุของการบาดเจ็บได้ ระมัดระวังอย่าสัมผัสกับชิ้นส่วนที่ยื่นออกมาเพื่อหลีกเลี่ยงการ บาดเจ็บ
- 1. แกะ ฝาครอบด้านหลัง ออก

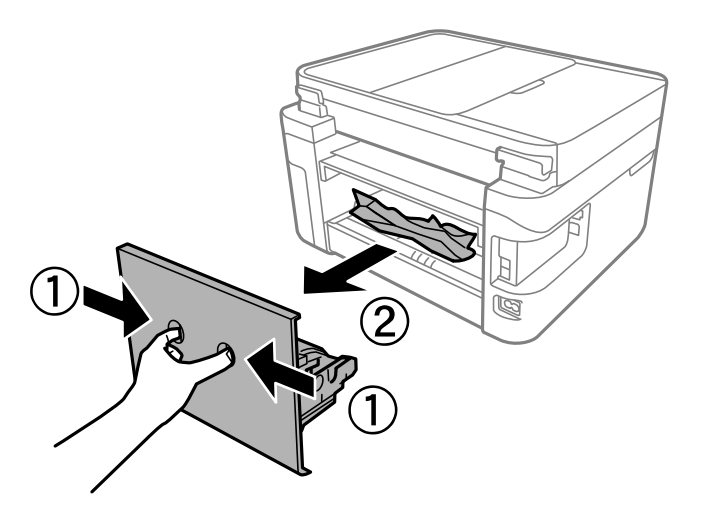

่ 2. นำเอากระดาษที่ติดออก

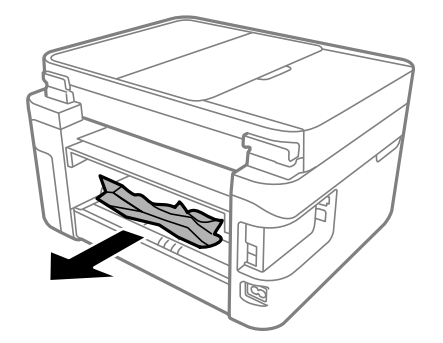

่ 3. นำกระดาษที่ติดออกจาก ฝาครอบด้านหลัง

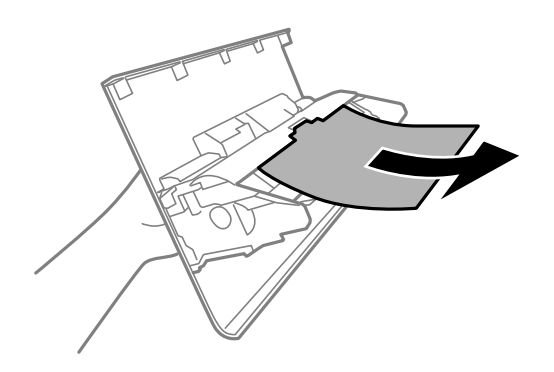

- ี่ 4. ใส่ ฝาครอบด้านหลัง ในเครื่องพิมพ์
- ี่ 5. ปิดฝาครอบเครื่องพิมพ์หลักหากเปิดไว้
- ึ 6. เปิดเครื่องสแกนเนอร์โดยใช้มือทั้งสองข้างจนกระทั่งล็อคเข้าที่

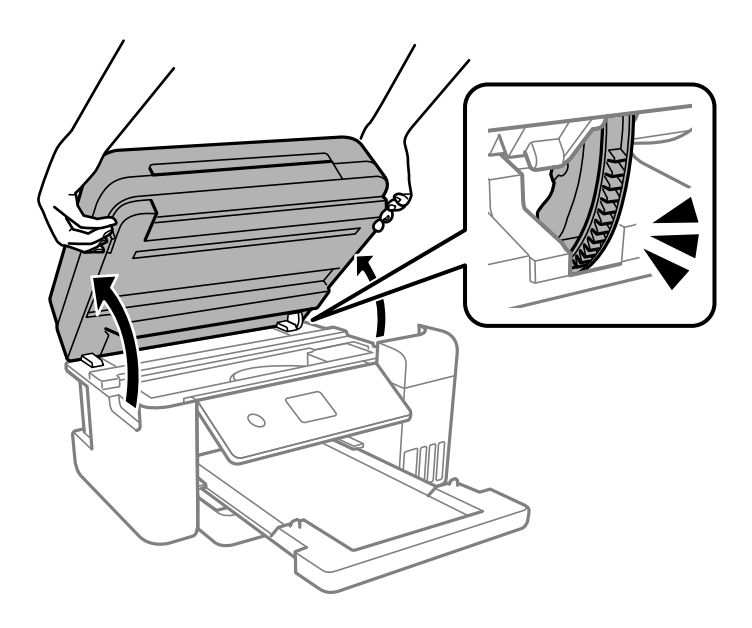

7. นำเอากระดาษที่ติดออก

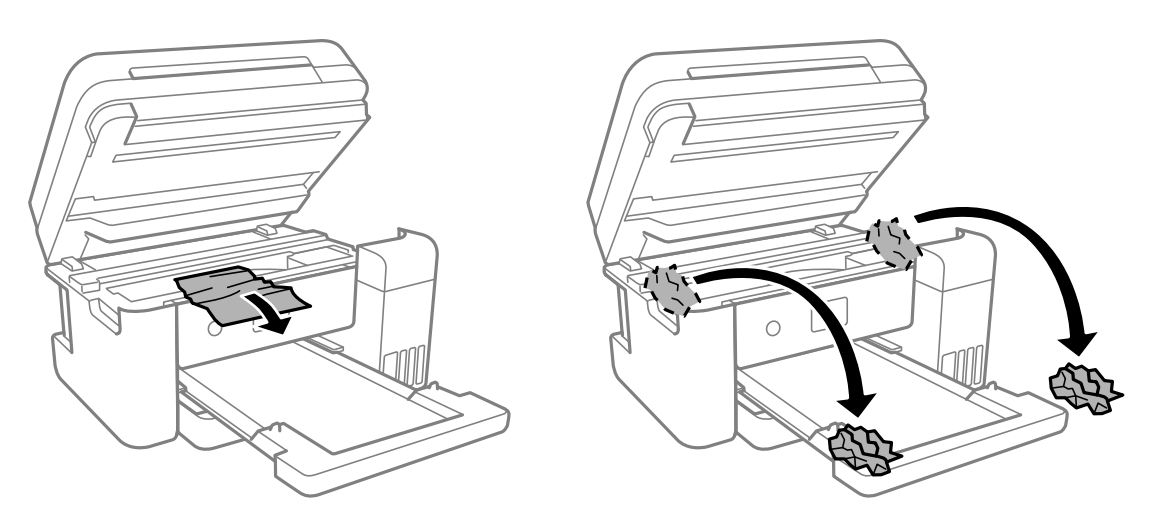

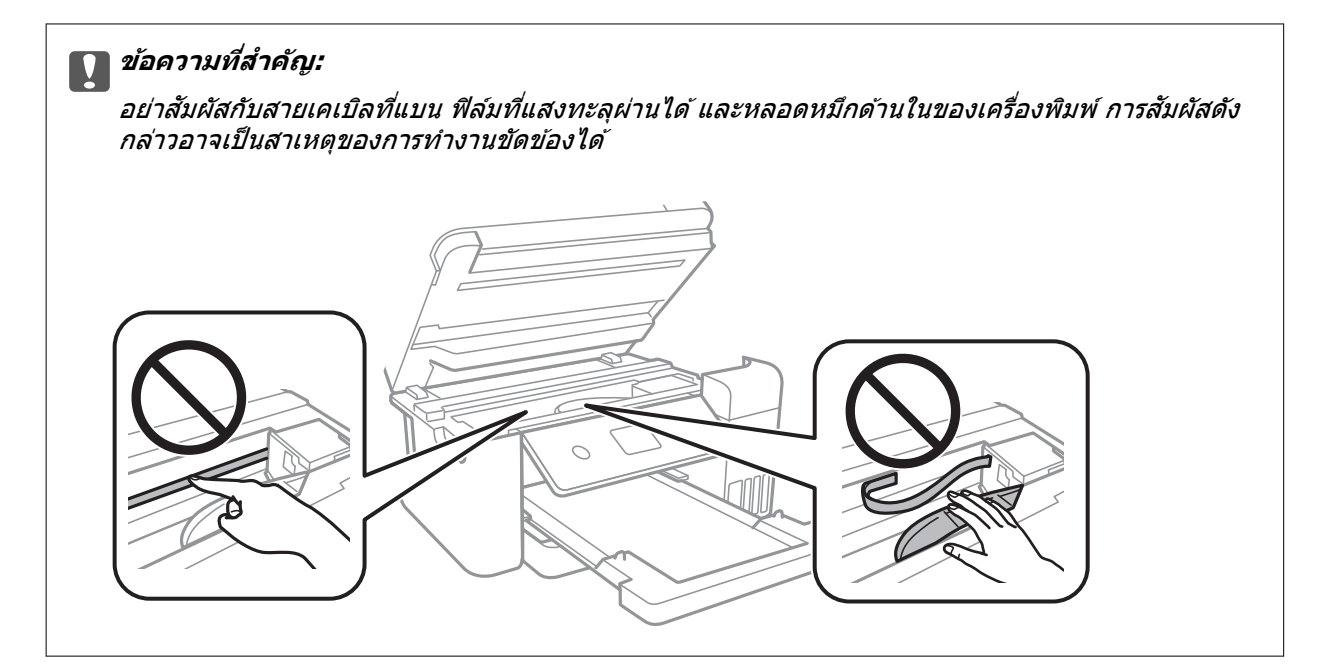

#### 8. ปิดเครื่องสแกนเนอร์

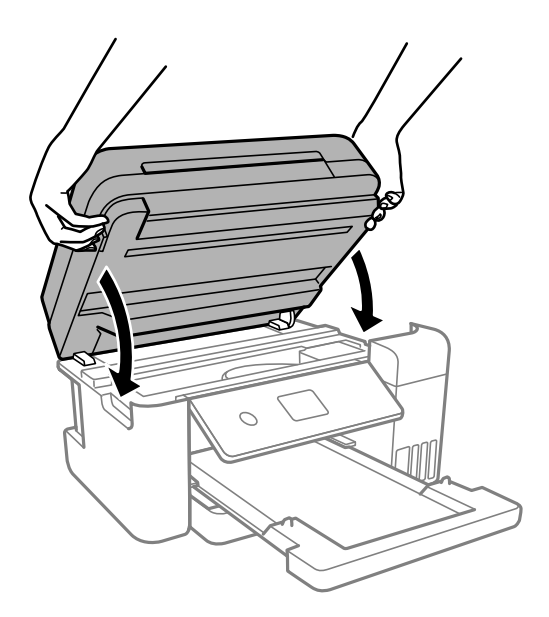

**หมายเหต:ุ**

ี่ เครื่องสแกนเนอร์ได้รับการออกแบบมาเพื่อปิดอย่างช้าๆ และมีแรงต้านทานเล็กน้อยเป็นการระมัดระวังต่อการติดขัด ของนิ้วมือ ดำเนินการต่อเพื่อปิดแม้ว่าคุณจะรู้สึกถึงแรงตำนก็ตาม

## **การนําเอากระดาษทตี่ ดออกจาก ADF ิ**

1. เปิดฝาครอบ ADF

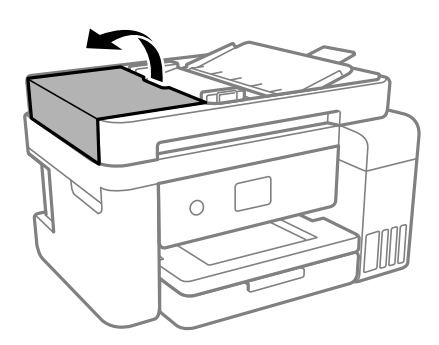

2. นำเอากระดาษที่ติดออก

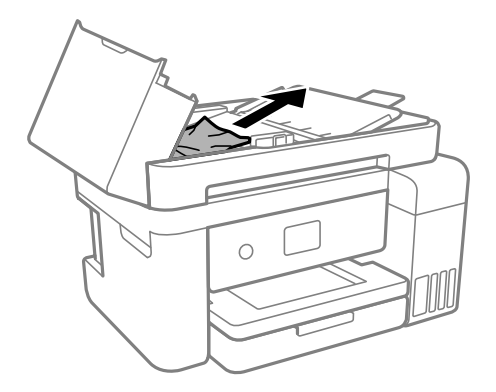

3. ยกถาดป้อนกระดาษของ ADF ขึ้น

## c**ขอความท ้ สี่ าคํ ญ: ั**

ิตรวจสอบว่าได้เปิดฝาครอบของ ADF ก่อนที่จะยกถาดป้อนกระดาษของ ADF มิฉะนั้นอาจทำให้ ADF เกิด ความเสียหายได้

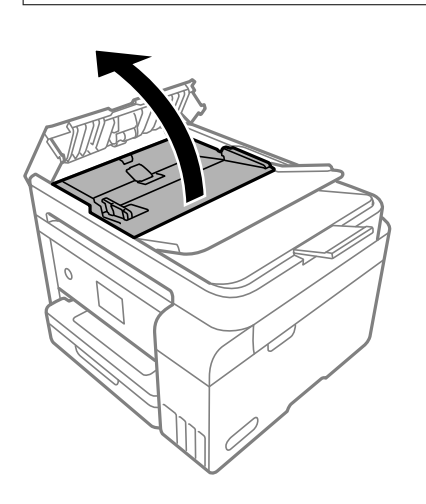

ี่ 4. นำเอากระดาษที่ติดออก

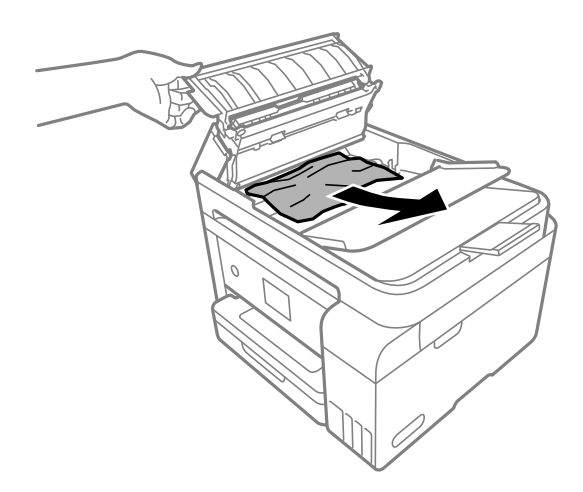

5. ปรับถาดป้อนกระดาษของ ADF ลง

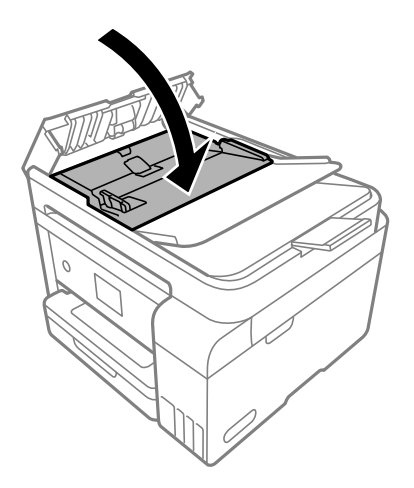

6. ปิดฝาครอบ ADF จนได*้*ยินเสียงคลิก

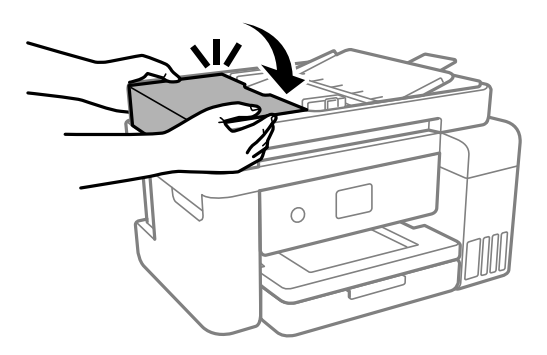

## **การป้องกนกระดาษต ั ดิ**

ิ ตรวจสอบดังต่อไปนี้ถ้ามีกระดาษติดเกิดขึ้นบ่อย

- $\Box$  วางเครื่องพิมพ์บนผิวที่ราบเรียบและทำงานในสภาวะแวดล้อมที่แนะนำไว้
	- ้ "ข้อมูลจำเพาะด้านสิ่งแวดล้อม″ บนหน้าที่ 235
- <span id="page-157-0"></span> $\Box$  ใช้กระดาษที่รองรับสำหรับเครื่องพิมพ์ ี "กระดาษที่ใช้ได้และความจ″ บนหน้าที่ 209
- $\Box$  ปฏิบัติตามข้อควรระวังในการจัดการกระดาษ ี "ข้อควรระวังในการจัดการกระดาษ″ บนหน้าที่ 29
- $\Box$  โหลดกระดาษเข้าไปในทิศทางที่ถกต้อง และเลื่อนแนวจัดขอบให้เข้ากับขอบของกระดาษ ["การโหลดกระดาษ" บนหนาท้ 31](#page-30-0) ี่
- $\Box$  อย่าใส่กระดาษมากกว่าจำนวนแผ่นกระดาษสูงสุดที่ระบุไว้
- $\Box$  ใส่กระดาษหนึ่งแผ่นในแต่ละครั้งเมื่อทำการใส่แบบหลายแผ่น
- $□$  ให้แน่ใจว่าการตั้งค่าขนาดกระดาษและประเภทกระดาษ ตรงกับขนาดกระดาษและประเภทกระดาษจริงที่ใส่อยู่ใน ้เครื่องพิมพ์

้"รายชื่อของประเภทกระดาษ" บนหน้าที่ 30

 $\Box$  ทำความสะอาดลกกลิ้งในเครื่องพิมพ์

"การทำความสะอาดเส้นทางกระดาษสำหรับปัญหาการป้อนกระดาษ″ บนหน้าที่ 89

#### **ไดเวลาเต มหม ิ กึ ้**

## **ขอควรระว ้ งในการจ ั ดการขวดหม ั กึ**

#### ่ อ่านคำแนะนำต่อไปนี้ก่อนการเติมหมึก

### **ขอควรระว ้ งในการจ ั ดเก ั ็บสํ าหรบหม ั กึ**

- $\Box$  รักษากล่องบำรงรักษาให้ห่างจากการเอื้อมถึงของเด็กเล็ก
- $\Box$  อย่าจัดเก็บกล่องบำรงรักษาไว้ในที่อณหภมิสงหรือแข็งตัวได้
- $\Box$  Epson ขอแนะนำให้ใช้ขวดหมึกก่อนที่วันที่ที่ระบไว้บนบรรจภัณฑ์
- $□$  เมื่อทำการจัดเก็บหรือขนถ่ายขวดหมึก อย่าวางเอียงขวดและอย่าให้บวดหมึกได้รับแรงกระแทกหรือการ ี่ เปลี่ยนแปลงอณหภมิมิฉะนั้น หมึกอาจจะรั่วออกมาได้แม้ว่ามีฝาปิดปิดแน่นสนิทก็ตามตรวจให้แน่ใจว่าได้เก็บ รักษาขวดหมึกโดยเอาด้านบนตั้งขึ้นเมื่อปิดฝาแน่นสนิทแล้ว และใช้มาตรการป้องกันหมึกจากการรั่วเมื่อคณขน ถ่ายขวดหมึก ตัวอย่างเช่น การนำขวดหมึกใส่ถุง
- $\Box$  หลังจากนำขวดหมึกมาจากสถานที่จัดเก็บแล้วที่มีความหนาวเย็นแล้ว ทิ้งไว้ให้อ่นที่อณหภมิห้องเป็นเวลาอย่าง ้น้อย 3 ชั่วโมงก่อนการใช้งาน
- $\Box$  อย่าเปิดบรรจุภัณฑ์ของขวดหมึกจนกว่าคุณจะพร้อมสำหรับเติมหมึกในถังหมึกขวดหมึกถูกบรรจุด้วยระบบ สถบถากาศเพื่อรักษาความไว้วางใจได้ของผลิตภัณฑ์ถ้าคณทิ้งขวดหมึกไว้โดยแกะบรรจภัณฑ์ออกเป็นเวลานาน ้ ก่อนการใช้งาน โดยปกติการพิมพ์ก็จะไม่สามารถกระทำได้
- $\Box$  เมื่อคุณเปิดขวดหมึกใด เราขอแนะนำให้นำมาใช้งานโดยเร็วที่สุด

#### **ขอควรระว ้ งในการจ ั ดการก ั บการเต ั มหม ิ กึ**

- $\Box$  ในการทำให้แน่ใจว่าคณได้รับคณภาพการพิมพ์สงสดและเพื่อช่วยป้องกันหัวพิมพ์ของคณ มีสารรักษาคณภาพ ็หมึกหลากหลายชนิดคงอย่ในถังหมึกเมื่อเครื่องพิมพ์ของคณบ่งชี้ว่าต้องทำการเติมหมึกแล้วตัวเลขปริมาณที่ ี สามารถพิมพ์ได้ ไม่ได้รวมถึงหมึกที่เหลือนี้ไว้ด้วย
- $\Box$  เพื่อให้ได้ผลงานพิมพ์ที่ดีที่สด อย่าปล่อยให้ระดับหมึกเหลือน้อยเสมอเพื่อให้ใช้งานได้ยาวนานขึ้น
- $\Box$  ให้ใช้ขวดหมึกที่มีรหัสชิ้นส่วนที่ถุกต้องสำหรับเครื่องพิมพ์นี้
- <span id="page-158-0"></span> $\Box$  หมึกสำหรับเครื่องพิมพ์นี้จะต้องได้รับการจัดการอย่างระมัดระวัง หมึกอาจกระเซ็นออกเมื่อถังหมึกถูกเติมหรือเติม ่ ใหม่ด้วยหมึก ถ้าหมึกมาเปื้อนเสื้อผ้าของคุณหรือสิ่งของของคุณ มันอาจจะไม่หลุดออกได้
- $\square$  อย่าเขย่าแรงเกินไป หรือบีบขวดหมึก
- $□$  การใช้เครื่องพิมพ์อย่างต่อเนื่องเมื่อระดับหมึกอยู่ต่ำกว่าระดับเส้นขั้นต่ำ อาจทำให้เกิดความเสียหายแก่เครื่องพิมพ์ ได้ เติมหมึกในถังหมึกไปที่ขีดระดับบนในขณะที่เครื่องพิมพ์ไม่ได้ทำงาน การแสดงผลระดับหมึกโดยประมาณที่ ถกต้อง ให้รีเซ็ตระดับหมึกหลังจากเติมหมึกในถังหมึก
- $\Box$  เพื่อให้ได้ผลลัพธ์การพิมพ์ดีที่สด ให้เติมถังหมึกจนถึงเส้นบน อย่างน้อยปีละครั้ง

#### **การสนเปล ิ้ องหม ื กึ**

- $\Box$  ในการคงรักษาประสิทธิภาพการทำงานของหัวพิมพ์ให้ดีที่สุืด หมึกบางส่วนจะถูกบริโภคจากถังหมึกทั้งหมดใน ็ขณะทำการบำรุงรักษา เช่น การทำความสะอาดหัวพิมพ์ นอกจากนี้หมึกอาจถูกใช่ไปเมื่อคุณเปิดเครื่องพิมพ์
- ีี่ ⊔ิ เมื่อทำการพิมพ์ในแบบสีเดียวหรือแบบสเกลสีเทา หมึกสีที่แทนที่หมึกสีดำอาจถกใช้ขึ้นอย่กับประเภทกระดาษ หรือการตั้งค่าคณภาพการพิมพ์ นี่สิบเนื่องจากการผสมกันของหมึกสีถูกใช้ในการสร้างสีดำ
- $\Box$  หมึกในขวดหมึกที่มอบให้มาพร้อมกับเครื่องพิมพ์ของคุณได้ถูกใช้ไปบางส่วนสำหรับการตั้งค่าแรกเริ่มเพื่อที่จะ ื่ผลิตการพิมพ์ออกมาที่ได<sub>้</sub>คุณภาพสูง หัวพิมพ์ในเครื่องพิมพ์ข<sup>้</sup>องคณจะต้องมีหมึกอย่เต็มกระบวนการแบบครั้งเดียว ้ จบนี้บริโภคปริมาณของหมึกและดังนั้นขวดหมึกเหล่านี้อาจจะพิมพ์ออกมาได้ไม่กี่หน้าเปรียบเทียบกับขวดหมึกถัด ไป
- $\Box$  ประสิทธิภาพที่อ้างไว้อาจแปรผันไปโดยขึ้นอย่กับรปภาพที่คณทำการพิมพ์ ประเภทกระดาษที่คณกำลังใช้ ความถี่ ึ ของการพิมพ์ของคณและสภาวะแวดล้อม เช่น อณหภมิ
- $\Box$  ตรวจสอบระดับหมึกด้วยสายตาในถังหมึกจริง การใช้เครื่องพิมพ์อย่างต่อเนื่องเมื่อระดับหมึกถกใช้จนหมด อาจ ี่ ทำให้เกิดความเสียหายแก่เครื่องพิมพ์ได้ Epson ขอแนะนำให้่ทำการเติมถังหมึกไปที่ระดับเส้นบน เมื่อ ้ เครื่องพิมพ์ไม่ทำงานเพื่อรีเซ็ตระดับหมึก

## **การเตมหม ิ กในถ ึ งหม ั กึ**

- ี่ 1. ปิดฝาครอบเครื่องพิมพ์หลักหากเปิดไว้
- ่ 2. เปิดเครื่องสแกนเนอร์โดยใช้มือทั้งสองข้างจนกระทั่งล็อคเข้าที่

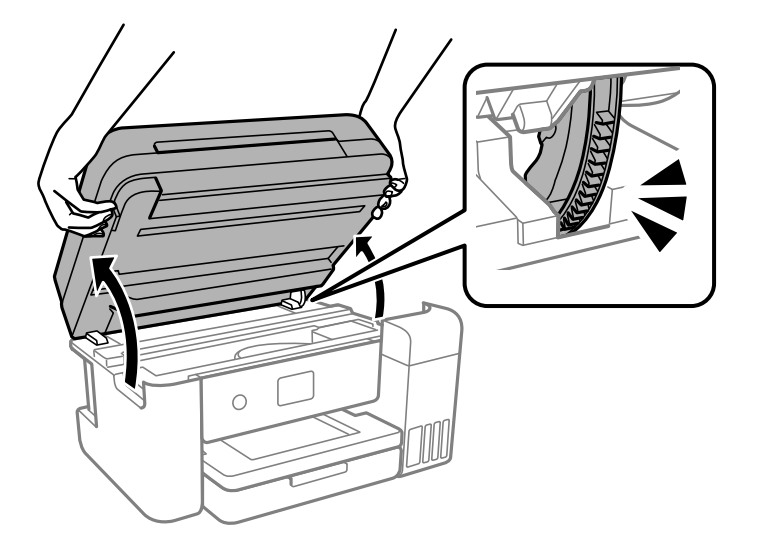

#### 3. เปิดฝาครอบถังหมึก

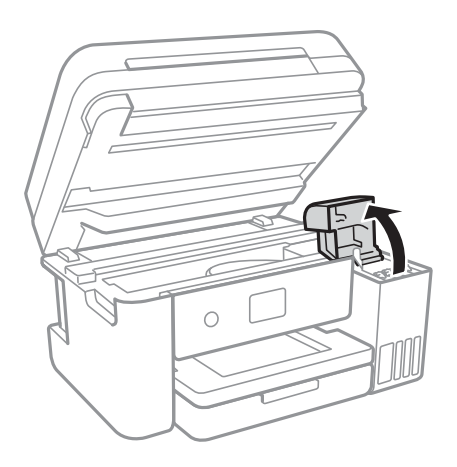

อ่านข้อควรระวังการใช้งานทั้งหมดสำหรับการเติมหมึกบนหน้าจอ จากนั้นไปที่หน้าจอถัดไป

#### 4. เปิดฝาบนถังหมกึ

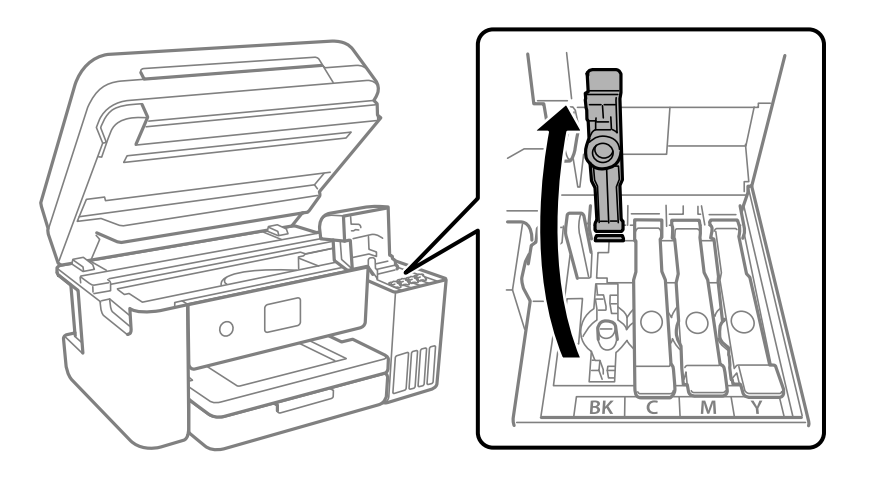

 $\begin{bmatrix} \rule{0pt}{12pt} \rule{0pt}{12pt} \rule{0pt}{12pt} \end{bmatrix}$  ข้อความที่สำคัญ: ตรวจสอบให้แน่ใจว่าสีของถังหมึกตรงกันกับสีของหมึกที่คุณต้องการเติม

ี 5. ในขณะที่ยึดขวดหมึกตั้งขึ้น ให้หมุนฝาปิดอย่างช้าๆ เพื่อถอดออกมา

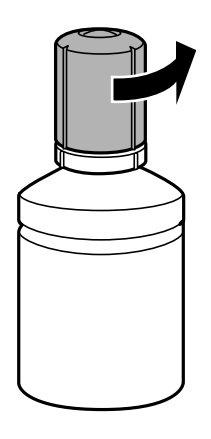

c**ขอความท ้ สี่ าคํ ญ: ั**

 $\Box$  Epson ขอแนะนำให้ใช้ขวดหมึกแท้จาก Epson

❏ ระมดระว ั งอย ั าให ่ หม้ กหกออกมา ึ

#### 6. ตรวจสอบเส*้*นขีดบน (a) ในถังหมึก

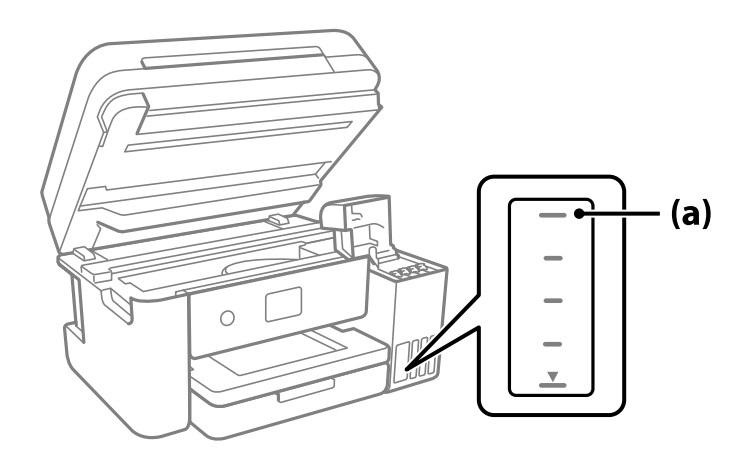

7. จัดแนวด้านบนของขวดหมึกเข้ากับพอร์ตเติม จากนั้นใส่ลงไปในพอร์ตเติมตรงๆ เพื่อเติมหมึกจนถึงเส้นขีดบน ี แล้วการเติมจะหยดโดยอัตโนมัติ

เมื่อคุณเสียบขวดหมึกลงในพอร์ตเติมสำหรับสีที่ถูกต้องแล้ว หมึกจะเริ่มไหลเทและการไหลจะหยุดโดยอัตโนมัติ ี่ เมื่อหมึกถึงเส*้*นขีดบน

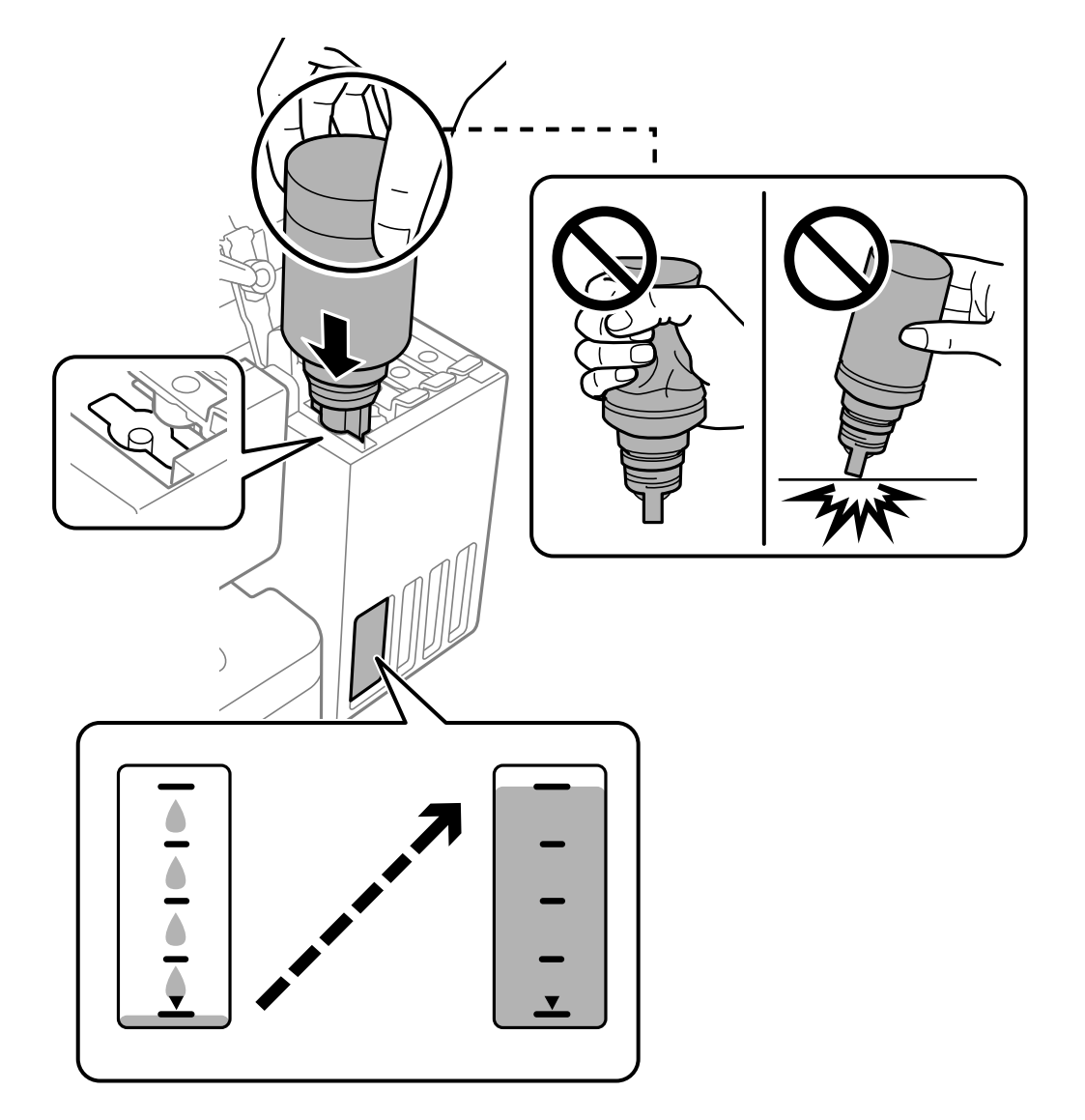

ิ หากหมึกไม่เริ่มไหลตัวไปในถังหมึก ให้ถอดขวดหมึกออกมาแล้วใส่กลับเข้าไปใหม่ อย่างไรก็ตาม อย่าใส่ขวด ิ หมึกเข้าไปใหม่เมื่อหมึกไปถึงขีดบนสุดแล้ว มิฉะนั้นหมึกอาจรั่วไหล

ี่ 8. เมื่อเสร็จสิ้นการเติมหมึก ให้ถอดขวดหมึกออก

## $\Box$  ข้อความที่สำคัญ:

ือย่าปล่อยทิ้งขวดหมึกโดยไม่ได้เสียบเข้า มิฉะนั้นขวดอาจเสียหาย หรือหมึกรั่วออก

**หมายเหต:ุ** หากหมึกในขวดหมึกยังเหลือ ให้ปิดฝาให้แน่นแและจัดเก็บขวดให้ตั้งขึ้นสำหรับใช้งานภายหลัง

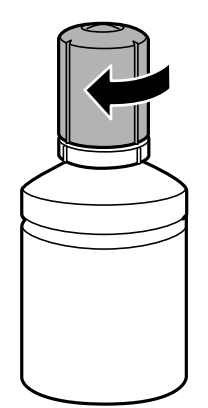

#### 9. ปิดจุกปิดแท๊งค์หมึกให้แน่น

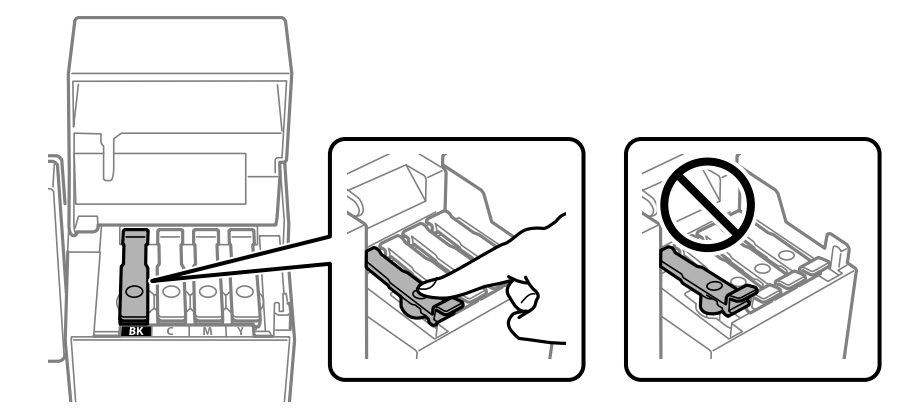

#### 10. ปิดฝาครอบถังหมึกให้แน่น

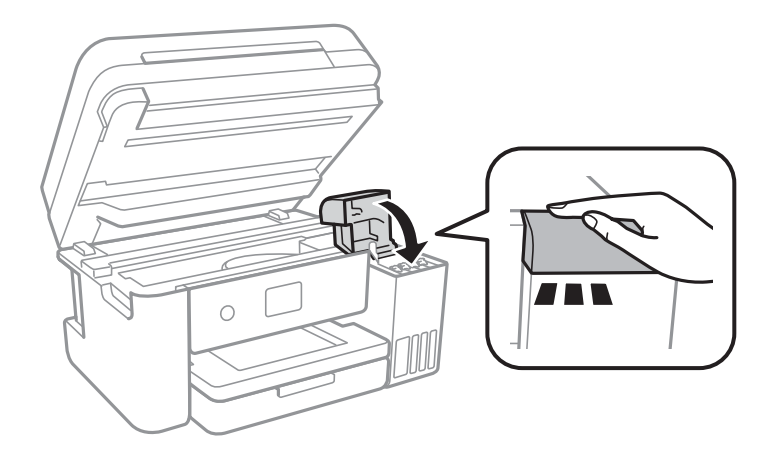

#### <span id="page-163-0"></span>11. ปิดเครื่องสแกนเนอร์

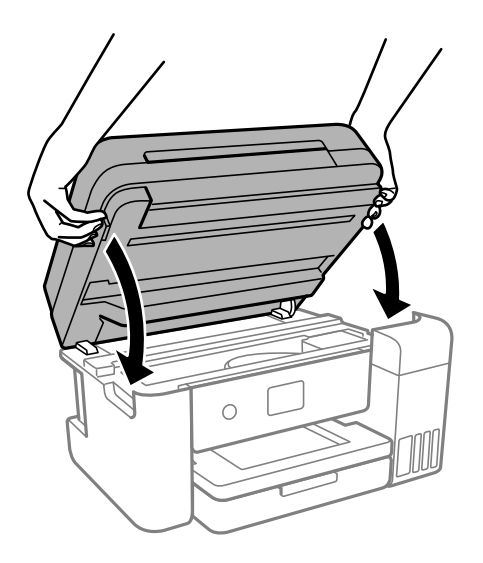

**หมายเหต:ุ**

ี่ เครื่องสแกนเนอร์ได้รับการออกแบบมาเพื่อปิดอย่างช้าๆ และมีแรงตำนทานเล็กน้อยเป็นการระมัดระวังต่อการติดขัด ของนิ้วมือ ดำเนินการต่อเพื่อปิดแม้ว่าคุณจะรู้สึกถึงแรงตำนก็ตาม

12. ปฏิบัติตามคำแนะนำบนหน้าจอเพื่อตั้งค่าระดับหมึกสำหรับสีที่คณได*้*เติมหมึก

## $\Box$  ข้อความที่สำคัญ:

แม้ว่าคุณจะไม่ได้เติมหมึกใหม่ถึงเส้นขีดบนของถังหมึก คุณก็สามารถใช้เครื่องพิมพ์ต่อได้ เพื่อให้เครื่องพิมพ์ของ ้ คณทำงานในสภาวะที่ดีที่สด ให้เติมถังหมึกจนถึงขีดบน จากนั้นรีเซ็ตระดับหมึกทันที

#### **ขอม้ ลทู เกี่ ยวข ี่ อง้**

- $\rightarrow$  "รหัสบนขวดหมึก" บนหน้าที่ 212
- $\rightarrow$  "ข้อควรระวังในการจัดการขวดหมึก" บนหน้าที่ 158
- $\rightarrow$  "การทำความสะอาดหมึกที่หกลับ" บนหน้าที่ 102

## **หมายเหตสุ ํ าหรบการร ั เซี ็ ตระดบหม ั กึ**

ี คุณจะต้องรีเซ็ตระดับหมึกหลังจากเติมหมึก ้ ถ้าคณเติมหมึกอย่างน้อยสองสี คณจะต้องเลือกสีทั้งหมดที่คณได้เติม แล้วรีเซ็ตระดับหมึก ระดับหมึกจะแสดงค่าเดิมโดยไม่เปลี่ยนแปลงแม้หลังจากเติมหมึกแล้ว เว้นแต่คณได้รีเซ็ตระดับหมึก

#### **ขอม้ ลทู เกี่ ยวข ี่ อง้**

 $\blacktriangleright$  "การตรวจสอบสถานะวัสดุสิ้นเปลือง" บนหน้าที่ 88

# <span id="page-164-0"></span>**ไดเวลาเปล ้ ยนกล ี่ องบ ่ ํารงรุ กษา ั**

## **ขอควรระว ้ งในการใช ั งานกล ้ องบ ่ ารํ งรุ กษา ั**

่ อ่านคำแนะนำต่อไปนี้ก่อนที่จะเปลี่ยนกล่องบำรงรักษา

- $\Box$  อย่าสัมผัสกับชิปสีเขียวที่อยู่ด้านข้างของกล่องบำรุงรักษา การกระทำดังกล่าวอาจขัดขวางการทำงานปกติและการ พิมพ์ได้
- ❏ อยาให ่ กล้ องบ ่ ํารงรุ ักษาตกจากทสี่ ง หร ู อได ื ร้ับแรงกระแทกรนแรง ุ
- $\Box$  อย่าเปลี่ยนกล่องบำรงรักษาในระหว่างการพิมพ์ มิฉะนั้นแล้ว หมึกอาจจะรั่วไหลได้
- $□$  อย่าถอดกล่องบำรุงรักษาและฝาครอบออกยกเว้นเมื่อทำการเปลี่ยนกล่องบำรุงรักษาใหม่ มิฉะนั้นหมึกอาจรั่วไหล ได้
- $\Box$  หากไม่สามารถยึดติดใาครอบ แสดงว่ากล่องบำรงรักษาติดตั้งไม่ถกต้อง ถอดกล่องบำรงรักษาออกมา และติดตั้ง ใหม่
- $□$  อย่าวางกล่องบำรุงรักษาให้เอียงจนกว่าจะได้รับการซีลปีดในถงพลาสติกแล้ว มิฉะนั้นหมึกอาจรั่วไหลได้
- $\Box$  อย่าสัมผัสช่องเปิดในกล่องบำรุงรักษาเนื่องจากุณได้เปื้อนจากหมึกได้
- $\Box$  อย่านำกล่องบำรุงรักษาซึ่งถูกถอดออกแล้วและถอดออกไว้เป็นเวลานานกลับมาใช่ใหม่ ด้านที่มีหมึกของกล่องจะ ่ มีส่วนที่แข็งตัวและไม่มีหมึกที่สามารถดดซับได้อีกต่อไป
- $\square$  รักษากล่องบำรุงรักษาให้ห่างจากการเอื้อมถึงของเด็กเล็ก
- $\Box$  อย่าจัดเก็บกล่องบำรุงรักษาไว้ในท่อุณหภูมิสูงหรือแข็งตัวได้

## **การเปลยนกล ี่ องบ ่ ารํ งรุ กษา ั**

่ ในบางรอบของการพิมพ์จะมีปริมาณเล็กน้อยมากของหมึกส่วนเกินมาสะสมในกล่องบำรุงรักษา ในการป้องกันการรั่ว ้ 'เหลจากกล่องบำรงรักษา เครื่องพิมพ์ถกออกแบบมาในการหยดการพิมพ์เมื่อความสามารถในการดดซับของกล่อง บำรุงรักษาไปถึงขอบเขตสูงสุดแล้ว ไม่ว่าการป้องกันนั้นจะจำเป็นหรือไม่หรือด้วยความถื่อย่างไร แต่จะเแปรผันไป ตามจำนวนหน้าที่คณพิมพ์ ประเภทของวัสดที่คณพิมพ์และจำนวนของรอบการทำความสะอาดที่เครื่องพิมพ์ทำงาน

้ เมื่อข้อความปรากฏขึ้นแจ้งให้คณทำการเปลี่ยนกล่องบำรงรักษา หัดที่ภาพเคลื่อนไหวที่แสดงบนแผงควบคม ความ ึ่ จำเป็นในการเปลี่ยนกล่องใหม่ไม่ได้หมายความว่าเครื่องพิมพ์ของคณถึงจดสิ้นสดในการทำงานที่สืบเนื่องจากข้อมล ี จำเพาะแล*้*ว การรับประกันของ Epson ไม่ได้ครอบคลมถึงค่าใช้จ่ายในการเปลี่ยนชิ้นส่วนนี้ นี่เป็นชิ้นส่วนที่ให้บริการ ได*้*เองสำหรับผู้ใช้

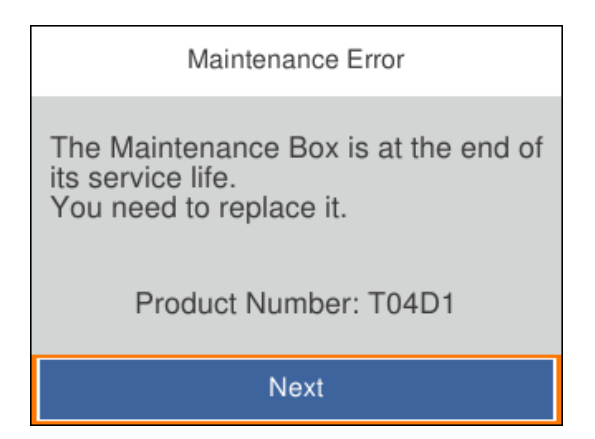

#### <span id="page-165-0"></span>**หมายเหต:ุ**

- $\Box$  เมื่อกล่องบำรงรักษาเต็ม คณไม่สามารถพิมพ์และทำความสะอาดหัวพิมพ์จนกว่าจะเปลี่ยนใหม่ทั้งนี้เพื่อหลีกเลี่ยงการรั่ว ่ ใหลของหมึก อย่างไรก็ตาม คุณสามารถใช้งานที่ไม่ต้องใช้หมึกเช่น การสแกน ได้
- $\Box$  เมื่อหน้าจอต่อไปนี้แสดงขึ้น บ่งบอกว่าผ่ใช่ไม่สามารถเปลี่ยนส่วนประกอบของเครื่องได้เอง ติดต่อฝ่ายสนับสนนของ Epson

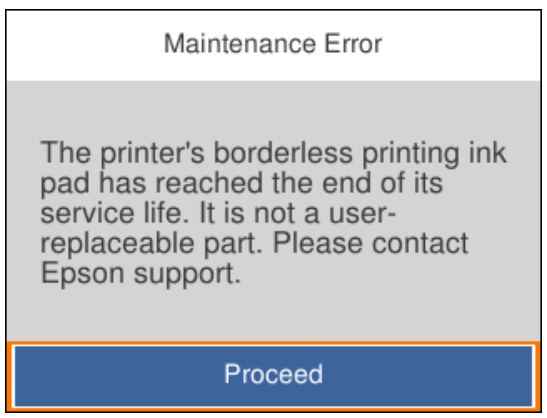

#### **ขอม้ ลทู เกี่ ยวข ี่ อง้**

- $\rightarrow$  "รหัสกล่องบำรงรักษา″ บนหน้าที่ 213
- $\blacktriangleright$  "ข้อควรระวังในการใช้งานกล่องบำรงรักษา″ บนหน้าที่ 165

## **คณภาพการพ ุ มพิ การถ ์ ายส ่ ํ าเนา และการสแกนไมด่ ี**

## **คณภาพของการพ ุ มพิ ไม์ ด่ ี**

## **สขาดหายไป ม ี แถบวง หร ี อมื สีที ไมี่ คาดหมายปรากฎข ่ นในผลงานพ ึ้ มพิ ์**

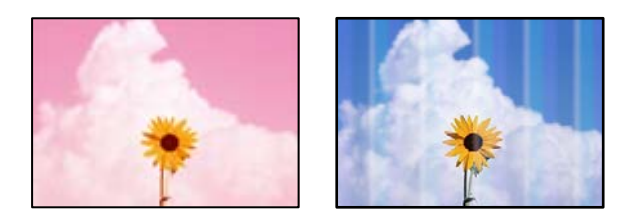

#### **หวฉั ดของห ี วพั มพิ อาจจะอ ์ ดตุ นั**

#### **วธิการแก ี ไข้**

- $\Box$  ดำเนินการตรวจสอบหัวฉีดเพื่อทำการตรวจสอบว่าหัวฉีดของหัวพิมพ์อุดตันหรือไม่ ดำเนินการตรวจสอบ หัวฉีดและหลังจากนั้นทำความสะอาดหัวพิมพ์ ถ้าหากหัวฉีดของหัวพิมพ์อดตัน ถ้าคณไม่ได้ใช้ ี่ เครื่องพิมพ์เป็นเวลานาน หัวพิมพ์อาจอุดตัน และหยดหมึกอาจไม่สามารถปล่อยออกมาได้
- $\Box$  หากคณพิมพ์ขณะระดับหมึกที่มองเห็นในช่องของถังหมึกเหลือน้อย ให้เติมหมึกให้ถึงระดับขีดบน จาก ้ นั้นใช*่*โปรแกรมอรรถประโยชน์ **การล้างหมึก** เพื่อเปลี่ยนหมึกข้างในท่อหมึก หลังจากที่คณใช้โปรแกรม ื่ อรรถประโยชน์แล้ว ให้ำทการตรวจสอบหัวฉีดเพื่อดูว่าคุณภาพดีขึ้นหรือไม่
- $\blacktriangleright$  "การตรวจสอบและการทำความสะอาดหัวพิบพ์" บบหบ้าที่ 91

 $\rightarrow$  "การเรียกใช้ การล้างหมึก" บนหน้าที่ 93

## **คณภาพการพ ุ มพิ ด์ วยหม ้ กสึ ดี าตํ าํ่**

Anch

#### **หวฉั ดของห ี วพั มพิ อาจจะอ ์ ดตุ นั**

#### **วธิการแก ี ไข้**

 $\Box$  ดำเนินการตรวจสอบหัวฉีดเพื่อทำการตรวจสอบว่าหัวฉีดของหัวพิมพ์อดตันหรือไม่ ดำเนินการตรวจสอบ ้ หัวฉีดและหลังจากนั้นทำความสะอาดหัวพิมพ์ ถ้าหากหัวฉีดของหัวพิมพ์อุดตัน ถ้าคุณไม่ได่ใช้ ้ เครื่องพิมพ์เป็นเวลานาน หัวพิมพ์อาจอดตัน และหยดหมึกอาจไม่สามารถปล่อยออกมาได้

ี "การตรวจสอบและการทำความสะอาดหัวพิบพ์" บนหบ้าที่ 91

 $\square$  ถ้าคณไม่สามารถแก้ไขปัญหาโดยใช้การทำความสะอาดหัวพิมพ์ คุณสามารถพิมพ์ทันทีโดยการผสมกัน ึ ของหมึกสีเพื่อสร้างสีดำผสมโดยการเปลี่ยนแปลงการตั้งค่าต่อไปนี้ใน Windows

คลก ิ **การตงคั้ าเอ ่ กซ๊ เทน ์** บนแถบของไดรเวอรเคร ์ องพ ื่ มพิ ์**การบารํ งรุ กษา ั** ถาค้ ณเล ุ อก ื **Use a Mixture of Color Inks to Create Black** คณจะสามารถพิมพ์ที่ระดับคณภาพการพิมพ์ มาตรฐาน เมอคื่ า่ **ชนดกระดาษ ิ** อยทู่ ี่ **กระดาษธรรมดา**, **หวจดหมาย ั** หรอ ื **ซองจดหมาย**

โปรดทราบว่าคุณสมบัตินี้ไม่สามารถแก้ไขปัญหาหัวฉีดอุดตัน หากต้องการแก้ไขปัญหาหัวฉีดอุดตัน เรา ี แนะนำให้ติดต่อกับฝ่ายบริการลูกค้าของ Epson เพื่อทำการซ่อมแซม

## **แถบสปรากฏเป ี ็นชวง ๆ ประมาณ 3.3 ซม. ่**

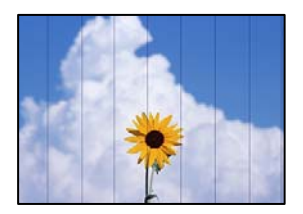

ให้พิจารณาสาเหตต่อไปนี้

 $\blacksquare$  การตั้งค่าประเภทกระดาษไม่ตรงกับกระดาษที่โหลดเข้า

#### **วธิการแก ี ไข้**

้ เลือกการตั้งค่าประเภทกระดาษที่เหมาะสมสำหรับประเภทของกระดาษที่ใส่เข้าไปในเครื่องพิมพ์

 $\rightarrow$  "รายชื่อของประเภทกระดาษ" บนหน้าที่ 30

## **ตงคั้ าค่ ณภาพการพ ุ มพิ ต์ าเก ํ่ นไป ิ**

#### **วธิการแก ี ไข้**

้ เมื่อทำการพิมพ์บนกระดาษธรรมดา ให้พิมพ์โดยใช้การตั้งค่าคณภาพสงขึ้น

❏ Windows

เลอก ื **สงู** จาก **ลกษณะงานพ ั มพิ** บนแท **์** ็บ **ระบบการพมพิ** ของไดรเวอร **์** เคร ์ องพ ื่ มพิ ์

❏ Mac OS

เลอก ื **พมพิ ค์ ณภาพ ุ** เป็น **คณภาพการพ ุ มพิ** บนเมน **์** ู**ตงคั้ าการพ ่ มพิ** ของหน **์** าต้ างโต ่ ตอบการพ ้ มพิ ์

#### **ตาแหน ํ งห่ วพั มพิ ไม์ ตรงแนว ่**

#### **วธิการแก ี ไข้**

เลอกเมน ื ู**การบารํ งรุ กษา ั** > **การจดแนวห ั วพั มพิ** > **์ การจดแนวนอน ั** บนแผงควบคม เพ ุ อปร ื่ ับแนวหัว พิมพ์

## **การพมพิ เบลอ ม ์ แถบแนวต ี ง หร ั้ อไม ื ตรงแนว ่**

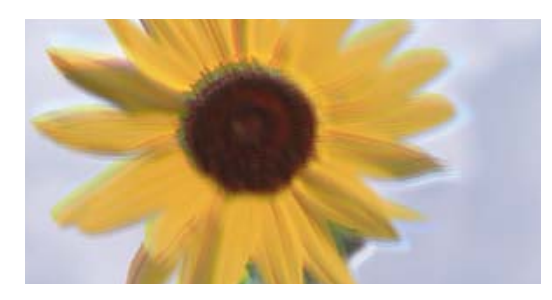

# entnanen ane r Aufdruck, W **J** 5008 "Regel

ให้พิจารณาสาเหตุต่อไปนี้

#### **ตาแหน ํ งห่ วพั มพิ ไม์ ตรงแนว ่**

#### **วธิการแก ี ไข้**

เลอกเมน ื ู**การบารํ งรุ กษา ั** > **การจดแนวห ั วพั มพิ** > **์ การปรบตั าแหน ํ งแนวนอน ่** บนแผงควบคม เพ ุ อื่ ปรับแนวหัวพิมพ์

#### $■ \begin{array}{ll} \blacksquare & \blacksquare \mathsf{nn} \mathsf{s} \mathsf{s} \mathsf{s} \mathsf{s} \mathsf{q} \mathsf{q} \mathsf{q} \mathsf{s} \mathsf{u} \mathsf{u} \mathsf{u} \mathsf{u} \mathsf{s} \mathsf{u} \mathsf{s} \mathsf{s} \mathsf{u} \mathsf{s} \mathsf{u} \mathsf{u} \mathsf{s} \mathsf{u} \mathsf{s} \mathsf{u} \mathsf{s} \mathsf{u} \mathsf{s} \mathsf{u} \mathsf{s} \mathsf{u} \mathsf{u} \mathsf{s} \mathsf{u} \mathsf{s} \mathsf{u} \math$

#### **วธิการแก ี ไข้**

ถ้าคณภาพการพิมพ์ไม่ดีขึ้นแม้จะปรับแนวหัวพิมพ์แล้ว ให้ปิดใช้งานการตั้งค่าการพิมพ์แบบสองทิศทาง

้ ระหว่างการพิมพ์สองทิศทาง (หรือความเร็วสูง) หัวพิมพ์จะพิมพ์ในขณะที่เคลื่อนที่ในทิศทางทั้งสอง และ ้ เส้นแนวตั้งอาจจะไม่ตรงแนว การปิดใช้งานการตั้งค่านี้อาจทำให้ความเร็วการพิมพ์ช้าลง แต่คณภาพการ พิมพ์จะดีขึ้น

❏ Windows

ลบ **การพมพิ แบบสองท ์ ศทาง ิ** บนแท็บ **ลกษณะการพ ั มพิ** ของไดรเวอร **์** เคร ์ องพ ื่ มพิ ์

❏ Mac OS

เลอก ื **การกาหนดล ํ กษณะของระบบ ั** จากเมนู Apple > **เครองพ ื่ มพิ และสแกนเนอร ์** (หร **์** อ ื **พมพิ ์ และสแกน**, **พมพิ และแฟกซ ์** ) และหล **์** งจากน ั ัน เล ้ อกเคร ื องพ ื่ มพิ คล ์ กทิ ี่ **ตวเลั อกและอ ื ปกรณ ุ ์สนิ้ เปลองื** > **ตวเลั อกื** (หรอ ื **ไดรเวอร**) เล **์** อก ื **ไมใช่** เป**้** ็นการตงคั้ า ่ **การพมพิ แบบสองท ์ ศทาง ิ**

## **งานพมพิ ออกมาเป ์ ็นกระดาษเปลา่**

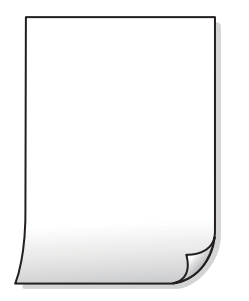

#### **หวฉั ดของห ี วพั มพิ อาจจะอ ์ ดตุ นั**

#### **วธิการแก ี ไข้**

ทำการตรวจสอบหัวฉีด จากนั้นเรียกใช้ การล้างหมึก หากหัวฉีดของหัวพิมพ์อุดตัน

- $\blacktriangleright$  "การตรวจสอบและการทำความสะอาดหัวพิมพ์″ บนหน้าที่ 91
- $\rightarrow$  "การเรียกใช้ การล้างหมึก" บนหน้าที่ 93

## ▐▌ การตั้งค่าการพิมพ์และขนาดกระดาษที่โหลดเข้าในเครื่องพิมพ์แตกต่างกัน

#### **วธิการแก ี ไข้**

้ เปลี่ยนแปลงการตั้งค่าการพิมพ์ให้สอดคล้องกับขนาดกระดาษที่ใส่ในเครื่องพิมพ์ ใส่กระดาษในเครื่องพิมพ์ ้ที่ตรงกับการตั้งค่าเครื่องพิมพ์

#### **กระดาษหลายแผนถ่ กปู ้อนพรอมก ้ นในเคร ั องพ ื่ มพิ ์**

#### **วธิการแก ี ไข้**

์ ดูข้อมูลต่อไปนี้เพื่อป้องกันไม่ให้กระดาษหลายแผ่นถูกป้อนพร้อมกันในเครื่องพิมพ์

 $\blacktriangleright$  "กระดาษหลายแผ่นถูกป้อนพร้อมกัน" บนหน้าที่  $117$ 

## **กระดาษเป็นรอยเปื้อนหรอเป ื ็นรอยขดขู ดี**

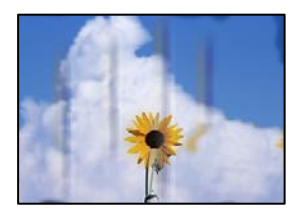

่ ให้พิจารณาสาเหตุต่อไปนี<u>้</u>

#### **กระดาษถกโหลดไม ู ถ่ กตู อง้**

#### **วธิการแก ี ไข้**

้ เมื่อรอยแถบแนวนอน (ตั้งฉากกับทิศทางการพิมพ์) ปรากฎขึ้นหรือด้านบนหรือด้านล่างของกระดาษมีรอย ี เปื้อน ให้โหลดกระดาษในทิศทางที่ถกต้องและเลื่อนแนวจัดขอบไปยังขอบนอกของกระดาษ

 $\rightarrow$  "การโหลดกระดาษ" บนหน้าที่ 31

#### **เสนทางกระดาษปนเป ้ ื้อน**

#### **วธิการแก ี ไข้**

้ เมื่อรอยแถบแนวตั้ง (แนวนอนกับทิศทางการพิมพ์) ปรากภขึ้นหรือกระดาษมีรอยเปื้อน ให้ทำความสะอาด เสนทางของกระดาษ ้

 $\blacktriangleright$  "การทำความสะอาดเส้นทางกระดาษและคราบหมึก" บนหน้าที่ 95

#### **กระดาษมวนงอ ้**

#### **วธิการแก ี ไข้**

วางกระดาษบนพื้นผิวแบนราบเพื่อตรวจสอบการม้วนงอ หากม้วนงอ ให้ทำให้แบนราบ

#### **หวพั มพิ ข์ ดสั กี บพั นผื้ วของกระดาษ ิ**

#### **วธิการแก ี ไข้**

้ เมื่อทำการพิมพ์บนกระดาษหนา หัวพิมพ์จะอย่ใกล้กับพื้นผิวของกระดาษ และกระดาษอาจเป็นรอยขดขีด ่ ในกรณีดังกล่าว ให้เปิดใช้งานการตั้งค่าลดรอยขูดขีด หากคุณเปิดใช้งานการตั้งค่านี้ คุณภาพของการพิมพ์ ื่อาจลดลงหรือการพิมพ์จะช้าลงได้

Windows

คลกทิ ี่ **การตงคั้ าเอ ่ กซ๊ เทน ์** บนแถบ **การบารํ งรุ กษา ั** ของเครองพ ื่ มพิ จากน ์ ันเล ้ อก ื **กระดาษเสนใยส ้ นั้**

#### **ดานหล ้ งของกระดาษถ ั กพู มพิ ก์ อนท ่ ดี่ านท ้ พี่ มพิ แล์ วจะแห ้ งสน ้ ทิ**

#### **วธิการแก ี ไข้**

้ เมื่อทำการพิมพ์ 2 ด้านแบบแมนวลแล้ว ตรวจสอบให้แน่ใจว่าหมึกแห้งสนิทก่อนจะทำการโหลดกระดาษ เข้าไป

#### ้ เมื่อทำการพิมพ์โดยใช้การพิมพ์ 2 ด้านแบบอัตโนมัติ ความเข้มของการพิมพ์สงเกินไปและ **เวลาการปลอยให ่ แห้ งส้ นเก ั้ นไป ิ**

#### **วธิการแก ี ไข้**

ี่ เมื่อใช้คุณสมบัติการพิมพ์ 2 ด้านแบบอัตโนมัติและการพิมพ์ข้อมูลความเข้มสูง เช่น ภาพและกราฟ ให้ตั้ง ้ ค่าความเข้มการพิมพ์ให้ต่ำลงและเวลาปล่อยให้แห้งนานขึ้น

- $\rightarrow$  "การพิมพ์ 2 ด้าน" บนหน้าที่ 38
- $\rightarrow$  "การพิมพ์ 2 ด้าน" บนหน้าที่ 55

## **รปถู ายท ่ พี่ มพิ ออกมาเหน ์ ยวเหนอะหนะ ี**

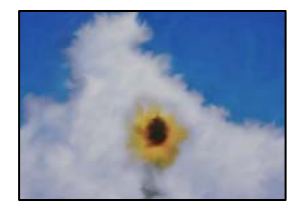

#### **เครองพ ื่ มพิ ท์ าการพ ํ มพิ บนด ์ านท ้ ไมี่ ถ่ กตู องของกระดาษร ้ ปถู าย่**

#### **วธิการแก ี ไข้**

ัตรวจสอบให้แน่ใจว่าคณทำการพิมพ์ด้านที่สามารถพิมพ์ได้ เมื่อพิมพ์บนด้านที่ไม่ถกต้องของกระดาษรป ถ่าย คณจะต้องทำความสะอาดเส้นทางกระดาษ

 $\blacktriangleright$  "การทำความสะอาดเส้นทางกระดาษและคราบหมึก" บนหน้าที่ 95

## **ภาพหรอภาพถ ื ายถ ่ กพู มพิ เป์ ็นสที ไมี่ ได่ คาดหมาย ้**

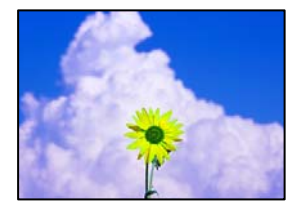

ให้พิจารณาสาเหตต่อไปนี้

#### **หวฉั ดของห ี วพั มพิ อาจจะอ ์ ดตุ นั**

#### **วธิการแก ี ไข้**

ดำเนินการตรวจสอบหัวฉีดเพื่อทำการตรวจสอบว่าหัวฉีดของหัวพิมพ์อุดตันหรือไม่ ดำเนินการตรวจสอบหัว ฉีดและหลังจากนั้นทำความสะอาดหัวพิมพ์ ถ้าหากหัวฉีดของหัวพิมพ์อุดตัน ถ้าคุณไม่ได้ใช้เครื่องพิมพ์เป็น ี เวลานาน หัวพิมพ์อาจอดตัน และหยดหมึกอาจไม่สามารถปล่อยออกมาได้

#### **การปรบแก ั ส้ ถี กนู ําไปใช้**

#### **วธิการแก ี ไข้**

้ เมื่อทำการพิมพ์จากไดรเวอร์เครื่องพิมพ์ Windows การตั้งค่าปรับภาพถ่ายอัตโนมัติของ Epson จะต้องใช้ ึ่งานเป็นค่าเริ่มต้นทั้งนี้โดยขึ้นอย่กับประเภทกระดาษ ลองเปลี่ยนแปลงการตั้งค่า

จากแถบ **ลกษณะการพ ั มพิ** ให**์** เล้ อก ื **กาหนดเอง ํ** ใน **ปรบคั าส่** จากน **ี** ันคล ้ ก ิ **กาหนดการพ ํ มพิ ข์ นสั้ งู** แกไขการต ้ งคั้ า ่ **เลอกประเภท ื** จาก **อตโนม ั ตั** ไปส **ิ** ตู่ วเล ั อกอ ื น ๆ หากการแก ื่ ไขการต ้ งคั้ าไม ่ เก่ ดผล ให ิ ใช้ ้ ้วิธีการปรับแก้สืบอกเหนือจาก **PhotoFnhance** ใน **การจัดการค่าสี่** 

 $\rightarrow$  "การปรับสีของการพิมพ์" บนหน้าที่ 51

#### **ไมสามารถพ ่ มพิ โดยไม ์ ม่ ระยะขอบ ี**

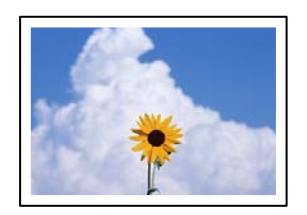

#### **ไมได่ ก้ ําหนดคาไร ่ ขอบไว ้ ในการต ้ งคั้ าการพ ่ มพิ ์**

#### **วธิการแก ี ไข้**

้ ทำการตั้งค่าแบบไร้ขอบในการตั้งค่าการพิมพ์ หากคณเลือกประเภทกระดาษที่ไม่รองรับการพิมพ์แบบไร้ ขอบ คณจะไม ุ สามารถเล ่ อก ื **พมพิ ไร์ ขอบ ้** ได เล้ อกประเภทกระดาษท ื รองร ี่ ับการพมพิ แบบไร ์ ขอบ ้

❏ Windows เลอก ื **พมพิ ไร์ ขอบ ้** บนแถบของไดรเวอรเคร ์ องพ ื่ มพิ ์**ระบบการพมพิ ์** ❏ Mac OS

เลือกขนาดกระดาษแบบไร้ขอบจาก **ขนาดกระดาษ** 

 $\blacktriangleright$  "กระดาษสำหรับการพิมพ์แบบไร้ขอบ″ บนหน้าที่ 211

## **ขอบของภาพถกตู ดในระหว ั างการพ ่ มพิ แบบไร ์ ขอบ ้**

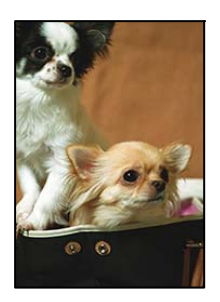

**เนองจากร ื่ ปภาพจะใหญ ู ข่ นเล ึ้ ็กนอย พ ้ นทื้ ยี่ นออกมาจะถ ื่ กครอบต ู ดั**

#### **วธิการแก ี ไข้**

้ เลือกการตั้งค่าขนาดขยายที่เล็กกว่า

❏ Windows

คลกทิ ี่ **ปรบแต ั ง่** ทอยี่ ตู่ ดกิ บกล ั องเล ่ อกรายการ ื **พมพิ ไร์ ขอบ ้** บนแถบ **ระบบการพมพิ** ของไดร **์** เวอร ์ ์ ้ เครื่องพิมพ์ จากนั้นเปลี่ยนแปลงการตั้งค่า

❏ Mac OS

ปรับการตงคั้ า ่ **ขอบเขต** จากเมนู**ตงคั้ าการพ ่ มพิ** ของหน **์** าต้ างโต ่ ตอบการพ ้ มพิ ์

## **ตาแหน ํ ง ขนาด หร ่ อระยะขอบของส ื งทิ่ พี่ มพิ ออกมาไม ์ ถ่ กตู อง้**

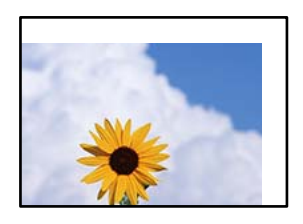

ให้พิจารณาสาเหตุต่อไปนี้

#### **กระดาษถกโหลดไม ู ถ่ กตู อง้**

#### **วธิการแก ี ไข้**

โหลดกระดาษเข้าไปในทิศทางที่ถกต้อง และเลื่อนแนวจัดขอบให้เข้ากับขอบของกระดาษ

 $\rightarrow$  "การโหลดกระดาษ" บนหน้าที่ 31

### **ตงคั้ าขนาดกระดาษไม ่ ถ่ กตู อง้**

#### **วธิการแก ี ไข้**

้ เลือกการตั้งค่าขนาดกระดาษที่เหมาะสม

## **การตงคั้ าระยะขอบกระดาษในซอฟต ่ แวรแอพพล ์ เคช ิ นไม ั อย่ ภายในพ ู่ นทื้ ที่ พี่ มพิ ได์ ้**

#### **วธิการแก ี ไข้**

็ปรับการตั้งค่าระยะขอบกระดาษในแอพพลิเคชั่นเพื่อให้ลงอย่ภายในพื้นที่ที่พิมพ์ได้

→ "พื้นที่ที่[สามารถพ](#page-228-0)ิมพ์ได*้"* บนหน้าที่ 229

## **ตวอั กษรท ั พี่ มพิ ไม์ ถ่ กตู องหร ้ อบื ดเบ ิ อนื**

<B図2] L冈·図斥彗二 ZAオ鋕・コ i2 薀・」・サー8Q図/ア図r 図b8 図:\$ NB図X図· B7kBcT,図· B · メ; JEE図Pク図』2; ·図1ツ M<sub>Nu</sub>

¤6æλ'ΗςιG-Γ¤È¤´ο¤;Çð¼!"Α; 逤`r¤ υδεα HCk3— υΕυ Ου,Φωλ: Α,Ε€υ Τυ<br>δδιαη^μaL¤÷‰+u)"\*mà•Ñ−hfûhãšÄ¤‰w¤ær<br>ηý¤ÿ¤Ž∥,ܮϤ—çËås—Æû¤£œwûZxıÈ}Û'®—ç

#### ให้พิจารณาสาเหตต่อไปนี้

### **เชอมต ื่ อสาย USB ไม ่ ถ่ กตู อง้**

#### **วธิการแก ี ไข้**

้ เชื่อมต่อสายเคเบิล USB ไปยังเครื่องพิมพ์และเครื่องคอมพิวเตอร์ให้แบ่บ

#### **มงานท ี กี่ ําลงรอพ ั มพิ ์**

#### **วธิการแก ี ไข้**

ี่ยกเลิกงานสั่งพิมพ์ที่หยดชั่วคราวใดๆ

#### ∎ เครื่องคอมพิวเตอร์ถูกเข้าสู่โหมด ไฮเบอร์เนต แบบแมนวลหรือโหมด สลีป ในระหว่างการพิมพ์

#### **วธิการแก ี ไข้**

ื่อย่าให้เครื่องคอมพิวเตอร์เข้าส่โหมด **ไฮเบอร์เนต** แบบแมนวลหรือโหมด **สลีป** ในระหว่างการพิมพ์ หน้า ี่ ของข้อความที่บิดเบือนอาจจะถูกพิมพ์ในครั้งต่อไปที่คุณเปิดคอมพิวเตอร์

#### **คณก ุ ําลงใชั ไดรเวอร ้ เคร ์ องพ ื่ มพิ ของเคร ์ องพ ื่ มพิ ร์นอุ่ นื่**

#### **วธิการแก ี ไข้**

็ตรวจสอบให้แน่ใจว่าไดรเวอร์เครื่องพิมพ์ที่คณใช้เป็นไดรเวอร์สำหรับเครืองพิมพ์นี้ ตรวจสอบชื่อเครื่องพิมพ์ ้ ที่ด้านบนของหน้าต่างไดรเวอร์เครื่องพิมพ์

## <span id="page-173-0"></span>**รปภาพท ู พี่ มพิ ออกมากล ์ บดั าน้**

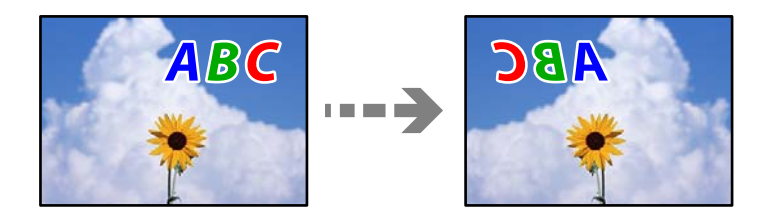

**รปภาพถ ู กตู งคั้ าให ่ พล้ กกล ิ บแนวนอนในการต ั งคั้ าการพ ่ มพิ ์ วธิการแก ี ไข้** ี ล*้*างการตั้งค่ารูปภาพแบบกระจกในไดรเวอร์เครื่องพิมพ์หรือในแอพพลิเคชั่นออก ❏ Windows

ลบ **กลบซั ายไปขวา ้** บนแท็บ **ลกษณะการพ ั มพิ** ของไดรเวอร **์** เคร ์ องพ ื่ มพิ ์

❏ Mac OS

ลาง ้ **กลบซั ายไปขวา ้** จากเมนูของหนาต้ างโต ่ ตอบการพ ้ มพิ ์**ตงคั้ าการพ ่ มพิ ์**

## **รปแบบลวดลายคล ู ายโมเสกในงานพ ้ มพิ ์**

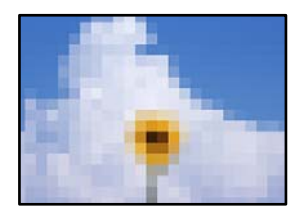

## **รปภาพหร ู อรื ปถู ายท ่ มี่ ความละเอ ี ยดต ี าถํ่ กพู มพิ ออกมา ์**

## **วธิการแก ี ไข้**

้ เมื่อทำการพิมพ์รปภาพหรือรปถ่าย ให้พิมพ์โดยใช้ข้อมลแบบความละเอียดสง รปภาพบนเว็บไซต์มักจะมี ้ ขนาดความละเอี้ยดต่ำ แม้ว่าจะดสวยดีเพียงพอในการแสดงผลก็ตาม และดังนั้นอาจทำให้คณภาพการพิมพ์ ลดลง

## **คณภาพของส ุ าเนาไม ํ ด่ ี**

## **สขาดหายไป ม ี แถบวง หร ี อมื สีที ไมี่ คาดหมายปรากฎข ่ นในส ึ้ าเนา ํ**

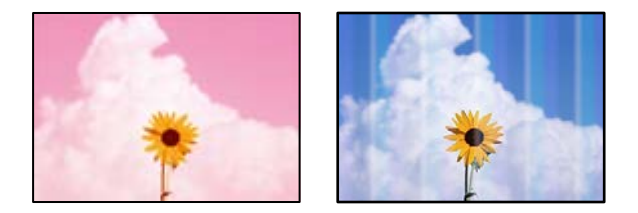

#### **หวฉั ดของห ี วพั มพิ อาจจะอ ์ ดตุ นั**

#### **วธิการแก ี ไข้**

- ❏ ดําเนนการตรวจสอบห ิ วฉั ีดเพอทื่ ําการตรวจสอบวาห่ วฉั ดของห ี วพั มพิ อ์ ดตุ นหร ั อไม ื ด่ ําเนนการตรวจสอบ ิ ี่ หัวฉีดและหลังจากนั้นทำความสะอาดหัวพิมพ์ ถ้าหากหัวฉีดของหัวพิมพ์อดตัน ถ้าคณไม่ได้ใช้ ้ เครื่องพิมพ์เป็นเวลานาน หัวพิมพ์อาจอดตัน และหยดหมึกอาจไม่สามารถปล่อยออกมาได้
- $\Box$  หากคุณพิมพ์ขณะระดับหมึกที่มองเห็นในช่องของถังหมึกเหลือน้อย ให้เติมหมึกให้ถึงระดับขีดบน จาก ้ นั้นใช*่*โปรแกรมอรรถประโยชน์ **การล้างหมึก** เพื่อเปลี่ยนหมึกข้างในท่อหมึก หลังจากที่คณใช้โปรแกรม ื่อรรถประโยชน์แล้ว ให้ำทการตรวจสอบหัวฉีดเพื่อดว่าคณภาพดีขึ้นหรือไม่
- $\blacktriangleright$  "การตรวจสอบและการทำความสะอาดหัวพิมพ์″ บนหน้าที่ 91
- $\rightarrow$  "การเรียกใช้ การล้างหมึก" บนหน้าที่ 93

## **แถบสปรากฏเป ี ็นชวง ๆ ประมาณ 3.3 ซม. ่**

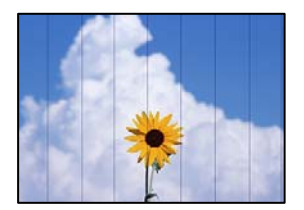

่ ให้พิจารณาสาเหต<sub>ิ</sub>ต่อไปนี้

#### **∎ิ การตั้งค่าประเภทกระดาษไม่ตรงกับกระดาษที่โหลดเข้า**

#### **วธิการแก ี ไข้**

้ เลือกการตั้งค่าประเภทกระดาษที่เหมาะสมสำหรับประเภทของกระดาษที่ใส่เข้าไปในเครื่องพิมพ์

 $\rightarrow$  "รายชื่อของประเภทกระดาษ" บนหน้าที่ 30

#### **ตงคั้ าค่ ณภาพการพ ุ มพิ ต์ าเก ํ่ นไป ิ**

#### **วธิการแก ี ไข้**

้ เมื่อทำการพิมพ์บนกระดาษธรรมดา ให้พิมพ์โดยใช้การตั้งค่าคุณภาพสูงขึ้น เลอก ื **สงู** ใน **คณภาพ ุ**

#### **ตาแหน ํ งห่ วพั มพิ ไม์ ตรงแนว ่**

#### **วธิการแก ี ไข้**

เลอกเมน ื ู**การบารํ งรุ กษา ั** > **การจดแนวห ั วพั มพิ** > **์ การจดแนวนอน ั** บนแผงควบคม เพ ุ อปร ื่ ับแนวหัว พิมพ์

## **สาเนาเบลอ ม ํ แถบแนวต ี ง หร ั้ อไม ื ตรงแนว ่**

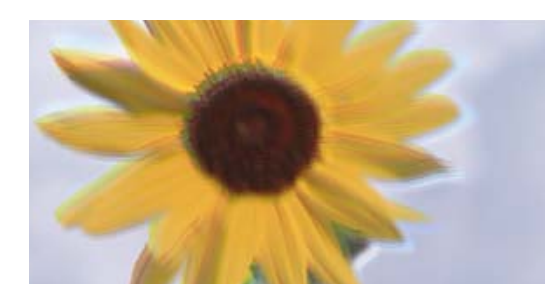

# entnanen ane r Aufdruck. W  $15008$  "Regel

่ ให้พิจารณาสาเหต<sub>ิ</sub>ต่อไปนี้

#### **ตาแหน ํ งห่ วพั มพิ ไม์ ตรงแนว ่**

#### **วธิการแก ี ไข้**

เลอกเมน ื ู**การบารํ งรุ กษา ั** > **การจดแนวห ั วพั มพิ** > **์ การปรบตั าแหน ํ งแนวนอน ่** บนแผงควบคม เพ ุ อื่ ำปรับแนวหัวพิมพ์

#### **งานพมพิ ออกมาเป ์ ็นกระดาษเปลา่**

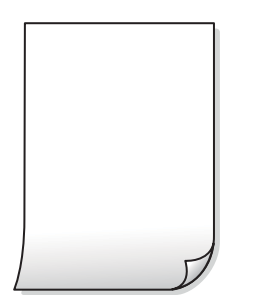

#### **หวฉั ดของห ี วพั มพิ อาจจะอ ์ ดตุ นั**

#### **วธิการแก ี ไข้**

้ ทำการตรวจสอบหัวฉีด จากนั้นเรียกใช้ การล้างหมึก หากหัวฉีดของหัวพิมพ์อดตัน

- $\blacktriangleright$  "การตรวจสอบและการทำความสะอาดหัวพิมพ์" บนหน้าที่ 91
- $\rightarrow$  "การเรียกใช้ การล้างหมึก" บนหน้าที่ 93

**การตงคั้ าการพ ่ มพิ และขนาดกระดาษท ์ โหลดเข ี๋ าในเคร ้ องพ ื่ มพิ แตกต ์ างก ่ นั**

#### **วธิการแก ี ไข้**

้ เปลี่ยนแปลงการตั้งค่าการพิมพ์ให้สอดคล้องกับขนาดกระดาษที่โหลดในถาดป้อนกระดาษ โหลดกระดาษ ในถาดป้อนกระดาษที่ตรงกับการตั้งค่าเครื่องพิมพ์

### **กระดาษหลายแผนถ่ กปู ้อนพรอมก ้ นในเคร ั องพ ื่ มพิ ์**

#### **วธิการแก ี ไข้**

์ ดูข้อมูลต่อไปนี้เพื่อป้องกันไม่ให้กระดาษหลายแผ่นถูกป้อนพร้อมกันในเครื่องพิมพ์

 $\rightarrow$  "กระดาษหลายแผ่นถกป้อนพร้อมกัน" บนหน้าที่ 117

## **กระดาษเป็นรอยเปื้อนหรอเป ื ็นรอยขดขู ดี**

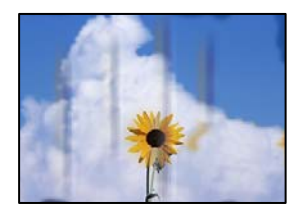

ให้พิจารณาสาเหตต่อไปนี้

#### **กระดาษถกโหลดไม ู ถ่ กตู อง้**

#### **วธิการแก ี ไข้**

ี่ เมื่อรอยแถบแนวนอน (ตั้งฉากกับทิศทางการพิมพ์) ปรากฎขึ้นหรือด้านบนหรือด้านล่างของกระดาษมีรอย ี่ เปื้อน ให้โหลดกระดาษในทิศทางที่ถกต้องและเลื่อนแนวจั๊ดขอบไปยังขอบนอกของกระดาษ

 $\rightarrow$  "การโหลดกระดาษ" บนหน้าที่ 31

#### **เสนทางกระดาษปนเป ้ ื้อน**

#### **วธิการแก ี ไข้**

้ เมื่อรอยแถบแนวตั้ง (แนวนอนกับทิศทางการพิมพ์) ปรากฎขึ้นหรือกระดาษมีรอยเปื้อน ให้ทำความสะอาด เสนทางของกระดาษ ้

 $\blacktriangleright$  "การทำความสะอาดเส้นทางกระดาษและคราบหมึก" บนหน้าที่ 95

#### **กระดาษมวนงอ ้**

#### **วธิการแก ี ไข้**

้วางกระดาษบนพื้นผิวแบนราบเพื่อตรวจสอบการม้วนงอ หากม้วนงอ ให้ทำให้แบนราบ

## **ไมสามารถถ ่ ายส ่ าเนาโดยไม ํ ม่ ระยะขอบ ี**

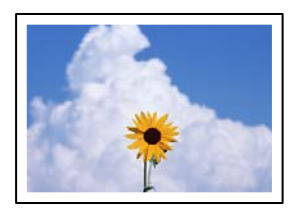

## **ไมได่ ก้ ําหนดคาไร ่ ขอบไว ้ ในการต ้ งคั้ าการพ ่ มพิ ์**

#### **วธิการแก ี ไข้**

้เลือก **ถ่ายเอกสาร > การตั้งค่าขั้นสูง > ถ่ายสำเนาไร้ขอบ** จากนั้นเปิดใช้งานการตั้งค่า หากคุณเลือก ึกระดาษที่ใม่รองรับการพิมพ์แบบไร้ขอบ คุณจะไม่สามารถเปิดใช้งานการตั้งค่าไร้ขอบได้ เลือกประเภท ึกระดาษที่รองรับการพิมพ์แบบไร้ขอบ

 $\blacktriangleright$  "กระดาษสำหรับการพิมพ์แบบไร้ขอบ″ บนหน้าที่ 211

## **ขอบของภาพถกตู ดในระหว ั างการถ ่ ายส ่ าเนาแบบไร ํ ขอบ ้**

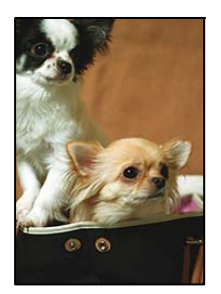

## **เนองจากร ื่ ปภาพจะใหญ ู ข่ นเล ึ้ ็กนอย พ ้ นทื้ ยี่ นออกมาจะถ ื่ กครอบต ู ดั**

#### **วธิการแก ี ไข้**

้ เลือกการตั้งค่าขนาดขยายที่เล็กกว่า

เลอก ื **ถายเอกสาร ่** > **การตงคั้ าข่ นสั้ งู** > **ถายส ่ ํ าเนาไรขอบ ้** > **การขยาย** บนแผงควบคม จากน ุ ัน้ ี เปลี่ยนการตั้งค่า

## **ตาแหน ํ ง ขนาด หร ่ อระยะขอบของส ื งทิ่ ถี่ ายส ่ าเนาออกมาไม ํ ถ่ กตู อง้**

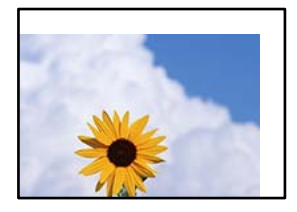

ให้พิจารณาสาเหตุต่อไปนี้

#### **กระดาษถกโหลดไม ู ถ่ กตู อง้**

#### **วธิการแก ี ไข้**

โหลดกระดาษเข้าไปในทิศทางที่ถูกต้อง และเลื่อนแนวจัดขอบให้เข้ากับขอบของกระดาษ

 $\rightarrow$  "การโหลดกระดาษ" บนหน้าที่ 31

### **ตงคั้ าขนาดกระดาษไม ่ ถ่ กตู อง้**

#### **วธิการแก ี ไข้**

้ เลือกการตั้งค่าขนาดกระดาษที่เหมาะสม

#### **วางตนฉบ ้ บไม ั ถ่ กตู อง้**

#### **วธิการแก ี ไข้**

- $\Box$  ตรวจสอบให้แน่ใจว่าวางต้นฉบับถกต้องตามเครื่องหมายการจัดวาง
- $\Box$  ถ้าขอบของเอกสารที่สแกนขาดไป ให้เลื่อนต้นฉบับห่างจากมุมของกระจกสแกนเนอร์ออกมาเล็กน้อย คุณสามารถสแกนพื้นที่ภายในประมาณ 1.5 มม. (0.06 นิ้ว) จากขอบของกระจกสำหรับตัวสแกน

 $\rightarrow$  "การวางต้นฉบับ" บนหน้าที่ 33

## **มฝี่นหร ุ อสื งสกปรกบนกระจกส ิ่ าหร ํ บตั วสแกน ั**

#### **วธิการแก ี ไข้**

่ เมื่อวางต้นฉบับบนกระจกสำหรับตัวสแกน ให้ขจัดฝุ่นหรือเศษสิ้งสกปรกที่ติดบนต้นฉบับออก แล้วทำความ สะอาดกระจกสำหรับตัวสแกน ถ้ามีฝุ่นหรือสิ่งปนเปื้อนบนแก้ว พื้นที่การถ่ายสำเนาอาจจะเพิ่มรวมบริเวณที่มี ฝุ่นและสิ่งปนเปื้อนด้วย มีผลทำให้ตำแหน่งการทำสำเนาผิดและภาพขนาดเล็ก

 $\blacktriangleright$  "การทำความสะอาด กระจกสำหรับตัวสแกน″ บนหน้าที่ 96

## **สไมี สม่ ําเสมอ ม ่ รอยเป ี ื้อน จด หร ุ อเส ื นตรงปรากฏในภาพท ้ ถี่ ายส ่ าเนา ํ**

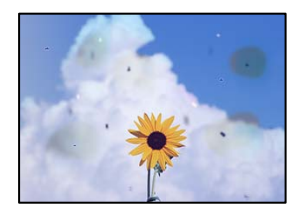

ให้พิจารณาสาเหตุต่อไปนี้

#### **เสนทางกระดาษสกปรก ้**

#### **วธิการแก ี ไข้**

โหลดกระดาษและดีดออกโดยไม่ต่องทำการพิมพ์เพื่อทำความสะอาดเส้นทางกระดาษ

 $\rightarrow$  "การทำความสะอาดเส้นทางกระดาษและคราบหมึก" บนหน้าที่ 95

#### **มฝี่นหร ุ อสื งสกปรกบนต ิ่ นฉบ ้ บหร ั อกระจกส ื าหร ํ บตั วสแกน ั**

#### **วธิการแก ี ไข้**

ขจัดฝุ่นหรือสิ่งสกปรกที่ติดแน่นกับต้นฉบับ และทำความสะอาดกระจกสำหรับตัวสแกน

 $\blacktriangleright$  "การทำความสะอาด กระจกสำหรับตัวสแกน″ บนหน้าที่ 96

#### **มฝี่นหร ุ อสื งสกปรกบน ADF หร ิ่ อตื นฉบ ้ บั**

#### **วธิการแก ี ไข้**

ี ทำความสะอาด ADF และขจัดฝ่นหรือสิ่งสกปรกใดๆ ที่ติดแน่นบนต*ั*นฉบับ

 $\rightarrow$  "การทำความสะอาด ADF" บนหน้าที่ 97

#### **กดบนตนฉบ ้ บแรงเก ั นไป ิ**

#### **วธิการแก ี ไข้**

ิ หากคณกดบนต้นฉบับแรงเกินไป ผลงานพิมพ์อาจเบลอ มีรอยเปื้อน และมีรอยจุดได้ ื่อย่าใช้แรงกดบนต้นฉบับหรือฝาครอบเครื่องพิมพ์หลักมากเกินไป

 $\rightarrow$  "การวางต้นฉบับ" บนหน้าที่ 33

## **การตงคั้ าความเข ่ มการถ ้ ายส ่ าเนาส ํ งเก ู นไป ิ**

#### **วธิการแก ี ไข้**

ให้ลดค่าความเข้มการถ่ายสำเนา

➡ "ตัวเลือกเมนูพื้นฐานสำหรับการทำสำเนา″ บนหน้าที่ 72

## **รปแบบรอยคล ู น (ต ื่ ดขวาง) ปรากฏข ั นในภาพท ึ้ ถี่ ายส ่ าเนา ํ**

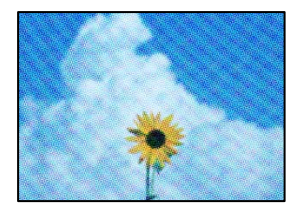

#### ี่ ถ้าต้นฉบูับเป็นเอกสารที่พิมพ์แล้ว เช่น นิตยสารหรือแคตตาล็อก รูปแบบลายคลื่นแบบจุดจะ **ปรากฎขนึ้**

#### **วธิการแก ี ไข้**

่ เปลี่ยนแปลงค่าลดและขยายขนาด ถ้ารูปแบบลายคลื่นปรากฏขึ้นมา ให้วางต้นฉบับที่มุมต่างไปจากเดิมเล็ก นอย้

 $\blacktriangleright$  "ตัวเลือกเมนูขั้นสูงสำหรับการถ่ายสำเนา″ บนหน้าที่ 72

## **ภาพของดานตรงข ้ ามของต ้ นฉบ ้ บปรากฏในภาพท ั ถี่ ายส ่ าเนาได ํ ้**

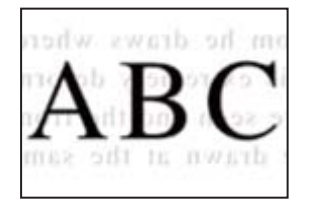

#### ่ ให้พิจารณาสาเหต<sub>ิ</sub>ต่อไปนี้

### $\blacksquare$  เมื่อทำการสแกนต้นฉบับบาง ภาพบนด้านหลังอาจถกสแกนพร้อมกัน

#### **วธิการแก ี ไข้**

วางต้นฉบับบนกระจกสำหรับตัวสแกน จากนั้นวางแผ่นกระดาษทับต้นฉบับ

 $\rightarrow$  "การวางต้นฉบับ" บนหน้าที่ 33

#### **การตงคั้ าความเข ่ มการถ ้ ายส ่ าเนาส ํ งเก ู นไป ิ**

#### **วธิการแก ี ไข้**

ให้ลดค่าความเข้มการถ่ายสำเนา

➡ "ตัวเลือกเมนูพื้นฐานสำหรับการทำสำเนา″ บนหน้าที่ 72
### <span id="page-180-0"></span>**ขอความหร ้ อภาพท ื ถี่ ายส ่ าเนาจาก ADF ม ํ ลีกษณะถ ั กบู บอี ดหร ั อยื ดออก ื**

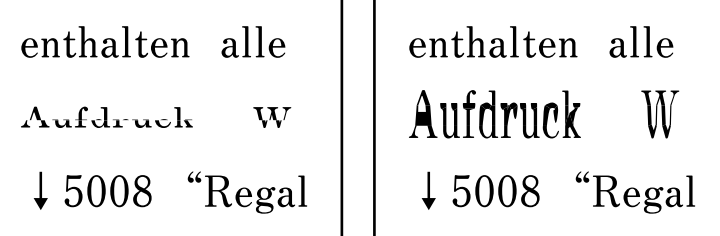

#### **ตนฉบ ้ บบางรายการอาจไม ั ถ่ กสแกนอย ู างถ ่ กตู องจาก ADF ้**

#### **วธิการแก ี ไข้**

วางต้นฉบับบนกระจกสำหรับตัวสแกน

```
เลอก ื จากนันเล ้ อก ื วธิ > ี วางตนฉบ ้ บั > กระจกสาหร ํ บตั วสแกน ั เลอก ื เสร็จสนิ้ เพอปื่ ิดหนาจอภาพ ้
้เคลื่อนไหว
```
### **ปญหาร ั ปภาพท ู สแกนแล ี่ ว้**

# **สไมี สม่ ําเสมอ ปนเป ่ ื้อน มลายจ ี ด ฯลฯ ปรากฎข ุ นเม ึ้ อสแกนจากกระจกส ื่ าหร ํ บตั วั สแกน**

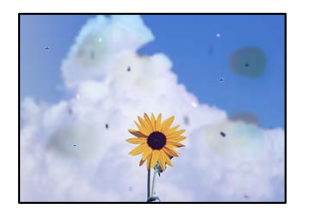

#### **มฝี่นหร ุ อสื งสกปรกบนต ิ่ นฉบ ้ บหร ั อกระจกส ื าหร ํ บตั วสแกน ั**

#### **วธิการแก ี ไข้**

ขจัดฝุ่นหรือสิงสกปรกที่ติดแน่นกับต้นฉบับ และทำความสะอาดกระจกสำหรับตัวสแกน

 $\blacktriangleright$  "การทำความสะอาด กระจกสำหรับตัวสแกน″ บนหน้าที่ 96

#### **กดบนตนฉบ ้ บแรงเก ั นไป ิ**

#### **วธิการแก ี ไข้**

ิ หากคุณกดบนต้นฉบับแรงเกินไป ผลงานพิมพ์อาจเบลอ มีรอยเปื้อน และมีรอยจุดได้ ื่อย่าใช้แรงกดบนต้นฉบับหรือฝาครอบเครื่องพิมพ์หลักมากเกินไป

 $\rightarrow$  "การวางต้นฉบับ" บนหน้าที่ 33

### **มเสี นตรงปรากฎข ้ นเม ึ้ อสแกนจาก ADF ื่**

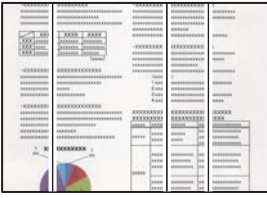

### **มฝี่นหร ุ อสื งสกปรกบน ADF หร ิ่ อตื นฉบ ้ บั**

#### **วธิการแก ี ไข้**

ทำความสะอาด ADF และขจัดฝ่นหรือสิ่งสกปรกใดๆ ที่ติดแน่นบนต*้*นฉบับ

& ["การทําความสะอาด ADF" บนหนาท้ 97](#page-96-0) ี่

### **การเยองปรากฎข ื้ นในพ ึ้ นหล ื้ งของภาพท ั สแกน ี่**

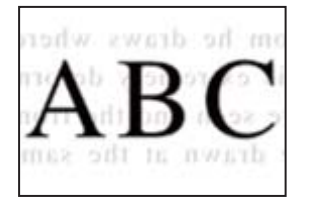

#### $\blacksquare$  เมื่อทำการสแกนต้นฉบับบาง ภาพบนด้านหลังอาจถกสแกนพร้อมกัน

#### **วธิการแก ี ไข้**

เมื่อทำการสแกนจากกระจกสำหรับตัวสแกน ให้วางกระดาษสีดำหรือแผ่นรองบนต้นฉบับ

 $\rightarrow$  "การวางต้นฉบับ" บนหน้าที่ 33

### **ไมสามารถสแกนในพ ่ นทื้ ที่ ถี่ กตู องบนกระจกสแกนเนอร ้ ์**

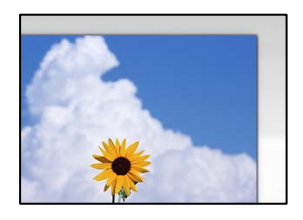

**วางตนฉบ ้ บไม ั ถ่ กตู อง้**

#### **วธิการแก ี ไข้**

- $\Box$  ตรวจสอบให้แน่ใจว่าวางต้นฉบับถกต้องตามเครื่องหมายการจัดวาง
- $□$  ถ้าขอบของเอกสารที่สแกนขาดไป ให้เลื่อนต้นฉบับห่างจากมมของกระจกสแกนเนอร์ออกมาเล็กน้อย คุณสามารถสแกนพื้นที่ภายในประมาณ 1.5 มม. (0.06 นิ้ว) จากขอบของกระจกสำหรับตัวสแกน
- ➡ "การวางต้นฉบับ″ บนหน้าที่ 33

#### **มฝี่นหร ุ อสื งสกปรกบนกระจกส ิ่ าหร ํ บตั วสแกน ั**

#### **วธิการแก ี ไข้**

นำเศษขยะหรือเศษกระดาษออกจากกระจกสำหรับตัวสแกนและฝาครอบเครื่องพิมพ์หลัก หากมีขี้ผงหรือ ้ คราบอย่รอบ ๆ ต้นฉบับ ระยะการสแกนจะขยายออกเพื่อให้ครอบคลมสิ่งเหล่านี้

 $\blacktriangleright$  "การทำความสะอาด กระจกสำหรับตัวสแกน″ บนหน้าที่ 96

#### ู้เมื่อสแกนต้นฉบับหลายรายการโดยใช้ Epson ScanSmart มีช่องห่างระหว่างต้นฉบับไม่เพียง **พอ**

#### **วธิการแก ี ไข้**

เมื่อวางต้นฉบับหลายรายการบนกระจกสำหรับตัวสแกน ตรวจให้แน่ใจว่ามีระยะห่างอย่างน้อย 20 มม. (0.8 ่ นิว) ระหว่างต้นฉบับแต่ละรายการ

#### **ไมสามารถแก ่ ไขป ้ ญหาในภาพท ั สแกนออกมา ี่**

ัตรวจสอบข้อมลต่อไปนี้ถ้าคณลองใช้การแก้ไขปัญหาทั้งหมดและไม่สามารถแก้ปัญหาได้

#### **มปี ญหาก ั บการต ั งคั้ าซอฟต ่ แวร ์ การสแกน ์**

#### **วธิการแก ี ไข้**

ใช้ Epson Scan 2 Utility เพื่อเริ่มต้นการตั้งค่าการสแกนสำหรับซอฟต์แวร์สแกนเนอร์

#### **หมายเหต:ุ**

Epson Scan 2 Utility เป็นแอปพลิเคชันที่ให้มาพร้อมกับซอฟต์แวร์สแกนเนอร์

- 1. เริ่มต้น Epson Scan 2 Utility
	- ❏ Windows 10 คลกทิ ปี่ ่มเร ุ มติ่ น และหล ้ งจากน ั ันเล ้ อก ื **EPSON** > **Epson Scan 2 Utility**
	- ❏ Windows 8.1/Windows 8 ้ ป้อนชื่อแอพพลิเคชั่นเข้าไปในช่องค้นหา และหลังจากนั้นเลือกไอคอนที่แสดงออกมา
	- ❏ Windows 7/Windows Vista/Windows XP คลกทิ ปี่ ่มเร ุ มติ่ น และเล ้ อก ื **โปรแกรมทงหมด ั้** หรอ ื **โปรแกรม** > **EPSON** > **Epson Scan 2** > **Epson Scan 2 Utility**
	- ❏ Mac OS
		- เลอก ื **ไป** > **แอพพลเคช ิ นั** > **Epson Software** > **Epson Scan 2 Utility**
- ี่ 2. เลือกที่แถบ **อื่นๆ**
- 3. คลกทิ ี่ **รเซี ็ ต**

้ ถ้าการเตรียมพร้อมให้ทำงานได้ไม่สามารถแก้ไขปัญหาได้ ให้ถอนการติดตั้งและทำการติดตั้งซอฟต์แวร์ สแกนเนอร์กลับเข้าไปใหม่

 $\rightarrow$  "การติดตั้งหรื[อการถอนการต](#page-103-0)ิดตั้งแอพพลิเคชันแบบแยกต่างหาก″ บนหน้าที่ 104

### <span id="page-183-0"></span>**ขอความหร ้ อภาพท ื สแกนจาก ADF ม ี่ ลีกษณะถ ั กบู บอี ดหร ั อยื ดออก ื**

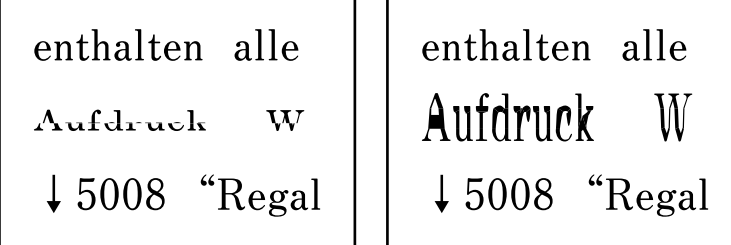

#### **ตนฉบ ้ บบางรายการอาจไม ั ถ่ กสแกนอย ู างถ ่ กตู องจาก ADF ้**

วางต้นฉบับบนกระจกสำหรับตัวสแกน

```
เลอก ื จากนันเล ้ อก ื วธิ > ี วางตนฉบ ้ บั > กระจกสาหร ํ บตั วสแกน ั เลอก ื เสร็จสนิ้ เพอปื่ ิดหนาจอภาพ ้
้เคลื่อบไหว
```
# **ไมสามารถแก ่ ป้ ญหาได ั ้**

ถ้าคุณยังคงไม่สามารถแก้ปัญหาหลังจากลองวิธีทั้งหมดแล้ว ให้ติดต่อกับฝ่ายสนับสนนของ Epson ถ้าคุณยังคงไม่สามารถแก้ปัญหาการพิมพ์หรือการถ่ายสำเนา ให้ดูข้อมูลที่เกี่ยวข้องต่อไปนี้

#### **ขอม้ ลทู เกี่ ยวข ี่ อง้**

 $\blacktriangleright$  ՝'ไม่สามารถแก้ไขปัญหาการพิมพ์หรือการถ่ายสำเนา $''$  บนหน้าที่  $184$ 

### **ไมสามารถแก ่ ไขป ้ ญหาการพ ั มพิ หร์ อการถ ื ายส ่ าเนา ํ**

ี ลองใช้การแก้ไขปัญหาต่อไปนี้เริ่มตั้งแต่ด้านบนจนกระทั่งคณแก้ไขปัญหาได้

ี่ ่⊐ ตรวจให้แน่ใจว่าคุณกระดาษที่โหลดในเครื่องพิมพ์และประเภทกระดาษที่ตั้งค่าในเครื่องพิมพ์ตรงกับการตั้งค่า ็ประเภทกระดาษในไดรเวอร์เครื่องพิมพ์

ี "การตั้งค่[าขนาดและประเภทกระดาษ" บนหน](#page-28-0)้าที่ 29

- $\Box$  ใช้การตั้งค่าคณภาพระดับสงบนแผงควบคมหรือในไดรเวอร์เครื่องพิมพ์
- ี่ □ ปรับตั้งแนวหัวพิมพ์

ี "การปรับตั้งแนวหัวพิมพ์″ บนหน้าที่ 95

 $\Box$  เรียกใช้การตรวจสอบหัวฉีดเพื่อทำการตรวจสอบว่าหัวฉีดของหัวพิมพ์อุดตันหรือไม่ หากมีส่วนที่ขาดหายไปในรูปแบบการตรวจสอบหัวฉีด แสดงว่าหัวฉีดอาจอุดตัน ทำซ้ำการทำความสะอาดหัวพิมพ์ ี และการตรวจสอบหัวฉีดอีก 3 ครั้ง แล้วตรวจสอบว่าแก้ไขการอุดตันได้แล้วหรือไม่ โปรดทราบว่าการทำความสะอาดหัวพิมพ์จะใช้หมึกบางส่วน ี "การตรวจสอบและการทำความสะอาดหัวพิมพ์″ บนหน้าที่ 91

 $□$  ปิดเครื่องพิมพ์ รออย่างน้อย 12 ชั่วโมง จากนั้นตรวจสอบว่าแก้ไขการอดตันได้แล้วหรือไม่ ถ้าปัญหาคือการอดตัน การปล่อยเครื่องพิมพ์ไว้ระยะหนึ่งโดยไม่ทำการพิมพ์อาจแก้ไขปัญหาได้ ้ คณสามารถตรวจสอบรายการต่อไปนี้เมื่อปิดเครื่องพิมพ์แล้วได้

- $\square$  ตรวจสอบว่าคุณใช้ตลับหมึก Epson ของแท้ พยายามใช้ขวดหมึกของแท้ของ Epson การใช้หมึกที่ไม่ใช่ของแท้อาจทำให้คณภาพของการพิมพ์ด*้*อยลง
- ື่ ⊔ิ ตรวจดูว่าฟิล์มโปร่งแสงเปื้อนหรือไม่ ถ้ามีรอยปนเปื้อนบนฟิล์มโปร่งแสง ให้เช็ดรอยเปื้อนอย่างระมัดระวัง ี "การทำความสะอาดฟิล์มโปร่งแสง″ บนหน้าที่ 99
- $\Box$  ตรวจสอบให้แน่ใจว่าไม่มีเศษกระดาษค้างอย่ด้านในเครื่องพิมพ์ ี่ เมื่อคณนำกระดาษออก อย่าสัมผัสกับฟิล์มโปร่งแสงด้วยมือหรือกระดาษ
- ❏ ตรวจสอบกระดาษ

็ตรวจสอบว่ากระดาษหงิกงอหรือโหลดโดยหันด้านจะพิมพ์ขึ้นหรือไม่

้ "ข้อควรระวังในการจัดการกระดาษ" บนหน้าที่ 29

้ "กระดาษที่ใช้ได้และความจ″ บนหน้าที่ 209

้ "ประเภทกระดาษที่ไม่สามารถใช้ได้″ บนหน้าที่ 212

 $□$  ถ้าคุณปิดเครื่องพิมพ์ ให้รออย่างน้อย 12 ชั่วโมง และถ้าคุณภาพการพิมพ์้ยังไม่ดีขึ้น ให้เรียกใช้ การล้างหมึก ี "การเรียกใช้ การล้างหมึก" บนหน้าที่ 93

ถ้าคุณไม่สามารถแก้ไขปัญหาโดยการทำตามแนวทางแก้ไขปัญหาข้างต้น คุณอาจต้องขอรับการซ่อมแซม ติดต่อ ฝ่ ายสนับสนุนของ Epson

#### **ขอม้ ลทู เกี่ ยวข ี่ อง้**

- $\rightarrow$  "ก่อนติดต่อกั[บ Epson" บนหน](#page-246-0)้าที่ 247
- $\rightarrow$  "การติดต่อกับฝ่ายสนับสนุนของ Epson″ บนหน้าที่ 247

#### <span id="page-185-0"></span>**การเพมหร ่อการเปล ื ยนคอมพ วเตอร ิ ์ ิ ี่ หรออ ื ปกรณ ุ ์**

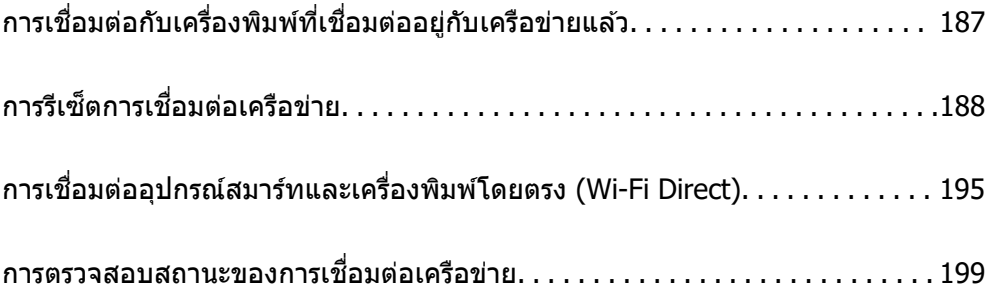

#### <span id="page-186-0"></span>**การเชอมต ื่ อก่ บเคร ั องพ ื่ มพิ ท์ เชี่ อมต ื่ ออย ่ กู่ บเคร ั อขื าย่ แลว ้**

้ เมื่อเครื่องพิมพ์เชื่อมต่ออย่กับเครือข่ายแล*้*ว คณสามารถเชื่อมต่อคอมพิวเตอร์หรืออปกรณ์สมาร์ทเข้ากับเครื่องพิมพ์ ็บนเครือข่ายได้

### **การใชเคร ้ องพ ื่ มพิ เคร ์ อขื ายจากเคร ่ องคอมพ ื่ วเตอร ิ ส์ ารอง ํ**

้ เราขอแนะนำให้ใช้ตัวติดตั้งเพื่อเชื่อมต่อเครื่องพิมพ์เข้ากับคอมพิวเตอร์ คณสามารถเรียกใช้ตัวติดตั้งโดยใช้วิธีหนึ่ง ี ใดต่อ**ไปนี้** 

❏ การตังค้ าจากเว ่ ็บไซต์

้ เข้าไปยังเว็บไซต์ดังต่อไปนี้ จากนั้นป้อนชื่อผลิตภัณฑ์เข้าไป ไปที่ **การตั้งค่า** จากนั้นเริ่มต้นการตั้งค่า

[https://epson.sn](https://epson.sn/?q=2)

 $\Box$  การตั้งค่าโดยใช้แผ่นดิสก์ซอฟต์แวร์ (เฉพาะสำหรับรุ่นที่มีแผ่นซอฟต์แวร์ให้มา และผู้ใช้ที่มีคอมพิวเตอร์ระบบ Windows พร้อมดิสก์ใดรฟ์)

่ ใส่แผ่นดิสก์ซอฟต์แวร์เข้าไปในคอมพิวเตอร์ จากนั้นทำตามคำแนะนำบนหน้าจอ

#### **การเลอกเคร ื องพ ื่ มพิ ์**

็ปฏิบัติตามคำแนะนำบนหน้าจอจนกระทั่งหน้าจอต่อไปนี้แสดงผลขึ้นมา เลือกชื่อเครื่องพิมพ์ที่คุณต้องการเชื่อมต่อ จากนันคล ้ ก ิ **ถดไป ั**

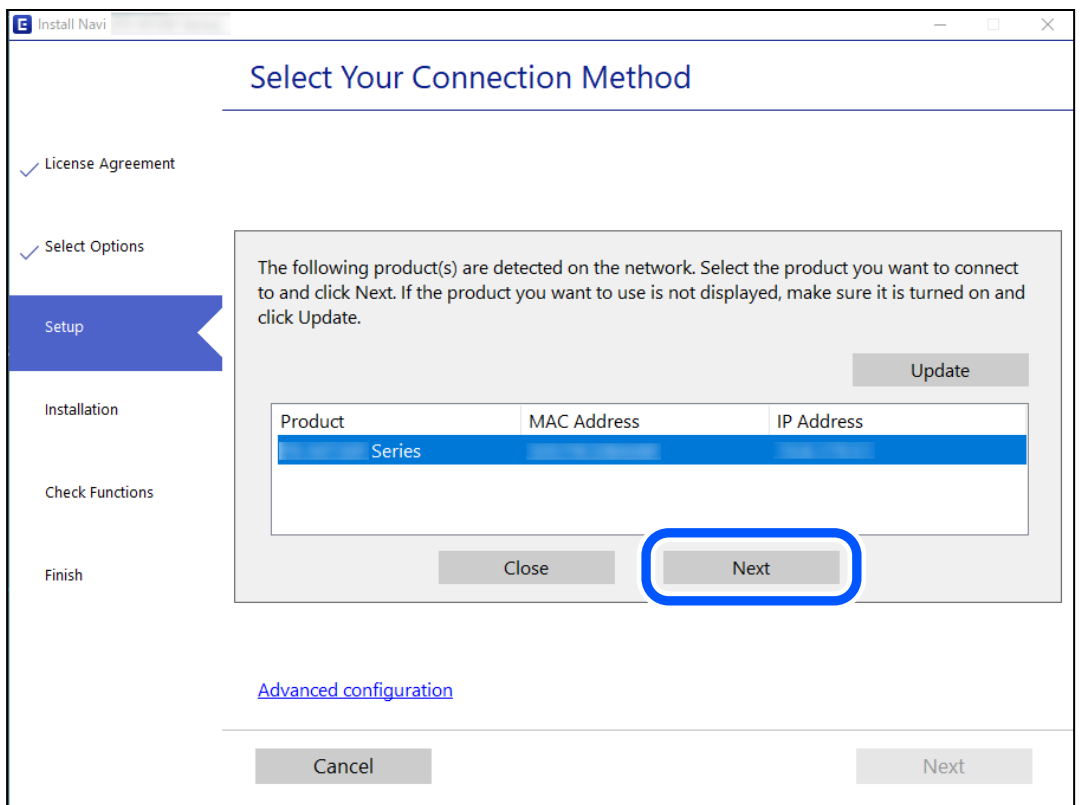

#### <u>ิ</u> ปฏิบัติตามคำแนะนำบนหน้าจอ

### <span id="page-187-0"></span>**การใชงานเคร ้ องพ ื่ มพิ เคร ์ อขื ายจากอ ่ ปกรณ ุ ์สมารท์**

้ คณสามารถเชื่อมต่ออปกรณ์สมาร์ทเข้ากับเครื่องพิมพ์โดยใช้วิธีหนึ่งใดต่อไปนี้

**การเชอมต ื่ อผ่ านเราเตอร ่ ไร์ สาย ้** ู เชื่อมต่ออุปกรณ์สมาร์ทเข้ากับเครือข่าย Wi-Fi เดียวกัน (SSID) กับของเครื่องพิมพ์ ี ดรายละเอียดเพิ่มเติมที่ข้อมลต่อไปนี้ ี "การตั้งค่าสำหรับการเชื่อมต่อเข้ากับอปกรณ์สมาร์ท″ บนหน้าที่ 188

**การเชอมต ื่ อผ่ าน Wi-Fi Direct ่** ้ เชื่อมต่ออปกรณ์สมาร์ทเข้ากับเครื่องพิมพ์โดยตรงโดยไม่ต้องมีเราเตอร์ไร้สาย ิ ดรายละเอียดเพิ่มเติมที่ข้อมลต่อไปนี้ ี "การเชื่อมต่ออปกรณ์สมาร์ทและเครื่องพิมพ์โดยตรง (Wi-Fi Direct)″ บนหน้าที่ 195

# **การรเซี ็ ตการเชอมต ื่ อเคร ่ อขื าย่**

้ หัวขัอนี้อธิบายวิธีการตั้งค่าการเชื่อมต่อเครือข่าย และเปลี่ยนแปลงวิธีการเชื่อมต่อเครือข่ายเมื่อเปลี่ยนเราเตอร์ไร้สาย หรือคอมพิวเตอร์

### **เมอเปล ื่ ยนเราเตอร ี่ ไร์ สาย ้**

ี่ เมื่อเปลี่ยนเราเตอร์ไร้สาย ให้ทำการตั้งค่าการเชื่อมต่อระหว่างคอมพิวเตอร์หรืออุปกรณ์สมาร์ทกับเครื่องพิมพ์อีกครั้ง ้ คุณจะต้องทำการตั้งค่าเหล่านี้ถ้าคุณเปลี่ยนผู้ให้บริการอินเทอร์เน็ต และอื่นๆ

### **การตงคั้ าส่ าหร ํ บการเช ั อมต ื่ อเข ่ าก้ บคอมพ ั วเตอร ิ ์**

้ เราขอแบะบำให้ใช้ตัวติดตั้งเพื่อเชื่อมต่อเครื่องพิบพ์เข้ากับคอมพิวเตอร์ คณสามารถเรียกใช้ตัวติดตั้งโดยใช้วิธีหนึ่ง ใดต่อไปนี้

 $\sqcap$  การตั้งค่าจากเว็บไซต์

ี่ เข้าไปยังเว็บไซต์ดังต่อไปนี้ จากนั้นป้อนชื่อผลิตภัณฑ์เข้าไป ไปที่ **การตั้งค่า** จากบั้นเริ่มต*ั*บการตั้งค่า [https://epson.sn](https://epson.sn/?q=2)

 $\Box$  การตั้งค่าโดยใช้แผ่นดิสก์ซอฟต์แวร์ (เฉพาะสำหรับรุ่นที่มีแผ่นซอฟต์แวร์ให้มา และผู้ใช้ที่มีคอมพิวเตอร์ระบบ Windows พร้อมดิสก์ไดรฟ์)

ู้ใส่แผ่นดิสก์ซอฟต์แวร์เข้าไปในคอมพิวเตอร์ จากนั้นทำตามคำแนะนำบนหน้าจอ

### **การตงคั้ าส่ าหร ํ บการเช ั อมต ื่ อเข ่ าก้ บอั ปกรณ ุ ์สมารท์**

ิ คณสามารถใช้เครื่องพิมพ์จากอปกรณ์สมาร์ทได้เมื่อคณเชื่อมต่อเครื่องพิมพ์เข้ากับเครือข่าย Wi-Fi เดียวกัน (SSID) ้ กับของอปกรณ์สมาร์ท หากต่องการใช้เครื่องพิมพ์จากอปกรณ์สมาร์ท ให้ตั้งค่าจากเว็บไซต์ดังต่อไปนี้ เข้าถึง ้ เว็บไซต์จากอปกรณ์สมาร์ทที่คณต้องการเชื่อมต่อเข้ากับเครื่องพิมพ์

[http://epson.sn](http://epson.sn/?q=2) > **การตงคั้ า่**

### <span id="page-188-0"></span>**เมอเปล ื่ ยนคอมพ ี่ วเตอร ิ ์**

้ เมื่อเปลี่ยนคอมพิวเตอร์ ให้ทำการตั้งค่าการเชื่อมต่อระหว่างคอมพิวเตอร์และเครื่องพิมพ์อีกครั้ง

### **การตงคั้ าส่ าหร ํ บการเช ั อมต ื่ อเข ่ าก้ บคอมพ ั วเตอร ิ ์**

้ เราขอแบะบำให้ใช้ตัวติดตั้งเพื่อเชื่อบต่อเครื่องพิบพ์เข้ากับคอบพิวเตอร์ คณสาบารถเรียกใช้ตัวติดตั้งโดยใช้วิธีหนึ่ง ใดต่อไปนี้

- ❏ การตังค้ าจากเว ่ ็บไซต์ ี เข้าไปยังเว็บไซต์ดังต่อไปนี้ จากนั้นป้อนชื่อผลิตภัณฑ์เข้าไป ไปที่ **การตั้งค่า** จากนั้นเริ่มต้นการตั้งค่า [https://epson.sn](https://epson.sn/?q=2)
- $\Box$  การตั้งค่าโดยใช้แผ่นดิสก์ซอฟต์แวร์ (เฉพาะสำหรับรุ่นที่มีแผ่นซอฟต์แวร์ให้มา และผู้ใช้ที่มีคอมพิวเตอร์ระบบ Windows พร้อมดิสก์ไดรฟ์)

่ ใส่แผ่นดิสก์ซอฟต์แวร์เข้าไปในคอมพิวเตอร์ จากนั้นทำตามคำแนะนำบนหน้าจอ

<u>ิ</u> ปภิบัติตามคำแนะนำบนหน้าจอ

### **การเปลยนแปลงว ี่ ธิการเช ี อมต ื่ อเข ่ าก้ บคอมพ ั วเตอร ิ ์**

ึ่งหัวข้อนี้อธิบายการเปลี่ยนแปลงวิธีการเชื่อมต่อเมื่อเชื่อมต่อคอมพิวเตอร์และเครื่องพิมพ์แล้ว

### **การเปลยนแปลงการเช ี่ อมต ื่ อเคร ่ อขื ายจาก Ethernet เป ่ ็น Wi-Fi**

ี่ เปลี่ยนแปลงการเชื่อมต่อ Ethernet เป็นการเชื่อมต่อ Wi-Fi จากแผงควบคมของเครื่องพิมพ์ การเปลี่ยนแปลงวิธีการ ่ เชื่อมต่อโดยพื้นฐานแล้วจะเหมือนกับการตั้งค่าการเชื่อมต่อ Wi-Fi

#### **ขอม้ ลทู เกี่ ยวข ี่ อง้**

 $\blacktriangleright$  "การตั้งค่[า Wi-Fi จากแผงควบค](#page-189-0)ุม″ บนหน้าที่ 190

### **การเปลยนแปลงการเช ี่ อมต ื่ อเคร ่ อขื ายจาก Wi-Fi เป ่ ็น Ethernet**

้ ทำตามขั้นตอนด้านล่างเพื่อเปลี่ยนแปลงจากการเชื่อมต่อ Wi-Fi เป็น Ethernet

1. เลอก ื **การตงคั้ า่** จากหนาจอหล ้ กั

่ ในการเลือกรายการ ให้ใช้ป่ม ▲ ▼ ◀ ▶ จากนั้นกดป่ม OK

- 2. เลอก ื **การตงคั้ าท่ วไป ่ั** > **การตงคั้ าเคร ่ อขื าย่** > **การตงคั้ า LAN แบบใช ่ สาย ้**
- 3. ปฏิบัติตามคำแนะนำบนหน้าจอ

### **การเปลยนแปลงจากการเช ี่ อมต ื่ อ USB เป ่ ็นการเชอมต ื่ อผ่ านเคร ่ อขื าย่**

้ ใช้ตัวตัดตั้งและตั้งค่าใหม่ด้วยวิธีการเชื่อมต่ออื่น

<span id="page-189-0"></span>❏ การตังค้ าจากเว ่ ็บไซต์

้ เข้าไปยังเว็บไซต์ดังต่อไปนี้ จากนั้นป้อนชื่อผลิตภัณฑ์เข้าไป ไปที่ **การตั้งค่า** จากนั้นเริ่มต*ั*นการตั้งค่า [https://epson.sn](https://epson.sn/?q=2)

 $\Box$  การตั้งค่าโดยใช้แผ่นดิสก์ซอฟต์แวร์ (เฉพาะสำหรับรุ่นที่มีแผ่นซอฟต์แวร์ให้มา และผู้ใช้ที่มีคอมพิวเตอร์ระบบ Windows พร้อมดิสก์ใดรฟ์)

ู้ ใส่แผ่นดิสก์ซอฟต์แวร์เข้าไปในคอมพิวเตอร์ จากนั้นทำตามคำแนะนำบนหน้าจอ

#### **การเลอกการเปล ื ยนแปลงว ี่ ธิการเช ี อมต ื่ อ่**

ู ปภิบัติตามคำแนะนำบนหน้าจอจนกระทั่งหน้าจอต่อไปนี้แสดงผลขึ้นมา

้เลือกการเชื่อมต่อเครือข่ายที่คณต้องการใช้ เ<mark>ชื่อมต่อผ่านเครือข่ายไร้สาย (Wi-Fi)</mark> หรือ เ**ชื่อมต่อผ่าน LAN แบบใชสาย (อ ้ เธอร ี เน์ ็ต)** จากนันคล ้ กทิ ี่ **ถดไป ั**

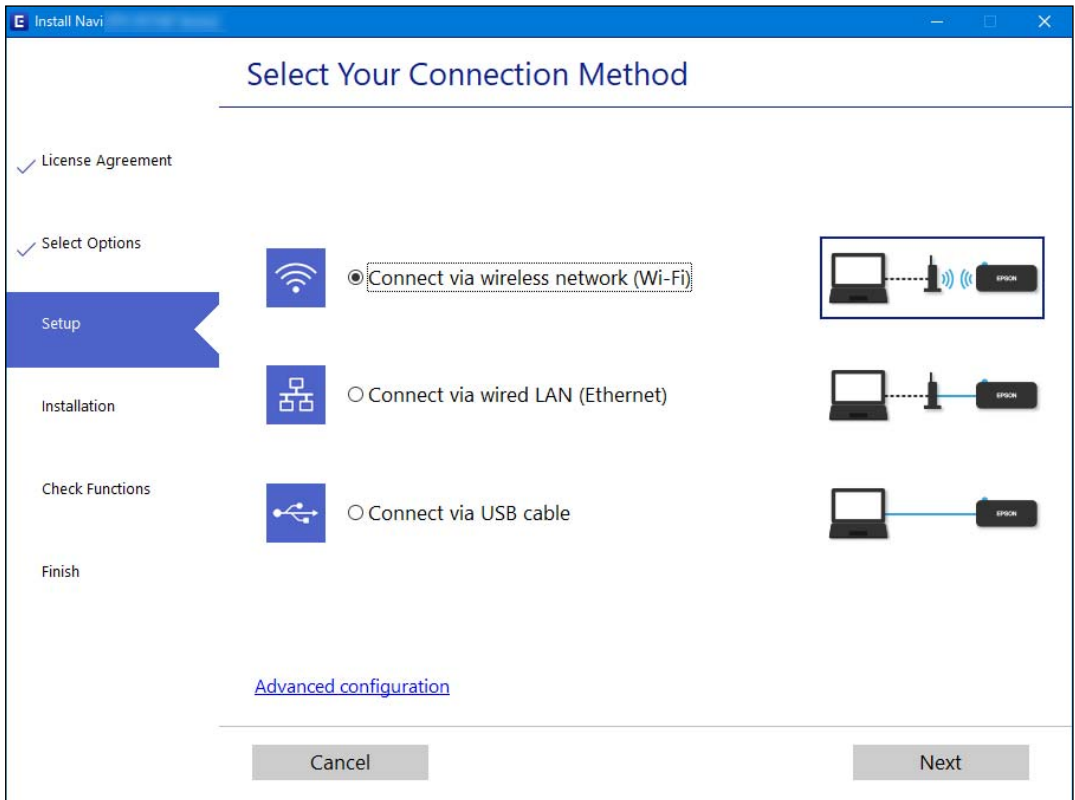

#### **หมายเหต:ุ**

วิธีการเชื่อมต่อที่แสดงจะแตกต่างกันไปโดยขึ้นอย่กับร่น

็ปฏิบัติตามคำแนะนำบนหน้าจอ

### **การตงคั้ า Wi-Fi จากแผงควบค ่ มุ**

้ คุณสามารถทำการตั้งค่าเครือข่ายจากแผงควบคุมของเครื่องพิมพ์ได้หลายวิธี เลือกวิธีการเชื่อมต่อที่เข้ากับสภาพ ี่ แวดล้อมและเงื่อนไขที่คณใช้งาน

หากคณทราบข้อมลของเราเตอร์ระบบไร้สาย เช่น SSID และรหัสผ่าน คณก็สามารถตั้งค่าด้วยตัวเองได้

ี หากเราเตอร์ระบบไร้สายรองรับ WPS คุณก็สามารถตั้งค่าโดยการใช้การตั้งค่าแบบปุ่มดัน

ิหลังจากเชื่อมต่อเครื่องพิมพ์เข้ากับเครือข่าย ให้เชื่อมต่อเครื่องพิมพ์จากอปกรณ์ที่คณต้องการใช้ (คอมพิวเตอร์ อปก ้รณ์สมาร์ท แท็บเล็ต และอื่นๆ)

#### **ขอม้ ลทู เกี่ ยวข ี่ อง้**

- $\rightarrow$  "การตั้งค่า Wi-Fi โดยการป้อน SSID และรหัสผ่าน″ บนหน้าที่ 191
- $\rightarrow$  "วิธีการตั้งค่[า Wi-Fi โดยการต](#page-191-0)ั้งค่าปุ่มดัน (WPS)″ บนหน้าที่ 192
- $\rightarrow$  "วิธีการตั้งค่า Wi-Fi โดยการตั้งค่ารหัส PIN (WPS)″ บนหน้าที่ 194

### **การตงคั้ า Wi-Fi โดยการป ่ ้อน SSID และรหสผั าน่**

ี คณสามารถตั้งค่าเครือข่าย Wi-Fi โดยป้อนข้อมลที่จำเป็นเพื่อเชื่อมต่อกับเราเตอร์ไร้สายจากแผงควบคมของ เครื่องพิมพ์ สำหรับการตั้งค่าโดยใช้วิธีนี้ คุณจะต้องมี SSID และรหัสผ่านสำหรับเราเตอร์ไร้สาย

#### **หมายเหต:ุ**

หากคุณกำลังใช้งานเราเตอร์ไร้สายพร้อมกับการตั้งค่าเริ่มต้น ค่า SSID และรหัสผ่านจะอยู่บนฉลากกำกับ ถ้าคุณไม่ทราบ SSID และรหัสผ่าน โปรดดูในเอกสารประกอบที่มาพร้อมกับเราเตอร์ไร้สาย

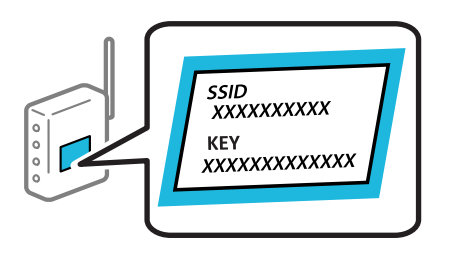

1. เลือก **ไป Lo** จากหน้าจอหลัก

่ ในการเลือกรายการ ให้ใช้ป่ม ▲ ▼ ◀ ▶ จากนั้นกดป่ม OK

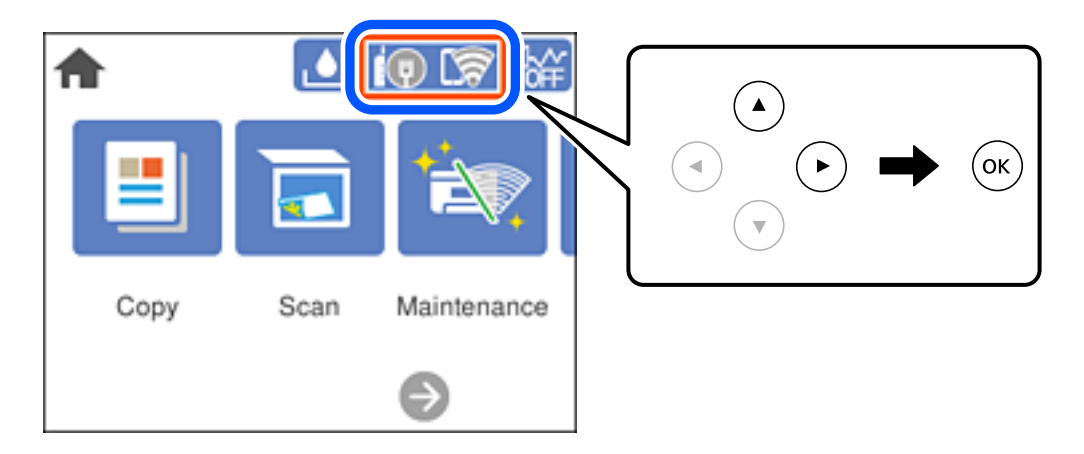

#### 2. เลอก ื **Wi-Fi (ทแนะน ี่ ํา)**

หากเครองพ ื่ มพิ เช์ อมต ื่ อก่ บอั เธอร ี เน์ ็ตอยแลู่ ว ให ้ เล้ อก ื **เราเตอร์**

3. กดปุ่ม OK เพื่อแสดงหน้าจอถัดไป

หากตงคั้ าการเช ่ อมต ื่ อเคร ่ อขื ายไว ่ แล้ ว รายละเอ ้ ยดการเช ี อมต ื่ อจะแสดงข ่ นมา เล ึ้ อก ื **เปลยนการต ี่ งคั้ า่** เพอื่ ้ เปลี่ยนแปลงการตั้งค่า

<span id="page-191-0"></span>หากเครองพ ื่ มพิ เช์ อมต ื่ อก่ บอั เธอร ี เน์ ็ตอยแลู่ ว ให ้ เล้ อก ื **เปลยนเป ี่ ็นการเชอมต ื่ อ Wi-Fi ่** จากนันเล ้ อก select ื **่ ใช่** หลังจากตรวจสอบข้อความ

- 4. เลอก ื **ตวชั วยสร ่ างการต ้ งคั้ า Wi-Fi ่**
- 5. เลือก SSID สำหรับเราเตอร์ไร้สาย

**หมายเหต:ุ**

- ື่⊔ หาก SSID ที่คณต้องการเชื่อมต่อไม่ปรากฎขึ้นบนแผงควบคมสแกนเนอร์ ให้แตะ ٌ→ิ เพื่ออัพเดทรายการ หากยัง คงไม่ปรากฎขึ้นมา ให้กดปุ่ม $\,+\,$  จากนั้นป้อนค่า SSID โดยตรง
- $\Box$  หากคณไม่ทราบชื่อเครือข่าย (SSID) ให้ตรวจสอบว่าแสดงไว้บนฉลากของเราเตอร์ไร้สายหรือไม่ หากคุณกำลังใช้ งานเราเตอร์ไร้สายพร้อมกับการตั้งค่าเริ่มต้น ให้ใช้ค่า SSID ที่ปรากฎบนฉลากกำกับ หากคุณไม่สามารถค*ันพบ* ข้อมูล ให้ดูเอกสารประกอบที่ให้มาพร้อมกับเราเตอร์ไร้สาย
- 6. กดปุ่ม OK จากนั้นป้อนรหัสผ่าน

#### **หมายเหต:ุ**

- ❏ รหสผั านจะต ่ องตรงตามต ้ วพั มพิ ใหญ ์ และเล ่ ็ก
- $\Box$  หากคณไม่ทราบรหัสผ่าน ให้ตรวจสอบว่าแสดงไว้บนฉลากของเราเตอร์ไร้สายหรือไม่ บนฉลาก รหัสผ่านอาจระบ เป็น "Network Key", "Wireless Password" เป็นต้น หากคุณกำลังใช้งานเราเตอร์ไร้สายพร้อมกับการตั้งค่าเริ่มต้น ให้ใช้รหัสผ่านที่ปรากฎบนฉลากกำกับ
- 7. เมอคื่ ณทุ ําเสร็จสน เล ิ้ อก ื **ตกลง**
- 8. ตรวจสอบการตงคั้ า จากน ่ ันเล ้ อกท ื ี่ **เรมการต ิ่ งคั้ า่**
- 9. ปิดหนาจอ ้

้ หน้าจอจะปิดโดยอัตโนมัติหลังจากผ่านไประยะเวลาเฉพาะ

#### **หมายเหต:ุ**

หากคุณไม่สามารถเชื่อมต่อ ให้โหลดกระดาษ A4 จากนั้นเลือกปุ่ม **พิมพ์รายการ การตรวจสอบ** เพื่อพิมพ์รายงาน การเชื่อมต่อเครือข่ายออกมา

 $10.$  กดป่ม $\overline{\textbf{n}}$ 

#### **ขอม้ ลทู เกี่ ยวข ี่ อง้**

- $\rightarrow$  "การป้อนตัวอักษร" บนหน้าที่ 26
- $\rightarrow$  "การตรวจสอบสถานะของการเชื่อมต่อเครือข่าย" บนหน้าที่ 199

### **วธิการต ี งคั้ า Wi-Fi โดยการต ่ งคั้ าป่ ่มดุ น (WPS) ั**

ี คุณสามารถตั้งค่าเครือข่าย Wi-Fi โดยอัตโนมัติได้โดยการกดปุ่มบนเราเตอร์ไร้สาย หากเงื่อนไขต่อไปนี้ไม่เป็นไป ี ตามนั้น คณสามารถตั้งค่าโดยการใช้วิธีนี้

- $\Box$  เราเตอร์ไร้สายสามารถทำงานเข้ากันได้กับ WPS (การตั้งค่าแบบป้องกันของ Wi-Fi)
- $\Box$  การเชื่อมต่อ Wi-Fi ปัจจุบันถูกจัดตั้งขึ้นโดยการกดปุ่มบนเราเตอร์ไร้สาย

 $1.$  เลือก $\left( \mathbb{D} \right)$   $\left( \widehat{\mathbb{F}} \right)$  จากหน้าจอหลัก

#### ่ ในการเลือกรายการ ให้ใช้ปุ่ม ▲ ▼ ◀ ▶ จากนั้นกดปุ่ม OK

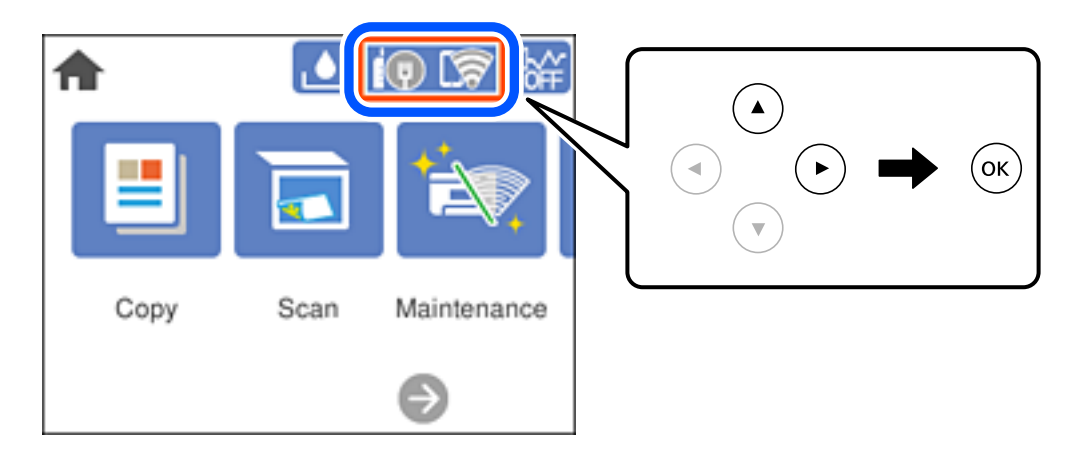

#### 2. เลอก ื **Wi-Fi (ทแนะน ี่ ํา)**

หากเครองพ ื่ มพิ เช์ อมต ื่ อก่ บอั เธอร ี เน์ ็ตอยแลู่ ว ให ้ เล้ อก ื **เราเตอร์**

3. กดป่ม OK ุ

หากตงคั้ าการเช ่ อมต ื่ อเคร ่ อขื ายไว ่ แล้ ว รายละเอ ้ ยดการเช ี อมต ื่ อจะแสดงข ่ นมา เล ึ้ อก ื **เปลยนการต ี่ งคั้ า่** เพอื่ ้ เปลี่ยนแปลงการตั้งค่า

หากเครองพ ื่ มพิ เช์ อมต ื่ อก่ บอั เธอร ี เน์ ็ตอยแลู่ ว ให ้ เล้ อก ื **เปลยนเป ี่ ็นการเชอมต ื่ อ Wi-Fi ่** จากนันเล ้ อก select ื **่ ใช่** หลังจากตรวจสอบข้อความ

- 4. เลอก ื **ตงคั้ าป่ ่มกด (WPS) ุ**
- 5. กดปุ่ม [WPS] บนเราเตอร์ไร้สายค้างไว้จนกว่าไฟสถานะความปลอดภัยจะสว่างกะพริบ

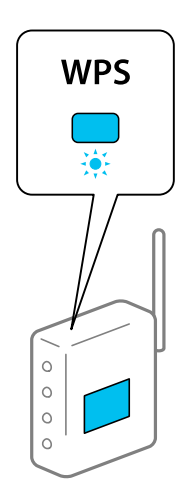

ี่ หากคณไม่ทราบป่ม [WPS] อย่ที่ใด หรือไม่มีป่มนี้บนเราเตอร์ไร้สาย ให้ดรายละเอียดในเอกสารกำกับที่ให้มา ่ พร้อมก้าแราเตอร์ไร้สาย

- 6. กดปุ่ม OK บนเครื่องพิมพ์
- 7. ปิดหน้าจอ

ิหน้าจอจะปิดโดยอัตโนมัติหลังจากผ่านไประยะเวลาเฉพาะ

<span id="page-193-0"></span>**หมายเหต:ุ**

หากการตั้งค่าลัมเหลว ใหรีสตาร์ทเราเตอร์ไร้สาย ย้ายไปใกล้กับเครื่องพิมพ์ แล้วลองอีกครั้ง หากยังไม่สามารถแก้ ่ ปัญหาได้ ให้พิมพ์รายงานการเชื่อมต่อเครือข่ายและตรวจสอบวิธีแก้ไขปัญหา

8. กดป่ม ุ

#### **ขอม้ ลทู เกี่ ยวข ี่ อง้**

 $\blacktriangleright$  "การตรวจสอบสถานะของการเชื่อมต่อเครือข่าย″ บนหน้าที่ 199

### **วธิการต ี งคั้ า Wi-Fi โดยการต ่ งคั้ ารห ่ ส PIN (WPS) ั**

ี คณสามารถเชื่อมต่อเข้ากับเราเตอร์ไร้สายโดยอัตโนมัติโดยใช้รหัส PIN คณสามารถใช้วิธีการนี้เพื่อตั้งค่าได้หากเรา ี เตอร์ไร้สายสามารถใช้งาน WPS (การตั้งค่าแบบป้องกันของ Wi-Fi) ใช้คอมพิวเตอร์เพื่อป้อนรหัส PIN เข้าไปในเรา เตอร*์*ไร้สาย

 $\overline{\mathbf{1}}$ . เลือก $\overline{\mathbf{1}}$ ( $\overline{\mathbf{1}}$ )  $\overline{\mathbf{1}}$  จากหน้าจอหลัก

่ ในการเลือกรายการ ให้ใช้ปุ่ม ▲ ▼ ◀ ▶ จากนั้นกดปุ่ม OK

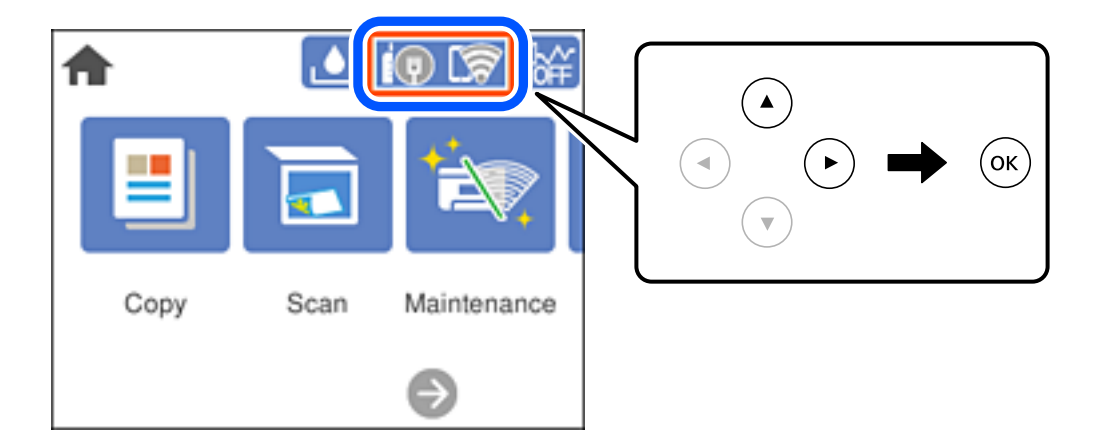

#### 2. เลอก ื **Wi-Fi (ทแนะน ี่ ํา)**

หากเครองพ ื่ มพิ เช์ อมต ื่ อก่ บอั เธอร ี เน์ ็ตอยแลู่ ว ให ้ เล้ อก ื **เราเตอร์**

3. กดป่ม OK ุ

่ หากตั้งค่าการเชื่อมต่อเครือข่ายไว้แล้ว รายละเอียดการเชื่อมต่อจะแสดงขึ้นมา เลือก **เปลี่ยนการตั้งค่า** เพื่อ ้ เปลี่ยนแปลงการตั้งค่า

หากเครองพ ื่ มพิ เช์ อมต ื่ อก่ บอั เธอร ี เน์ ็ตอยแลู่ ว ให ้ เล้ อก ื **เปลยนเป ี่ ็นการเชอมต ื่ อ Wi-Fi ่** จากนันเล ้ อก select ื **่ ใช่** หลังจากตรวจสอบข้อความ

- 4. เลอก ื **อนๆื่** > **ตงคั้ ารห ่ ส PIN (WPS) ั**
- 5. ใช้คอมพิวเตอร์ของคณเพื่อป้อนรหัส PIN (ตัวเลข 8 หลัก) ที่แสดงอย่บนแผงควบคมของเครื่องพิมพ์เข้าไปใน ี เราเตอร์ไร้สายภายใน 2 นาที

**หมายเหต:ุ** ดูที่เอกสารกำกับที่ให้มาพร้อมกับเราเตอร์ไร้สายสำหรับรายละเอียดในการป้อนรหัส PIN

6. กดป่ม OK บนเครื่องพิมพ์

<span id="page-194-0"></span>7. ปิดหบ้าจอ

ำหน้าจอจะปิดโดยอัตโนมัติหลังจากผ่านไประยะเวลาเฉพาะ

**หมายเหต:ุ**

หากการตั้งค่าล้มเหลว ใหรีสตาร์ทเราเตอร์ไร้สาย ย้ายไปใกล้กับเครื่องพิมพ์ แล้วลองอีกครั้ง หากยังไม่สามารถแก้ ่ ปัญหาได้ ให้พิมพ์รายงานการเชื่อมต่อและตรวจสอบวิธีแก้ไขปัญหา

 $8.$  กดป่ม $\hat{\mathbf{n}}$ 

#### **ขอม้ ลทู เกี่ ยวข ี่ อง้**

 $\Rightarrow$  "การตรวจสอบสถานะของการเชื่อมต่อเครือข่าย″ บนหน้าที่ 199

# **การเชอมต ื่ ออ่ ปกรณ ุ สมาร ์ ทและเคร ์ องพ ื่ มพิ โดยตรง ์ (Wi-Fi Direct)**

. Wi-Fi Direct (AP แบบง่าย) ช่วยให้คุณเชื่อมต่ออุปกรณ์สมาร์ทเข้ากับเครื่องพิมพ์โดยตรงโดยไม่ต้องมีเราเตอร์ไร้ ี สาย และพิมพ์จากอปกรณ์สมาร์ทได้

### **ี่เกี่ยวกำเ Wi-Fi Direct**

่ ใช้วิธีการเชื่อมต่อแบบนี้เมื่อคณไม่ได้ใช้งาน Wi-Fi ที่บ้านหรือที่สำนักงาน หรือเมื่อคณต้องการเชื่อมต่อเครื่องพิมพ์ ี และคอมพิวเตอร์หรืออุปกรณ์สมาร์ทโดยตรง ในโหมดนี้ เครื่องพิมพ์ทำหน้าที่เป็นเราเตอร์ระบบไร้สายและคุณ ี่ สามารถเชื่อมต่ออปกรณ์เข้ากับเครื่องพิมพ์โดยไม่ต้องใช้เราเตอร์ระบบไร้สายมาตรฐาน อย่างไรก็ดี อปกรณ์ที่เชื่อม ้ ต่อโดยตรงกับเครื่องพิมพ์ไม่สามารถสื่อสารกับอปกรณ์อื่น ๆ ผ่านเครื่องพิมพ์ได้

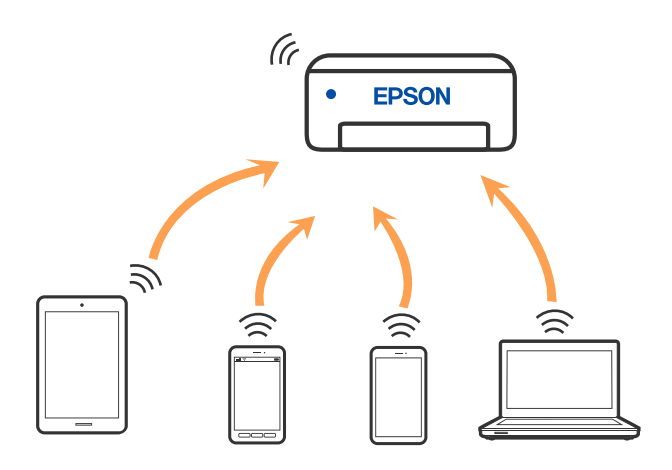

ี่ เครื่องพิมพ์สามารถเชื่อมต่อผ่าน Wi-Fi หรืออีเธอร์เน็ต และการเชื่อมต่อ Wi-Fi Direct (AP แบบง่าย) พร้อมกัน ื่อย่างไรก็ดี หากคุณเริ่มต้นการเชื่อมต่อเครือข่ายในการเชื่อมต่อแบบ Wi-Fi Direct (AP แบบง่าย) เมื่อเครื่องพิมพ์ ี่ เชื่อมต่อเข้ากับ Wi-Fi, Wi-Fi จะถกตัดการเชื่อมต่๊อชั่วคราว

### **การเชอมต ื่ อก่ บอั ปกรณ ุ ์โดยใช Wi-Fi Direct ้**

้ วิธีการนี้ช่วยให้คุณสามารถเชื่อมต่อเครื่องพิมพ์เข้ากับอุปกรณ์ต่าง ๆ โดยตรงโดยไม่ต้องใช้เราเตอร์ไร้สาย

#### **หมายเหต:ุ**

สำหรับผู้ใช้อุปกรณ์ iOS หรือ Android การตั้งค่าจากแอป Epson Smart Panel จะทำได้าสะดวกกว่า

คุณเพียงต้องทำการตั้งค่าเหล่านี้สำหรับเครื่องพิมพ์และอุปกรณ์ที่คุณต้องการเชื่อมต่อเท่านั้น เว้นแต่คุณปิดใช้งาน Wi-Fi .<br>Direct หรือกู้คืนการตั้งค่าเครือข่ายไปยังค่าเริ่มต้น คุณจะไม่จำเป็นต้องทำการตั้งค่าเหล่านี้อีกครั้ง

1. เลือก **ไ** $\bigcirc$  **โริ** จากหน้าจอหลัก

่ ในการเลือกรายการ ให้ใช้ปุ่ม ▲ ▼ ◀ ▶ จากนั้นกดปุ่ม OK

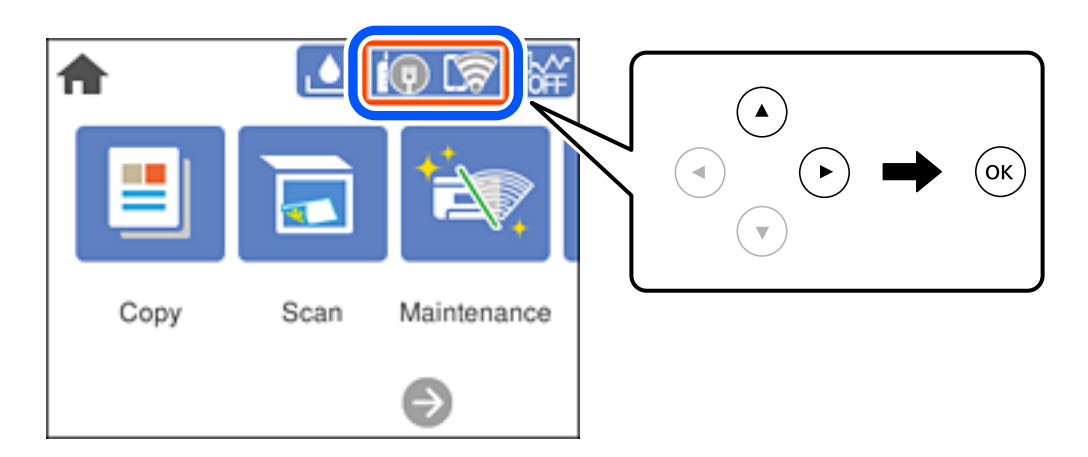

- 2. เลอก ื **Wi-Fi Direct**
- 3. กดป่ม OK ุ
- 4. เลอก ื **วธิอีน ๆ ื่**
- 5. เลอก ื **อปกรณ ุ ์ OS อน ๆ ื่**

6. ในหน้าจอ Wi-Fi ของอปกรณ์ ให้เลือก SSID ที่ปรากฎขึ้นบนแผงควบคมของเครื่องพิมพ์ จากนั้นป้อนรหัสผ่าน

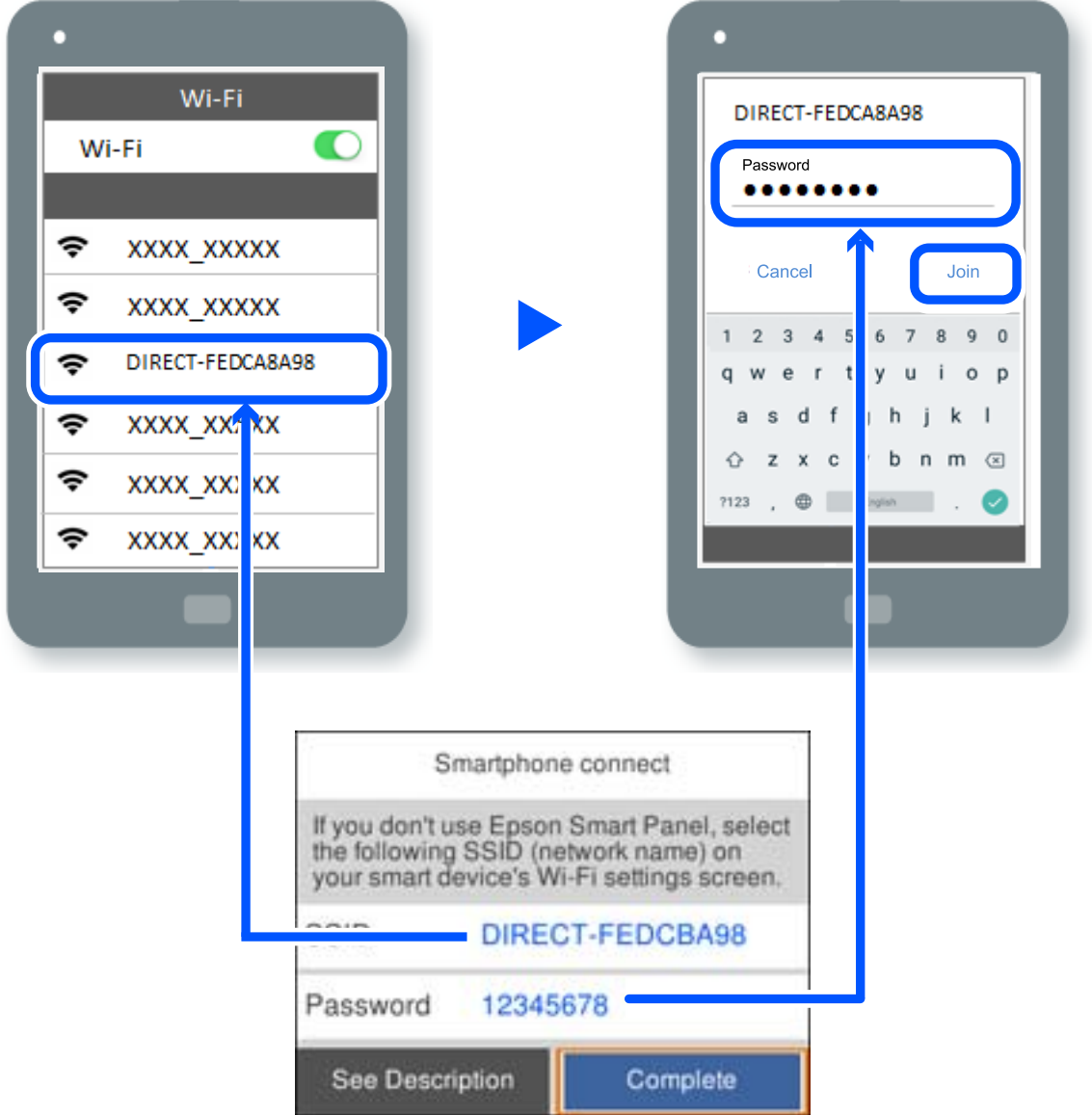

7. บนหน้าจอแอปการพิมพ์สำหรับอุปกรณ์ ให้เลือกเครื่องพิมพ์ที่คุณต้องการเชื่อมต่อ

#### ี่ 8. จากแผงควบคมของเครื่องพิมพ์ เลือก **เสร็จสิ้น**

สำหรับอุปกรณ์ที่เชื่อมต่อกับเครื่องพิมพ์ไว้แล้ว ให้เลือกชื่อเครือข่าย (SSID) บนหน้าจอ Wi-Fi ของอุปกรณ์เพื่อ ้ เชื่อมต่ออีกครั้ง

#### **หมายเหต:ุ**

ถ้าคุณใช้อุปกรณ์ iOS คุณยังสามารถเชื่อมต่อโดยการสแกนรหัส QR ด้วยกล้อง iOS มาตรฐาน ดูที่ลิงก์ด้านล่าง [http://epson.sn](http://epson.sn/?q=2)

### **การตดการเช ั อมต ื่ อ Wi-Fi Direct (AP แบบง ่ าย) ่**

#### **หมายเหต:ุ**

เมื่อปิดใช้งานการเชื่อมต่อ Wi-Fi Direct (AP แบบง่าย) คอมพิวเตอร์และสมาร์ทโฟนทั้งหมดที่เชื่อมต่อเข้ากับเครื่องพิมพ์ ในการเชื่อมต่อแบบ Wi-Fi Direct (AP แบบง่าย) จะถูกตัดการเชื่อมต่อ หากคณต้องการตัดการเชื่อมต่อเฉพาะอุปกรณ์ ให้ ตัดการเชื่อมต่อจากอุปกรณ์แทนการตัดการเชื่อมต่อจากคอมพิวเตอร์

1. เลือก **ไจิ โริ** จากหน้าจอหลัก

#### ่ ในการเลือกรายการ ให้ใช้ปุ่ม ▲ ▼ ◀ ▶ จากนั้นกดปุ่ม OK

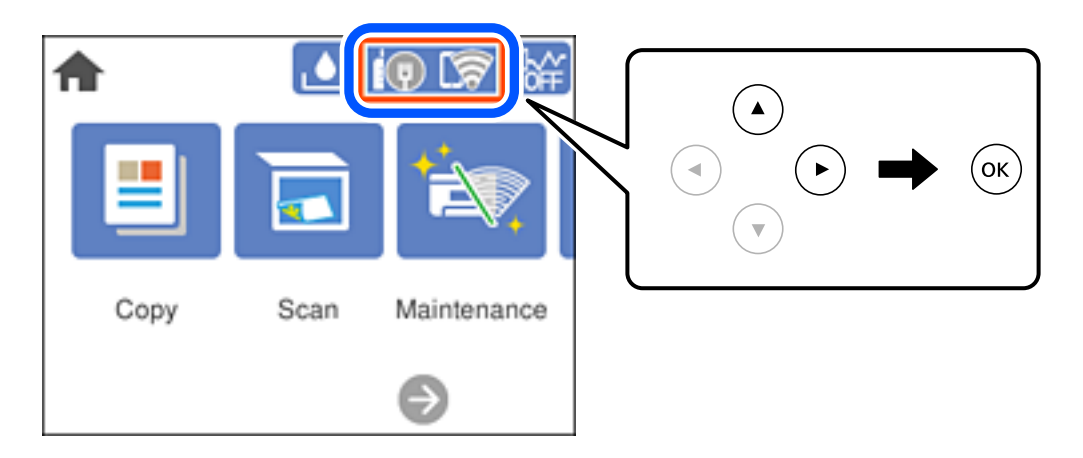

- 2. เลอก ื **Wi-Fi Direct** ข้อมล Wi-Fi Direct จะแสดงขึ้นมา
- 3. เลอก ื **เรมติ่ นการต ้ งคั้ า่**
- ี<br>4. เลือก <mark>.≣.</mark>
- 5. เลอก ื **ปิดใชงาน Wi-Fi Direct ้**
- 6. กดป่ม OK ุ
- 7. เมื่อข้อความแจ้งการเสร็จสิ้นปรากฏขึ้น ให้ปิดหน้าจอ ิหน้าจอจะปิดโดยอัตโนมัติหลังจากผ่านไประยะเวลาเฉพาะ
- $8.$  กดป่ม $\bigcap$

### **การเปลยนแปลงการต ี่ งคั้ า Wi-Fi Direct (AP แบบง ่ าย) เช ่ น SSID ่**

้ เมื่อเปิดใช้งานการเชื่อมต่อ Wi-Fi Direct (AP แบบง่าย) คุณสามารถเปลี่ยนแปลงการตั้งค่าได้จาก

**Wi-Fi Direct** > **เรมติ่ นการต ้ งคั้ า่** > จากนันรายการเมน ้ ูตอไปน ่ จะแสดงข ี้ นึ้

#### **เปลยนช ี่ อเคร ื่ อขื าย่**

เปลี่ยนแปลงชื่อเครือข่าย (SSID) ของ Wi-Fi Direct (AP แบบง่าย) ที่ใช้สำหรับการเชื่อมต่อไปเป็นชื่อที่คุณต้องการ ี คุณสามารถตั้งค่าชื่อเครือข่าย (SSID) เป็นตัวอักขระ ASCII ที่แสดงผลบนแป้นพิมพ์ซอฟต์แวร์บนแผงควบคุมได้ ้ คุณสามารถป้อนไม่เกิน 22 ตัวอักขระ

ี่ เมื่อเปลี่ยนแปลงชื่อเครือข่าย (SSID) แล*้*ว อปกรณ์ที่เชื่อมต่อทั้งหมดจะถกตัดการเชื่อมต่อ ใช้ชื่อเครือข่าย (SSID) <u>ใหม่ถ้าคุณต้องการเชื่อมต่อกับอุปกรณ์ใหม่</u>

#### <span id="page-198-0"></span>**เปลยนรห ี่ สผั าน่**

เปลี่ยนแปลงรหัสผ่านของ Wi-Fi Direct (AP แบบง่าย) ที่ใช้สำหรับการเชื่อมต่อกับเครื่องพิมพ์ไปเป็นชื่อที่คุณ ี ต้องการ คุณสามารถตั้งค่ารหัสผ่านเป็นตัวอักขระ ASCII ที่แสดงผลบนแป้นพิมพ์ซอฟต์แวร์บนแผงควบคุมได้ คุณ ี่ สามารถป้อนตั้งแต่ 8 ถึง 22 ตัวอักขระ

้ เมื่อเปลี่ยนแปลงรหัสผ่านแล้ว อุปกรณ์ที่เชื่อมต่อทั้งหมดจะถูกตัดการเชื่อมต่อ ใช้รหัสผ่านใหม่ถ้าคุณต้องการเชื่อม ต่อกับอปกรณ์ใหม่

#### **ปิดใชงาน Wi-Fi Direct ้**

ี่ ปิดใช้งานการตั้งค่า Wi-Fi Direct (AP แบบง่าย) ของเครื่องพิมพ์ เมื่อปิดใช้งานค่านี้ อปกรณ์ทั้งหมดที่เชื่อมต่อกับ ี่ เครื่องพิมพ์ในการเชื่อมต่อแบบ Wi-Fi Direct (AP แบบง่าย) จะถกตัดการเชื่อมต่อ

#### **คนคื าการต ่ งคั้ าเร ่ มติ่ น้**

ึกู้คืนการตั้งค่า Wi-Fi Direct (AP แบบง่าย) ทั้งหมดไปยังค่าเริ่มต้น

ข้อมลการเชื่อมต่อ Wi-Fi Direct (AP แบบง่าย) ของอปกรณ์สมาร์ทที่บันทึกไว้ในเครื่องพิมพ์จะถกลบ

# **การตรวจสอบสถานะของการเชอมต ื่ อเคร ่ อขื าย่**

้ คณสามารถตรวจสอบสถานะการเชื่อมต่อเครือข่ายด้วยวิธีต่อไปนี้

#### **ขอม้ ลทู เกี่ ยวข ี่ อง้**

- $\rightarrow$  "การตรวจสอบสถานะของการเชื่อมต่อเครือข่ายจากแผงควบคม″ บนหน้าที่ 199
- $\rightarrow$  "การพิบพ์[รายงานการเช](#page-199-0)ื่อบต่อเครือข่าย" บนหน้าที่ 200

### **การตรวจสอบสถานะของการเชอมต ื่ อเคร ่ อขื ายจากแผงควบค ่ มุ**

้ คุณสามารถตรวจสอบสถานะของการเชื่อมต่อเครือข่ายโดยใช้ไอคอนเครือข่าย หรือข้อมูลเครือข่ายบนแผงควบคุม ของเครื่องพิบพ์

#### **การตรวจสอบสถานะของการเชอมต ื่ อเคร ่ อขื ายโดยใช ่ ไอคอนเคร ้ อขื าย่**

้ คณสามารถตรวจสอบสถานะของการเชื่อมต่อเครือข่าย และความแรงของคลื่นวิทยโดยใช้ไอคอนเครือข่ายบนหน้า ็จอหลักของเครื่องพิมพ์

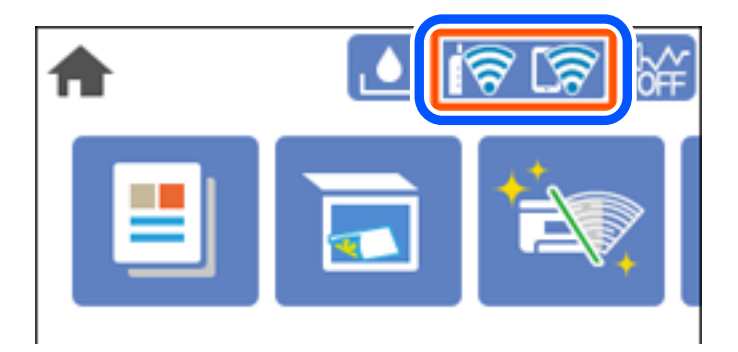

#### <span id="page-199-0"></span>**การแสดงขอม้ ลรายละเอ ู ยดของเคร ี อขื ายจากแผงควบค ่ มุ**

ี เมื่อเครื่องพิมพ์ของคณเชื่อมต่อเข้ากับเครือข่าย คณยังสามารถดข้อมลเกี่ยวกับเครือข่ายโดยเลือกที่เมนเครือข่ายที่ คณต้องการตรวจสอบ

- 1. เลอก ื **การตงคั้ า่** จากหนาจอหล ้ กั
- 2. เลอก ื **การตงคั้ าท่ วไป ่ั** > **การตงคั้ าเคร ่ อขื าย่** > **สถานะเครอขื าย่**
- 3. สำหรับการตรวจสอบข้อมูล เลือกเมนูที่คุณต้องการตรวจสอบ
	- ❏ สถานะ LAN/Wi-Fi แบบผานสาย ่

แสดงผลข้อมูลของเครือข่าย (ชื่ออุปกรณ์ การเชื่อมต่อ ความแรงของสัญญาณ ฯลฯ) สำหรับการเชื่อมต่อด้วย อีเธอร์เน็ตหรือ Wi-Fi

❏ สถานะ Wi-Fi Direct

แสดงผลว่า Wi-Fi Direct ถูกเปิดหรือปิดใช้งาน และ SSID รหัสผ่าน ฯลฯ สำหรับการเชื่อมต่อด้วย Wi-Fi **Direct** 

 $\square$  แผ่นสถานะการพิมพ์

พิมพ์เอกสารแสดงสถานะเครือข่าย ข้อมูลสำหรับอีเธอร์เน็ต, Wi-Fi, Wi-Fi Direct ฯลฯ จะถูกพิมพ์ออกมาบน ี สองหน้าหรือมากกว่า

### **การพมพิ รายงานการเช ์ อมต ื่ อเคร ่ อขื าย่**

ุดณสามารถพิมพ์รายงานการเชื่อมต่อเครือข่ายเพื่อตรวจสอบสถานะระหว่างเครื่องพิมพ์และเราเตอร์ระบบไร้สายได้

1. เลอก ื **การตงคั้ า่** จากหนาจอหล ้ กั

่ ในการเลือกรายการ ให้ใช้ปุ่ม ▲ ▼ ◀ ▶ จากนั้นกดปุ่ม OK

2. เลอก ื **การตงคั้ าท่ วไป ่ั** > **การตงคั้ าเคร ่ อขื าย่** > **การตรวจสอบการเชอมต ื่ อ่**

ึการตรวจสอบการเชื่อมต่อจะเริ่มต้นขึ้น

- 3. เลอก ื **พมพิ รายการ การตรวจสอบ ์**
- 4. พิมพ์รายงานการเชื่อมต่อเครือข่าย

้ หากมีข้อผิดพลาดเกิดขึ้น ให้ตรวจสอบรายงานการเชื่อมต่อเครือข่าย จากนั้นทำตามแนวทางการแก้ไขที่พิมพ์ ออกมา

### **ขอความและแนวทางแก ้ ไขป ้ ญหาในรายงานการเช ั อมต ื่ อเคร ่ อขื าย่**

ิ ตรวจสอบข้อความและรหัสข้อผิดพลาดจากรายงานการเชื่อมต่อเครือข่าย จากนั้นทำตามแนวทางแก้ไขปัญหา

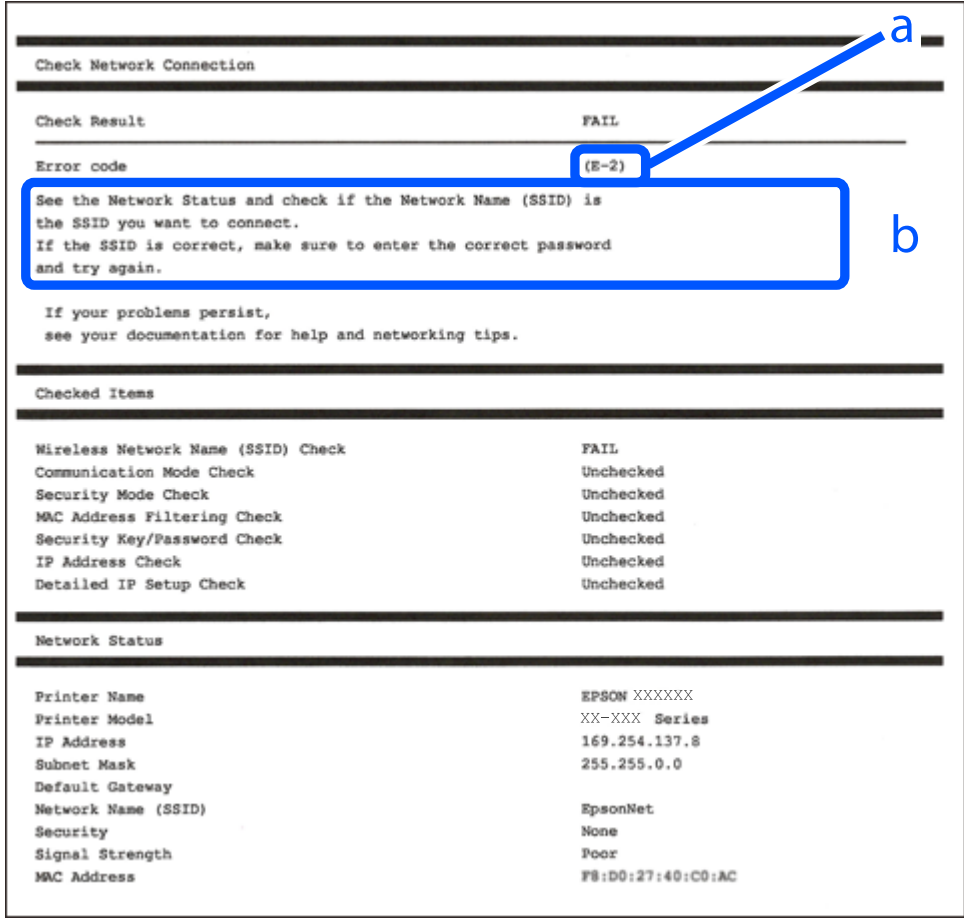

- a. รหัสขอผ้ ดพลาด ิ
- b. ข้อความเกี่ยวกับสภาพแวดล*้*อมของเครือข่าย

#### **ขอม้ ลทู เกี่ ยวข ี่ อง้**

- $\rightarrow$  "E-1" บนหน้าที่ 202
- → "E-2, E-3, E-7" บนหน้าที่ 202
- $\rightarrow$  "E-5″ บนหน้าที่ 203
- $\rightarrow$  "E-6" บนหน้าที่ 203
- $\rightarrow$  "E-8" บนหน้าที่ 203
- $\rightarrow$  "E-9" บนหน้าที่ 204
- $\rightarrow$  "E-10" บนหน้าที่ 204
- $\rightarrow$  "E-11" บนหน้าที่ 204
- $\rightarrow$  "E-12" บนหน้าที่ 205
- $\rightarrow$  "E-13" บนหน้าที่ 205
- $\rightarrow$  "ข้อความเกี่ยวกั[บสภาพแวดล](#page-205-0)้อมของเครือข่าย″ บนหน้าที่ 206

### <span id="page-201-0"></span>**E-1**

#### **วธิการแก ี ไข: ้**

- $\Box$  ตรวจสอบให้แน่ใจว่าสายอีเธอร์เน็ตเชื่อมต่ออยู่กับเครื่องพิมพ์ ฮับ หรืออุปกรณ์เครือข่ายอื่น ๆ ของคุณ
- $\Box$  ตรวจสอบให้แน่ใจว่าฮับหรืออุปกรณ์เครือข่ายอื่น ๆ ถูกเปิดเครื่องไว้
- $\Box$  หากคุณต้องการเชื่อมต่อเครื่องพิมพ์โดยผ่าน Wi-Fi ให้ทำการตั้งค่า Wi-Fi สำหรับเครื่องพิมพ์อีกครั้งเนื่องจากถูก ปิดใช้งานไว้

### **E-2, E-3, E-7**

#### **การแกป้ ญหา: ั**

- $\square$  ตรวจสอบให้แน่ใจว่าเราเตอร์ไร้สายของคุณเปิดอยู่
- $\Box$  ตรวจสอบว่าคอมพิวเตอร์หรืออปกรณ์ของคณเชื่อมต่อกับเราเตอร์ไร้สายอย่างถกต้อง
- ❏ ปิดเราเตอรไร์ สาย รอประมาณ 10 ว ้ นาท ิ จากน ี ันเป ้ ิดใหม่
- $□$  วางเครื่องพิมพ์ใกล*้*กับเราเตอร์ใร้สายมากขึ้น และนำสิ่งกีดขวางระหว่างทั้งสองเครื่องออก
- ❏ หากคณป ุ ้อน SSID ดวยตนเอง ให ้ ตรวจสอบว ้ ารายการท ่ ปี่ ้อนนันถ้ กตู อง ตรวจสอบ SSID จากส ้ วน ่ **Network Status** บนรายงานการเชื่อมต่อเครือข่าย
- ❏ หากเราเตอรไร์ สายม ้ SSID หลายรายการ ให ี เล้ อก SSID ท ื แสดงข ี่ นมา หาก SSID ใช ึ้ ความถ ้ ที่ ไมี่ สอดคล ่ องก ้ นั ี เครื่องพิบพ์จะไบ่แสดง SSID ขึ้นบา
- $□$  หากคณใช้ป่มกดเพื่อสร้างการเชื่อมต่อเครือข่าย ตรวจสอบให้แน่ใจว่าเราเตอร์ไร้สายของคณสนับสนนการทำงาน ุ ของ WPS คุณไม่สามารถใช้ปุ่มกดได้หากเราเตอร์ไร้สายของคุณไม่สนับสนุนการทำงานของ WPS
- $□$  ตรวจสอบให้แน่ใจว่า SSID ของคณใช้อักขระ ASCII เท่านั้น (อักขระที่เป็นตัวอักษรและตัวเลขและสัญลักษณ์) ี่ เครื่องพิมพ์ไม่สามารถแสดง SSID ที่ประกอบด้วยตัวอักษรที่ไม่ใช่อักขระ ASCII ได้
- $\Box$  ตรวจสอบให้แน่ใจว่าคณทราบ SSID และรหัสผ่านของคณก่อนที่จะทำการเชื่อมต่อกับเราเตอร์ไร้สาย หากคณใช้ ึ่งานเราเตอร์ไร้สายตามการตั้งค่าเริ่มต้น SSID และรหัสผ่านเขียนอยู่ที่ป้ายกำกับบนเราเตอร์ไร้สาย หากคุณไม่ ทราบ SSID และรหัสผ่าน ให้ติดต่อบุคคลที่ตั้งค่าเราเตอร์ไร้สาย หรือดูเอกสารคู่มือที่ให้มาพร้อมกับเราเตอร์ไร้ สาย
- $\Box$  หากคณต้องการเชื่อมต่อกับ SSID ที่เกิดขึ้นจากการใช้ฟังก์ชันปล่อยสัญญาณของอปกรณ์อัจฉริยะ ตรวจสอบ SSID และรหัสผ่านในเอกสารค่มือที่ให้มาพร้อมกับอปกรณ์อัจฉริยะ
- $□$  หากการเชื่อมต่อ Wi-Fi หยดลงกะทันหัน ให้ทำการตรวจสอบตามเงื่อนไขต่อไปนี้ หากมีเงื่อนไขใด ๆ เหล่านี้ ี่ สามารถใช้งานได้ ให้รี่เซ็ตการตั้งค่าเครือข่ายด้วยการดาวน์โหลดและเรียกใช้ชอฟต์แวร์จากเว็บไซต์ต่อไปนี้ [http://epson.sn](http://epson.sn/?q=2) > **การตงคั้ า่**
	- ື่ ⊔ เพิ่มอปกรณ์สมาร์ทอื่น ๆ ไปยังเครือข่ายโดยใช้ปุ่มกด
	- $□$  เครือข่าย Wi-Fi ได้รับการตั้งค่าโดยใช้วิธีการอื่นๆ ที่ไม่ใช่ปุ่มกด

#### **ขอม้ ลทู เกี่ ยวข ี่ อง้**

- $\blacktriangleright$  "การตั้งค่าสำหรับการเชื่อมต่อเข้ากับคอมพิวเตอร์″ บนหน้าที่ 189
- $\rightarrow$  "การตั้งค่[า Wi-Fi จากแผงควบค](#page-189-0)ุม″ บนหน้าที่ 190

### <span id="page-202-0"></span>**E-5**

#### **วธิการแก ี ไข: ้**

็ตรวจสอบให้แน่ใจว่าประเภทความปลอดภัยของเราเตอร์ไร้สายถูกตั้งค่าเป็นหนึ่งในรายการต่อไปนี้ หากไม่ใช่ ให้ ้ เปลี่ยนแปลงการตั้งค่าประเภทความปลอดภัยบนเราเตอร์ไร้สาย จากนั้นรีเซ็ตการตั้งค่าเครือข่ายของเครื่องพิมพ์

- ❏ WEP-64 บต (40 บ ิ ต)ิ
- ❏ WEP-128 บต (104 บ ิ ต)ิ
- ❏ WPA PSK (TKIP/AES)\*
- ❏ WPA2 PSK (TKIP/AES)\*
- ❏ WPA (TKIP/AES)
- ❏ WPA2 (TKIP/AES)
- ❏ WPA3-SAE (AES)
- $\ast$  WPA PSK ยังเป็นที่รู้จักอีกชื่อว่า WPA ส่วนบุคคล WPA2 PSK ยังเป็นที่รู้จักอีกชื่อว่า WPA2 ส่วนบุคคล

### **E-6**

#### **การแกป้ ญหา: ั**

- $□$  ตรวจสอบว่าการคัดกรอง MAC แอดเดรสปิดใช้งานอย่หรือไม่ หากเปิดใช้งานอย่ ให้ลงทะเบียน MAC แอดเดรส ของเครื่องพิมพ์เพื่อที่จะได้ไม่ต้องผ่านตัวกรอง สำหรับรายละเอียด โปรดดูเอกสารที่จัดมาให้พร้อมกับเราเตอร์ไร้ ี่ สาย คณสามารถตรวจสอบ MAC แอดเดรสของเครื่องพิมพ์ใด้จากส่วน **Network Status** บนรายงานการเชื่อม ต่อเครือข่าย
- $□$  หากเราเตอร์ไร้สายของคุณใช้การตรวจสอบยืนยันตัวตนร่วมกันกับการรักษาความปลอดภัยแบบ WEP ตรวจสอบ ให้แน่ใจว่าคีย์และดัชนีการตรวจสอบยืนยันตัวตนถกต้อง
- $□$  หากจำนวนอปกรณ์ที่สามารถเชื่อมต่อได้บนเราเตอร์ไร้สายน้อยกว่าจำนวนอปกรณ์เครือข่ายที่คณต้องการเชื่อมต่อ ่ ให้ทำการตั้งค่าบนเราเตอร์ไร้สายเพื่อเพิ่มจำนวนอุปกรณ์ที่สามารถเชื่อมต่อได้ โปรดดูเอกสารที่จัดมาให้พร้อมกับ เราเตอร์ไร้สายเพื่อทำการตั้งค่า

#### **ขอม้ ลทู เกี่ ยวข ี่ อง้**

 $\blacktriangleright$  "การตั้งค่าสำหรับการเชื่อมต่อเข้ากับคอมพิวเตอร์″ บนหน้าที่  $189$ 

### **E-8**

#### **วธิการแก ี ไข: ้**

- $\Box$  เปิดใช้งาน DHCP บนเราเตอร์ไร้สายเมื่อการได้รับที่อย่ IP ของเครื่องพิมพ์ถกตั้งค่าเป็น อัตโนมัติ
- $\Box$  หากการได้รับที่อยู่ IP ของเครื่องพิมพ์ถูกตั้งค่าเป็น Mamual (ด้วยตนเอง) แสดงว่าที่อยู่ IP ที่คุณตั้งค่าด้วยตัว ู้ เองไม่ถกต้องเนื่องจากไม่อย่ในช่วงที่กำหนด (ตัวอย่างเช่น: 0.0.0.0). ตั้งค่าที่อย่ IP ที่ถกต้องจากแผงควบคม ของเครื่องพิบพ์

#### **ขอม้ ลทู เกี่ ยวข ี่ อง้**

 $\rightarrow$  "การตั้งค่าเครือข่าย″ บนหน้าที่ 224

### <span id="page-203-0"></span>**E-9**

#### **การแกป้ ญหา: ั**

ัตรวจสอบตามขั้นตอนต่อไปนี้

- ❏ อปกรณ ุ ์เปิดใชงานอย ้ ู่
- $□$  คณสามารถเข้าใช้งานอินเตอร์เน็ตและคอมพิวเตอร์หรืออปกรณ์เครือข่ายอื่นๆ ที่อย่บนเครือข่ายเดียวกันกับ ื่อปกรณ์ที่คณต้องการเชื่อมต่อเข้ากับเครื่องพิมพ์

่ หากยังคงไม่สามารถเชื่อมต่อเครื่องพิมพ์และอปกรณ์เครือข่ายของคณได้หลังจากทำการยืนยันข้างต้นแล้ว ให้ปิดเรา ้ เตอร์ไร้สาย รอประมาณ 10 วินาที จากนั้นเปิดใหม่ จากนั้นใหรีเซ็ตการตั้งค่าเครือข่ายด้วยการดาวน์โหลดและเรียก ่ ใช้ซอฟต์แวร์จากเว็บไซต์ต่อไปนี้

[http://epson.sn](http://epson.sn/?q=2) > **การตงคั้ า่**

#### **ขอม้ ลทู เกี่ ยวข ี่ อง้**

 $\blacktriangleright$  "การตั้งค่าสำหรับการเชื่อมต่อเข้ากับคอมพิวเตอร์″ บนหน้าที่  $189$ 

### **E-10**

#### **วธิการแก ี ไข: ้**

ี ตรวจสอบดังต่อไปนี<u>้</u>

- $\Box$  อปกรณ์อื่น ๆ บนเครือข่ายถกเปิดเครื่องแล้ว
- $□$  ที่อย่เครือข่าย (ที่อย่ IP ซับเน็ตมาสก์ และเกตเวย์เริ่มต้น) มีค่าถกต้องหากคณตั้งค่าการได้รับที่อย่ IP ของ ี่ เครื่องพิมพ์เป็นแบบ Manual (ด้วยตัวเอง)

ี รีเซ็ตที่อยู่เครือข่ายหากไม่ถูกต้อง คุณสามารถตรวจสอบที่อยู่ IP ซับเน็ตมาสก์ และเกตเวย์เริ่มต้นได้จากส่วนของ **Network Status** ในรายงานการเชื่อมต่อเครือข่าย

ี หาก DHCP ถกเปิดใช้งาน ให้เปลี่ยนการตั้งค่าขอรับที่อย่ IP ของเครื่องพิมพ์เป็น อัตโนมัติ หากคณต้องการตั้งค่าที่ ื่อยู่ IP ด้วยตัวเอง ให้ตรวจสอบที่อยู่ IP ของเครื่องพิมพ์จากส่วนของ **Network Status** ในรายงานการเชื่อมต่อ ี เครือข่าย จากนั้นเลือก Manual (ด้วยตัวเอง) จากหน้าจอการตั้งค่าเครือข่าย ตั้งค่าซับเน็ตมาสก์เป็น [255.255.255.0]

่ หากยังไม่สามารถเชื่อมต่อเครื่องพิมพ์และอุปกรณ์เครือข่าย ให้ปิดเราเตอร์ไร้สาย รอประมาณ 10 วินาที จากนั้นเปิด ใหม่

#### **ขอม้ ลทู เกี่ ยวข ี่ อง้**

 $\rightarrow$  "การตั้งค่าเครือข่[าย" บนหน](#page-223-0)้าที่ 224

### **E-11**

#### **การแกป้ ญหา: ั**

็ตรวจสอบตามขั้นตอนต่อไปนี้

- $\Box$  ที่อย่เกตเวย์เริ่มต้นถกต้องหากคณระบการตั้งค่า TCP/IP ของเครื่องพิมพ์ไว้ที่ปรับตั้งเอง
- $□$  อปกรณ์ที่ได้รับการตั้งค่าเป็นเกตเวย์เริ่มต้นเปิดใช้งานอย่

<span id="page-204-0"></span>้ตั้งค่าที่อย่เกตเวย์เริ่มต*้*นที่ถกต*้*อง คณสามารถตรวจสอบเกตเวย์เริ่มต้นจากส่วน **Network Status** ในรายงานการ ้ เชื่อมต่อเครือข่าย

#### **ขอม้ ลทู เกี่ ยวข ี่ อง้**

 $\rightarrow$  "การตั้งค่าเครือข่าย″ บนหน้าที่ 224

### **E-12**

#### **การแกป้ ญหา: ั**

ตรวจสอบตาบขั้นตอบต่อไปนี้

- ❏ อปกรณ ุ ์อนๆ บนเคร ื่ อขื ายเป ่ ิดใชงานอย ้ ู่
- $\Box$  ที่อยู่เครือข่าย (IP แอดเดรส ซับเน็ตมาสก์ เกตเวย์เริ่มต้น) ถูกต้อง หากคุณทำการป้อนด้วยตนเอง
- $\Box$  ที่อย่เครือข่ายสำหรับอปกรณ์อื่นๆ (ซับเน็ตมาสก์และเกตเวย์เริ่มต้น) เหมือนกัน
- $\Box$  IP แอดเดรสไม่ขัดแย้งกับอปกรณ์อื่นๆ

ิหากยังคงไม่สามารถเชื่อมต่อเครื่องพิมพ์และอปกรณ์เครือข่ายของคณได้หลังจากทำการยืนยันข้างต้นแล้ว ให้ลอง ้ ทำตามขั้นตอนต่อไปนี้

- ❏ ปิดเราเตอรไร์ สาย รอประมาณ 10 ว ้ นาท ิ จากน ี ันเป ้ ิดใหม่
- $□$  ให้ทำการตั้งค่าเครือข่ายอีกครั้งโดยใช้ตัวติดตั้ง คณสามารถเรียกใช้งานได้จากเว็บไซต์ต่อไปนี้ [http://epson.sn](http://epson.sn/?q=2) > **การตงคั้ า่**
- $\Box$  คณสามารถลงทะเบียนรหัสผ่านหลายรหัสได้บนเราเตอร์ไร้สายที่ใช้ประเภทการรักษาความปลอดภัยแบบ WEP หากมีการลงทะเบียนด้วยรหัสผ่านหลายรหัส ให้ตรวจสอบว่ามีการระบรหัสผ่านที่ลงทะเบียนแล้วไว้บนเครื่องพิมพ์ ้หรือไม่

#### **ขอม้ ลทู เกี่ ยวข ี่ อง้**

- $\rightarrow$  "การตั้งค่าเครือข่[าย" บนหน](#page-223-0)้าที่ 224
- $\blacktriangleright$  "การตั้งค่าสำหรับการเชื่อมต่อเข้ากับคอมพิวเตอร์″ บนหน้าที่  $189$

### **E-13**

#### **การแกป้ ญหา: ั**

ตรวจสอบตาบขั้นตอบต่อไปนี้

- $\square$  อปกรณ์เครือข่าย เช่น เราเตอร์ไร้สาย ฮับ และเราเตอร์เปิดใช้งานอย่
- $\Box$  การตั้งค่า TCP/IP สำหรับอุปกรณ์เครือข่ายยังไม่ได้รับการตั้งค่าด้วยตนเอง (หากการตั้งค่า TCP/IP ของ ี่ เครื่องพิมพ์กำหนดให้เป็นการดำเนินการโดยอัตโนมัติ ในขณะที่การตั้งค่า TCP/IP สำหรับอปกรณ์เครือข่ายอื่น ๆ ้ ต้องดำเนินการด้วยตนเอง เครือข่ายของเครื่องพิมพ์อาจแตกต่างกับเครือข่ายของอปกรณ์อื่น ๆ)

ี่ หากไม่สามารถใช้งานได้หลังจากที่ตรวจสอบตามขั้นตอนด้านบนแล้ว ลองปฏิบัติตามขั้นตอนต่อไปนี้

- ❏ ปิดเราเตอรไร์ สาย รอประมาณ 10 ว ้ นาท ิ จากน ี ันเป ้ ิดใหม่
- $\Box$  ทำการตั้งค่าเครือข่ายบนคอมพิวเตอร์ที่อย่บนเครือข่ายเดียวกันกับเครื่องพิมพ์โดยใช้โปรแกรมการติดตั้ง คณ ี สามารถเรียกใช้งานได้จากเว็บไซต์ต่อไปนี้

[http://epson.sn](http://epson.sn/?q=2) > **การตงคั้ า่**

<span id="page-205-0"></span> $\Box$  คณสามารถลงทะเบียนรหัสผ่านหลายรหัสได้บนเราเตอร์ไร้สายที่ใช้ประเภทการรักษาความปลอดภัยแบบ WEP ้ หากมีการลงทะเบียนด้วยรหัสผ่านหลายรหัส ให้ตรวจสอบว่ามีการระบุรหัสผ่านที่ลงทะเบียนแล้วไว้บนเครื่องพิมพ์ หรือไม่

### **ขอความเก ้ ยวก ี่ บสภาพแวดล ั อมของเคร ้ อขื าย่**

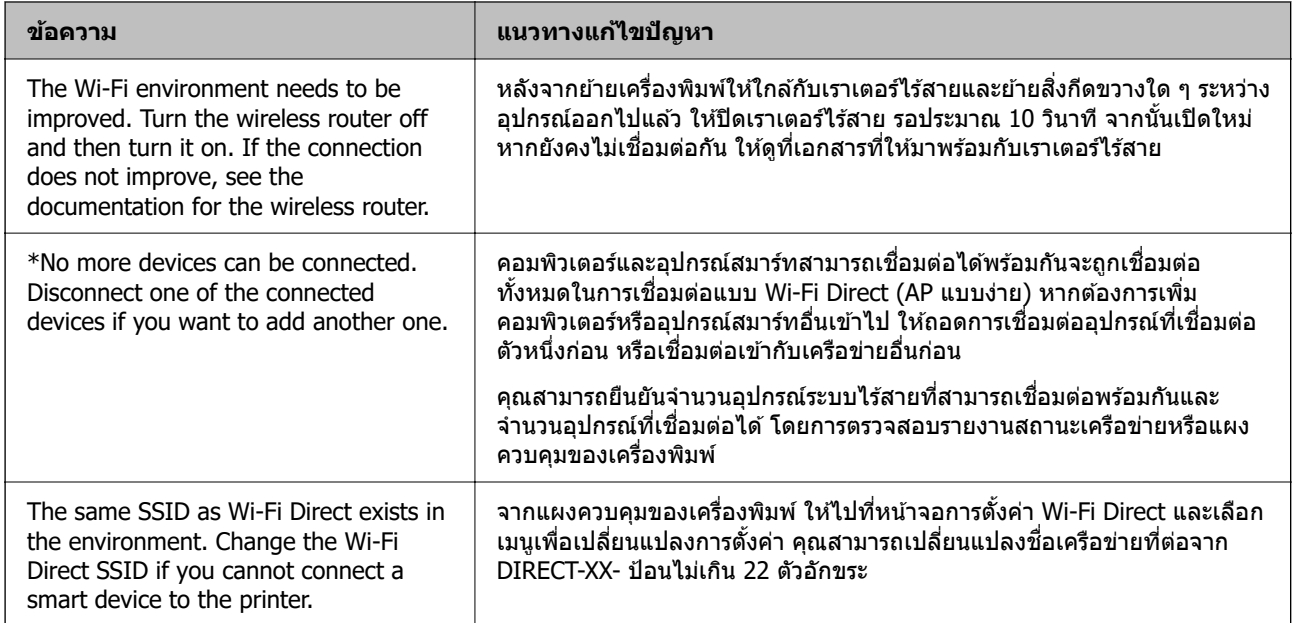

### **การพมพิ เอกสารแสดงสถานะเคร ์ อขื าย่**

้ คุณสามารถตรวจสอบข้อมูลเครือข่ายแบบละเอียดโดยการพิมพ์ออกมา

1. เลอก ื **การตงคั้ า่** จากหนาจอหล ้ กั

่ ในการเลือกรายการ ให้ใช้ปุ่ม ▲ ▼ ◀ ▶ จากนั้นกดปุ่ม OK

- 2. เลอก ื **การตงคั้ าท่ วไป ่ั** > **การตงคั้ าเคร ่ อขื าย่** > **สถานะเครอขื าย่**
- 3. เลอก ื **แผนสถานะการพ ่ มพิ ์**
- ี่ 4. ตรวจสอบข้อความ จากนั้นพิมพ์เอกสารแสดงสถานะเครือข่าย

### **การตรวจสอบเครอขื ายของเคร ่ องพ ื่ มพิ (Windows เท ์ าน่ น)ั้**

่ ใช้พรอมท์คำสั่ง ตรวจสอบสถานะการเชื่อมต่อของคอมพิวเตอร์และเส้นทางการเชื่อมต่อไปยังเครื่องพิมพ์ การดำเนิน ่ การนี้จะช่วยนำไปส่การแก้ปัญหาได้

 $\square$  คำสั่ง ipconfig

ี่ แสดงสถานะการเชื่อมต่อของอินเทอร์เฟซเครือข่ายที่คอมพิวเตอร์ใช้ในปัจจบัน

้ คุณสามารถตรวจสอบว่าการเชื่อมต่อถูกต้องหรือไม่ โดยเปรียบเทียบข้อมูลการตั้งค่ากับการสื่อสารจริง ในกรณีมี ี เซิร์ฟเวอร์ DHCP หลายตัวบนเครือข่ายเดียวกัน คุณสามารถค้นหาที่อยู่จริงที่กำหนดให้กับคอมพิวเตอร์ เซิร์ฟเวอร์ DNS ที่อ้างถึง ฯลฯ

❏ รปแบบ: ipconfig /all ู

❏ ตวอย ั าง: ่

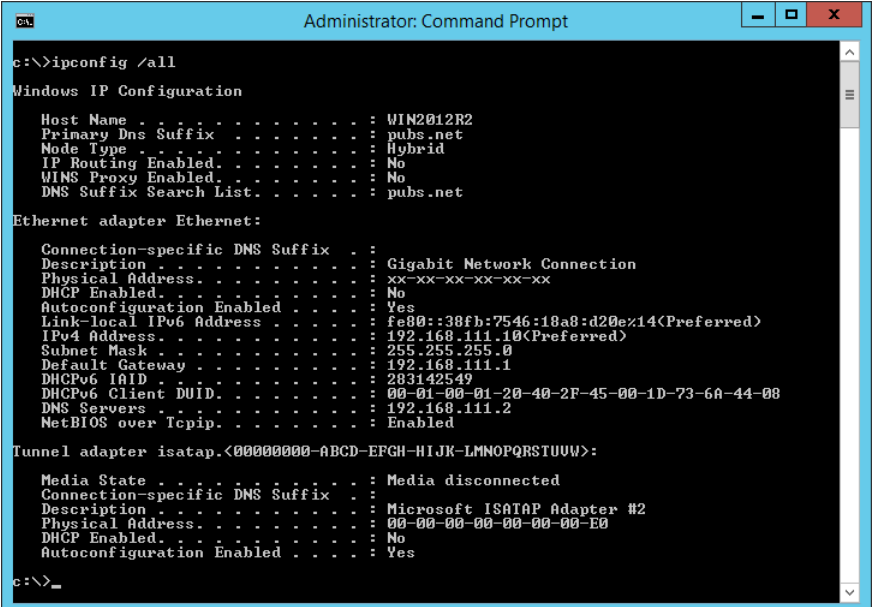

 $\square$  คำสั่ง pathping

คณสามารถตรวจยืนยันรายการของเราเตอร์ที่ผ่านโฮสต์ปลายทางและการจัดเส้นทางของการสื่อสารได้

- ❏ รปแบบ: pathping xxx.xxx.xxx.xxx ู
- □ ตัวอย่าง: pathping 192.0.2.222

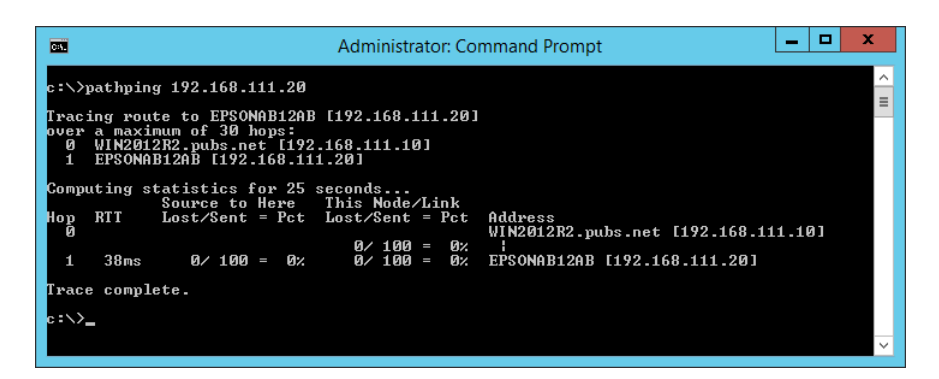

# <span id="page-207-0"></span>ข้อมูลของผลิตภัณฑ*์*

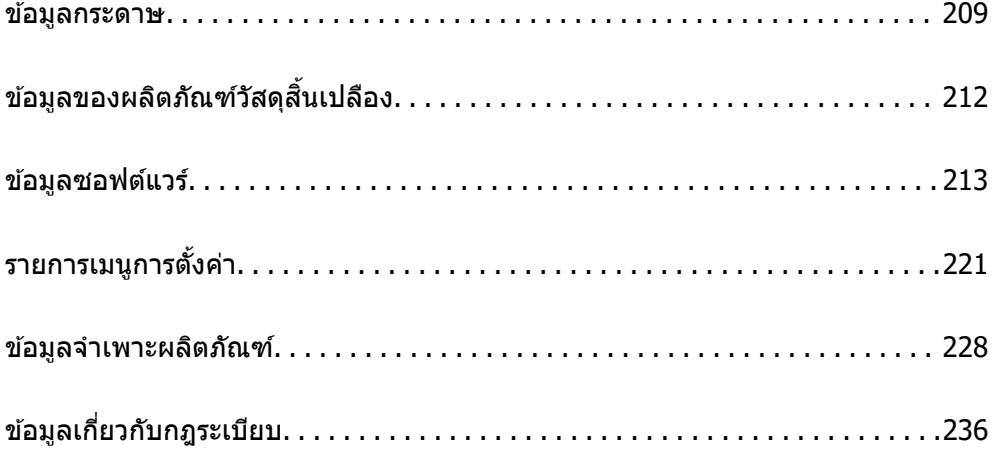

#### <span id="page-208-0"></span>**ขอม ลกระดาษ ู ้**

### **กระดาษทใชี่ ได้ และความจ ้ ุ**

#### **กระดาษของแท Epson ้**

Epson ขอแนะนำให้ใช้กระดาษของแท้ Epson เพื่อให้มั่นใจว่าสิ่งที่พิมพ์ออกมาจะมีคุณภาพสูง

#### **หมายเหต:ุ**

- $\Box$  กระดาษที่มีจำหน่าย แตกต่างกันไปตามตำแหน่งที่ตั้ง สำหรับข้อมูลล่าสุดของตัวเลือกกระดาษที่มีจำหน่ายในพื้นที่ของ คุณ โปรดดิดต่อส่วนสนับสนุนของ Epson
- $\Box$  ดูรายการต่อไปนี้สำหรับข้อมูลเกี่ยวกับประเภทกระดาษสำหรับการพิมพ์แบบไร้ขอบและ 2 ด้าน "กระดาษสำหรับการพิมพ์แบบไร้ขอบ″ บนหน้าที่ 211 "กระดาษสำหรับการพิมพ์ 2 ด้าน″ บนหน้าที่ 211
- ❏ เมอพื่ มพิ บนกระดาษ Epson ของแท ์ ในขนาดท ้ กี่ ําหนดโดยผใชู้ ใช้ ได้ เฉพาะการต ้ งคั้ าค่ ณภาพการพ ุ มพิ ์**มาตรฐาน** ิ หรือ **ปกติ** แม้ว่าไดรฟ์เวอร์เครื่องพิมพ์บางตัวอนุญาตให้คุณเลือกคุณภาพการพิมพ์ที่ดีกว่า แต่งานพิมพ์จะถกพิมพ์โดย ใช ้**มาตรฐาน** หรอ ื **ปกติ**

#### **กระดาษทเหมาะก ี่ บการพ ั มพิ เอกสาร ์**

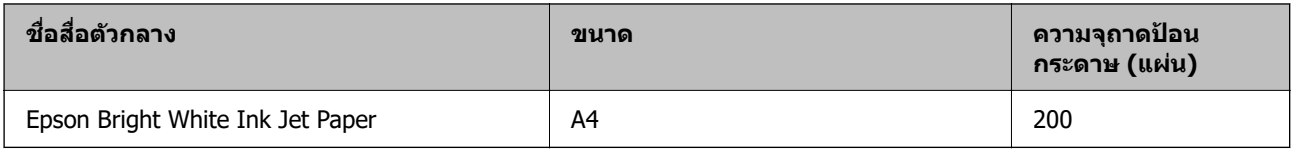

#### **กระดาษทเหมาะก ี่ บการพ ั มพิ เอกสารและร ์ ปถู าย ่**

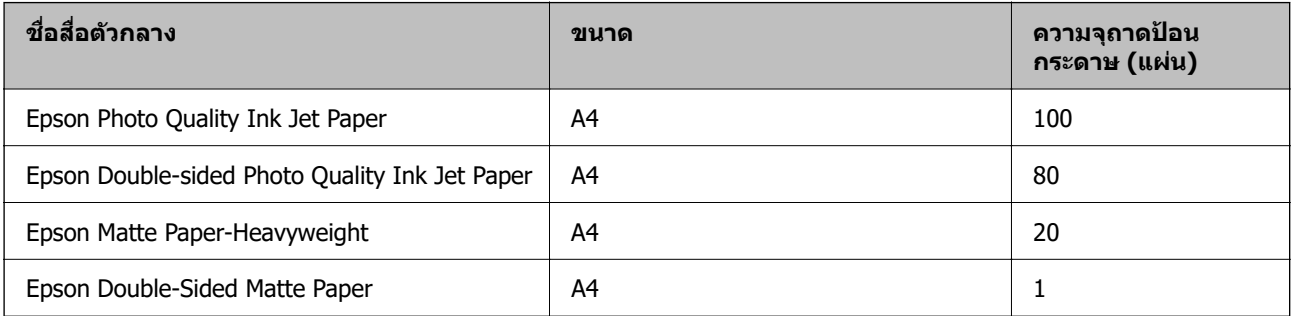

#### **กระดาษทเหมาะก ี่ บการพ ั มพิ ร์ปถู าย ่**

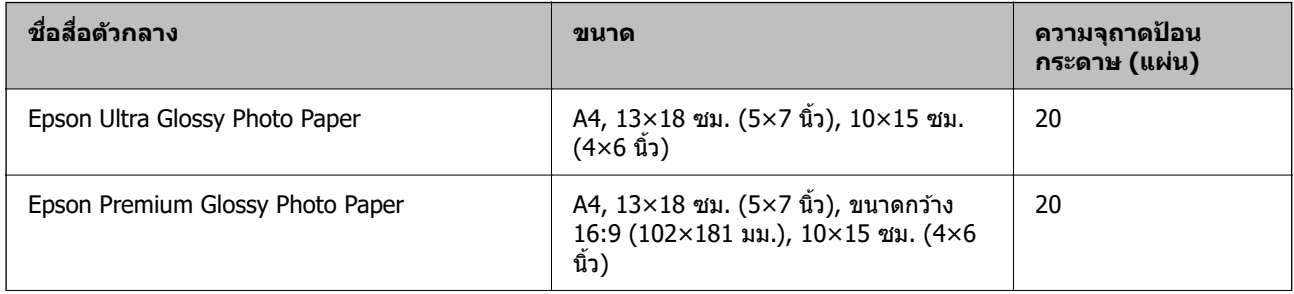

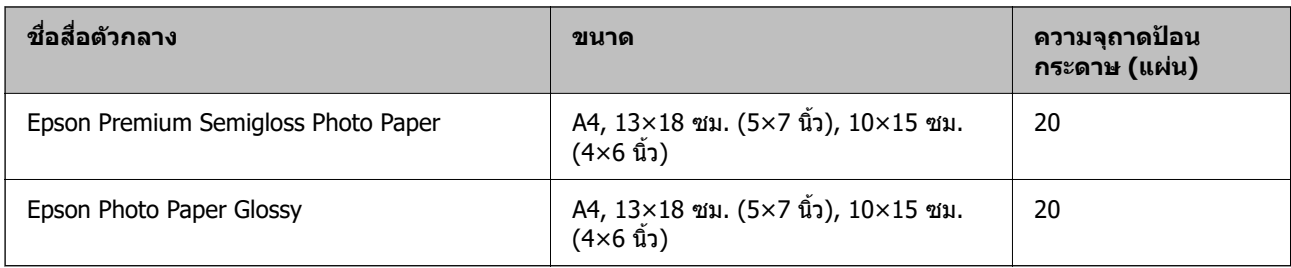

#### **ประเภทกระดาษแบบอนๆ ื่**

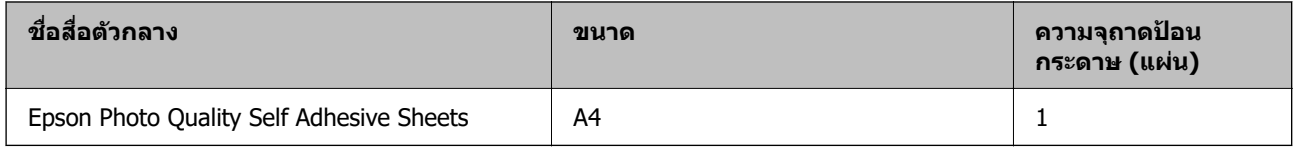

### **กระดาษทมี่ จี ําหนาย่**

**หมายเหต:ุ** ดูรายการต่อไปนี้สำหรับข้อมูลเกี่ยวกับประเภทกระดาษสำหรับการพิมพ์แบบไร้ขอบและ 2 ด้าน "กระดาษสำหรับการพิมพ์แบบไร้ขอบ″ บนหน้าที่ 211 "กระดาษสำหรับการพิมพ์ 2 ด้าน″ บนหน้าที่ 211

#### **กระดาษธรรมดา**

กระดาษธรรมดารวมถึงกระดาษถ่ายสำเนาและกระดาษหัวจดหมาย $^{\ast}{}^{1}$ 

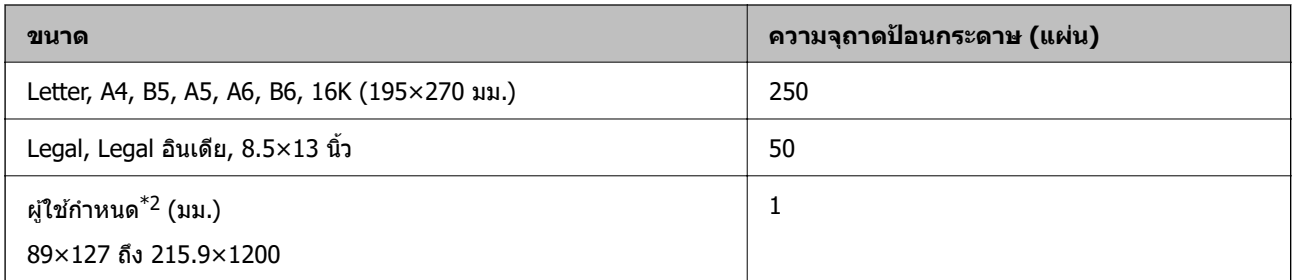

\*1 กระดาษที่ซึ่งมีข้อมูลของผู้ส่งหรือชื่อบริษัทพิมพ์ไว้ล่วงหน้าในส่วนหัว จะต้องมีระยะขอบ 3 มม. ขึ้นไปที่ด้านบนของกระดาษ การ พิมพ์ 2 ด้านและการพิมพ์แบบไร้ขอบไม่สามารถใช้ได้สำหรับกระดาษหัวจดหมาย

\*2 ใช้ได้เฉพาะการพิมพ์จากเครื่องคอมพิวเตอร์เท่านั้น

#### **ซองจดหมาย**

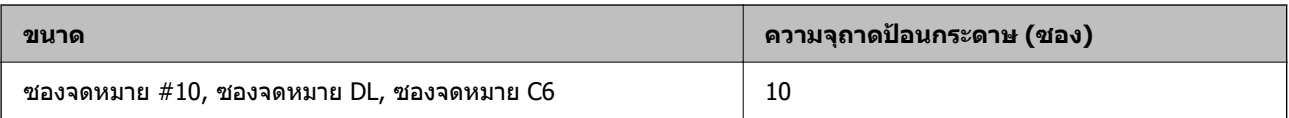

#### <span id="page-210-0"></span>**กระดาษสาหร ํ บการพ ั มพิ แบบไร ์ ขอบ ้**

#### **กระดาษของแท Epson ้**

- ❏ Epson Bright White Ink Jet Paper
- ❏ Epson Photo Quality Ink Jet Paper
- ❏ Epson Double-sided Photo Quality Ink Jet Paper
- ❏ Epson Matte Paper-Heavyweight
- ❏ Epson Double-Sided Matte Paper
- ❏ Epson Ultra Glossy Photo Paper
- ❏ Epson Premium Glossy Photo Paper
- ❏ Epson Premium Semigloss Photo Paper
- ❏ Epson Photo Paper Glossy

#### **ขอม้ ลทู เกี่ ยวข ี่ อง้**

 $\rightarrow$  "กระดาษที่ใช้ได้และความจ″ บนหน้าที่ 209

#### **กระดาษทมี่ จี ําหนาย่**

กระดาษธรรมดา, กระดาษสํ าเนา (Letter, A4)

#### **ขอม้ ลทู เกี่ ยวข ี่ อง้**

 $\rightarrow$  "กระดาษที่ใช้ได้และความจุ″ บนหน้าที่ 209

### **กระดาษสาหร ํ บการพ ั มพิ 2 ด ์ าน้**

#### **กระดาษของแท Epson ้**

- ❏ Epson Bright White Ink Jet Paper
- $□$  Epson Double-sided Photo Quality Ink Jet Paper (การพิมพ์ 2 ด้านแบบแมนวลเท่านั้น)
- $\square$  Epson Double-Sided Matte Paper (การพิมพ์ 2 ด้านแบบแมนวลเท่านั้น)

#### **ขอม้ ลทู เกี่ ยวข ี่ อง้**

 $\rightarrow$  "กระดาษที่ใช้ได้และความจ″ บนหน้าที่ 209

#### **กระดาษทมี่ จี ําหนาย่**

 $\Box$  กระดาษธรรมดา, กระดาษสำเนา $^*$ 

 $n$ ระดาษขนาด Letter, A4, B5, 16K และขนาดผู้ใช้กำหนดเอง (182×257 ถึง 215.9×297 มม.) รองรับการพิมพ์ 2 ด้านแบบ <u>อั</u>ตโนมัติ

#### <span id="page-211-0"></span>**ขอม้ ลทู เกี่ ยวข ี่ อง้**

 $\blacktriangleright$  "กระดาษที่ใช้ได้และความจุ″ บนหน้าที่ 209

### **ประเภทกระดาษทไมี่ สามารถใช ่ ได้ ้**

ื่ อย่าใช้กระดาษต่อไปนี้ การใช้กระดาษเหล่านั้นอาจเป็นสาเหตของกระดาษติดขัดและเป็นรอยเปื้อนบนภาพพิมพ์ออก มา

- ❏ กระดาษทเปี่ ็นคลนื่
- □ กระดาษที่ฉีกขาด หรือมีรอยตัด
- ❏ กระดาษทถี่ กพู ับ
- ❏ กระดาษทมี่ ความช ี นื้
- ่ ∩ กระดาษที่หบาเกิบไปหรือบางเกิบไป
- ❏ กระดาษทมี่ สตี กเกอร ิ อย์ ู่

ื่อย่าใช้ซองลักษณะต่อไปนี้ การใช้ซองลักษณะต่อไปนี้อาจเป็นสาเหตุของกระดาษติดขัดและเป็นรอยเปื้อนบนภาพ พิบพ์ออกบา

- $\Box$  อย่าใช้ซองจดหมายที่หงิกงอหรือพับ
- $□$  อย่าใช้กระดาษซองจดหมายที่มีผิวทากาวบนแถบเปิดปิดหรือหน้าต่างของซองจดหมาย
- ⊟ ซองที่บางเกิบไป ี่ ซองอาจหงิกงอในระหว่างการพิมพ์

#### **ขอม ลของผล ู ตภิ ณฑั ว์สดั สุ นเปล ิ้ องื ้**

### **รหสบนขวดหม ั กึ**

Epson ขอแนะนำให้ใช้ขวดหมึกแท้จาก Epson

ต่อไปนี้เป็นรหัสสำหรับขวดหมึกแท้ของ Epson

#### $\bigcap$  ข้อความที่สำคัญ:

- $\Box$  การรับประกันของ Epson ไม่คั่มครองความเสียหายที่เกิดจากการใช้หมึกนอกเหนือจากที่ระบ รวมทั้งหมึกแท้ ของ Epson ที่ไม่ได้รับการออกแบบมาสำหรับเครื่องพิมพ์นี้ หรือหมึกของบริษัทอื่น ๆ
- $\Box$  ผลิตภัณฑ์อื่นที่ไม่ได้ผลิตโดย Epson อาจไดรับความเสียหายที่ไม่ได้ครอบคลมในการรับประกันของ Epson และภายใต้สภาวะดังกล่าว อาจเป็นสาเหตุของการทำงานผิดพลาดของเครื่องพิมพ์ได้

#### **หมายเหต:ุ**

- $\Box$  รหัสขวดหมึกอาจแตกต่างกันตามสถานที่ สำหรับรหัสที่ถูกต้องในพื้นที่ของคุณ โปรดติดต่อส่วนสนับสนุนของ Epson
- $\Box$  แม้ว่าขวดหมึกอาจจะประกอบด้วยวัสดที่รี่ไซเคิลได้ นี่ไม่มีผลต่อฟังก์ชันการทำงานของเครื่องพิมพ์
- $\Box$  ข้อมลจำเพาะและลักษณะภายนอกของขวดหมึกอาจเปลี่ยนแปลงได้โดยไม่ต้องแจ้งให้ทราบล่วงหน้าสำหรับการ ปรับปรงุ

#### <span id="page-212-0"></span>**สํ าหรบยั โรป ุ**

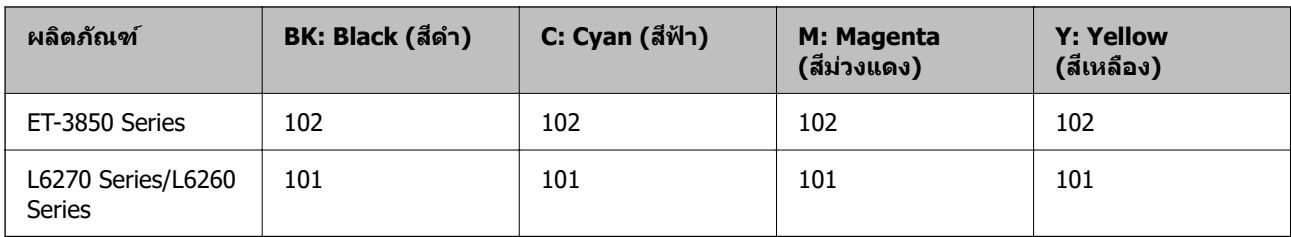

**หมายเหต:ุ** เยี่ยมชมเว็บไซต์สำหรับข้อมูลเกี่ยวกับปริมาณหน้าที่พิมพ์ได้ของขวดหมึก Epson <http://www.epson.eu/pageyield>

**For Australia and New Zealand**

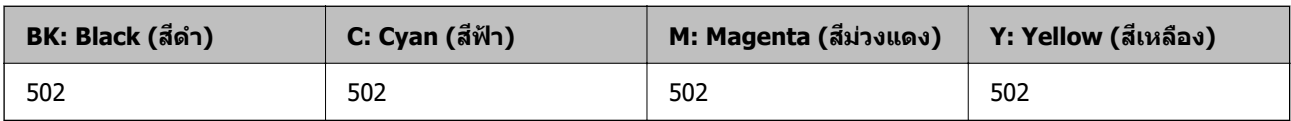

#### **สํ าหรบเอเช ั ยี**

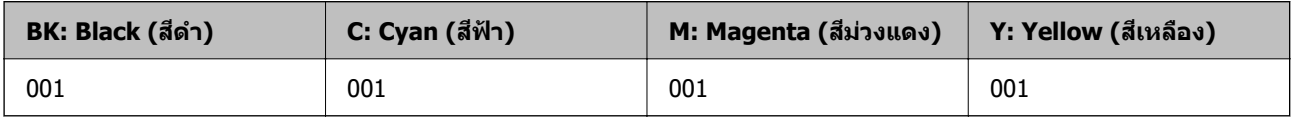

### **รหสกล ั องบ ่ ารํ งรุ กษา ั**

ึกล่องบำรุงรักษาสามารถซื้อได้และเปลี่ยนแทนโดยผู้ใช้ได้ Epson ขอแนะนำให้ใช้กล่องบำรุงรักษาแท้จาก Epson ต่อไปนี้เป็นรหัสสำหรับกล่องบำรุงรักษาของแท้ของ Epson T04D1

 $\bigcap$  ข้อความที่สำคัญ:

ี่ เมื่อติดตั้งกล่องบำรุงรักษาเข้าไปในเครื่องพิมพ์ จะไม่สามารถใช้กับเครื่องพิมพ์อื่นได้

# **ขอม ้ ลซอฟต ู แวร ์ ์**

หัวข้อนี้แนะนำบริการเครือข่ายและผลิตภัณฑ์ซอฟต์แวร์ที่ใช้ได้สำหรับเครื่องพิมพ์ของคุณจากเว็บไซต์ Epson

### <span id="page-213-0"></span>**ซอฟตแวร ์ ส์ าหร ํ บการพ ั มพิ ์**

#### **แอพพลเคช ิ นสั าหร ํ บการพ ั มพิ จากคอมพ ์ วเตอร ิ (Windows) ์**

ู่ ไดรเวอร์เครื่องพิมพ์จะควบคมเครื่องพิมพ์โดยอาศัยคำสั่งจากแอพพลิเคชั่น การตั้งค่าบนไดรเวอร์เครื่องพิมพ์จะให้ ื่ ผลการพิมพ์ที่ดีที่สด คณยังสามารถตรวจสอบสถานะของเครื่องพิมพ์หรือรักษาการทำงานที่ดีที่สดโดยใช้ระบบ ื่อรรถประโยชน์ของไดรเวอร์เครื่องพิมพ์

#### **หมายเหต:ุ**

คุณสามารถเปลี่ยนแปลงภาษาของไดรเวอร์เครื่องพิมพ์ได้ เลือกภาษาที่คุณต้องการใช้จากการตั้งค่า **ภาษา** บนแถบ **การ บํารงรุ กษา ั**

#### **การเขาส้ ไดรเวอร ู่ เคร ์ องพ ื่ มพิ จากแอพพล ์ เคช ิ น่ั**

็ตรวจให้แน่ใจว่า การตั้งค่านั้นใช้กับแอพพลิเคชั่นเท่านั้นที่คุณใช้ การเข้าถึงแอพพลิเคชั่น

เลอก ื **พมพิ** หร **์** อ ื **ตงคั้ าพ่ มพิ** จากเมน **์** ู**ไฟล** เล**์** อกเคร ื องพ ื่ มพิ และหล ์ งจากน ั ัน คล ้ ก ิ **การกาหนดล ํ กษณะ ั** หรอื **คณสมบ ุ ตั ิ**

**หมายเหต:ุ** การทำงานที่แตกต่างขึ้นอยู่กับแอพพลิเคชั่น ดูที่วิธีใช้ของแอพพลิเคชั่นสำหรับรายละเอียด

#### **การเขาส้ ไดรเวอร ู่ เคร ์ องพ ื่ มพิ จากแผงควบค ์ มุ**

้ ทำการตั้งค่าที่ใช้กับแอพพลิเคชั่นทั้งหมด การเข้าถึงจากแผงควบคม

❏ Windows 10/Windows Server 2019/Windows Server 2016

คลกปิ ่มเร ุ มติ่ น และเล ้ อก ื **ระบบ Windows** > **แผงควบคมุ** > **ดอู ปกรณ ุ ์และเครองพ ื่ มพิ** ใน **์ ฮารดแวร ์ และ ์ เสยงี** คลกขวาบนเคร ิ องคอมพ ื่ วเตอร ิ ของค ์ ณ และค ุ างไว ้ หล ้ งจากน ั ันเล ้ อกท ื ี่ **การกาหนดล ํ กษณะการพ ั มพิ ์**

❏ Windows 8.1/Windows 8/Windows Server 2012 R2/Windows Server 2012

เลือก เดสก์ท็อป > การตั้งค่า > แผงควบคุม > ดูอุปกรณ์และเครื่องพิมพ์ ใน ฮาร์ดแวร์และเสียง คลิกขวา บนเครองคอมพ ื่ วเตอร ิ ของค ์ ณ และค ุ างไว ้ หล ้ งจากน ั ันเล ้ อกท ื ี่ **การกาหนดล ํ กษณะการพ ั มพิ ์**

❏ Windows 7/Windows Server 2008 R2

เลอกป ื ่มเร ุ มติ่ น และเล ้ อก ื **แผงควบคมุ** > **ดอู ปกรณ ุ ์และเครองพ ื่ มพิ** ใน **์ ฮารดแวร ์ และเส ์ ยงี** คลกขวาบน ิ เครองคอมพ ื่ วเตอร ิ ของค ์ ณ และเล ุ อก ื **การกาหนดล ํ กษณะการพ ั มพิ ์**

❏ Windows Vista/Windows Server 2008

คลกทิ ปี่ ่มเร ุ มติ่ น และเล ้ อกท ื ี่ **แผงควบคมุ** > **เครองพ ื่ มพิ** ใน **์ ฮารดแวร ์ และเส ์ ยงี** คลกขวาบนเคร ิ องื่ คอมพวเตอร ิ ของค ์ ณ และเล ุ อก ื **การกาหนดล ํ กษณะการพ ั มพิ ์**

❏ Windows XP/Windows Server 2003 R2/Windows Server 2003

ิคลิกป่มเริ่มต้น และเลือกที่ แผงควบคม > เครื่องพิมพ์และฮาร์ดแวร์อื่น > เครื่องพิมพ์และแฟกช์ คลิกขวา บนเครองคอมพ ื่ วเตอร ิ ของค ์ ณ และเล ุ อก ื **การกาหนดล ํ กษณะการพ ั มพิ ์**

#### **การเขาส้ ไดรเวอร ู่ เคร ์ องพ ื่ มพิ จากไอคอนเคร ์ องพ ื่ มพิ บนแถบงาน ์**

่ ไอคอนเครื่องพิมพ์บนแถบงานหน้าเดสก์ทอปเป็นป่มทางลัดที่ทำให้คณเข้าส่ไดรเวอร์เครื่องพิมพ์ได้เร็วขึ้น

ี่ ถ้าคณคลิกที่ไอคอนเครื่องพิมพ์และเลือก **พรินเตอร์ไดร์เวอร์** คณจะสามารถเข้าถึงหน้าต่างการตั้งค่าเครื่องพิมพ์ ่ เช่นที่แสดงจากแผงควบคม ถ้าคณดับเบิลคลิกไอคอนนี้ คณก็สามารถตรวจสอบสถานะของเครื่องพิมพ์ได้

#### **หมายเหต:ุ**

ถ้าไอคอนเครื่องพิมพ์ไม่ได*้*ถูกแสดงบนแถบงานแล้ว การเข้าถึงหน้าต่างไดรเวอร์ชองเครื่องพิมพ์ ให้คลิกที่ **กำหนด สถานะพรนเตอร ิ** บนแถบ **์ การบารํ งรุ กษา ั** และหลงจากน ั ัน เล ้ อกท ื ี่ **ลงทะเบยนไอคอนล ี ดบนแถบงาน ั**

#### **การเรมติ่ นระบบอรรถประโยชน ้ ์**

การเขาไปส ้ หนู่ าต้ างของไดรเวอร ่ เคร ์ องพ ื่ มพิ คล ์ กทิ แถบ ี่ **การบารํ งรุ กษา ั**

#### **การทาการต ํ งคั้ าส่ าหร ํ บไดรฟ ั ์เวอรเคร ์ องพ ื่ มพิ บน Windows ์**

คณสามารถท ุ ําการตงคั้ า เช ่ น การเป ่ ิดการทํางานของ **EPSON Status Monitor 3**

- ่ 1. การเข้าไปส่หน้าต่างของไดรฟ์เวอร์เครื่องพิมพ์
- 2. คลกทิ ี่ **การตงคั้ าเอ ่ กซ๊ เทน ์** บนแถบ **การบารํ งรุ กษา ั**
- .3. ทำการตั้งค่าที่เหมาะสม และหลังจากนั้น คลิกที่ **ตกลง** ดูที่ความช่วยเหลือทางออนไลน์สำหรับการอธิบายของรายการการตั้งค่า

#### **ขอม้ ลทู เกี่ ยวข ี่ อง้**

 $\blacktriangleright$  "แอพพลิเคชันสำหรับการพิมพ์จากคอมพิวเตอร์ (Windows)″ บนหน้าที่ 214

### **แอพพลเคช ิ นสั าหร ํ บการพ ั มพิ จากคอมพ ์ วเตอร ิ (Mac OS) ์**

ู่ ใดรเวอร์เครื่องพิมพ์จะควบคมเครื่องพิมพ์โดยอาศัยคำสั่งจากแอพพลิเคชั่น การตั้งค่าบนไดรเวอร์เครื่องพิมพ์จะให้ ผลการพิมพ์ที่ดีที่สด คณยังสามารถตรวจสอบสถานะของเครื่องพิมพ์หรือรักษาการทำงานที่ดีที่สดโดยใช้ระบบ ่ อรรถประโยชน์ของไดรเวอร์เครื่องพิมพ์

#### **การเขาส้ ไดรเวอร ู่ เคร ์ องพ ื่ มพิ จากแอพพล ์ เคช ิ น่ั**

คลก ิ **การตงคั้ าหน ่ ากระดาษ ้** หรอ ื **พมพิ** บนเมน **์** ู**ไฟล** ของแอพพล **์** เคช ิ นของค ั่ ณ หากจ ุ ําเป็น ใหคล้ กทิ ี่ **แสดงราย ละเอียด** (หรือ ▼) เพื่อขยายหน้าต่างการพิมพ์

**หมายเหต:ุ การตั้งค่าหน้ากระดาษ** อาจไม่แสดงขึ้นในเมนู **ไฟล**์ และการดำเนินการสำหรับการแสดงหน้าจอการพิมพ์อาจแตกต่าง ี่จากนี้ ขึ้นอย่กับแอพพลิเคชั่นที่ใช้ ดรายละเอียดได้จากส่วนวิธีใช้ของแอพพลิเคชั่น

#### **การเรมติ่ นระบบอรรถประโยชน ้ ์**

เลอก ื **การกาหนดล ํ กษณะของระบบ ั** จากเมนู Apple > **เครองพ ื่ มพิ และสแกนเนอร ์** (หร **์** อ ื **พมพิ และสแกน ์** , **พมพิ และแฟกซ ์** ) และหล **์** งจากน ั ัน เล ้ อกเคร ื องพ ื่ มพิ คล ์ กทิ ี่ **ตวเลั อกและอ ื ปกรณ ุ ์สนเปล ิ้ องื** > **โปรแกรมอรรถะ ประโยชน** > **์ เปิดโปรแกรมอรรถะประโยชนเคร ์ องพ ื่ มพิ ์**

#### **แนวทางสาหร ํ บไดรเวอร ั เคร ์ องพ ื่ มพิ ของ Mac OS ์**

#### **Epson Printer Utility**

ุ คณสามารถรันคณสมบัติการบำรงรักษา เช่น การตรวจสอบหัวฉีดและการทำความสะอาดหัวพิมพ์ และโดยการเริ่ม **EPSON Status Monitor** คณก็สามารถตรวจสอบสถานะเครื่องพิมพ์และข้อมลข้อผิดพลาดได้

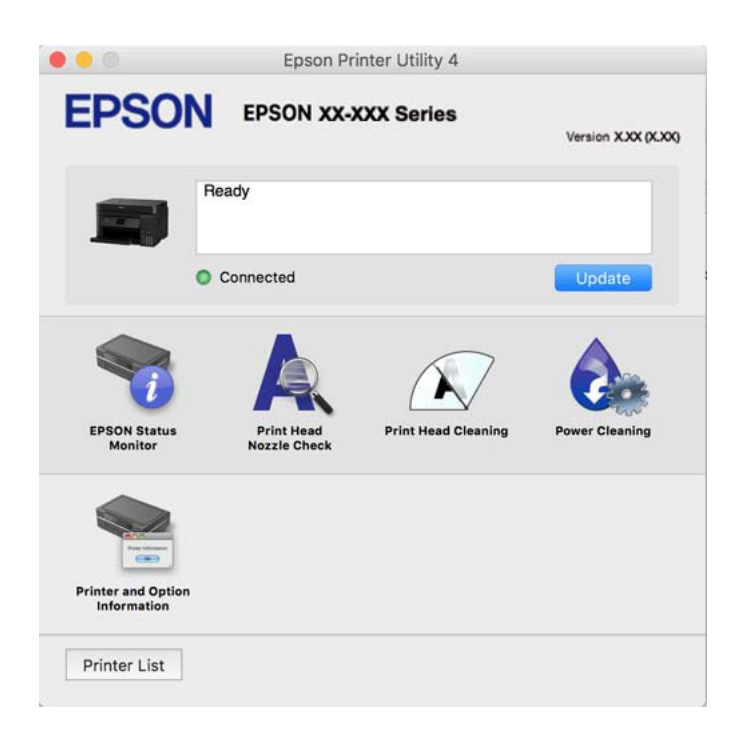

#### **การเขาถ้ งหน ึ าต้ างการต ่ งคั้ าการท ่ างานของไดรเวอร ํ เคร ์ องพ ื่ มพิ บน Mac OS ์**

เลอก ื **การกาหนดล ํ กษณะของระบบ ั** จากเมนู Apple > **เครองพ ื่ มพิ และสแกนเนอร ์** (หร **์** อ ื **พมพิ และสแกน ์** , **พมพิ และแฟกซ ์** ) และหล **์** งจากน ั ัน เล ้ อกเคร ื องพ ื่ มพิ คล ์ กทิ ี่ **ตวเลั อกและอ ื ปกรณ ุ ์สนเปล ิ้ องื** > **ตวเลั อกื** (หรอื **ไดรเวอร**)**์**

#### **แอพพลเคช ิ นเพั อการพ ื่ มพิ ท์ รวดเร ี่ ็วและสนกสนานจากคอมพ ุ วเตอร ิ (Epson ์ Photo+)**

(Epson Photo+) เป็นแอพพลิเคชันที่ทำให้คุณพิมพ์รูปถ่ายได้ง่ายด้วยเค้าโครงรูปร่างที่หลากหลาย นอกจากนี้คุณ ยังสามารถทำการปรับแก้รูปภาพและปรับตำแหน่งในขณะดูภาพตัวอย่างของเอกสารของคุณได้ คุณยังสามารถปรับ ี ความสดใสของรปภาพโดยการเพิ่มข้อความและประทับตราตามที่คณต้องการได้ เมื่อพิมพ์บนกระดาษรปถ่าย Epson ึ ของแท้ หมึกจะทำงานได้ประสิทธิภาพสูงสุดเพื่อให้ได้งานพิมพ์ที่สวยงามพร้อมการลงสีที่ยอดเยี่ยม

ดูที่วิธีใช้ของแอพพลิเคชันสำหรับรายละเอียด

#### **หมายเหต:ุ**

- ❏ Windows Server ระบบปฏบิ ัตการไม ิ รองร ่ ับ
- $\Box$  ในการใช้แอพพลิเคชั่นนี้ จะต้องติดตั้งไดรเวอร์เครื่องพิมพ์สำหรับเครื่องพิมพ์นี้

#### **การเรมติ่ นบน Windows ้**

❏ Windows 10

คลกปิ ่มเร ุ มติ่ น จากน ้ ันเล ้ อก ื **Epson Software** > **Epson Photo+**
- ❏ Windows 8.1/Windows 8 ้ป้อนชื่อแอพพลิเคชั่นเข้าไปในช่องค้นหา และหลังจากนั้นเลือกไอคอนที่แสดงออกมา
- ❏ Windows 7/Windows Vista/Windows XP คลกทิ ปี่ ่มเร ุ มติ่ น และเล ้ อก ื **โปรแกรมทงหมด ั้** หรอ ื **โปรแกรม** > **Epson Software** > **Epson Photo+**

## **การเรมติ่ นบน Mac OS ้**

เลอก ื **ไป** > **แอพพลเคช ิ น่ั** > **Epson Software** > **Epson Photo+**

### **ขอม้ ลทู เกี่ ยวข ี่ อง้**

 $\blacktriangleright$  "การติดตั้งแอพพลิเคชันแบบแยกต่างหาก″ บนหน้าที่  $104$ 

## แอพพลิเคชั่นสำหรับการใช้งานเครื่องพิมพ์อย่างง่ายดายจากอุปกรณ์สมาร์ท **(Epson Smart Panel)**

Epson Smart Panel เป็นแอพพลิเคชั่นที่ช่วยให้คุณสามารถใช้งานได้อย่างง่ายดาย รวมถึงการพิมพ์ การคัดลอก ึ หรือการสแกนจากอปกรณ์สมาร์ท เช่น สมาร์ทโฟน หรือแท็บเล็ต คณสามารถเชื่อมต่อเครื่องพิมพ์และอปกรณ์สมา ้ ร์ทผ่านเครือข่ายไร้สาย ตรวจสอบระดับหมึกและสถานะเครื่องพิมพ์ รวมถึงตรวจสอบวิธีแก้ไขหากมีข้อผิดพลาดเกิด ขึ้น นอกจากนี้ คณยังสามารถคัดลอกได้อย่างง่ายดายโดยลงทะเบียนการคัดลอกรายการโปรด

ค้นหาและติดตั้ง Epson Smart Panel จาก App Store หรือ Google Play

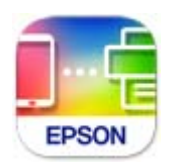

## **แอพพลเคช ิ นสั าหร ํ บการพ ั มพิ อย์ างง ่ ายดายจากแอพพล ่ เคช ิ นระบบ Android ั (Epson Print Enabler)**

Epson Print Enabler เป็นแอพพลิเคชันที่อนุญาตให้คุณพิมพ์เอกสาร อีเมล รูปถ่าย และหน้าเว็บในแบบไร้สายจาก โทรศัพท์หรือแท็บเล็ต Android ของคณได้ (Android v4.4 หรือใหม่กว่า) เพี้ยงแตะไม่กี่ครั้ง อปกรณ์ Android ของ ิ คณจะค*ั*นพบเครื่องพิมพ์ Epson ที่เชื่อมต่อกับเครือข่ายไร้สายเดียวกัน

ค้นหาและติดตั้งแอพ Epson Print Enabler จาก Google Play

## **ซอฟตแวร ์ ส์ าหร ํ บการสแกน ั**

## **แอพพลเคช ิ นสั าหร ํ บการสแกนจากคอมพ ั วเตอร ิ (Epson ScanSmart) ์**

ี แอพพลิเคชันนี้ให้คุณทำการสแกนเอกสารและรูปถ่าย จากนั้นบันทึกภาพที่สแกนได้อย่างง่ายดาย ดูที่วิธีใช้ Epson ScanSmart สำหรับรายละเอียดของการใช้แอพพลิเคชัน

### **การเรมติ่ นบน Windows ้**

❏ Windows 10 คลกทิ ปี่ ่มเร ุ มติ่ น และหล ้ งจากน ั ันเล ้ อก ื **Epson Software** > **Epson ScanSmart** <span id="page-217-0"></span>❏ Windows 8.1/Windows 8

้ ป้อนชื่อแอพพลิเคชั่นเข้าไปในช่องค้นหา และหลังจากนั้นเลือกไอคอนที่แสดงออกมา

❏ Windows 7

คลกทิ ปี่ ่มเร ุ มติ่ น และหล ้ งจากน ั ันเล ้ อก ื **โปรแกรมทงหมด ั้** > **Epson Software** > **Epson ScanSmart**

### **การเรมติ่ นบน Mac OS ้**

เลอก ื **ไป** > **แอพพลเคช ิ น่ั** > **Epson Software** > **Epson ScanSmart**

## **ซอฟตแวร ์ ส์ าหร ํ บการสร ั างแพคเกจไฟล ้ ์**

## **Application for Creating Driver Packages (EpsonNet SetupManager)**

EpsonNet SetupManager เป็นซอฟต์แวร์สำหรับการสร้างแพคเกจสำหรับการติดตั้งเครื่องพิมพ์ที่ง่าย เช่น การติด ตั้งไดรเวอร์เครื่องพิมพ์ การติดตั้ง EPSON Status Monitor และการสร้างพอร์ตเครื่องพิมพ์ ชอฟต์แวร์นี้ช่วยให้ผัดแล ้ ระบบสร้างแพจเกจซอฟต์แวร์เฉพาะและแจกจ่ายไปยังกล่ม

สำหรับข้อมูลเพิ่มเติม โปรดเยี่ยมชมเว็บไซต์ Epson สำหรับภูมิภาคของคุณ

[http://www.epson.com](http://www.epson.com/)

## **ซอฟตแวร ์ ส์ าหร ํ บการท ั าการต ํ งคั้ า่**

## **แอปพลเคช ิ นสั ํ าหรบการก ั าหนดค ํ าการท ่ ํางานของเครองพ ื่ มพิ (Web Config) ์**

Web Config เป็นแอพพลิเคชั่นที่รันในเว็บเบราว์เซอร์ เช่น Microsoft Edge และ Safari บนคอมพิวเตอร์หรืออึปกรณ์ ี สมาร์ท คณสามารถยืนยันสถานะเครื่องพิมพ์หรือเปลี่ยนแปลงบริการเครือข่ายและการตั้งค่าเครื่องพิมพ์ได้ ในการใช้ Web Confiq ให้เชื่อมต่อเครื่องพิมพ์และคอมพิวเตอร์หรืออปกรณ์สมาร์ทเข้าไปยังเครือข่ายเดียวกัน

ี เบราว์เซอร์ต่อไปนี้สามารถรองรับได้ ใช้เวอร์ชันล่าสด

Microsoft Edge, Internet Explorer, Firefox, Chrome, Safari

**หมายเหต:ุ** คุณอาจได้รับแจ้งให้ป้อนรหัสผ่านผู้ดูแลระบบในขณะทำงานด้วย Web Config ดูข้อมูลที่เกี่ยวข้องด้านล่างสำหรับราย ละเอียดเพิ่มเติม

## **ขอม้ ลทู เกี่ ยวข ี่ อง้**

 $\blacktriangleright$  "ค่าเริ่มต้นของรหัสผ่านผัดแลระบบ″ บนหน้าที่ 14

## **การเรยกใช ี Web Config บนเว ้ ็บเบราวเซอร ์ ์**

1. ตรวจสอบที่อย่ IP ของเครื่องพิมพ์

ี่ เลือกที่ไอคอนเครือข่ายบนหน้าจอหลักของเครื่องพิมพ์ จากนั้นเลือกที่วิธีการเชื่อมต่อที่เปิดใช้งานเพื่อยืนยันที่ ื่อย่ IP ของเครื่องพิมพ์

**หมายเหต:ุ** นอกจากนี้คุณยังสามารถตรวจสอบที่อยู่ IP โดยการพิมพ์รายงานการเชื่อมต่อเครือข่ายออกมา 2. เริ่มต้นใช้งานเว็บเบราว์เซอร์จากเครื่องคอมพิวเตอร์หรืออปกรณ์แบบสมาร์ท และหลังจากนั้นป้อนที่อย่ IP ของ ี่ เครื่องพิมพ์เข้าไป

รปแบบ: ู

 $IPv4$ : http://ที่อย่ $IP$  ของเครื่องพิมพ์/ IPv6: http://[ที่อยู่ IP ของเครื่องพิมพ์]/

ด้วลย่าง:

IPv4: http://192.168.100.201/

IPv6: http://[2001:db8::1000:1]/

#### **หมายเหต:ุ**

โดยการใช้อุปกรณ์สมาร์ท คุณยังสามารถเรียกใช้ Web Config จากหน้าจอข้อมูลผลิตภัณฑ์ของ Epson Smart Panel

ี่ เนื่องจากเครื่องพิมพ์ใช้ใบรับรองที่ลงนามในตัวเมื่อเชื่อมต่อกับ HTTPS จะมีการแจ้งเตือนปรากภขึ้นบนเบราว์ ี เซอร์เมื่อคุณเรียกใช้ Web Config ข้อความเตือนไม่ได้บ่งชี้ปัญหาและสามารถละเว้นได้อย่างปลอดภัย

### **ขอม้ ลทู เกี่ ยวข ี่ อง้**

 $\rightarrow$  "การพิมพ์[รายงานการเช](#page-199-0)ื่อมต่อเครือข่าย″ บนหน้าที่ 200

## **การเรยกใช ี Web Config บน Windows ้**

ี่ เมื่อเชื่อมต่อคอมพิวเตอร์เข้ากับเครื่องพิมพ์โดยใช้ WSD ให้ปภิบัติตามขั้นตอนด้านล่างเพื่อรัน Web Config

- 1. เปิดรายการเครื่องพิมพ์บนคอมพิวเตอร์
	- ❏ Windows 10

คลกปิ ่มเร ุ มติ่ น และเล ้ อก ื **ระบบ Windows** > **แผงควบคมุ** > **ดอู ปกรณ ุ ์และเครองพ ื่ มพิ** ใน **์ ฮารดแวร ์ ์ และเสยงี**

❏ Windows 8.1/Windows 8

เลอก ื **เดสกท์ ็อป** > **การตงคั้ า่** > **แผงควบคมุ** > **ดอู ปกรณ ุ ์และเครองพ ื่ มพิ** ใน **์ ฮารดแวร ์ และเส ์ ยงี** (หรอ ื **ฮารดแวร ์** )**์**

❏ Windows 7

เลอกป ื ่มเร ุ มติ่ น และเล ้ อก ื **แผงควบคมุ** > **ดอู ปกรณ ุ ์และเครองพ ื่ มพิ** ใน **์ ฮารดแวร ์ และเส ์ ยงี**

- ❏ Windows Vista คลกทิ ปี่ ่มเร ุ มติ่ น และเล ้ อกท ื ี่ **แผงควบคมุ** > **เครองพ ่ื มพิ** ใน **์ ฮารดแวร ์ และเส ์ ยงี**
- 2. คลกขวาบนเคร ิ องพ ื่ มพิ ของค ์ ณและเล ุ อก ื **คณสมบ ุ ตั ิ**
- 3. เลอกแถบ ื **บรการทางเว ิ ็บ** และคลกเล ิ อกท ื อยี่ URL ู่

ี่ เนื่องจากเครื่องพิมพ์ใช้ใบรับรองที่ลงนามในตัวเมื่อเชื่อมต่อกับ HTTPS จะมีการแจ้งเตือนปรากฎขึ้นบนเบราว์ ี เซอร์เมื่อคณเรียกใช้ Web Config ข้อความเตือนไม่ได้บ่งชี้ปัญหาและสามารถละเว้นได้อย่างปล<sup>ื</sup>อดภัย

## **การเรยกใช ี Web Config บน Mac OS ้**

1. เลอก ื **การกาหนดล ํ กษณะของระบบ ั** จากเมนู Apple > **เครองพ ื่ มพิ และสแกนเนอร ์** (หร **์** อ ื **พมพิ และสแกน ์** , **ี่ พิมพ์และแฟกซ์**) และหลังจากนั้น เลือกเครื่องพิมพ์

2. คลกทิ ี่ **ตวเลั อกและอ ื ปกรณ ุ ์สนเปล ิ้ องื** > **แสแสดงเว็บเพจเครองพ ื่ มพิ ์**

ี่ เนื่องจากเครื่องพิมพ์ใช่ใบรับรองที่ลงนามในตัวเมื่อเชื่อมต่อกับ HTTPS จะมีการแจ้งเตือนปรากภขึ้นบนเบราว์ ี เซอร์เมื่อคุณเรียกใช้ Web Config ข้อความเตือนไม่ได้บ่งชี้ปัญหาและสามารถละเว้นได้อย่างปลอดภัย

## **แอปพลเคช ิ นสั ํ าหรบการก ั าหนดค ํ าอ่ ปกรณ ุ ์บนเครอขื าย (EpsonNet Config) ่**

EpsonNet Confiq เป็นแอพพลิเคชั่นที่ทำให้คุณตั้งค่าที่อยู่ของอินเตอร์เฟสเครือข่ายและโปรโตคอลได้ ดูที่แนวทาง การใช้งานสำหรับ EpsonNet Config หรือส่วนวิธีใช้ของแอพพลิเคชั่นสำหรับรายละเอียดเพิ่มเติม

### **การเรมติ่ นบน Windows ้**

- ❏ Windows 10/Windows Server 2019/Windows Server 2016
	- คลกทิ ปี่ ่มเร ุ มติ่ น และหล ้ งจากน ั ันเล ้ อก ื **EpsonNet** > **EpsonNet Config**
- ❏ Windows 8.1/Windows 8/Windows Server 2012 R2/Windows Server 2012 ้ป้อนชื่อแอพพลิเคชั่นเข้าไปในช่องค้นหา และหลังจากนั้นเลือกไอคอนที่แสดงออกมา
- ❏ Windows 7/Windows Vista/Windows XP/Windows Server 2008 R2/Windows Server 2008/Windows Server 2003 R2/Windows Server 2003

คลกทิ ปี่ ่มเร ุ มติ่ น และเล ้ อก ื **โปรแกรมทงหมด ั้** หรอ ื **โปรแกรม** > **EpsonNet** > **EpsonNet Config SE** > **EpsonNet Config**

### **การเรมติ่ นบน Mac OS ้**

**ไป** > **แอพพลเคช ิ นั** > **Epson Software** > **EpsonNet** > **EpsonNet Config SE** > **EpsonNet Config**

**ขอม้ ลทู เกี่ ยวข ี่ อง้**

 $\rightarrow$  "การติดตั้งแอพพลิเคชับแบบแยกต่างหาก" บบหบ้าที่ 104

## **ซอฟตแวร ์ ส์ าหร ํ บการอ ั ปเดต ั**

## **แอพพลเคช ิ นสั าหร ํ บการอ ั ปเดตซอฟต ั แวร ์ และเฟ ์ ิรมแวร ์ (Epson Software ์ Updater)**

Epson Software Updater เป็นแอพพลิเคชันที่ติดตั้งซอฟต์แวร์ใหม่ และอัพเดตเฟิร์มแวร์ผ่านอินเทอร์เน็ต ถ้าคณ ต้องการตรวจหาข้อมูลอัพเดตเป็นประจำ คุณสามารถตั้งค่าช่วงเวลาสำหรับการตรวจหาอัพเดตในการตั้งค่าอัพเดต อัตโนมัติของ Epson Software Updater

**หมายเหต:ุ** Windows Server ระบบปฏิบัติการไม่รองรับ

### **การเรมติ่ นบน Windows ้**

- ❏ Windows 10 คลกทิ ปี่ ่มเร ุ มติ่ น และหล ้ งจากน ั ันเล ้ อก ื **EPSON Software** > **Epson Software Updater**
- ❏ Windows 8.1/Windows 8

ป้อบชื่อแอพพลิเดชั่บเข้าไปใบช่องคับหา และหลังจากบั้บเลือกไอคอบที่แสดงออกบา

<span id="page-220-0"></span>❏ Windows 7/Windows Vista/Windows XP

คลกทิ ปี่ ่มเร ุ มติ่ น และหล ้ งจากน ั ันเล ้ อก ื **โปรแกรมทงหมด ั้** หรอ ื **โปรแกรม** > **EPSON Software** > **Epson Software Updater**

#### **หมายเหต:ุ**

คุณสามารถทำการเริ่มต้น Epson Software Updater โดยการคลิกที่ไอคอนเครื่องพิมพ์บนแถบงานบนหน้าเดสก์ทอบ และ หลงจากน ั ันเล ้ อก ื **อพเดทซอฟต ั แวร ์ ์**

**การเรมติ่ นบน Mac OS ้** เลอก ื **ไป** > **แอพพลเคช ิ น่ั** > **Epson Software** > **Epson Software Updater**

#### **ขอม้ ลทู เกี่ ยวข ี่ อง้**

 $\rightarrow$  "การติดตั้งแอพพลิเคชันแบบแยกต่างหาก″ บนหน้าที่ 104

## **รายการเมนการต ู งคั้ า่**

้ เลือก **การตั้งค่า** บนหน้าจอหลักของเครื่องพิมพ์เพื่อทำการตั้งค่าต่าง ๆ

## **การตงคั้ าท่ วไป ่ั**

ื เลือกเมนบนแผงควบคมตามที่ได้อธิบายข้างล่าง **การตงคั้ า่** > **การตงคั้ าท่ วไป ่ั**

## **การตงคั้ าพ่ นฐาน ื้**

้ เลือกเมนบนแผงควบคมตามที่ได้อธิบายข้างต้น **การตงคั้ า่** > **การตงคั้ าท่ วไป ่ั** > **การตงคั้ าพ่ นฐาน ื้**

ความสวาง LCD: ่

ปรับความสว่างของหน้าจอ LCD

ตัวตั้งเวลาสลีป:

็ปรับช่วงระยะเวลาที่จะเข้าส่โหมดสลีป (โหมดประหยัดพลังงาน) เมื่อเครื่องพิมพ์ไม่ถกใช้งานใด ๆ หน้า ็จอ LCD จะเปลี่ยนเป็นสีดำเมื่อเวลาที่ตั้งไว้ผ่านไป

็นาฬิกาตั้งเวลาเครื่องปิด:

ี ผลิตภัณฑ์ของคุณอาจมีคุณสมบัตินี้ หรือคุณสมบัติ **ตั้งค่าปิดเครื่อง** ขึ้นอยู่กับสถานที่่ซื้อผลิตภัณฑ์

้ เลือกการตั้งค่านี้เพื่อปิดเครื่องพิมพ์โดยอัตโนมัติ เมื่อไม่ได้ใช้งานเป็นระยะเวลาที่กำหนดไว้ คณ ี่ สามารถปรับเวลาก่อนการจัดการดำนพลังงานจะเริ่มมีผล การเพิ่มใดๆ จะมีผลต่อประสิทธิภาพพลังงาน ็ ของผลิตภัณฑ์ โปรดพิจารณาสภาพแวดล้อมก่อนการปรับเปลี่ยนใดๆ

้ตั้งค่าปิดเครื่อง:

ผลตภิ ณฑั ของค ์ ณอาจม ุ คี ณสมบ ุ ตั นิ หร ี้ อคื ณสมบ ุ ตั ิ**นาฬกาต ิ งเวลาเคร ั้ องป ื่ ิด** ขนอย ึ้ กู่ บสถานท ั ี่ซ้ อื้ ผลิตภัณฑ์

❏ ปิดเครองถ ื่ าไม ้ ได่ ใช้ งาน ้

้เลือกการตั้งค่านี้เพื่อปิดเครื่องพิมพ์โดยอัตโนมัติ หากไม่ได้ใช้งานเป็นระยะเวลาที่กำหนดไว้ การ ้ เพิ่มใดๆ จะมีผลต่อประสิทธิภาพพลังงานของผลิตภัณฑ์ โปรดพิจารณาสภาพแวดล้อมก่อนการปรับ เปลี่ยนใดๆ

ี่ ⊔ิ ปิดเครื่องถ้าไม่เชื่อมต่อ

เลือกการตั้งค่านี้เพื่อปิดเครื่องพิมพ์หลังจากเวลาที่กำหนดไว้เมื่อพอร์ตทั้งหมด รวมทั้งพอร์ต USB ี่ ถูกตัดการเชื่อมต่อ คุณสมบัตินี้อาจไม่พร้อมใช้วานโดยขึ้นอยู่กับภูมิภาคของคุณ

ดูที่เว็บไซต์ต่อไปนี้สำหรับระยะเวลาที่กำหนดไว้

<https://www.epson.eu/energy-consumption>

ภาษา/Language:

้เลือกภาษาที่ใช้บนหน้าจอ LCD

วอลเปเปอร์:

้ เปลี่ยนแปลงสีพื้นหลังของหน้าจอหลัก

การทํางานหมดเวลา:

้ เลือก **เปิด** เพื่อกลับไปยังหน้าจอแรกเริ่มเมื่อไม่มีการทำงานใด ๆ เป็นระยะเวลาที่กำหนดไว้

แป้นพิมพ์:

ี่ เปลี่ยนแปลงเค้าโครงของแป้นพิมพ์บนหน้าจอ LCD

### **ขอม้ ลทู เกี่ ยวข ี่ อง้**

 $\rightarrow$  "การประหยัดพลังงาน" บนหน้าที่ 103

 $\rightarrow$  "การป้อนตัวอักษร" บนหน้าที่ 26

**การตงคั้ าเคร ่ องพ ื่ มพิ ์**

้ เลือกเมนบนแผงควบคมตามที่ได้อธิบายข้างต้น **การตงคั้ า่** > **การตงคั้ าท่ วไป ่ั** > **การตงคั้ าเคร ่ องพ ื่ มพิ ์**

การตั้งค่าแหล่งที่มาของกระดาษ:

การตังค้ ากระดาษ: ่

้ เลือกขนาดกระดาษและประเภทกระดาษที่คณใส่เข้าไปในแหล่งจ่ายกระดาษ คณสามารถทำ **การตงคั้ ากระดาษท ่ ใชี่ บ้ อย่** ในขนาดกระดาษและประเภทกระดาษ

การสลับ A4/Letter อัตโนมัติ:

้เลือก **เปิด** เพื่อป้อนกระดาษจากแหล่งจ่ายกระดาษที่กำหนดค่าเป็นขนาด A4 เมื่อไม่มีแหล่ง ้จ่ายกระดาษที่กำหนดเป็น Letter หรือป้อนกระดาษจากแหล่งจ่ายกระดาษที่ตั้งค่าเป็น Letter ่ เมื่อไม่มีแหล่งจ่ายกระดาษที่ตั้งค่าเป็น A4

ึ ข้อความแจ้งเตือบข้อผิดพลาด:

้เลือก **เปิด** เพื่อแสดงผลข้อความแจ้งข้อผิดพลาดเมื่อขนาดหรือประเภทกระดาษที่เลือกไม่ตรง กับกระดาษที่ใส่เข้าไป

ึการแสดงผลการติดตั้ง กระดาษอัตโนมัติ:

้เลือก เ**ปิด** เพื่อแสดงผลหน้าจอ **การตั้งค่ากระดาษ** เมื่อใส่กระดาษไปในถาดป้อนกระดาษ หากคุณปิดใช้งานคุณสมบัตินี้ คุณไม่สามารถพิมพ์จาก iPhone, iPad หรือ iPod touch โดยใช้ AirPrint

ึการตั้งค่าพิบพ์สากล:

ึการตั้งค่าการพิมพ์เหล่านี้ถูกประยุกต์ใช้เมื่อคุณทำการพิมพ์โดยใช้อุปกรณ์ภายนอกโดยไม่ได้ใช้ไดรฟ์ ี เวอร์เครื่องพิมพ์ การตั้งค่าชดเชยถูกนำไปใช้เมื่อคุณทำการพิมพ์โดยใช้ไดรฟ์เวอร์เครื่องพิมพ์

ออฟเซ็ ตดานบน: ้

ปรับขอบดานบนของกระดาษ ้

ออฟเซ็ตด้านซ้าย:

ปรับขอบด้านซ้ายของกระดาษ

ืออฟเซ็ตด้านบน ในด้านหลัง:

ปรับระยะขอบบนสำหรับด้านหลังของหน้า เมื่อทำการพิมพ์ 2 ด้าน

ืออฟเซ็ตด้านซ้าย ในด้านหลัง:

ปรับระยะขอบด้านซ้ายสำหรับด้านหลังของหน้า เมื่อทำการพิมพ์ 2 ด้าน

#### ตรวจสอบความกวางของกระดาษ: ้

้เลือก **เปิด** เพื่อตรวจสอบความกว้างกระดาษก่้อนการพิมพ์ การทำเช่นนี้เพื่อป้องกันการพิมพ์เกิน ้ ขอบของกระดาษ เมื่อการตั้งค่าขนาดกระดาษไม่ถกต้อง แต่ความเร็วการพิมพ์อาจลดลง

#### ำขับหน้าที่ว่างเปล่า:

ู ข้ามหน้าเปล่าในข้อมลการพิมพ์โดยอัตโนมัต*ิ* 

#### ์ตัวแก้ไขข้อผิด พลาดอัตโนมัติ:

้ เลือกการกระทำเพื่อดำเนินการเมื่อเกิดข้อผิดพลาดในการพิมพ์ 2 หน้า หรือข้อผิดพลาดของหน่วย ความจําเต็ม

❏ เปิด

ูแสดงผลคำเตือนและพิมพ์ในโหมดด้านเดียวเมื่อมีข้อผิดพลาดในการพิมพ์ 2 หน้าเกิดขึ้น หรือพิมพ์ ้ เฉพาะสิ่งที่เครื่องพิบพ์สาบารถทำงาบได้เบื่อหบ่วยควาบจำเต็บเกิดขึ้น

❏ ปิด

แสดงข้อความแจ้งข้อผิดพลาด และยกเลิกการพิบพ์

#### โหมดเงียบ:

ี เลือก **เปิด** เพื่อลดเสียงในระหว่างการพิมพ์ อย่างไรก็ตามความเร็วการพิมพ์จะช้าลงด้วย ทั้งนี้ขึ้นอย่กับ ึการตั้งค่าประเภทกระดาษและคุณภาพการพิมพ์ที่คุณเลือก อาจไม่มีความแตกต่างในระดับเสียงดัที่เกิด ขึ้บ

#### เวลาในการแห้งของหมึก:

้ เลือกระยะเวลาอบแห้งหมึกที่คณต้องการใช้เมื่อทำการพิมพ์แบบสองหน้า เครื่องพิมพ์จะพิมพ์อีกหน้า ็หลังจากที่พิมพ์หน้าหนึ่งแล้ว หากผลงานพิมพ์มีรอยเปื้อน ให้เพิ่มการตั้งค่าเวลา

้การเชื่อมต่อ PC ผ่าน USB:

้ เลือก **เปิดใช***้***งาน** เพื่ออนุญาตให้คอมพิวเตอร์เข้าถึงเครื่องพิมพ์เมื่อเชื่อมต่ออยู่กับ USB เมื่อเลือกไว้ที่ ้ **ปิดใช้งาน** การพิมพ์และการสแกนที่ไม่ส่งข้อมูลผ่านการเชื่อมต่อเครือข่ายจะถูกจำกัดไว้

## **ขอม้ ลทู เกี่ ยวข ี่ อง้**

 $\rightarrow$  "การโหลดกระดาษ" บนหน้าที่ 31

## **การตงคั้ าเคร ่ อขื าย่**

### ้ เลือกเมนบนแผงควบคมตามที่ได้อธิบายข้างล่าง **การตงคั้ า่** > **การตงคั้ าท่ วไป ่ั** > **การตงคั้ าเคร ่ อขื าย่**

้ตั้งค่า Wi-Fi<sup>.</sup>

่ ตั้งค่าหรือเปลี่ยนแปลงการตั้งค่าเครือข่ายแบบไร้สาย เลือกวิธีการเชื่อมต่อจากรายการต่อไปนี้ จากนั้น ทําตามคําแนะนําบนแผงควบคมุ

Wi-Fi (ที่แนะนำ):

- ❏ ตวชั วยสร ่ างการต ้ งคั้ า Wi-Fi ่
- ❏ ตงคั้ าป่ ่มกด (WPS) ุ
- ❏ อนๆื่
	- $\square$  ตั้งค่ารหัส PIN (WPS)
	- $□$  เชื่อมต่อ Wi-Fi อัตโนมัติ
	- $\Box$  ปิดใช้งาน Wi-Fi

์ คุณอาจจะสามารถแก้ปัญหาเครือข่ายโดยการปิดการทำงานการตั้งค่า Wi-Fi หรือทำการ

```
ตงคั้ า Wi-Fi อ ่ กคร ี ัง เล ้ อก ื > Wi-Fi (ทแนะน ี่ ํา) > เปลยนการต ี่ งคั้ า่ >
อนๆื่ > ปิดใชงาน Wi-Fi ้ > เรมการต ิ่ งคั้ า่
```
Wi-Fi Direct:

❏ iOS

- ❏ อปกรณ ุ ์ OS อน ๆ ื่
- ❏ Menu
	- ❏ เปลยนช ี่ อเคร ื่ อขื าย่
	- ❏ เปลยนรห ี่ สผั าน่
	- ❏ ปิดใชงาน Wi-Fi Direct ้
	- ❏ คนคื าการต ่ งคั้ าเร ่ มติ่ น้

การตั้งค่า LAN แบบใช้สาย:

้ตั้งค่าหรือเปลี่ยนแปลงการตั้งค่าเครือข่ายที่ใช้สาย LAN และเราเตอร์ เมื่อใช้งานการตั้งค่านี้ การเชื่อม ต่อ Wi-Fi จะถกปิดใช้งาน

ี่สถานะเครือข่าย:

ู แสดงหรือพิมพ์การตั้งค่าเครือข่ายปัจจบัน

- ❏ สถานะ LAN/Wi-Fi แบบผานสาย ่
- ❏ สถานะ Wi-Fi Direct
- $\square$  แผ่นสถานะการพิมพ์

## ึการตรวจสอบการเชื่อมต่อ:

ัตรวจสอบการเชื่อมต่อเครือข่ายปัจจบันและพิมพ์รายงานออกมา ถ้ามีปัญหาใดๆ กับการเชื่อมต่อ ให้ดที่ ้รายงานการตรวจสอบเพื่อทำการแก*่*ปัญหา

ขั้นสูง:

ทำการตั้งค่าแบบละเอียดต่อไปนี้

- $\square$  ชื่ออุปกรณ์
- ❏ TCP/IP
- ❏ พร็อกซเซี่ ริฟเวอร ์ ์
- ❏ IPv6 แอดเดรส
- ❏ Link Speed & Duplex

### **ขอม้ ลทู เกี่ ยวข ี่ อง้**

- $\rightarrow$  "การตั้งค่[า Wi-Fi จากแผงควบค](#page-189-0)ม″ บนหน้าที่ 190
- $\rightarrow$  "การเชื่อมต่ออุปกรณ์สมาร์ทและเครื่องพิมพ์โดยตรง (Wi-Fi Direct)″ บนหน้าที่ 195
- $\blacktriangleright$  "การตรวจสอบสถานะของการเชื่อบต่อเครือข่าย" บนหน้าที่ 199

## **การตงคั้ าบร ่ การเว ิ ็บ**

## ี เลือกเมนบนแผงควบคุมตามที่ได้อธิบายข้างล่าง **การตงคั้ า่** > **การตงคั้ าท่ วไป ่ั** > **การตงคั้ าบร ่ การเว ิ ็บ**

บรการของ Epson Connect: ิ

ี่ แสดงว่าเครื่องพิมพ์ลงทะเบียนและเชื่อมต่อกับ Epson Connect หรือไม่ คณสามารถลงทะเบ ุ ยนบร ี การโดยเล ิ อกท ื ี่ **ลงทะเบยนี** และทําตามคําแนะนํา

้ เมื่อคณลงทะเบียนแล้ว คณสามารถเปลี่ยนแปลงการตั้งค่าต่อไปนี้

❏ ระงับ/ทําตอ่

❏ ไมได่ ลงทะเบ ้ ยนี

ี สำหรับรายละเอียด ดูที่เว็บไซต์ต่อไปนี้

<https://www.epsonconnect.com/>

[http://www.epsonconnect.eu](http://www.epsonconnect.eu/) (ยุโรปเท่านั้น)

## **ขอม้ ลทู เกี่ ยวข ี่ อง้**

## $\blacktriangleright$  "การพิมพ์โดยใช้บริ[การระบบคลาวด](#page-63-0)์" บนหน้าที่ 64

## **การบารํ งรุ กษา ั**

#### ี เลือกเมนูบนแผงควบคุมตามที่ได้อธิบายข้างล่าง

### **การตงคั้ า่** > **การบํารงรุ กษา ั**

ิทดสอบระบบฉีดพ่นของหัวพิมพ์:

ี เลือกคุณสมบัตินี้เพื่อทำการตรวจสอบว่าหัวฉีดของหัวพิมพ์อุดตันหรือไม่ เครื่องพิมพ์จะพิมพ์รูปแบบ การตรวจสอบหัวฉีด

การทำความสะอาดหัวพิมพ์:

ี เลือกคณสมบัตินี้เพื่อทำความสะอาดหัวฉีดในหัวพิมพ์

ึการล้างหมึก:

้ เลือกคณสมบัตินี้เพื่อทำการเปลี่ยนหมึกทั้งหมดในหลอดหมึกได้ หมึกถกใช้มากกว่าในการทำความ สะอาดปกติ ดูที่ ``ข้อมูลที่เกี่ยวข้อง″ ด้านล่างสำหรับรายละเอียดในการใช้คุณสมบัตินี้

การจัดแนวหัวพิมพ์:

เลือกคุณสมบัตินี้เพื่อปรับหัวพิมพ์สำหรับปรับปรุงคุณภาพการพิมพ์

❏ การปรับตําแหน่งแนวนอน

ี เลือกคณสมบัตินี้ถ้าสิ่งที่พิมพ์ออกมาของคณดพร่ามัวหรือข้อความและเส้นไม่ตรงแนว

❏ การจัดแนวนอน

ี เลือกคณสมบัตินี้หากแถบแนวนอนปรากภขึ้นในช่วงห่างเท่าๆ กันในงานพิมพ์ของคณ

เติมหมึก:

้ เลือกคณสมบัตินี้เพื่อรีเซ็ตระดับหมึกไปที่ 100% ก่อนเติมหมึกในถังหมึก

ึการตั้งค่าระดับหมึก:

ี เลือกคณสมบัติเพื่อกำหนดระดับหมึกตามระดับหมึกคงเหลือจริง

ี ความจคงเหลือของ กล่องบำรงรักษา:

ี แสดงอายการใช้งานโดยประมาณของกล่องบำรงรักษา เมื่อ ���� แสดงขึ้นมา แสดงว่ากล่องบำรงรักษา ้ ใกล้จะเต็มแล้ว เมื่อ ❤️ แสดงขึ้นมา แสดงว่ากล่องบำรงรักษาเต็มแล*้*ว

### ึการทำความสะอาดตัวนำกระดาษ:

ี เลือกคุณสมบัตินี้เพื่อหากมีคราบหมึกบนลูกกลิ้งด้านใน เครื่องพิมพ์ป้อนกระดาษเพื่อทำความสะอาดลก ึกลิ้งด้านใน

### **ขอม้ ลทู เกี่ ยวข ี่ อง้**

- $\rightarrow$  "การตรวจสอบและการทำความสะอาดหัวพิมพ์" บนหน้าที่ 91
- $\rightarrow$  "การเรียกใช้ การล้างหมึก" บนหน้าที่ 93
- $\rightarrow$  "การเติมหมึกในถังหมึก" บนหน้าที่ 159
- $\rightarrow$  "การทำความสะอาดเส้นทางกระดาษและคราบหมึก" บนหน้าที่ 95

## **พมพิ แผ์ นสถานะ ่**

้ เลือกเมนูบนแผงควบคุมตามที่ได้อธิบายข้างล่าง **การตงคั้ า่** > **พมพิ แผ์ นสถานะ ่**

้ แผ่นสถานะการกำหนดค่า:

ี พิมพ์เอกสารแผ่นข้อมูลแสดงสถานะเครื่องพิมพ์ปัจจุบันและการตั้งค่า

จัดหาแผนสถานะ: ่

่ พิมพ์เอกสารแผ่นข้อมูลที่แสดงประวัติการใช้งานวัสดุสิ้นเปลือง

แผ่นประวัติการใช้:

ี่ พิมพ์เอกสารแผ่นข้อมูลแสดงประวัติการใช้งานของเครื่องพิมพ์

## **ตวนั บการพ ั มพิ ์**

้ เลือกเมนูบนแผงควบคุมตามที่ได้อธิบายข้างล่าง **การตงคั้ า่** > **ตวนั บการพ ั มพิ ์**

้ แสดงผลจำนวนทั้งหมดของการพิมพ์ การพิมพ์ขาวดำ การพิมพ์สี และจำนวนหน้าทั้งหมดที่ป้อนเข้าเครื่องพิมพ์รวม ถึงรายการต่างๆ เช่น รายงานสถานะตั้งแต่ที่คุณชื้อเครื่องพิมพ์มา

## **การตงคั้ าผ่ ใชู้ ้**

้ เลือกเมนบนแผงควบคมตามที่ได้อธิบายข้างล่าง **การตงคั้ า่** > **การตงคั้ าผ่ ใชู้ ้**

คุณสามารถเปลี่ยนแปลงการตั้งค่าเริ่มต้นสำหรับการตั้งค่าการสแกนและการถ่ายสำเนาที่ใช้บ่อยของคุณ ดูข้อมูลที่ เกี่ยวข้องต่อไปนี้สำหรับรายละเอียด

 $\square$  ถ่ายเอกสาร

- ❏ สแกนไปยังคอมพวเตอร ิ ์
- ❏ สแกนไปยังคลาวด์

## **การวจิยลั กคู า้**

้ เลือกเมนบนแผงควบคมตามที่ได้อธิบายข้างต้น **การตงคั้ า่** > **การวจิยลั กคู า้**

้ เลือก **อนุมัติ** เพื่อให้ข้อมลการใช้ผลิตภัณฑ์ เช่น จำนวนงานพิมพ์ ไปยัง Seiko Epson Corporation

## <span id="page-227-0"></span>**คนคื าการต ่ งคั้ าเร ่ มติ่ น้**

้ เลือกเมนูบนแผงควบคุมตามที่ได้อธิบายข้างล่าง **การตงคั้ า่** > **คนคื าการต ่ งคั้ าเร ่ มติ่ น้**

รีเซ็ตเมนต่อไปนี้ไปยังค่าเริ่มต้น

❏ การตังค้ าเคร ่ อขื าย่

❏ การตังค้ าการท ่ ําสํ าเนา

❏ การตังค้ าการสแกน ่

 $\Box$  ล้างข้อมูลและการตั้งค่าทั้งหมด

## **อปเดตเฟ ั ิรมแวร ์ ์**

ี เลือกเมนบนแผงควบคมตามที่ได้อธิบายข้างต้น **การตงคั้ า่** > **อปเดตเฟ ั ิรมแวร ์ ์**

อัปเดต:

ัตรวจสอบว่าได้อัปโหลดเวอร์ชันล่าสดของเฟิร์มแวร์ไปยังเซิร์ฟเวอร์เครือข่ายหรือไม่ ระบบจะอัป ้ เดตเฟิร์มแวร์เมื่อตรวจพบเฟิร์มแวร์ใหม่ เมื่อเริ่มการอัปเดตแล้ว โปรดอย่าขัดจังหวะการอัปเดต

การแจ้งเตือน:

้ เลือก เปิ**ด** เพื่อรับการแจ้งเตือนหากมีอัปเดตเฟิร์มแวร์พร้อมใช้งาน

### **ขอม้ ลทู เกี่ ยวข ี่ อง้**

 $\blacktriangleright$  "การอัพเดทเฟิร์มแวร์ของเครื่องพิมพ์โดยใช้แผงควบคุม″ บนหน้าที่ 109

#### **ขอม ลจู าเพาะผล ํ ตภิ ณฑั ์ ้**

## **ขอม้ ลจู าเพาะของเคร ํ องพ ื่ มพิ ์**

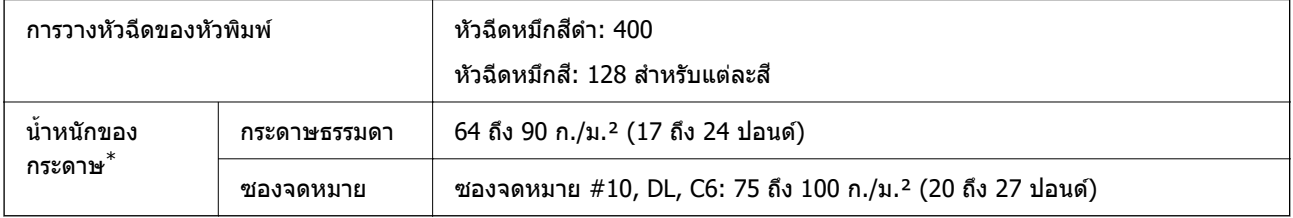

\* แม้ว่าความหนาของกระดาษจะอยู่ในช่วงกำหนดนี้ก็ตาม แต่กระดาษอาจไม่ถูกป้อนเข้าเครื่องพิมพ์ หรือคุณภาพการพิมพ์อาจด้อย ิ ลงโดยขึ้นอยู่กับคุณสมบัติหรือคุณภาพของกระดาษ

## **พนทื้ ที่ สามารถพ ี่ มพิ ได์ ้**

## **พนทื้ ที่ สามารถพ ี่ มพิ ได์ ส้ าหร ํ บแผ ั นเด ่ ยวี่**

## ี คณภาพการพิมพ์อาจจะลดลงในพื้นที่ที่มีเฉดจางเนื่องจากกลไกของเครื่องพิมพ์

## **การพมพิ พร ์ อมด ้ วยขอบ ้**

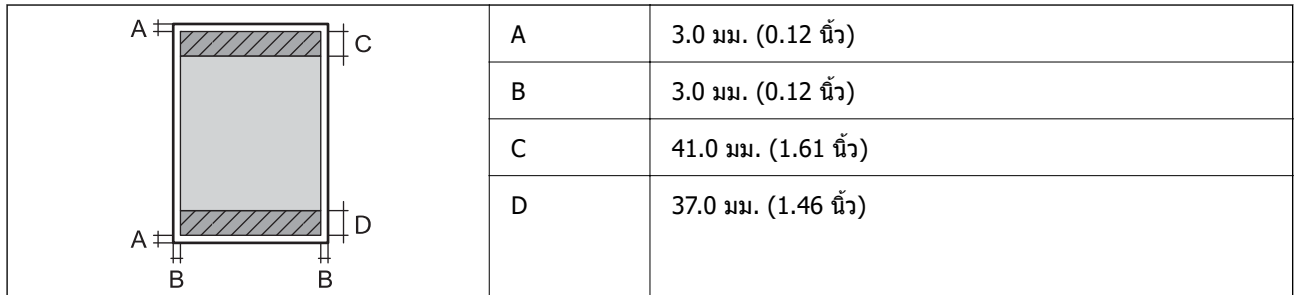

### **การพมพิ ไร์ ขอบ ้**

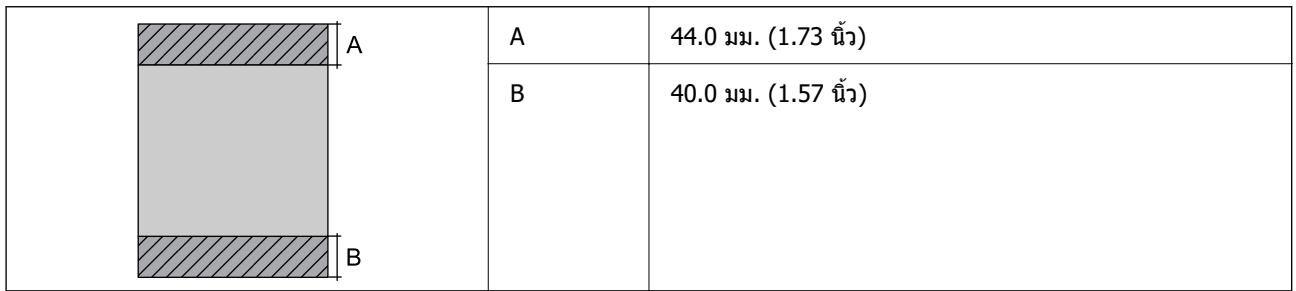

## **พนทื้ ที่ สามารถพ ี่ มพิ ได์ ส้ าหร ํ บซองจดหมาย ั**

## ้ คณภาพการพิมพ์อาจจะลดลงในพื้นที่ที่มีเฉดจางเนื่องจากกลไกของเครื่องพิมพ์

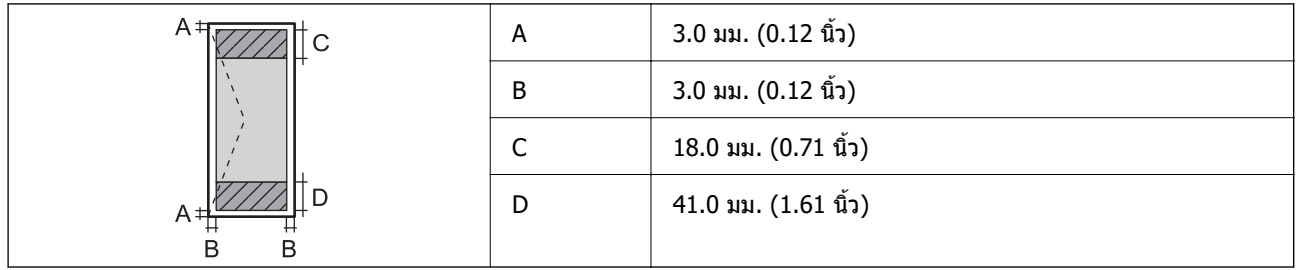

## **ขอม้ ลจู าเพาะของสแกนเนอร ํ ์**

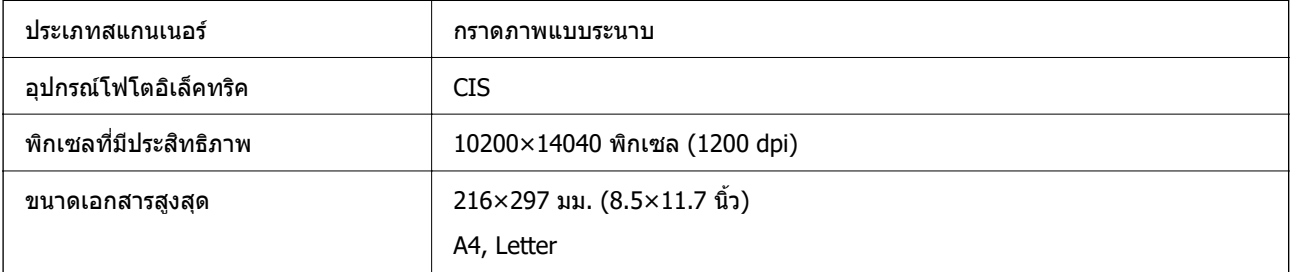

<span id="page-229-0"></span>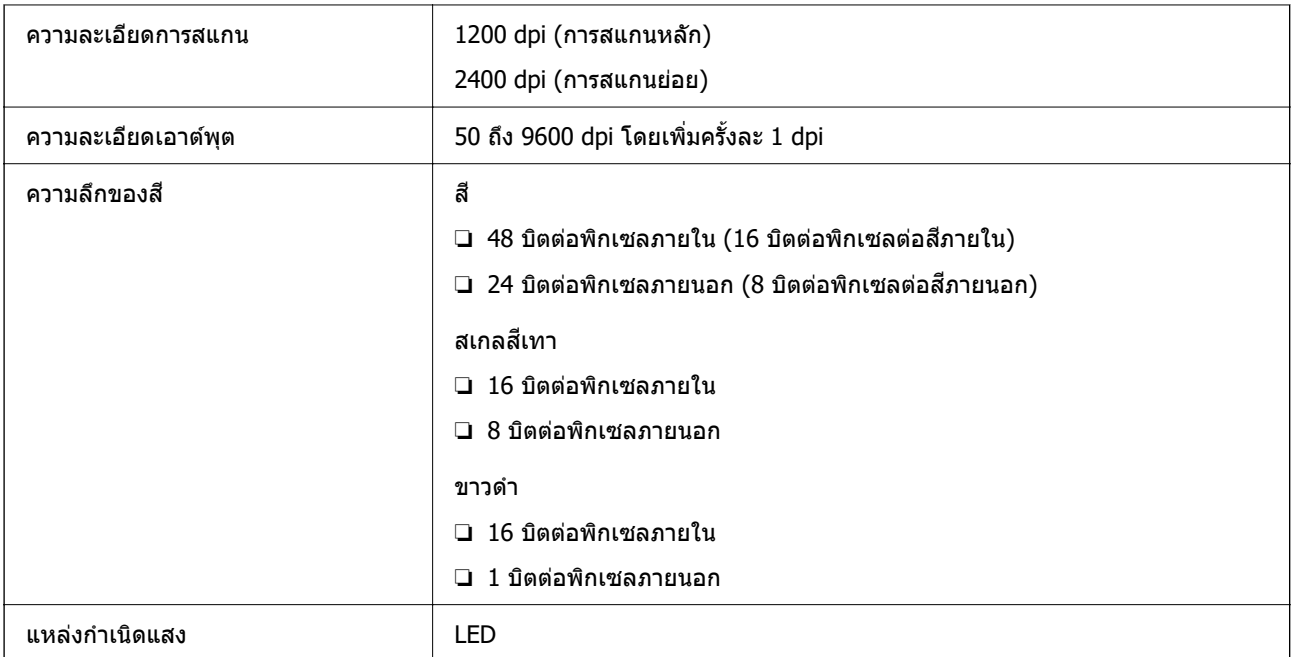

## **ขอม้ ลจู าเพาะของ ADF ํ**

ET-3850 Series/L6270 Series เทาน่ ัน้

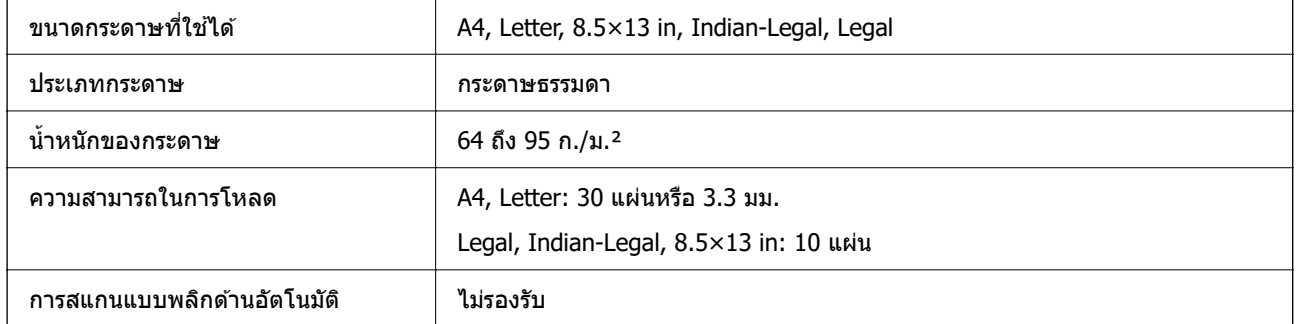

แม้ว่าต้นฉบับจะเป็นไปตามข้อมูลจำเพาะสำหรับสื่อที่สามารถวางใน ADF ก็ตาม แต่อาจไม่สามารถป้อนจาก ADF หรือคุณภาพการสแกนอาจด้อยลงโดยขึ้นอยู่กับคุณสมบัติหรือคุณภาพของกระดาษ

## **การใชพอร ้ ตส์ าหร ํ บเคร ั องพ ื่ มพิ ์**

้ เครื่องพิมพ์ใช้พอร์ตต่อไปนี้ พอร์ตเหล่านี้จะต้องอนุญาตให้พร้อมใช้งานโดยผู้ดูแลระบบเครือข่ายตามที่จำเป็น

<span id="page-230-0"></span>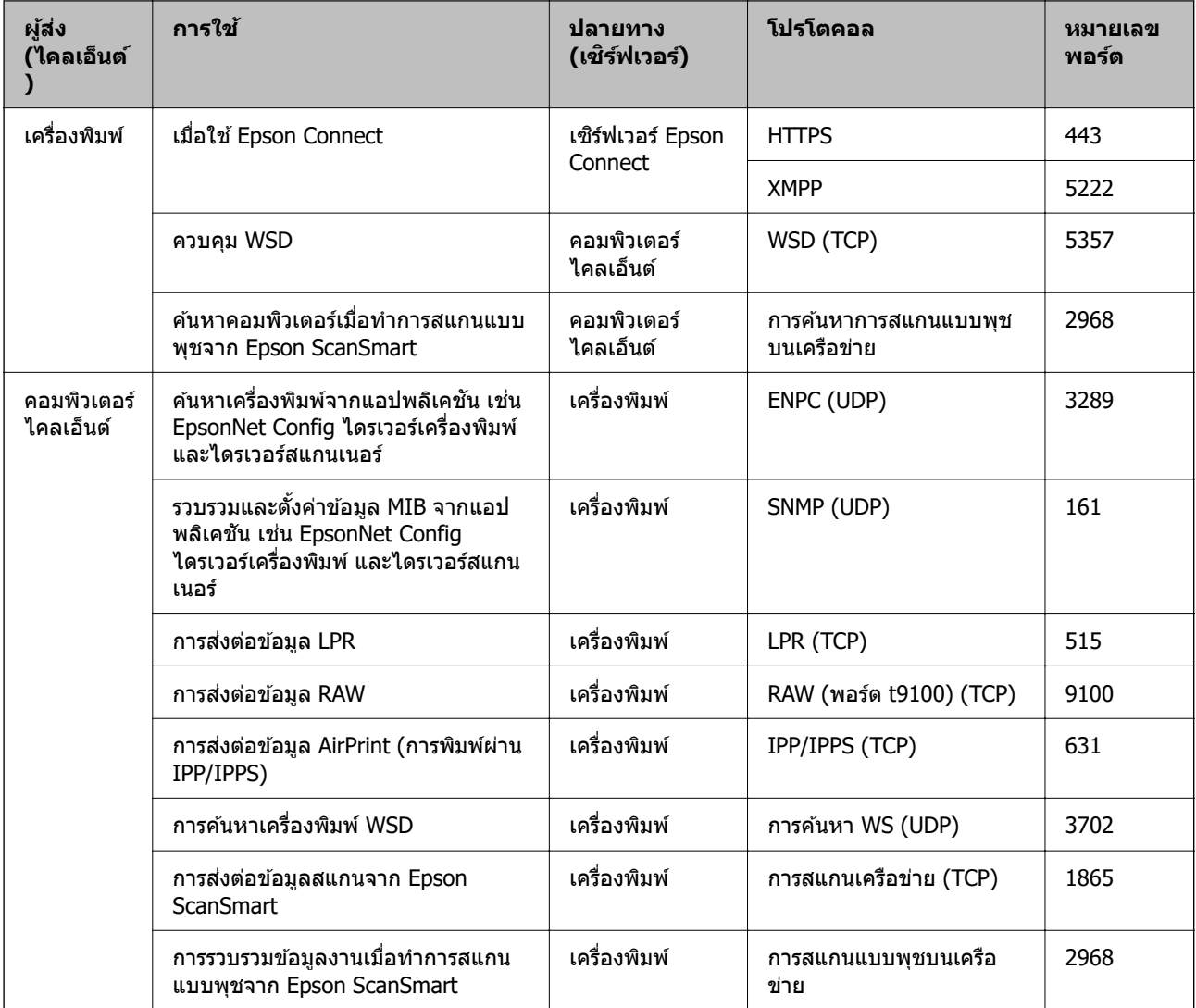

## **ขอม้ ลจู าเพาะของอ ํ นเตอร ิ เฟส ์**

สำหรับคอมพิวเตอร์

Hi-Speed USB<sup>\*</sup>

 $*$  ไม่รองรับสาย USB 3.0

## **ขอม้ ลจู าเพาะของเคร ํ อขื าย่**

## **ขอม้ ลจู ําเพาะของ Wi-Fi**

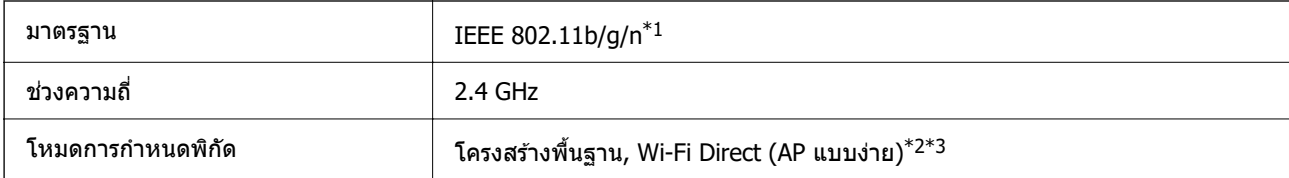

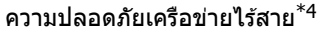

WEP (64/128bit), WPA2-PSK (AES)<sup>\*5</sup>, WPA3-SAE (AES)

- $*1$  IEEE 802.11n พร้อมใช้งานเฉพาะสำหรับ HT20
- $*2$  ไม่รองรับสำหรับ IEEE 802.11b
- $\,{}^{\ast}3\,$  โหมด AP แบบง่ายเข้ากันได้กับการเชื่อมต่อ Wi-Fi (ระบบโครงสร้างพื้นฐาน) หรือการเชื่อมต่ออีเธอร์เน็ต
- \*4 Wi-Fi Direct สนับสนุนเฉพาะ WPA2-PSK (AES) เทาน่ ัน้
- $*5$  สอดคล้องกับมาตรฐาน WPA2 พร้อมการรองรับ WPA/WPA2 ส่วนบุคคล

## **ขอม้ ลจู ําเพาะของอเทอร ี เน์ ็ต**

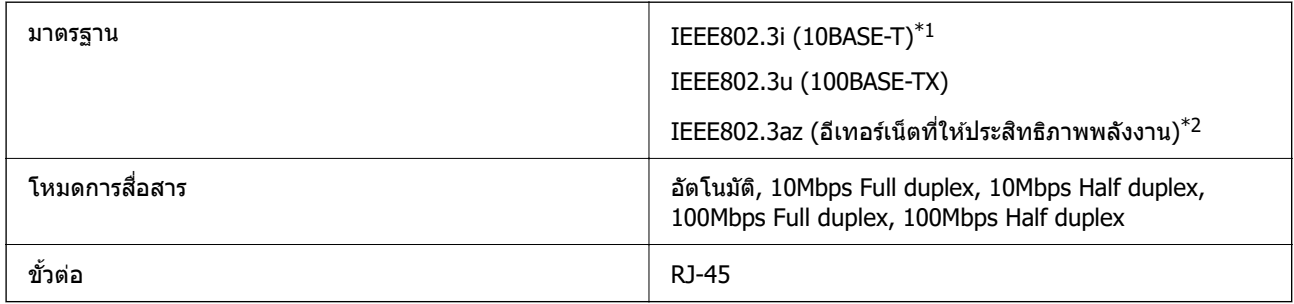

- $\,{}^{\ast}1\quad$  ใช้สายเคเบิลชนิด 5e หรือสูงกว่า STP (มีคู่พันม้วนเกลียวป้องกัน) เพื่อป้องกันความเสี่ยงของการรบกวนสัญญาณวิทยุ
- $*$ 2 อุปกรณ์ที่เชื่อมต่อจะต้องสอดคล้องกับมาตรฐาน IEEE802.3az

## **ฟงกั ช์ นการท ั ํางานของเครอขื ายและ IPv4/IPv6 ่**

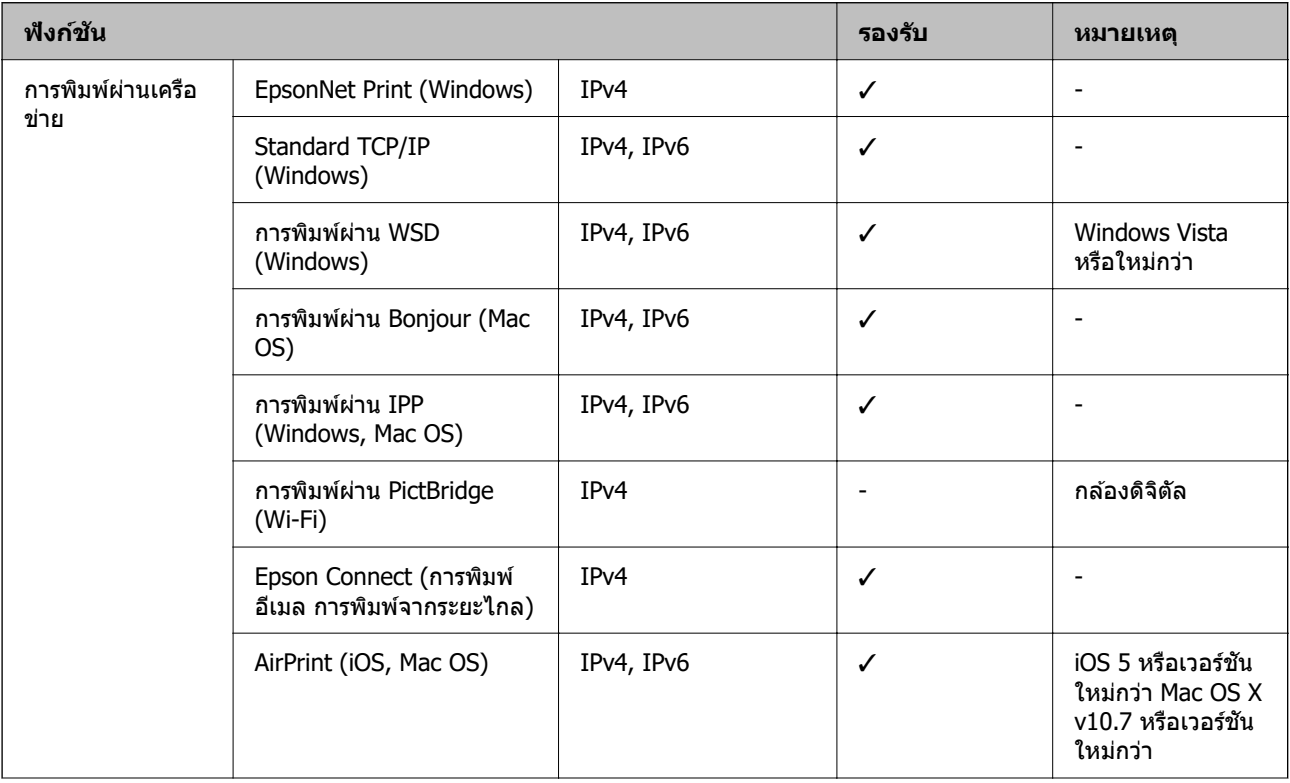

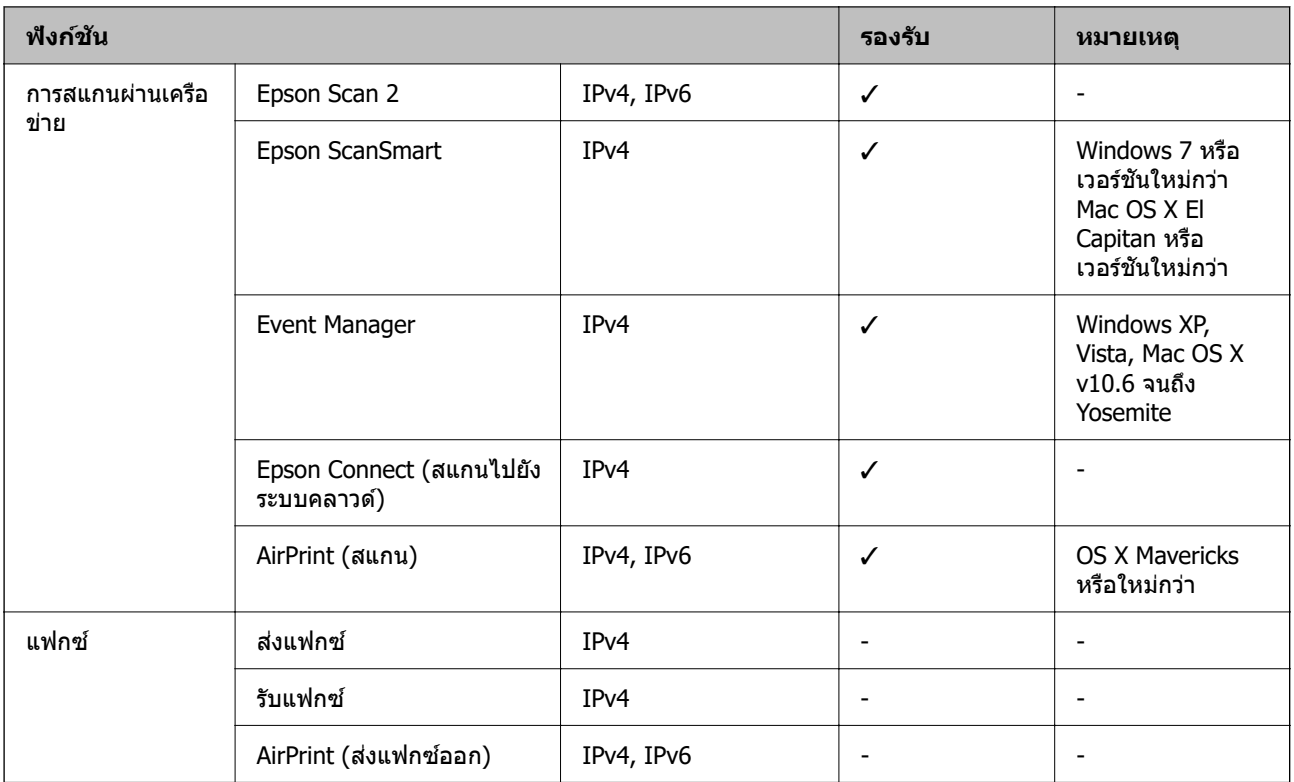

## **โปรโตคอลความปลอดภยั**

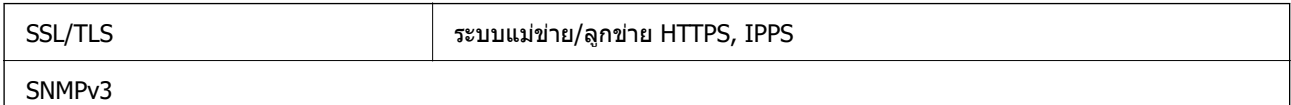

## **บรการจากบ ิ คคลท ุ สามท ี่ รองร ี่ บได ั ้**

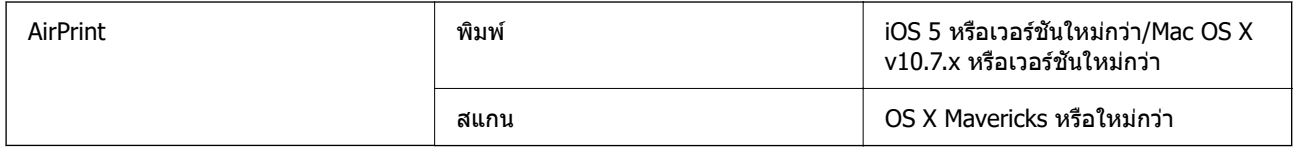

## **ขนาดมติ ิ**

### **ET-3850 Series/L6270 Series**

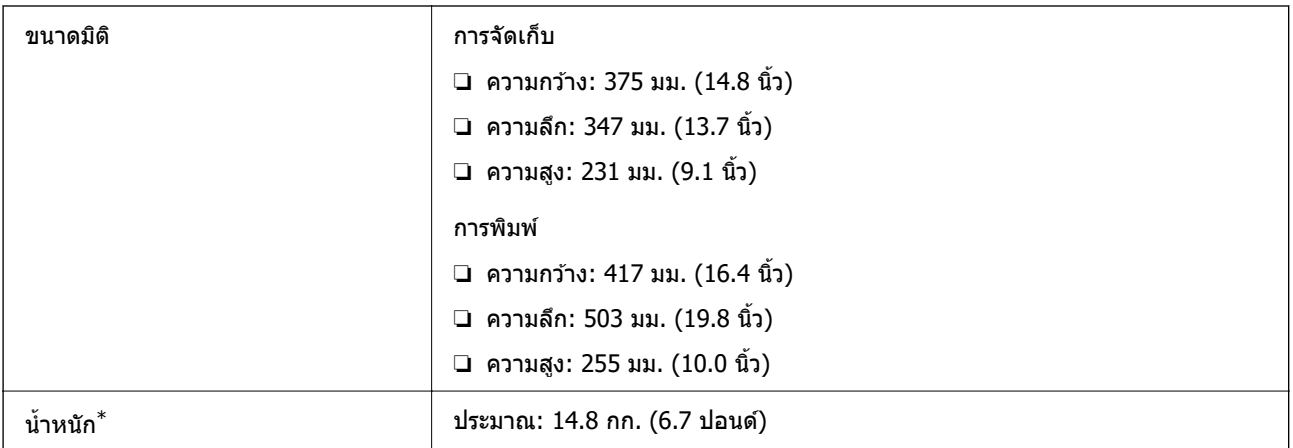

 $*$  ไม่รวมหมึกและปลั๊กสายไฟ

### **ET-3800 Series/L6260 Series**

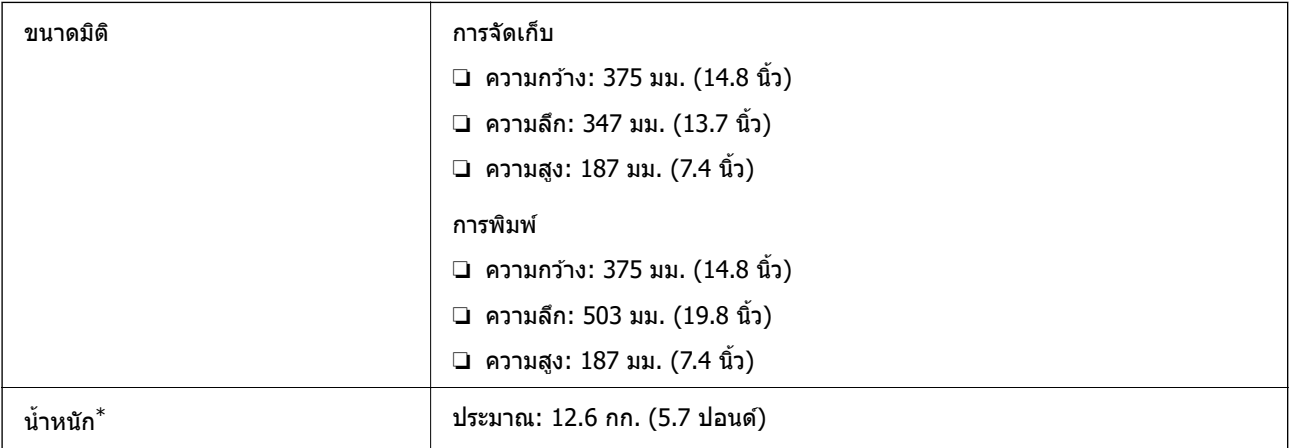

 $*$  ไม่รวมหมึกและปลั๊กสายไฟ

## **ขอม้ ลจู าเพาะทางไฟฟ ํ ้า**

### **ET-3850 Series/L6270 Series**

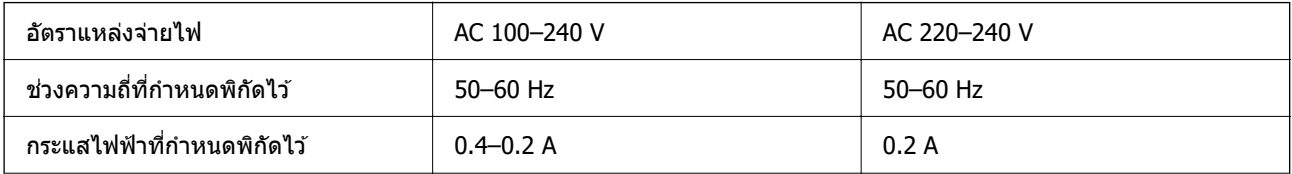

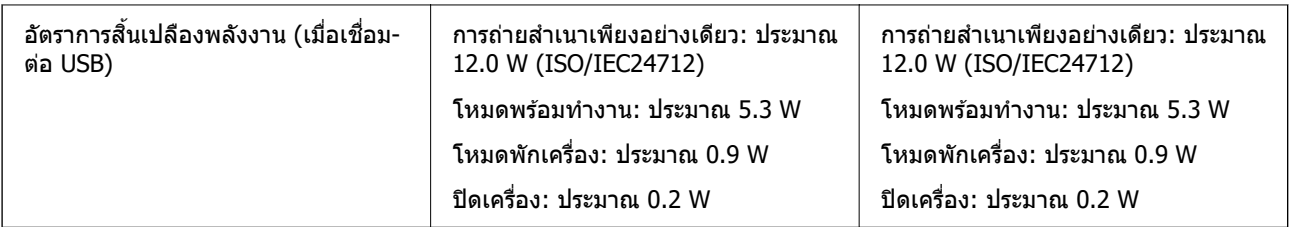

#### **หมายเหต:ุ**

- ື่ | ตรวจสอบฉลากบนเครื่องพิมพ์สำหรับแรงดันไฟฟ้าของเครื่อง
- ❏ สํ าหรับผใชู้ ในย ้ โรป ด ุ ทู เวี่ ็บไซตต์ อไปน ่ สี้ ํ าหรับรายละเอยดของอ ี ตราการส ั นเปล ิ้ องพล ื งงาน ั <http://www.epson.eu/energy-consumption>

#### **ET-3800 Series/L6260 Series**

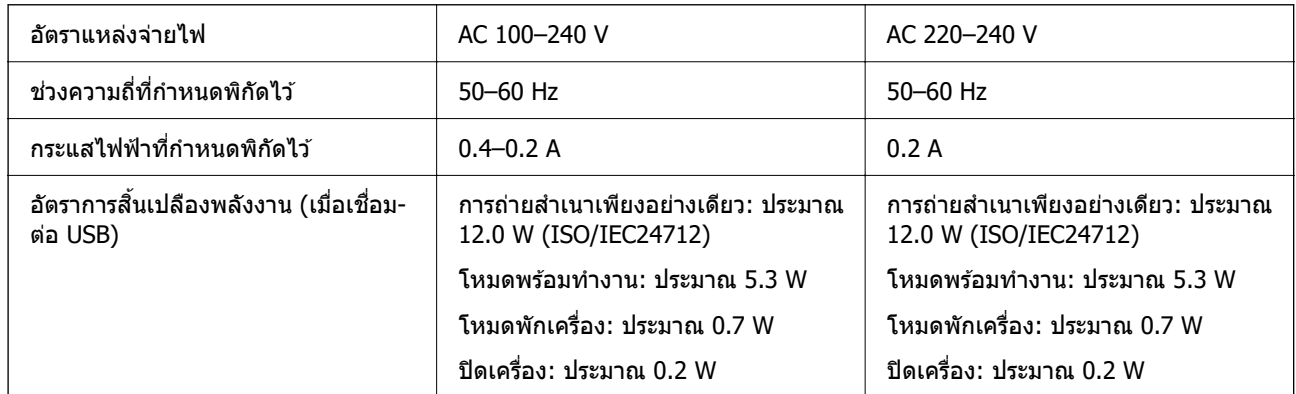

#### **หมายเหต:ุ**

- ື่ | ตรวจสอบฉลากบนเครื่องพิมพ์สำหรับแรงดันไฟฟ้าของเครื่อง
- ❏ สํ าหรับผใชู้ ในย ้ โรป ด ุ ทู เวี่ ็บไซตต์ อไปน ่ สี้ ํ าหรับรายละเอยดของอ ี ตราการส ั นเปล ิ้ องพล ื งงาน ั <http://www.epson.eu/energy-consumption>

## **ขอม้ ลจู าเพาะด ํ านส ้ งแวดล ิ่ อม้**

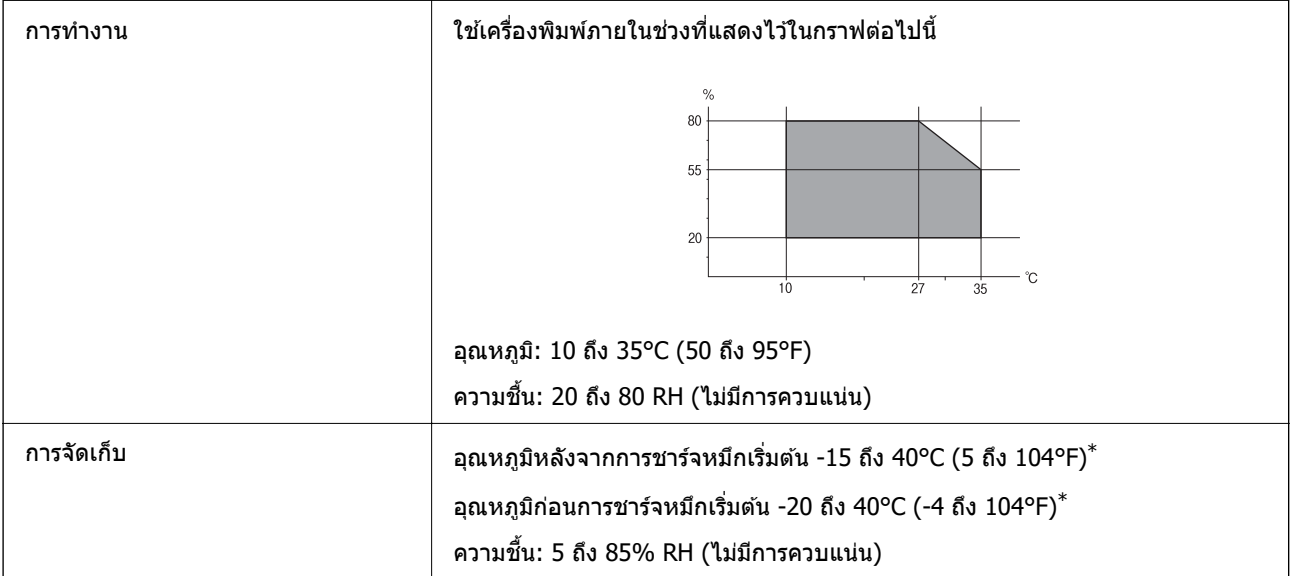

<span id="page-235-0"></span>\* คณสามารถจ ุ ัดเก็บไวเป้ ็นเวลาหนงเด ึ่ อนท ื 40°C (104°F) ี่

## **ขอม้ ลจู ําเพาะดานส ้ งแวดล ิ่ อมส ้ ํ าหรบขวดหม ั กึ**

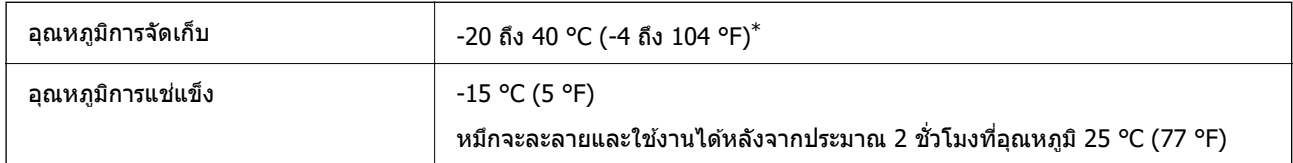

คุณสามารถจัดเก็ยไว้เป็นเวลาหนึ่งเดือนที่ 40 °C (104 °F).ฃ

## **ขอก้ าหนดของระบบ ํ**

❏ Windows

 $W$ indows Vista, Windows 7, Windows 8/8.1, Windows 10 หรือใหม่กว่า (32 บิต, 64 บิต) Windows XP SP3 (32 บต)ิ Windows XP Professional x64 Edition SP2 Windows Server 2003 (SP2) หรือใหม่กว่า

❏ Mac OS  $Mac OS X v10.6.8 v3$ อใหม่กว่า

### **หมายเหต:ุ**

- ❏ Mac OS อาจไมรองร ่ ับในบางแอพพลเคช ิ นและค ั ณสมบ ุ ตั ิ
- $\Box$  ไม่รองรับระบบไฟล์ UNIX (UFS) สำหรับ Mac OS

#### **ขอม ลเก ู ยวก ี่ บกฎระเบ ั ยบี ้**

## **มาตรฐานและการรบรอง ั**

## **มาตรฐานและการรบรองส ั ํ าหรบรั นในสหร ุ่ ฐอเมร ั กาิ**

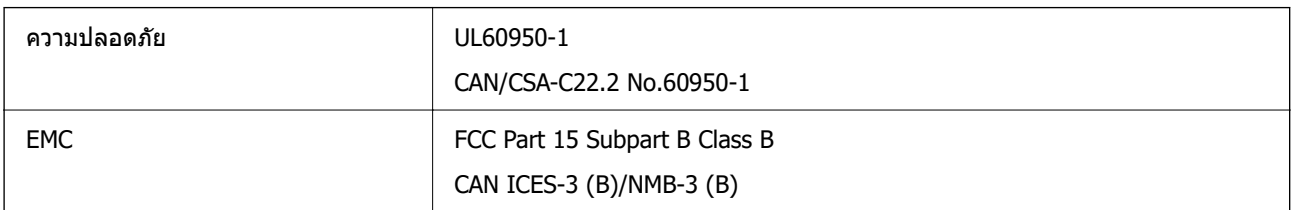

### ื่อปกรณ์นี้ประกอบด้วยโมดลไร้สายต่อไปนี้

ผผลู้ ต: Seiko Epson Corporation ิ

ชนด: J26H006 ิ

ผลิตภัณฑ์นี้สอดคล้องกับส่วนที่ 15 ของระเบียบข้อบังคับ FCC และ RSS-210 ของระเบียบข้อบังคับ IC Epson ไม่ ้รับผิดชอบสำหรับการไม่เป็นไปตามข้อกำหนดด้านความปลอดภัย ที่เป็นผลจากการดัดแปลงผลิตภัณฑ์ที่ไม่ได้รับ

ึการแนะนำ การทำงานต้องเป็นไปตามเงื่อนไขสองข้อต่อไปนี้: (1) อุปกรณ์นี้ไม่ก่อให้เกิดการรบกวนที่เป็นอันตราย ้ และ (2) อุปกรณ์นี้ต้องสามารถรับการรบกวนใด ๆ ที่ได้รับ รวมทั้งการรบกวนที่อาจก่อให้เกิดการดำเนินงานที่ไม่พึง ประสงค์ของอปกรณ์

่ เพื่อป้องกันการรบกวนความถี่วิทยต่อบริการที่ได้รับอนุญาต อปกรณ์นี้ออกแบบมาเพื่อใช่ในอาคาร และห่างจาก ็หน้าต่างเพื่อให้มีการป้องกันในระดับที่สงที่สุด อุปกรณ์ (หรือเสาอากาศส่งสัญญาณ) ที่ติดตั้งนอกอาคารจำเป็นต้องมี ใบอนุญาต

อุปกรณ์นี้สอดคล้องกับขีดจำกัดการสัมผัสรังสี FCC/IC ที่กำหนดไว้สำหรับสภาพแวดล้อมที่ไม่มีการควบคุม และมี คณสมบ ุ ตั ตรงตามค ิ ําแนะนําในการสมผั ัสคลนความถ ื่ วี่ ทยิ (RF) ของ FCC ในภาคผนวก C ถ ุ ง OET65 และ RSS-102 ึ ี ของระเบียบการสัมผัสคลื่นความถี่วิทยุ (RF) ของ IC ควรติดตั้งและใช้งานอุปกรณ์นี้โดยให้ตัวแผ่รังสีอยู่ห่างจาก ร่างกายอย่างน้อย 7.9 นิ้ว (20 ซม.) (ไม่รวมอวัยวะเหล่านี้: มือ ข้อมือ เท้า และข้อเท้า)

## **มาตรฐานและการรบรองส ั ํ าหรบรั นในย ุ่ โรป ุ**

สำหรับผู้ใช้ในยุโรป

Seiko Epson Corporation ขอประกาศแจ้งในที่นี่ว่าร่นของอปกรณ์คลื่นวิทยต่อไปนี้สอดคล้องตามข้อกำหนด 2014/53/EU ข้อความที่สมบรณ์ของการประกาศความสอดคล้องตามข้อกำหนดของสหภาพยโรปมีให้ใช้งานใน ี่ เว็บไซต์ต่อไปนี้

<http://www.epson.eu/conformity>

C631B, C633B

สำหรับการใช้ในประเทศ ไอร์แลนด์ สหราชอาณาจักร ออสเตรีย เยอรมนี ลิกเตนสไตน์ สวิตเซอร์แลนด์ ฝรั่งเศส ี เบลเยียม ลักเซมเบิร์ก เนเธอร์แลนด์ อิตาลี โปรตเกส สเปน เดนมาร์ก ฟินแลนด์ นอรเวย์ สวีเดน ไอซ์แลนด์ โครเอเชีย ไซปรัส กรีซ สโลเวเนีย มอลตา บัลแกเรีย เอสโตเนีย ฮังการี ลัตเวีย ลิทัวเนีย โปแลนด์ โรมาเนีย และ ี สโลวาเกีย เท่านั้น

Epson ไม่สามารถยอมรับความรับผิดชอบสำหรับการไม่สามารถทำให้เป็นไปตามข้อกำหนดความปลอดภัยที่มีผลมา ้ จากการแก่ไขดัดแปลงโดยไม่ได้รับการแนะนำต่อผลิตภัณฑ์

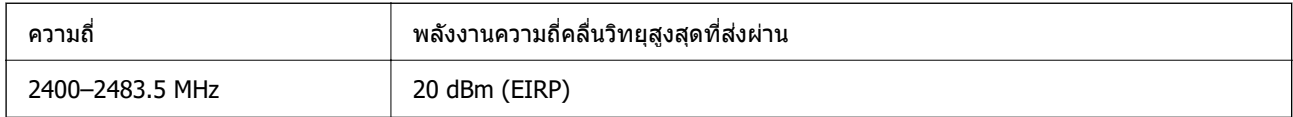

# $C \in$

## **มาตรฐานและการรบรองส ั ํ าหรบรั นในออสเตรเล ุ่ ยี**

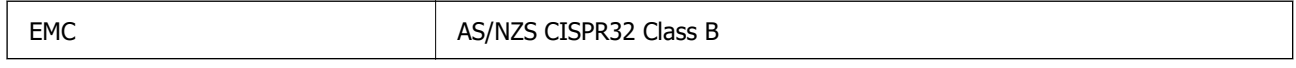

Epson ในที่นี้ได้แจ้งให้ทราบว่าร่นของอปกรณ์ดังต่อไปนี้สอดคล*้*องกับข้อกำหนดพิเศษและกภระเบียบอื่นๆ ที่ เกี่ยวข้องของ AS/NZS4268:

C631B, C633B

Epson ไม่สามารถยอมรับความรับผิดชอบสำหรับการไม่สามารถทำให้เป็นไปตามข้อกำหนดความปลอดภัยที่มีผลมา ้จากการแก้ไขด้ดแปลงโดยไบ่ได้รับการแบะบำต่อผลิตภักเฑ์

## **การอนมุ ตัประเภท ZICTA ส ิ ํ าหรบผั ใชู้ ในแซมเบ ้ ยี**

ดูที่เว็บไซต์ต่อไปนี้สำหรับข้อมูลเกี่ยวกับการอนุมัติประเภท ZICTA <https://support.epson.net/zicta/>

## **การจากํ ดในการถ ั ายส ่ าเนา ํ**

่ สังเกตข้อจำกัดต่อไปนี้เพื่อให้แน่ใจว่ามีการใช้งานอย่างรับผิดชอบและสอดคล้องตามกฎหมายของเครื่องพิมพ์

การถ่ายสำเนาของรายการต่อไปนี้ถูกห้ามตามกฎหมาย

- $\Box$  ธนบัตร เหรียญตรา พันธบัตรหลักทรัพย์ที่มีผลทางตลาดที่ออกโดยรัฐ พันธบัตรของรัฐ และพันธบัตรขององค์การ ำไกครองท้องถิ่น
- $□$  แสตมป์ไปรษณีย์ที่ไม่ใช้แล้ว โปสการ์ดที่ติดแสตมป์ล่วงหน้า และรายการทางโปรษณีย์ที่เป็นทางการอื่นๆ ที่มีผล ใช้งานได้ทางการไปรษณีย์
- $\Box$  แสตมป์ที่ออกโดยรัฐ และพันธบัตรหลักทรัพย์ที่ออกด้วยกระบวนการตามกฎหมาย

้ ข้อระวังในการปฏิบัติเมื่อทำการถ่ายสำเนารายการต่อไปนี้

- $\Box$  พันธบัตรหลักทรัพย์ของเอกชน (ใบรับรองการถือหุ้น เอกสารการเจรจาต่อรอง เช็ค ฯลฯ) ใบผ่านทางรายเดือน ตั๋ว ้เชื่อมต่อการเดินทาง ฯลฯ
- ື่ ⊔ิ หนังสือเดินทาง ใบอนฌาติขับขี่ การรับประกันสขภาพ ใบผ่านทาง สแตมป์ร้านอาหาร ตั๋ว ฯลฯ

#### **หมายเหต:ุ**

การถ่ายสำเนารายการเหล่านี้ถูกห้ามตามกฎหมาย

ึ การใช้งานอย่างมีความรับผิดชอบของวัสดเนื้อหาที่มีลิขสิทธิ์

เครื่องพิมพ์สามารถใช้งานผิดวัตถุประสงค์ได้โดยการถ่ายสำเนาที่ไม่เหมาะสมของวัสดุเนื้อหาที่มีลิขสิทธิ์ ถ้าไม่ได้ ็ปฏิบัติตามข้อแนะนำตามการมอบอำนาจที่รับรู้นี้แล้ว โปรดรับผิดชอบและเคารพโดยการได้มาซึ่งการได้รับอนุญาติ ของผู้ครอบครองลิขสิทธิ์ก่อนที่จะทำการถ่ายสำเนาของวัสดุเนื้อหาที่ตีพิมพ์แล้ว

#### <span id="page-238-0"></span>**ขอม ลของผ ด แลระบบ ้ ู้**

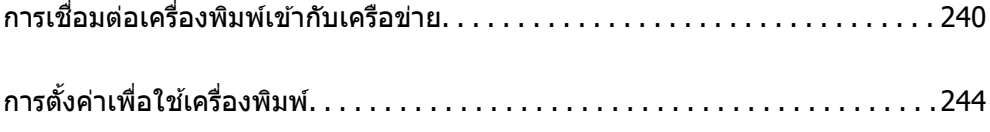

### <span id="page-239-0"></span>**การเชอมต ื่ อเคร ่ องพ ื่ มพิ เข์ าก บเคร ั อขื าย่ ้**

้ คณสามารถเชื่อมต่อเครื่องพิมพ์เข้ากับเครือข่ายได้หลายวิธี

- $\Box$  เชื่อมต่อโดยใช้การตั้งค่าขั้นสูงบนแผงควบคุม
- $\Box$  เชื่อมต่อโดยใช้ตัวติดตั้งบนเว็บไซต์หรือบนแผ่นดิสก์ซอฟต์แวร์

หัวข้อนี้อธิบายขั้นตอนการเชื่อมต่อเครื่องพิมพ์เข้ากับเครือข่ายโดยใช้แผงควบคมของเครื่องพิมพ์

## **กอนท ่ าการเช ํ อมต ื่ อเคร ่ อขื าย่**

ในการเขื่อมต่อกับเครือข่าย ให้ตรวจสอบวิธีการเชื่อมต่อและข้อมูลการตั้งค่าสำหรับการเชื่อมต่อล่วงหน้า

## **การรวบรวมขอม้ ลของการต ู งคั้ าการเช ่ อมต ื่ อ่**

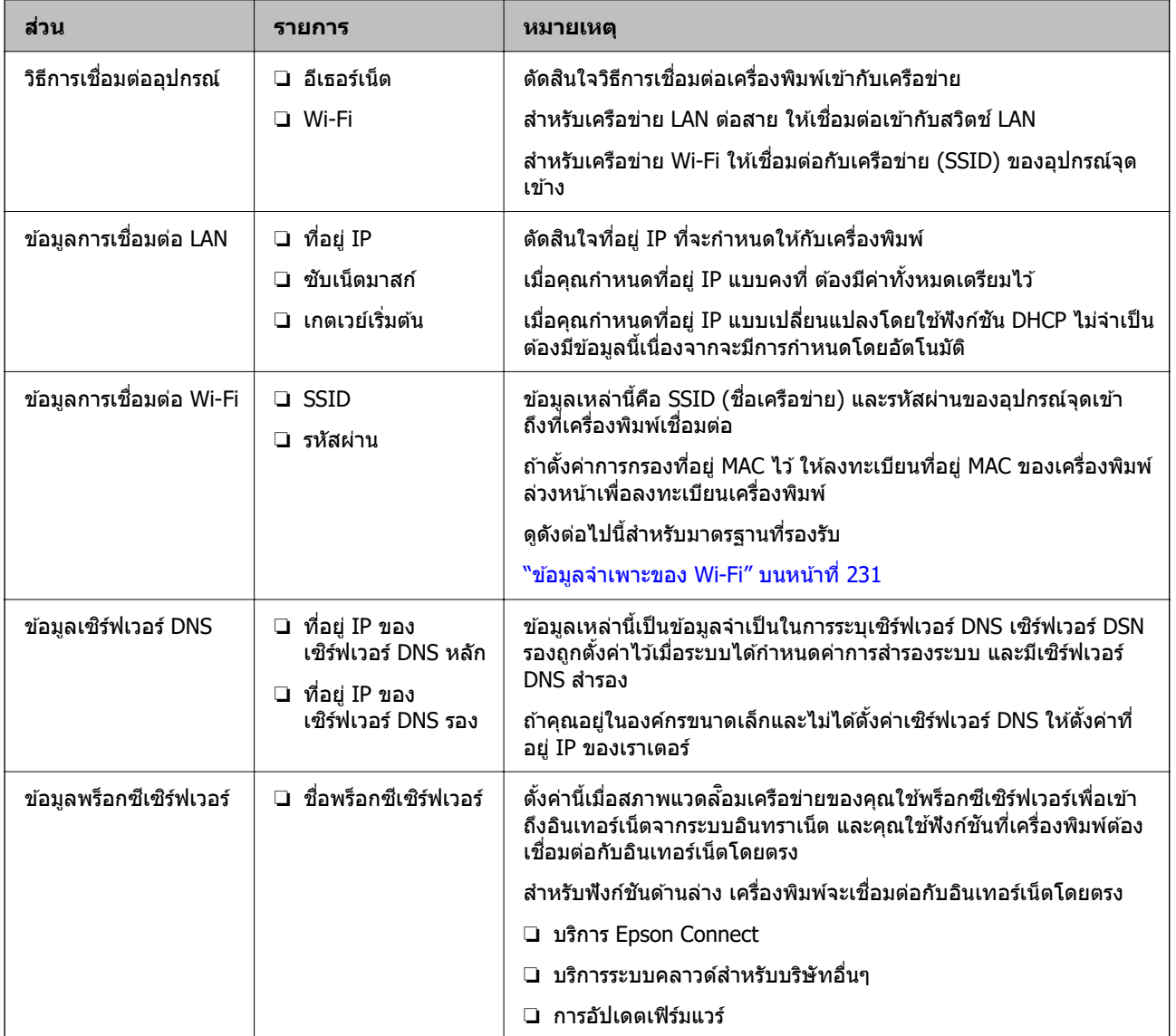

จัดเตรียมข้อมูลการตั้งค่าที่จำเป็นสำหรับการเชื่อมต่อ ตรวจสอบข้อมูลต่อไปนี้ล่วงหน้า

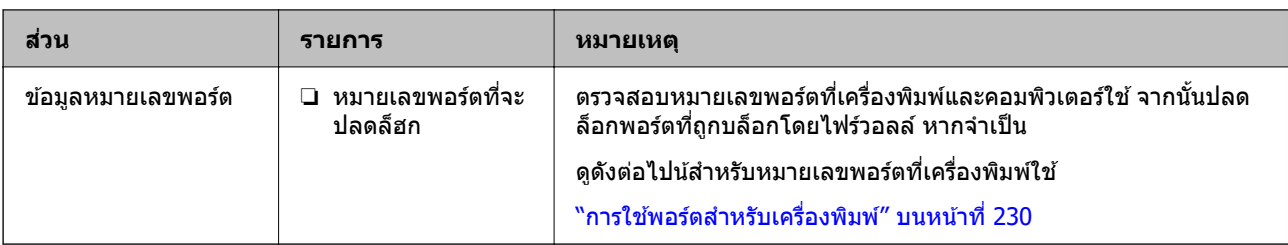

## **การกาหนดท ํ อยี่ IPู่**

้ ที่อย่เหล่านี้คือการกำหนดที่อย่ IP ประเภทต่อไปนี้

## **ทอยี่ IP แบบคงท ู่ :ี่**

ี กำหนดที่อย่ IP ที่กำหนดไว้ล่วงหน้าให้กับเครื่องพิมพ์ (โฮสต์) ด้วยตัวเอง

ี่ ข้อมูลที่จะเชื่อมต่อกับเครือข่าย (ซับเน็ตมาสก์ เกตเวย์เริ่มต้น เซิร์ฟเวอร์ DNS เป็นต้น) จะต้องตั้งค่าด้วยตัวเอง

้ที่อย่ IP จะไม่เปลี่ยนแปลงแม้ว่าจะปิดอปกรณ์ก็ตาม ดังนั้นจึงมีประโยชน์เมื่อคณต้องการจัดการอปกรณ์ในสภาพ แวดล้อมที่คุณไม่สามารถเปลี่ยนที่อยู่ IP หรือคุณต้องการจัดการอุปกรณ์โดยใช้ที่อยู่ IP เราแนะนำให้ตั้งค่าสำหรับ ้ เครื่องพิมพ์ เซิร์ฟเวอร์ ฯลฯ ที่คอมพิวเตอร์หลายเครื่องเข้าถึง

## **การกาหนดโดยอ ํ ตโนม ั ตั โดยใช ิ ฟ้ งกั ช์ น DHCP (ท ั อยี่ IP แบบเปล ู่ ยนแปลง) ี่**

ี่ กำหนดที่อย่ IP ให้กับเครื่องพิมพ์ (โฮสต์) โดยอัตโนมัติผ่านฟังก์ชัน DHCP ของเซิร์ฟเวอร์ DHCP หรือเราเตอร์

ู ข้อมลที่จะเชื่อมต่อกับเครือข่าย (ซับเน็ตมาสก์ เกตเวย์เริ่มต้น เซิร์ฟเวอร์ DNS เป็นต้น) ถกตั้งค่าโดยอัตโนมัติ ทำให้ ้ คุณเชื่อมต่ออุปกรณ์เข้ากับเครือข่ายได้อย่างง่ายดาย

ี ถ้าอุปกรณ์หรือเราเตอร์ปิดเครื่อง หรืออยู่ภายใต้การตั้งค่าของ DHCP ที่อยู่ IP อาจเปลี่ยนแปลงเมื่อทำการเชื่อมต่อ ใหม่

ี่ เราแนะนำให้จัดการอปกรณ์ที่นอกเหนือจากที่อย่ IP และการสื่อสารกับโปรโตคอลที่สามารถติดตามที่อย่ IP

### **หมายเหต:ุ**

เมื่อคุณใช้ฟังก์ชันการจองที่อยู่ IP ของ DHCP คุณสามารถกำหนดที่อยู่ IP เดียวกันให้กับอุปกรณ์ไม่ว่าในเวลาใดๆ

## **เซริฟเวอร ์ DNS และพร ์ ็อกซเซี ริฟเวอร ์ ์**

ี เซิร์ฟเวอร์ DNS มีชื่อโฮสต์ ชื่อโดเมนของที่อยู่อีเมล ฯลฯ โดยเชื่อมโยงกับข้อมูลที่อยู่ IP

ึการสื่อสารจะไม่สามารถใช้งานได้ถ้าหน่วยอื่นๆ ถกให้คำอธิบายโดยชื่อโฮสต์ ชื่อโดเมน ฯลฯ เมื่อคอมพิวเตอร์หรือ ้เครื่องพิมพ์ทำการสื่อสารผ่าน IP

คิวรีเซิร์ฟเวอร์ DNS สำหรับข้อมูลเหล่านั้น และขอรับที่อยู่ IP ของหน่วยอื่นๆ ขั้นตอนนี้เรียกว่ากระบวนการแแปลงชื่อ

ี ดังนั้น อปกรณ์อย่างเช่น คอมพิวเตอร์และเครื่องพิมพ์สามารถสื่อสารกันโดยใช้ที่อย่ IP

ึ่ กระบวนการแแปลงชื่อเป็นขั้นตอนที่จำเป็นสำหรับให้เครื่องพิมพ์สื่อสารโดยใช้ฟังก์ชันอีเมลหรือฟังก์ชันการเชื่อมต่อ อิบเทอร์เบ็ต

้ เมื่อคณใช้ฟังก์ชันเหล่านั้น ให้ทำการตั้งค่าเซิร์ฟเวอร์ DNS

ี่ เมื่อคณมอบหมายที่อย่ IP ของเครื่องพิมพ์โดยใช้ฟังก์ชันของเซิร์ฟเวอร์ DHCP หรือเราเตอร์ ระบบจะตั้งค่าโดย <u>อัตโนมัติ</u>

ิพร็อกซีเซิร์ฟเวอร์ถูกำหนดที่เกตเวย์ระหวางเครือข่ายและอิเนเทอร์เน็ต และทำการสื่อสารไปยังคอมพิวเตอร์ ้ เครื่องพิมพ์ และอินเทอร์เน็ต (เซิร์ฟเวอร์ฝั่งตรงข้าม) ในนามของแต่ละฝ่าย เซิร์ฟเวอร์ฝั่งตรงข้ามสื่อสารเฉพาะไปยัง ี พร็อกซีเซิร์ฟเวอร์เท่านั้น ดังนั้น ข้อมลของเครื่องพิมพ์ เช่น ที่อย่ IP และหมายเลขพอร์ตจะไม่สามารถอ่าน และมี ความปลอดภัยเพิ่มขึ้น

<span id="page-241-0"></span>้ เมื่อคณเชื่อมต่อกับอินเทอร์เน็ตผ่านพร็อกซีเซิร์ฟเวอร์ ให้กำหนดค่าพร็ออกซีเซิร์ฟเวอร์บนเครื่องพิมพ์

## **การเชอมต ื่ อเข ่ าก้ บเคร ั อขื ายจากแผงควบค ่ มุ**

้ เชื่อมต่อเครื่องพิมพ์เข้ากับเครือข่ายโดยการใช้แผงควบคมของเครื่องพิมพ์

## **การกาหนดท ํ อยี่ IPู่**

ตั้งค่ารายการพื้นราน เช่น ที่อย่โฮสต์ ซับเน็ตมาสก์, เกตเวย์เริ่มต้น ่ หัวข้อนี้อธิบายขั้นตอนการตั้งค่าที่อย่ IP แบบคงที่

- 1. เปิดเครื่องพิบพ์
- ี่ 2. เลือก **การตั้งค่า** บนหน้าจอหลักบนแผงควบคมของเครื่องพิมพ์
- 3. เลอก ื **การตงคั้ าท่ วไป ่ั** > **การตงคั้ าเคร ่ อขื าย่** > **ขนสั้ งู** > **TCP/IP**
- 4. เลอก ื **กาหนดเอง ํ** สํ าหรับ **รบ IP แอดเดรส ั**

เมอคื่ ณต ุ งคั้ าท่ อยี่ IP อ ู่ ตโนม ั ตั โดยใช ิ ฟ้ ังกช์ น DHCP ของเราเตอร ั ให์ เล้ อก ื **อตโนม ั ตั** ในกรณ **ิ** ีนี้**ทอยี่ IPู่** , **ซบั เน็ตมาสก** และ **์ เกตเวยเร์ มติ่ น้** ในขนตอนท ั้ 5 ถ ี่ ง 6 จะถ ึ กตู งคั้ าโดยอ ่ ตโนม ั ตั ดิ งนั ันให ้ ไปท ้ ขี่ นตอนท ั้ 7ี่

5. ป้อนที่อย่ IP

การโฟกัสจะเลื่อนไปที่ส่วนข้างหน้าหรือส่วนด้านหลังที่แยกกันด้วยเครื่องหมายจด ถ้าคณเลือก  $\blacktriangleleft$  และ  $\blacktriangleright$ ยืนยันค่าที่แสดงบนหน้าจอก่อนหน้า

6. ตงคั้ า ่ **ซบเน ั ็ตมาสก** และ **์ เกตเวยเร์ มติ่ น้**

ยืนยันค่าที่แสดงบนหน้าจอก่อนหน้า

## $\Box$  ข้อความที่สำคัญ:

ี่ ถ้าการรวมกันของ ที่อย่ IP, ซับเน็ตมาสก์ และ เกตเวย์เริ่มตัน ไม่ถกต้อง **เริ่มการตั้งค่า** จะไม่เปิดใช่งาน และ ้ไม่สามารถดำเนินการต่อกับการตั้งค่า ยืนยันว่าไม่มีข้อผิดพลาดในการป้อน

7. ป้อนที่อย่ IP ของเซิร์ฟเวอร์ DNS หลัก

ยืนยันค่าที่แสดงบนหน้าจอก่อนหน้า

**หมายเหต:ุ**

เมื่อคุณเลื่อก **อัตโนมัต**ิ สำหรับการตั้งค่าการกำหนดที่อยู่ IP คุณสามารถเลือกการตั้งค่าเซิร์ฟเวอร์ DNS จาก **กำหนด** ี **เอง** หรือ **อัตโนมัต**ิ หากคุณไม่สามารถขอรับที่อยู่เซิร์ฟเวอร์ DNS โดยอัตโนมัติ ให้เลือก **กำหนดเอง** จากนั้นป้อนที่ ือย่เซิร์ฟเวอร์ DNS จากนั้น ป้อนที่อย่เซิร์ฟเวอร์ DNS รองโดยตรง หากคณเลือก **อัตโนมัด**ิ ไปที่ขั้นตอนที่ 9

ี่ 8. ป้อนที่อย่ IP ของเซิร์ฟเวอร์ DNS รอง

่ ยืนยันค่าที่แสดงบนหน้าจอก่อนหน้า

9. เลอก ื **เรมการต ิ่ งคั้ า่**

## **การตงคั้ าพร ่ ็อกซเซี ริฟเวอร ์ ์**

้ตั้งค่าพร็อกซีเซิร์ฟเวอร์ ถ้าเงื่อนไขทั้งสองนี้เป็นจริง

- ❏ พร็อกซเซี ริฟเวอร ์ ถ์ กสร ู างข ้ นสึ้ าหร ํ ับการเชอมต ื่ ออ่ นเทอร ิ เน์ ็ต
- $\Box$  เมื่อใช้งานฟังก์ชันในกรณีเครื่องพิมพ์จะเชื่อมต่อกับอินเทอร์เน็ตโดยตรง เช่น บริการ Epson Connect หรือบริการ ระบบคลาวด์ของบริษัทอื่นๆ
- 1. เลอก ื **การตงคั้ า่** จากหนาจอหล ้ กั เมอทื่ ําการตงคั้ าหล ่ งจากต ั งคั้ าท่ อยี่ IP หน ู่ าจอ ้ **ขนสั้ งู** จะปรากฎขน ไปย ึ้ ังขนตอนท ั้ 3ี่
- 2. เลอก ื **การตงคั้ าท่ วไป ่ั** > **การตงคั้ าเคร ่ อขื าย่** > **ขนสั้ งู**
- 3. เลอก ื **พร็อกซเซี่ ริฟเวอร ์ ์**
- 4. เลอก ื **ใช** ส**้** ํ าหรับ **การตงคั้ าพร ่ ็อกซเซี ริฟเวอร ์ ์**
- 5. ป้อนที่อยู่สำหรับพร็อกซีเซิร์ฟเวอร์ตามรูปแบบ IPv4 หรือ FQDN ่ ยืนยันค่าที่แสดงบนหน้าจอก่อนหน้า
- 6. ป้อนหมายเลขพอร์ตสำหรับพร็อกซีเซิร์ฟเวอร์ ้ยืนยันด่าที่แสดงบนหน้าจอก่อนหน้า
- 7. เลอก ื **เรมการต ิ่ งคั้ า่**

## **การเชอมต ื่ อเข ่ าก้ บ LAN ั**

้ เชื่อมต่อเครื่องพิมพ์เข้ากับเครือข่าย LAN ผ่านอีเธอร์เน็ตหรือ Wi-Fi

## **การเชอมต ื่ อเข ่ าก้ บอั เธอร ี เน์ ็ต**

้ เชื่อมต่อเครื่องพิมพ์เข้ากับเครือข่ายโดยใช้สายอีเธอร์เน็ต แล้วตรวจสอบการเชื่อมต่อ

- 1. เชื่อมต่อเครื่องพิมพ์และฮับ (สวิตช์ LAN) โดยใช้สายอีเธอร์เน็ต
- 2. เลอก ื **การตงคั้ า่** จากหนาจอหล ้ กั
- 3. เลอก ื **การตงคั้ าท่ วไป ่ั** > **การตงคั้ าเคร ่ อขื าย่** > **การตรวจสอบการเชอมต ื่ อ่** ้ ผลการวินิจฉัยการสื่อสารจะแสดงขึ้นมา ตรวจสอบว่าการเชื่อมต่อถกต้อง
- ี 4. เลือก **เข้าใจแล้ว** เพื่อเสร็จสิ้น

ี่ เมื่อคุณเลือกที่ **พิมพ์รายการ การตรวจสอบ** คุณสามารถพิมพ์ผลการวินิจฉัยออกมา ปฏิบัติตามคำแนะนำบน ็หบ้าจอเพื่อพิบพ์ออกบา

## **ขอม้ ลทู เกี่ ยวข ี่ อง้**

 $\rightarrow$  "การเปลี่ยนแปลงการเชื่อมต่อเครือข่ายจาก Wi-Fi เป็น Fthernet" บนหน้าที่ 189

## **การเชอมต ื่ อก่ บเคร ั อขื าย LAN ไร ่ สาย (Wi-Fi) ้**

ี คณสามารถเชื่อมต่อเครื่องพิมพ์เข้ากับเครือข่าย LAN ไร้สาย (Wi-Fi) ได*้*หลายวิธี เลือกวิธีการเชื่อมต่อที่เข้ากับ ี่ สภาพแวดล้อมและเงื่อนไขที่คณใช้งาน

หากคุณทราบข้อมูลของเราเตอร์ระบบไร้สาย เช่น SSID และรหัสผ่าน คุณก็สามารถตั้งค่าด้วยตัวเองได้

<span id="page-243-0"></span>หากเราเตอร์ระบบไร้สายรองรับ WPS คณก็สามารถตั้งค่าโดยการใช้การตั้งค่าแบบป่มดัน

้ หลังจากเชื่อมต่อเครื่องพิมพ์เข้ากับเครือข่าย ให้เชื่อมต่อเครื่องพิมพ์จากอปกรณ์ที่คณต้องการใช้ (คอมพิวเตอร์ อปก ้รณ์สมาร์ท แท็บเล็ต และอื่นๆ)

## **ขอม้ ลทู เกี่ ยวข ี่ อง้**

- $\Rightarrow$  "การตั้งค่า Wi-Fi โดยการป้อน SSID และรหัสผ่าน″ บนหน้าที่ 191
- $\rightarrow$  "วิธีการตั้งค่[า Wi-Fi โดยการต](#page-191-0)ั้งค่าป่มดัน (WPS)″ บนหน้าที่ 192
- $\rightarrow$  "วิธีการตั้งค่า Wi-Fi โดยการตั้งค่ารหัส PIN (WPS)″ บนหน้าที่ 194

#### **การตงคั้ าเพ่ อใช ื่ เคร องพ ื่ มพิ ์ ้**

## **ปญหาเม ั อทื่ ําการตงคั้ า่**

## **คาแนะน ํ ําในการแกไขป ้ ญหา ั**

❏ การตรวจสอบขอความแจ ้ งข้ อผ้ ดพลาด ิ

้ เมื่อเกิดปัญหาขึ้น อันดับแรกให้ตรวจสอบว่ามีข้อความใดๆ บนแผงควบคุมของเครื่องพิมพ์หรือหน้าจอไดร์เวอร์ ้ หรือไม่ ถ้าคณได้ตั้งค่าอีเมลการแจ้งเตือนเมื่อมีเหตการณ์เกิดขึ้น คณจะได้ทราบสถานะของเครื่องพิมพ์ทันที

❏ รายงานการเชอมต ื่ อเคร ่ อขื าย่

้วิบิจฉัยสถานะเครือข่ายและของเครื่องพิบพ์ จากบั้นพิบพ์ผลลัพธ์ออกบา ้ คณสามารถค้นหาข้อผิดพลาดที่วินิจฉัยออกมาจากเครื่องพิมพ์ได้

### ❏ การตรวจสอบสถานะของการสอสาร ื่

ิตรวจสอบสถานะการสื่อสารของคอมพิวเตอร์เซิร์ฟเวอร์และคอมพิวเตอร์ไคลเอ็นต์โดยใช้คำสั่ง เช่น ping และ ipconfig

 $\Box$  ทดสอบการเชื่อบต่อ

สำหรับการตรวจสอบการเชื่อมต่อระหว่างเครื่องพิมพ์และเซิร์ฟเวอร์เมล ให้ทำการทดสอบการเชื่อมต่อจาก ้ เครื่องพิมพ์ นอกจากนี้ ให้ตรวจสอบการเชื่อมต่อจากคอมพิวเตอร์ไคลเอ็นต์ไปยังเซิร์ฟเวอร์เพื่อตรวจสอบสถานะ การสื่อสารด้วย

⊟ การเตรียมเริ่มต้นการตั้งค่า

ถ้าการตั้งค่าและสถานะการสื่อสารไม่ได้แสดงปัญหาใดๆ แสดงว่าปัญหาอาจถกแก่ไขลัวโดยการปิดใช้งานหรือ ้ การเริ่มตันค่าเครือข่ายของเครื่องพิมพ์ จากนั้นทำการตั้งค่าอีกครั้ง

## **ไมสามารถเข ่ าถ้ ง Web Config ึ**

้ไม่ได้กำหนดที่อย่ IP ให้กับเครื่องพิมพ์

ื่อาจไม่ได้กำหนดที่อย่ IP ที่ถกต้องให้กับเครื่องพิมพ์ กำหนดค่าที่อย่ IP โดยใช้แผงควบคมของ ้ เครื่องพิมพ์ คณสามารถยืนยันข้อมลการตั้งค่าปัจจบันจากเอกสารรายงานสถานะเครือข่ายหรือจากแผง ี ควบคมของเครื่องพิม**พ์** 

### เว็บเบราว์เซอร์ไม่รองรับความแข็งแรงของการเข้ารหัสสำหรับ SSL/TLS

SSL/TLS มี Encryption Strength คุณสามารถเปิด Web Config โดยใช้เว็บเบราว์เซอร์ที่รองรับการ ้ เข้ารหัสแบบจำนวนมากตามที่บ่งชี้ไว้ด้านล่าง ตรวจสอบว่าคุณใช้เบราว์เซอร์ที่รองรับ

- ❏ 80 บต: AES256/AES128/3DES ิ
- ❏ 112 บต: AES256/AES128/3DES ิ
- ❏ 128 บต: AES256/AES128 ิ
- ❏ 192 บต: AES256 ิ
- ❏ 256 บต: AES256 ิ

#### CA-signed Certificate หมดอายุ

ถ้ามีปัญหากับวันหมดอายุของใบรับรอง ข้อความ "ใบรับรองหมดอายุ" จะปรากฎขึ้นเมื่อเชื่อมต่อเข้ากับ Web Config ผ่านการสื่อสาร SSL/TLS (https) ถ้าข้อความปรากฏขึ้นก่อนวันหมดอายุ ตรวจสอบว่าตั้ง ี่ ค่าวันที่ของเครื่องพิมพ์ได้ถกต้อง

## ้ชื่อทั่วไปของใบรับรองและเครื่องพิมพ์ไม่ตรงกัน

ถ้าชื่อทั่วไปของใบรับรองและเครื่องพิมพ์ไม่ตรงกัน ข้อความ "ชื่อของใบรับรองความปลอดภัยไม่ตรง ึกัน···″ จะปรากฎขึ้นเมื่อเข้าถึง Web Config ผ่านการสื่อสาร SSL/TLS (https) กรณีนี้เกิดขึ้นเนื่องจาก ที่อย่ IP ต่อไปนี้ไม่ตรงกัน

- $\Box$  ที่อย่ IP ของเครื่องพิมพ์กับชื่อทั่วไปสำหรับการสร้าง Self-signed Certificate หรือ CSR
- $\Box$  ที่อยู่ IP ที่ป้อนลงในเว็บเบราว์เซอร์เมื่อเรียกใช้ Web Config

สำหรับ Self-signed Certificate ให้อัปเดตใบรับรอง

สำหรับ CA-signed Certificate ให้ขอรับใบรับรองอีกครั้งสำหรับเครื่องพิมพ์

็ไม่ได้ตั้งค่าพร็อกซีเซิร์ฟเวอร์ของที่อยู่ท้องถิ่นให้กับเว็บเบราว์เซอร์

่ เมื่อตั้งค่าเครื่องพิมพ์ให้ใช้พร็อกซีเซิร์ฟเวอร์ ให้กำหนดค่าเว็บเบราว์เซอร์ไม่ให้เชื่อมต่อกับที่อยู่ท้องถิ่น ผ่าบพร็อกซีเซิร์ฟเาอร์

❏ Windows:

เลอก ื **แผงควบคมุ** > **เครอขื ายและอ ่ นเทอร ิ เน์ ็ต** > **ตวเลั อกอ ื นเทอร ิ เน์ ็ต** > **การเชอมต ื่ อ่** > **การตั้งค่า LAN > พร็อกชีเชิร์ฟเวอร์** จากนั้นกำหนดค่าไม่ให้ใช้พร็อกซีเซิร์ฟเวอร์สำหรับ LAN (ที่อย่ท้องถิ่น)

❏ Mac OS:

### เลอก ื **การกาหนดล ํ กษณะระบบ ั** > **เครอขื าย่** > **ขนสั้ งู** > **พร็อกซ** จากน **ี** ันลงทะเบ ้ ยนท ี อยี่ ทู่ อง้ ถิ่นสำหรับ **การตั้งค่าบายพาสพร็อกซีสำหรับโฮสต**์และโดเมนเหล่านี้

ด้วลย่าง:

192.168.1.\*: ที่อยุ่ท้องถิ่น 192.168.1.XXX, ซับเน็ตมาสก์ 255.255.255.0 192.168.\*.\*: ที่อยู่ท้องถิ่น 192.168.XXX.XXX, ซับเน็ตมาสก์ 255.255.0.0

#### <span id="page-245-0"></span>ี่<br>แหล่งขอรับความช่วยเหลือ **่ ื**

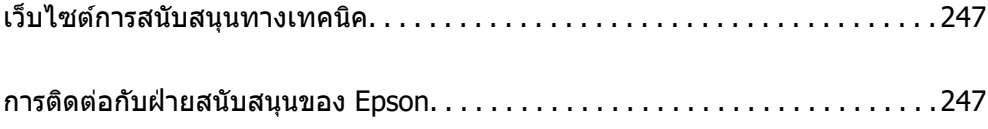

## <span id="page-246-0"></span>**เว็บไซตการสน ์ บสน ั นทางเทคน ุ คิ**

ถ้าคณต้องการความช่วยเหลือเพิ่มเติม เข้าเยี่ยมชมเว็บไซต์สนับสนนของ Epson ดังแสดงด้านล่าง เลือกประเทศ ุ ของคณหรือภูมิภาคของคุณและไปยังส่วนของการสนับสนุนของเว็บไซต์ของ Epson ในท้องถิ่น ไดรฟ์เวอร์ร่นล่าสุด ี่ คำถามที่ถามบ่อย (FAQ) หรือสิ่งที่สามารถดาวน์โหลดได้อื่นๆ มีพร้อมให้บริการบนเว็บไซต์

<http://support.epson.net/>

<http://www.epson.eu/support>(ยโรป) ุ

หากผลิตภัณฑ์ Epson ของคณไม่ทำงานอย่างเหมาะสมและคณไม่สามารถแก้ปัญหาได้แล้ว ให้ติดต่อกับฝ่ายบริการ ี สนับสนนของ Epson เพื่อความช่วยเหลือ

## **การตดติ อก่ บฝั ่ ายสนบสน ั นของ Epson ุ**

## **กอนต ่ ดติ อก่ บ Epson ั**

ี หากผลิตภัณฑ์ Epson ของคณไม่ทำงานอย่างเหมาะสมและคณไม่สามารถแก้ปัญหาโดยใช้ข้อมลวิธีการแก่ไข ู ปัญหาในคู่มือผลิตภัณฑ์ของคุณได้แล้ว ให้ติดต่อกับฝ่ายบริการสนับสนุนของ Epson เพื่อความช่วยเหลือ

้ รายการสนับสนุนของ Epson ต่อไปนี้ขึ้นอย่กับประเทศที่จำหน่ายผลิตภัณฑ์ ผลิตภัณฑ์บางร่นอาจไม่มีจำหน่ายใน ตำแหน่งที่ตั้งปัจจุบันของคุณ โปรดตรวจให้แน่ใจว่าได้ติดต่อบริการสนับสนุนของ Epson สำหรับพื้นที่ที่คุณได้ชื่อ ผลิตภัณฑ์

หากฝ่ายสนับสนุนของ Epson สำหรับพื้นที่ของคุณไม่ได้มีในรายชื่อด้านล่างนี้ ให้ติดต่อกับผู้แทนจำหน่ายที่คุณ ึ ทำการซื้อผลิตภัณฑ์ของคณมา

ฝ่านสนับสนุนของ Epson จะสามารถให้การช่วยเหลือคุณได้อย่างรวดเร็ว ถ้าคุณให้ข้อมูลต่อไปนี้กับพวกเขา:

 $\Box$  หมายเลขซีเรียลนัมเบอร์ของผลิตภัณฑ์

(ฉลากของหมายเลขซีเรียลนัมเบอร์โดยปกติจะอย่ด้านหลังของตัวผลิตภัณฑ์)

- $\square$  ร่นของผลิตภัณฑ์
- $\Box$  เวอร์ชั่นของซอฟต์แวร์ของผลิตภัณฑ์

้ (คลิกที่ **About, Version Info** หรือป่มที่คล้ายกันในซอฟต์แวร์ของผลิตภัณฑ์)

- $\Box$  ตราผลิตภัณฑ์และร่นของเครื่องคอมพิวเตอร์ของคณ
- $\Box$  ชื่อและเวอร์ชั่นของระบบปฏิบัติการเครื่องคอมพิวเตอร์ของคณ
- $\Box$  ชื่อและเวอร์ชั่นของแอพพลิเคชั่นซอฟต์แวร์ ที่คณใช้โดยปกติกับผลิตภัณฑ์ของคณ

#### **หมายเหต:ุ**

ึการตั้งค่าเครือข่ายอาจถกจัดเก็บไว้ในหน่วยความจำของผลิตภัณฑ์ ทั้งนี้โดยขึ้นอย่กับผลิตภัณฑ์ เนื่องจากหากมีการเสีย หรือซ่อมแซมผลิตภัณฑ์ การตั้งค่าอาจสูญหายไปได้ Epson จะไม่รับผิดชอบสำหรับการสูญหายของข้อมูลใดๆ สำหรับ สำรองข้อมูลหรือการกู้ข้อมูลของการตั้งค่าแม้แต่ในระหว่างระยะเวลาการรับประกัน เราขอแนะนำให้คุณทำการสำรองข้อมูล หรือจดบันทึกไว้ของคุณเอง

## **ความชวยเหล ่ อสื าหร ํ บผั ใชู้ ในย ้ โรป ุ**

ตรวจสอบเอกสารการรับประกันสำหรับเขตยุโรปสำหรับข้อมูบวิธีการติดต่อกับฝ่ายสนับสนุนของ Epson

## **ความชวยเหล ่ อสื าหร ํ บผั ใชู้ ในไต ้ หว้ นั**

ึ การติดต่อสำหรับข้อมูล การสนับสนุนและบริการได้แก่:

#### **ทาง World Wide Web**

#### [http://www.epson.com.tw](http://www.epson.com.tw/)

มีบริการข้อมูลเกี่ยวกับข้อมูลจำเพาะของผลิตภัณฑ์ ไดรฟ์เวอร์สำหรับการดาวน์โหลด และความต้องการผลิตภัณฑ์

#### **ฝ่ ายความชวยเหล ่ อของ Epson ื**

โทรศัพท์: +886-2-2165-3138

ี่ ทีมฝ่ายสนับสนุนช่วยเหลือของเราสามารถช่วยคณด้วยบริการต่อไปนี้ผ่านทางโทรศัพท์:

- $\square$  ความต้องการด้านการขายและข้อมลผลิตภัณฑ์
- $\Box$  คำถามหรือข้อมลเกี่ยวกับการใช้งานผลิตภัณฑ์
- $\square$  ความต้องการในการซ่อมบำรุงและการรับประกัน

### **ศนยู บร์ การซ ิ อมบ ่ ารํ งของ Epson ุ**

#### <http://www.tekcare.com.tw/branchMap.page>

TekCare corporation เป็นศูนย์บริการที่ได้รับการแต่งตั้งสำหรับ Epson Taiwan Technology & Trading Ltd.

## **ความชวยเหล ่ อสื าหร ํ บผั ใชู้ ในออสเตรเล ้ ยี**

Epson ประเทศออสเตรเลีย หวังว่าจะรับใช้คุณด้วยบริการในระดับสูงแก่ลูกค้า นอกจากคู่มือผลิตภัณฑ์ของคุณแล้ว เรายังให้แหล่งดำเนิดต่อไปนี้สำหรับการได้ข้อมูล:

### **ทอยี่ URL ทางอ ู่ นเตอร ิ เน์ ็ต**

#### [http://www.epson.com.au](http://www.epson.com.au/)

เข้าสู่หน้าเว็บของ Epson ออสเตรเลีย ใช่โมเด็มของคุณอย่างคุ้มค่าที่นี่สำหรับการค้นหาผ่านอินเตอร์เน็ตในบาง ี โอกาส! เว็บไซต์นี้ให้พื้นที่การดาวน์โหลดสำหรับไดรฟ์เวอร์ จดติดต่อของ Epson ข้อมลของผลิตภัณฑ์ใหม่ และการ ีสนับสนนทางเทคนิค (อีเมล)

#### **ฝ่ ายความชวยเหล ่ อของ Epson ื**

#### โทรศัพท์: 1300-361-054

้ฝ่ายความช่วยเหลือของ Epson จะสนับสนนเพื่อให้มั่นใจว่าลกค้าของเราจะเข้าถึงข้อแนะนำได้ พนักงานในฝ่าย ้ ความช่วยเหลือของเราสามารถช่วยแนะนำคุณในการติดตั้ง การกำหนดลักษณะ และการใช้งานของผลิตภัณฑ์ Epson ของคุณได้ เจ้าหน้าที่ฝ่ายความช่วยเหลือเบื้องต้นของเรา สามารถให้ข้อมูลความรู้สำหรับผลิตภัณฑ์ใหม่ และ ให้คำแนะนำข้อมูลสถานที่ตั้งของผู้แทนจำหน่ายที่ใกล้ที่สุดหรือตัวแทนบริการที่ใกล้ที่สุืด มีการตอบคำถามมากมาย ็หลายประเภทที่นี่

้ เราขอให้คณรวบรวมข้อมลที่เกี่ยวข้องไว้ก่อนที่จะโทรหาเรา ยิ่งคณมีข้อมลมากเท่าใด เราก็สามารถช่วยคณแก้ ี่ บัญหาได้เร็วขึ้น ข้อมูลเหล่านั้นประกอบด้วย คู่มือผลิตภัณฑ์ Epson ของคุณ ประเภทของคอมพิวเตอร์ ระบบปฏิบัติ ึการ โปรแกรมการใช้งาน และข้อมลอื่นใดที่คณคิดว่าจำเป็น

#### **การขนสงผล ่ ตภิ ณฑั ์**

Epson แนะนำให้เก็บกล่องบรรจุผลิตภัณฑ์ไว้สำหรับใช้ในการขนส่งในอนาคต นอกจากนี้ ยังแนะนำให้ยึดถังหมึกไว้ ้ ด้วยเทป และวางผลิตภัณฑ์ในตำแหน่งตั้งตรงด้วย

## **ความชวยเหล ่ อสื าหร ํ บผั ใชู้ ในน ้ วซิ แลนด ี ์**

Epson นิวซีแลนด์ หวังว่าจะรับใช้คุณด้วยบริการในระดับสูงแก่ลูกค้า นอกจากเอกสารผลิตภัณฑ์ของคุณแล้ว เรายัง ่ ให้แหล่งข้อมลต่อไปนี้เพื่อใช้ในการค้นหาข้อมล:

#### **ทอยี่ URL ทางอ ู่ นเตอร ิ เน์ ็ต**

#### [http://www.epson.co.nz](http://www.epson.co.nz/)

เข้าสู่หน้าเว็บของ Epson นิวซีแลนด์ ใช้โมเด็มของคุณอย่างคุ้มค่าที่นี่สำหรับการค้นหาผ่านอินเตอร์เน็ตในบาง ี โอกา<sup>ส!</sup> เว็บไซต์นี้ให้พื้นที่การดาวน์โหลดสำหรับไดรฟ์เวอร์ จุดติดต่อของ Epson ข้อมูลของผลิตภัณฑ์ใหม่ และการ ีสนับสนุนทางเทคนิค (อีเมล)

#### **ฝ่ ายความชวยเหล ่ อของ Epson ื**

โทรศพทั : 0800 237 766 ์

้ฝ่ายความช่วยเหลือของ Epson จะสนับสนนเพื่อให้มั่นใจว่าลกค้าของเราจะเข้าถึงข้อแนะนำได้ พนักงานในฝ่าย ้ ความช่วยเหลือของเราสามารถช่วยแนะนำคณในการติดตั้ง การกำหนดลักษณะ และการใช้งานของผลิตภัณฑ์ Epson ของคุณได้ เจ้าหน้าที่ฝ่ายความช่วยเหลือเบื้องต้นของเรา สามารถให้ข้อมูลความรู้สำหรับผลิตภัณฑ์ใหม่ และ ให้คำแนะนำข้อมูลสถานที่ตั้งของผู้แทนจำหน่ายที่ใกล้ที่สุดหรือตัวแทนบริการที่ใกล้ที่สุึด มีการตอบคำถามมากมาย หลายประเภททนี่ ี่

้ เราขอให้คณรวบรวมข้อมลที่เกี่ยวข้องไว้ก่อนที่จะโทรหาเรา ยิ่งคณมีข้อมลมากเท่าใด เราก็สามารถช่วยคณแก้ ี่ ปัญหาได้เร็วขึ้น ข้อมลนี้ประกอบด้วย เอกสารผลิตภัณฑ์ Epson ของคณ ประเภทของคอมพิวเตอร์ ระบบปฏิบัติการ โปรแกรมการใช้งาน และข้อมูลอื่นใดที่คุณคิดว่าจำเป็น

#### **การขนสงผล ่ ตภิ ณฑั ์**

Epson แนะนำให้เก็บกล่องบรรจุผลิตภัณฑ์ไว้สำหรับใช้ในการขนส่งในอนาคต นอกจากนี้ ยังแนะนำให้ยึดถังหมึกไว้ ้ ด้วยเทป และวางผลิตภัณฑ์ในตำแหน่งตั้งตรงด้วย

## **ความชวยเหล ่ อสื าหร ํ บผั ใชู้ ในส ้ งคโปร ิ ์**

ี แหล่งของข้อมล การสนับสนนและบริการมีพร้อมสนองที่ Epson สิงคโปร์ ได*้*แก่:

#### **ทาง World Wide Web**

#### [http://www.epson.com.sg](http://www.epson.com.sg/)

ข้อมูลเกี่ยวกับข้อมูลจำเพาะของผลิตภัณฑ์ ไดรฟ์เวอร์สำหรับดาวนทโหลด คำถามที่ถามบ่อย (FAQ) ความต้องการ ด้านการขาย และการสนับสนนทางเทคนิคผ่านอีเมลมีพร้อมให้บริการ

#### **ฝ่ ายความชวยเหล ่ อของ Epson ื**

โทรฟร: 800-120-5564 ี

้ ทีมฝ่ายสนับสนุนช่วยเหลือของเราสามารถช่วยคุณด้วยบริการต่อไปนี้ผ่านทางโทรศัพท์:

- $\square$  ความต้องการด้านการขายและข้อมลผลิตภัณฑ์
- ❏ คําถามเกยวก ี่ บการใช ั งานผล ้ ตภิ ณฑั หร ์ อการแก ื ไขป ้ ัญหา
- $\Box$  ความต้องการในการซ่อมบำรงและการรับประกัน

## <span id="page-249-0"></span>**ความชวยเหล ่ อสื าหร ํ บผั ใชู้ ในประเทศไทย ้**

ึ การติดต่อสำหรับข้อมูล การสนับสนุนและบริการได้แก่:

#### **ทาง World Wide Web**

#### [http://www.epson.co.th](http://www.epson.co.th/)

ข้อมูลเกี่ยวกับข้อมูลจำเพาะของผลิตภัณฑ์ ไดรเวอร์สำหรับดาวน์โหลด คำถามที่ถามบ่อย (FAQ) ความต้องการด้าน ึการขาย ผ่านทางอีเมลมีพร้อมให้บริการ

#### **ศนยู บร์ การล ิ กคู า Epson ้**

โทรศัพท์: 66-2460-9699 อีเมล: support@eth.epson.co.th ิ ดทีมการดูแลลูกค้าของเราสามารถช่วยคณด้วยบริการต่อไปนี้ผ่านทางโทรศัพท์:  $\square$  ความต้องการด้านการขายและข้อมลผลิตภัณฑ์  $\Box$  คำถามหรือข้อมูลเกี่ยวกับการใช้งานผลิตภัณฑ์

❏ ความต้องการในการซ่อมบำรงและการรับประกัน

## **ความชวยเหล ่ อสื าหร ํ บผั ใชู้ ในเว ้ ยดนาม ี**

การติดต่อสำหรับข้อมูล การสนับสนุนและบริการได้แก่:

### **ศนยู บร์ การของ Epson ิ**

65 Truong Dinh Street, District 1, Ho Chi Minh City, Vietnam. โทรศัพท์ (กรุงโฮจิมินห์): 84-8-3823-9239, 84-8-3825-6234 29 Tue Tinh, Quan Hai Ba Trung, Hanoi City, Vietnam โทรศัพท์ (กรุงฮานอย): 84-4-3978-4785, 84-4-3978-4775

## **ความชวยเหล ่ อสื าหร ํ บผั ใชู้ ในอ ้ นโดน ิ เซี ยี**

ึการติดต่อสำหรับข้อมูล การสนับสนุนและบริการได้แก่:

### **ทาง World Wide Web**

#### [http://www.epson.co.id](http://www.epson.co.id/)

- $\Box$  ข้อมูลเกี่ยวกับข้อมูลจำเพาะของผลิตภัณฑ์ ไดรเวอร์สำหรับการดาวน์โหลด
- $\Box$  คำถามที่ถามบ่อย (FAO) ความต้องการต่อเจ้าหน้าขาย คำถามผ่านอีเมล

#### **สายดวนของ Epson ่**

โทรศัพท์: +62-1500-766 โทรสาร: +62-21-808-66-799 ้ทีมฝ่ายสนับสนุนสายด่วนของเราสามารถช่วยคุณด้วยบริการต่อไปนี้ผ่านทางโทรศัพท์หรือโทรสาร:  $\square$  ความต้องการด้านการขายและข้อมูลผลิตภัณฑ์

## ❏ การสนับสนุนทางเทคนคิ

## **ศนยู บร์ การของ Epson ิ**

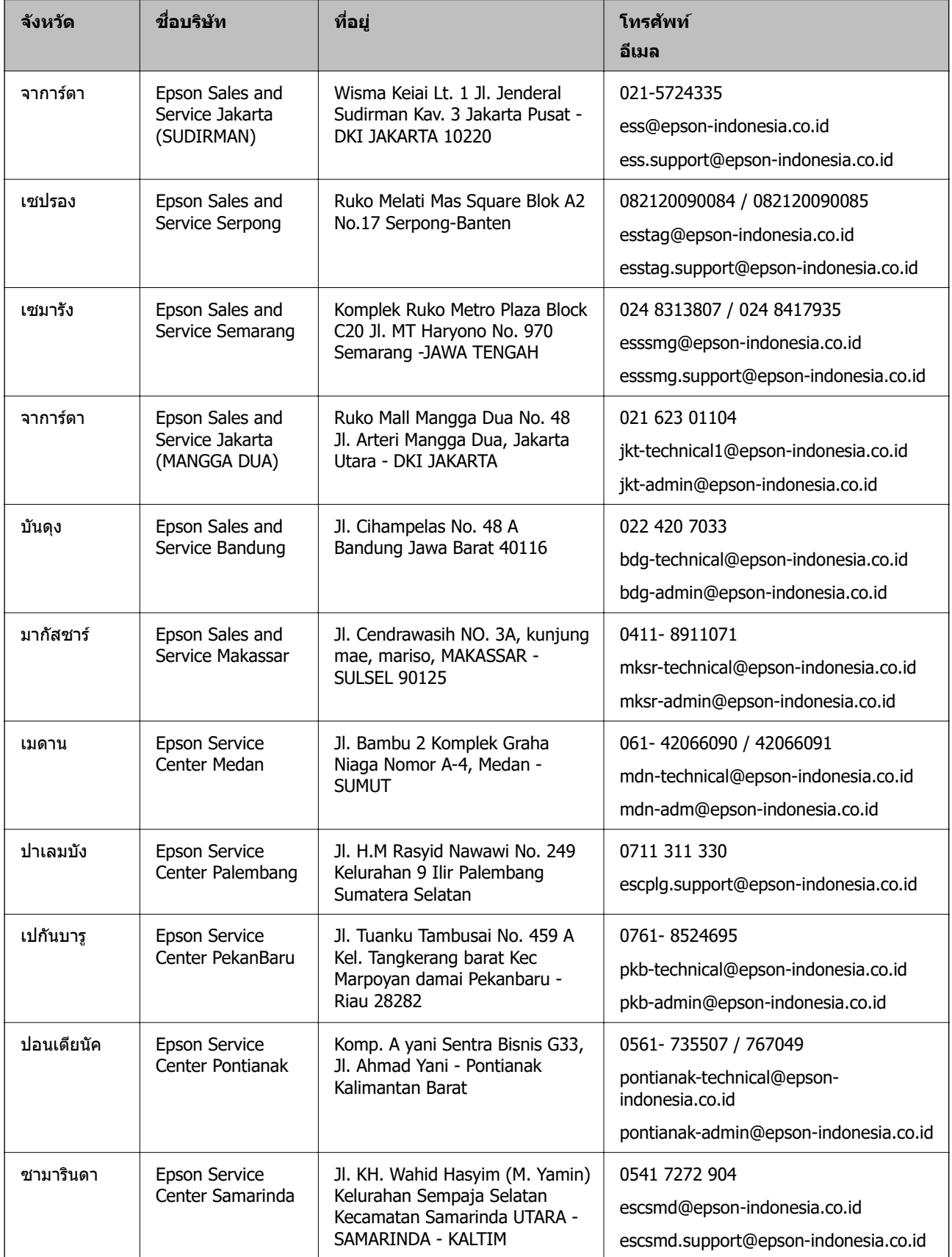

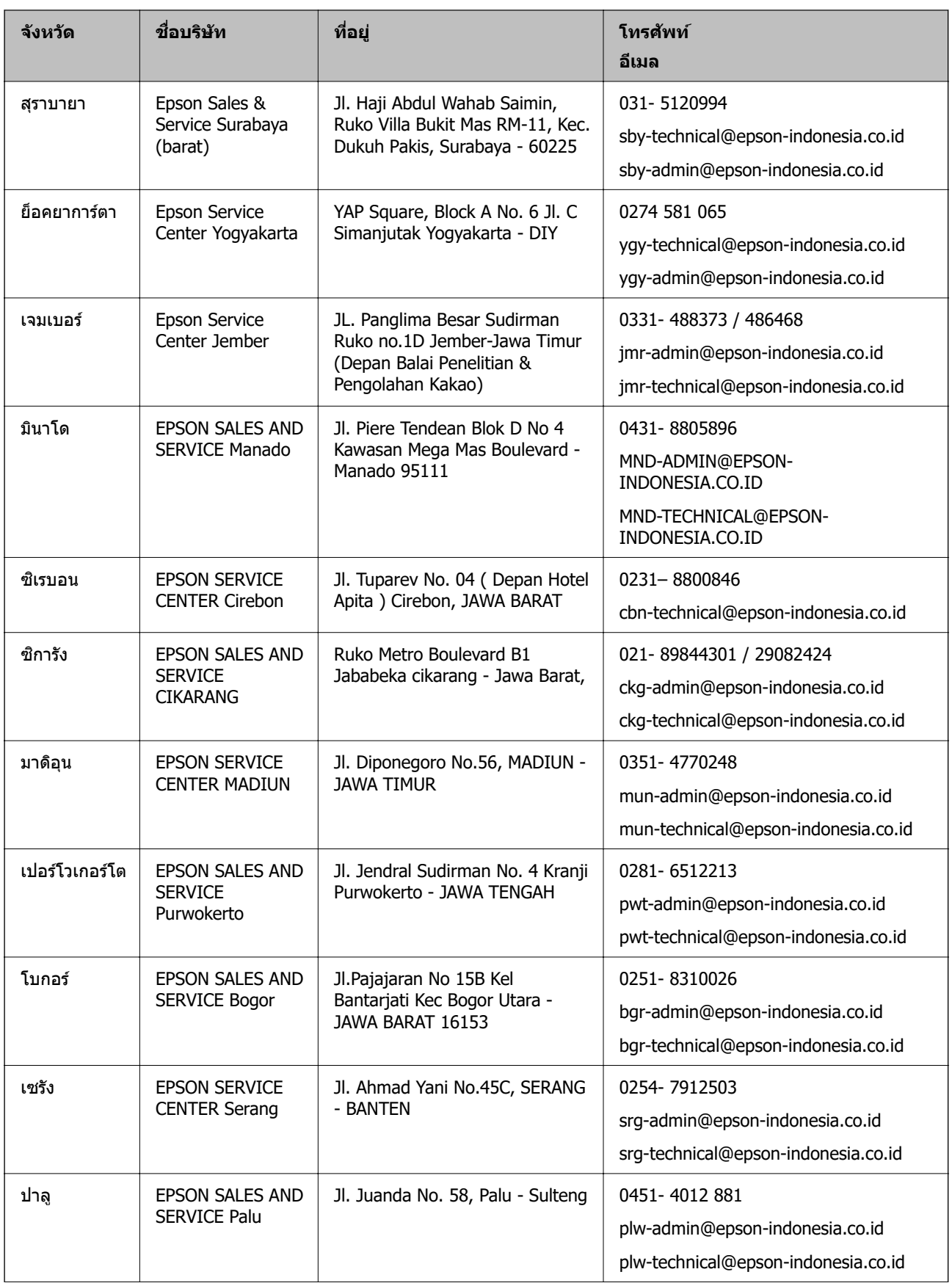
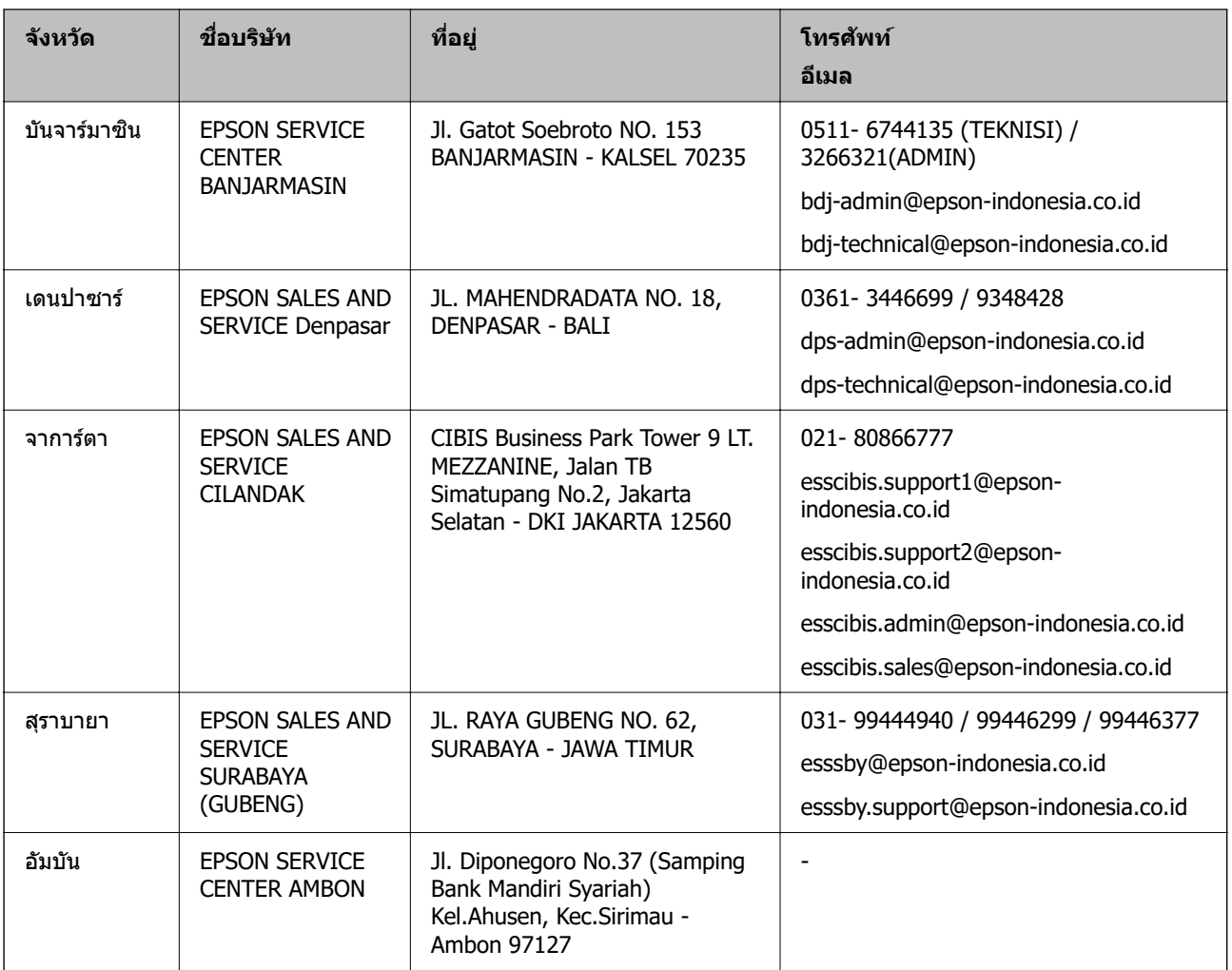

สำหรับเมืองที่ไม่ได้แสดงที่นี่ ให้ติดต่อสายด่วน: 08071137766

# **ความชวยเหล ่ อสื าหร ํ บผั ใชู้ ในมาเลเซ ้ ยี**

ึ การติดต่อสำหรับข้อมูล การสนับสนุนและบริการได้แก่:

### **ทาง World Wide Web**

[http://www.epson.com.my](http://www.epson.com.my/)

- $\Box$  ข้อมูลเกี่ยวกับข้อมูลจำเพาะของผลิตภัณฑ์ ไดรเวอร์สำหรับการดาวน์โหลด
- $\square$  คำถามที่ถามบ่อย (FAQ) ความต้องการต่อเจ้าหน้าขาย คำถามผ่านอีเมล

### **ศนยู บร์ การล ิ กคู า Epson ้**

โทรศัพท์: 1800-81-7349 (โทรฟรี)

อีเมล: websupport@emsb.epson.com.my

- $\square$  ความต้องการด้านการขายและข้อมูลผลิตภัณฑ์
- $\Box$  คำถามหรือข้อมูลเกี่ยวกับการใช้งานผลิตภัณฑ์
- $\square$  ความต้องการในการซ่อมบำรุงและการรับประกัน

<span id="page-253-0"></span>**สํ านกงานใหญ ั ่**

โทรศัพท์: 603-56288288 โทรสาร: 603-5628 8388/603-5621 2088

# **ความชวยเหล ่ อสื าหร ํ บผั ใชู้ ในอ ้ นเด ิ ยี**

ึ การติดต่อสำหรับข้อมูล การสนับสนุนและบริการได้แก่:

### **ทาง World Wide Web**

[http://www.epson.co.in](http://www.epson.co.in/) มีบริการข้อมูลเกี่ยวกับข้อมูลจำเพาะของผลิตภัณฑ์ ไดรฟ์เวอร์สำหรับการดาวน์โหลด และความต้องการผลิตภัณฑ์

### **ศนยู ความช ์ วยเหล ่ อื**

- $□$  บริการ ข้อมลผลิตภัณฑ์ และการสั่งสินค้าสิ้นเปลือง (สาย BSNL) หมายเลขโทรฟร: 18004250011 ี เปิดให้บริการ 9.00 น. ถึง 18.00 น. วันจันทร์ ถึง วันเสาร์ (ยกเว้นวันหยุดราชการ)
- ❏ ฝ่ายบรการ (ผ ิ ใชู้ CDMA & ม ้ อถื อ)ื หมายเลขโทรฟร: 186030001600 ี เปิดให้บริการ 9.00 น. ถึง 18.00 น. วันจันทร์ ถึง วันเสาร์ (ยกเว้นวันหยดราชการ)

## **ความชวยเหล ่ อสื าหร ํ บผั ใชู้ ในฟ ้ ิลปปิ ินส์**

ี เพื่อขอรับการสนับสนุนทางเทคนิครวมไปถึงบริการหลังการขายอื่นๆ เรายินดีต*ั*อนรับผู้ใช้ในการติดต่อกับ Epson Philippines Corporation ที่หมายเลขโทรศัพท์ หมายเลขโทรสาร และที่อย่อีเมลดำนล่างนี้:

### **ทาง World Wide Web**

### [http://www.epson.com.ph](http://www.epson.com.ph/)

ข้อมูลเกี่ยวกับข้อมูลจำเพาะของผลิตภัณฑ์ ไดรฟ์เวอร์สำหรับดาวนทโหลด คำถามที่ถามบ่อย (FAQ) ความต้องการ ี ด้านการขาย ความต้องการผ่านทางอีเมลมีพร้อมให้บริการ

### **ศนยู บร์ การล ิ กคู า Epson Philippines ้**

โทรฟร: (PLDT) 1-800-1069-37766 ี โทรฟร: (ด ี จิตอล) 1-800-3-0037766 ิ เมโทรมะนลา: (632) 8441 9030 ิ เว็บไซต: ์ <https://www.epson.com.ph/contact> อีเมล: customercare@epc.epson.com.ph เปิดให้บริการ 9.00 น. ถึง 18.00 น. วันจันทร์ ถึง วันเสาร์ (ยกเว้นวันหยดราชการ) ี่ ทีมการดูแลลูกค้าของเราสามารถช่วยคุณด้วยบริการต่อไปนี้ผ่านทางโทรศัพท์:  $\square$  ความต้องการด้านการขายและข้อมลผลิตภัณฑ์  $\Box$  คำถามหรือข้อมลเกี่ยวกับการใช้งานผลิตภัณฑ์  $\square$  ความต้องการในการซ่อมบำรุงและการรับประกัน

### **Epson Philippines Corporation**

สายหลัก: +632-706-2609 โทรสาร: +632-706-2663